# **User's/Programmer's Reference Volume 1 Core Spectrum Analyzer Functions**

#### **ESA Series Spectrum Analyzers**

*Refer to Volume 2 for one-button power measurements information***.**

**This manual provides documentation for the following instruments:**

**Agilent Technologies ESA-E Series**

**E4401B (9 kHz- 1.5 GHz) E4402B (9 kHz - 3.0 GHz) E4404B (9 kHz - 6.7 GHz) E4405B (9 kHz - 13.2 GHz) E4407B (9 kHz - 26.5 GHz)**

**Agilent Technologies ESA-L Series**

**E4411B (9 kHz- 1.5 GHz) E4403B (9 kHz - 3.0 GHz) E4408B (9 kHz - 26.5 GHz)** 

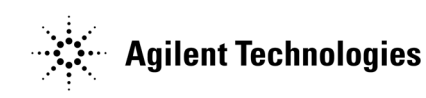

**Manufacturing Part Number: E4401-90507 Supersedes: E4401-90448 Printed in USA December 2006**

© Copyright 1999-2006 Agilent Technologies

### **Notice**

The information contained in this document is subject to change without notice.

Agilent Technologies makes no warranty of any kind with regard to this material, including but not limited to, the implied warranties of merchantability and fitness for a particular purpose. Agilent Technologies shall not be liable for errors contained herein or for incidental or consequential damages in connection with the furnishing, performance, or use of this material.

### **Safety Information**

The following safety symbols are used throughout this manual. Familiarize yourself with the symbols and their meaning before operating this instrument.

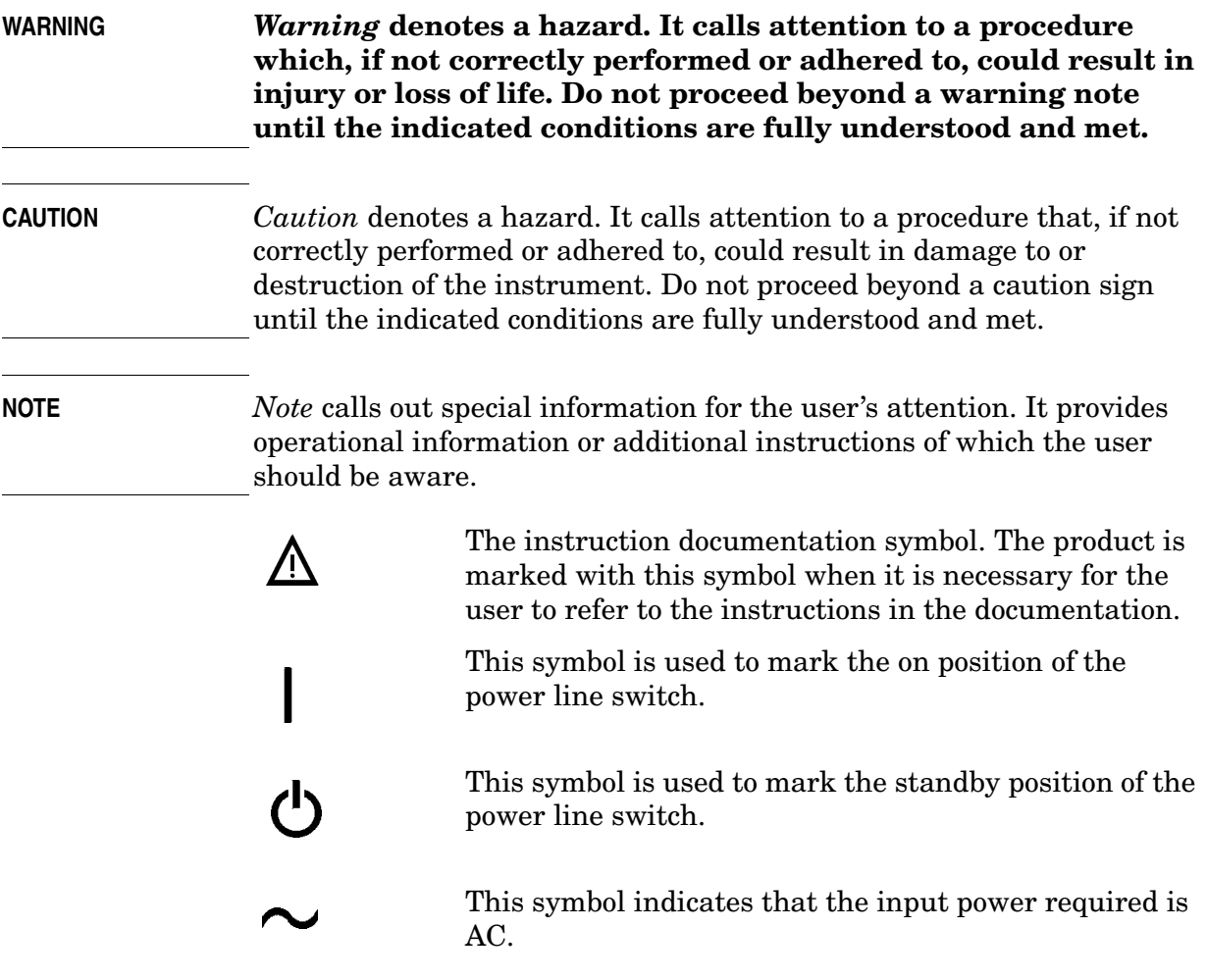

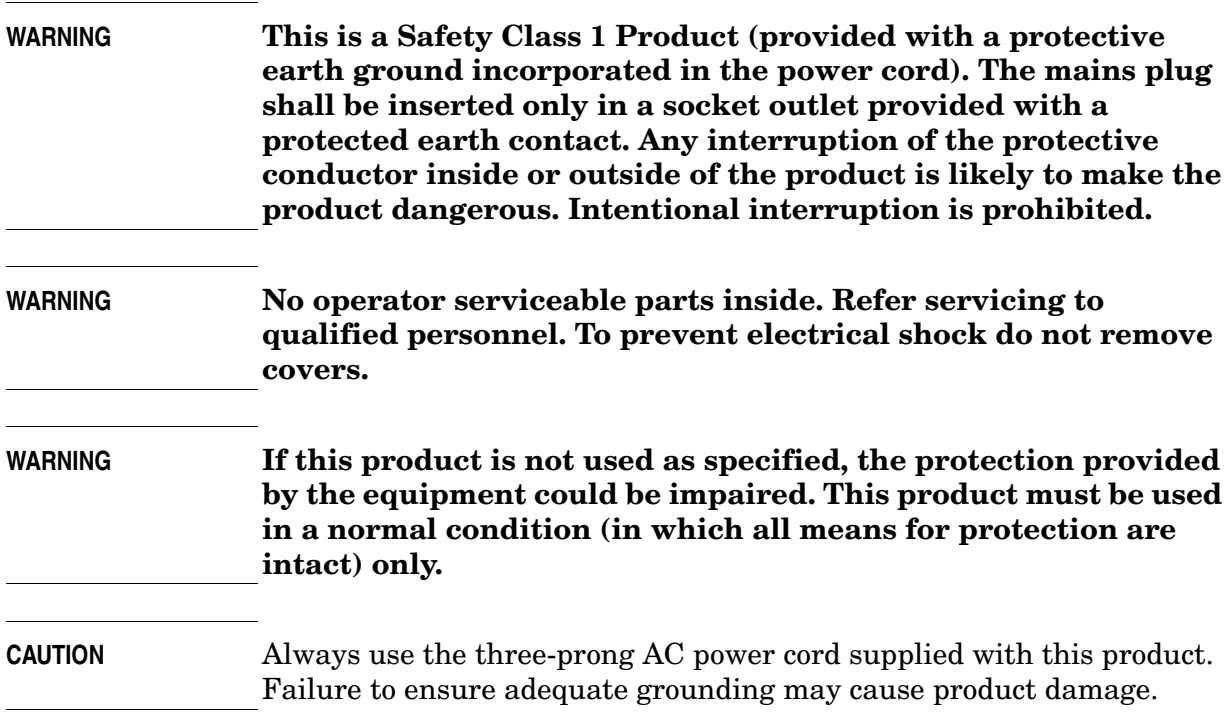

# **Where to Find the Latest Information**

Documentation is updated periodically. For the latest information about Agilent Technologies **ESA** Spectrum Analyzers, including firmware upgrades and application information, please visit the following Internet URL:

http://www.agilent.com/find/esa

Microsoft® is a U.S. registered trademark of Microsoft Corp.

Bluetooth™ is a trademark owned by its proprietor and used under license.

**NOTE** If the ESA Spectrum Analyzer experiences a rapid "power down / power up" sequence, the analyzer may not have fully powered down. If this occurs, Agilent recommends that you power down the analyzer (using the front-panel power switch) for approximately 10 seconds, then turn the power back on. This will allow the hardware to turn on in the correct state.

# **Table of Contents**

#### Contents

 $\overline{a}$   $\overline{a}$ 

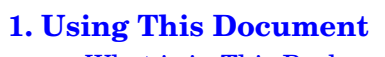

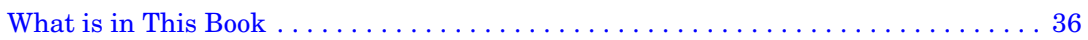

#### 2. Front-Panel Key Reference

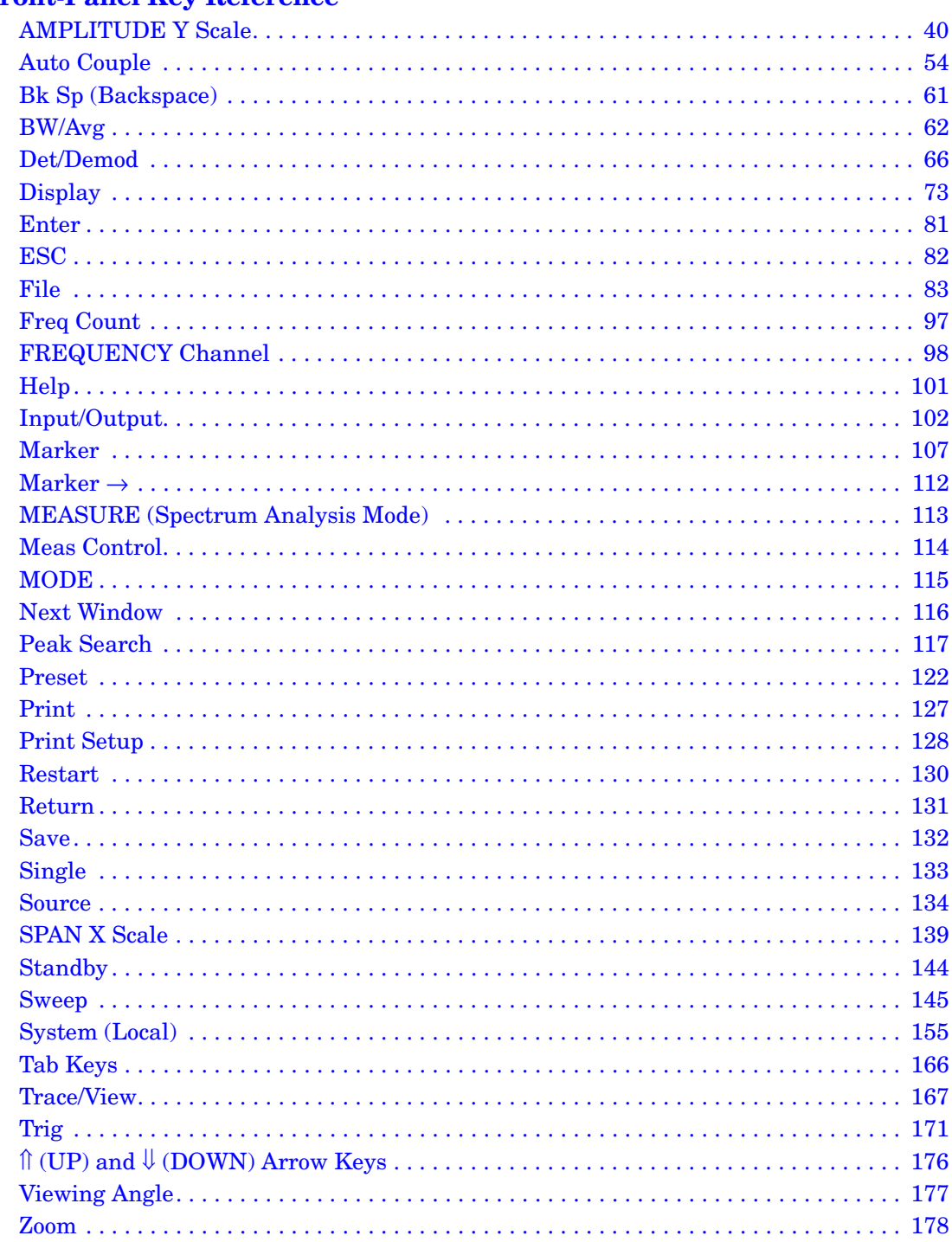

#### **[3. Programming Fundamentals](#page-178-0)**

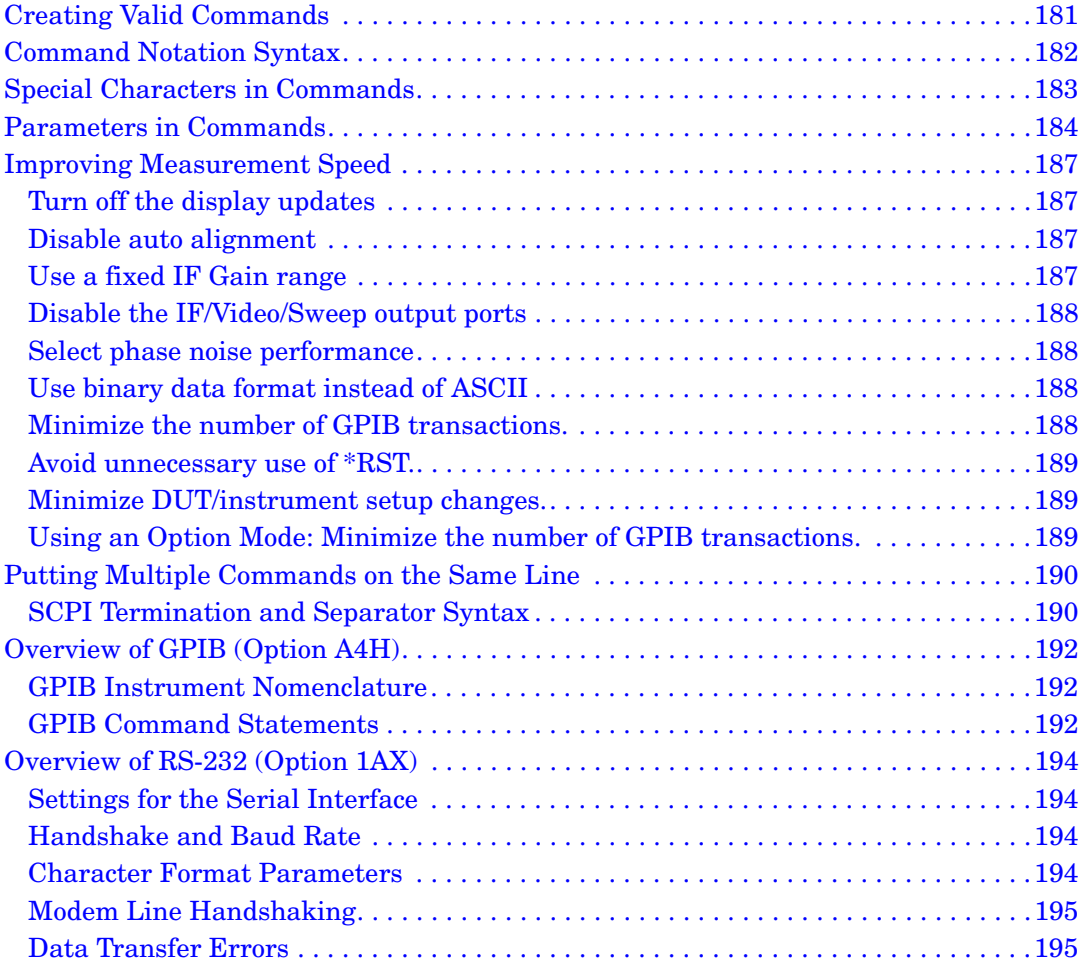

#### **[4. Status Registers](#page-196-0)**

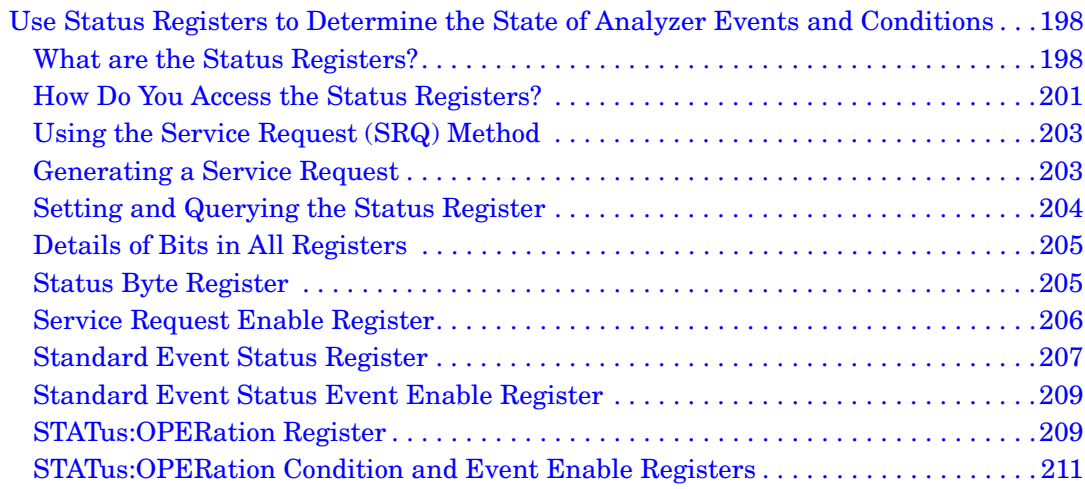

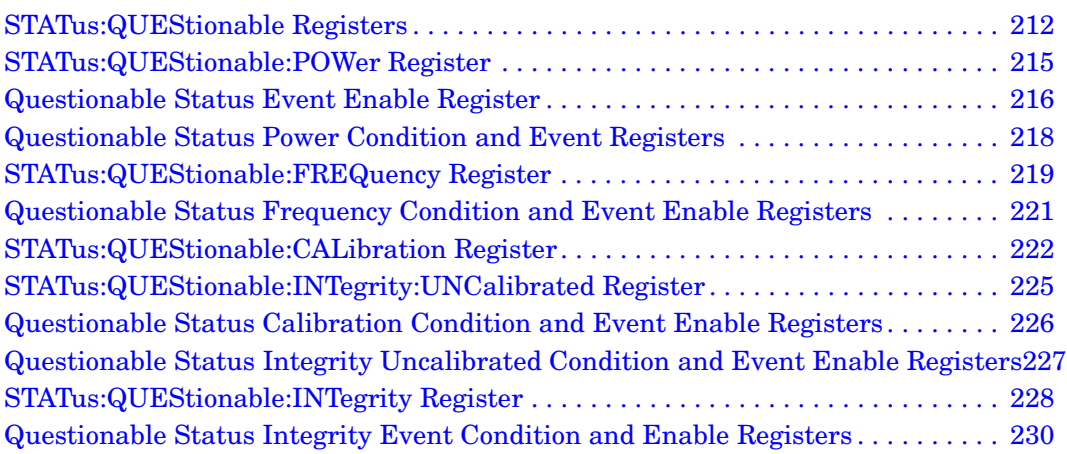

#### **[5. Remote Command Reference](#page-230-0)**

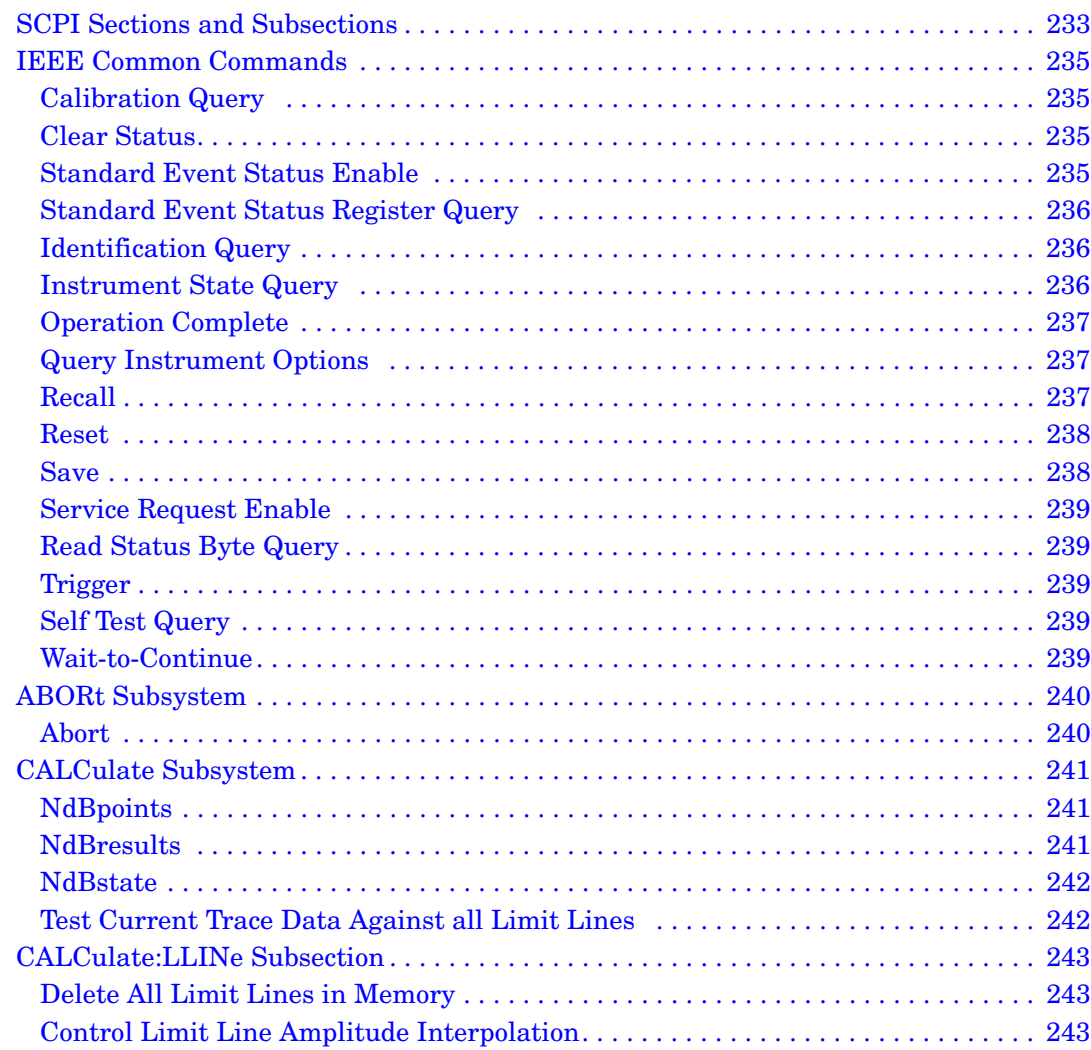

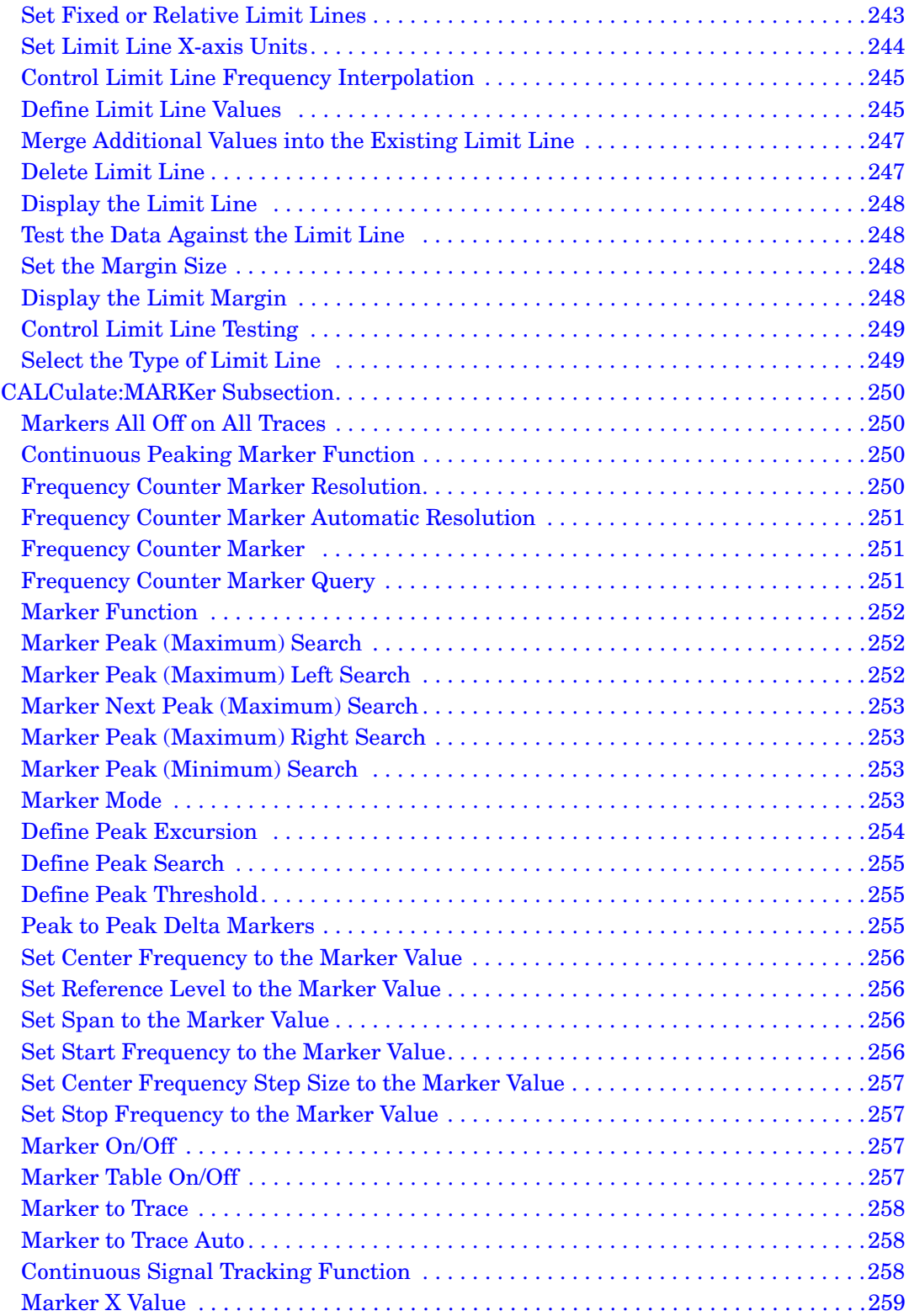

# **Table of Contents Table of Contents**

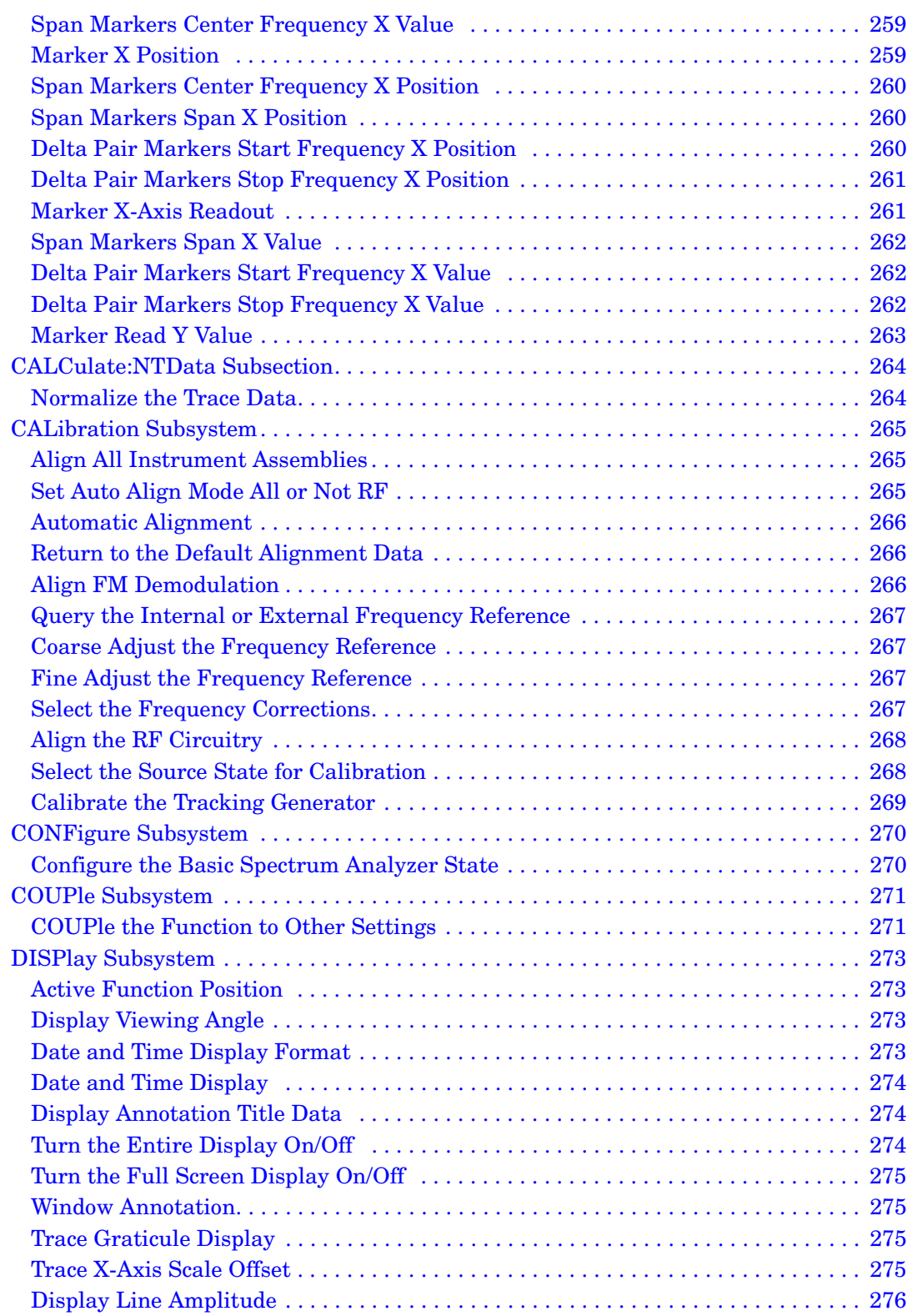

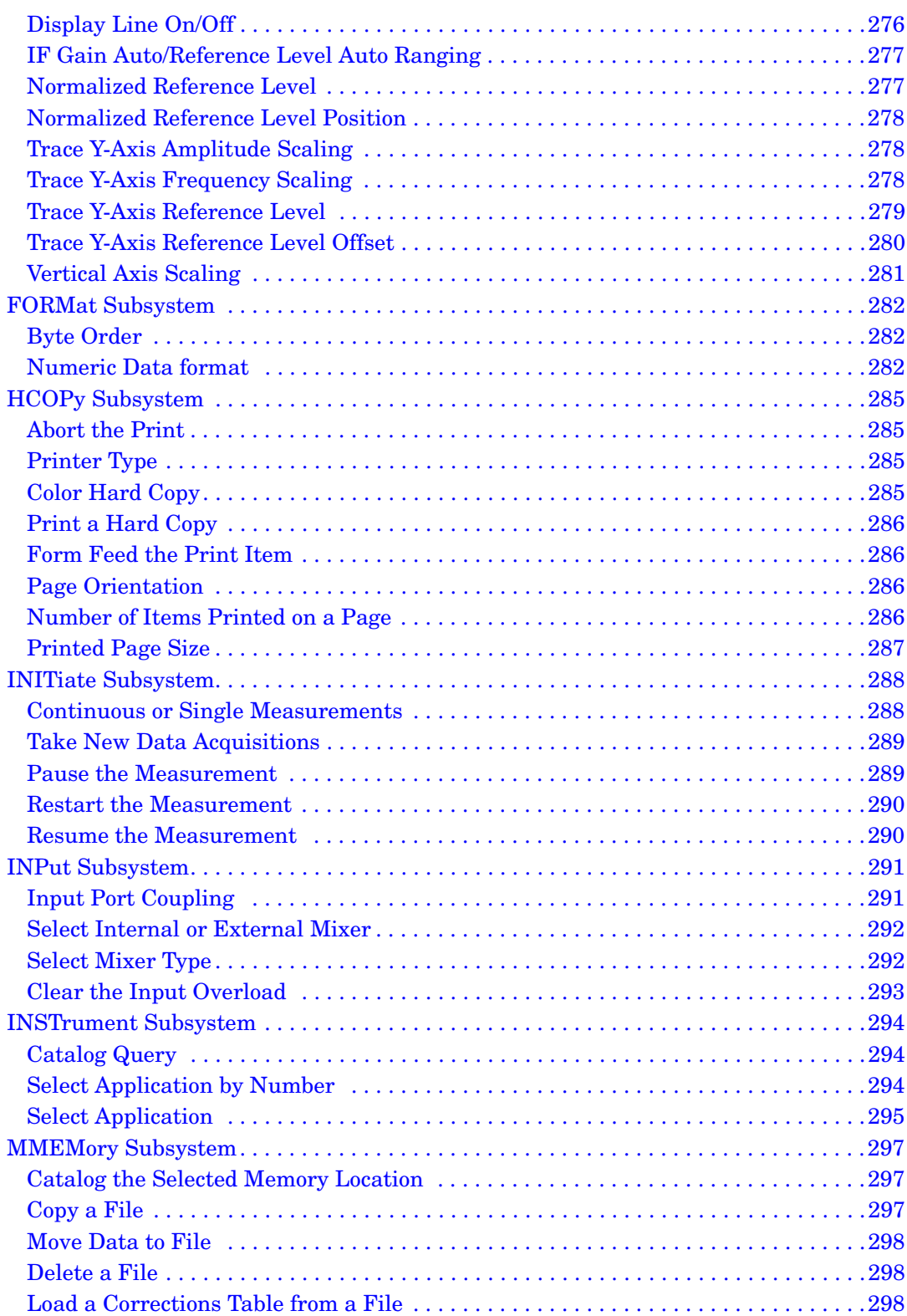

# **Table of Contents Table of Contents**

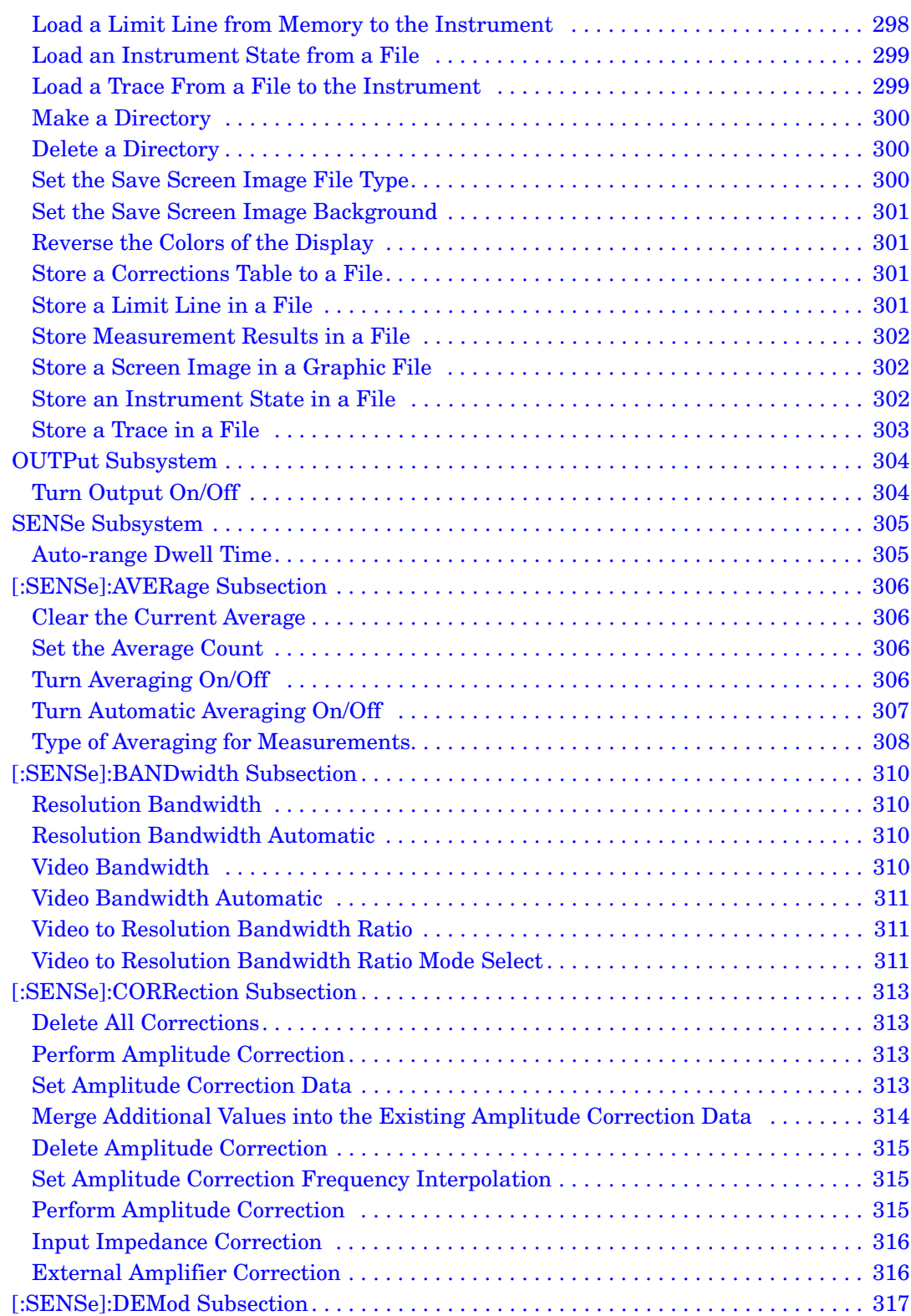

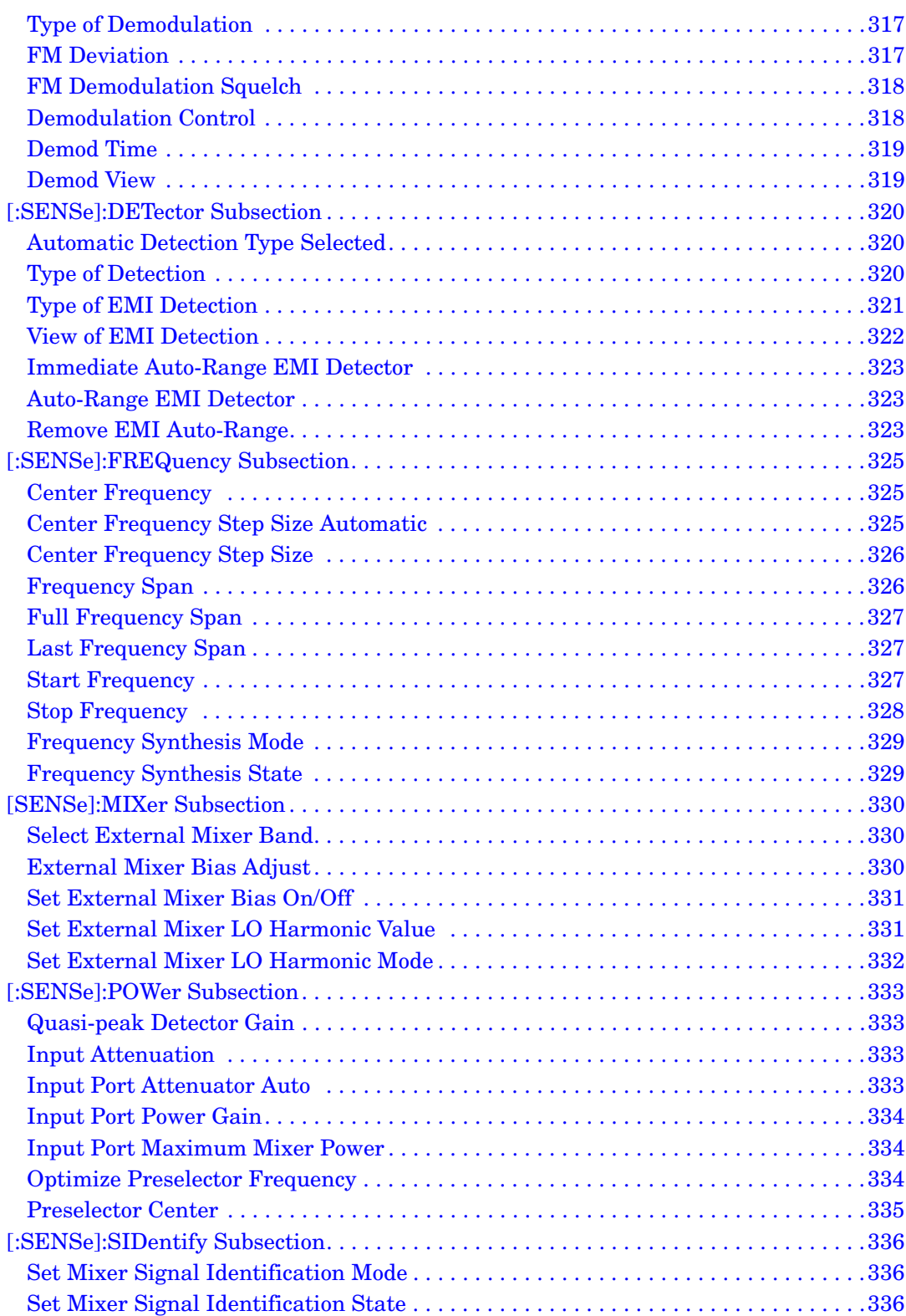

# **Table of Contents Table of Contents**

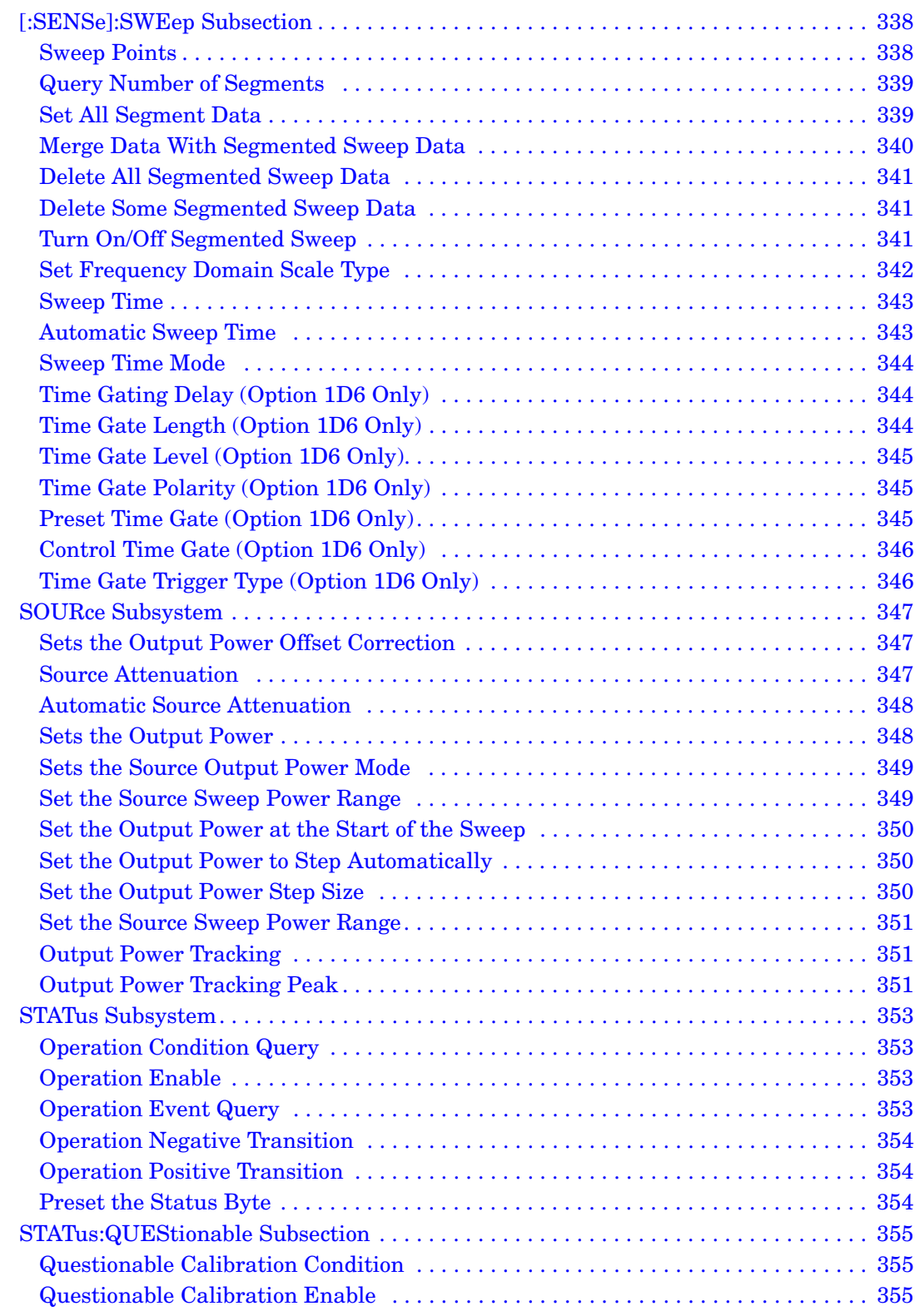

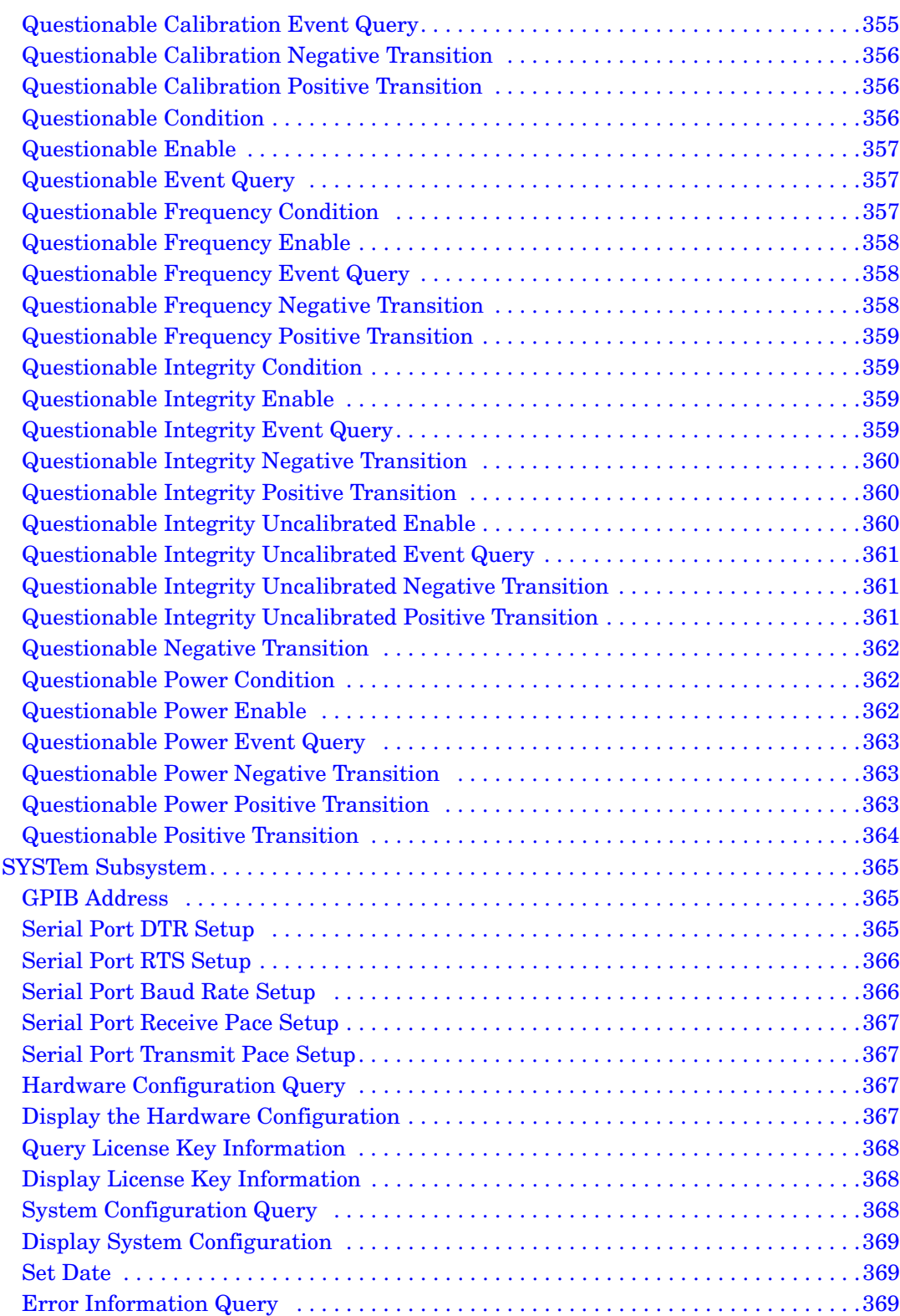

# **Table of Contents Table of Contents**

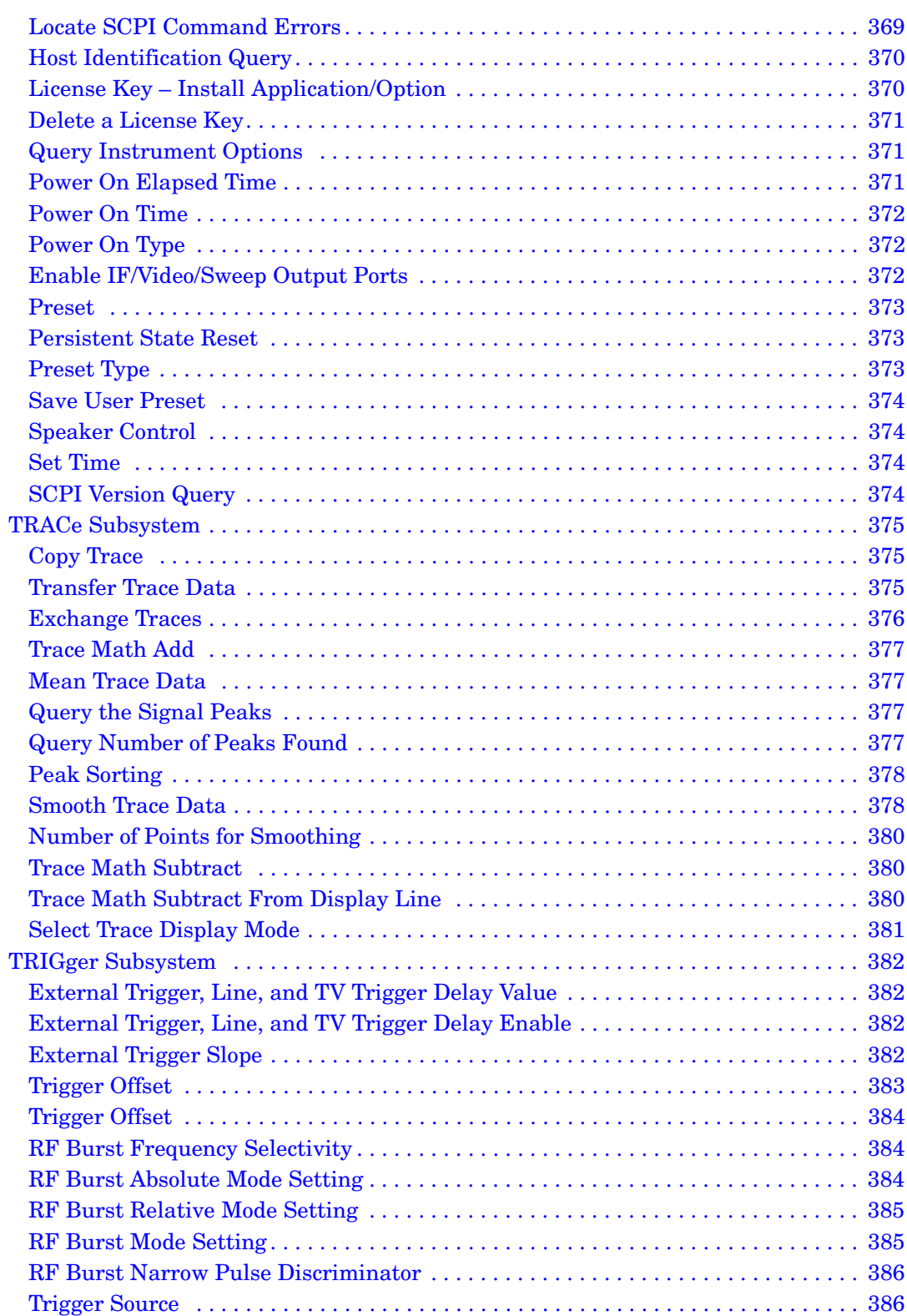

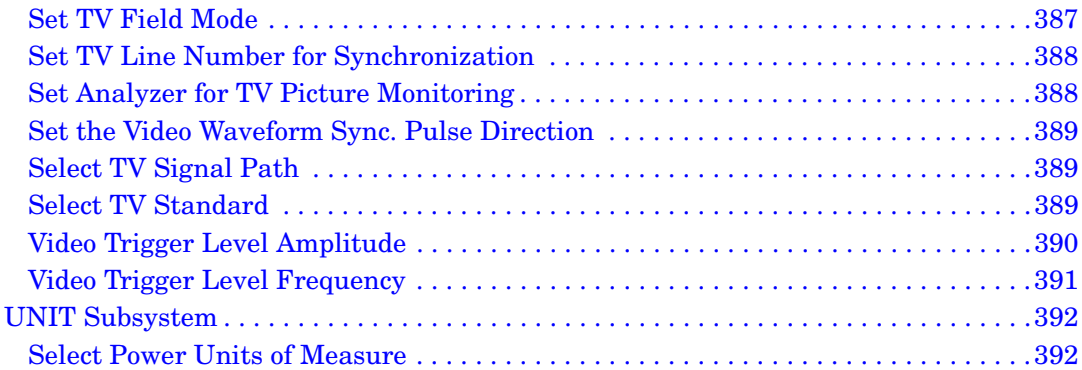

#### **6. Menu Maps**

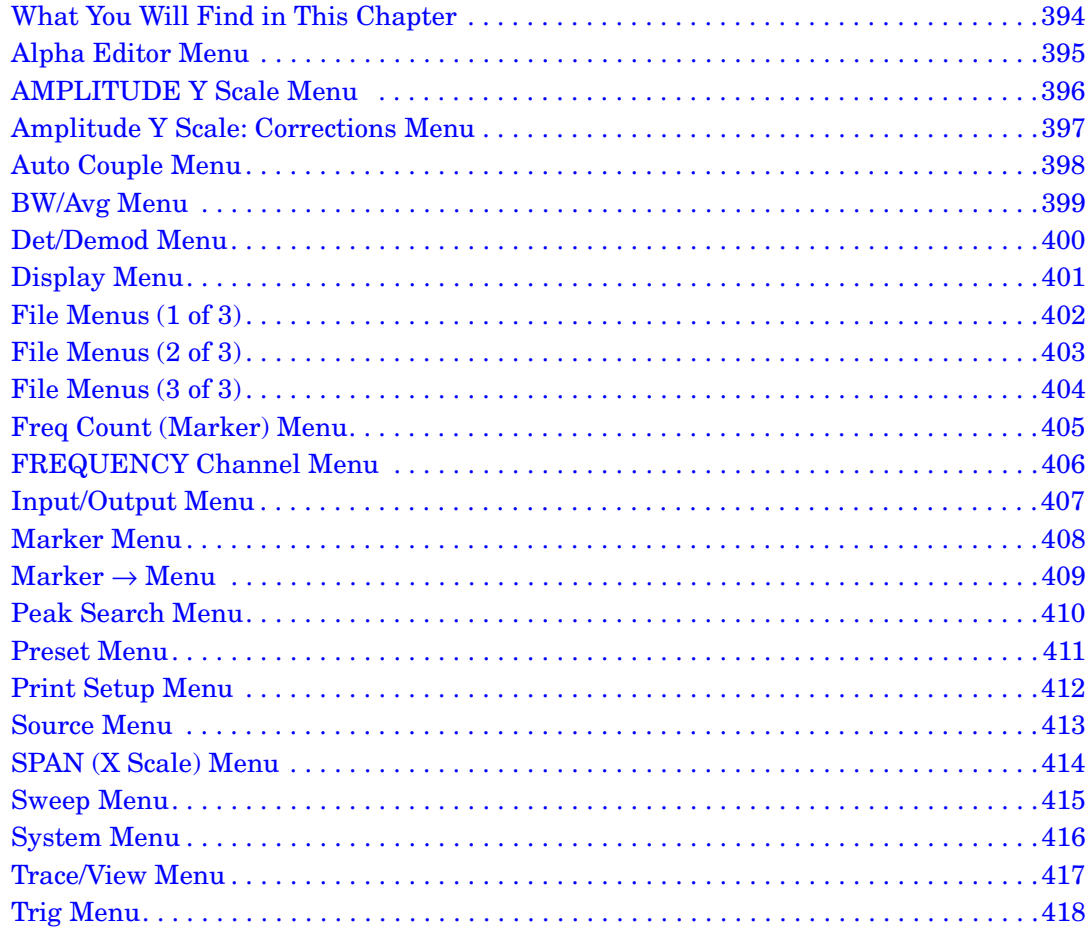

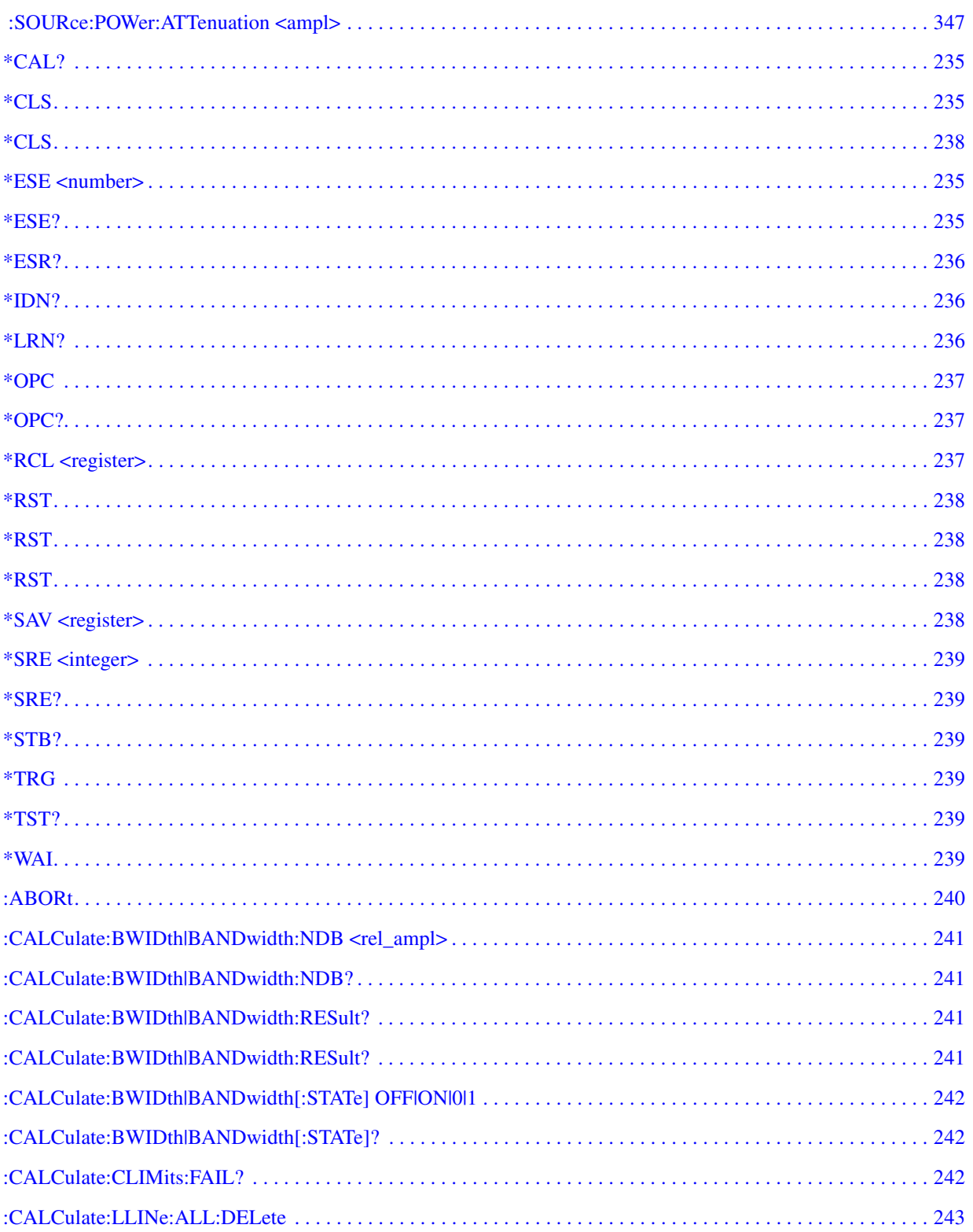

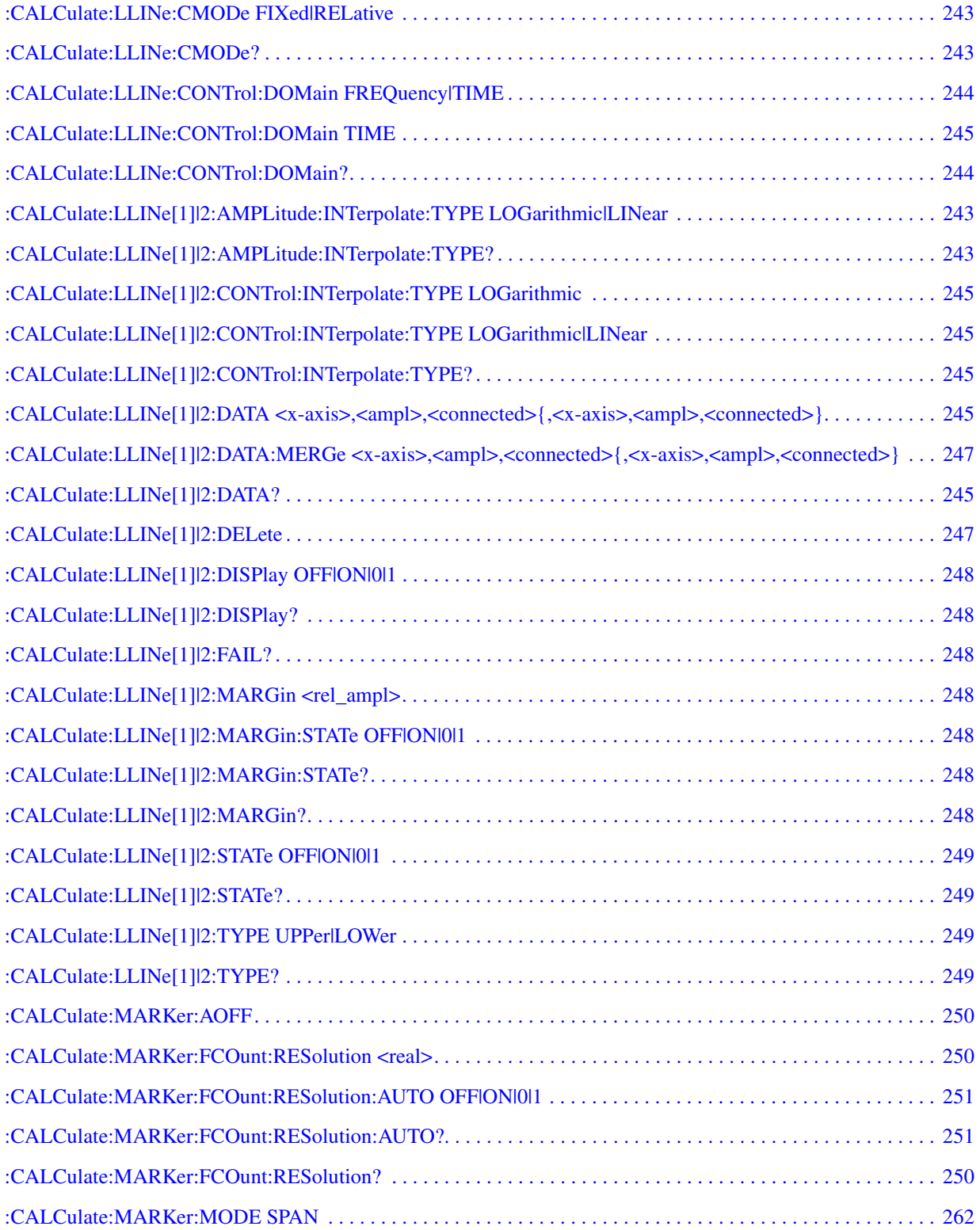

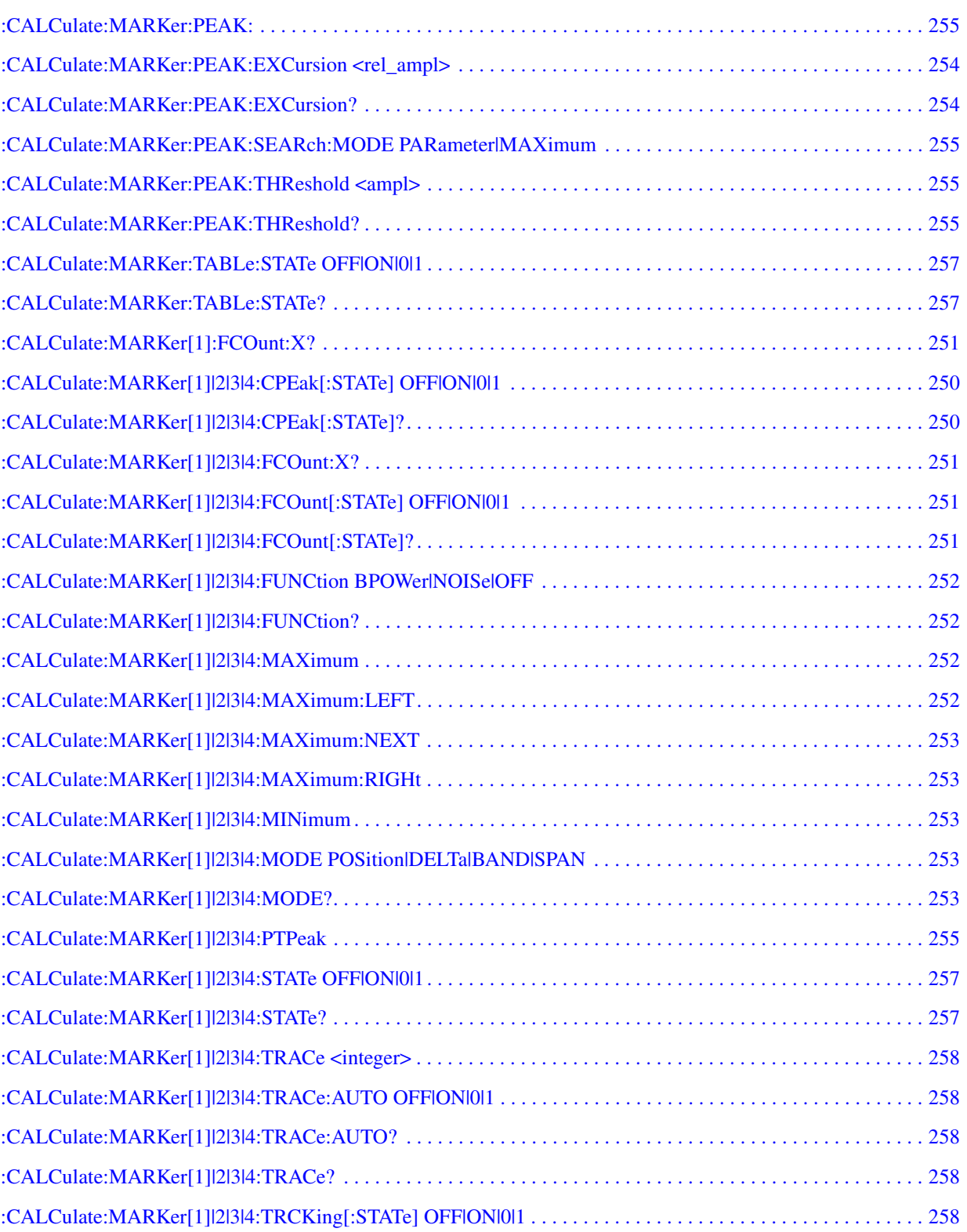

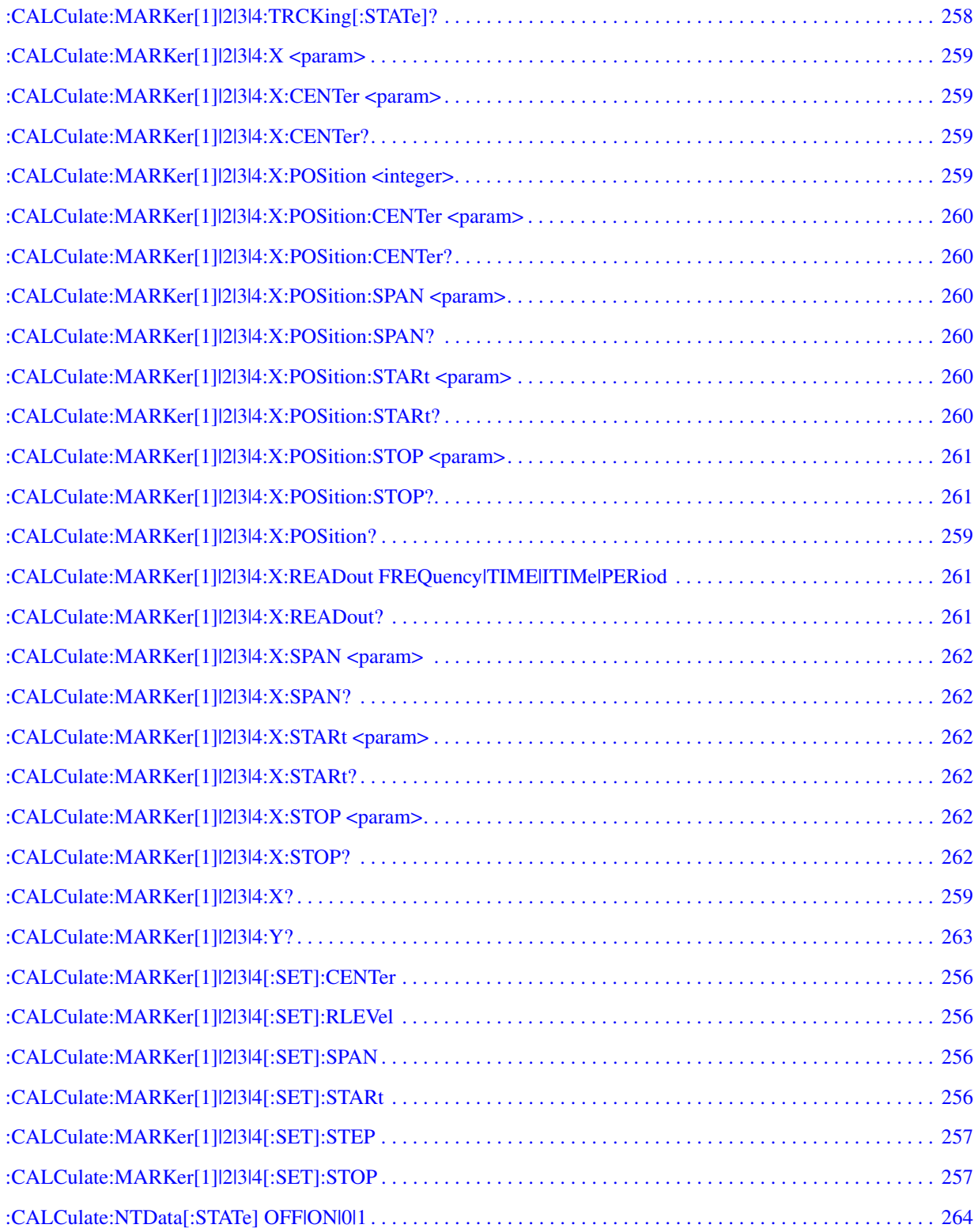

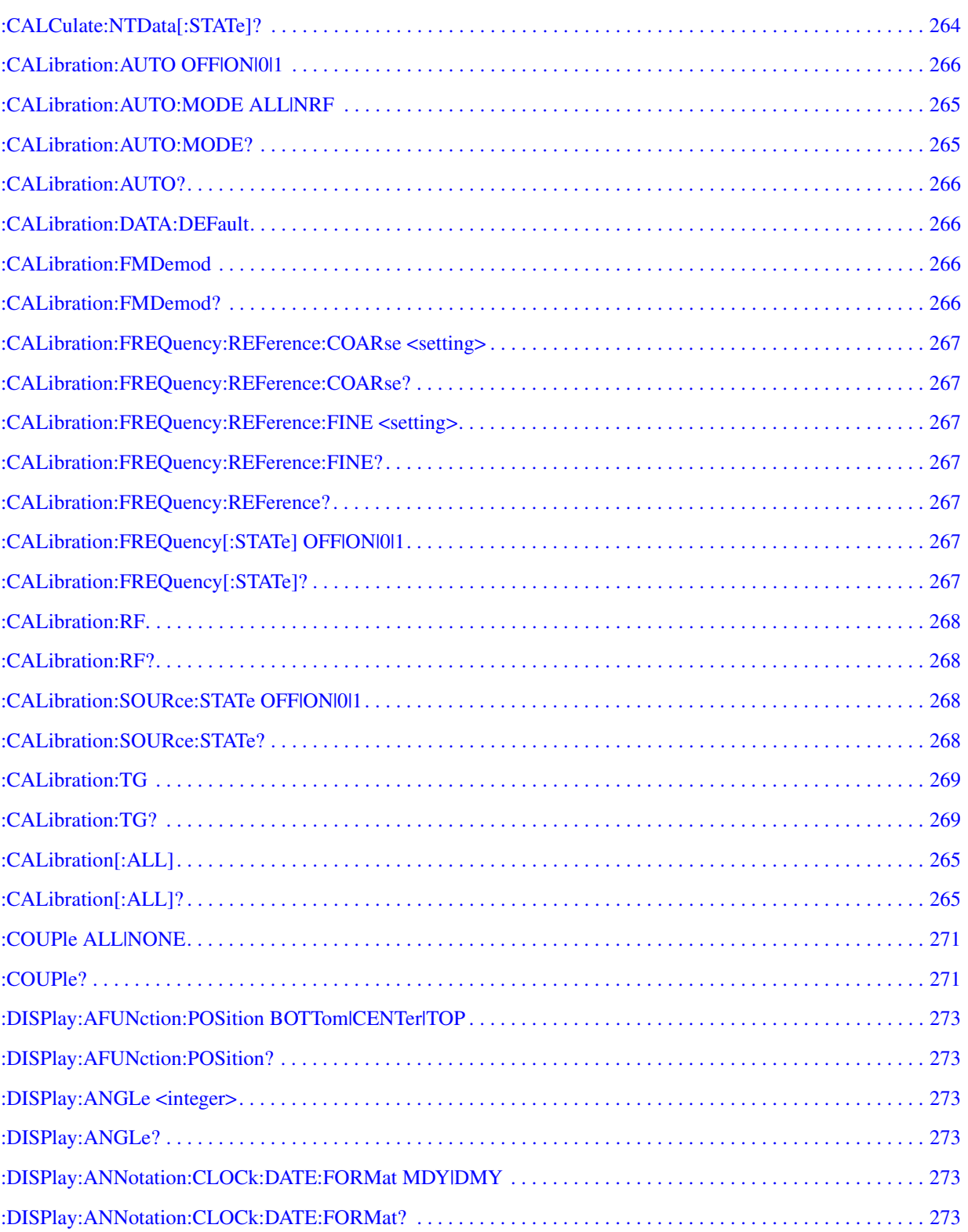

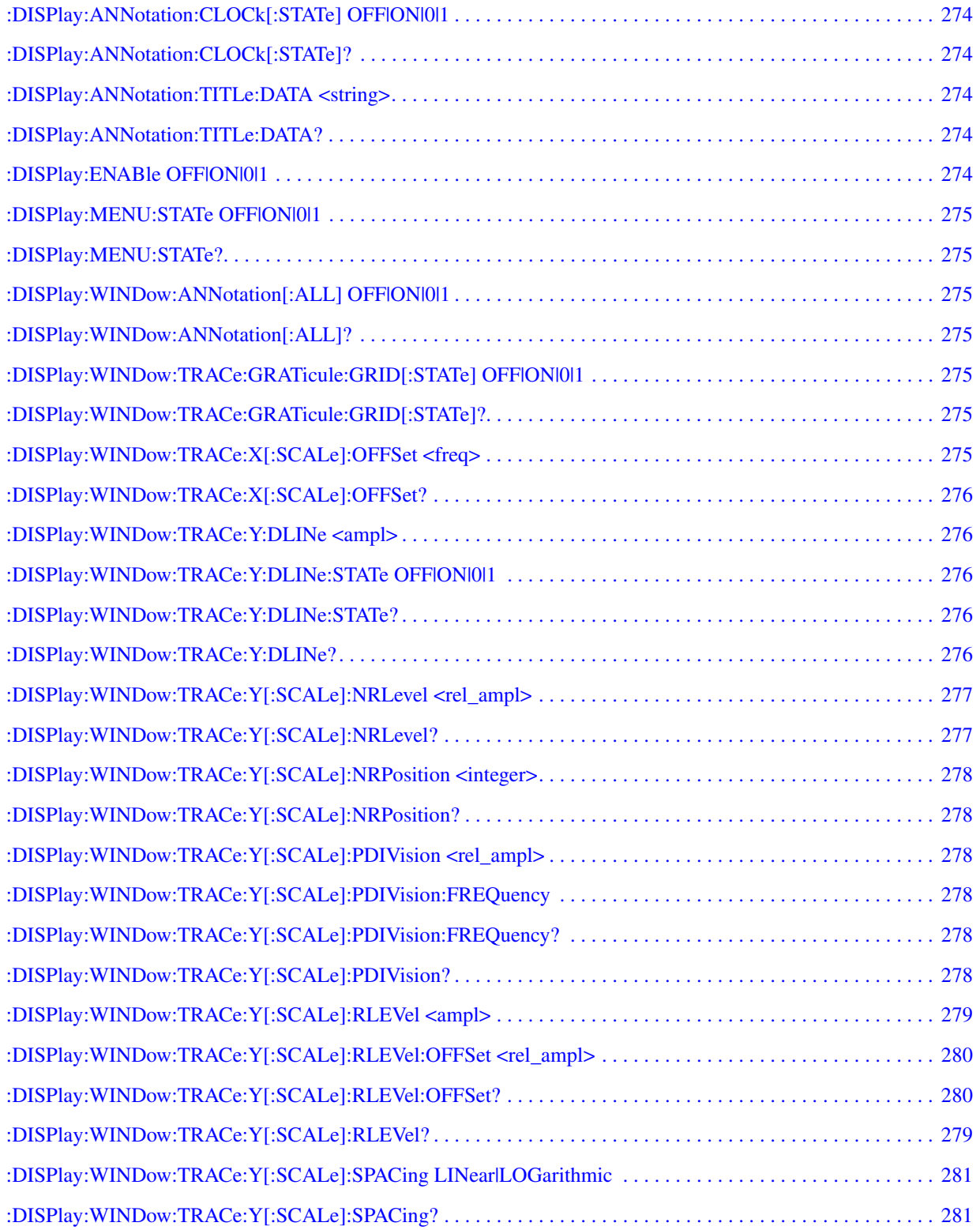

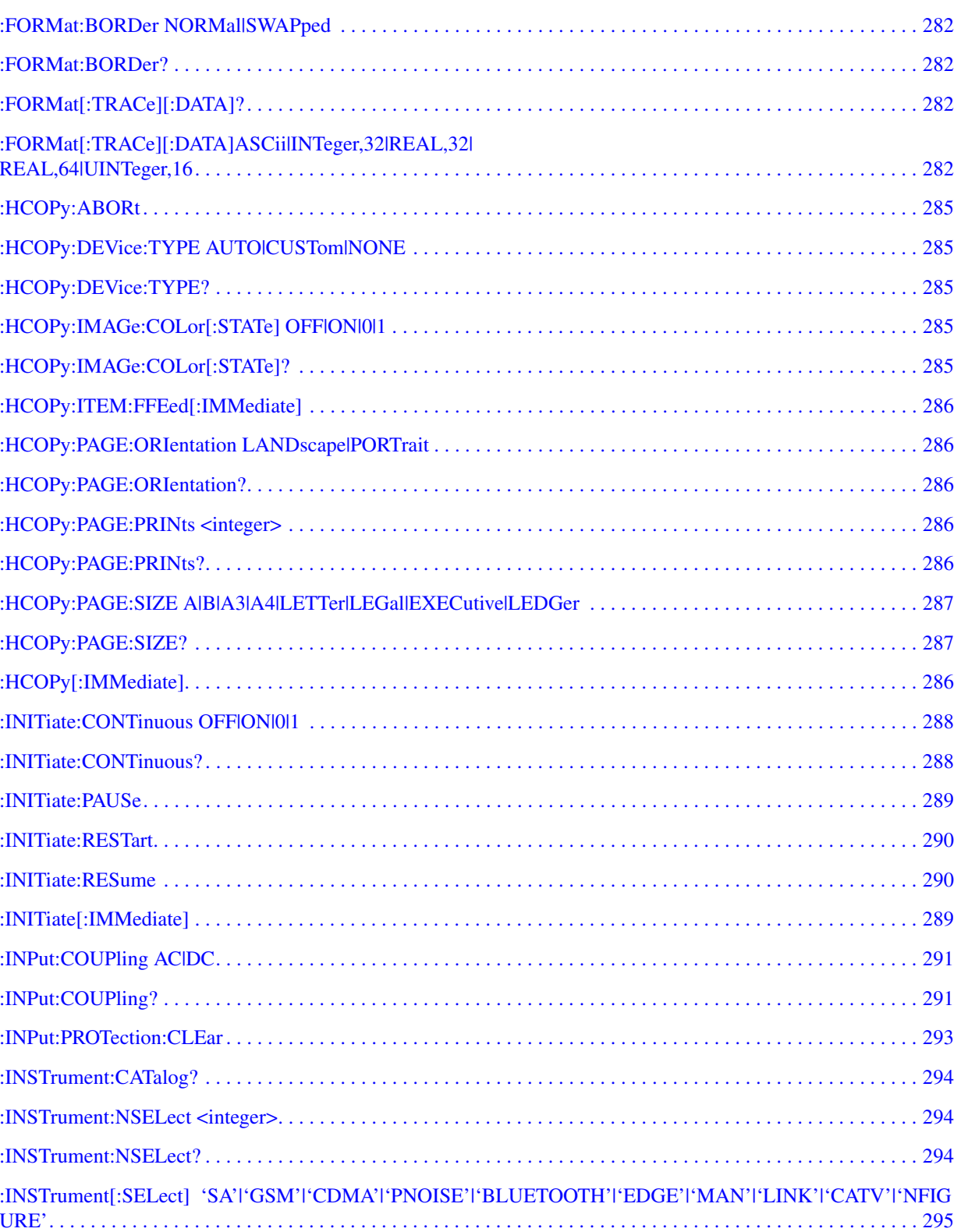

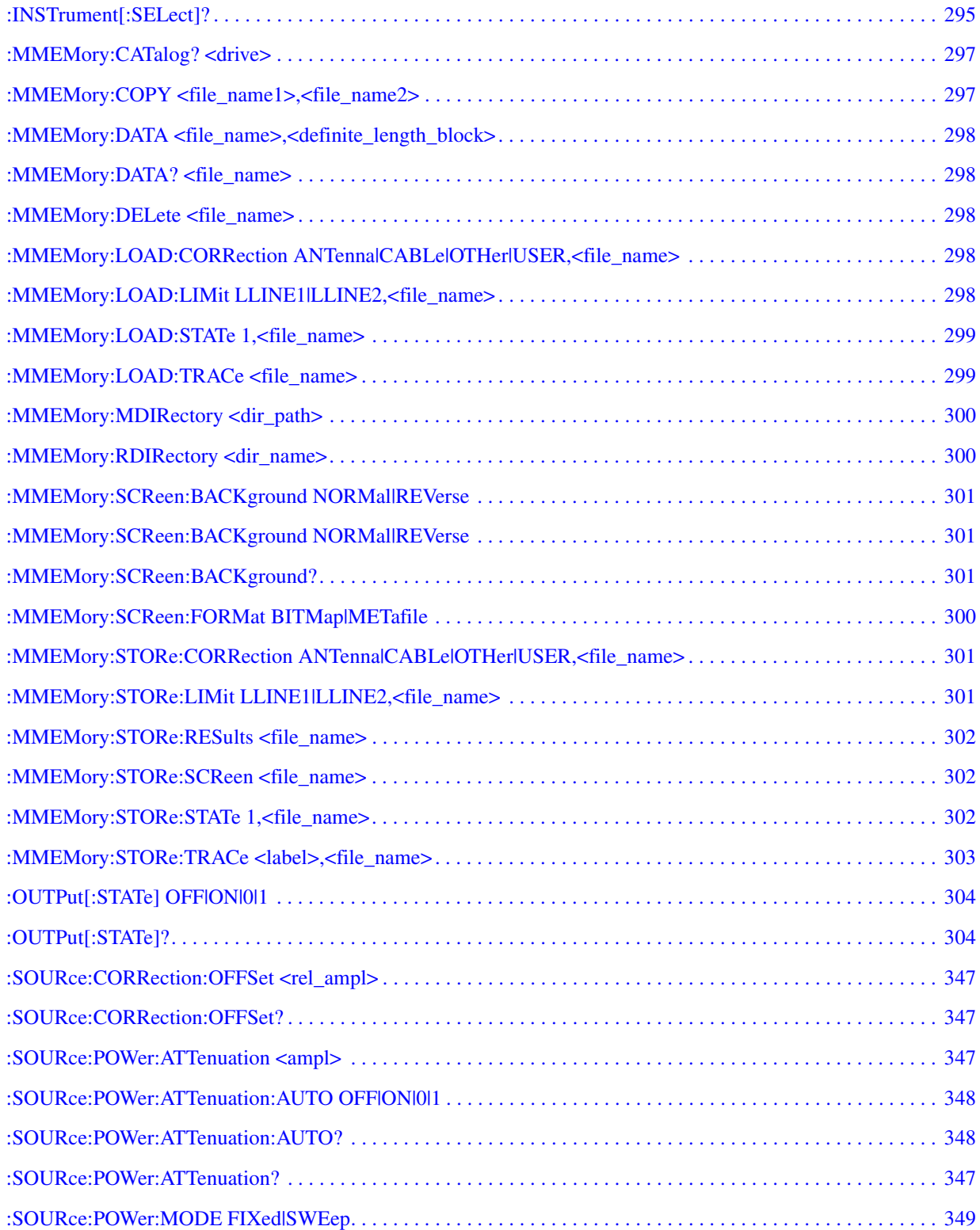

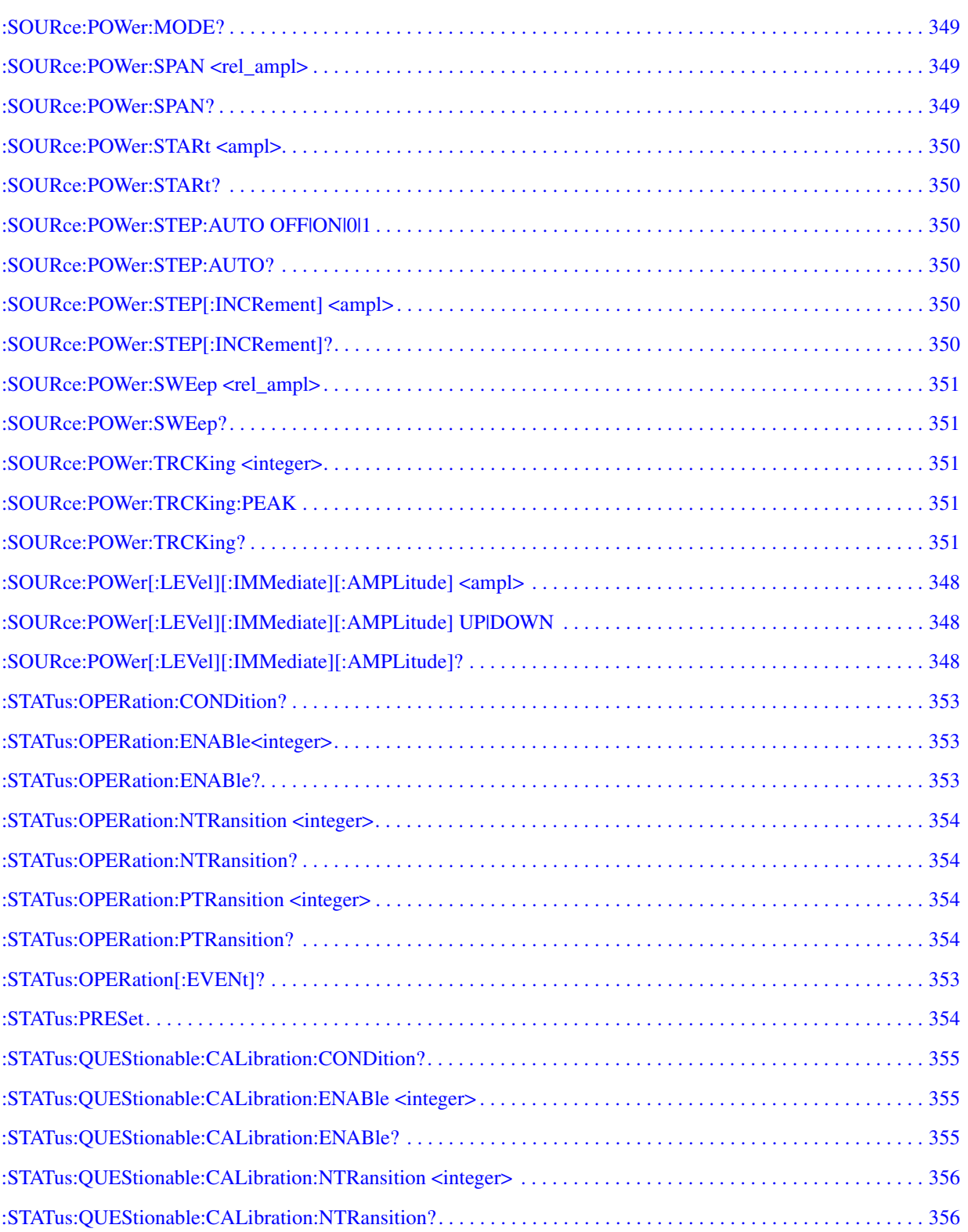

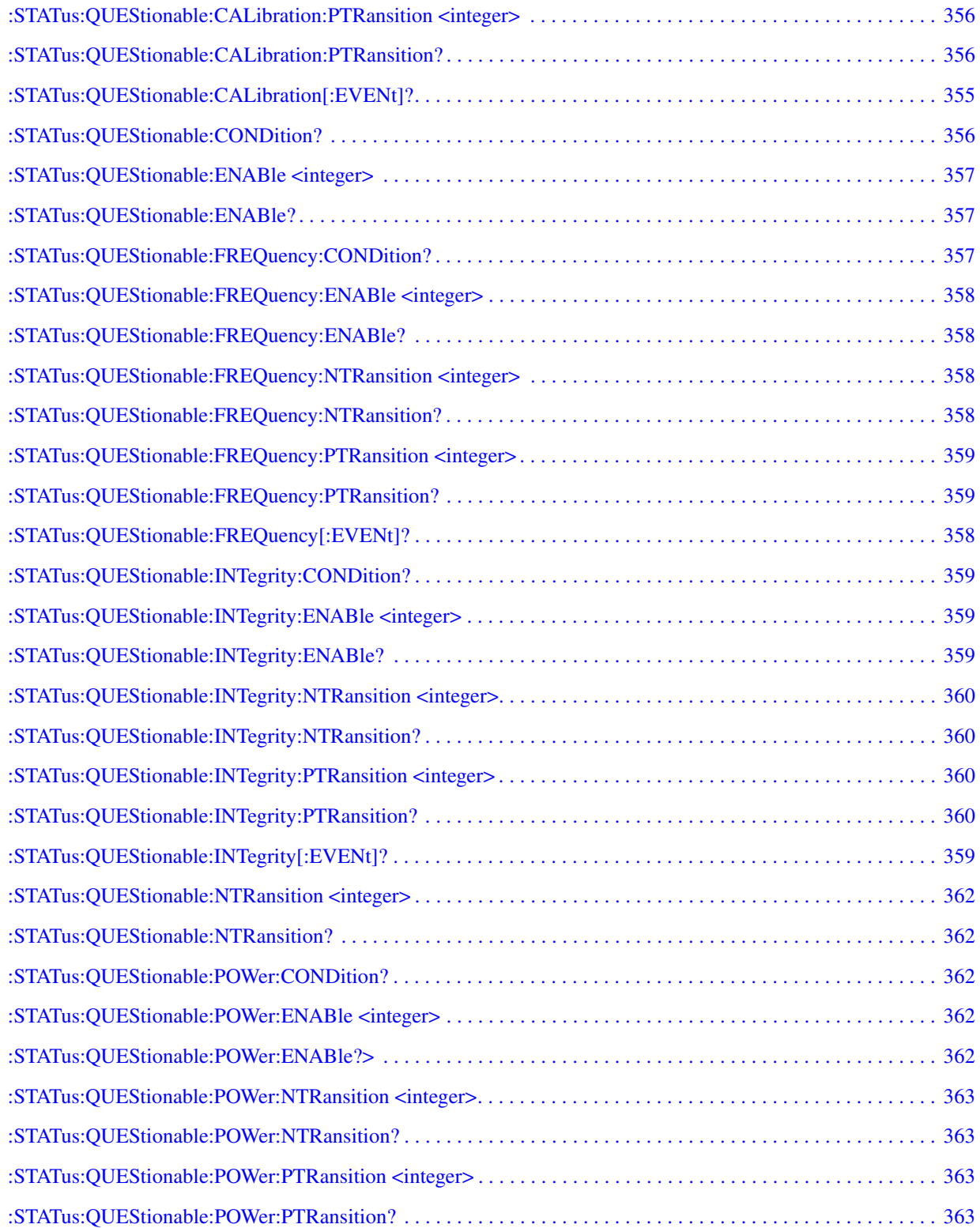

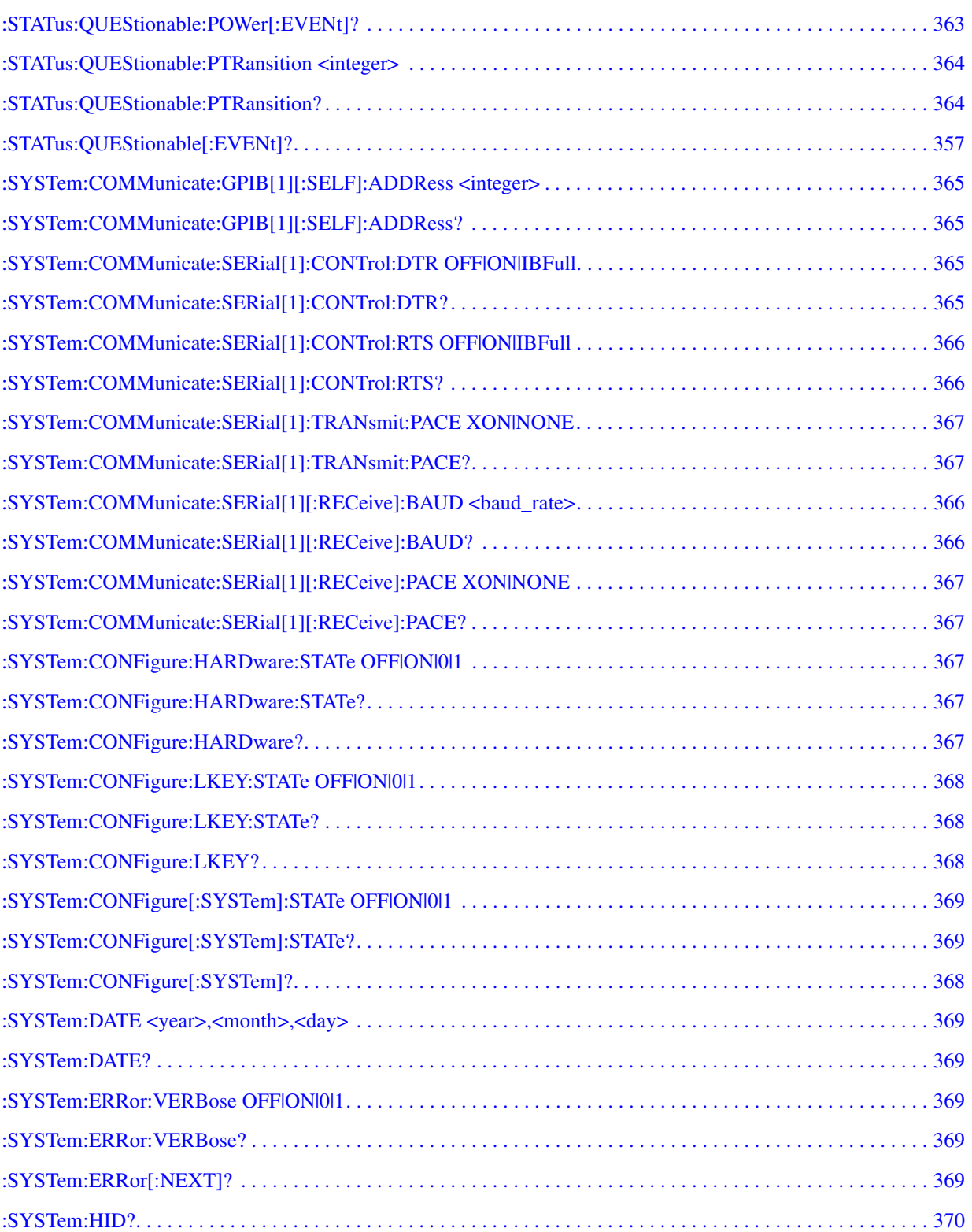

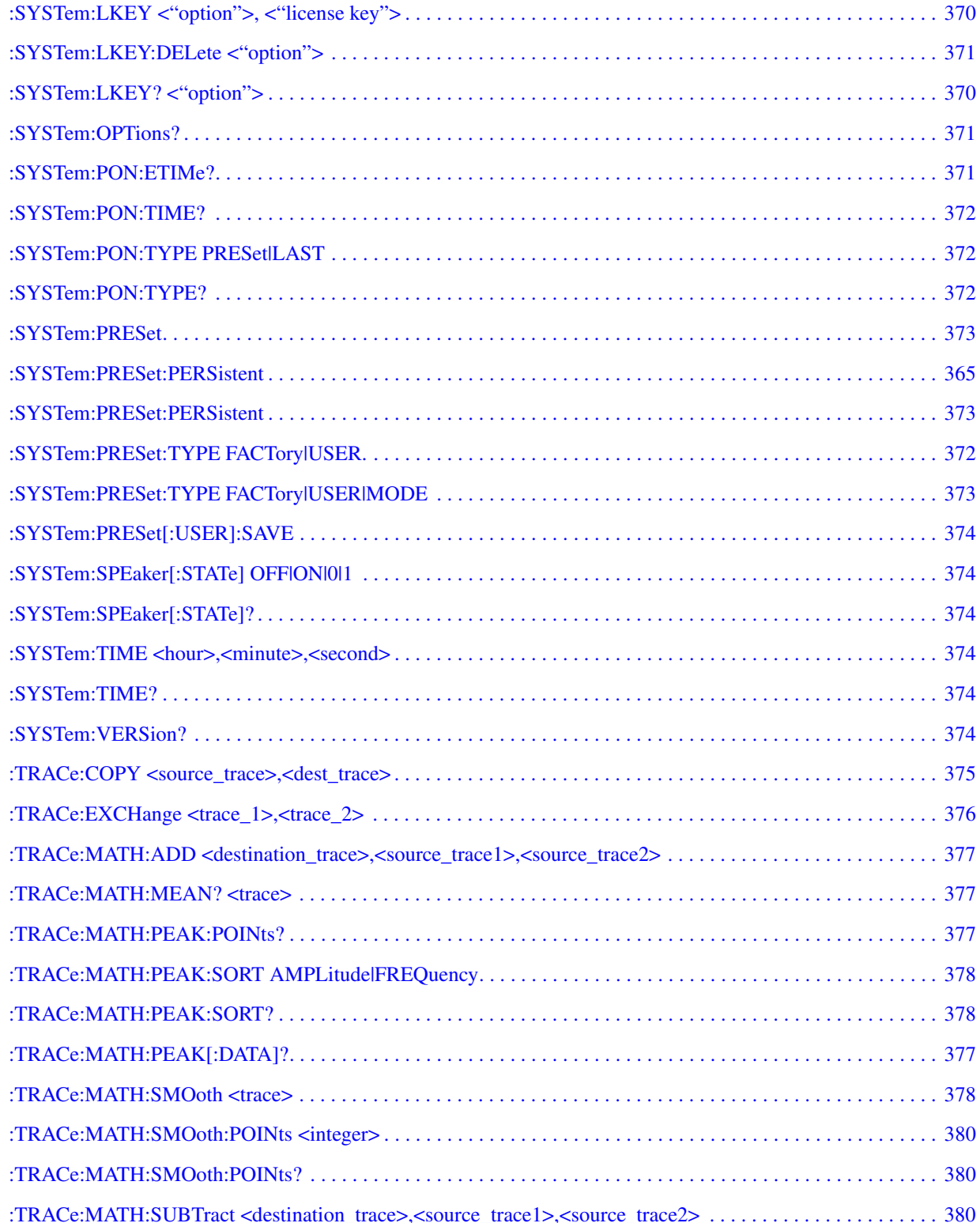

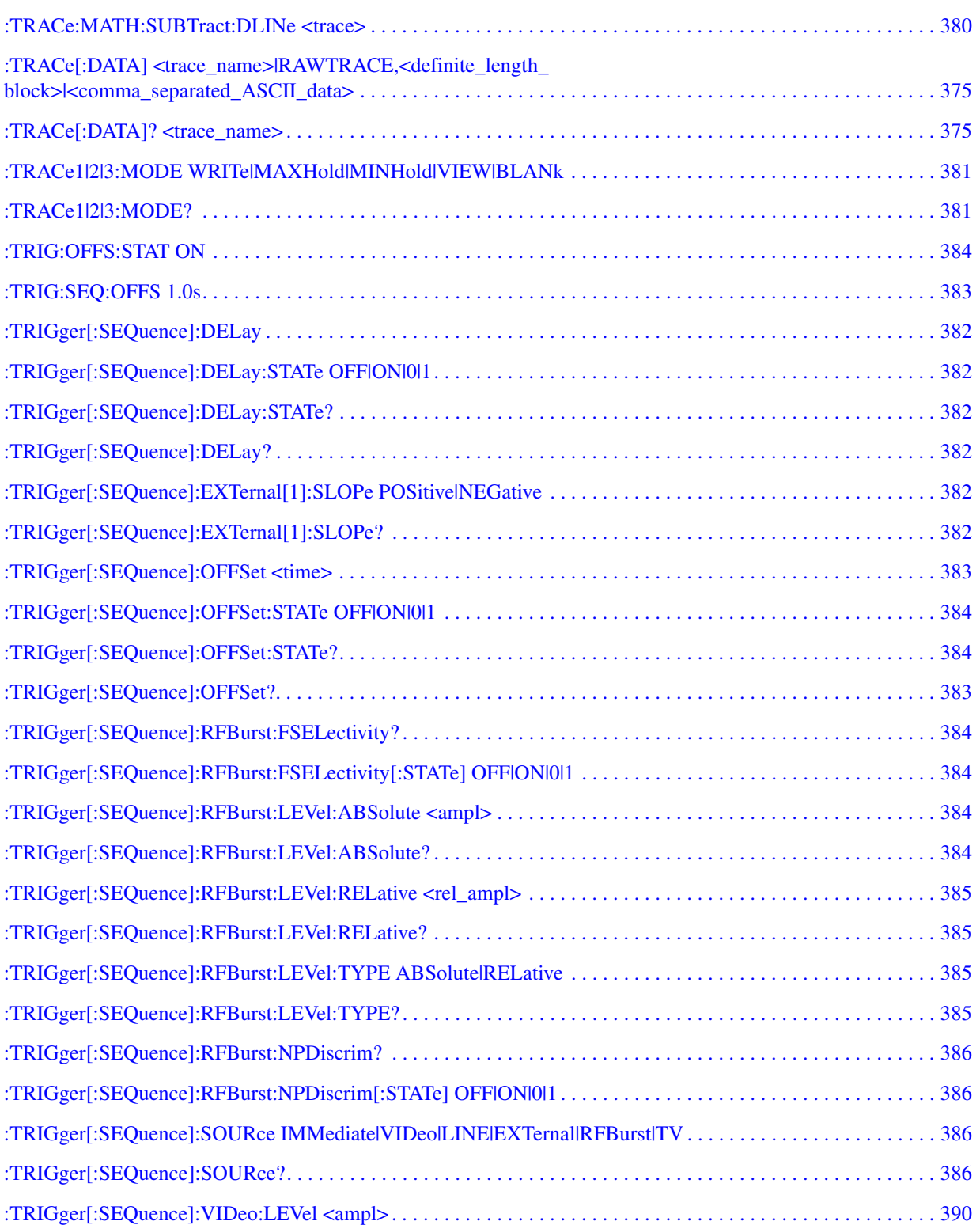

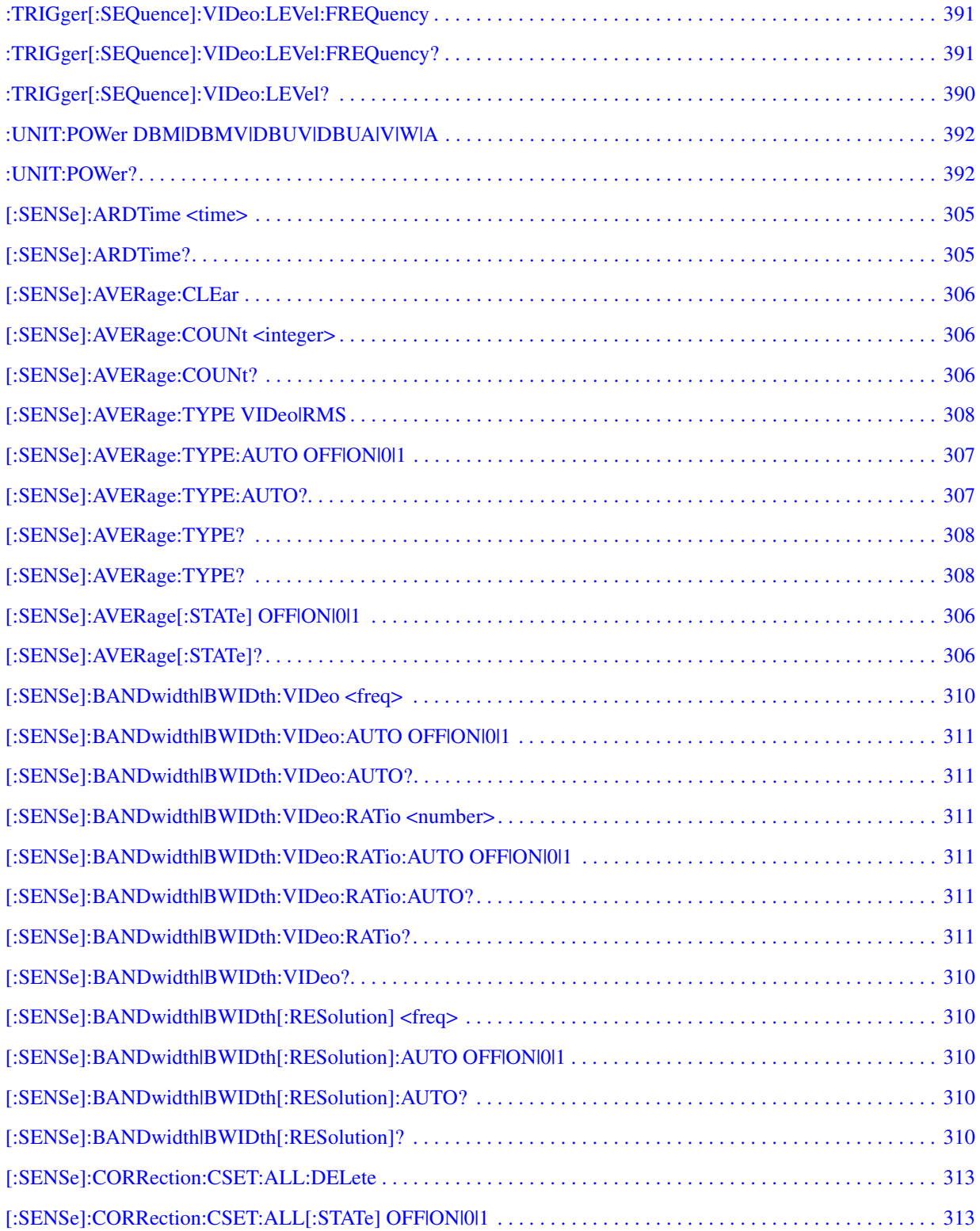

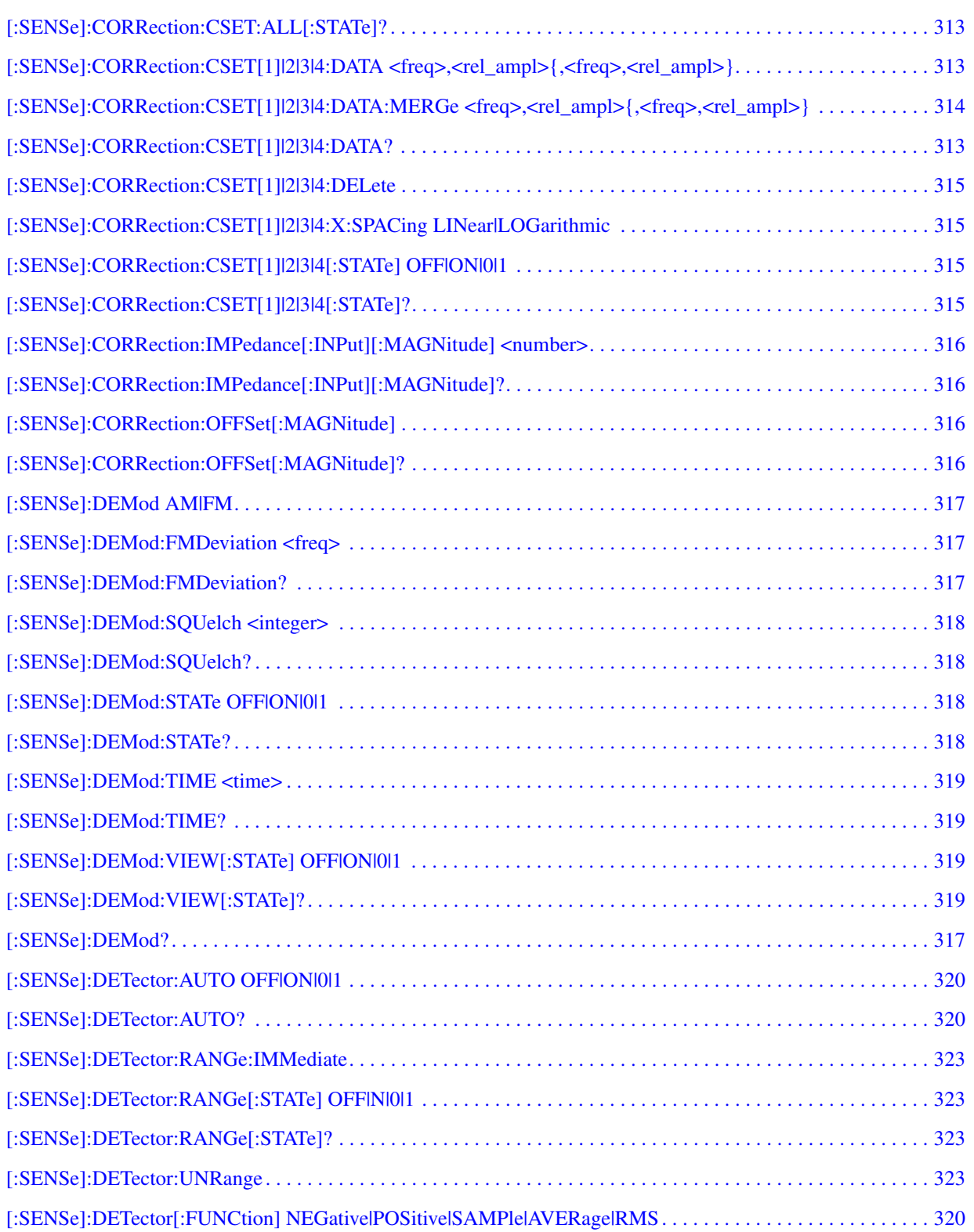

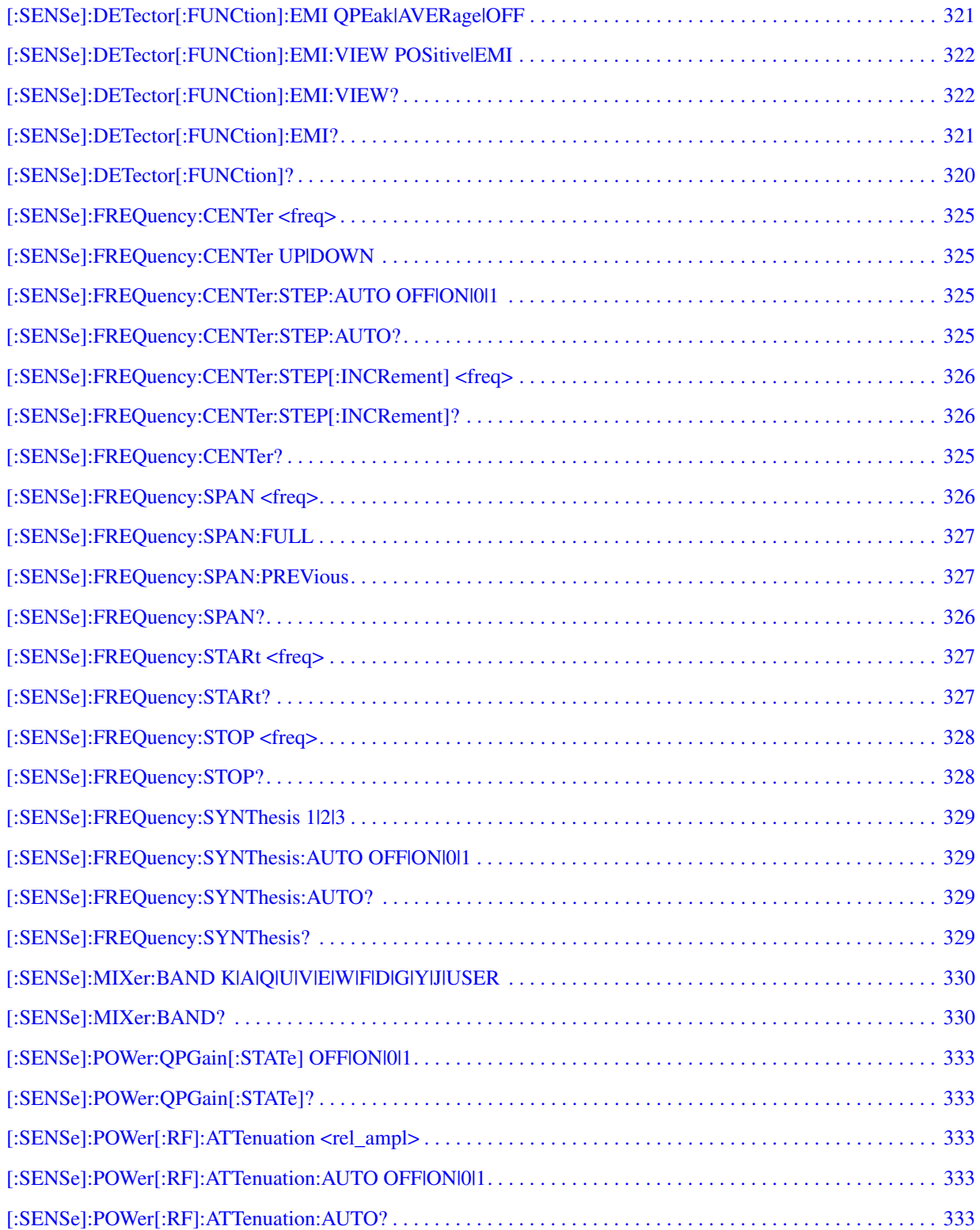

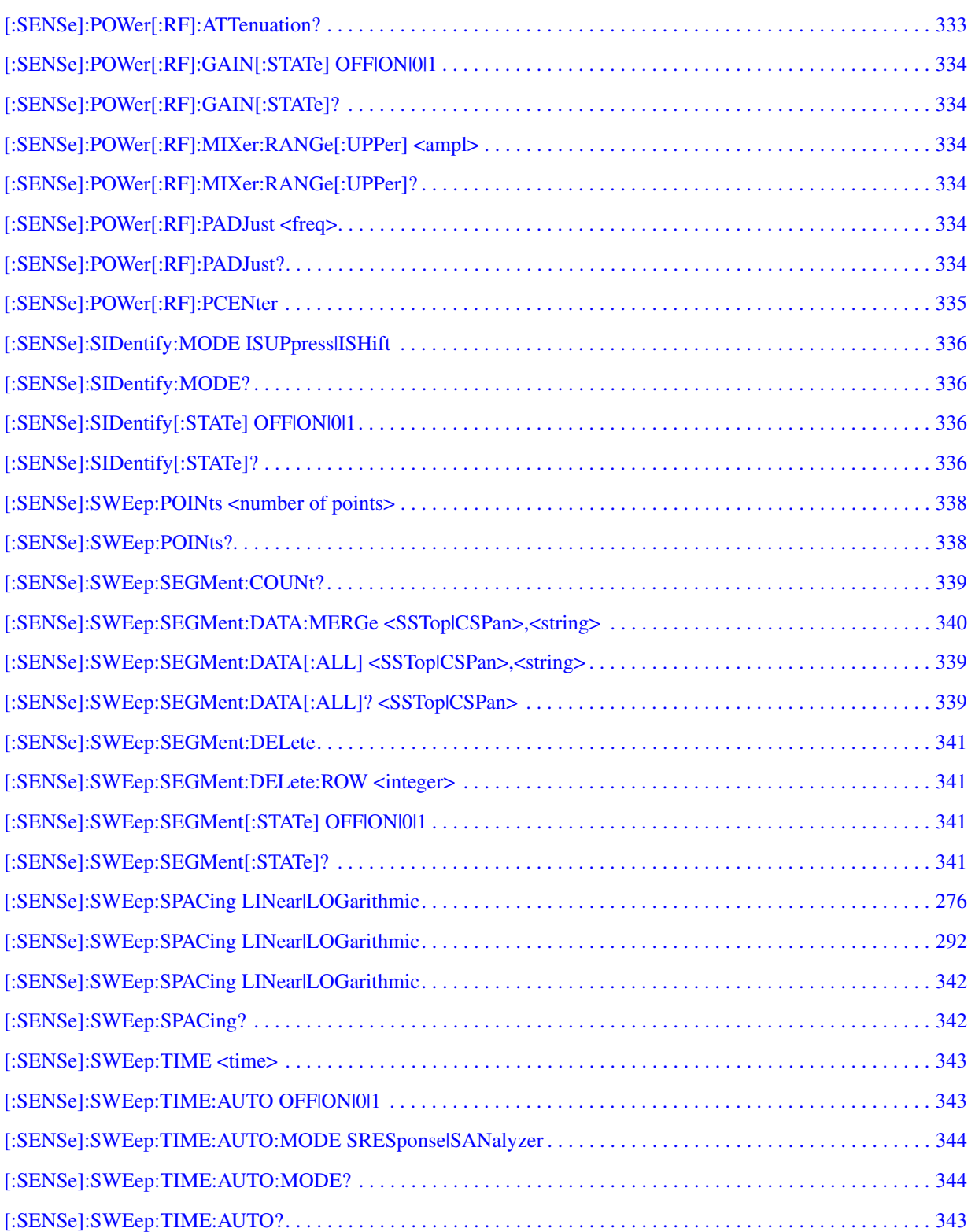

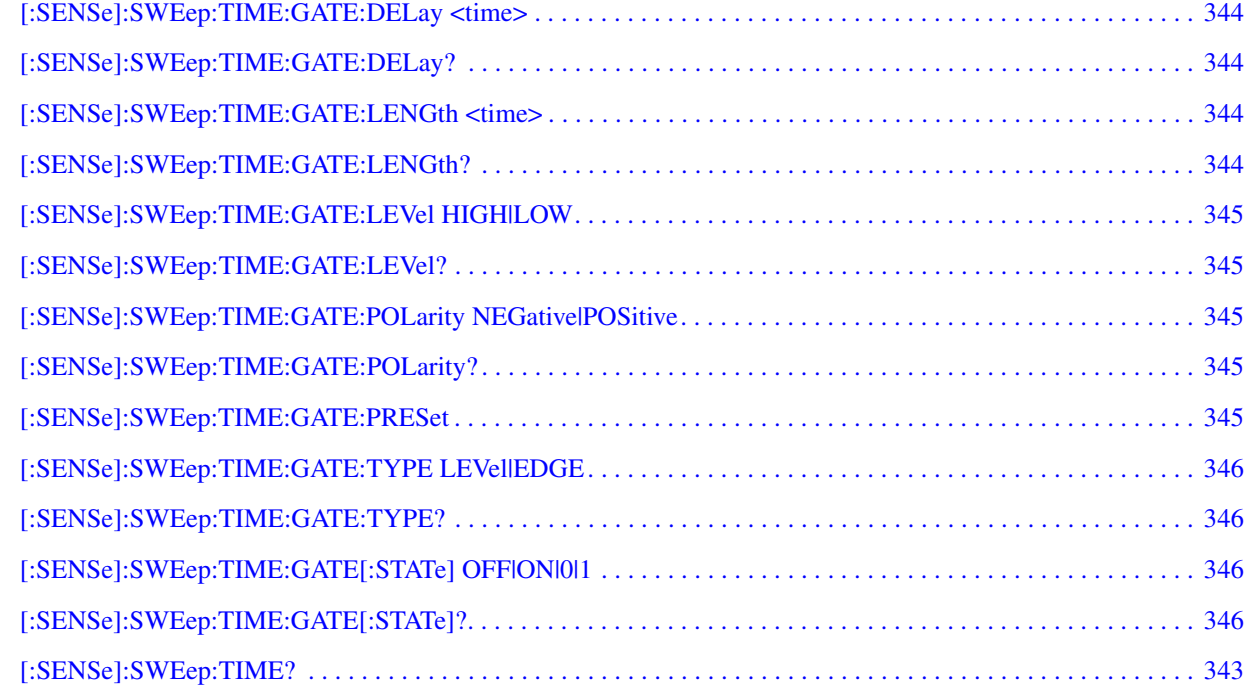

# <span id="page-34-0"></span>**1 Using This Document**

#### <span id="page-35-0"></span>**What is in This Book**

There are many terms used throughout this book, for example "active function block," that are explained in detail in the Getting Started guide. It is recommended that you review the Getting Started guide first.

**NOTE** The front- and rear-panel features, along with the numeric keypad and alpha-numeric softkey fundamentals are described in your Getting Started guide.

#### **Book Organization:**

**["Front-Panel Key Reference"](#page-38-0)** - provides information about the front-panel and lower-level key functions of your analyzer. This information is organized alphabetically by the front-panel key name. Volume 2 includes the front panel key reference information for all the functions associated with the one-button measurements available when you press the front-panel **MEASURE** key. It also describes all the setup keys associated with each measurement.

**["Programming Fundamentals"](#page-178-0)** - provides information on SCPI, C programming language basics, and on using GPIB and RS-232.

**["Status Registers"](#page-196-0)** - contains a comprehensive description of status registers explaining what status registers are and how to use them to programatically monitor instrument operation.

**["Remote Command Reference"](#page-230-0)** - contains SCPI (Standard Commands for Programmable Instruments) programming commands for the spectrum analyzer. Volume 2 includes the SCPI command information for all the functions associated with the one-button measurements available when you press the front-panel **MEASURE** key. It also describes all the setup commands associated with each measurement.

**["Menu Maps"](#page-392-0)** - illustrates the menu structure of the front-panel and lower-level keys. Refer to this chapter to identify the lower-level softkeys associated with the front-panel keys. Volume 2 includes the front panel key reference information for all the functions associated with the one-button measurements available when you press the front-panel **MEASURE** key and It also describes all the setup keys associated with each measurement.

**"One-Button Measurement Functions"**- are described in Volume 2 of the user/programmer guide. These measurements are selected from those available when you press the front-panel **MEASURE** key, with the default **Spectrum Analysis** Mode selected. Volume 2 provides
menu maps, key descriptions, and programming commands for the one-button measurements and all of their associated setup keys and commands.

Using This Document **What is in This Book**

# **2 Front-Panel Key Reference**

The front-panel keys in this chapter are listed alphabetically. The lower-level menu keys are arranged as they appear in your analyzer menus. Volume 2 describes all the front-panel key information for the measurements that are available when you press the **MEASURE** key and all their associated setup keys.

## **AMPLITUDE Y Scale**

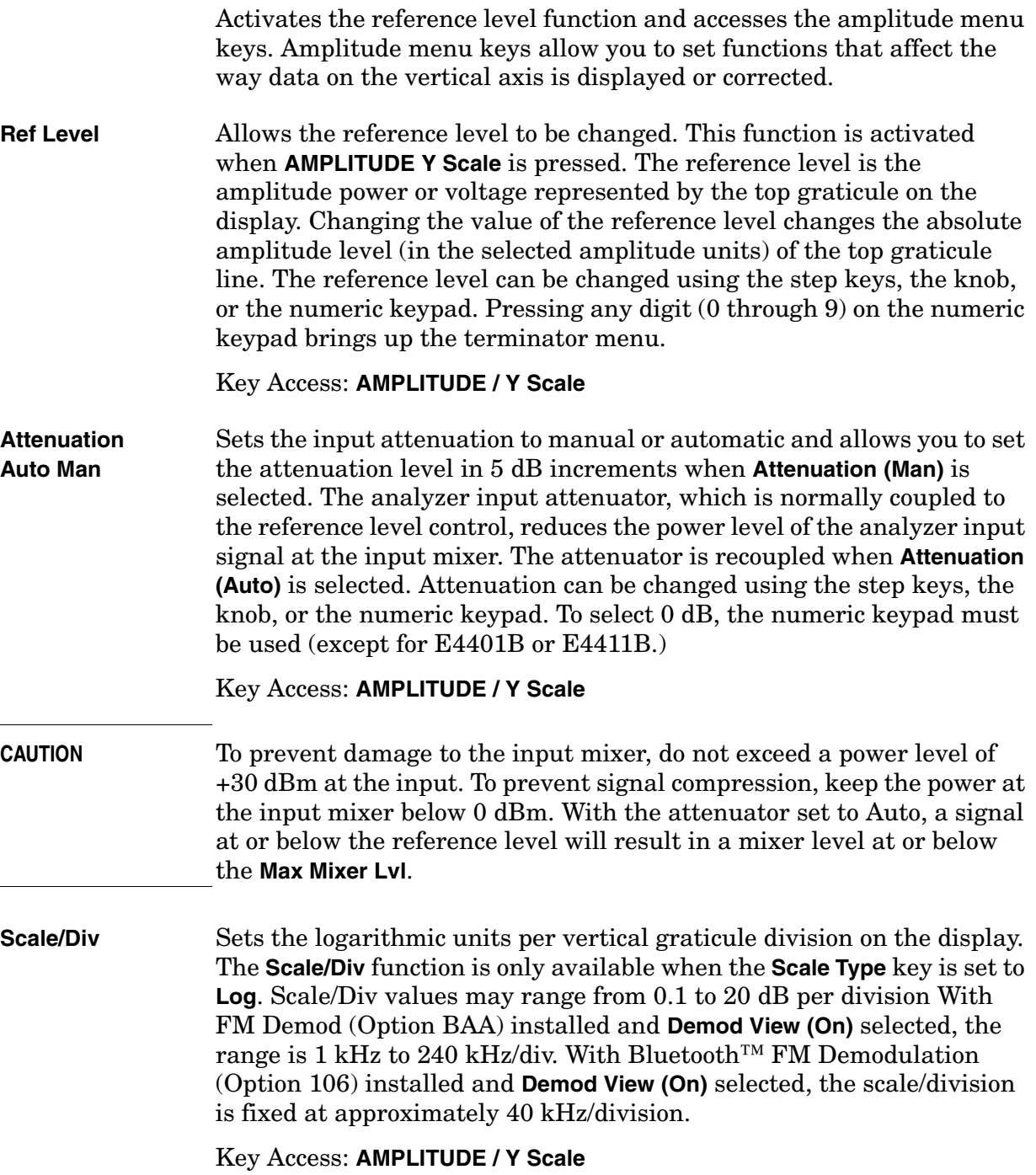

**Scale Type Log Lin** Scales the vertical graticule divisions in logarithmic units when **Log** is underlined. Logarithmic units may range from 0.1 to 20 dB per division. When **Lin** is underlined, the vertical divisions are linearly scaled and the default amplitude units are volts. The top of the display is set to the reference-level value and the bottom graticule becomes zero volts. (Each division of the graticule is one-tenth of the reference level in volts.) Pressing **Scale Type** always sets the units specified for the current amplitude scale. When **Power On** is set to **Preset** and **Preset Type** is set to **Factory**, pressing **Preset** or powering on the analyzer sets the default units. The fastest sweep time available when **Lin** is selected and the detector is set to average (**Det/Demod**, **Detector**, **Average**) is 8 milliseconds.

Key Access: **AMPLITUDE / Y Scale**

**Presel Center** *Agilent E4404B, E4405B, E4407B and E4408B only*. Adjusts the frequency of the preselector filter (above 2.85 GHz) to optimize the amplitude accuracy at the active marker frequency. With **Input Mixer (Ext)** selected and the Mixer Type set to Presel (preselected), **Presel Center** adjusts the frequency of the external preselector filter to maximize the amplitude at the active marker frequency. If activated in a non-preselected band, **Presel Center** does nothing.

> Preselector center should be used to improve amplitude accuracy for signals which fall into any one of the harmonic mixing bands. The harmonic mixing bands Frequency Ranges are:

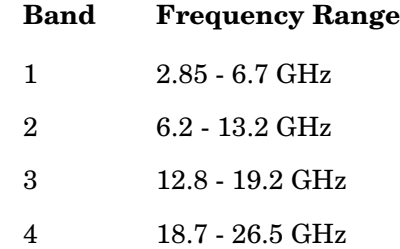

Key Access: **AMPLITUDE / Y Scale**

**Presel Adjust** *Agilent E4404B, E4405B, E4407B and E4408B only*. Allows manual adjustment of the preselector frequency to optimize its response on the signal of interest.

> By changing the **Presel Adjust**, the center of the preselector filter can be moved in frequency. The signal of interest will appear to change in amplitude with the frequency response of the preselector filter.

Key Access: **AMPLITUDE / Y Scale**

**Y Axis Units** Accesses the menu keys that change the amplitude units. Amplitude units are maintained for both logarithmic and linear modes. The amplitude units can be changed by pressing **dBm**, **dBmV**, **dB**µ**V**, **dB**µ**A, Watts**, **Volts**, and **Amps**. This key is unavailable when **FM Demod** and

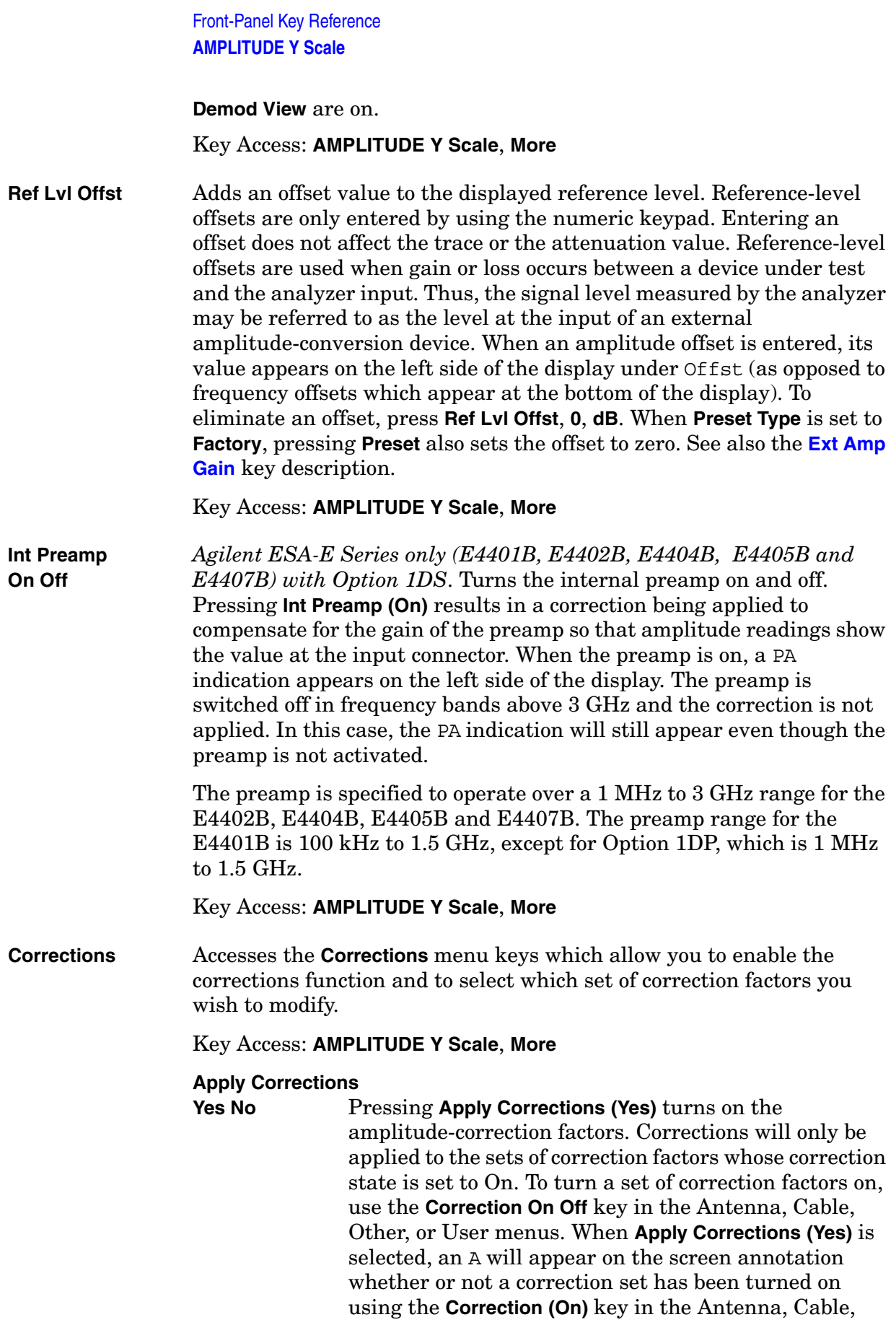

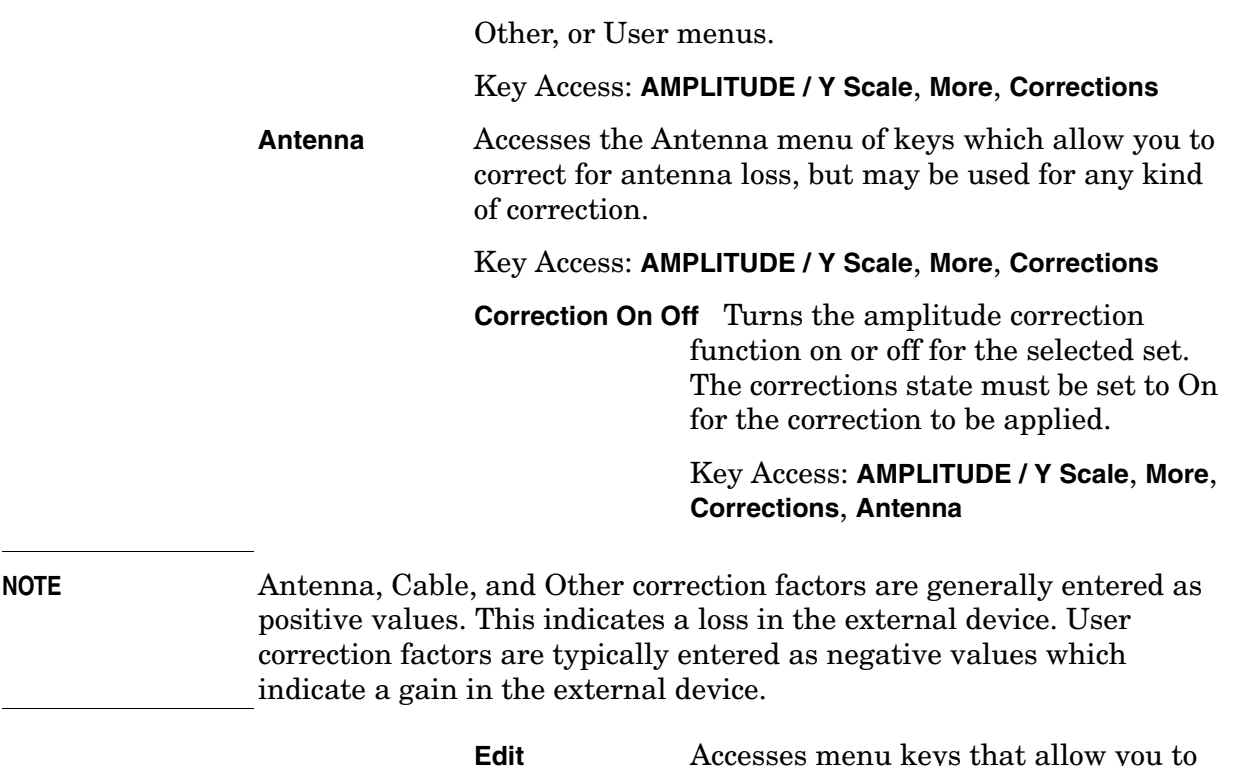

create and edit an amplitude-correction factor set. It puts the analyzer into a split-screen mode where the correction data is displayed in a table under the trace data. Pressing **ESC** while in this menu will exit the menu and remove the table from the screen. New points will be applied only after the editor is closed. The Tab keys are very useful for navigation between rows in the corrections table.

#### Key Access: **AMPLITUDE Y Scale**, **More, Corrections**, **Antenna**

#### **Point**

Allows you to create or edit an amplitude-correction factor data point. Up to 200 points may be defined for each set. Enter the point number to be created or edited by using the numeric keypad, then press **Enter**, or use the knob, tab, or step keys to move to an existing point. Press **Bk Sp** to correct errors. After selecting a point, **Frequency** becomes active.

Key Access: **AMPLITUDE Y Scale**, **More,** 

#### **Corrections**, **Antenna**, **Edit**

#### **Frequency**

Allows you to enter the frequency value for an amplitude-correction point. Enter the frequency value by using the numeric keypad. Change the frequency value by using the step keys or the knob. Press **Bk Sp** to correct errors. After selecting a point, **Amplitude** becomes active.

A frequency coordinate must always be specified for amplitude-correction factors.

Key Access: **AMPLITUDE Y Scale**, **More, Corrections**, **Antenna**, **Edit**

**NOTE** The amplitude correction entered for the lowest frequency will be applied to all frequencies less than the lowest frequency entered. Similarly, the amplitude correction for the highest frequency entered will be applied to all frequencies greater than the highest frequency entered.

**NOTE** For amplitude-correction factors, a maximum of two entries with the same frequency are valid. Only the first and last points of a series with the same frequency values are used; any middle points are ignored.

**NOTE** Amplitude-correction data is sorted in the table by frequency. The sorting occurs immediately after you have entered the frequency value via the front-panel.

#### **Amplitude**

Allows you to enter the amplitude value for the current amplitude-correction point. After selecting a point, the point number automatically increments and **Frequency** becomes active to allow entry of the frequency of the next point. Press **Bk Sp** to correct errors.

Key Access: **AMPLITUDE Y Scale**, **More, Corrections**, **Antenna**, **Edit**

#### **Delete Point**

Allows you to delete the

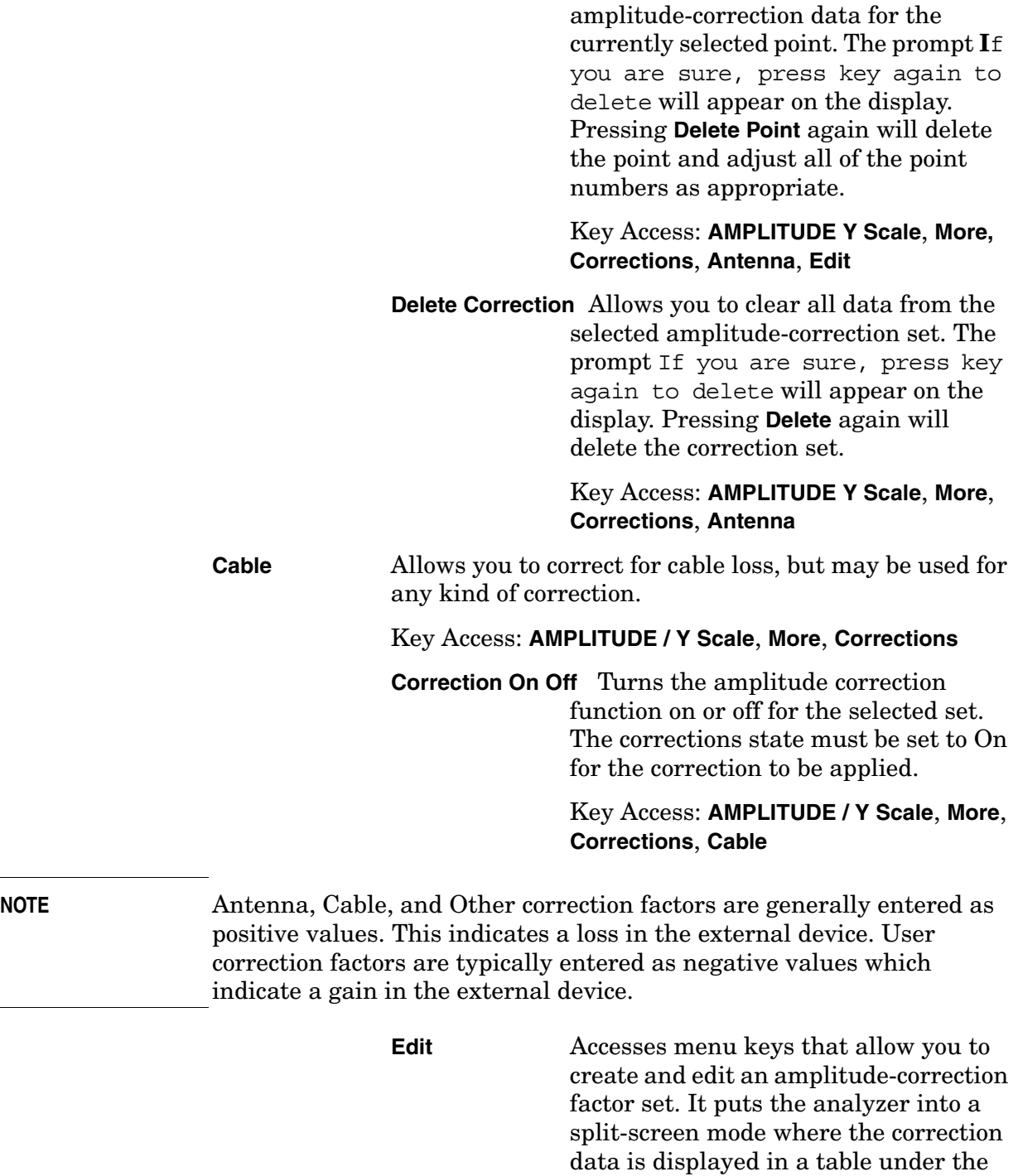

trace data. Pressing **ESC** while in this menu will exit the menu and remove the table from the screen. New points will be applied only after the editor is closed. The Tab keys are very useful for

navigation between rows in the

corrections table.

#### Key Access: **AMPLITUDE Y Scale**, **More, Corrections**, **Cable**

#### **Point**

Allows you to create or edit an amplitude-correction factor data point. Up to 200 points may be defined for each set. Enter the point number to be created or edited by using the numeric keypad, then press **Enter**, or use the knob, tab, or step keys to move to an existing point. Press **Bk Sp** to correct errors. After selecting a point, **Frequency** becomes active.

#### Key Access: **AMPLITUDE Y Scale**, **More, Corrections**, **Cable**, **Edit**

### **Frequency**

Allows you to enter the frequency value for an amplitude-correction point. Enter the frequency value by using the numeric keypad. Change the frequency value by using the step keys or the knob. Press **Bk Sp** to correct errors. After selecting a point, **Amplitude** becomes active.

A frequency coordinate must always be specified for amplitude-correction factors.

#### Key Access: **AMPLITUDE Y Scale**, **More, Corrections**, **Cable**, **Edit**

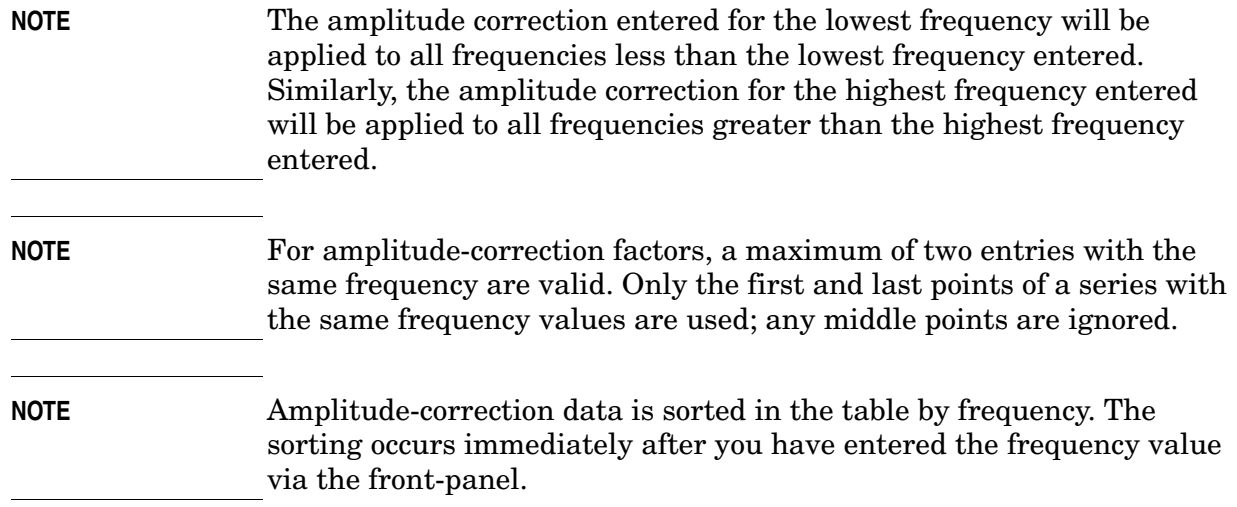

#### **Amplitude**

Allows you to enter the amplitude value for the current amplitude-correction point. After selecting a point, the point number automatically increments and **Frequency** becomes active to allow entry of the frequency of the next point. Press **Bk Sp** to correct errors.

#### Key Access: **AMPLITUDE Y Scale**, **More, Corrections**, **Cable**, **Edit**

#### **Delete Point**

Allows you to delete the amplitude-correction data for the currently selected point. The prompt If you are sure, press key again to delete will appear on the display. Pressing **Delete Point** again will delete the point and adjust all of the point numbers as appropriate.

#### Key Access: **AMPLITUDE Y Scale**, **More, Corrections**, **Cable**, **Edit**

**Delete Correction** Allows you to clear all data from the selected amplitude-correction set. The prompt If you are sure, press key again to delete will appear on the display. Pressing **Delete** again will delete the correction set.

> Key Access: **AMPLITUDE Y Scale**, **More**, **Corrections**, **Cable**

#### **Other** Allows you to correct for gain or loss other than for antenna, cable, or user.

#### Key Access: **AMPLITUDE / Y Scale**, **More**, **Corrections**

**Correction On Off** Turns the amplitude correction function on or off for the selected set. The corrections state must be set to On for the correction to be applied.

> Key Access: Amplitude Y Scale, More, Corrections, Other

Front-Panel Key Reference **AMPLITUDE Y Scale**

**NOTE** Antenna, Cable, and Other correction factors are generally entered as positive values. This indicates a loss in the external device. User correction factors are typically entered as negative values which indicate a gain in the external device.

**Edit** Accesses menu keys that allow you to create and edit an amplitude-correction factor set. It puts the analyzer into a split-screen mode where the correction data is displayed in a table under the trace data. Pressing **ESC** while in this menu will exit the menu and remove the table from the screen. New points will be applied only after the editor is closed. The Tab keys are very useful for navigation between rows in the corrections table.

#### Key Access: **AMPLITUDE Y Scale**, **More, Corrections**, **Other**

#### **Point**

Allows you to create or edit an amplitude-correction factor data point. Up to 200 points may be defined for each set. Enter the point number to be created or edited by using the numeric keypad, then press **Enter**, or use the knob, tab, or step keys to move to an existing point. Press **Bk Sp** to correct errors. After selecting a point, **Frequency** becomes active.

#### Key Access: **AMPLITUDE Y Scale**, **More, Corrections**, **Other**, **Edit**

#### **Frequency**

Allows you to enter the frequency value for an amplitude-correction point. Enter the frequency value by using the numeric keypad. Change the frequency value by using the step keys or the knob. Press **Bk Sp** to correct errors. After selecting a point, **Amplitude** becomes active.

A frequency coordinate must always be specified for amplitude-correction factors.

#### Key Access: **AMPLITUDE Y Scale**, **More, Corrections**, **Other**, **Edit**

### **NOTE** The amplitude correction entered for the lowest frequency will be applied to all frequencies less than the lowest frequency entered. Similarly, the amplitude correction for the highest frequency entered will be applied to all frequencies greater than the highest frequency entered. **NOTE** For amplitude-correction factors, a maximum of two entries with the same frequency are valid. Only the first and last points of a series with the same frequency values are used; any middle points are ignored. **NOTE** Amplitude-correction data is sorted in the table by frequency. The sorting occurs immediately after you have entered the frequency value via the front-panel.

#### **Amplitude**

Allows you to enter the amplitude value for the current amplitude-correction point. After selecting a point, the point number automatically increments and **Frequency** becomes active to allow entry of the frequency of the next point. Press **Bk Sp** to correct errors.

#### Key Access: **AMPLITUDE Y Scale**, **More, Corrections**, **Other**, **Edit**

#### **Delete Point**

Allows you to delete the amplitude-correction data for the currently selected point. The prompt If you are sure, press key again to delete will appear on the display. Pressing **Delete Point** again will delete the point and adjust all of the point numbers as appropriate.

#### Key Access: **AMPLITUDE Y Scale**, **More, Corrections**, **Other**, **Edit**

**Delete Correction** Allows you to clear all data from the selected amplitude-correction set. The prompt If you are sure, press key again to delete will appear on the display. Pressing **Delete** again will delete the correction set.

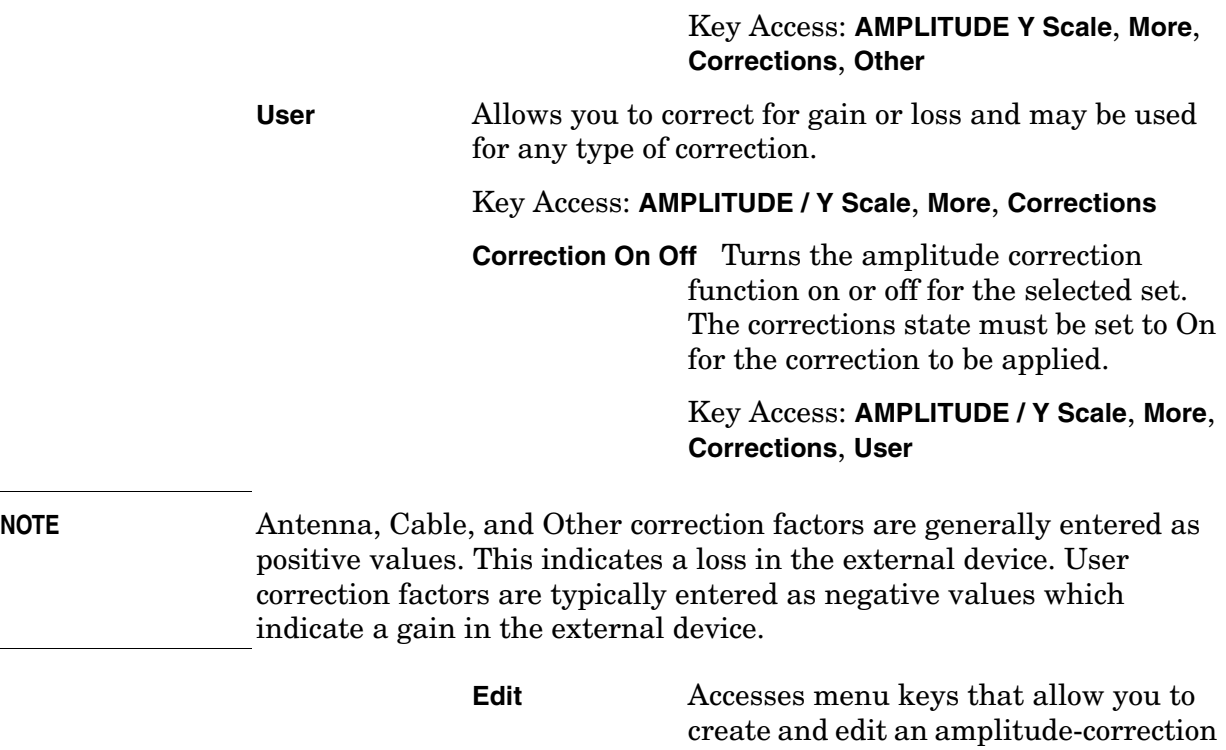

navigation between rows in the corrections table. Key Access: **AMPLITUDE Y Scale**, **More, Corrections**, **User**

factor set. It puts the analyzer into a split-screen mode where the correction data is displayed in a table under the trace data. Pressing **ESC** while in this menu will exit the menu and remove the table from the screen. New points will be applied only after the editor is closed. The Tab keys are very useful for

#### **Point**

Allows you to create or edit an amplitude-correction factor data point. Up to 200 points may be defined for each set. Enter the point number to be created or edited by using the numeric keypad, then press **Enter**, or use the knob, tab, or step keys to move to an existing point. Press **Bk Sp** to correct errors. After selecting a point, **Frequency** becomes active.

Key Access: **AMPLITUDE Y Scale**, **More, Corrections**, **User**, **Edit**

#### **Frequency**

Allows you to enter the frequency value for an amplitude-correction point. Enter the frequency value by using the numeric keypad. Change the frequency value by using the step keys or the knob. Press **Bk Sp** to correct errors. After selecting a point, **Amplitude** becomes active.

A frequency coordinate must always be specified for amplitude-correction factors.

Key Access: **AMPLITUDE Y Scale**, **More, Corrections**, **User**, **Edit**

**NOTE** The amplitude correction entered for the lowest frequency will be applied to all frequencies less than the lowest frequency entered. Similarly, the amplitude correction for the highest frequency entered will be applied to all frequencies greater than the highest frequency entered.

**NOTE** For amplitude-correction factors, a maximum of two entries with the same frequency are valid. Only the first and last points of a series with the same frequency values are used; any middle points are ignored.

**NOTE** Amplitude-correction data is sorted in the table by frequency. The sorting occurs immediately after you have entered the frequency value via the front-panel.

#### **Amplitude**

Allows you to enter the amplitude value for the current amplitude-correction point. After selecting a point, the point number automatically increments and **Frequency** becomes active to allow entry of the frequency of the next point. Press **Bk Sp** to correct errors.

Key Access: **AMPLITUDE Y Scale**, **More, Corrections**, **User**, **Edit**

#### **Delete Point**

Allows you to delete the amplitude-correction data for the currently selected point. The prompt If you are sure, press key again to delete will appear on the display. Pressing **Delete Point** again will delete the point and adjust all of the point numbers as appropriate.

#### Key Access: **AMPLITUDE Y Scale**, **More, Corrections**, **User**, **Edit**

**Delete Correction** Allows you to clear all data from the selected amplitude-correction set. The prompt If you are sure, press key again to delete will appear on the display. Pressing **Delete** again will delete the correction set.

#### Key Access: **AMPLITUDE Y Scale**, **More**, **Corrections**, **User**

#### **Freq Interp**

**Log Lin** Allows you to determine how trace values are computed between points in a correction table. If the linear mode is selected, a straight line is used between points in a correction table. If the logarithmic mode is selected, frequency values between points are computed by first taking the logarithm of both table values and the intermediate value.

Key Access: **AMPLITUDE Y Scale**, **More**, **Corrections**, **More**

**Delete all Corrections** Allows you to delete all amplitude-correction sets.

Key Access: **AMPLITUDE Y Scale**, **More**, **Corrections**, **More**

<span id="page-51-0"></span>**Ext Amp Gain** Adds a positive or negative preamplifier gain value, which is subtracted from the displayed signal. (Use negative values for gain and positive values for loss.) The function is similar to the **Ref Lvl Offset** function. With the **Ext Amp Gain** function, the attenuation may be changed depending on the preamplifier gain entered. A preamplifier gain offset is used for measurements that require an external preamplifier or long cables. The offset is subtracted from the amplitude readout so that the displayed signal level represents the signal level at the input of the preamplifier. The preamplifier gain offset is displayed at the top of the screen and is removed by entering zero. The preamplifier gain offset can only be entered using the numeric keypad. The preamplifier gain value is not affected by an instrument preset or a power cycle.

Key Access: **AMPLITUDE Y Scale**, **More**

**Max Mixer Lvl** Allows you to change the maximum input mixer level from 10 dBm to −100 dBm in 10 dB steps using the step keys, and 1 dB steps using the knob. In addition, you may use the keypad to specify a value. The mixer level is equal to the reference level minus the attenuator setting. As the reference level changes, the input attenuator setting is changed to keep the power levels of on-screen signals less than the selected level at the input mixer. When **Preset Type** is set to **Factory**, pressing **Preset** resets the maximum input mixer level to −10 dBm.

#### Key Access: **AMPLITUDE Y Scale**, **More**

**IF Gain Auto Fixed** When using digital resolution bandwidths  $(RBW < 1 kHz)$ , the analyzer uses IF Gain autoranging to set the optimum signal gain for digital processing. This technique produces the maximum measurement range without overloading the digital system. To increase measurement speed, select **IF Gain (Fixed)**. This setting decreases the display range to 70 dB, so you may have to adjust the reference level to ensure complete view of the signal.

Key Access: **Amplitude**, **More**, **More**

## **Auto Couple**

Accesses the menus to couple functions in your analyzer. Coupled functions are functions that are linked.

**Auto All** Auto-couples all coupled functions. If **Auto All** is pressed all coupled functions are set to **Auto**.

**NOTE** This function is not available when the segmented sweep function is set to On, **(Segmented (On)**).

> Coupled functions are functions that are linked. If one function is changed, the coupled function is changed. During normal operation, the sweep time, resolution bandwidth, video bandwidth, and center frequency step are coupled to span; the input attenuation is coupled to the reference level.

> If any of these functions become uncoupled (is set to manual), a # sign appears next to the screen annotation representing the function on the screen. If one or more functions are manually set so that the amplitude or frequency becomes uncalibrated "Meas Uncal" appears on the top right side of the graticule.

> To recouple the analyzer functions, the uncoupled function(s) must be individually set back to Auto. Or, you can press **Auto All** to return all of the functions to their default auto state. Pressing **Auto All** will couple the following functions:

- Sweep time will couple to the span, detector mode, resolution bandwidth, and video bandwidth.
- **Detector (Auto)** is set.
- **Avg Type (Auto)** is set.
- **PHNoise Opt (Auto)** is set.
- RF attenuation couples to reference level.
- Center frequency step size will couple to 10% of span.
- Sweep coupling  $(SR/SA)$  will couple back to SA mode.
- Source attenuation couples to source amplitude.
- Source power step couples to one vertical scale division.

Key Access: **Auto Couple**

**NOTE** Although **Marker Count**, **Gate Time**, and **Marker Trace** have **Auto** settings, they are not affected by **Auto All**.

**PhNoise Opt Auto Man** Chooses the LO (local oscillator) phase noise behavior that is optimum for measurement accuracy. Key Access: Auto Couple **Auto** Allows the analyzer to automatically select an LO phase noise behavior that is optimum for the selected span and RBW. The **Auto** rules choose **Fast Tuning** whenever the span is >10 MHz otherwise the **Auto** rules choose **Optimize £(f)**. Key Access: **Auto Couple, PhNoise Opt Auto Man Optimize £(f)** Optimizes for LO phase noise. Key Access: **Auto Couple, PhNoise Opt Auto Man Optimize LO for Fast Tuning** The LO behavior compromises phase noise within approximately 10 MHz of the carrier. This allows rapid measurement throughput when changing the center frequency or span. Key Access: **Auto Couple, PhNoise Opt Auto Man Detector Auto Man** Selects a specific detector, or in **Auto**, picks the appropriate detector for a particular measurement. When discussing detectors, it is important to understand the concept of a trace "bucket." For every trace point displayed, there is a finite time during which the data for that point is collected. The analyzer has the ability to look at all of the data collected during that time and present a single point of trace data based on the detector mode. We call the interval during which the data for that trace point is being collected, the "bucket." Thus a trace is more than a series of single points. It is actually a series of trace "buckets." The data may be sampled many times within each bucket. Selecting **Detector (Auto)** and **BW/Avg**, **Average (On)** changes the detector. The **Auto** choice depends on marker functions, trace functions, and the trace averaging function. If a marker function or measurement is running, the **Auto** choice of detector is either **Average** or **Sample**. When one of the detectors (such as **Average**) is manually selected instead of **Auto**, that detector is used regardless of other analyzer settings. The **Average** detector displays the average of the signal within the bucket. The averaging method depends upon **Avg Type** selection (Video or RMS). When the **Average** detector is selected and the amplitude scale is linear, the fastest sweet time is 8 milliseconds. The **Peak** detector displays the maximum of the signal within the bucket.

> The **Sample** detector displays the instantaneous level of the signal at the time of the sampling.

Front-Panel Key Reference **Auto Couple**

The **Negative Peak** detector displays the minimum of the signal within the bucket.

Neither average nor sample detectors measure amplitudes of CW signals as accurately as peak, because they may not find a spectral component's true peak, but they do measure noise without the biases of peak detection.

The detector in use is indicated on the left side of the display. A # will appear next to it if the detector has been manually selected.

Key Access: **Auto Couple**

Auto The system selects peak detection as the default, but if a condition arises where a different type of detection scheme provides greater accuracy, the system will use the alternate scheme. For example, when using the Marker Noise function, Auto mode selects Average detection for Res BWs > 300 Hz and Sample for Res BWs  $\leq 300$  Hz as shown in [Figure 2-1](#page-56-0).

Key Access: **Auto Couple, Detector Auto Man**

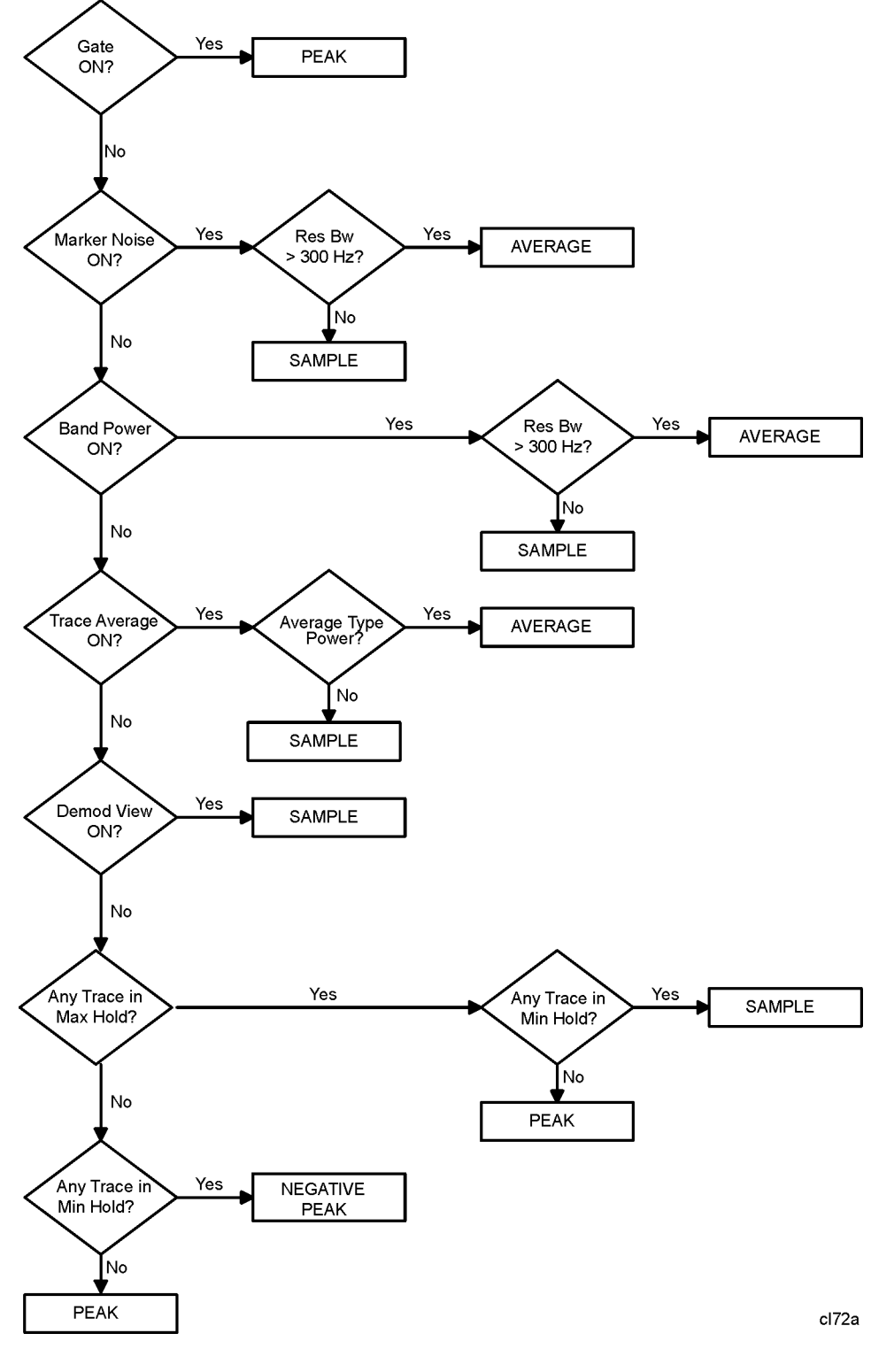

<span id="page-56-0"></span>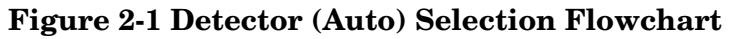

Average detection is used when measuring the average value of the amplitude across each trace interval (bucket). The averaging method used by the Average detector will be set to either Video or Power as appropriate when the Average Type is Auto coupled or may be set explicitly through the **BW/Avg**, **Avg Type Auto Man** key.

Video Average detection computes the averaged trace interval as appropriate to the Y-axis scale:

- Log-power average when in log scale.
- Voltage average when in linear scale.
- Frequency deviation when Demod View is enabled for FM Demod.

Power Average ("root mean square" or RMS) detection computes the RMS of the samples collected across the trace interval. The number of samples included in the RMS average for each trace interval depends on the sweep time, the resolution bandwidth, and whether or not option B7D is installed. With option B7D installed, more samples are available as appropriate for wider resolution bandwidths and faster sweep times. Slower sweep times also increase the number of samples averaged for each trace interval.

When **Average** is selected, Avg appears on the left side of the display.

**NOTE** When the **Average** detector is selected in linear amplitude scale mode, the fastest sweet time is 8 milliseconds.

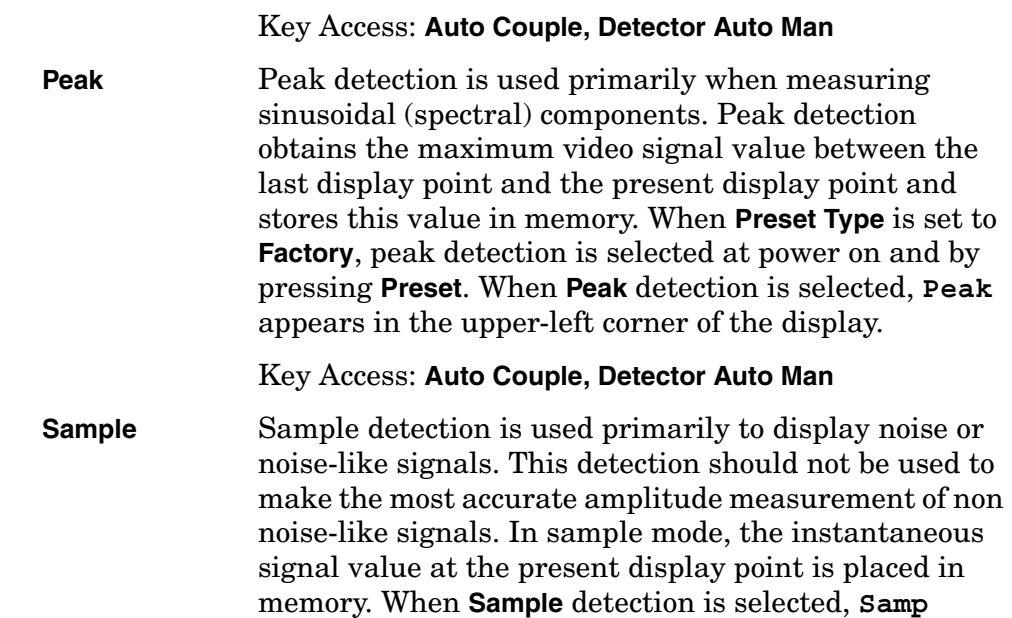

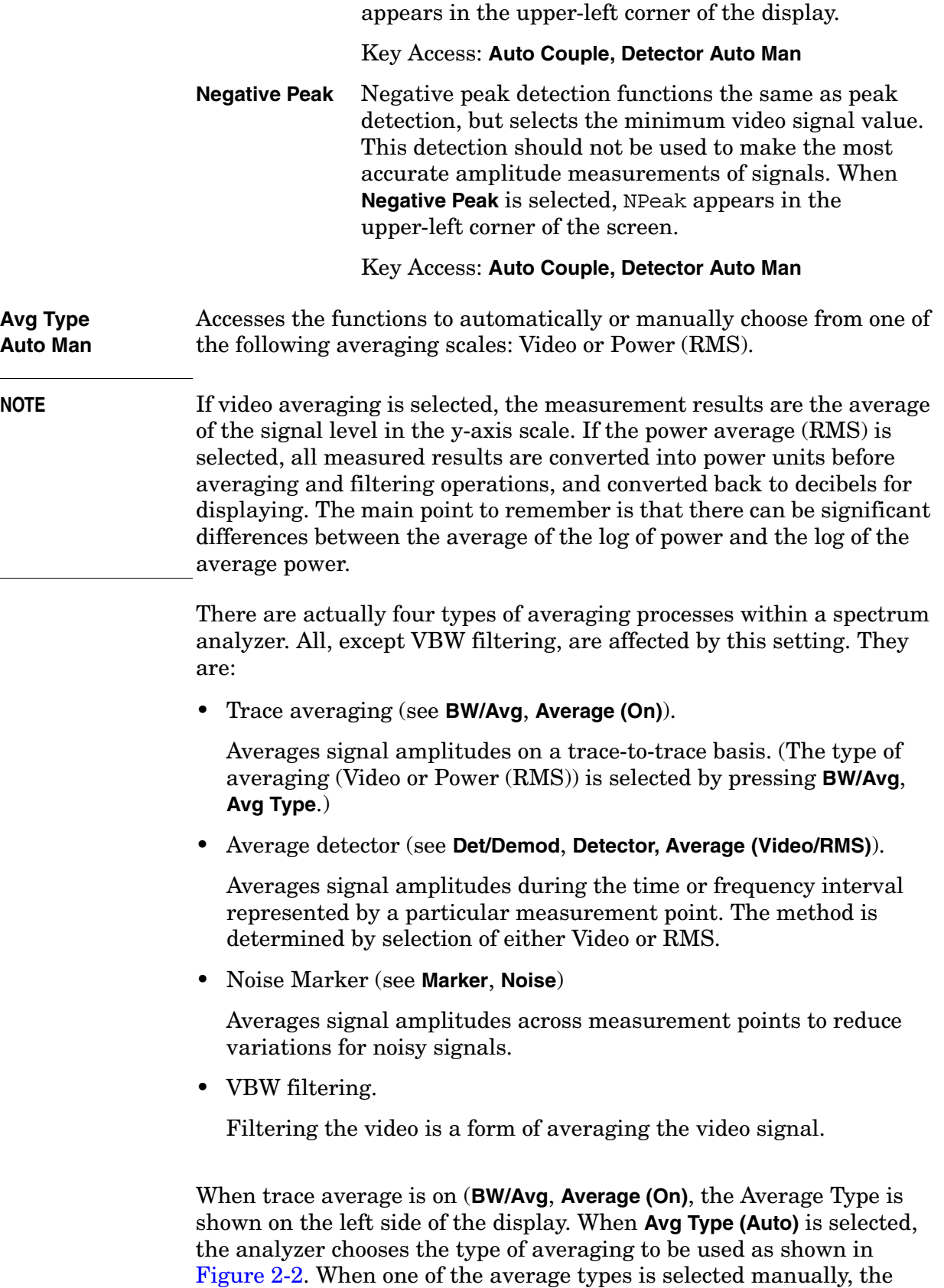

Front-Panel Key Reference **Auto Couple**

analyzer uses that type without regard to the other analyzer settings and sets **Avg Type** to **Man**.

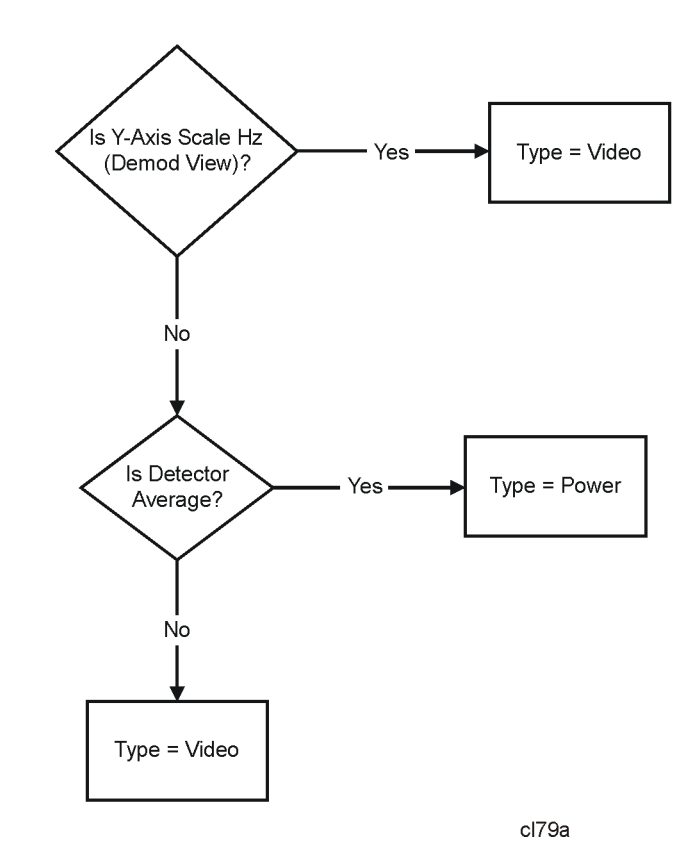

#### <span id="page-59-0"></span>**Figure 2-2 Auto Rules for Average Type**

Key Access: **Auto Couple**

**Video Avg** Video averaging averages the data as appropriate for the y-axis scale. When **Avg Type**, **Video Avg** is selected, **VAvg** appears on the left side of the analyzer display if **Average** is On.

#### Key Access: **Auto Couple**, **Avg Type**

**Pwr Avg** Power averaging is performed by converting the trace data from logarithmic to linear power units, and then averaging the power trace data. When **Avg Type**, **Pwr Avg** is selected, **PAvg** appears on the left side of the analyzer display if **Average** is On.

Key Access: **Auto Couple**, **Avg Type**

## **Bk Sp (Backspace)**

The backspace key is located on the front panel and is used to change or correct an active function entry or a text entry before you save to a file.

### **BW/Avg**

Activates the resolution bandwidth function and accesses the menu keys that control the bandwidth functions and averaging. **Res BW Auto Man** Changes the 3 dB resolution bandwidth on the analyzer from 1 kHz to 5 MHz in a 1, 3, 10 sequence using the knob or step keys. If an unavailable bandwidth is entered using the numeric keypad, the closest available bandwidth in the 1, 3, 10 sequence is used. (For ESA-E Series analyses, Option 1DR provides additional 300 Hz, 200 Hz, 100 Hz, 30 Hz and 10 Hz bandwidths. For firmware revision A.08.00 and later, the bandwidth range is from 1 Hz to 5 MHz if you have both Options 1D5 and 1DR.) (For ESA-L Series analyses, Option 1DR provides additional 300 Hz, 200 Hz, and 100 Hz bandwidths.) As the resolution bandwidth is decreased, the sweep time is modified to maintain amplitude calibration. Resolution bandwidth is also related to span. As span is decreased, the resolution bandwidth is decreased. As the resolution bandwidth changes, the video bandwidth, if in auto couple mode, changes to maintain the VBW/RBW ratio. **NOTE** With firmware A.08.00 and greater, in zero span, the auto/manual function of this key is not applicable. When **Res BW (Auto)** is selected in non-zero span, any changes to Res BW while in zero span will revert to the Auto value when you return to non-zero span. When **Res BW (Man)** is selected in non-zero span, any changes to Res BW while in zero span will be maintained when you return to non-zero span. A "#" mark appears next to Res BW on the display when it is not coupled. To recouple the resolution bandwidth, press **Res BW (Auto)** (or press **Auto Couple, Auto All**). The resolution bandwidth can be changed using the step keys, the knob, or the numeric keypad. Key Access: **BW/Avg Video BW Auto Man** Changes the analyzer post-detection filter from 30 Hz to 3 MHz in a 1, 3, 10 sequence using the knob, step keys, or the numeric keypad. If an unavailable bandwidth is entered using the numeric keypad, the closest available bandwidth in the 1, 3, 10 sequence is used. (Option 1DR provides additional 1 Hz, 3 Hz and 10 Hz video bandwidths when the resolution bandwidth is  $\leq 300$  Hz.) As the video bandwidth is decreased, the sweep time is increased to maintain amplitude calibration. A "#" mark appears next to VBW on the bottom of the analyzer display when it is not coupled. To couple the video bandwidth, press **Video BW (Auto)** (or press **Auto All**). Key Access: **BW/Avg**

**VBW/RBW Auto Man** Selects the ratio between the video and resolution bandwidths. If signal responses near the noise level are visually masked by the noise, the ratio can be set to less than 1 to lower the noise. The knob and step keys change the ratio in a 1, 3, 10 sequence. When **Preset Type** is set to **Factory** and **Preset** is pressed or **Auto Couple**, **Auto All** have been selected, the ratio is set to 1.000 X. The ratio can be changed using the step keys, knob, or numeric keypad. When **VBW/RBW (Auto)** is selected, the ratio is determined by the rules in [Figure 2-3](#page-62-0).

<span id="page-62-0"></span>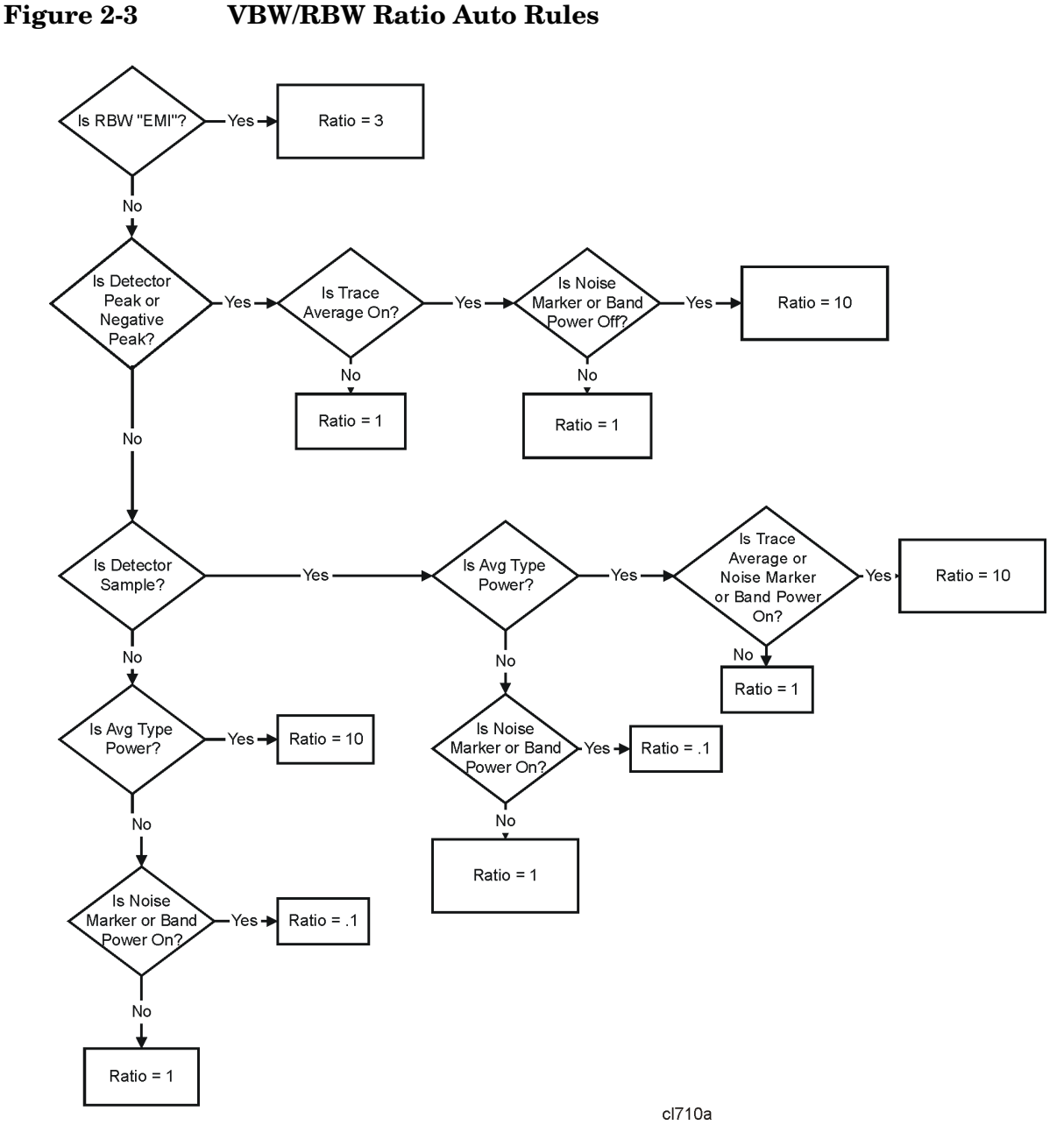

Key Access: **BW/Avg**

Front-Panel Key Reference **BW/Avg Average On Off** Initiates a digital averaging routine that averages the trace points in a number of successive sweeps resulting in trace "smoothing". The number of sweeps (average number) can be selected. Increasing the average number will further smooth the trace. The type of averaging used is selected by pressing **BW/Avg, Avg Type**. The average is restarted when any of the following occurs: • a new average number is entered. • any measurement related parameter (e.g., Center Frequency) is changed. • **Restart** is pressed. • **Single Sweep** is pressed. When in Single Sweep, the specified number of averages is taken, then the sweep stops. When in continuous sweep, the specified number of averages is taken, then the averaging continues with each new sweep averaged in with a weight of  $\frac{1}{\sqrt{2\pi}}$  and the old average reduced by multiplying it by  $\left(\text{Average Number} - \frac{1}{\text{Average Number}}\right)$ . To turn off averaging, press **Average (Off)**. The number of sweeps can only be entered using the numeric keypad, not the knob or step keys. Key Access: **BW/Avg Avg Type Auto Man** Accesses the functions to automatically or manually choose from one of the following averaging scales: Video or Power (RMS). **NOTE** If video averaging is selected, the measurement results are the average of the signal level in the y-axis scale. If the power average (RMS) is selected, all measured results are converted into power units before averaging and filtering operations, and converted back to decibels for displaying. The main point to remember is that there can be significant differences between the average of the log of power and the log of the average power. There are actually four types of averaging processes within a spectrum analyzer. All, except VBW filtering, are affected by this setting. They are: • Trace averaging (see **BW/Avg**). Averages signal amplitudes on a trace-to-trace basis. (Press Video or Power (RMS) when **Avg Type (Man)** is selected.) • Average detector (see **Detector**, **Average**). Averages signal amplitudes during the time or frequency interval represented by a particular measurement point. • Noise Marker (see **Marker**, **Noise**) Average Number

Averages signal amplitudes across measurement points to reduce variations for noisy signals.

• VBW filtering.

Filtering the video is a form of averaging the video signal.

When trace average is on (**BW/Avg**, **Average (On)**, the Average Type is shown on the left side of the display. When **Avg Type (Auto)** is selected, the analyzer chooses the type of averaging to be used as shown in [Figure 2-2 on page 60](#page-59-0). When one of the average types is selected manually, the analyzer uses that type without regard to the other analyzer settings and sets **Avg Type** to **Man**.

Key Access: **BW/Avg**

**Video Avg** Video averaging averages the data as appropriate for the y-axis scale. When **Avg Type**, **Video Avg** is selected, **VAvg** appears on the left side of the analyzer display if **Average** is On.

Key Access: **BW/Avg**, **Avg Type**

**Pwr Avg** Power averaging is performed by converting the trace data from logarithmic to linear power units, and then averaging the power trace data. When **Avg Type**, **Pwr Avg** is selected, **PAvg** appears on the left side of the analyzer display if **Average** is On.

Key Access: **BW/Avg**, **Avg Type**

**EMI Res BW** Accesses the **EMI Res BW** menu keys and allows you to choose between 6 dB bandwidths of **120 kHz**, **9 kHz** and **200 Hz**. The 200 Hz bandwidth is only available if Option 1DR (narrow resolution bandwidth) is installed and the span is less than 5 MHz.

> This function is set to **None** when the resolution bandwidth is set to any other value using the **Resolution BW** key.

Key Access: **BW/Avg**

### **Det/Demod**

Accesses the menu keys controlling detector functions, demodulation functions, and the speaker. FM demod is available with options 106, BAA or AYQ installed.

**NOTE** The FM Demod internal circuitry must be aligned before use. Press **System**, **Alignments**, **Align Now**, **FM Demod**.

**Detector Auto Man** Selects a specific detector, or uses the system to pick the appropriate detector (through **Auto**) for a particular measurement.

> When discussing detectors, it is important to understand the concept of a trace "bucket." For every trace point displayed, there is a finite time during which the data for that point is collected. The analyzer has the ability to look at all of the data collected during that time and present a single point of trace data based on the detector mode. We call the interval during which the data for that trace point is being collected, the "bucket." Thus a trace is more than a series of single points. It is actually a series of trace "buckets." The data may be sampled many times within each bucket.

> When the detector choice is **Auto**, selecting trace averaging (**BW/Avg**, **Average (On)**) changes the detector. The **Auto** choice depends on marker functions, trace functions, and the trace averaging function. If a marker function or measurement is running, the **Auto** choice of detector is either **Average** or **Sample**. When one of the detectors (such as **Average**) is manually selected instead of **Auto**, that detector is used without regard to other analyzer settings.

- Average displays the average of the signal within the display bucket. Set the averaging method with **Avg Type** (Video or RMS).
- Sample displays the instantaneous level of the signal at the center of the bucket represented by each display point.
- Peak displays the maximum of the signal within the bucket.
- Negative Peak displays the minimum of the signal within the bucket.

Neither average nor sample detectors measure amplitudes of CW signals as accurately as peak, because they may not find a spectral component's true peak. However, they both measure noise better without the positive bias of peak detection.

The detector in use is indicated on the left side of the display. A # will appear next to it if the detector has been manually selected.

Key Access: **Det/Demod**

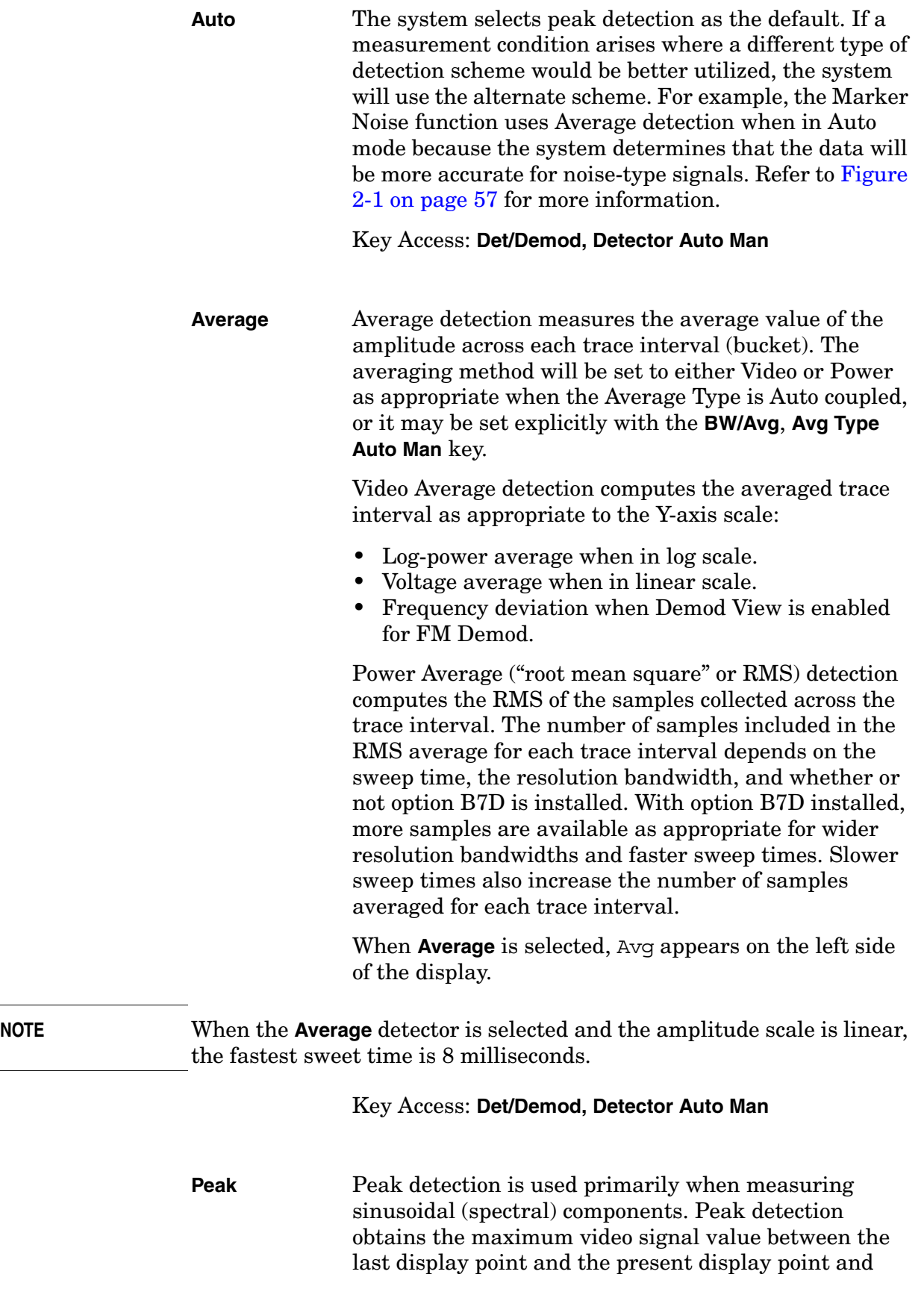

### Front-Panel Key Reference **Det/Demod**

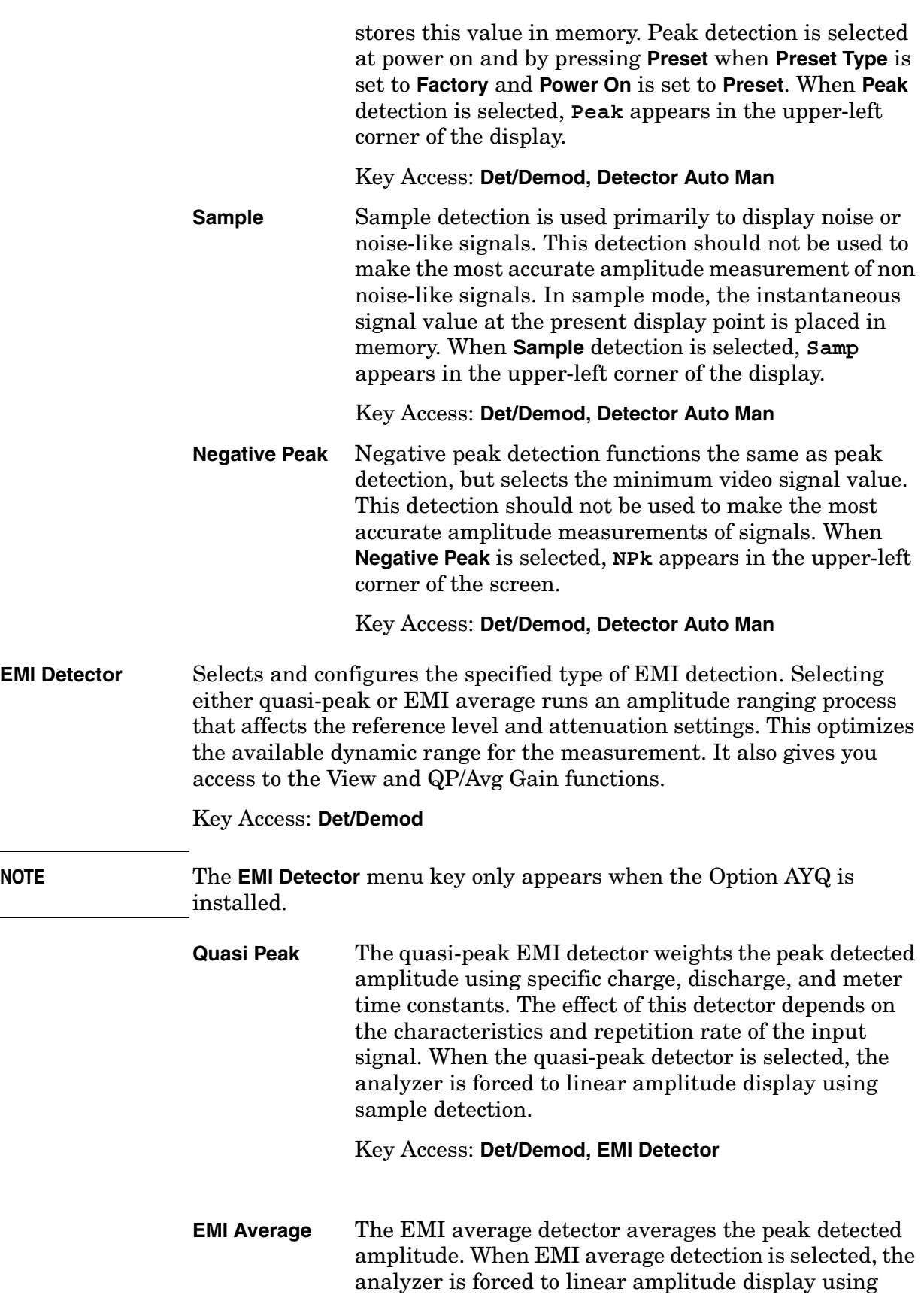

sample detection.

Key Access: **Det/Demod, EMI Detector**

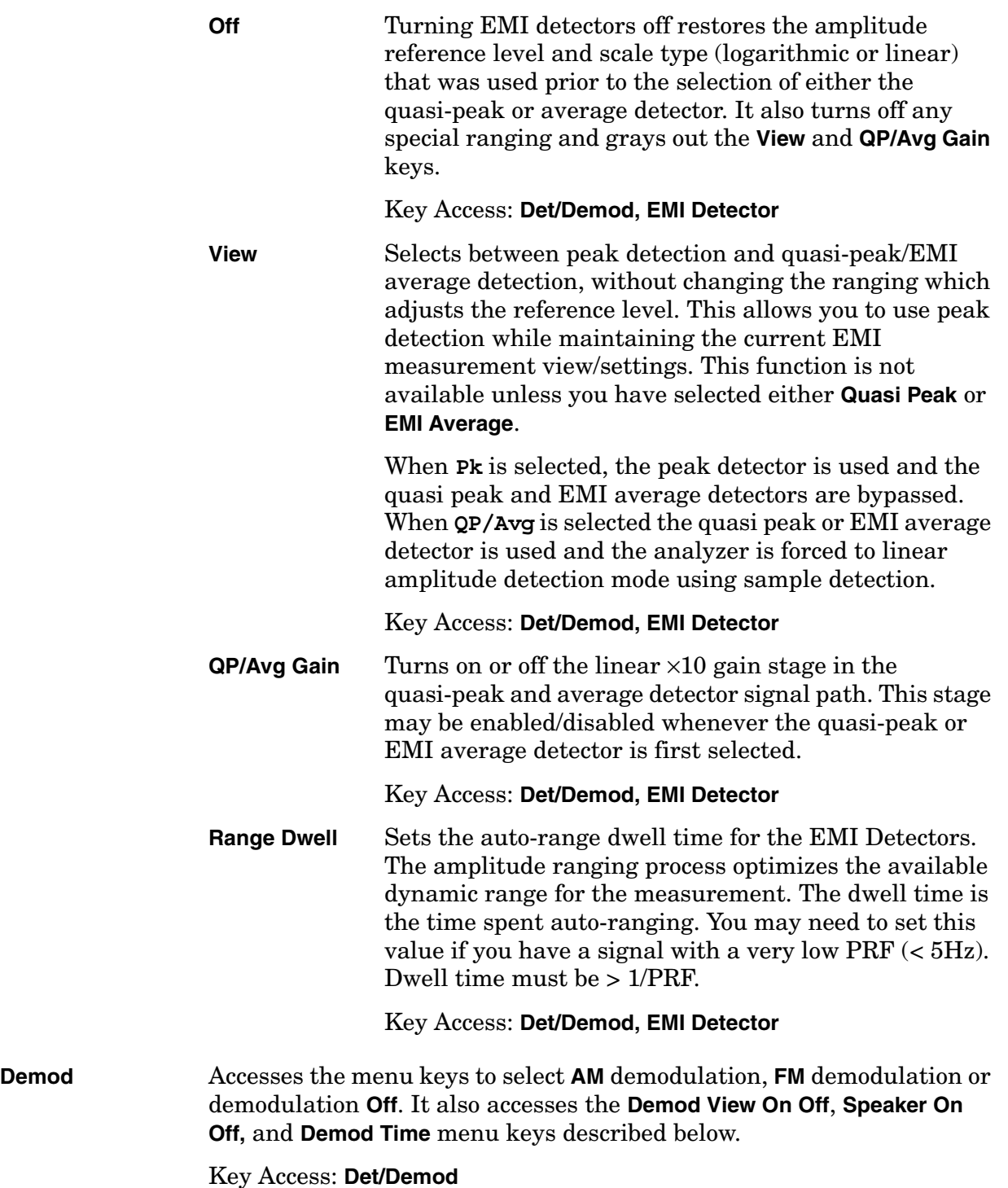

**Front-Panel Key Reference** 

**Front-Panel Key Reference**

Front-Panel Key Reference **Det/Demod**

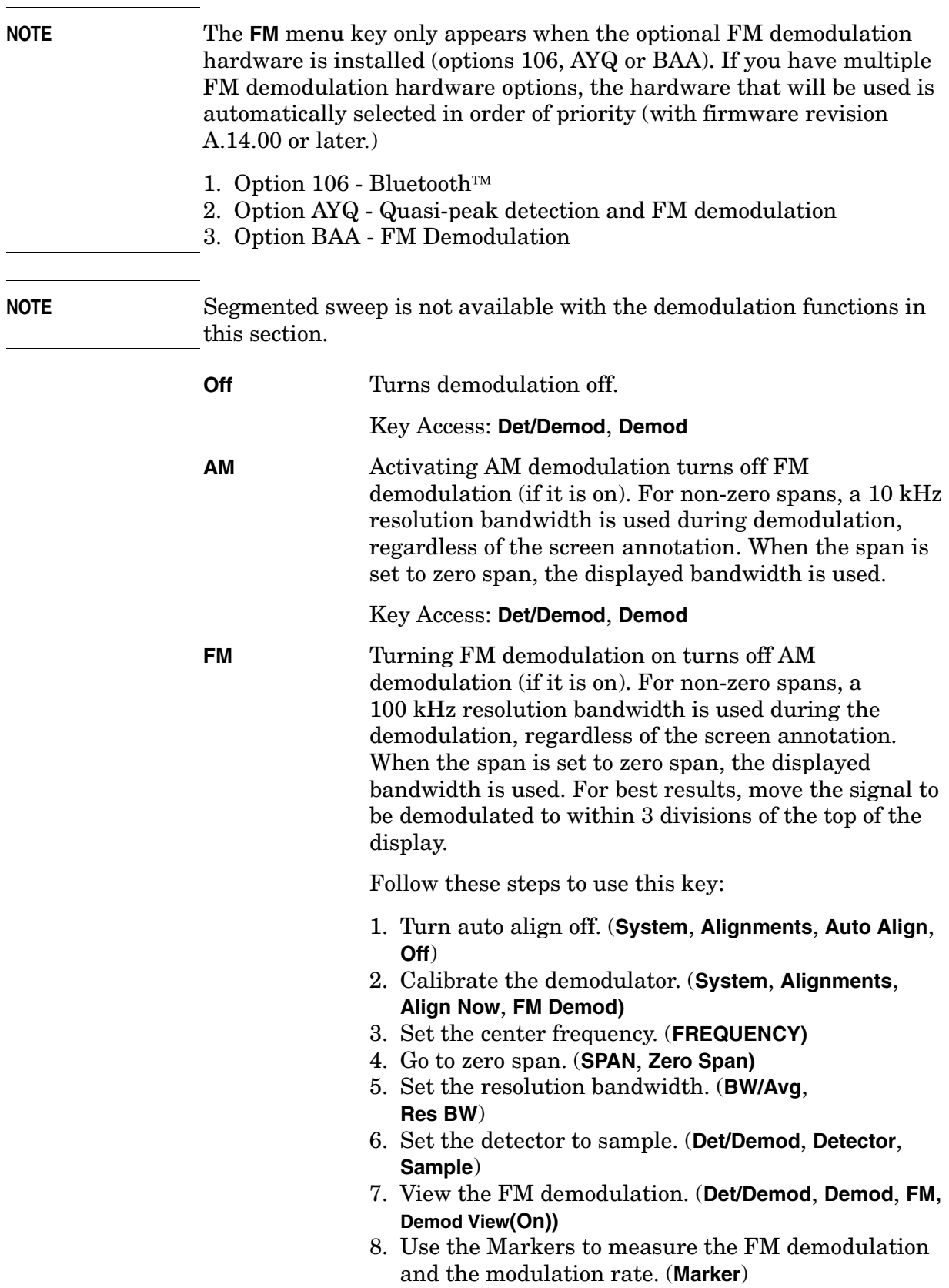

9. Adjust the sweep time as necessary.

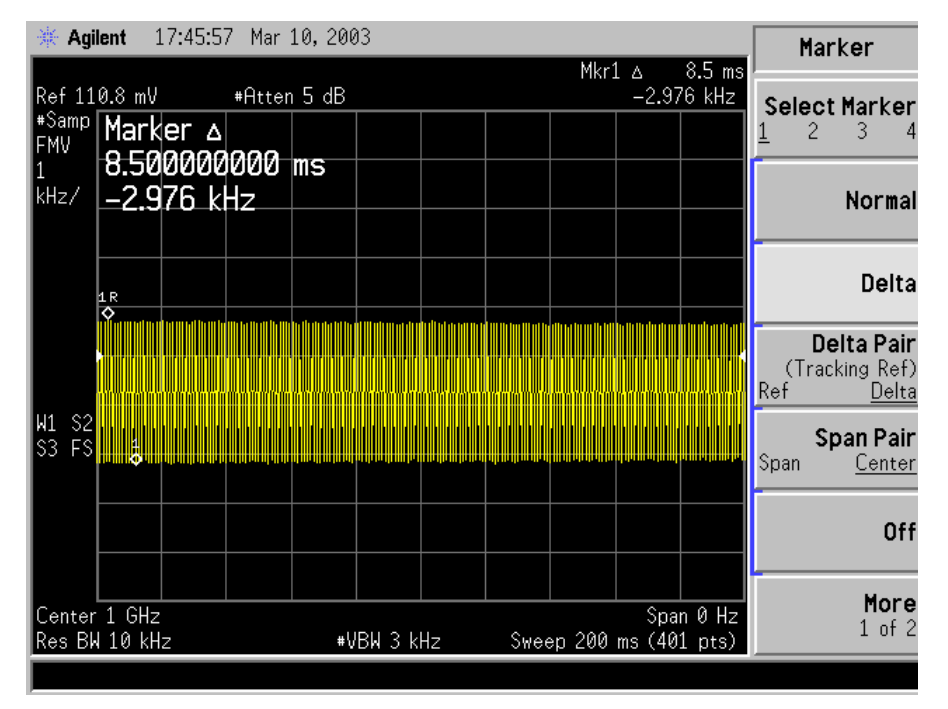

**Figure 2-4 1 GHz, -10 dBm, 5 kHz deviation, 5 kHz Modulation Rate**

Key Access: **Det/Demod**, **Demod**

# **Demod View**

**On Off** When **Demod View (On)** is pressed, the vertical scaling of the display is in frequency, and marker will read out the FM deviation in kHz. When Demod View is On, the following functions are not available: Log/Lin (the display is always linear and calibrated in Hz), Y Axis Units, Normalize, Display Line, Peak Excursion, and Peak Threshold. In AM demod, pressing **Demod View (On)** has no effect. FM demod must be selected. The Bluetooth<sup>™</sup> FM Demod (Option 106) has a fixed vertical scale of approximately 40 kHz/Div. The exact value is determined by the auto alignment process and is displayed in the upper-left corner of the display.

Key Access: **Det/Demod**, **Demod**

### **Speaker**

**On Off** Turns the internal speaker on and off. The volume from the speaker is controlled by the front-panel volume control knob. Selecting AM or FM turns the speaker on. Turning AM or FM off, pressing **Preset** when **Preset Type** is set to **Factory**, or cycling the power sets the speaker function to off.

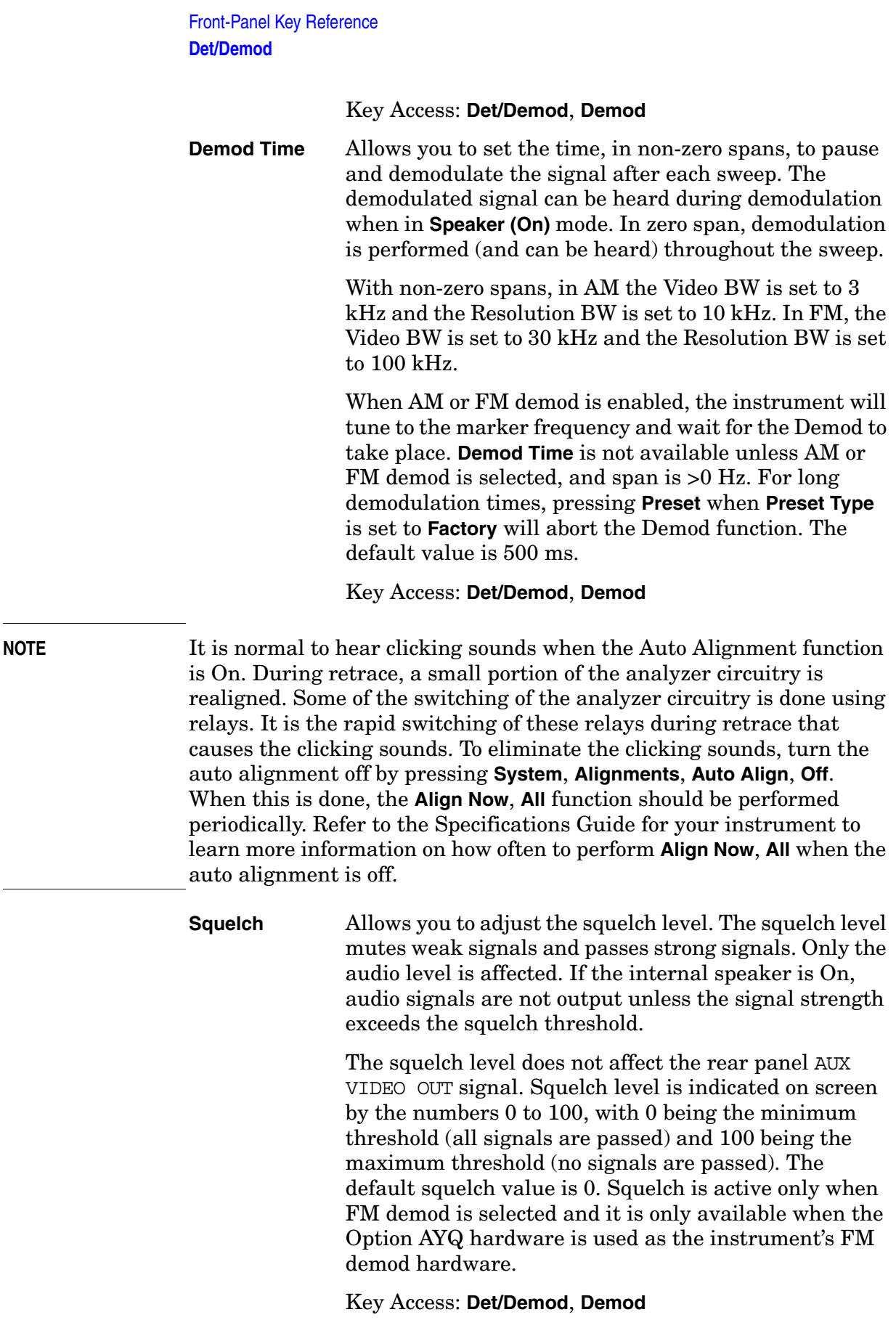

Front-Panel Key Reference **Front-Panel Key Reference**
## **Display**

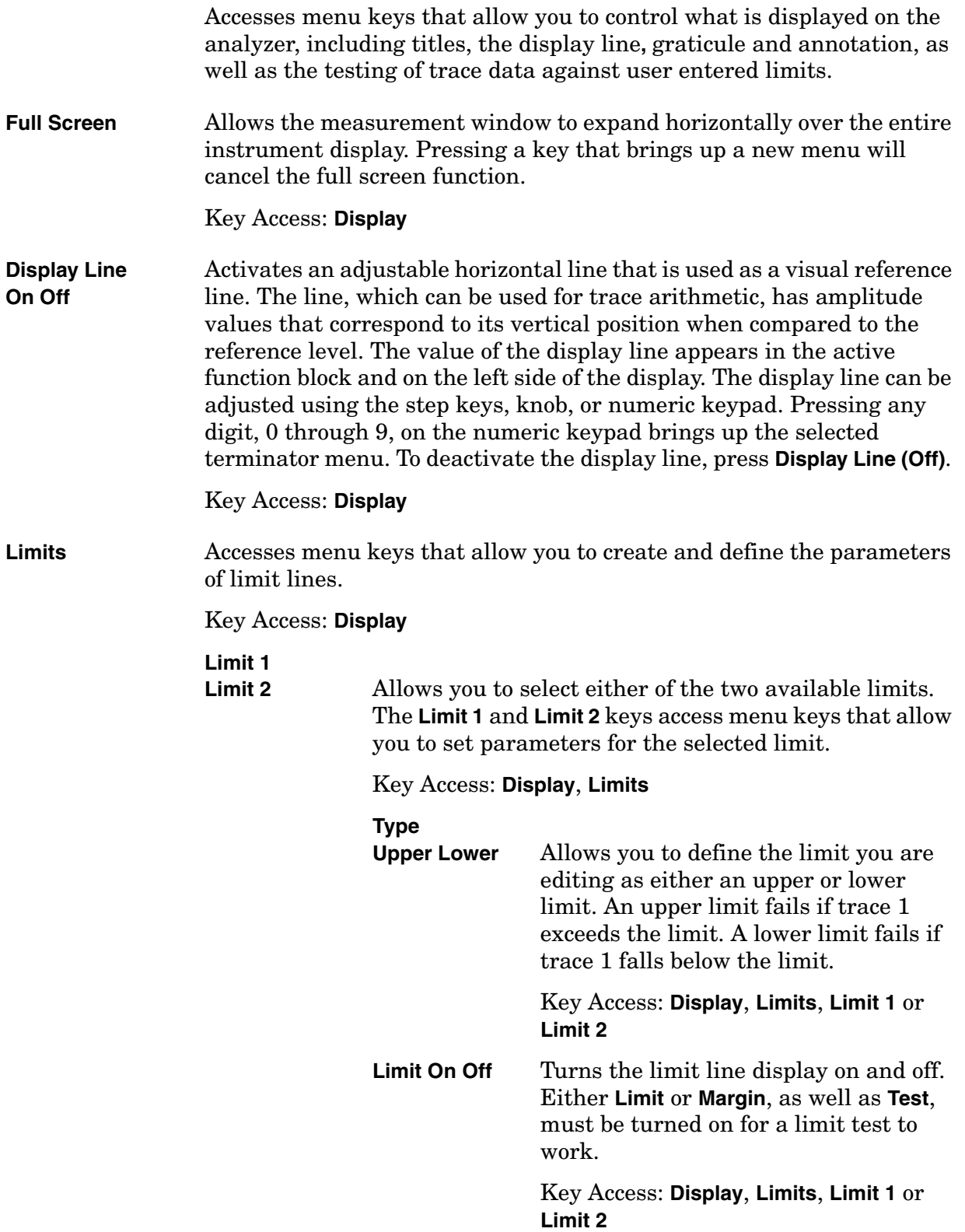

Front-Panel Key Reference **Display**

> **Test On Off** Turns the testing of the limit lines on and off. If trace 1 is at or within the bounds of the set limit or margin, PASS LIMIT # or PASS MARGIN # is displayed in green in the upper left corner of the measurement area where # is the number of the selected limit line. (Colored annotation appears only with a color display.) Only positive margins are allowed for lower limits and only negative margins are allowed for upper limits. If the trace is out of the limit or margin boundaries, FAIL LIMIT # or FAIL MARGIN # is displayed in red. The results for Limit 2 are displayed below those for Limit 1. Either **Limit** or **Margin** must be turned on for **Test** to work. Key Access: **Display**, **Limits**, **Limit 1** or **Limit 2 Margin On Off Margin (Off)** turns the margin off. **Margin (On)** allows you to set a limit line offset for the selected limit line. Either **Limit** or **Margin** as well as **Test**, must be turned on for a limit test to work. Key Access: **Display**, **Limits**, **Limit 1** or **Limit 2 Edit** Accesses the **Edit** menu keys which include **Point**, **Frequency** (or **Time** if **Display, Limits, X Axis Units (Time)** has been selected), **Amplitude**, **Connected to Previous Pt**, and **Delete Point**. **Edit** also accesses the limits table. The Tab keys allow you to move between the rows in the limits table. New limit segments will only be applied after the editor is closed. Pressing **Return**, or any key not associated with the editor, will close the editor. Key Access: **Display**, **Limits**, **Limit 1** or **Limit 2**

### **Point**

Allows you to create or edit a limit point. Up to 200 points may be defined for each limit line. Enter the point number to be created or edited using the numeric keypad, then Press **Enter**, or use the knob, Tab or step keys to move to an existing point. After selecting a point, **Frequency** (or **Time**) becomes active.

Key Access: **Display**, **Limits**, **Limit 1** or **Limit 2**, **Edit**

**Frequency** (The key label is **Time** if **X Axis Units (Time)** has been selected.)

 Allows you to enter the frequency value for a limit point. After entering a value, the limit table is sorted to place the frequency or time in the correct order. For a new point, **Amplitude** defaults to 0 dBm and **Connected to Previous Pt** defaults to **Yes**. **Amplitude** then becomes active.

Key Access: **Display**, **Limits**, **Limit 1** or **Limit 2**, **Edit**

### **Amplitude**

Allows you to enter the amplitude value for the current limit point. After entering a value, **Connected to Previous Pt** becomes active. If a Tab key is pressed without entering a value, the current **Amplitude** and **Connected to Previous Pt** values of the point are selected. If Tab  $\hat{\parallel}$  is pressed, the point number automatically increments to allow entry of the amplitude of the next point, or if a new point, to allow **Frequency** to be entered for the new point.

Key Access: **Display**, **Limits**, **Limit 1** or **Limit 2**, **Edit**

#### **Connected to Previous Pt Yes No**

Allows you to determine whether the current point will be connected to the previous point. No limit testing is performed between disconnected points. Pressing this key when the Connected field is selected toggles the Connected value of the current point and increments the Point number to allow entry or editing of the Frequency of the next point. If a Tab key is pressed without entering a value, the current Connected value of the point is selected. If Tab  $\hat{\parallel}$  is pressed, the Point number automatically increments to allow entry of the Connected value of the next point, or if a new point, to allow **Frequency** to be entered for the new point.

Key Access: **Display**, **Limits**, **Limit 1** or **Limit 2**, **Edit**

#### **Delete Point**

Allows you to delete the current point in the limit line. You will be prompted with the message If you are sure, press key again to delete. Pressing **Delete Point** again will delete the point.

Key Access: **Display**, **Limits**, **Limit 1** or **Limit 2**, **Edit**

**Delete Limit** Allows you to delete the current limit set. You will be prompted with the message If you are sure, press key again to delete. Pressing **Delete** again will delete the limit set.

> Key Access: **Display**, **Limits**, **Limit 1** or **Limit 2**

# **Freq Interp**

**Log Lin** Allows you to determine how limit trace values are computed between points in a limit table. The available interpolation modes are linear and logarithmic. If the linear mode is used for both frequency and amplitude, a

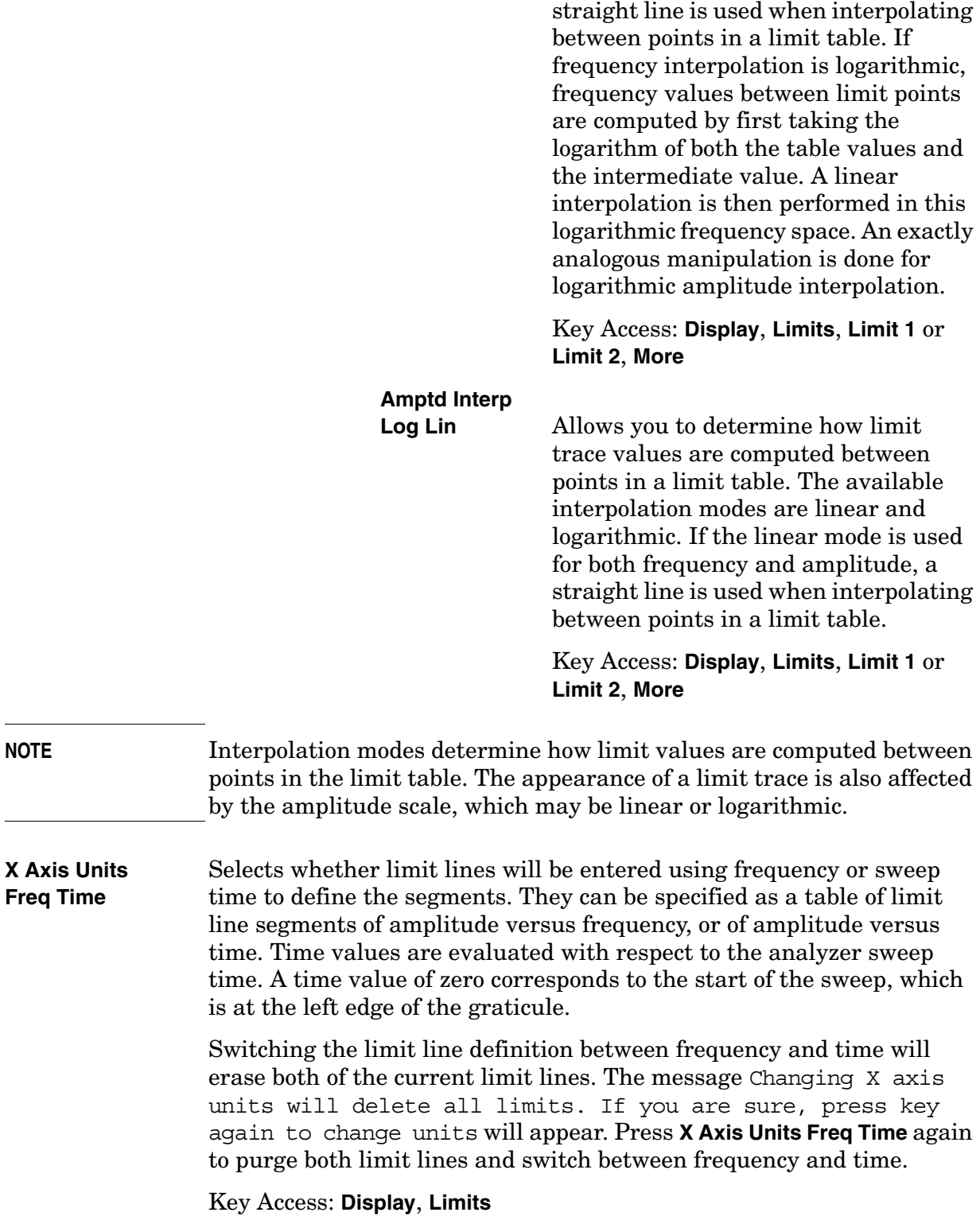

Front-Panel Key Reference **Display**

**Limits Fixed Rel** Allows you to choose fixed or relative limit lines. The fixed (**Fixed**) type uses the current limit line as a reference with fixed frequency and amplitude values. The relative (**Rel**) setting causes the current limit line value to be relative to the displayed center frequency and reference level amplitude values. When limit lines are specified with time, rather than frequency, the **Rel** setting only affects the amplitude values. The current amplitude values will be relative to the displayed reference level amplitude, but the time values will always start at the left edge of the graticule.

> As an example, assume you have a frequency limit line. If the limit line is specified as fixed, entering a limit line segment with a frequency coordinate of 300 MHz displays the limit line segment at 300 MHz. If the same limit line table is specified as relative, it is displayed relative to the analyzer center frequency and reference level. If the center frequency is at 1.0 GHz, a relative limit line segment with a frequency coordinate of 300 MHz will display the limit line segment at 1.3 GHz. If the amplitude component of the relative limit line segment is –10 dB, then −10 dB is added to the reference level value to obtain the amplitude of the given segment (reference level offset included).

> A limit line entered as fixed may be changed to relative, and one entered as relative may be changed to fixed. When changing between fixed and relative limit lines, the frequency and amplitude values in the limit line table change so that the limit line remains in the same position for the current frequency and amplitude settings of the analyzer. If a time and amplitude limit line is used, the amplitude values change but the time values remain the same.

Key Access: **Display**, **Limits**

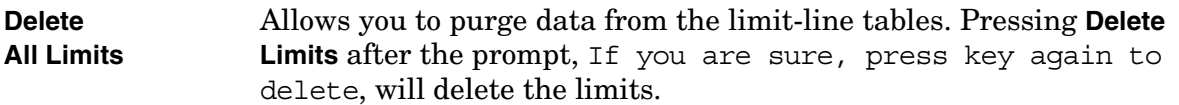

Key Access: **Display**, **Limits**

**Active Fctn Position** Selects the screen position for the Active Function Display. Depending on the type of trace data being viewed, you can move the Active Function Display position for less visual interference with your screen data.

Key Access: **Display**

**Top** Displays the active function in the top-left corner of the display.

#### **NOTE** Do not select **Active Fctn Position**, **Top** when performing limit or margin tests as the pass/fail messages for these functions will be overwritten by the active function information.

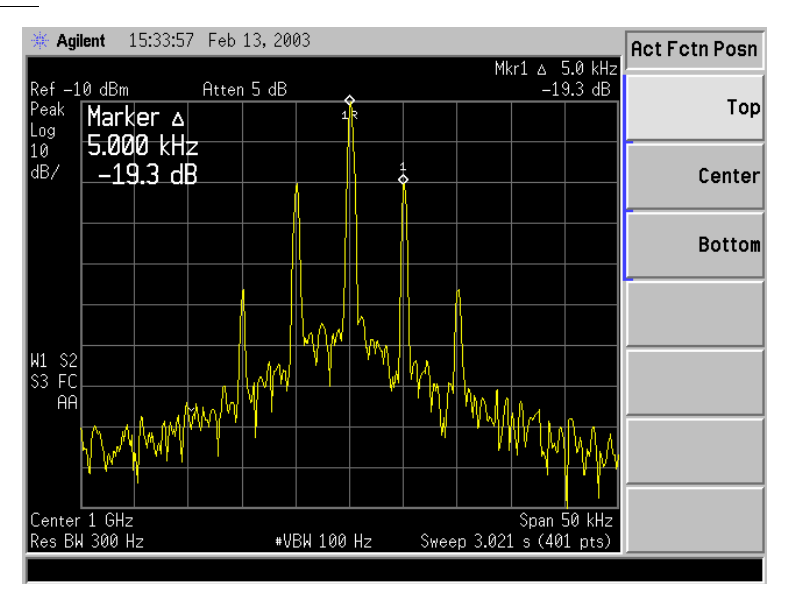

Key Access: **Display**, **Active Fctn Position**

**Center** Displays the active function in the center-left side of the display.

Key Access: **Display**, **Active Fctn Position**

**Bottom** Displays the active function in the bottom-left corner of the display

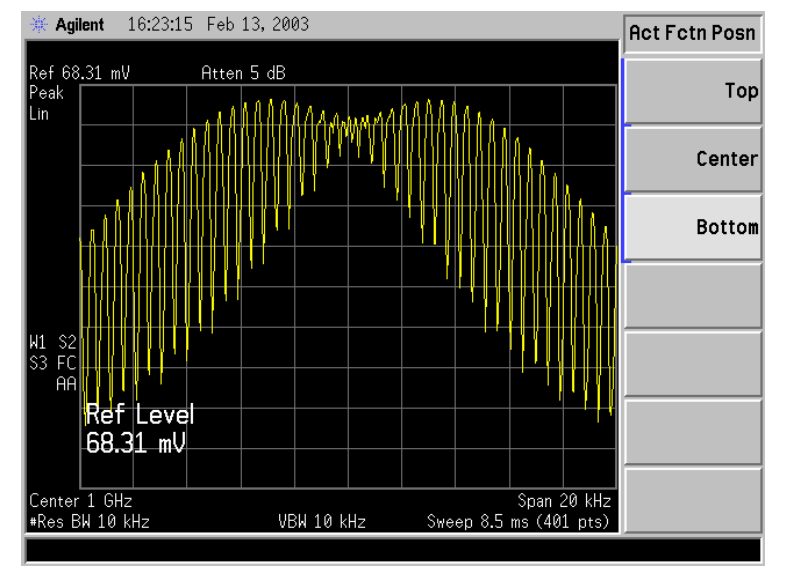

Key Access: **Display**, **Active Fctn Position**

**Title** Accesses the following **Title** menu keys which allows you to change or

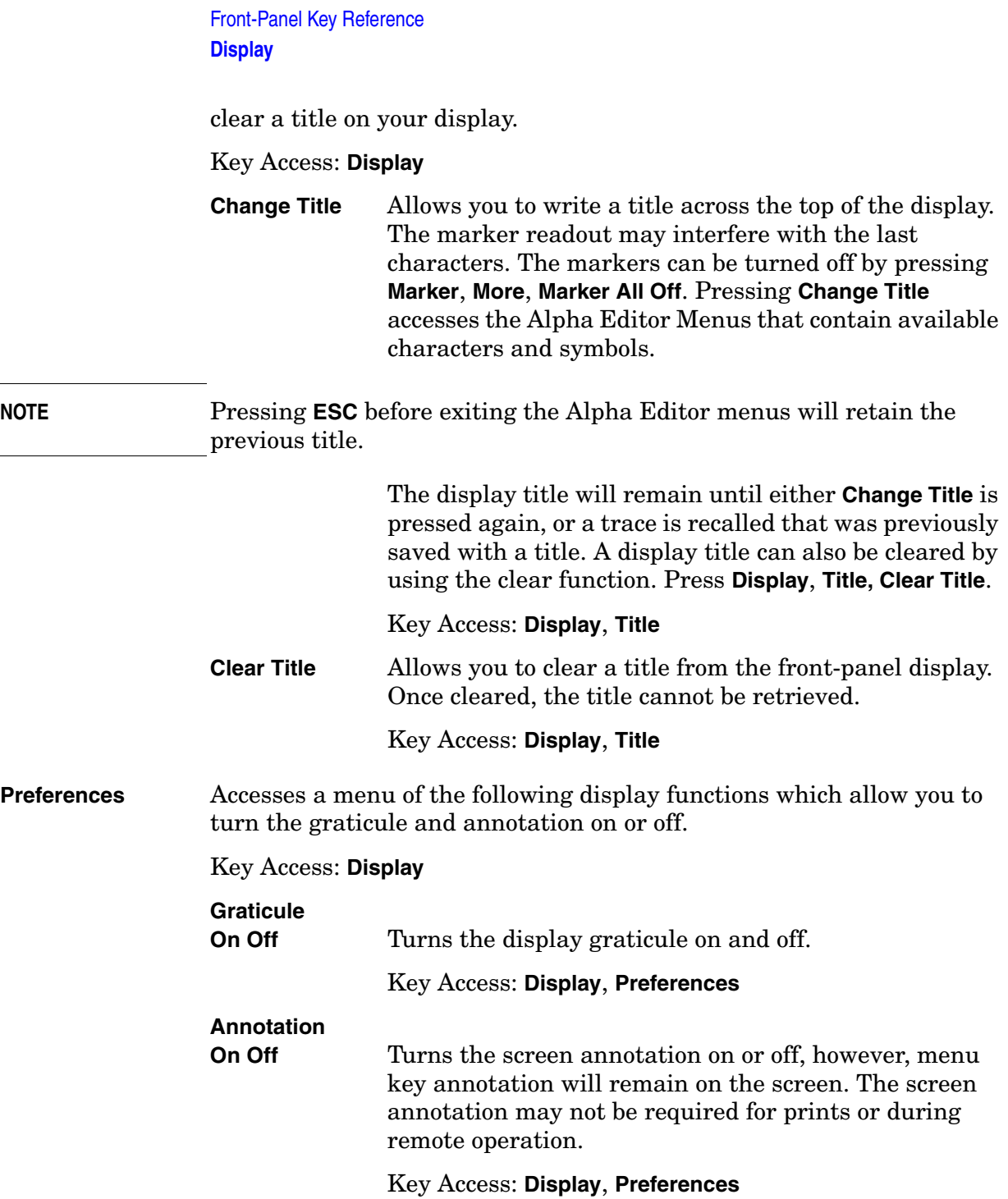

## **Enter**

Terminates and enters into the analyzer a numerical value that has been entered from the front panel using the numeric keypad. (For most applications, it is better to use the units menu keys.)

When using the **File** key menus, the **Enter** key is used to terminate filename entries. When entering titles (**Display**, **Title**, **Change Title**), the **Enter** key is used to terminate title entries.

## **ESC**

Use the escape key to exit any function without modifying current parameters. Pressing the **ESC** key will:

- Clear any numeric entry that you have begun to enter and cancels the active function (see the section on display annotation, active function area, and other display features in the Getting Started Guide for your instrument).
- Clear any title entry that you have begun to enter and cause the title to revert to the previous name.
- Clear input or output overloads.
- Clear error messages from the status line along the bottom of the display.
- Clear peak threshold from the display (turn it off) if the peak threshold line is on.
- Cancels a print, if one is in progress.

## **File**

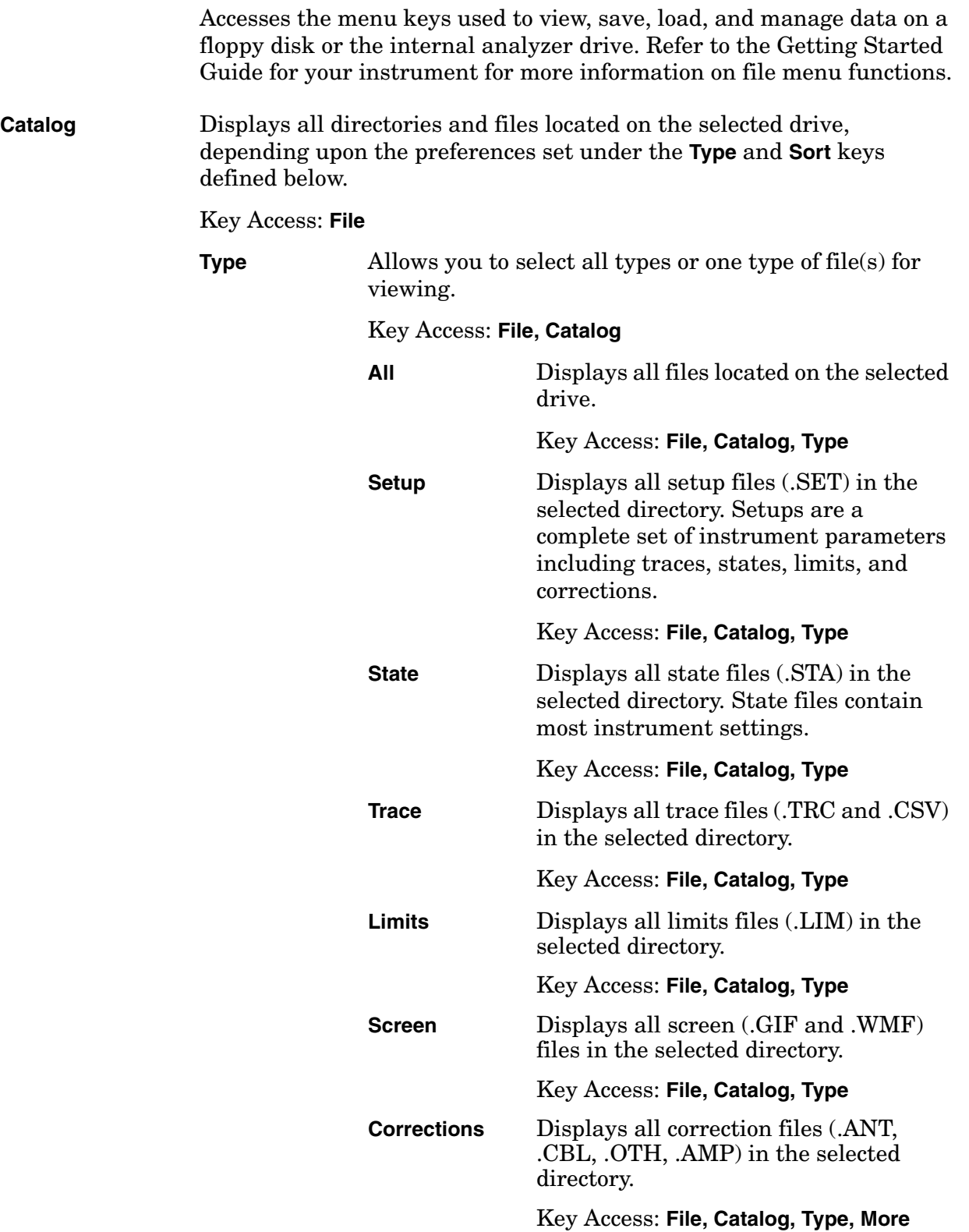

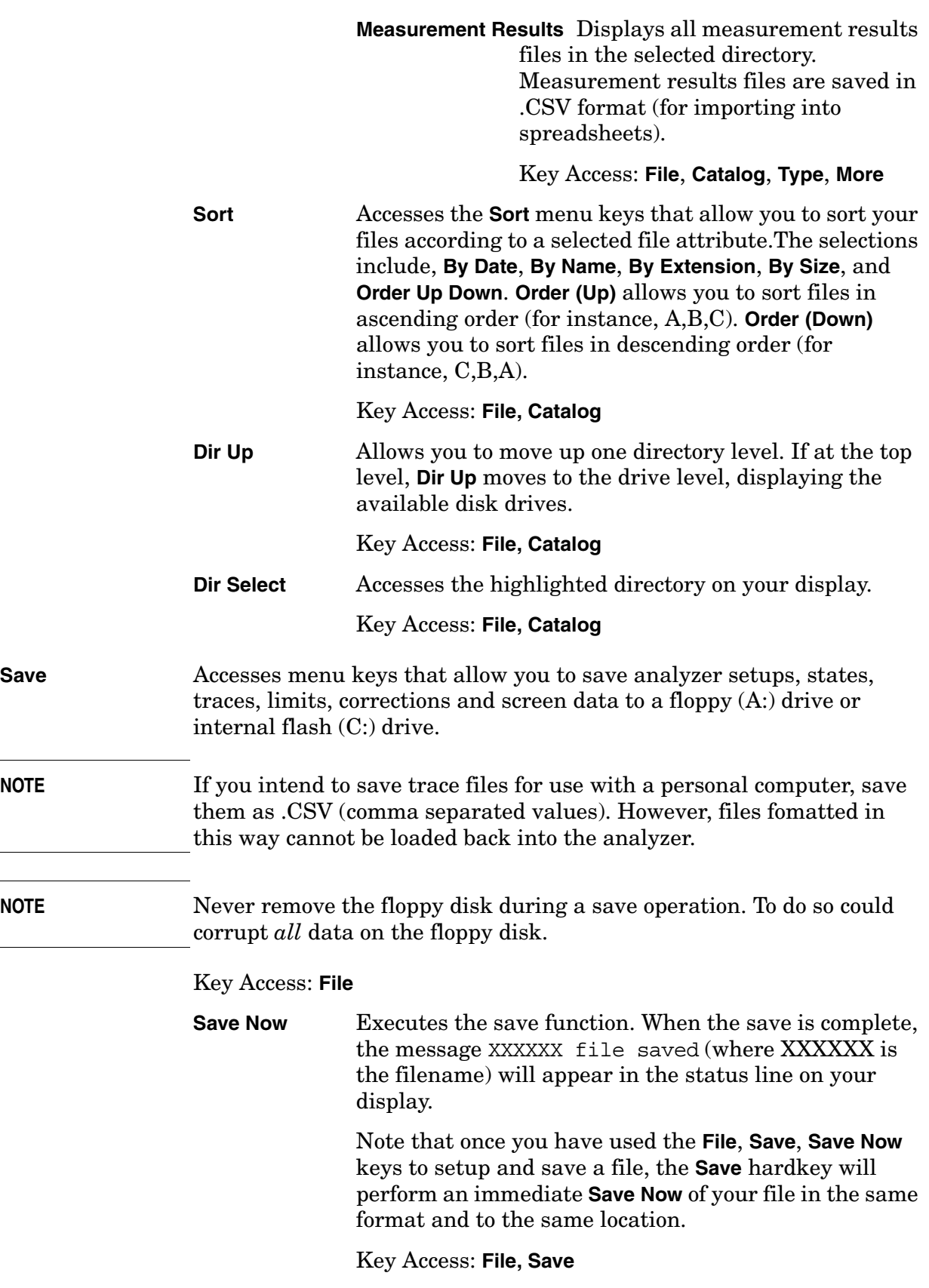

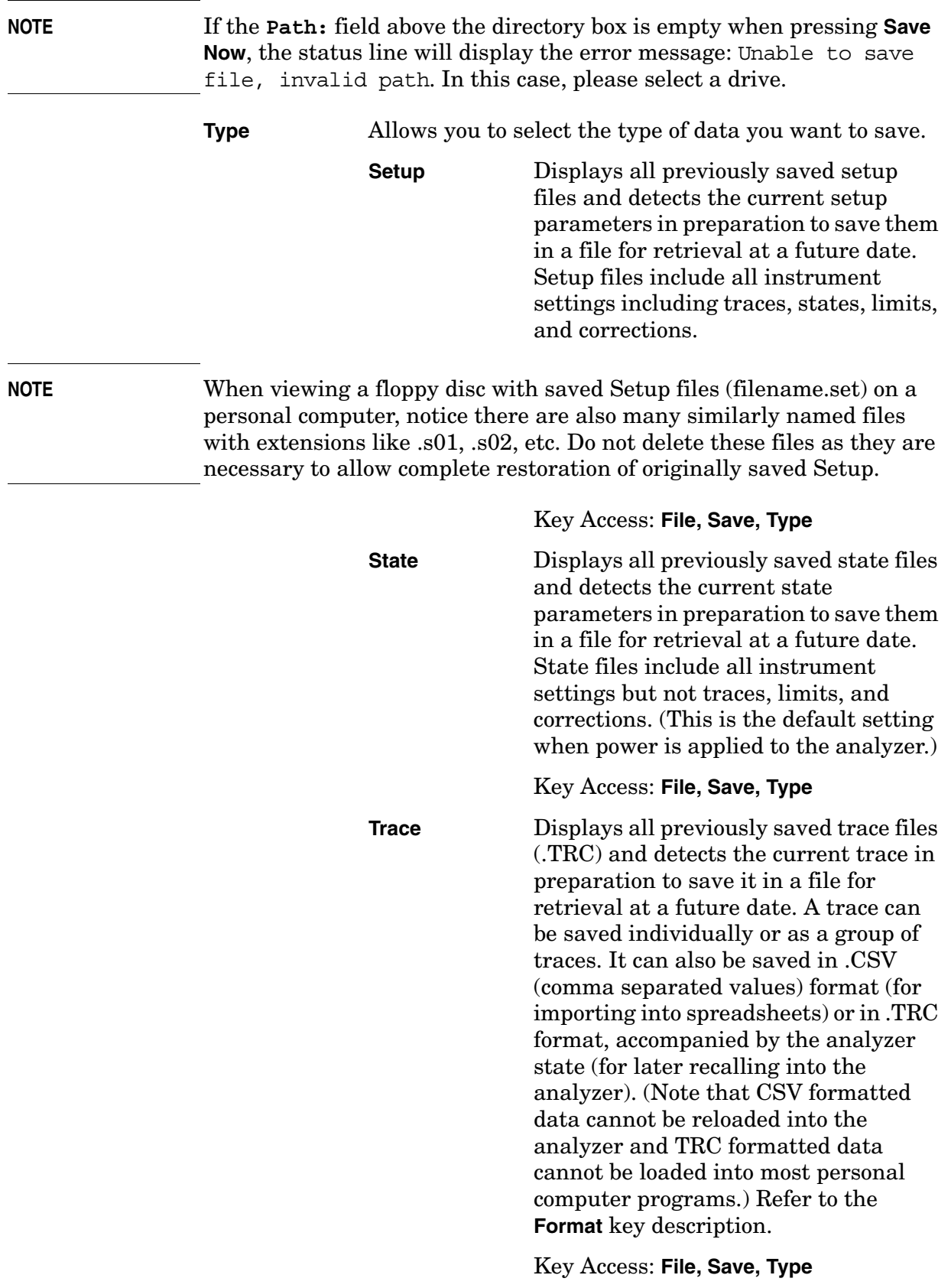

## Front-Panel Key Reference **File**

|      | <b>Limits</b>                                                                                                    | Displays all previously saved limits<br>files and detects the current limits in<br>preparation to save them in a file for<br>retrieval at a future date. Limits<br>provide data sets to determine whether<br>a trace has exceeded preset<br>specifications. Limit sets can hold up to<br>200 points and can only be saved<br>individually. Refer to the File, Source<br>key description.                                           |
|------|----------------------------------------------------------------------------------------------------|----------------------------------------------------------------------------------------------------|
|      |                                                                                                    | Key Access: File, Save, Type                                                                                                    |
|      | <b>Screen</b>                                                                                                    | Displays all previously saved screen<br>files and captures the current screen<br>displayed in preparation to save it in a<br>file for retrieval at a future date.<br>Screen files can be saved in any of the<br>following formats: Bitmap, Metafile,<br>Reverse Bitmap, and Reverse Metafile.<br>Refer to the Format key description.                                                                                              |
|      |                                                                                                    | Key Access: File, Save, Type                                                                                                    |
| NOTE | Screen files saved in WMF format can only be loaded into Microsoft $\mathbb{R}^1$<br>applications such as Microsoft Word.                        |                                                                                                    |
| NOTE | The screen saved is that which was displayed before pressing File. For<br>this reason, the screens seen while in the file menus cannot be saved. |                                                                                                    |
|      | <b>Corrections</b>                                                                                                    | Displays all previously saved correction<br>files and detects the current corrections<br>in preparation to save them in a file for<br>retrieval at a future date. Corrections<br>provide a way to adjust the trace<br>display for preset gain factors (such as<br>for cable loss). A correction set may<br>hold up to 200 points. Pressing<br>Corrections activates the Source key.<br>Refer to the <b>Source</b> key description. |
|      |                                                                                                    | Key Access: File, Save, Type, More                                                                                                    |
|      |                                                                                                    | <b>Measurement Results</b> Displays all previously saved<br>measurement results files and detects<br>the current measurement results in<br>preparation to save them in a file for<br>retrieval at a future date.                                                                                                    |

<sup>1.</sup> Microsoft $\circledR$  is a U.S. registered trademark of Microsoft Corporation.

**Front-Panel Key Reference**

Front-Panel Key Reference

Measurement results files are saved in .CSV format (for importing into spreadsheets).

## Key Access: **File, Save, Type, More**

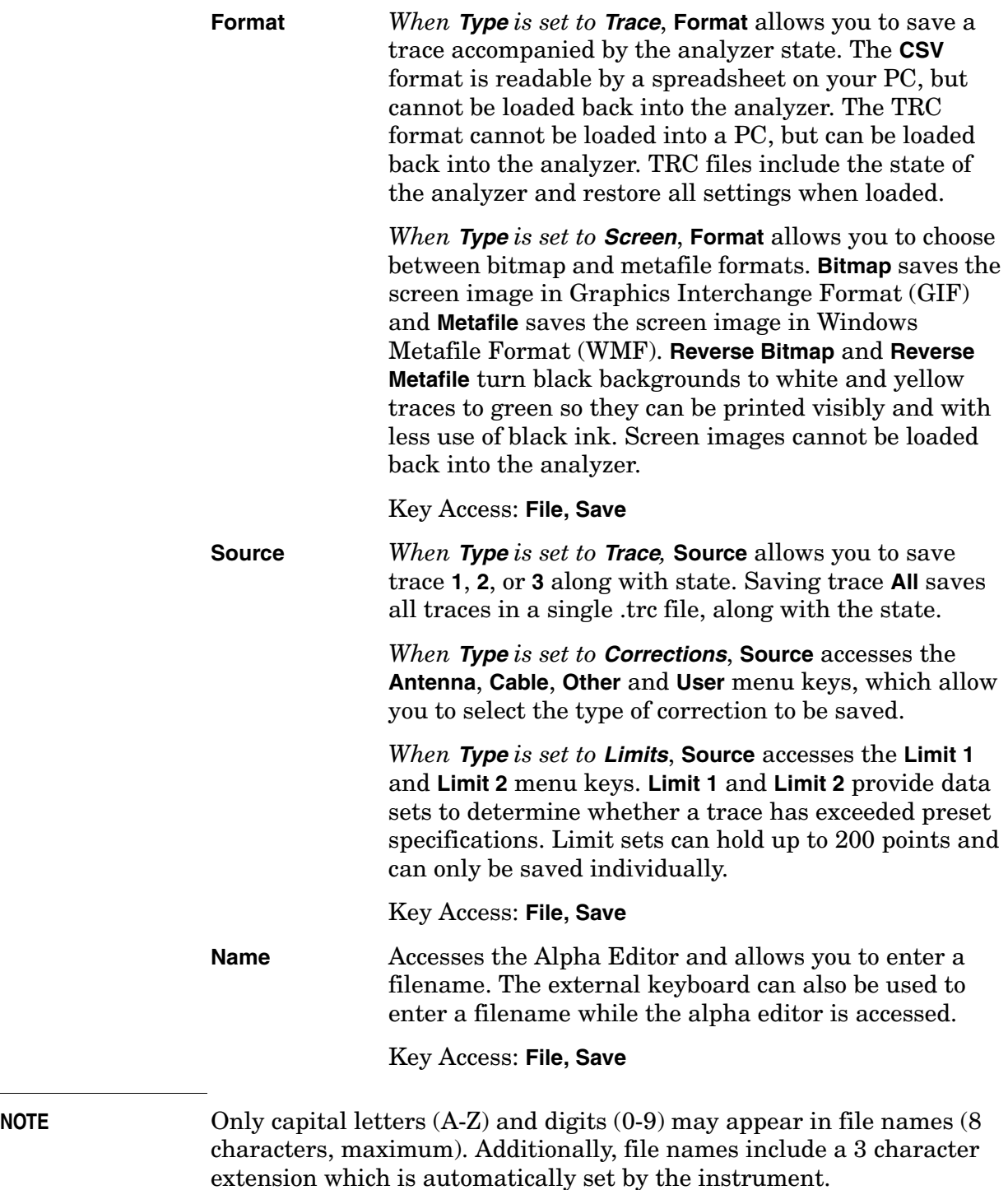

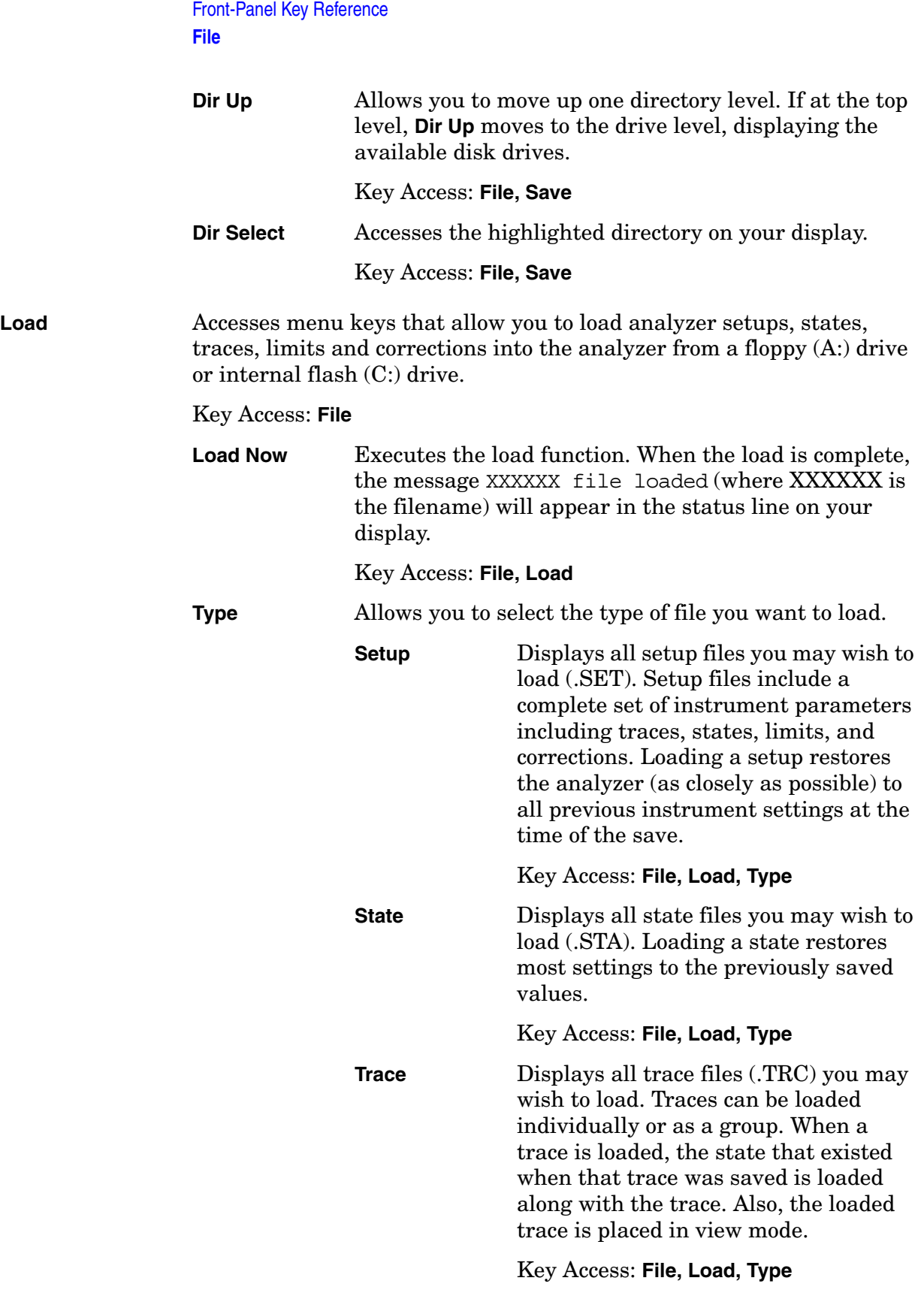

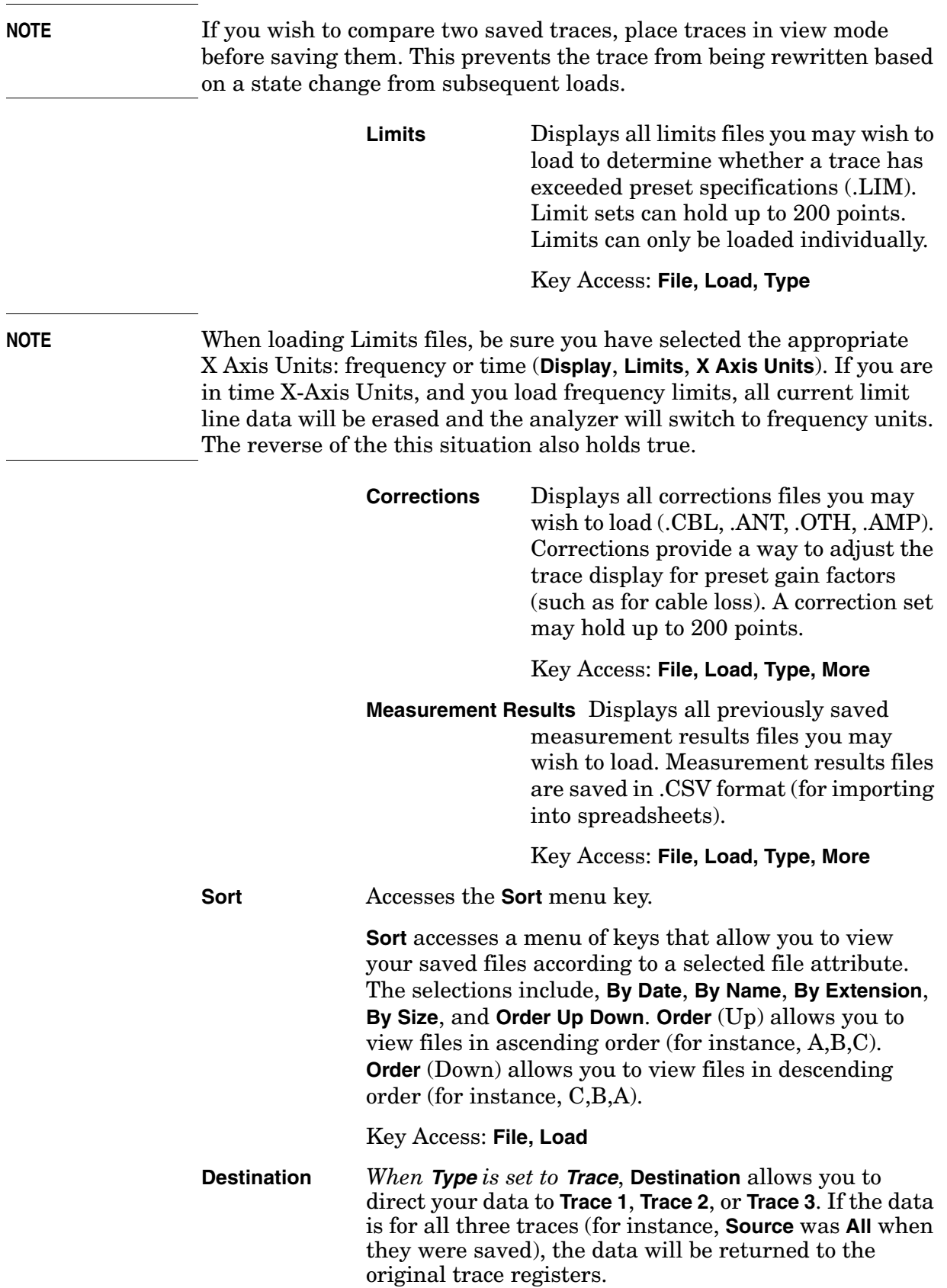

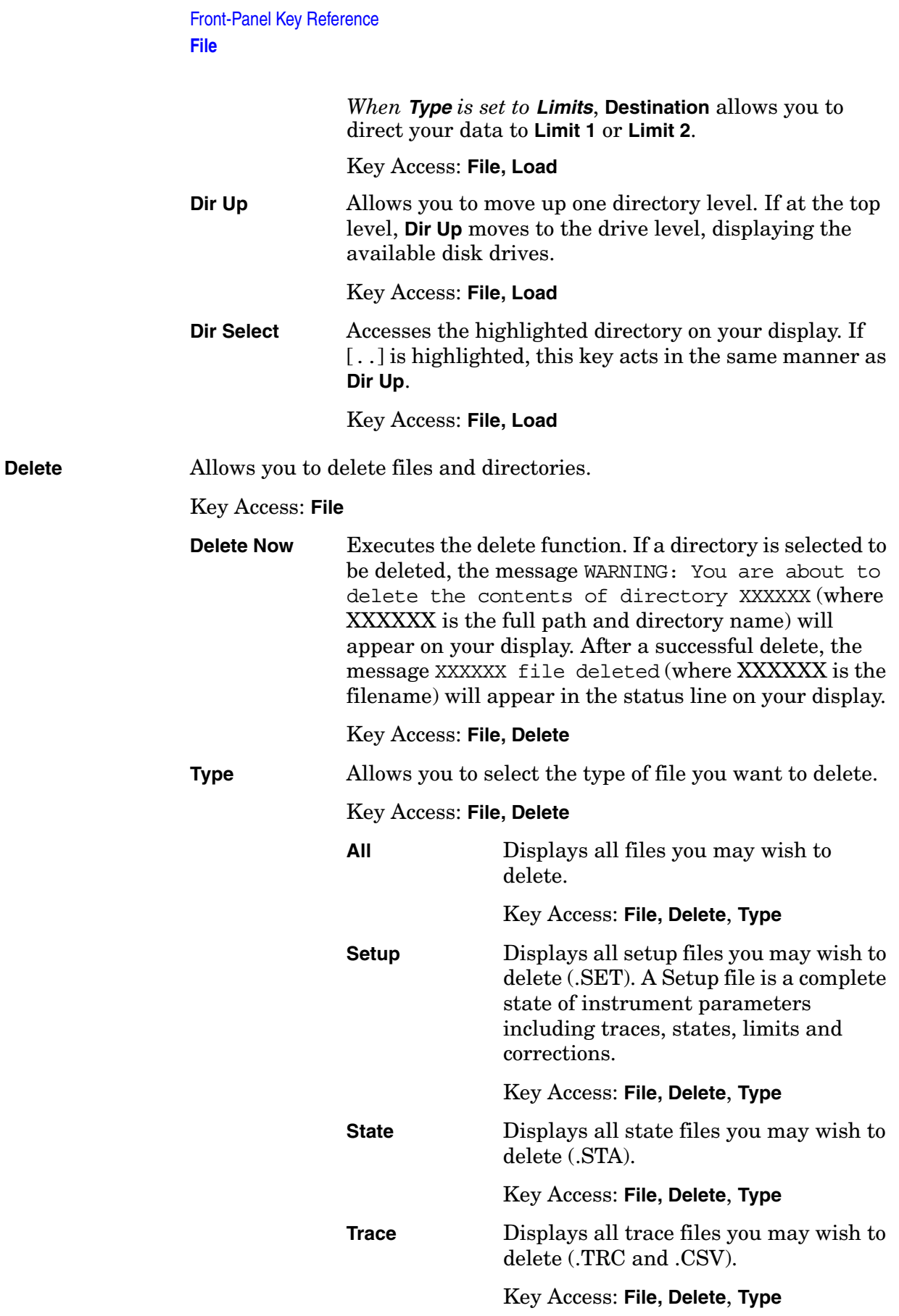

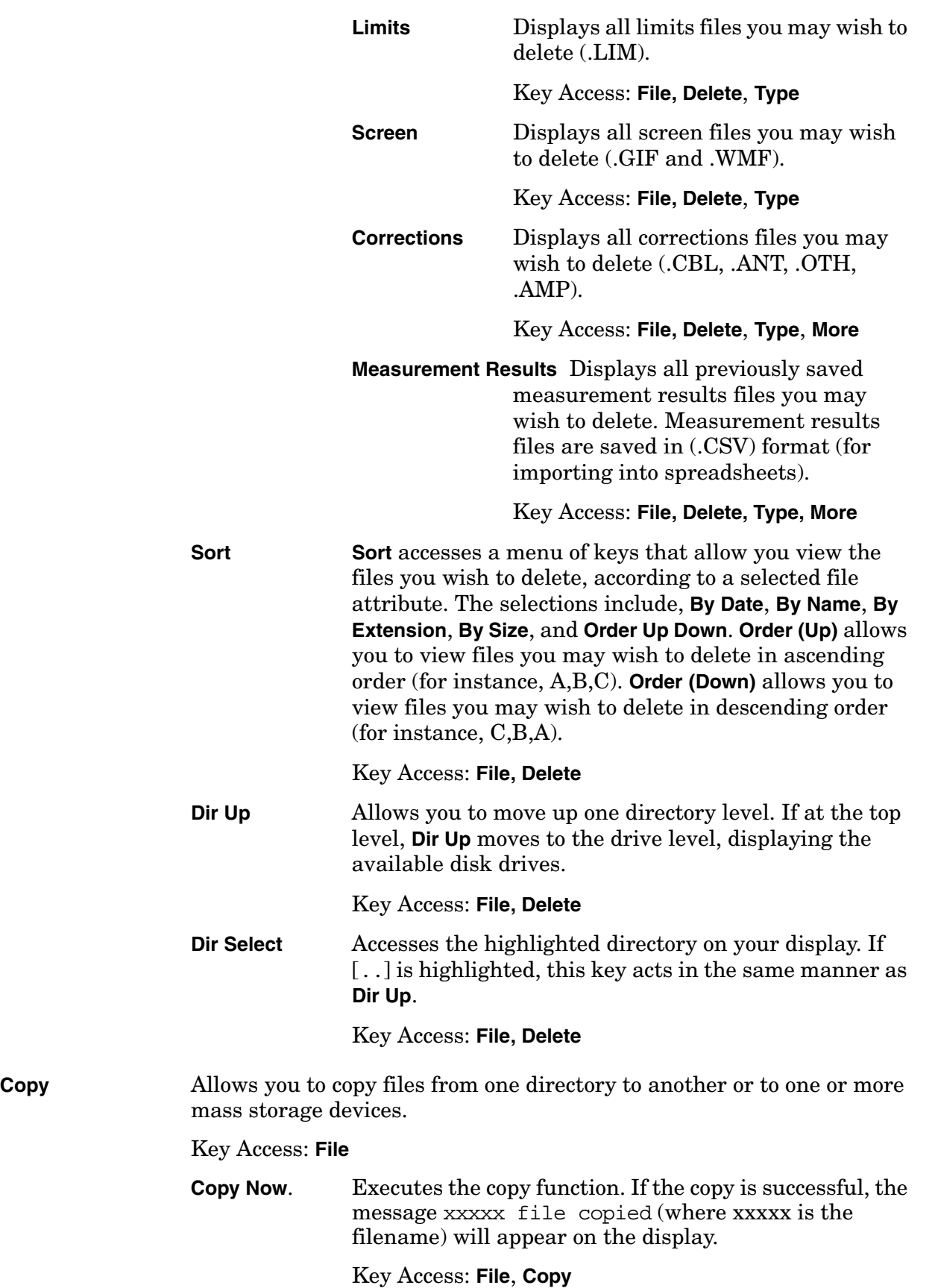

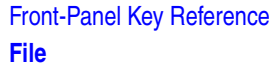

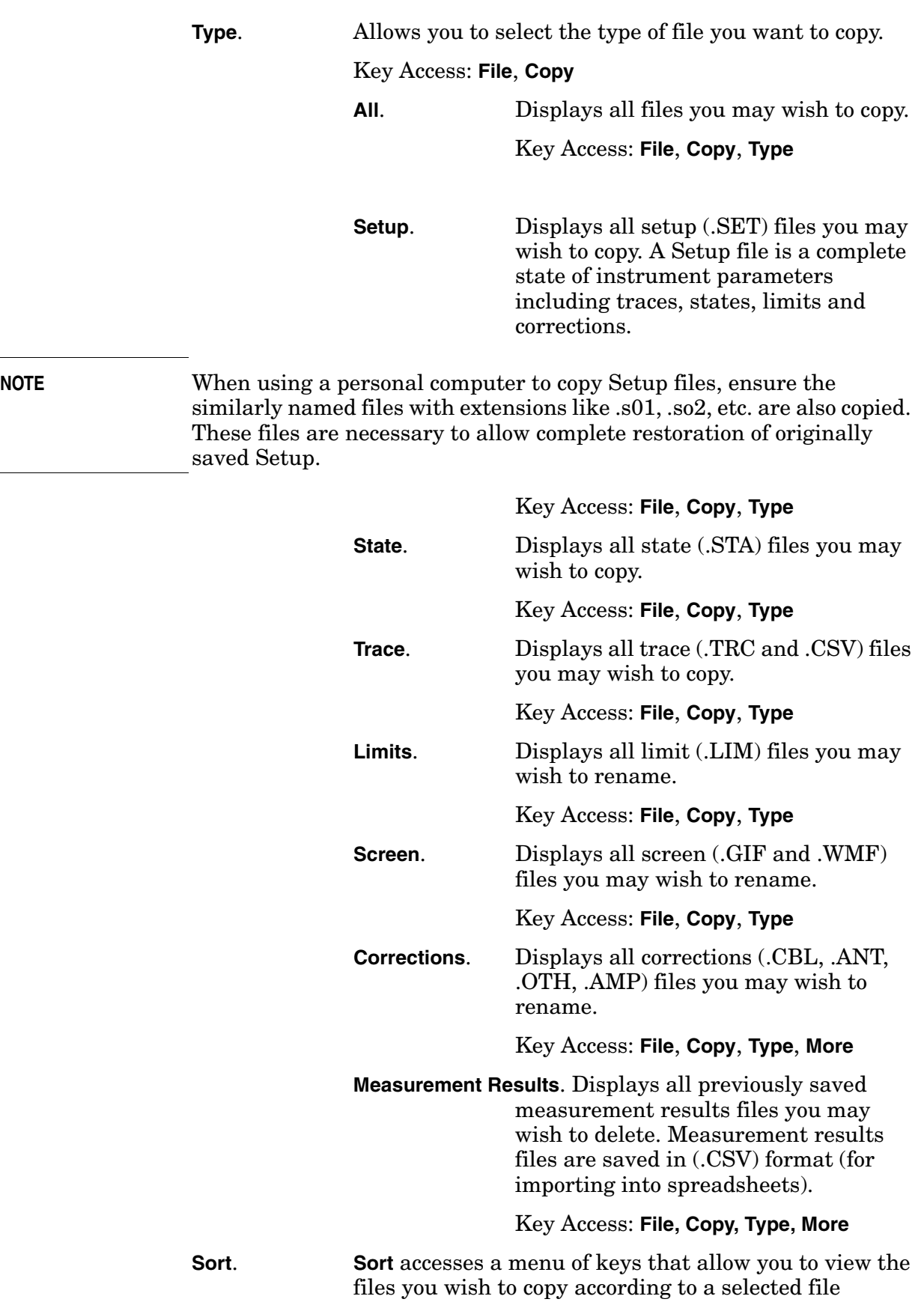

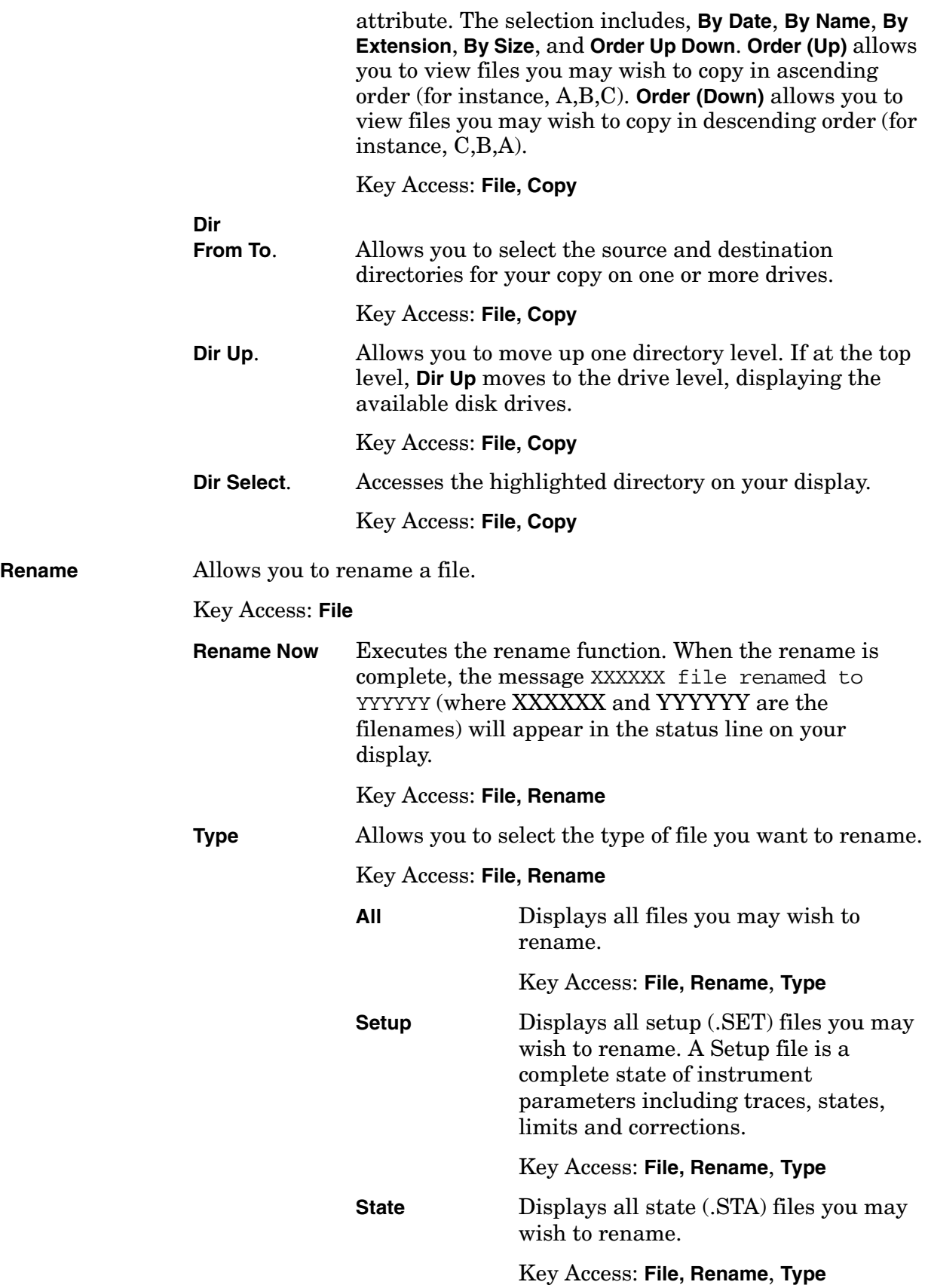

## Front-Panel Key Reference **File**

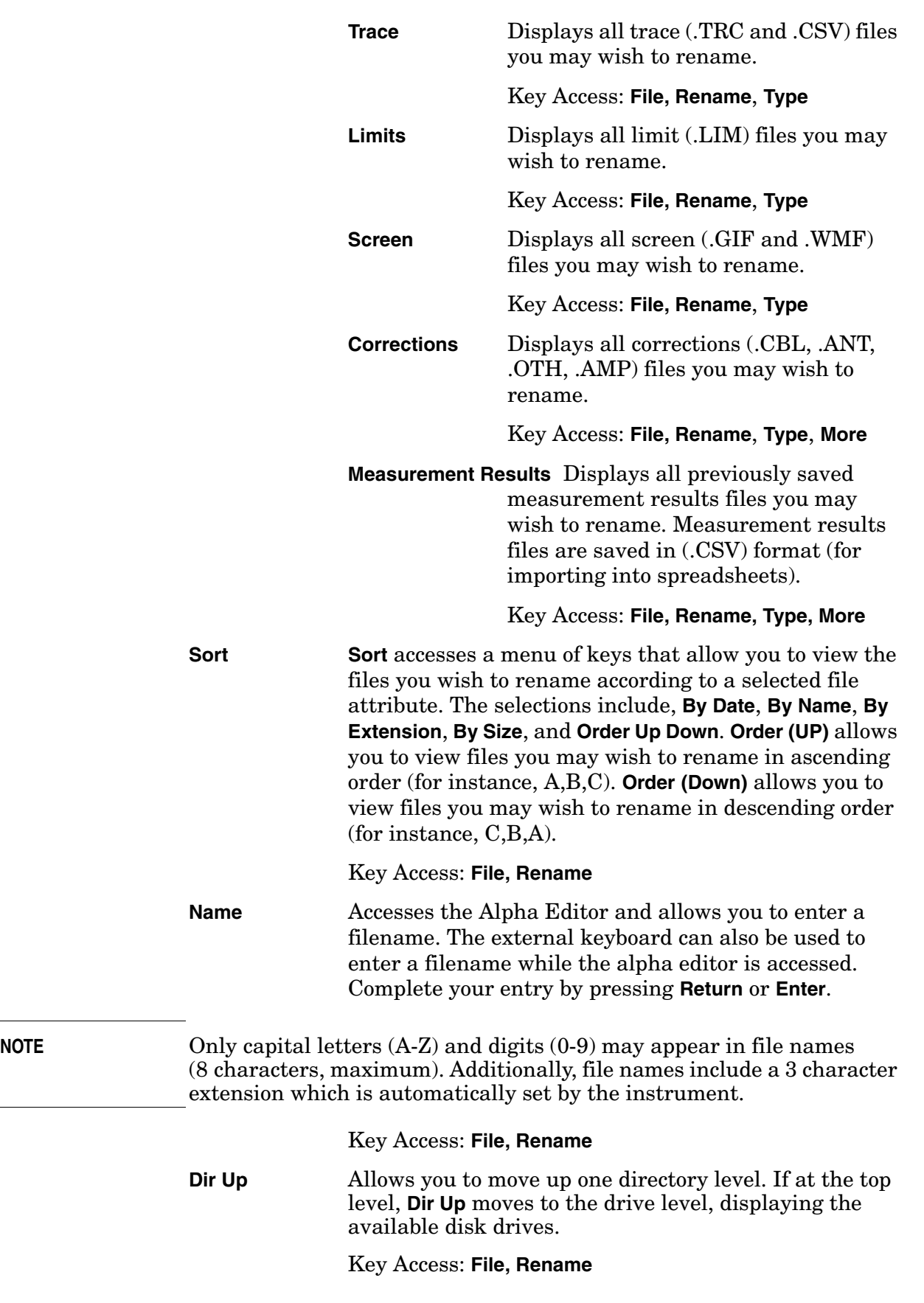

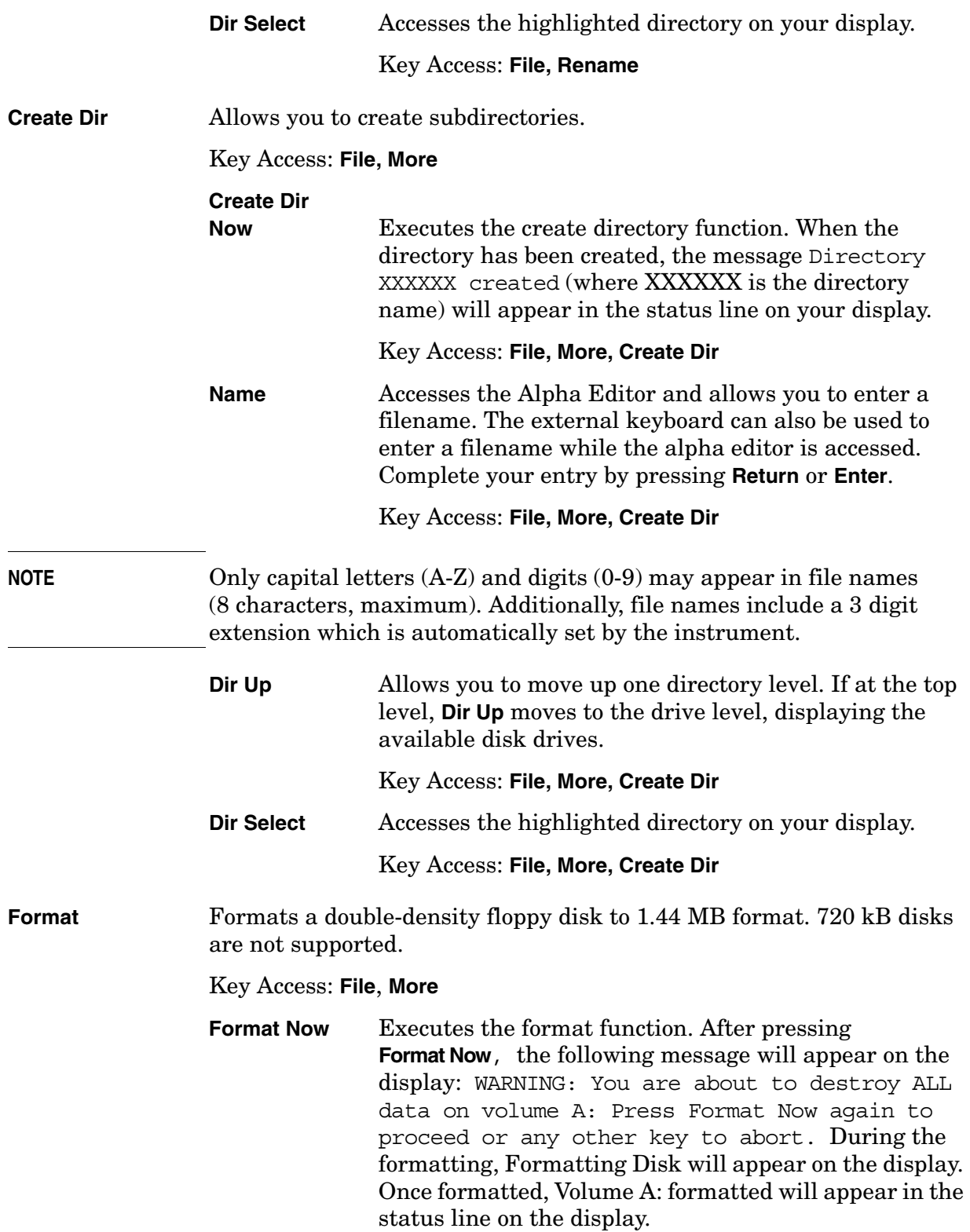

Front-Panel Key Reference **File**

**NOTE** When using a personal computer to manipulate Setup files (filename.set) saved to a floppy, ensure the similarly named files with extensions like .s01, .s02, etc. are handled in a like manner. For example, if you rename of the .set file, you must rename all the .s0x files, as well. These files are necessary to allow complete restoration of the originally saved Setup.

Key Access: **File, More, Format**

## **Freq Count**

Activates the **Marker Normal** function if there are no markers, and then turns the marker count function on.

**Marker Count On Off Marker Count (On)** turns on the marker counter. If no marker is active before **Marker Count (On)** is pressed, a marker is activated at the center of the display. Press **Marker Count (Off)** to turn the marker counter off. Press **Resolution (Man)** to change the marker counter resolution to an uncoupled value.

**NOTE** Marker Count frequency readings are not affected by the frequency offset function.

> An asterisk (**\***) may appear in the upper-right area of the display along with the message **Cntr 1** (the number in the message depends on the active marker). The ratio of the resolution bandwidth to span must be greater than 0.002 for the marker count function to work properly. Marker Count: Widen Res BW appears on the display if the bandwidth to span ratio is less than 0.002. Widen RES BW indicates that the resolution bandwidth must be increased or the span decreased.

Key Access: **Freq Count**

**Resolution Auto Man** Allows the resolution of the marker counter to be selected manually or auto-coupled. The marker counter has a resolution range of 1 Hz to 100 kHz. The available resolution values are 1 Hz, 10 Hz, 100 Hz, 1 kHz, 10 kHz, and 100 kHz. The resolution can be changed by using the step keys or by entering the resolution using the numeric keypad or knob. The marker counter resolution can be auto coupled to the span by pressing **Resolution (Auto)**.

Key Access: **Freq Count**

## **FREQUENCY Channel**

Activates the center frequency function, and accesses the menu of frequency functions. The center frequency, or start and stop frequency values appear below the graticule on the display.

Although the analyzer allows entry of frequencies greater than the specified frequency range, using frequencies greater than the frequency range of the analyzer is not recommended

- **NOTE** When changing both the center frequency and the span, change the frequency first since the span can be limited by the frequency value.
- **CAUTION** When operating in dc coupled mode, take care to protect the input mixer by limiting the input level to 0 Vdc and +30 dBm.
- **Center Freq** Activates the center frequency function (when **Scale Type** is set to **Lin**) which allows you to set the horizontal center of the display to a specific frequency. When **Scale Type** is set to **Log**, **Center Freq** activates the center frequency function which allows you to move the average of the start and stop frequencies. In this scale type the center frequency value will not necessarily represent the horizontal center of the display.

#### Key Access: **FREQUENCY Channel**

**Start Freq** Sets the frequency at the left side of the graticule. The left and right sides of the graticule correspond to the start and stop frequencies. When these frequencies are activated, their values are displayed below the graticule in place of center frequency and span.

### Key Access: **FREQUENCY Channel**

**Stop Freq** Sets the frequency at the right side of the graticule. The left and right sides of the graticule correspond to the start and stop frequencies. When these frequencies are activated, their values are displayed below the graticule in place of center frequency and span.

### Key Access: **FREQUENCY Channel**

**CF Step Auto Man** Changes the step size for the center frequency function. Once a step size has been selected and the center frequency function is activated, the step keys change center frequency by the step-size value. The step size function is useful for finding harmonics and sidebands beyond the current frequency span of the analyzer. When auto-coupled, the center frequency step size is set to one division (10 percent of the span).

Key Access: **FREQUENCY Channel**

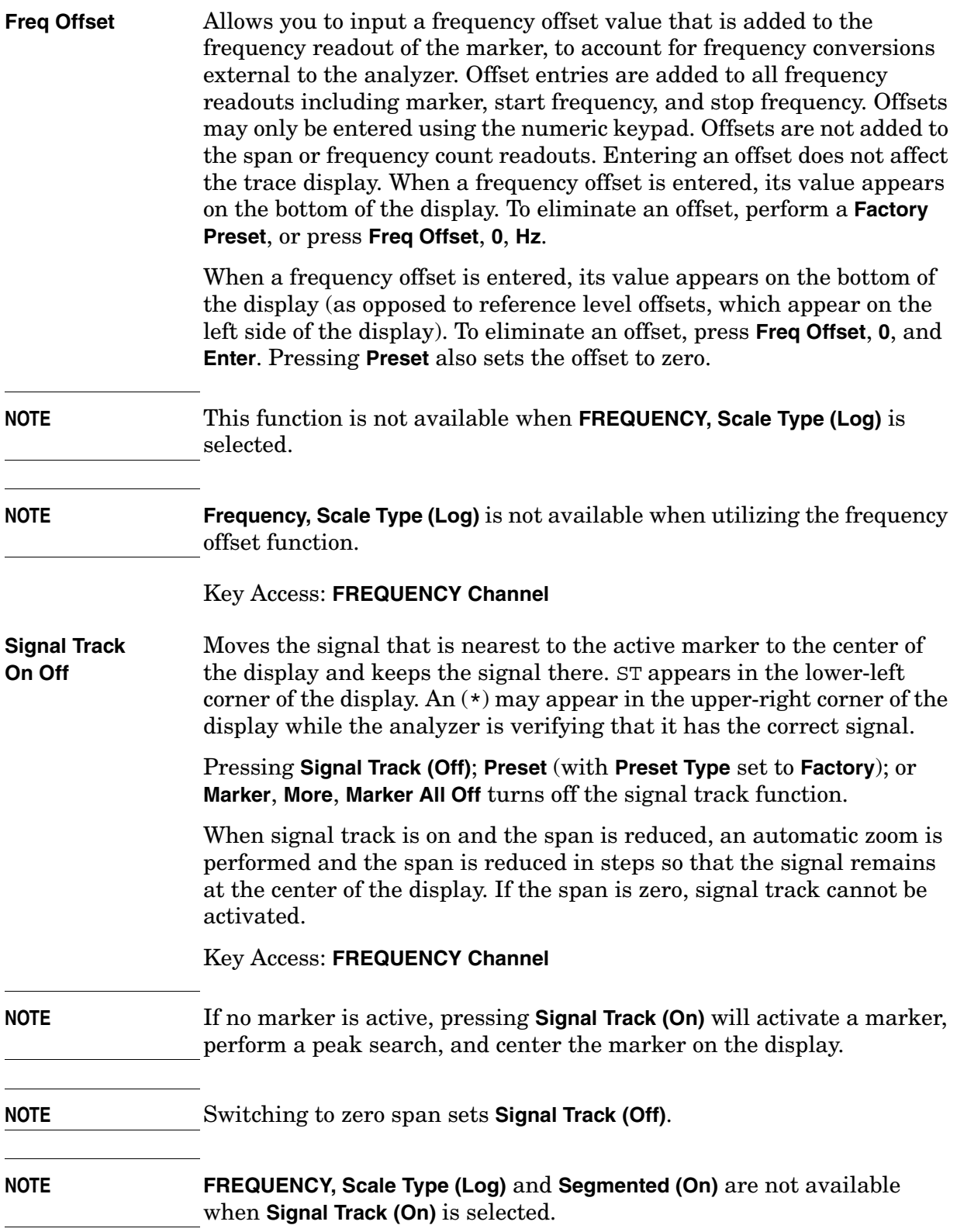

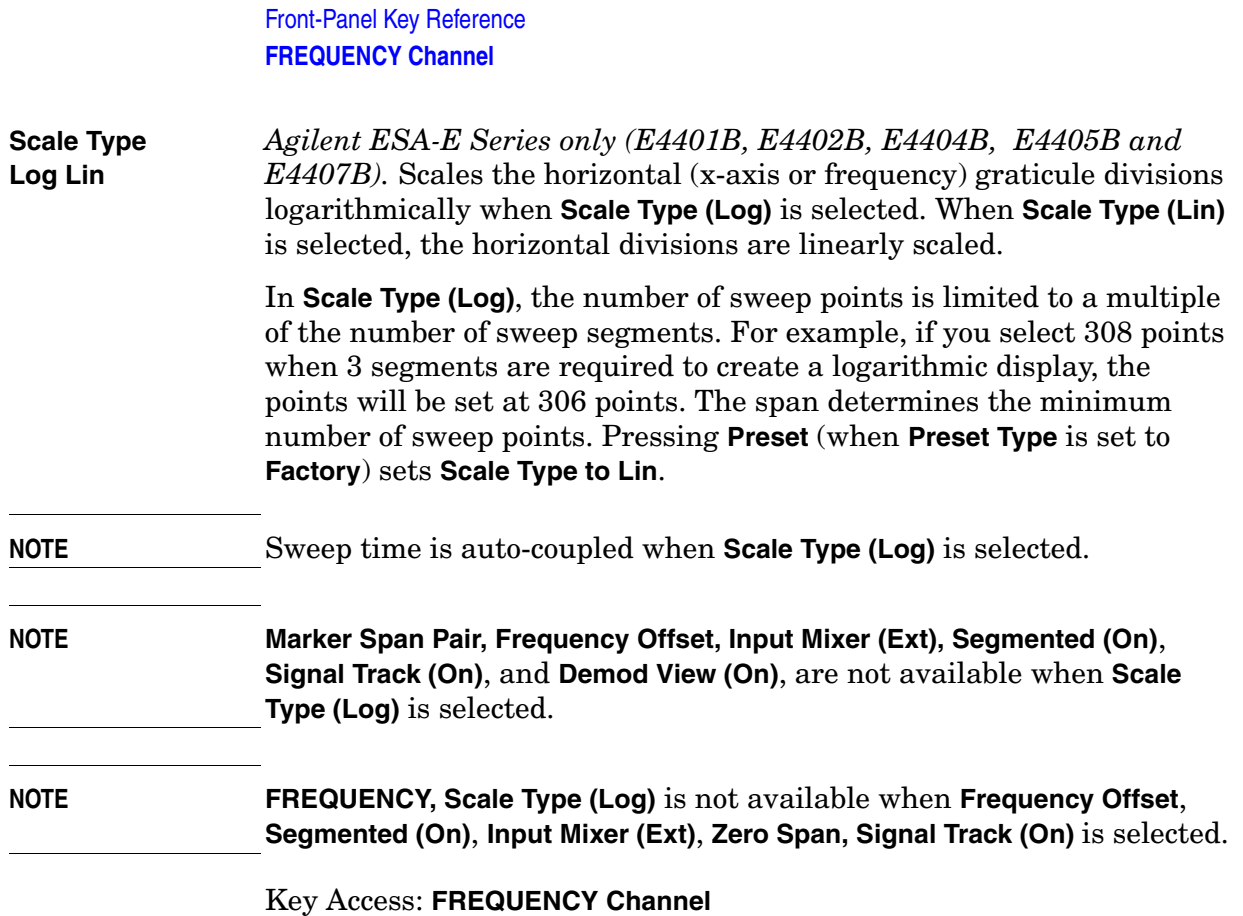

## **Help**

Accesses a short description of any front panel or menu key. After pressing **Help**, an explanation of the next key pressed will appear on the display. After the information is displayed, press any key to remove the help window. Pressing **ESC** allows you to remove the help window without changing functions.

## **Input/Output**

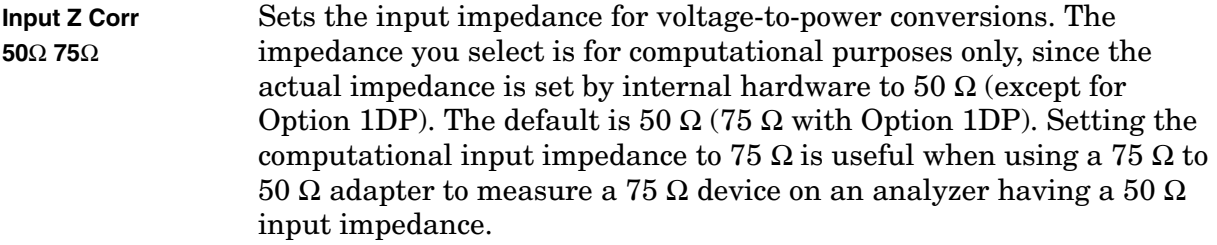

Key Access: **Input/Output**

**Coupling AC DC** *Only available in Agilent models E4402B or E4407B with Option UKB, and E4404B or E4405B.* Specifies alternating current (ac) or direct current (dc) coupling at the analyzer input. Selecting ac coupling blocks any dc voltage at the analyzer input, but also decreases the frequency range of the analyzer. Input coupling is set to ac by an instrument preset (With **Preset Type** set to **Factory**). Some amplitude specifications apply only when coupling is set to dc. Refer to the appropriate amplitude specifications and characteristics for your analyzer.

#### **Table 2-1 Selecting Input Coupling**

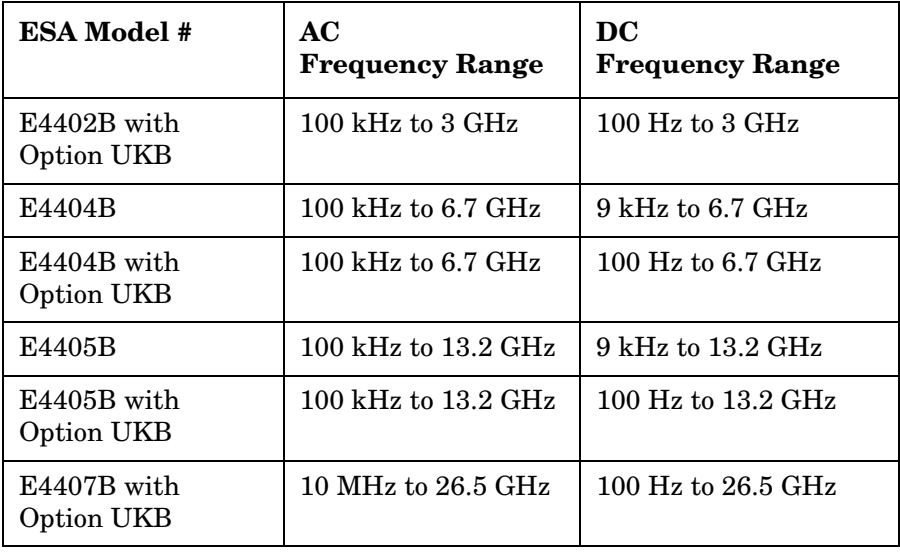

**CAUTION** When operating in dc coupled mode, ensure protection of the input mixer by limiting the input level to 0 Vdc, +30 dBm.

Key Access: **Input/Output**

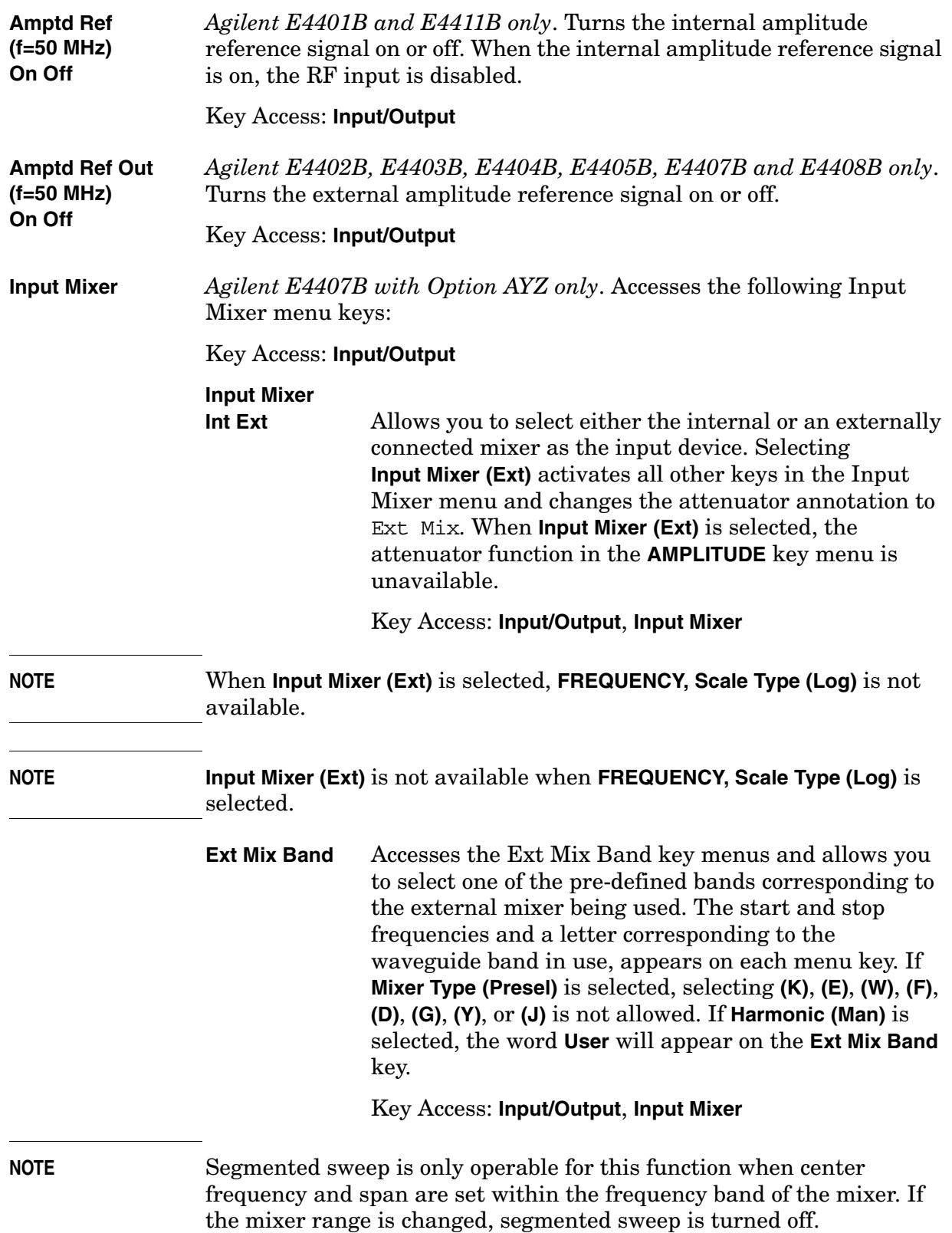

**Input/Output Signal Ident On Off** Activates a signal identification algorithm when **Signal Ident (On)** is selected, that either removes or aids with the identification of multiple and image responses of true input signals. Multiple and image responses maybe generated when using unpreselected external mixers. Key Access: **Input/Output**, **Input Mixer NOTE** Segmented sweep is not available when **Signal Ident (On)** is selected. **NOTE** If the input signal is too broad band or unstable for the identification process to properly identify it, turn off the signal identification and look for two similar responses separated by approximately 642.8 MHz (twice the 321.4 MHz first IF). If a "-" mixer mode (for example:  $8-$ ) is active, the right member of the response pair is the correct response; if a "+" mixer mode is active, the left member of the response pair is the correct response.

Front-Panel Key Reference

The amplitude accuracy of the analyzer is degraded when signal identification is active, and the message Signal Ident On, Amptd Uncal will appear on the display.

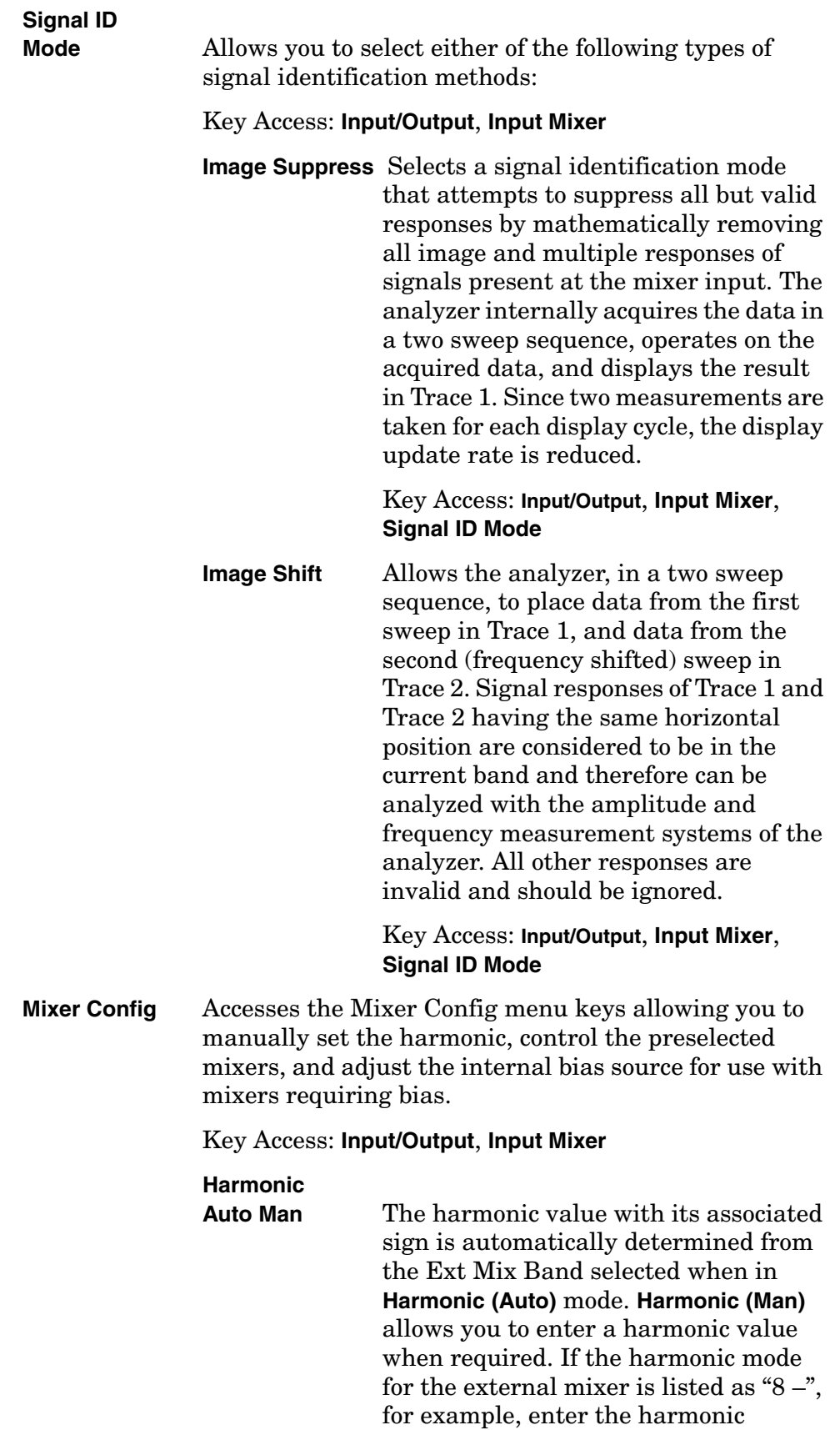

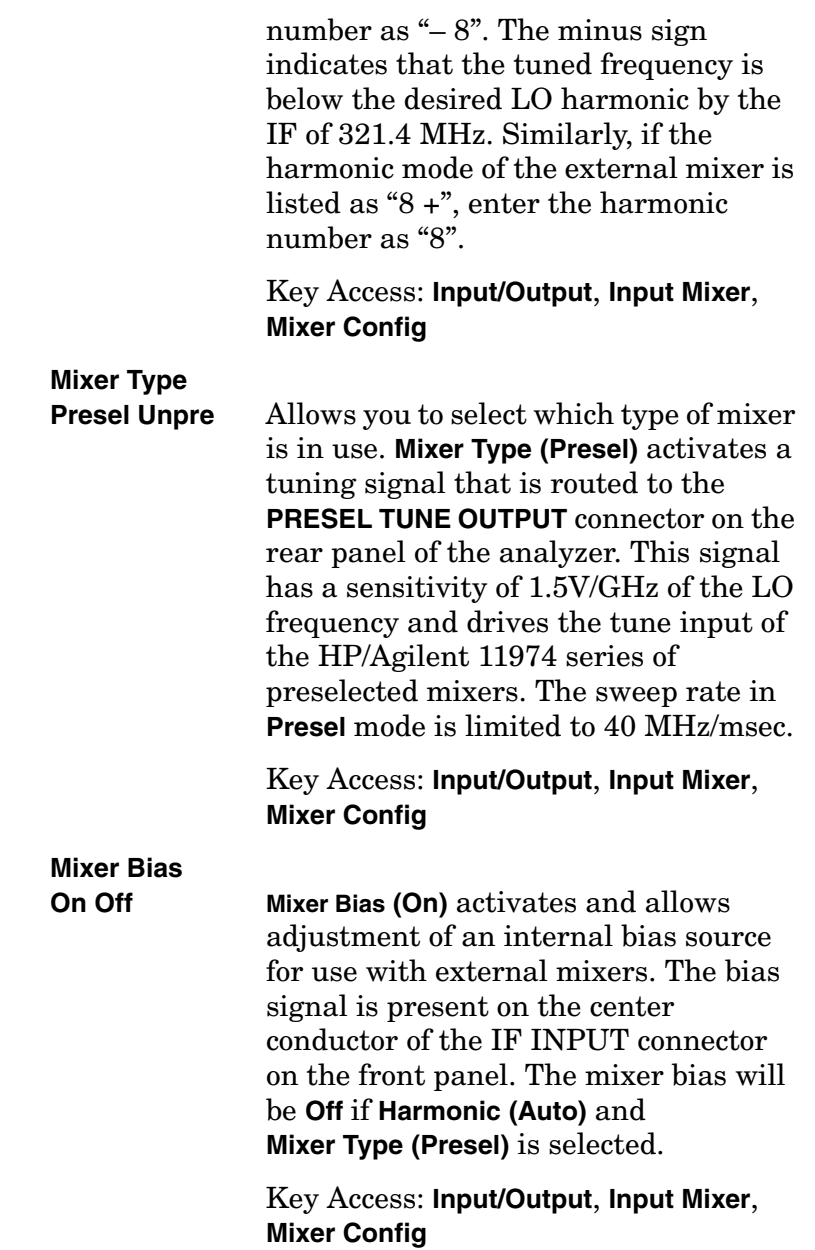

## **Marker**

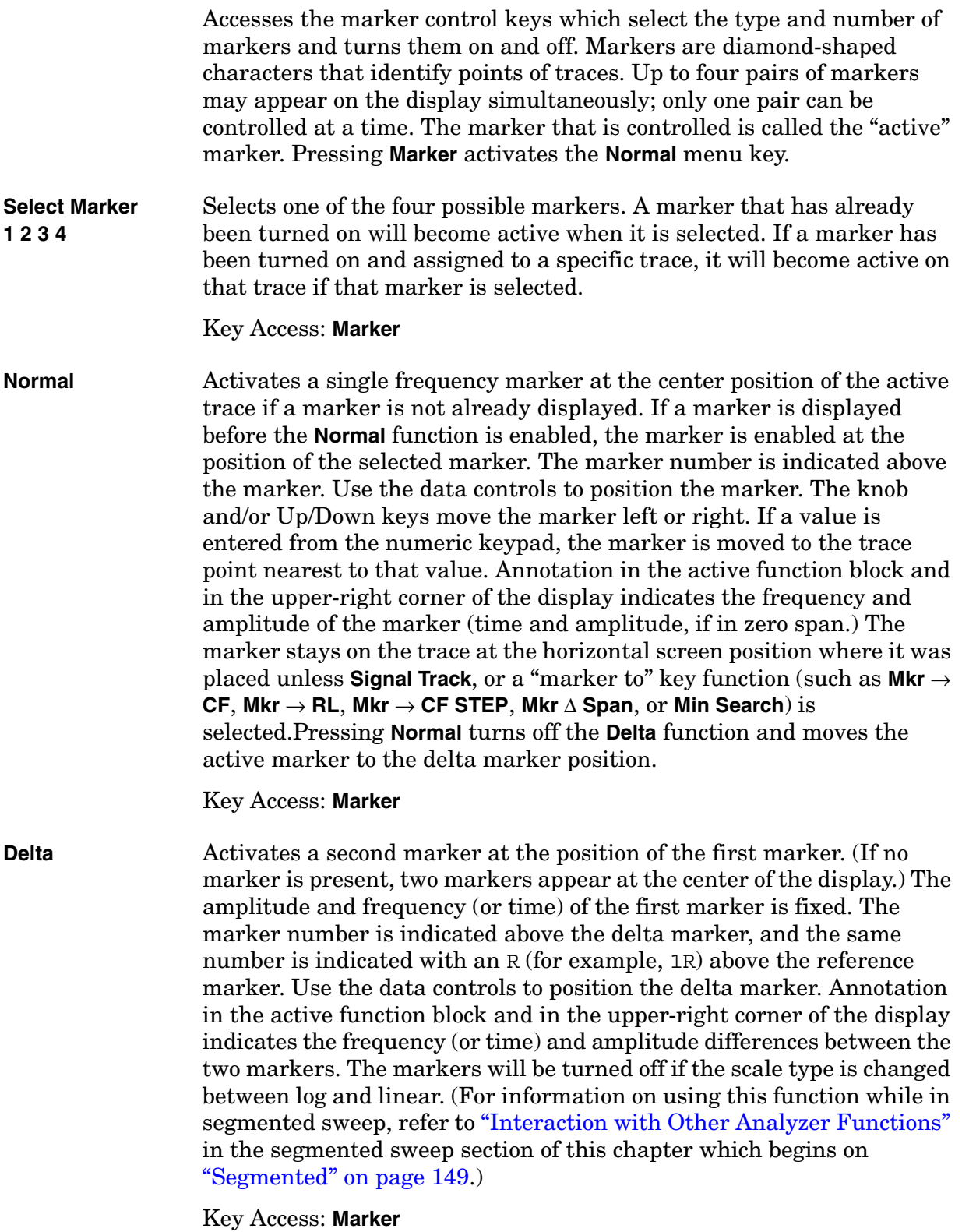

Front-Panel Key Reference **Marker**

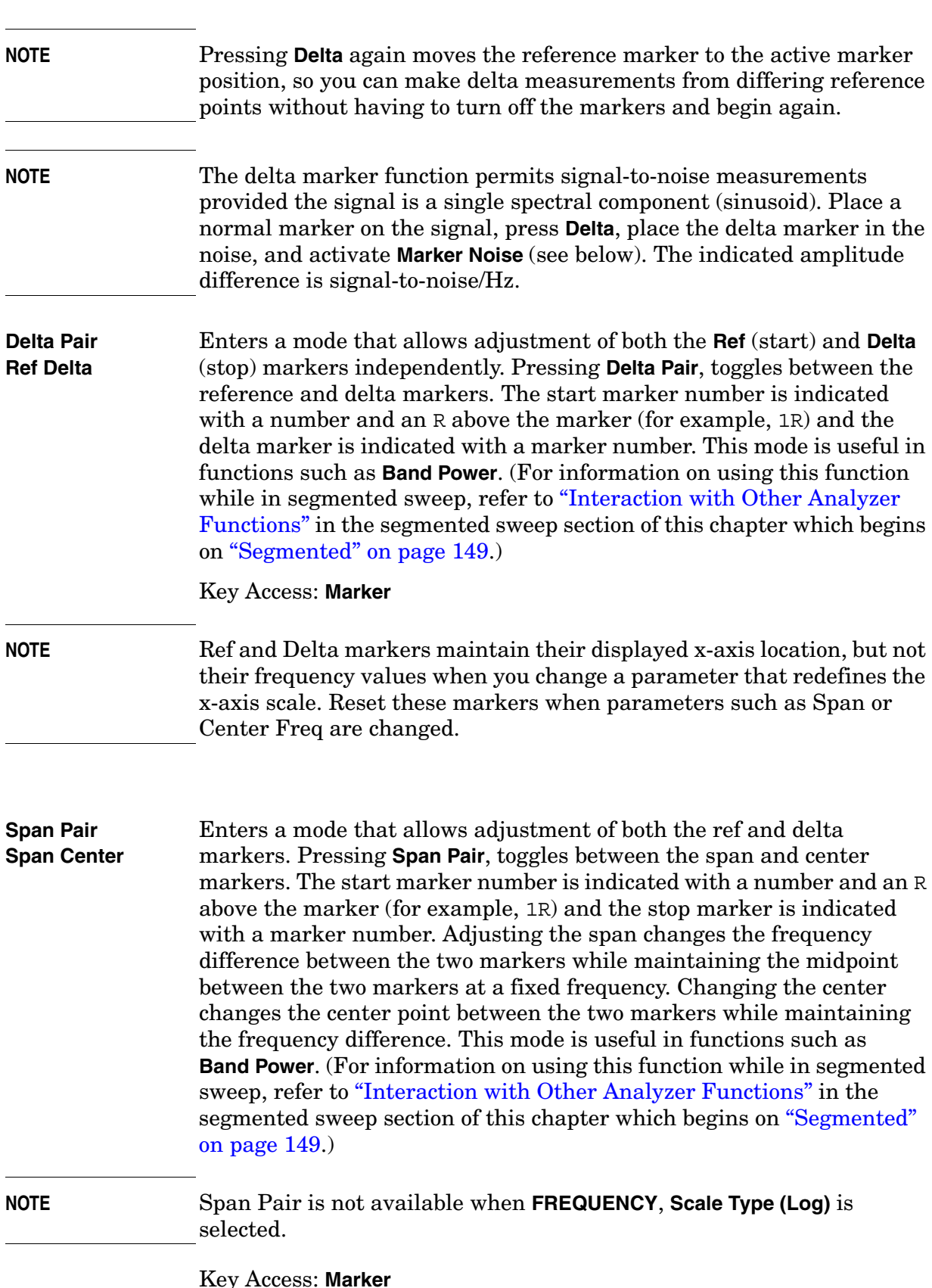
<span id="page-108-0"></span>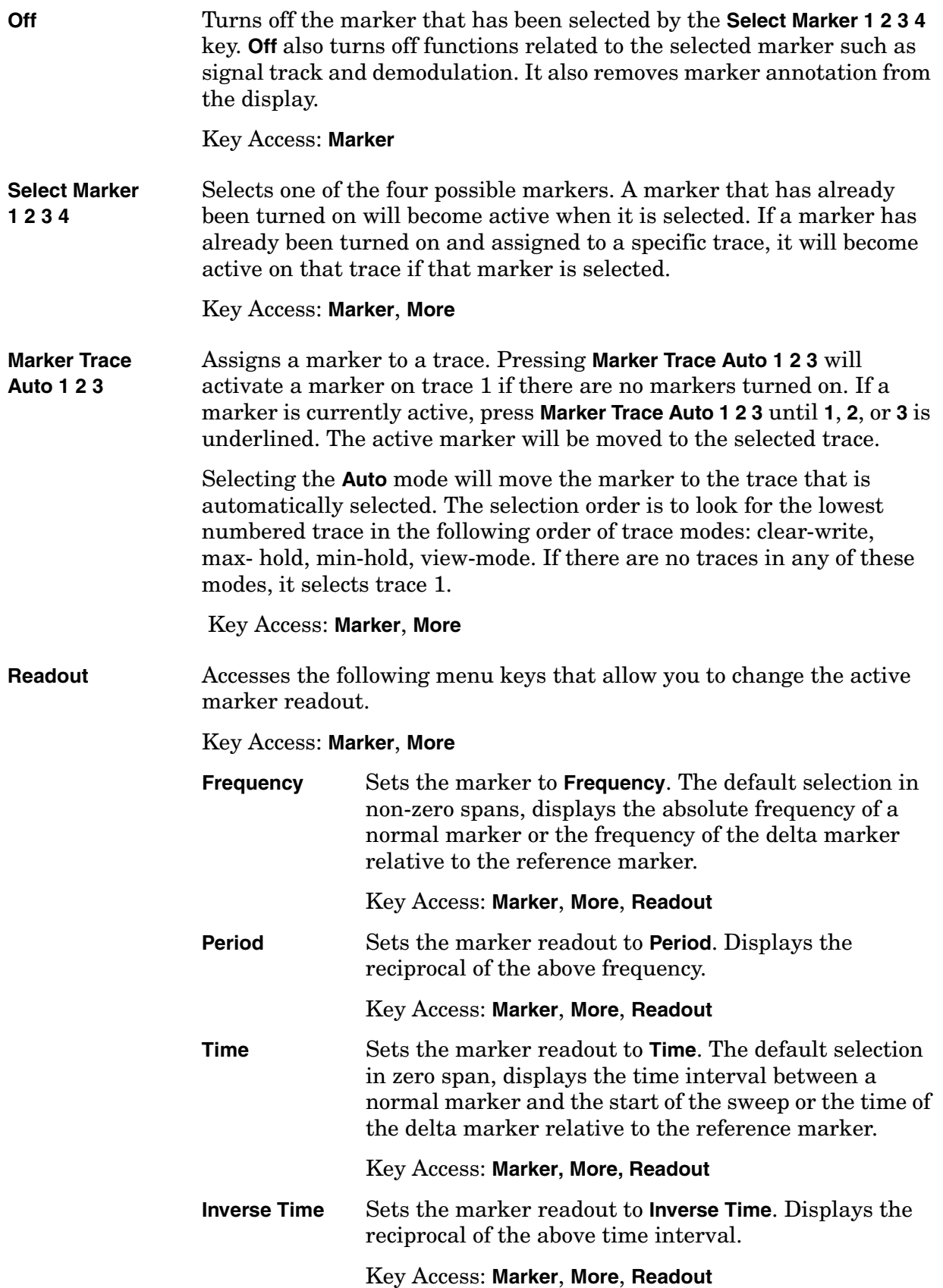

<span id="page-109-2"></span><span id="page-109-1"></span><span id="page-109-0"></span>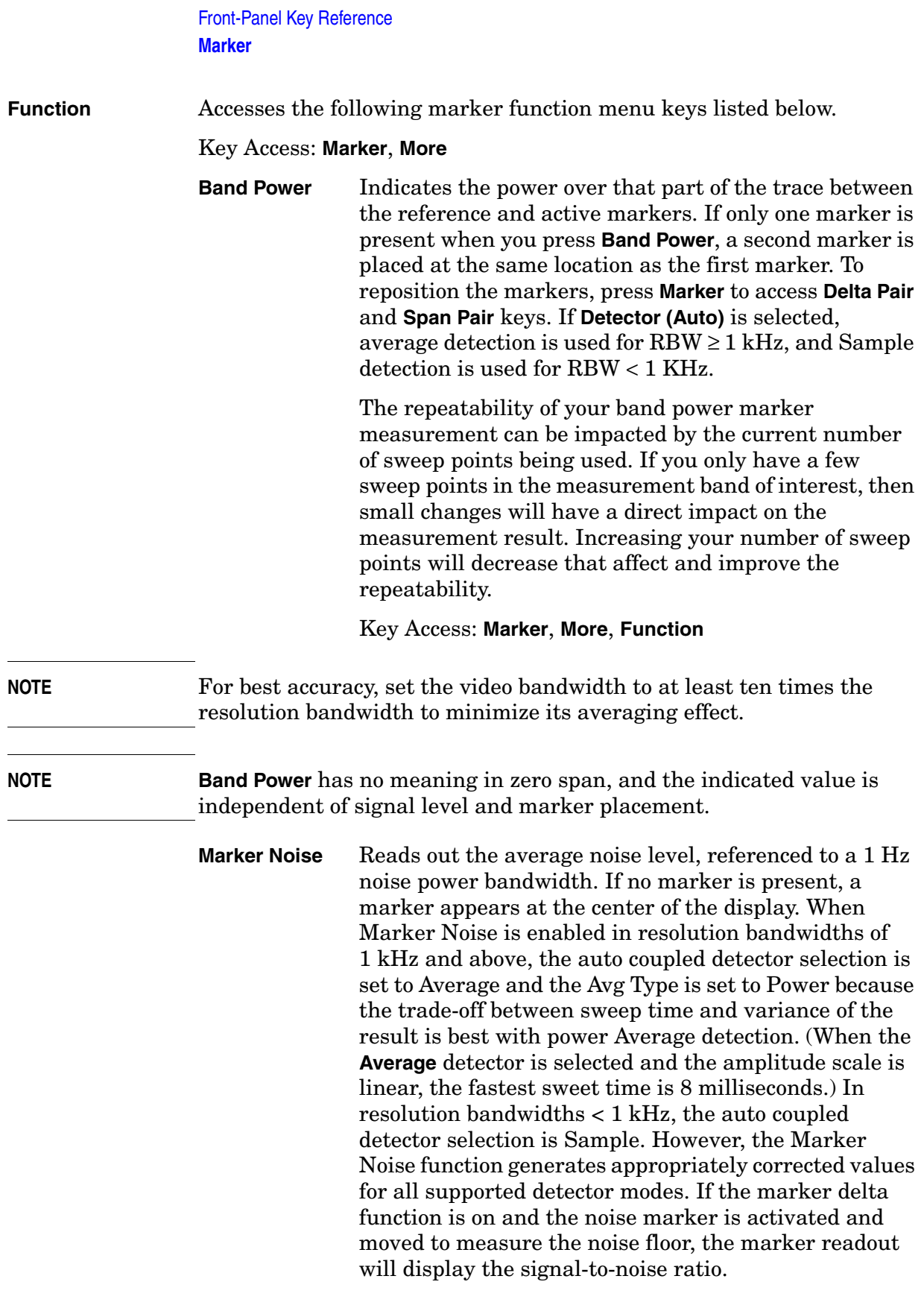

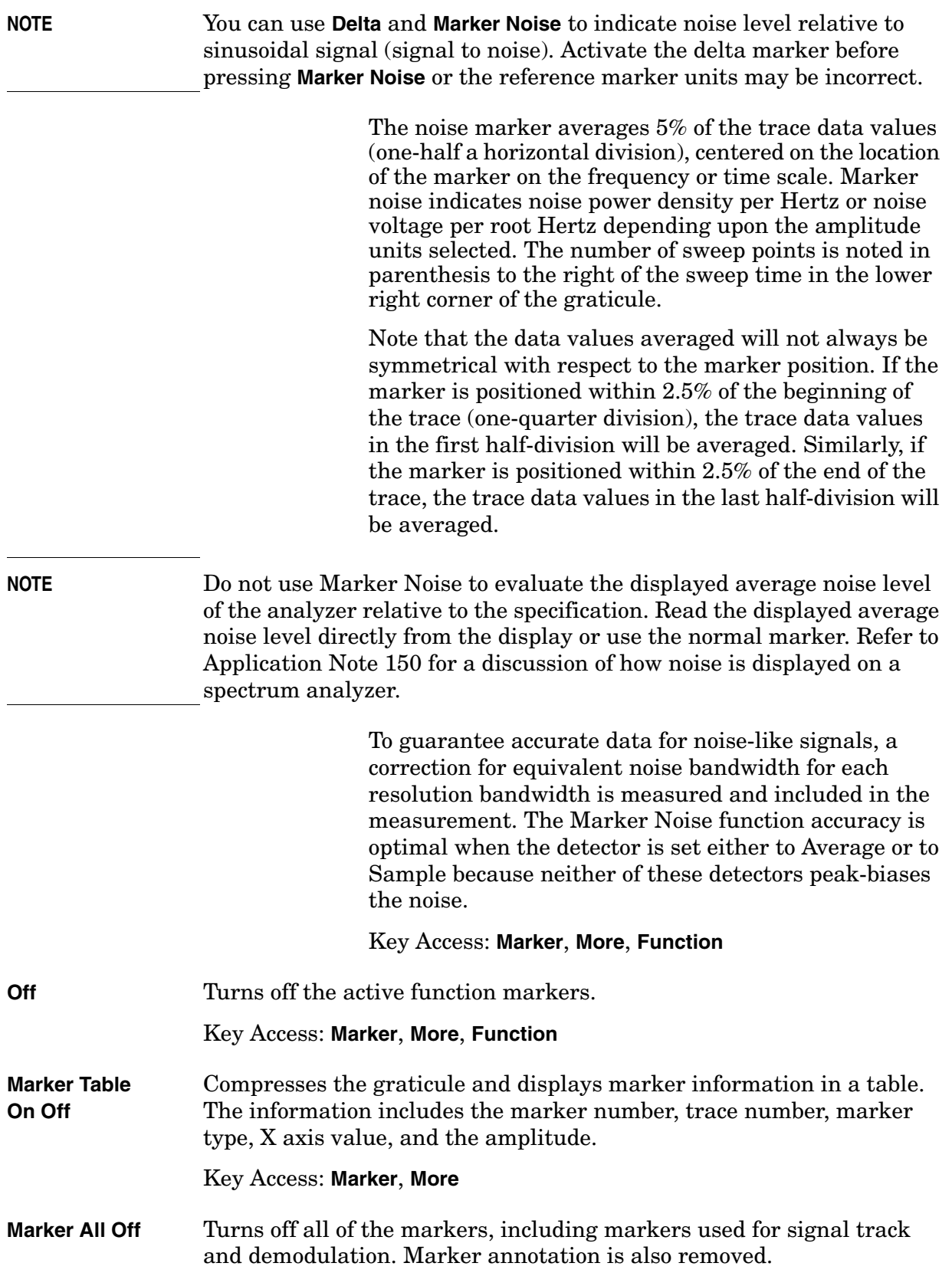

### **Marker** →

Accesses the following marker function menu keys: **Mkr** → **CF** Sets the center frequency of the analyzer to the marker frequency. In Delta mode,  $Mkr \rightarrow CF$  sets the center frequency to the marker delta

value. **Mkr**  $\rightarrow$  **CF** is not available in zero span.

**NOTE** When the frequency scale is in log mode, the center frequency is not at the center of the display.

Key Access: **Marker** →

**Mkr** → **CF Step** Changes the center-frequency step size to match the value of the active marker. Press **Frequency** then **CF Step Auto Man** to view the step size. If marker delta is active, the step size will be set to the frequency difference between the markers. This function can be used to step from one signal harmonic to another. **Mkr** → **CF Step** is not available in zero span.

Key Access: **Marker** →

**Mkr**  $\rightarrow$  Start Changes the start frequency so that it is equal to the frequency of the active marker. In Delta mode, **Mkr** → **Start** sets the start frequency to the marker delta value. **Mkr**→ **Start** is not available in zero span.

Key Access: **Marker** →

**Mkr**→ **Stop** Changes the stop frequency so that it is equal to the frequency of the active marker. In Delta mode,  $Mkr \rightarrow Stop$  sets the stop frequency to the marker delta value. **Mkr** → **Stop** is not available in zero span.

Key Access: **Marker** →

**Mkr** ∆ → **Span** Sets the start and stop frequencies to the values of the delta markers. The marker is then set to normal at the center frequency. **Mkr** ∆ → **Span** is not available if the marker is off, or in zero span.

Key Access: **Marker** →

- **NOTE** The above menu keys are not available when **Segmented (On)** is selected.
- **Mkr** → **Ref Lvl** Changes the reference level to the active marker value, moving the marked point to the reference level (top line of the graticule). In Delta mode, **Mkr** → **Ref Lvl** sets the reference level to the amplitude difference between the markers. (For example, if the difference is –15 dB, the reference level will be set to –15 dBm.)

Key Access: **Marker** →

# **MEASURE (Spectrum Analysis Mode)**

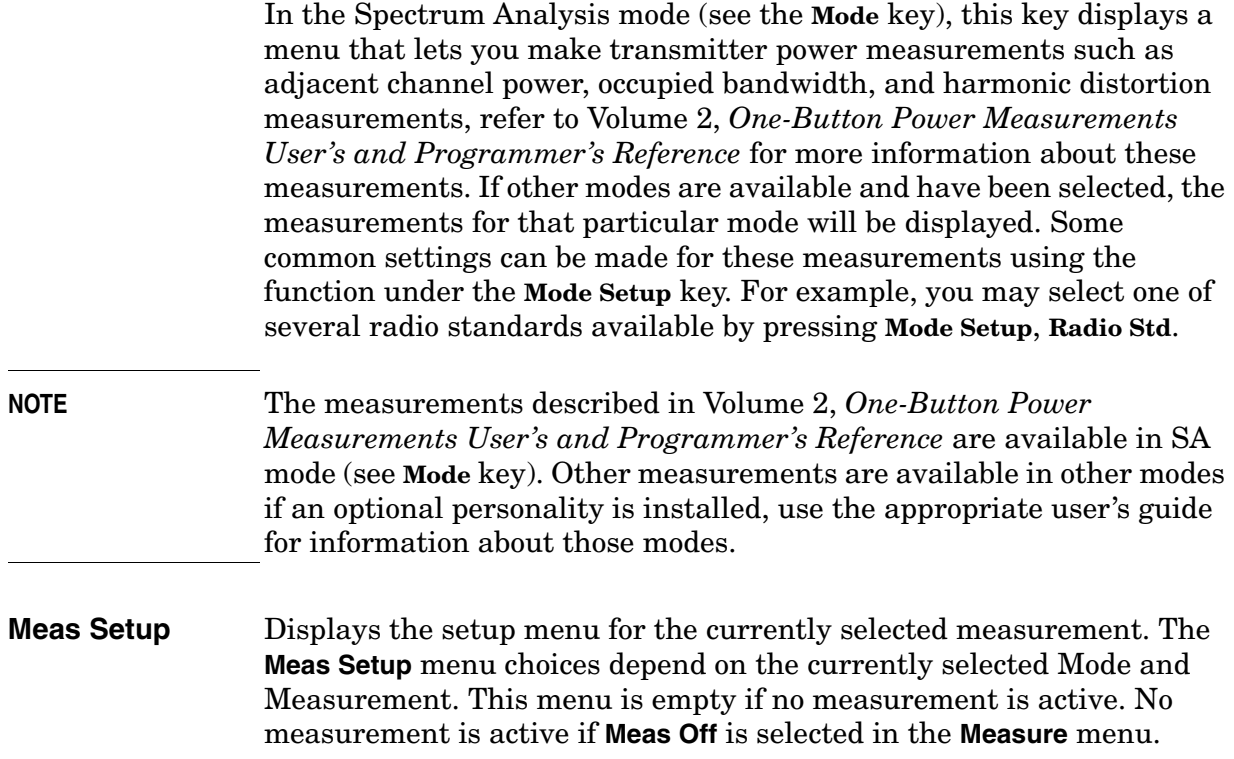

# **Meas Control**

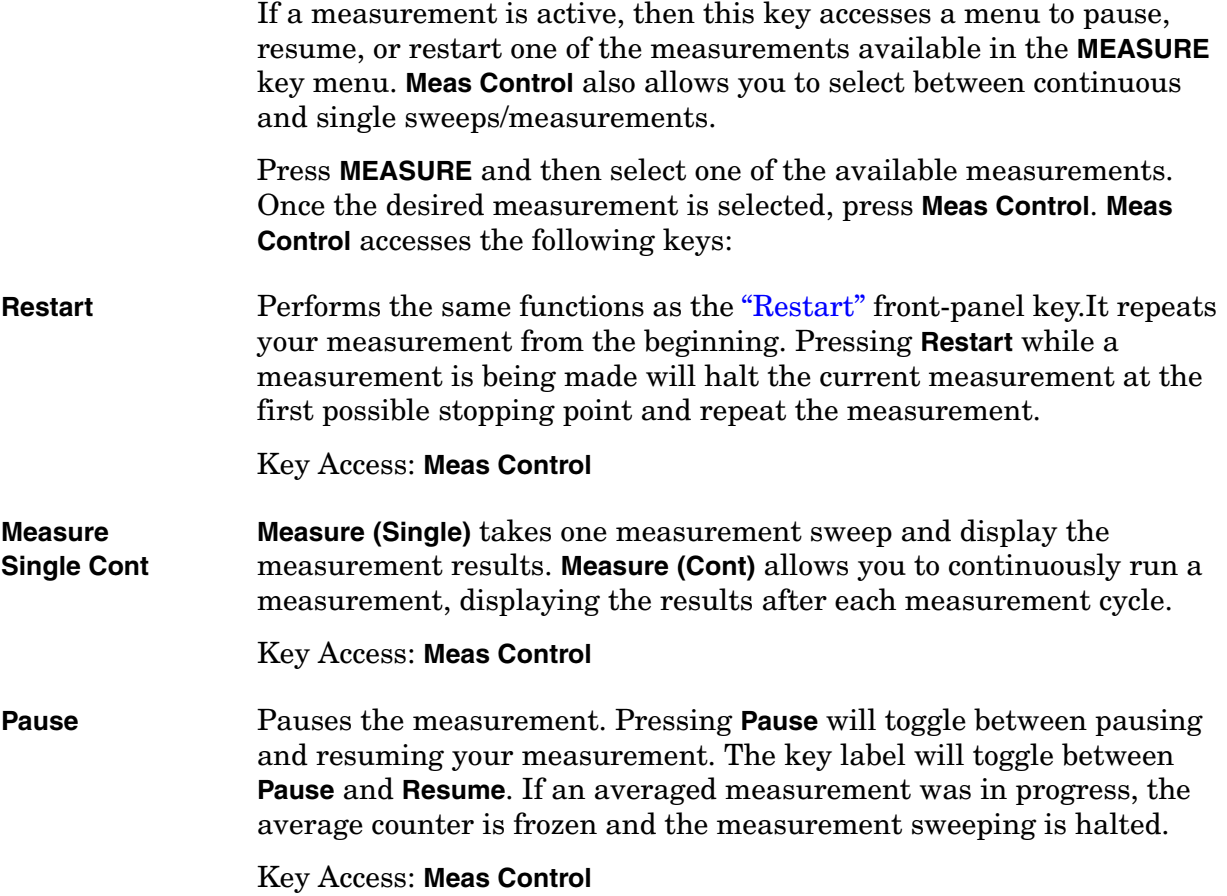

# **MODE**

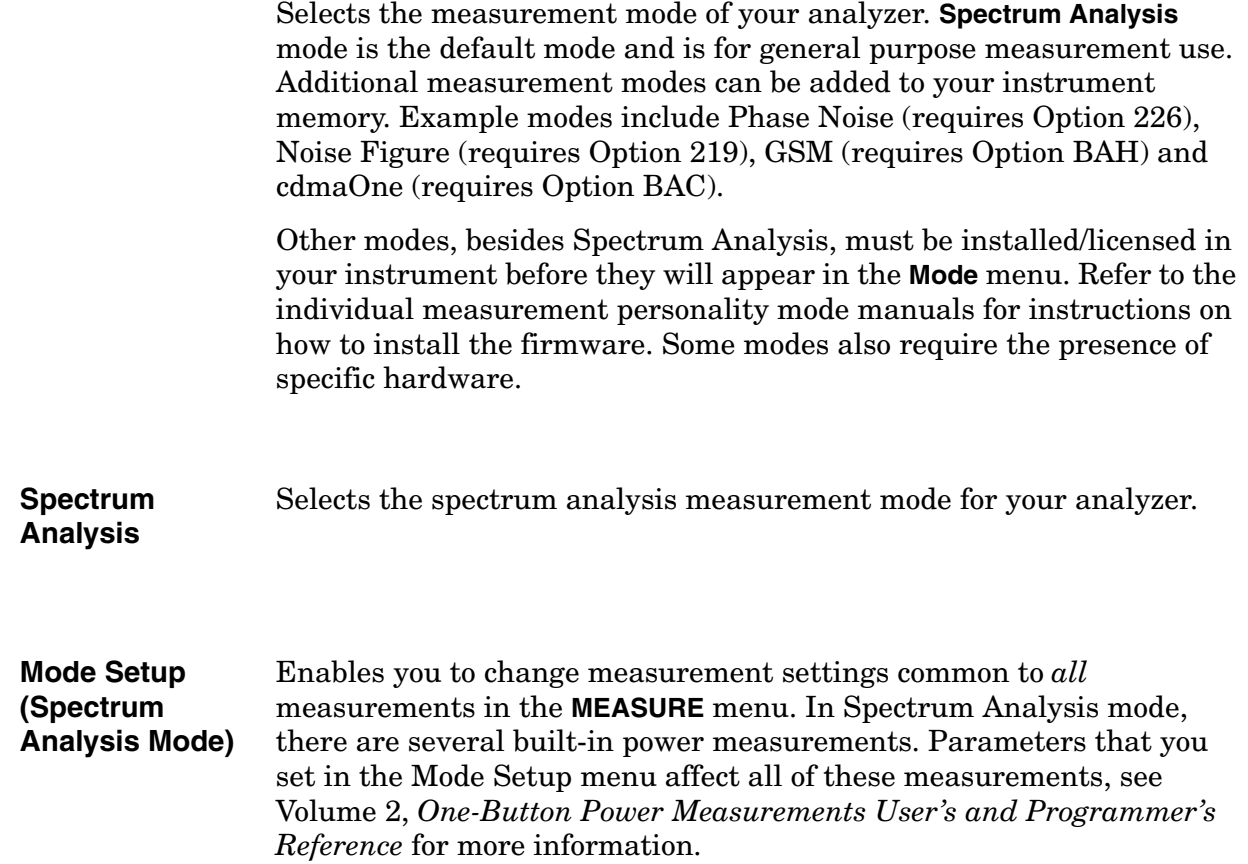

## **Next Window**

Allows you to select the active window in functions which support split-screen display modes, such as zone span. In split-screen display modes, pressing **Zoom** allows you to switch between split-screen and full-sized displays of the active window. See also ["Zoom".](#page-177-0)

**NOTE** The active window is indicated by a solid green box around the window.

# **Peak Search**

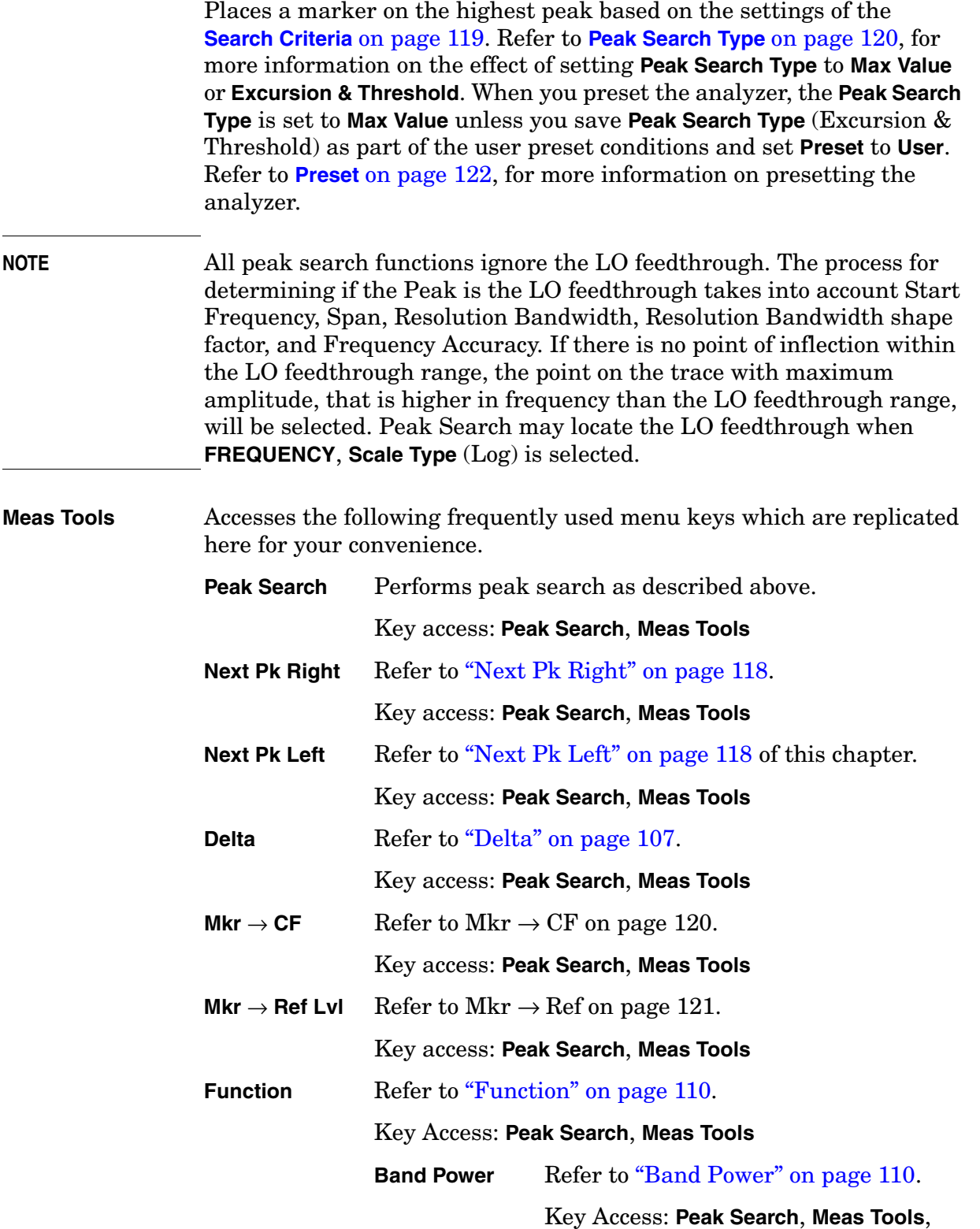

<span id="page-117-1"></span><span id="page-117-0"></span>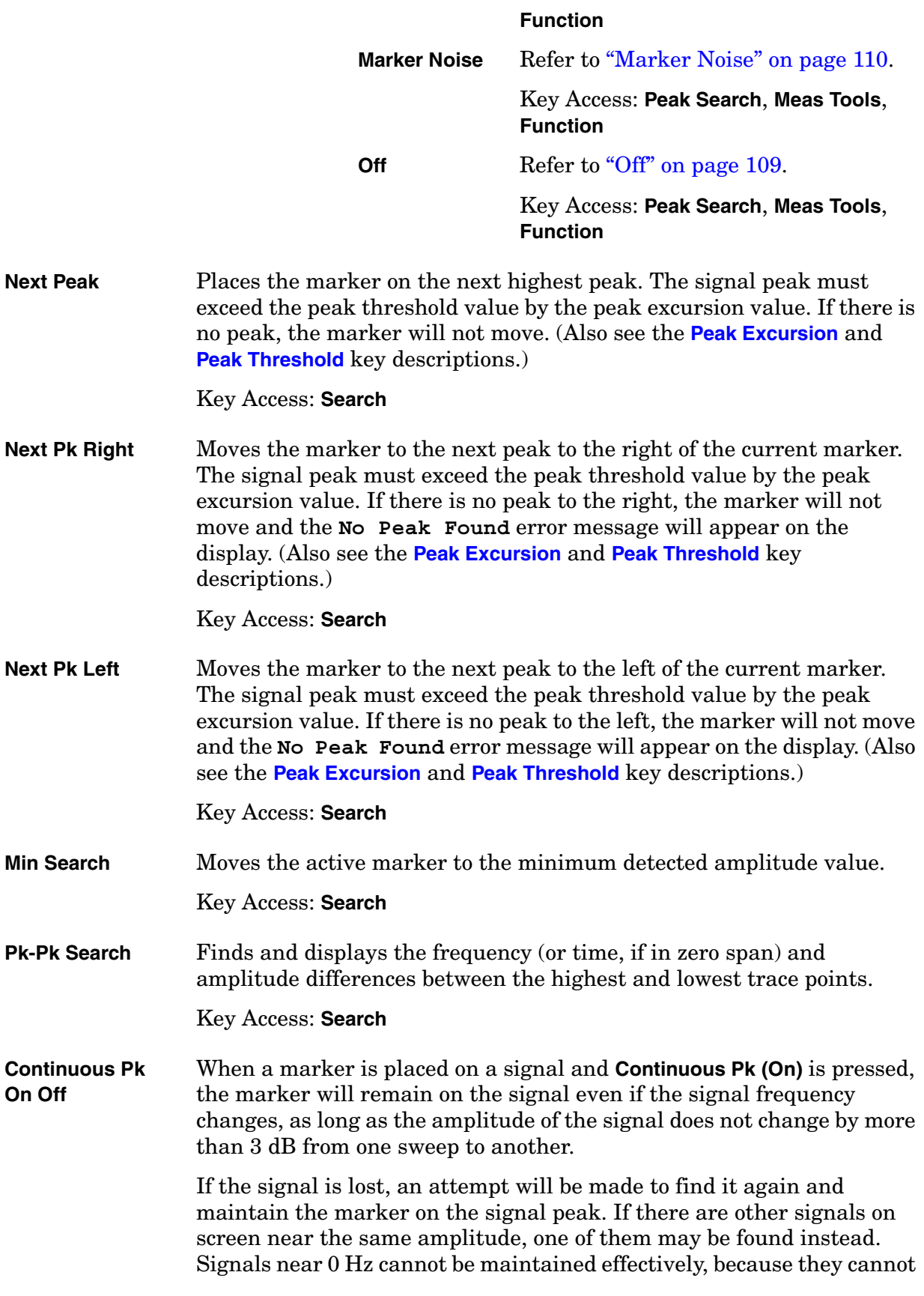

<span id="page-118-1"></span><span id="page-118-0"></span>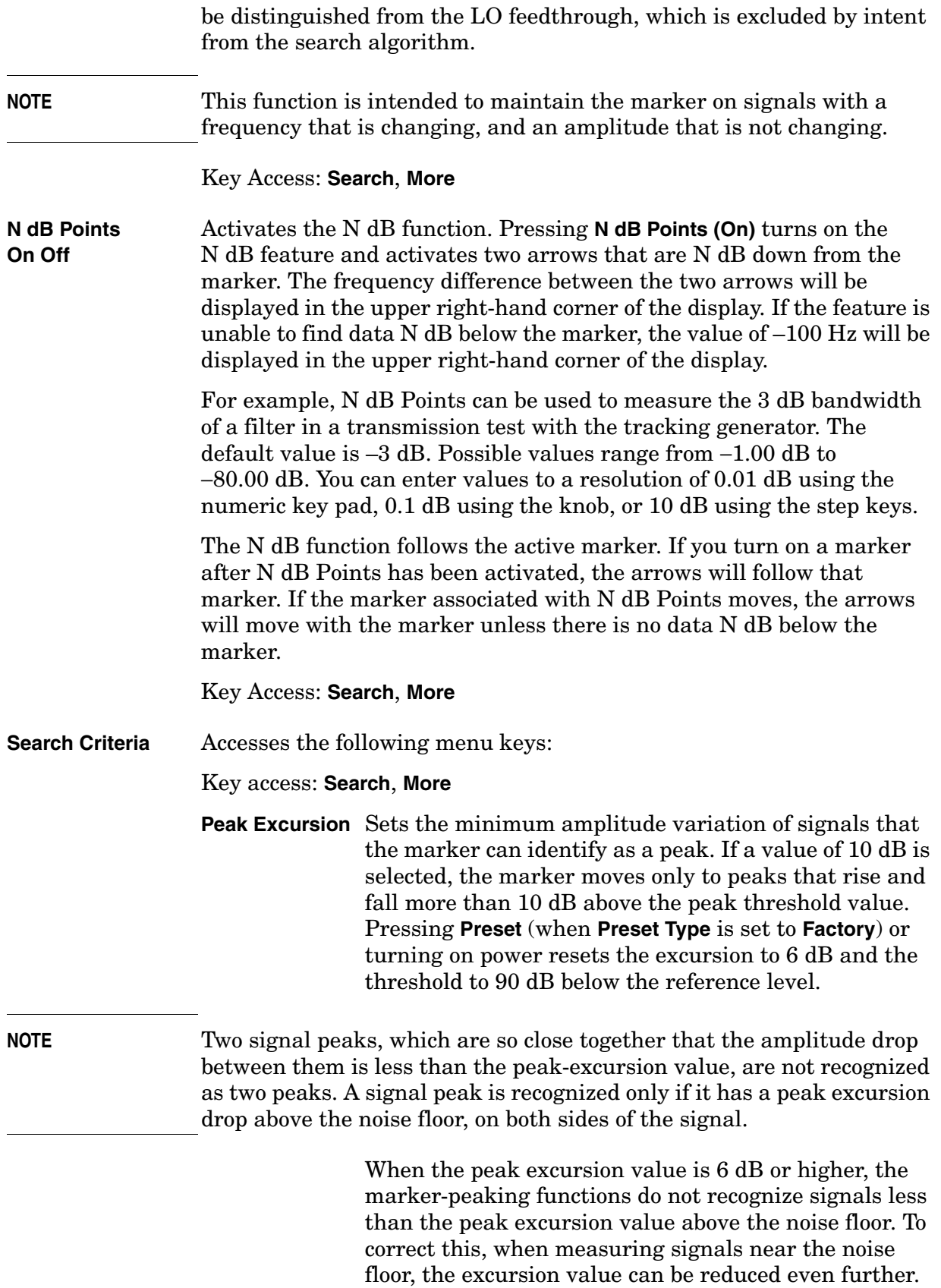

To prevent the marker from identifying noise as signals, reduce the noise floor variance to a value less than the peak-excursion value by reducing the video bandwidth or by using video averaging.

Key access: **Peak Search**, **More**, **Search Criteria**

<span id="page-119-1"></span>**Peak Threshold** Sets the minimum amplitude of signals that the marker can identify as a peak. For example, if a value of –90 dBm is selected, the marker moves only to peaks that rise and fall more than the peak excursion value above –90 dBm. Pressing **Preset** or turning the Power on resets the excursion to 6 dB and the threshold to −90 dBm.

> The value of the threshold appears in the active-function block and on the lower-left side of the display. The threshold level does not influence the trace memory or marker position. The value of the peak threshold level can be changed using the step keys, the knob, or the numeric keypad. Pressing any digit, 0 through 9, on the numeric keypad brings up the selected terminator menu.

Key access: **Peak Search**, **More**, **Search Criteria**

<span id="page-119-0"></span>**Peak Search**

**Type** Allows you to select the peak search mode. Key access: **Peak Search**, **More**, **Search Criteria Max Value** When **Peak Search Type** is set to **Max Value**, a peak search places a marker on the highest peak, excluding the LO feedthrough peak. Key Access: **Peak Search**, **More**, **Search Criteria**, **Peak Search Type Excursion & Threshold** When **Peak Search** is set to **Excursion & Threshold**, a peak search places a marker on a peak that meets the **Peak Excursion** and **Peak Threshold** parameters. If **Peak Search Type** is set to **Excursion &Threshold** and no peak satisfies the selected parameters, a marker is placed at the center of the trace, and the error message, **No Peak Found** will appear. Refer to **[Show Errors](#page-154-0)**  [on page 155](#page-154-0), to remove the error message.

Key Access: **Peak Search**, **More**, **Search** 

#### **Criteria**, **Peak Search Type**

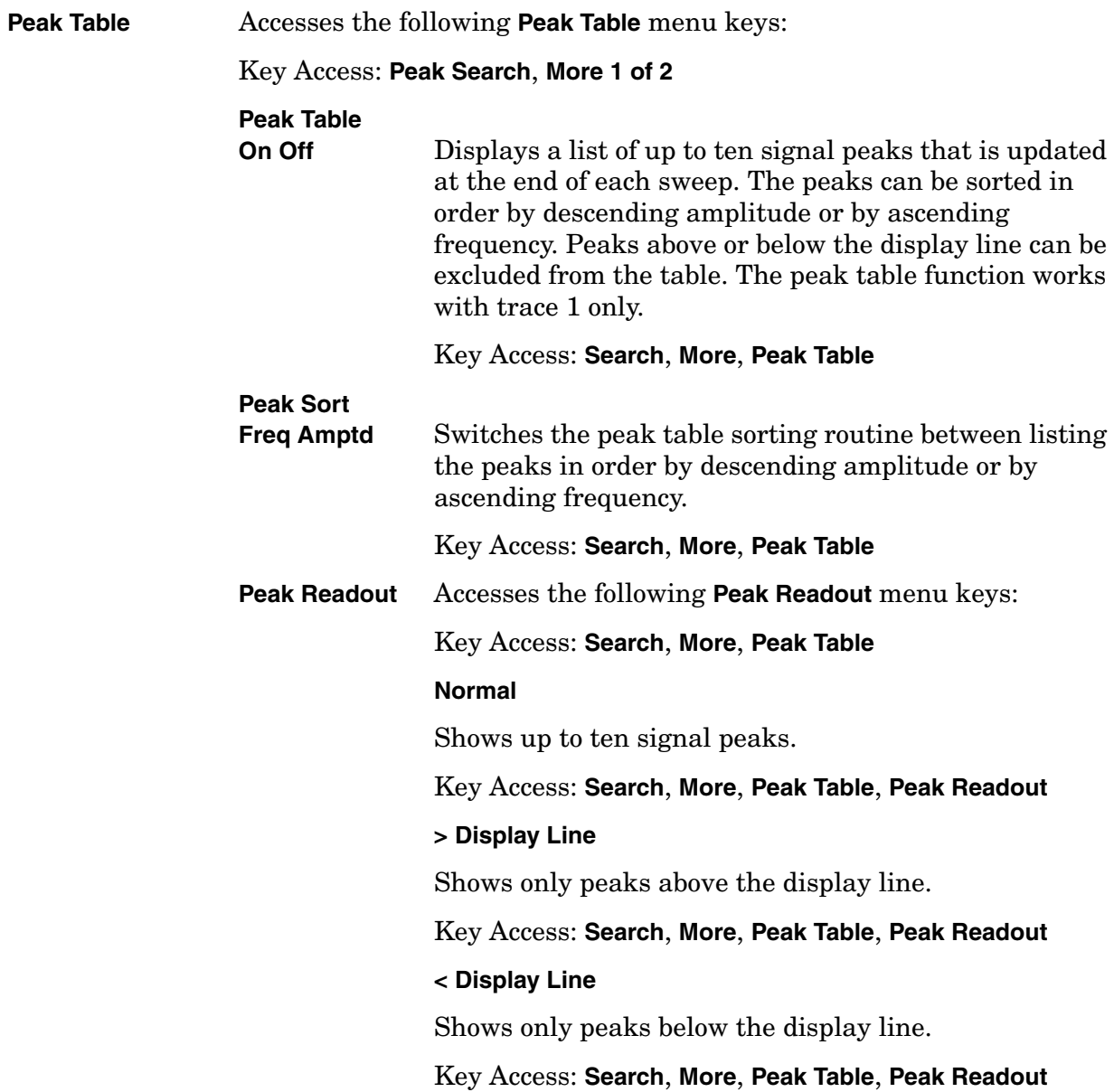

### <span id="page-121-0"></span>**Preset**

Provides a known convenient starting point of the instrument state for making measurements. You can select whether a user preset, mode preset, or factory preset is performed. When you press **Preset**, the default is **Mode** preset, which will set the analyzer to the default state for the current mode. The user preset is user-defined using the **Save User Preset** function in the **System** menu (Press **System**, **Power On/Preset**, **Save User Preset**.) The **Preset Type** selection (**User**, **Mode** or **Factory**) can be set by pressing **System**, **Power On/Preset**, **Preset Type.**

**NOTE** The **Preset** menu keys are only available when the **Preset Type** key in the **System** menu is set to **User**. Press **System**, **Power On/Preset**, **Preset Type**, **User**.

If **Preset Type** is set to **Factory** in the **System** menu:

Pressing the **Preset** front-panel key performs a factory preset, which performs the following:

- Resets the analyzer to Spectrum Analyzer (SA) mode.
- Brings up the **Freq/Channel** menu.
- Sets certain conditions to their default values.
- Performs a processor test, but does not affect alignment data.
- Clears both the input and output buffers and clears all trace data.
- Sets the amplitude values of trace 2 and 3 to the bottom of the screen.
- Amplitude-correction factors are turned off, but remain in analyzer memory.
- Limit line testing is turned off, but the limit line tables remain in analyzer memory.
- Segmented sweep is turned off, but the segmented sweep tables remain in analyzer memory.
- The status byte is set to 0.

See [Table 2-2 on page 123](#page-122-0) for the conditions established by performing a factory preset.

**NOTE** For *Agilent E4402B or E4407Bwith Option UKB, E4404B, and E4405B* only, you can specify alternating current (ac) or direct current (dc) coupling at the analyzer input. Selecting ac coupling blocks any dc voltage at the analyzer input, but also decreases the frequency range of the analyzer. Make sure the analyzer is dc coupled when measuring below 100 kHz for *Agilent E4402B, E4404B, and E4405B* and below 10 MHz for *Agilent E4407B*. (See ["Input/Output"](#page-101-0) in this chapter for more information on this setting.)

If **Preset Type** is set to **User** in the **System** menu:

Pressing the **Preset** front-panel key brings up the **User Preset**, **Mode Preset**, and **Factory Preset** menu keys.

- If **User Preset** is pressed, the user preset state is recalled. To set the user preset state, change the analyzer settings as desired, then press **System**, **Power On/Preset**, **Save User Preset**.
- If **Mode Preset** is pressed, the current mode settings are reset to the factory defaults. Pressing **Mode Preset** does not change the mode.
- If **Factory Preset** is pressed, a factory preset will be performed as described above.

#### **NOTE** Recalling any state, including the user preset state, will affect the conditions of more parameters than are affected by a factory preset. For example, external preamp gain and input impedance correction are not affected by a factory preset but may be affected by a user preset.

#### **NOTE** In the **System** menu, if **Power On** is set to **Preset**, and **Preset Type** is set to **Factory**, turning on the analyzer performs a factory preset. The last state of the analyzer (before it was turned off) is recalled if **Power On** is set to **Last**. The user preset state is recalled if **Power On** is set to **Preset** and **Preset Type** is set to **User**.

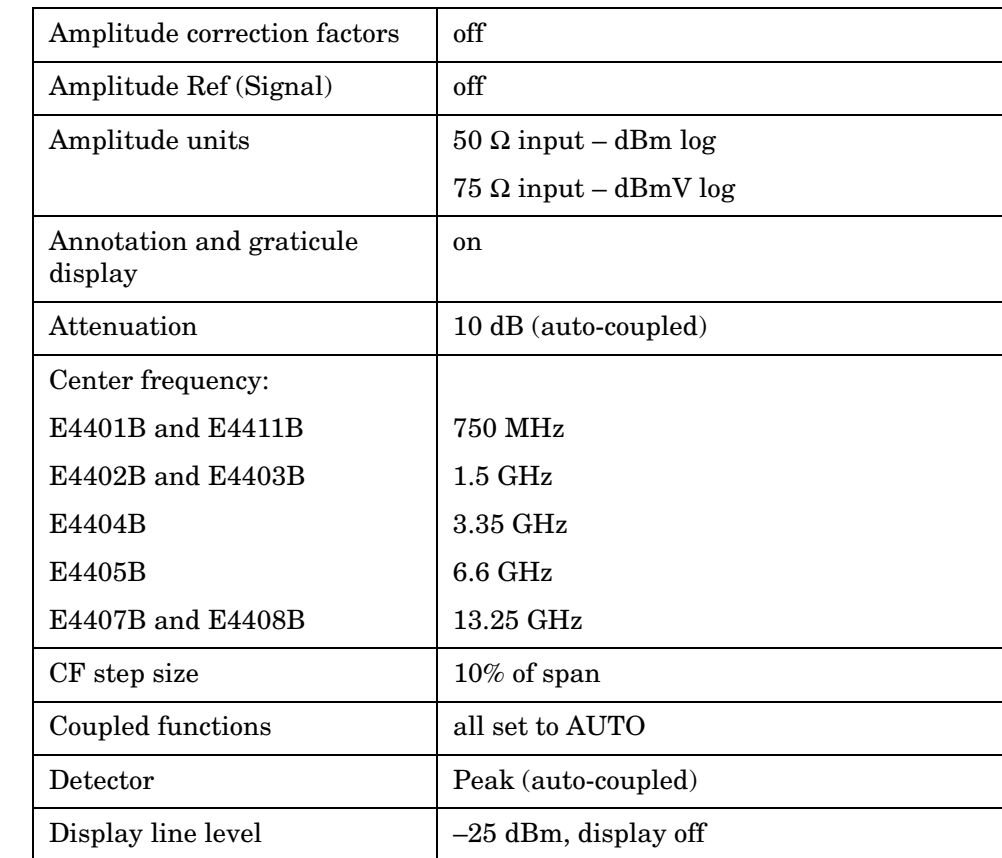

#### <span id="page-122-0"></span>**Table 2-2 Factory Preset Conditions**

Front-Panel Key Reference **Preset**

### **Table 2-2 Factory Preset Conditions (Continued)**

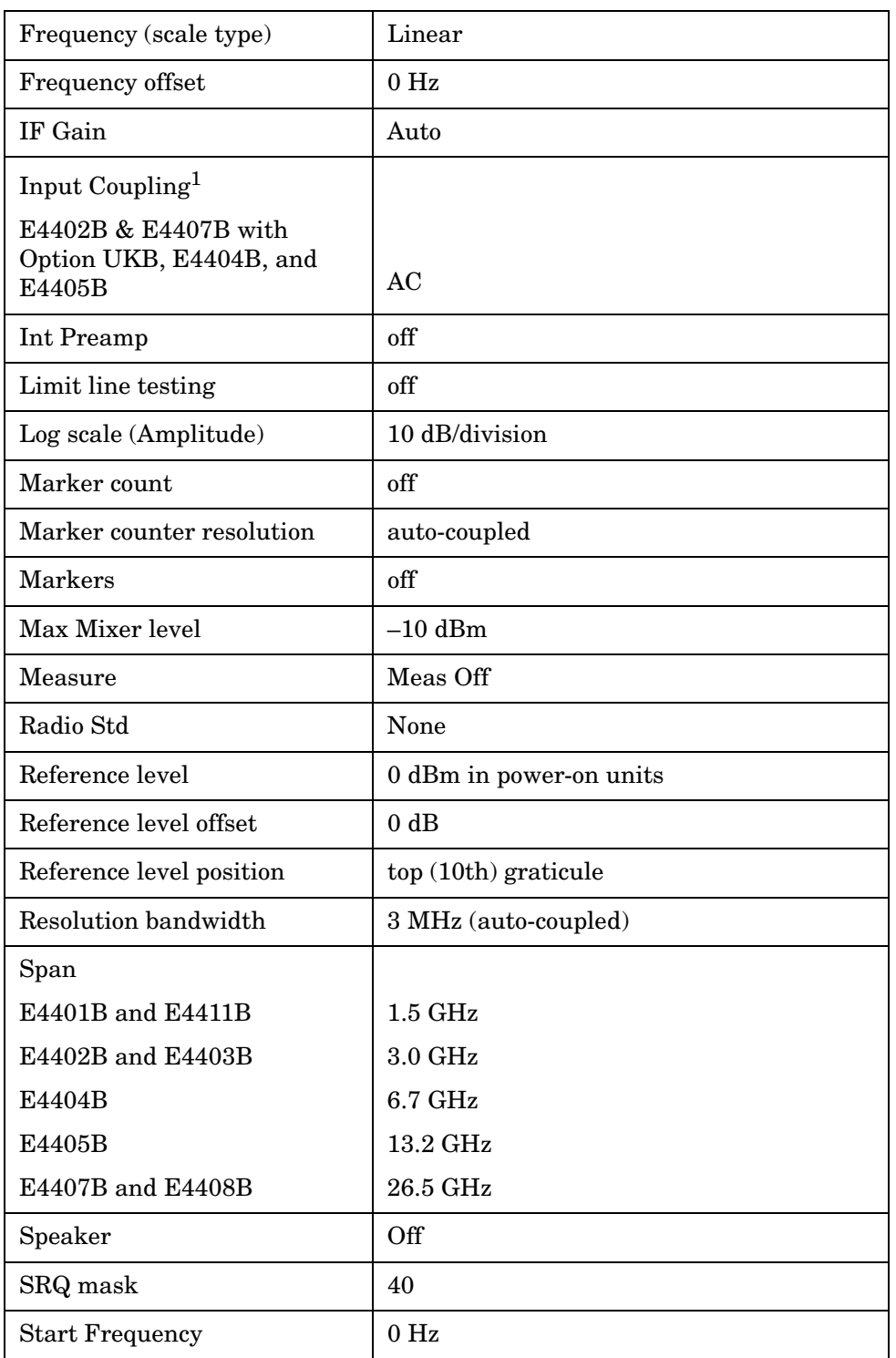

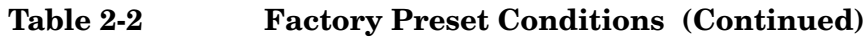

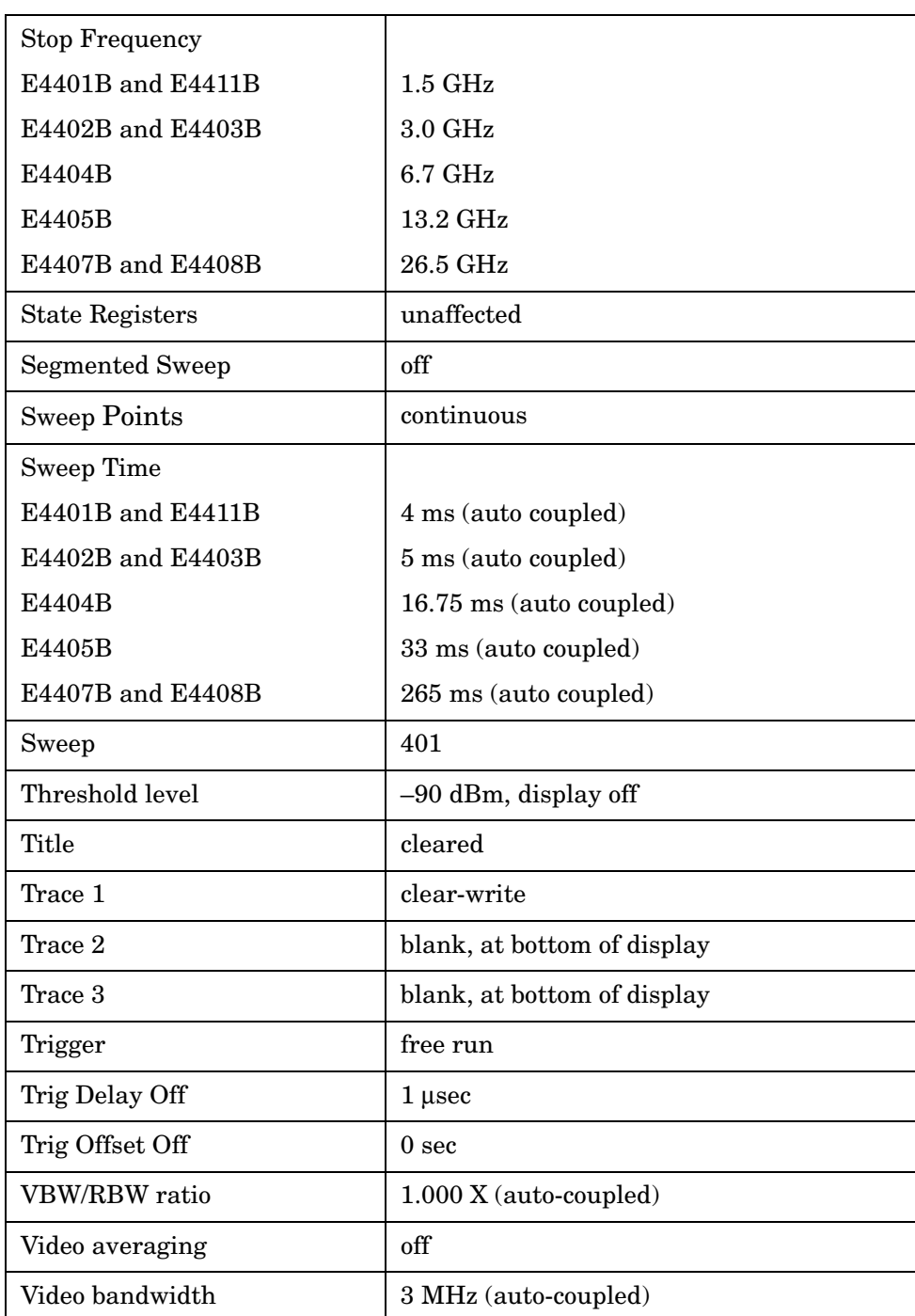

1. E4401B, E4402B without Option UKB, E4403B, and E4411B have fixed AC coupling. E4407B without Option UKB and E4408B have fixed DC coupling.

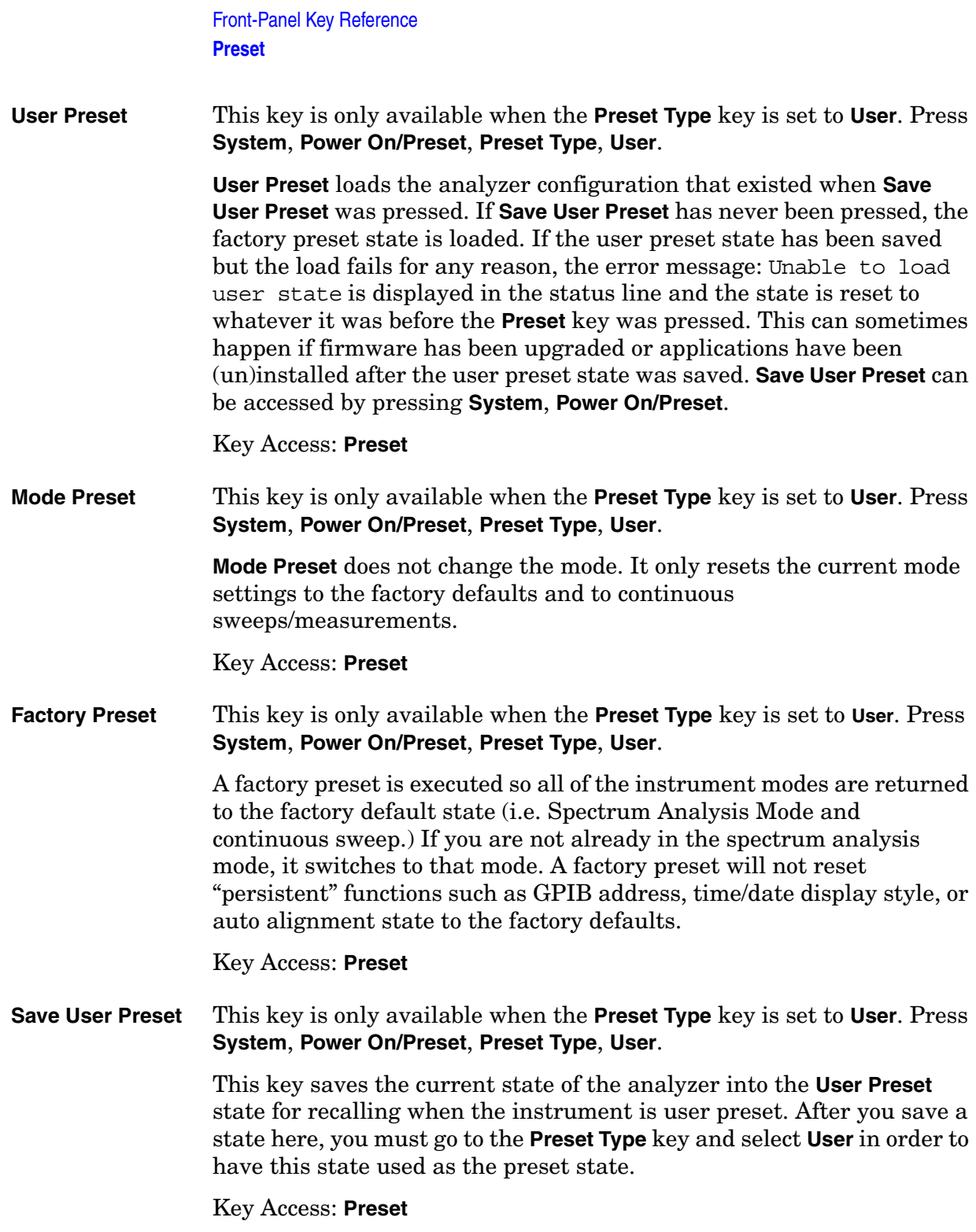

## **Print**

*Option A4H (GPIB and Parallel) or Option 1AX (RS-232 and Parallel) only.* **Print** initiates an output of the display data, without an external controller, to a previously specified graphics printer. Refer to "Printer Setup and Operation" in your Getting Started or Programmer's Guide for detailed information about printing.

Press the **Print** key to immediately print the screen to the currently-defined printer. The screen remains frozen (no further sweeps are taken) until the data transfer to the printer is complete. Refer to the **[Print Setup](#page-127-0)** key description in this chapter for more information about the structure and definitions of the printer keys.

If you need to abort a print in progress, use the **ESC** (escape) key.

**NOTE** Printing requires an I/O interface. The *Agilent ESA Spectrum Analyzers Programmer's Guide*, included with the optional interfaces, provides interface details. Refer to "Printer Setup and Operation" in the *Agilent ESA Spectrum Analyzers Getting Started Guide* for more information about printing.

## **Print Setup**

*Option A4H (GPIB and Parallel) or 1AX (RS-232 and Parallel) only.* Accesses the menu keys which allow you to define a printer and select printer options.

<span id="page-127-0"></span>**Printer Type** Accesses the Printer Type menu keys. When you connect your printer and press the **Print** key, the analyzer will attempt to identify your printer. If identification is unsuccessful, **None** or **Custom** will automatically be set in the Printer Type menu.

#### Key Access: **Print Setup**

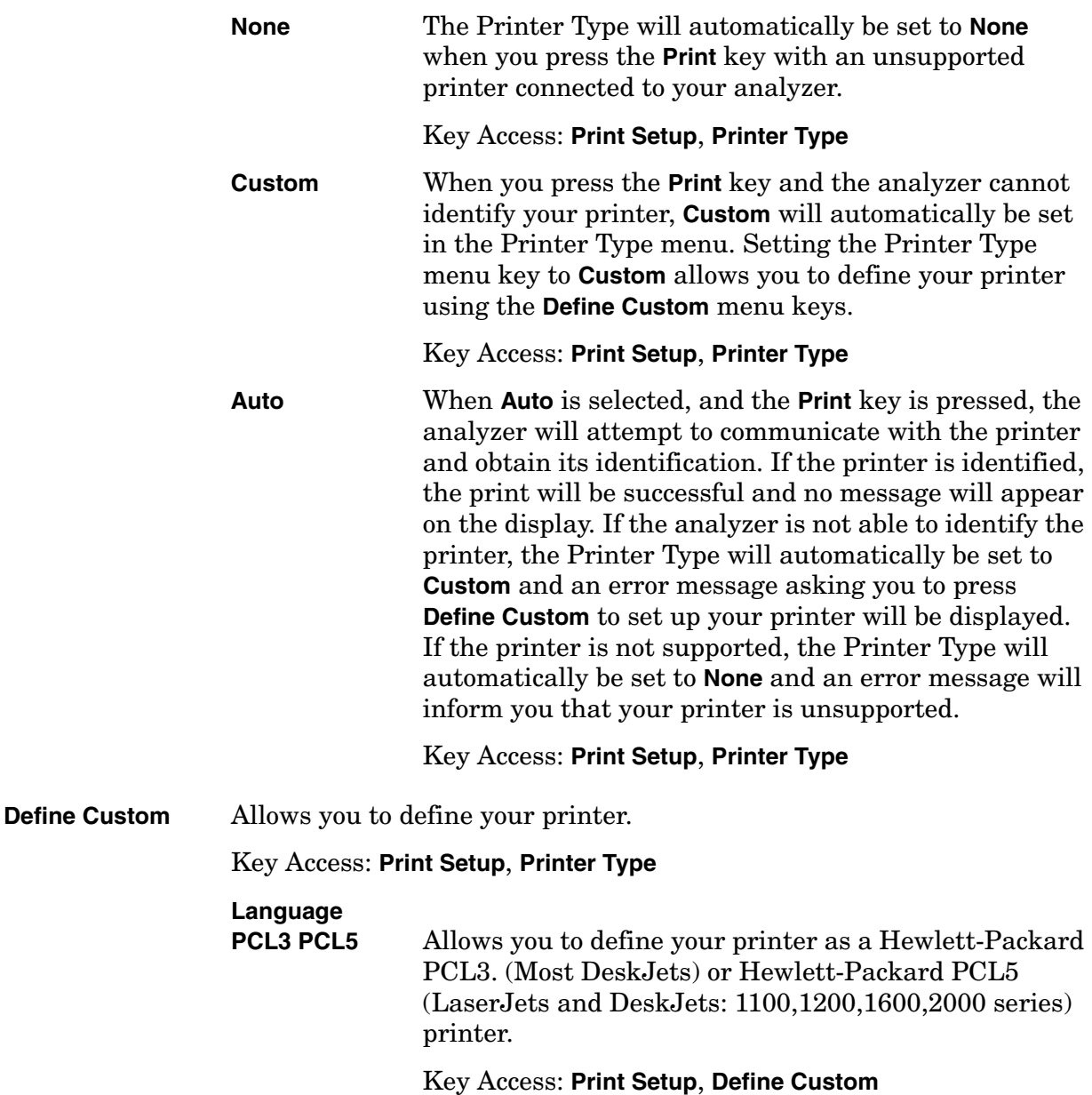

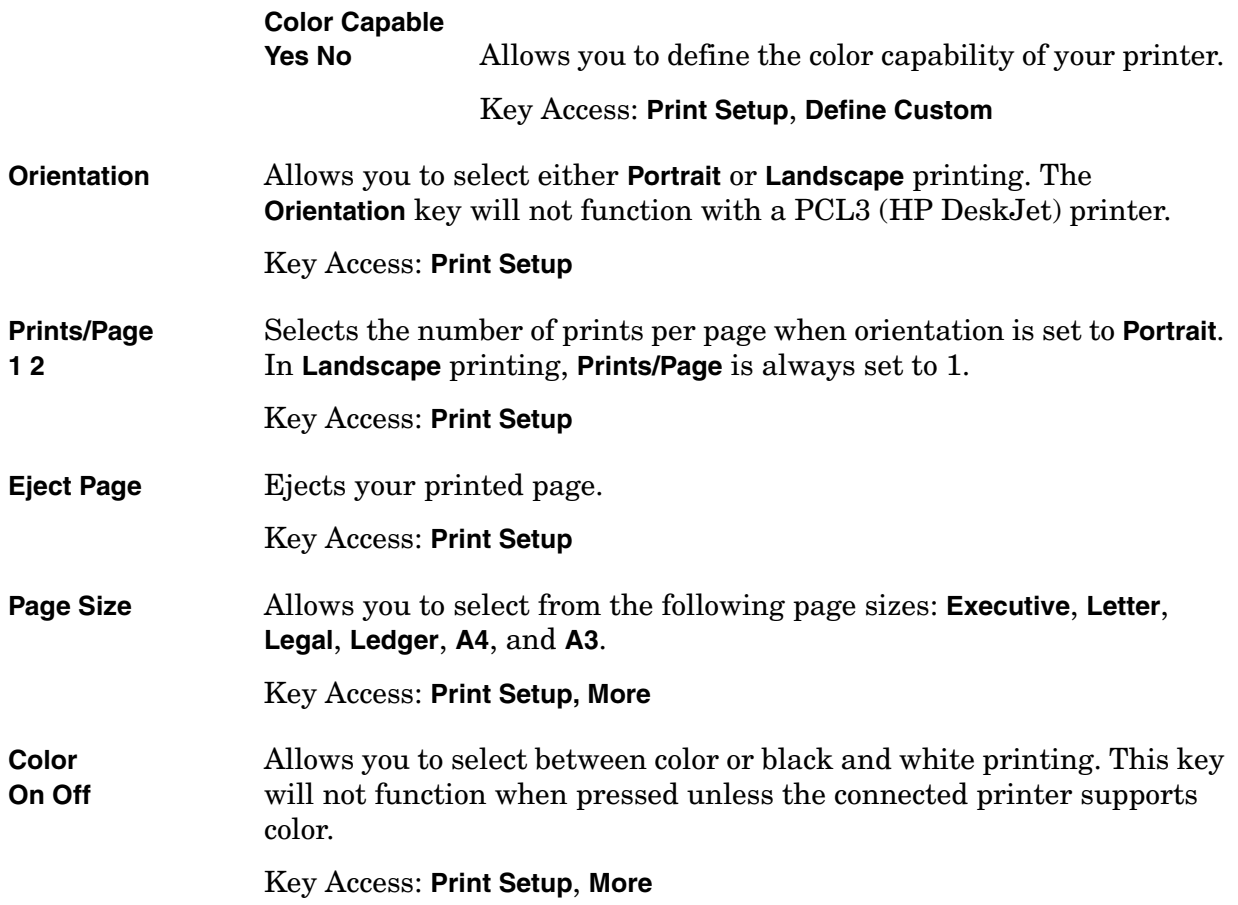

### <span id="page-129-0"></span>**Restart**

If no measurement is active and **Sweep (Single)** is selected, a new sweep is initiated. When in **Average (On)** mode, (**BW/Avg**, **Average**) the averaging function is restarted (the trace is reset and the average number is reset to zero).

If a one-button measurement is selected, it restarts a previously paused measurement at the beginning. If the measurement is active, it will stop it as soon as possible and restart it from the beginning.

Key Access: Front-panel key. It can also be found under **Meas Control**.

## **Return**

Returns you to the previous menu. Repeated presses of this key move back through previously selected menus (including previous pages selected by the **MORE** key. **NOTE** When a menu requiring a yes or no key press has been accessed, the **Return** key will not respond. **NOTE** When entering an alphanumeric value (a screen title or filename), pressing **Return** terminates the entry.

#### **Save**

Executes a save operation as though you were in the **File**, **Save** menu and had pressed **Save Now**. If you have previously used the **File**, **Save**, **Save Now** keys to setup and save a file, the **Save** hardkey will save your file in the same format and to the same location using a new automatically generated filename. If you have not saved a file since power on, a state file (.STA format) will be saved to the C: drive.

For example, if you use the **File**, **Save** menu to configure the analyzer to save Trace 1 in .CSV format on the C: drive, using the automatically generated file name (TRACE001.CSV), then every time the front panel **Save** key is pressed, Trace 1 will be saved in .CSV format and the filename will be incremented (TRACE002.CSV, TRACE003.CSV). This provides a convenient format for saving several files with the same format quickly.

**NOTE** In the event that a valid save cannot be performed because a drive has not been selected, the **Save** key will report the error No drive selected. In this case, press **File**, **Save** and select a drive.

# **Single**

When analyzer is in continuous sweep mode and not in a measurement (**Measure**, **Meas Off**), this key changes the sweep control to single sweep and executes a sweep after the trigger condition is met. If the analyzer is already in single sweep, pressing **Single** executes a new sweep after the trigger condition is met.

If Average is on (**BW/Avg**, **Average (On)**), pressing **Single** resets the average trace and starts the average again from a count of zero. Sweeps are averaged until N sweeps are then taken (where N is the average number), and then the sweep is halted.

Some one-button measurements require more than one sweep to complete the measurement. The measurements selected from the functions under the **MEASURE** key set the trigger system to be initiated only once. In this case the trigger condition can be met only once and then all the necessary sweeps will be executed to make the measurement.

#### **Source**

Accesses the tracking generator key functions (Options 1DN or 1DQ only). Without Option 1DN or 1DQ, pressing **Source** will cause the error message Option not installed to appear on the analyzer display. **CAUTION** If **Auto Align** is on, the 3 GHz tracking generator will be momentarily retuned to approximately 1.557 GHz between most sweeps. Some devices under test (for example, amplifiers with AGC) may be susceptible to damage due to this momentary retuning. To avoid this momentary retuning, turn the auto align off by pressing **System**, **Alignments**, **Auto Align**, **Off**. Refer to the Specifications Guide for your instrument to learn more information about using the analyzer with Auto Align set to off. **NOTE** The output frequency of the 3 GHz tracking generator may not exactly match the input frequency of the spectrum analyzer. This is probably not a problem when using wide resolution bandwidths. However, narrowing the RBW may cause a drop in the displayed signal amplitude as the frequency offset puts the signal out of the center of the RBW filter. For narrower RBWs you may need to do a tracking peak to adjust the tracking generator frequency. See the **Tracking Peak** and **Man Tracking Adjust**. **Amplitude On Off** Activates (**On**) or deactivates (**Off**) the output power of the tracking generator. The power level can then be adjusted using the numeric keypad, step keys, or knob. Pressing any digit, 0 through 9, on the numeric keypad brings up the selected terminator menu. See the specifications chapter in the calibration guide for the available output power for your tracking generator. Key Access: **Source CAUTION** Power-level sensitive devices connected to the tracking generator output may be accidentally damaged. This is because the actual source amplitude will be greater than the amplitude indicated on the analyzer, when the power sweep function is being used. The source amplitude value is used as the starting amplitude for a power sweep. The ending amplitude for a power sweep is higher then the source amplitude value and it may actually be set to values beyond specified output levels. Therefore, exercise caution when connecting a power-level sensitive device to the tracking generator output.

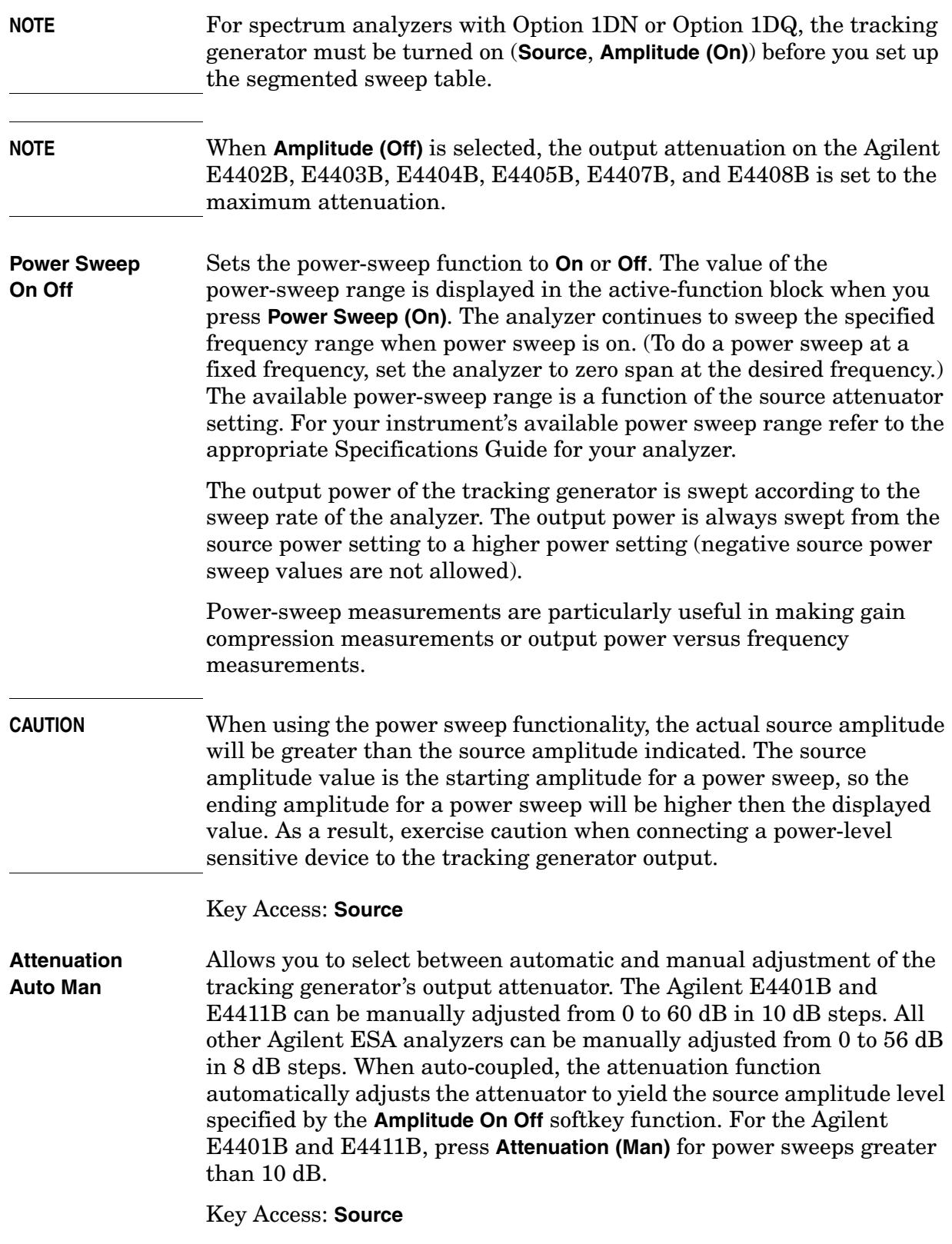

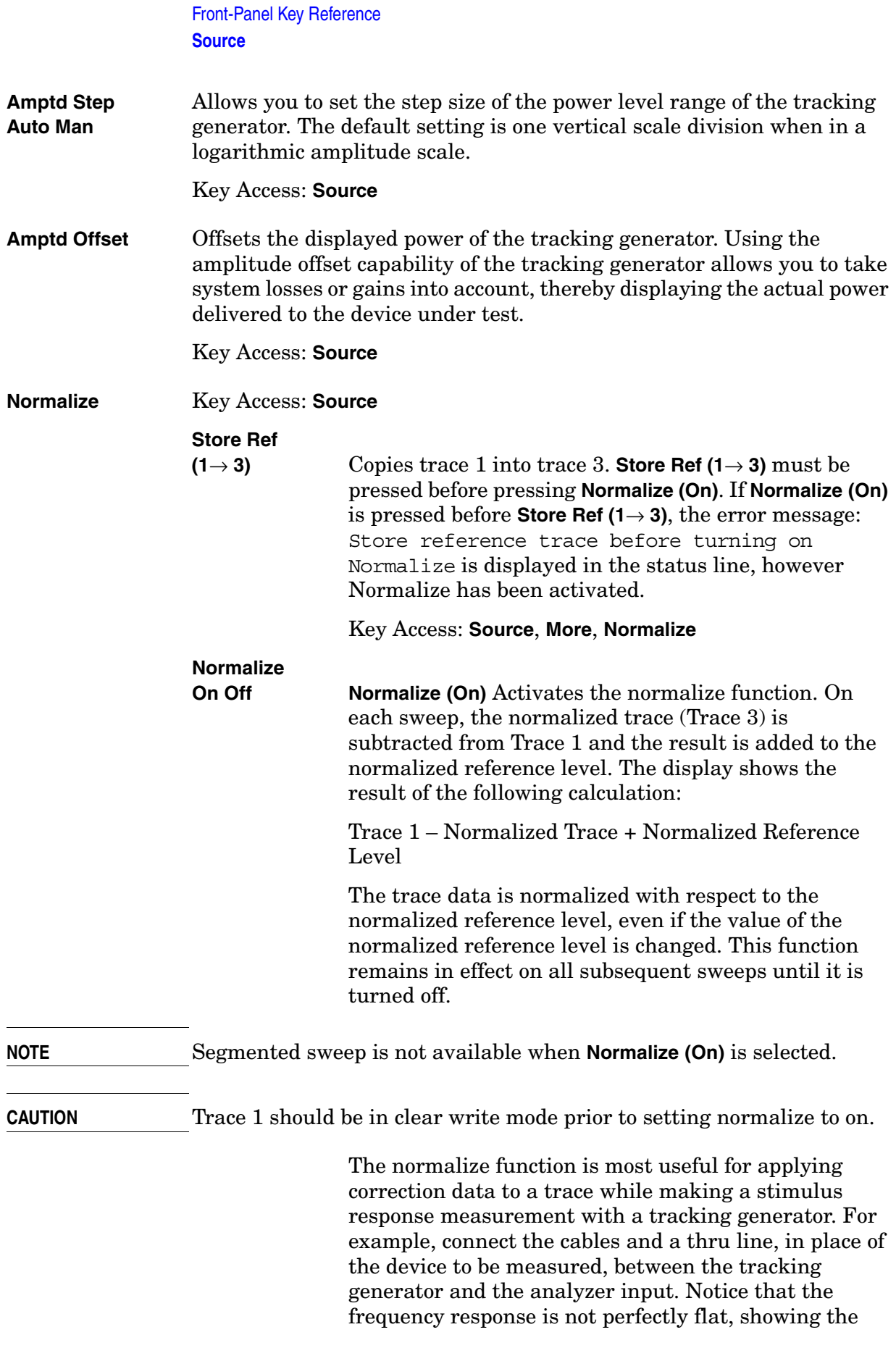

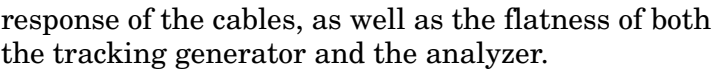

Now press **Store Ref (1**→ **3)**, **Normalize On**. Notice that the displayed trace is now flat, or normalized. The position of the normalized trace can now be moved to a different position on the display by changing the normalized reference position. This may be useful if the device to be tested has positive gain, such as an amplifier. Now replace the thru line with the device under test, and an accurate measurement of the gain or loss can be made.

Key Access: **Source**, **More**, **Normalize**

**Norm Ref Lvl** Sets the level (in dB) of the normalized reference.

#### Key Access: **Source**, **More**, **Normalize**

**Norm Ref Posn** Offsets the displayed trace without affecting the instrument gain or attenuation settings. This allows the displayed trace to be moved without decreasing measurement accuracy. The normalized reference position is indicated with  $a$  ( $>$ ) character on the left side of the display and  $a \leq c$  character on the right side of the display.

Key Access: **Source**, **More**, **Normalize**

**Ref Trace**

**View BLank** Allows you to view or blank the reference trace on the display.

Key Access: **Source**, **More**, **Normalize**

**Tracking Peak** *Agilent E4402B, E4403B, E4404B, E4405B, E4407B, and E4408B only*. Activates a routine that automatically adjusts fine frequency tracking to obtain the peak response of the tracking generator on the spectrum analyzer display. Tracking Peak is performed in the current resolution bandwidth.

> The output frequency of the tracking generator is not exactly matched to the input frequency of the spectrum analyzer which causes tracking error. As you narrow the resolution bandwidth (RBW) you may see the displayed signal level decrease. This is because a frequency offset means the signal will not be at the center of the analyzer's RBW. The tracking peak process will minimize this error. It can be done automatically with **Tracking Peak** or manually with **Man Track Adj**. (With very narrow RBWs, the manual process may be faster.)

> Tracking error is more of a problem when using narrow RBWs or testing a device under test (DUT) with high Q. With a high Q DUT, the tracking generator signal may need to be connected directly to the input of the analyzer, rather than through the DUT, while you do the tracking

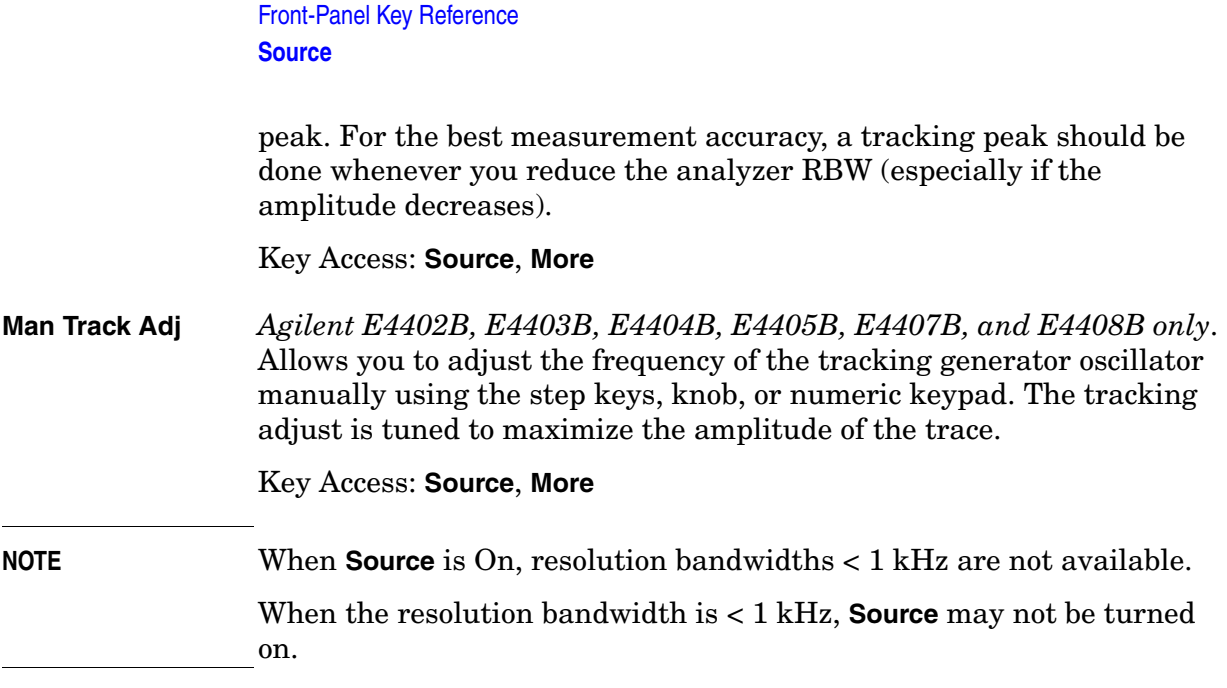

# **SPAN X Scale**

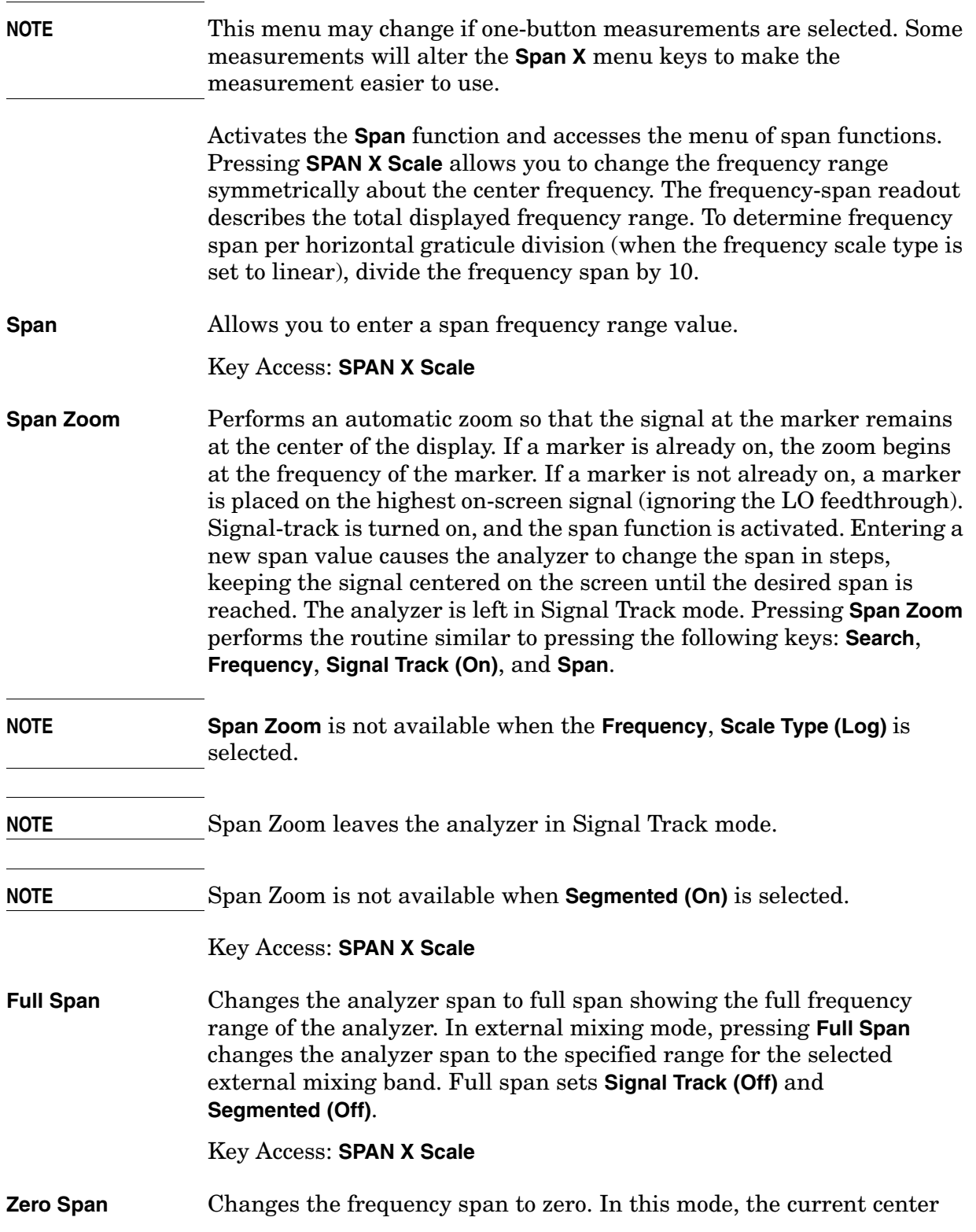

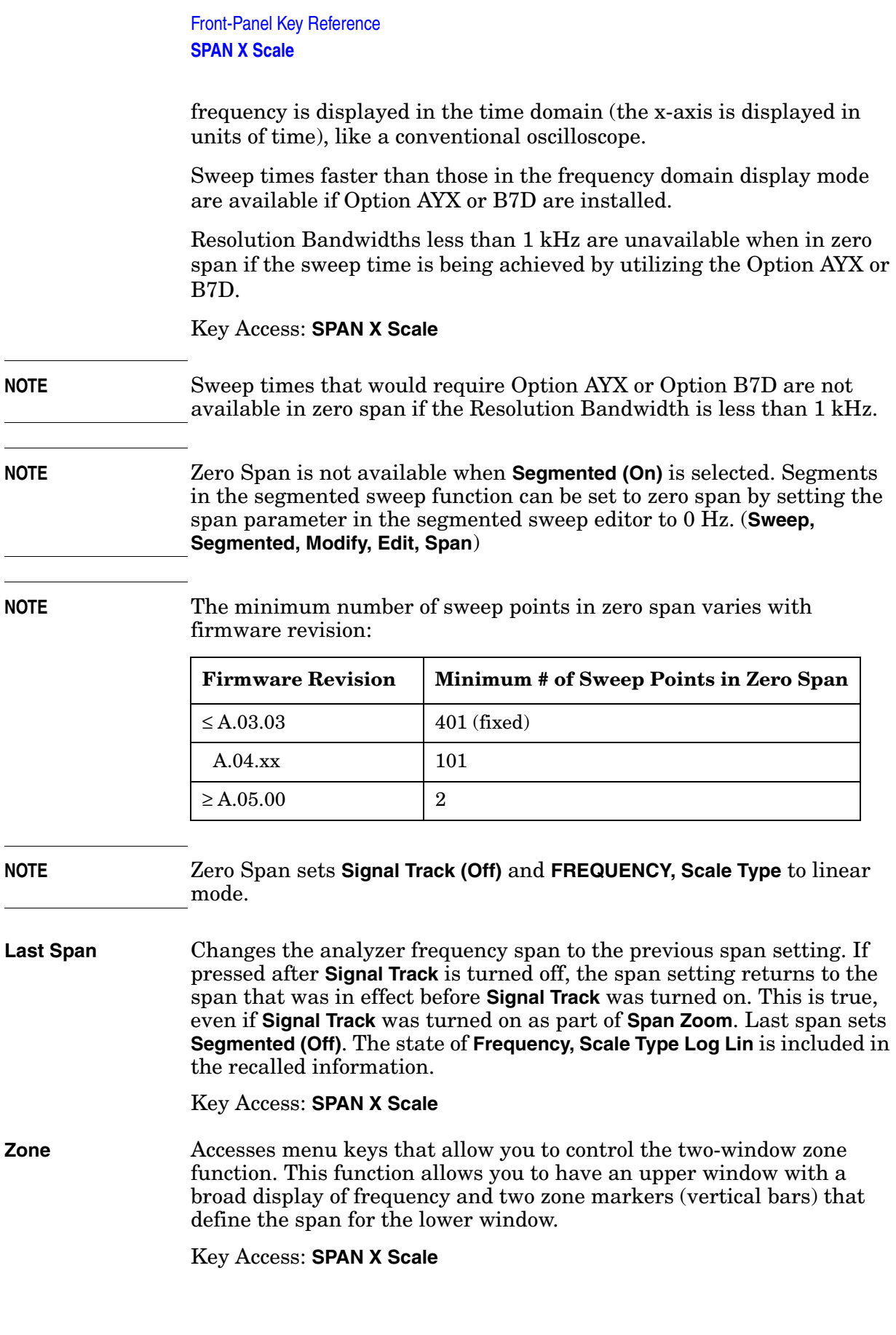

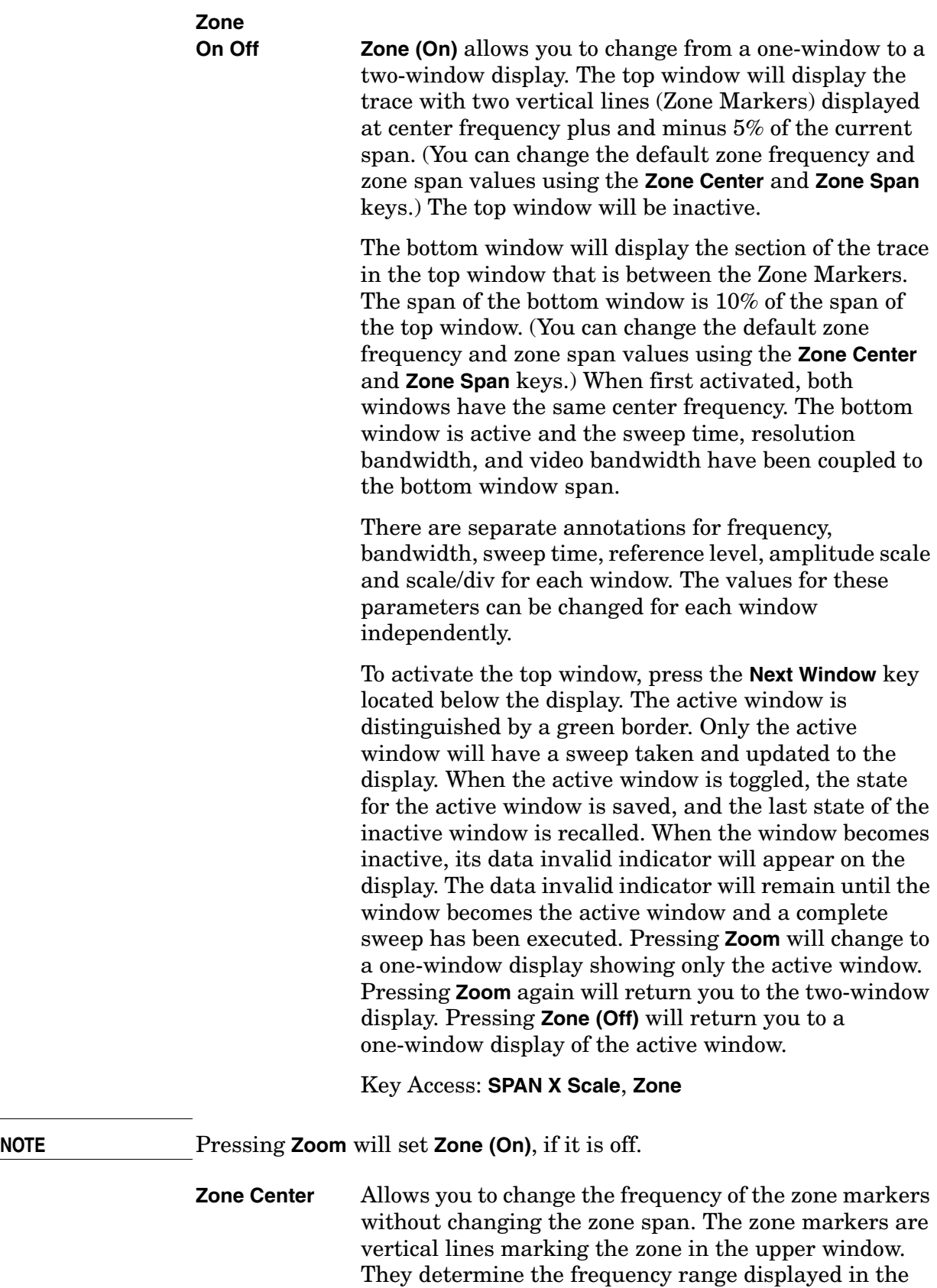

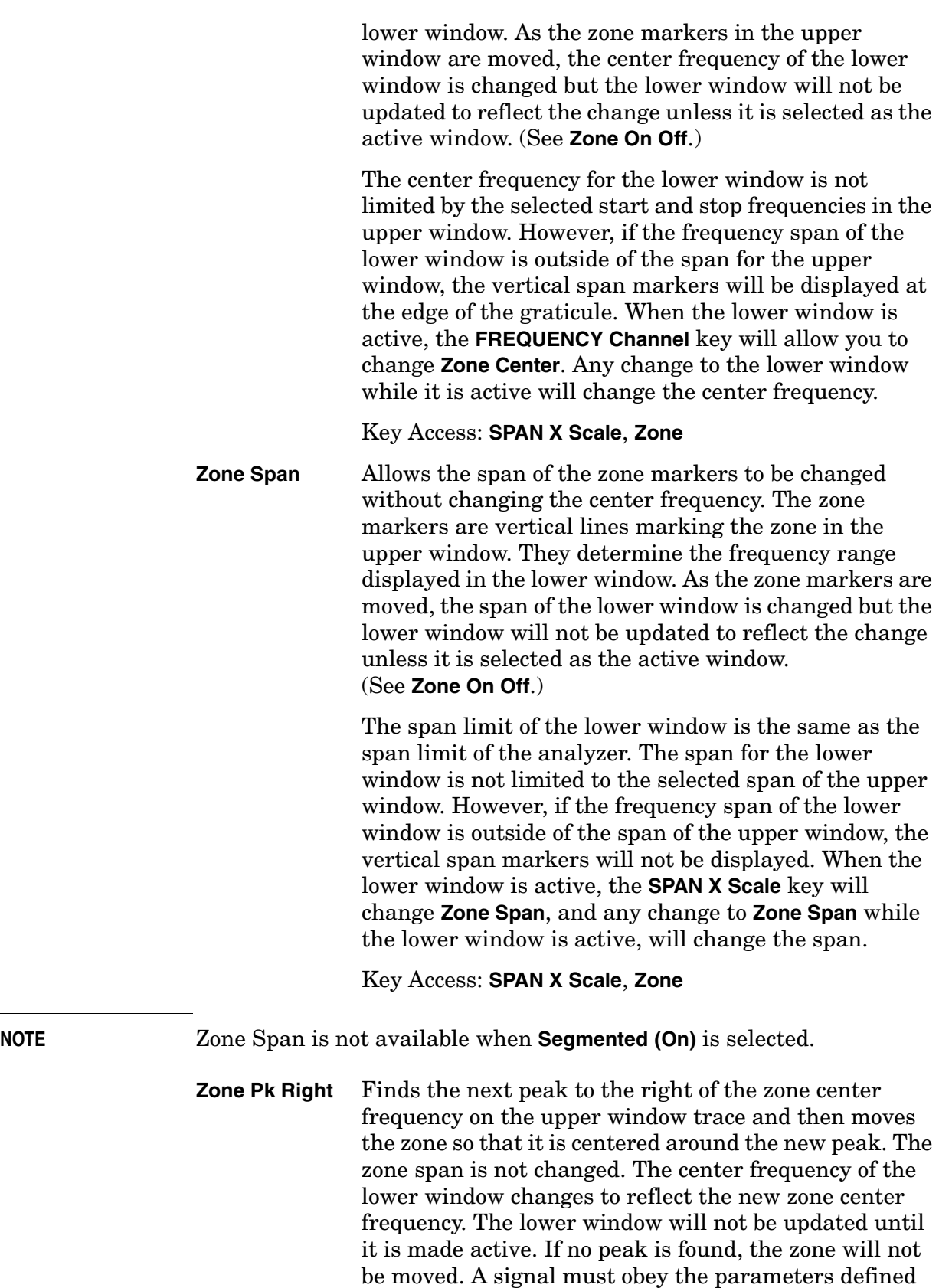

in **Search**, **Search Param** to be identified as a peak

signal. Pressing **Zone Pk Right** will have no effect if the upper window is not the active window or if it is in zero span.

Key Access: **SPAN X Scale**, **Zone**

**Zone Pk Left** Finds the next peak to the left of the zone center frequency on the upper window trace and then moves the zone so that it is centered around the new peak. The zone span is not changed. The center frequency of the lower window changes to reflect the new zone center frequency. The lower window will not be updated until it is made active. If no peak is found, the zone will not be moved. A signal must obey the parameters defined in **Search**, **Search Param** to be identified as a peak signal. Pressing **Zone Pk Left** will have no effect if the upper window is not the active window or if it is in zero span.

Key Access: **SPAN X Scale**, **Zone**

# **Standby**

Removes power from the analyzer, except for a small portion of circuitry inside the switching power supply. No internal time base circuitry, or any other function outside of the power supply is powered when the analyzer is in "standby."
### **Sweep**

Activates the sweep time function and accesses the following menu keys:

<span id="page-144-0"></span>**Sweep Time Auto Man** Selects the length of time the analyzer takes to tune across the displayed frequency span (or, in zero span, the time the analyzer takes to sweep the full screen). Reducing the sweep time increases the sweep rate. The sweep time can be changed using the step keys, the knob, or the numeric keypad.

In non-zero spans:

When the sweep time is auto-coupled, the analyzer selects the optimum (shortest) sweep time for the current settings. This selection process is influenced by several factors:

- The maximum tuning rate of the spectrum analyzer
- The selected Resolution Bandwidth and Video Bandwidth filters
- The maximum sample rate of the Analog-to-Digital converter (ADC) (Trace data are digitized and stored in memory)
- The number of trace points (**Sweep, Points**)
- The Amplitude Scale (logarithmic or linear)
- The Detector mode

You may select a sweep time less than the auto-coupled value; however this may generate measurement errors. If this happens, the error message: **Meas Uncal** will appear in the upper right corner of the display. When the **Average** detector is selected and the amplitude scale is linear, the fastest sweet time is 8 milliseconds.

In zero span:

The minimum sweep time is determined by the maximum sample rate of the ADC and the number of sweep points. With Option B7D, the fastest sweep time is 2.5 microseconds (with 101 sweep points). As the number of points increases, the sweep time increases. With Option AYX, the fastest sweep time is 5 microseconds (with 101 sweep points). With neither option installed, the fastest sweep time is 1 millisecond (with 101 sweep points) and 4 milliseconds (with 401 sweep points). When the **Average** detector is selected and the amplitude scale is linear, the fastest sweet time is 8 milliseconds. **NOTE** With firmware A.08.00 and greater, in zero span, the auto/manual function of this key is not applicable. When **Sweep Time (Auto)** is selected in non-zero span, any changes to Sweep Time while in zero span will revert to the Auto value when you return to non-zero span. When **Sweep Time (Man)** is selected in non-zero span, any changes to Sweep Time while in zero span will be maintained when you return to

non-zero span.

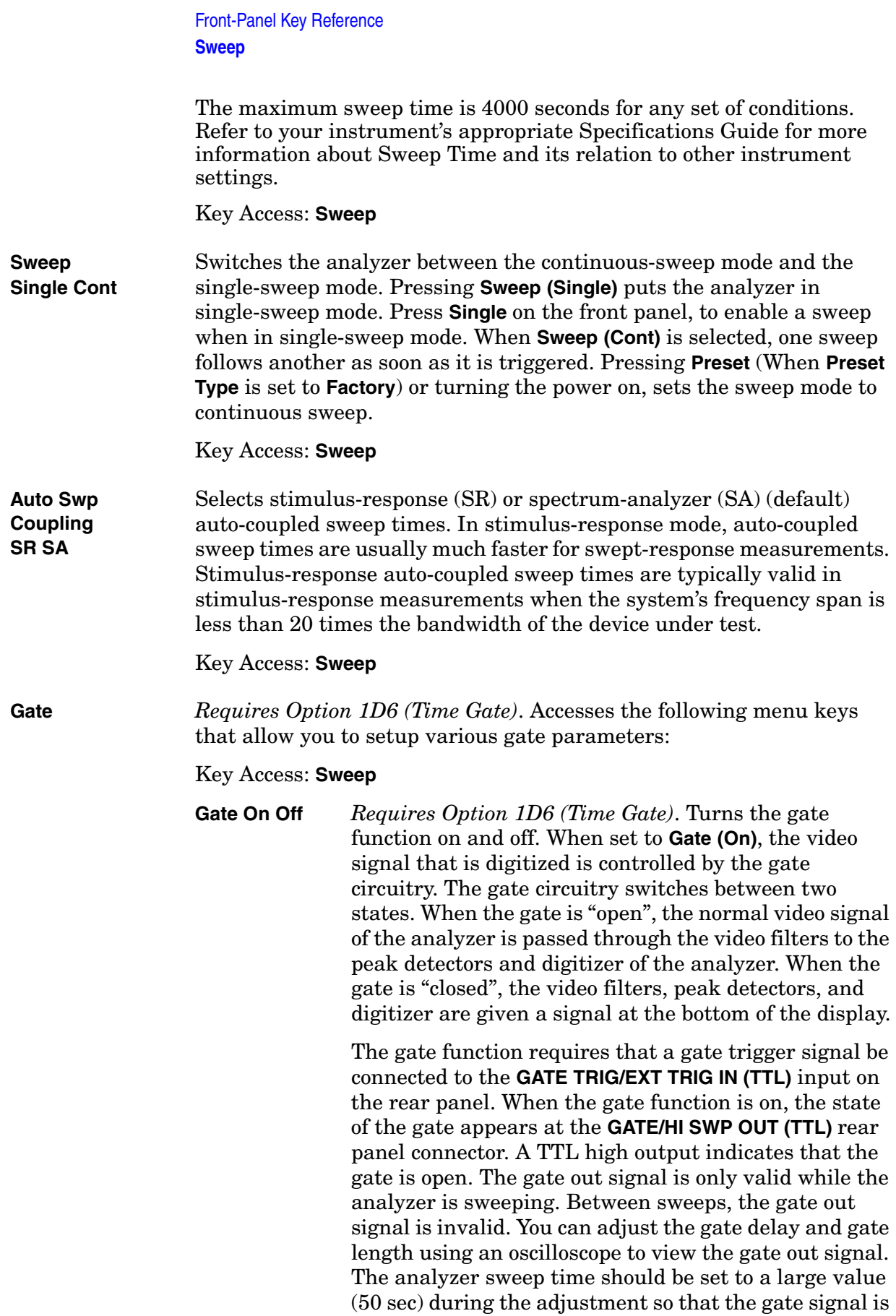

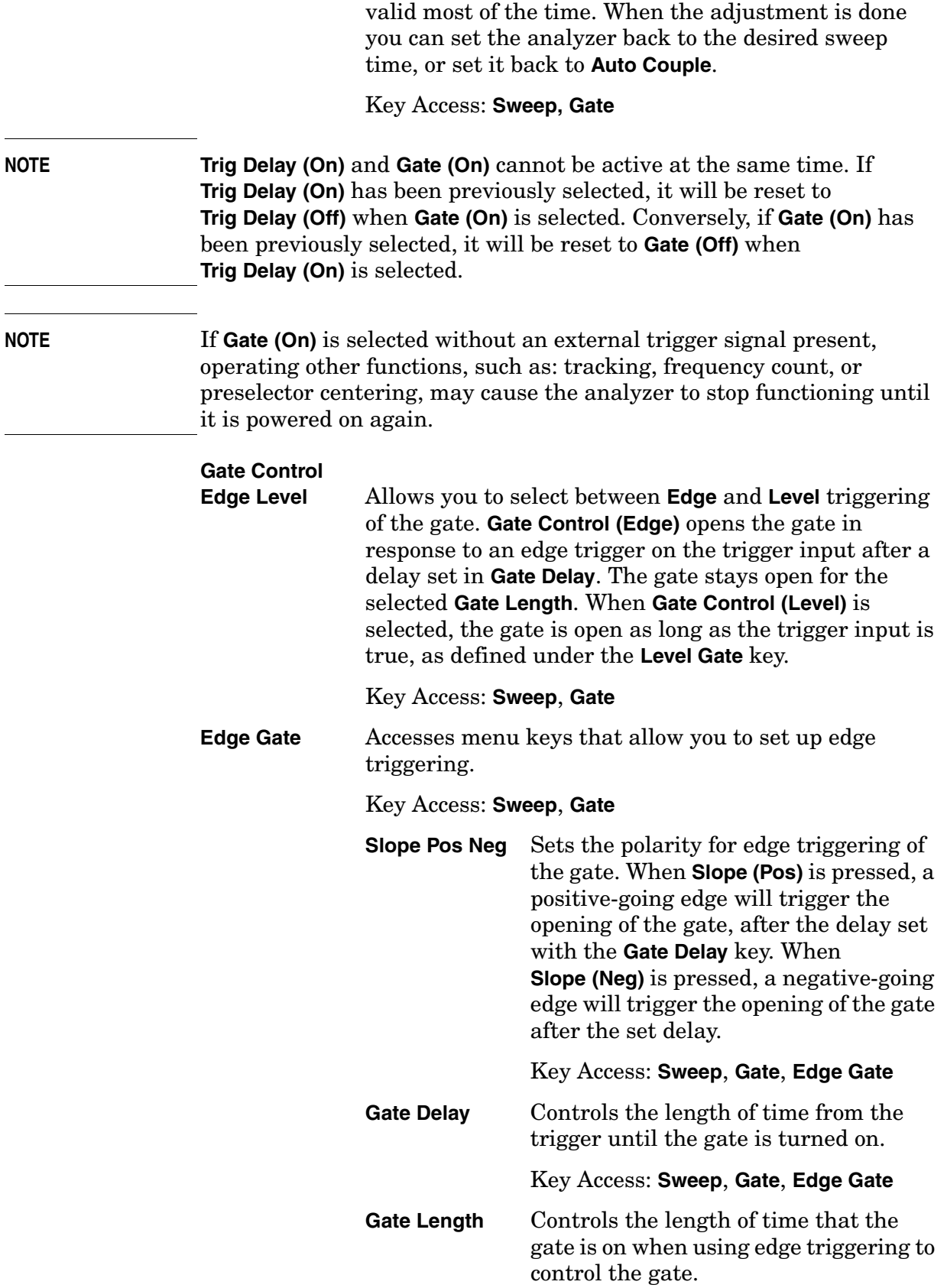

 $\overline{a}$ 

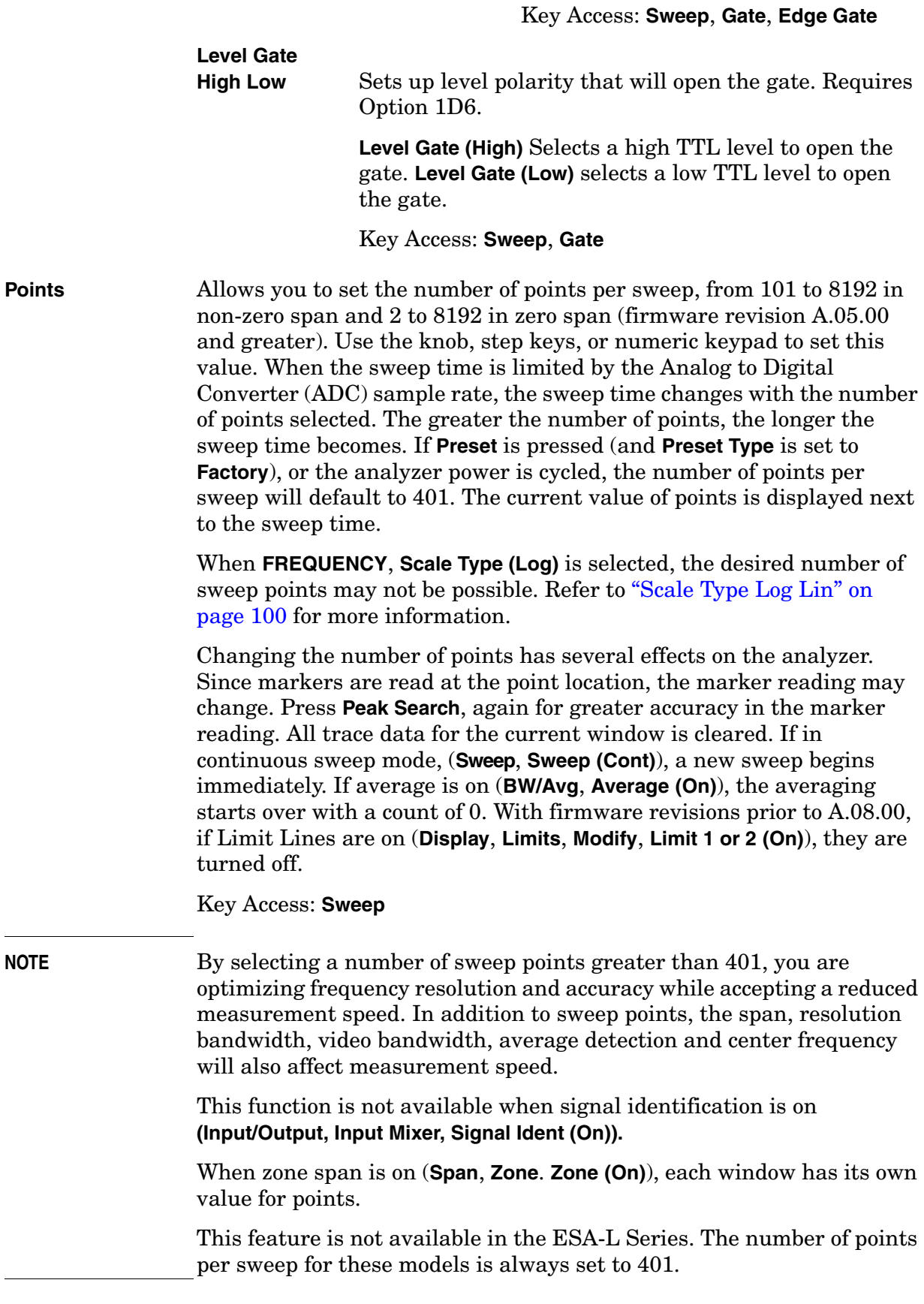

 $\overline{a}$ 

#### **Segmented** Accesses the segmented sweep function and its editor.

Segmented sweep is a method in which you can select multiple frequency bands (a maximum of 32), specify their parameters individually, and display them as a single trace. This function of the analyzer results in faster measurements and provides greater detail and resolution in particular bands of interest. To set the parameters of individual segments, go to the editor (**Sweep, Segmented, Modify, Edit**) and refer to the parameter key descriptions below. For measurement examples of the segmented sweep function, refer to the *Agilent ESA Spectrum Analyzers Measurement Guide*.

Key Access: **Sweep**

**NOTE** This feature is only available on ESA-E series analyzers (E4401B, E4402B, E4404B, E4405B, E4407B) with firmware revision  $\geq A.05.00$ .

#### **Segmented On Off**

Turning segmented sweep on (**Sweep**, **Segmented**, **Segmented (On)**) displays each sweep segment from left to right in order of increasing start frequency. When segments have the same start frequency, the segments are displayed in order of increasing stop frequency. Overlapping segments are acceptable. (Note however; the reference marker for a marker delta will be displayed in the first segment).

Segments are demarcated by vertical lines. The width of a given segment is determined by the ratio of the number of sweep in the segment to the number of sweep in the total trace. For example, if there are five segments with 101 sweep each (505 total), each segment occupies 20% of trace. If you increase the number of in one of the segments to 404 (808 total), that segment will occupy half of the trace; the other four segments, 12.5% each. You can define up to 32 segments with a total maximum number of sweep equal to 8192.

**NOTE Frequency**, **Scale Type (Log)** is not available when **Segmented (On)** is selected.

Key Access: **Sweep**, **Segmented**

#### **Modify**

Accesses the segmented sweep editor described below.

Key Access: **Sweep**, **Segmented**

#### **Segmented Sweep Editor**

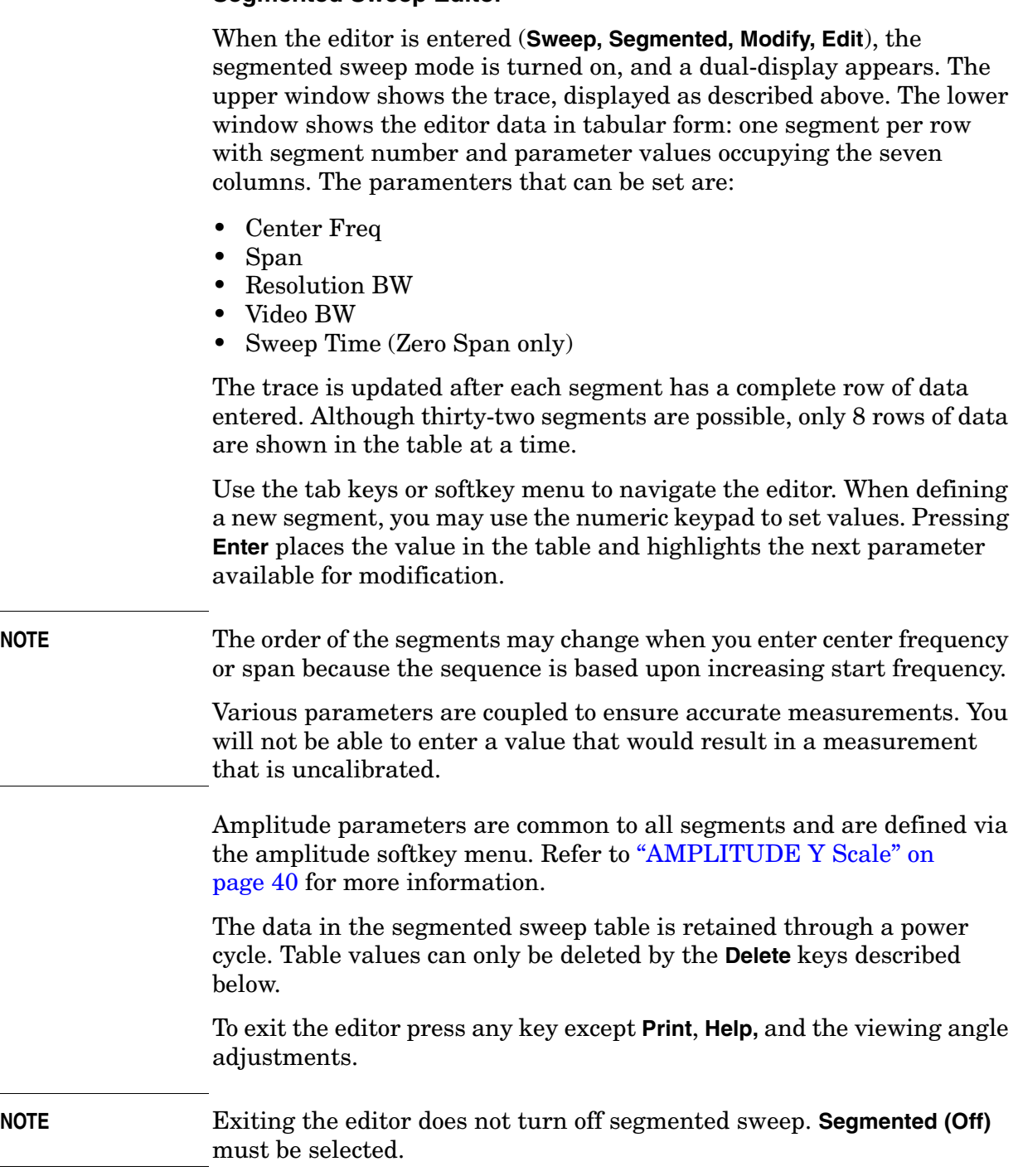

#### **Interaction with Other Analyzer Functions**

Certain conditions prevent segmented sweep from being activated, while others cause this mode to be turned off. For analyzers with Option AYZ, the mixer frequency range (**Input**, **Input Mixer (Ext)**, **Ext Mix Band**) must be set to include the frequencies of interest in the segmented sweep table. If the mixer range is not the same, segmented sweep will not turn on. If the mixer range is changed, segmented sweep will be turned off.

Segmented sweep is not available when the following analyzer functions are turned on: Demod, Signal ID, and Signal Track. In addition, keys which access these functions are grayed out if segmented sweep is on. This is also true for the following functions:  $Mkr \rightarrow CF$ , Mkr→CF Step, Mkr→CF Start, Mkr→CF Stop, Mkr∆→Span, Span Zoom, Zone Span, and Zero Span.

Confining marker pairs (marker delta, delta pair, and span pair) to one segment facilitates interpretation of marker readings. However, marker pairs can provide useful information across segments. Amplitude readings are straightforward because the y-axis is consistent over all segments. Frequency or time readings require consideration of differences in sweep time, number of, and span when interpreting measurements across segments.

Marker delta functions differently depending upon the type of segment in which it is activated. If you turn on marker delta in a segment set to 0 Hz span, it remains in that segment and provides amplitude and time difference measurements. If you initiate a marker delta in a non-zero span segment, it will function across segments and continue to display frequency and amplitude information.

Delta pair and span pair function similarly to marker delta in segmented sweep with some characteristics which need to be noted. When a delta or span pair is initiated in segmented sweep, the analyzer defaults to the frequency domain. If you wish to make time measurements in a zero-span segment, the domain must be set to time (**Marker**, **More**, **Readout**, **Time**). The delta or span pair can traverse all segments without regard to the type of segment in which they were initiated.

**NOTE** Turn markers off (**Marker**, **Off**) when entering or exiting segmented sweep (**Segmented**, **Segmented (Off)**).

> Performing a factory preset will turn segmented sweep off. This is also true if you select full span or last span.

> Functions which are parameters of segmented sweep are not available when accessed by pressing the following front-panel keys: **Auto Couple**, **BW/Avg** (**Resolution BW** and **Video BW**), **Frequency** (the entire softkey menu), **Span** (see above), and **Sweep** (**Sweep Time** and **Points**).

#### Front-Panel Key Reference **Sweep**

When the sweep trigger is set to any of the trigger selections other than free run, no sweep occurs until the trigger condition is met. Once the trigger occurs, all segments are swept, completing the entire trace.

**NOTE** For spectrum analyzers with Option 1DN or Option 1DQ, the tracking generator must be turned on (**Source**, **Amplitude (On)**) before you set up the segmented sweep table.

> The on/off state of the segmented sweep mode and the segmented sweep table can be saved as a "state" type file (see ["Save" on page 132\)](#page-131-0) or as part of the power on/preset function (see ["Power On/Preset" on](#page-155-0)  [page 156](#page-155-0)).

**NOTE** When loading a "state" type file, segmented sweep will not turn on if any of the parameters in the file contain optional instrument settings not currently loaded on the analyzer or frequency settings outside the current range of the analyzer.

**Edit** Accesses the segmented sweep editor, where a maximum of thirty-two segments can be defined by the segment number and the six parameters described below. Use the data control keys described in the *Agilent ESA Spectrum Analyzer Getting Started Guide* to enter the setting as each parameter is highlighted. Refer to the "Editor" section above for more information.

#### Key Access: **Sweep**, **Segmented**, **Modify**

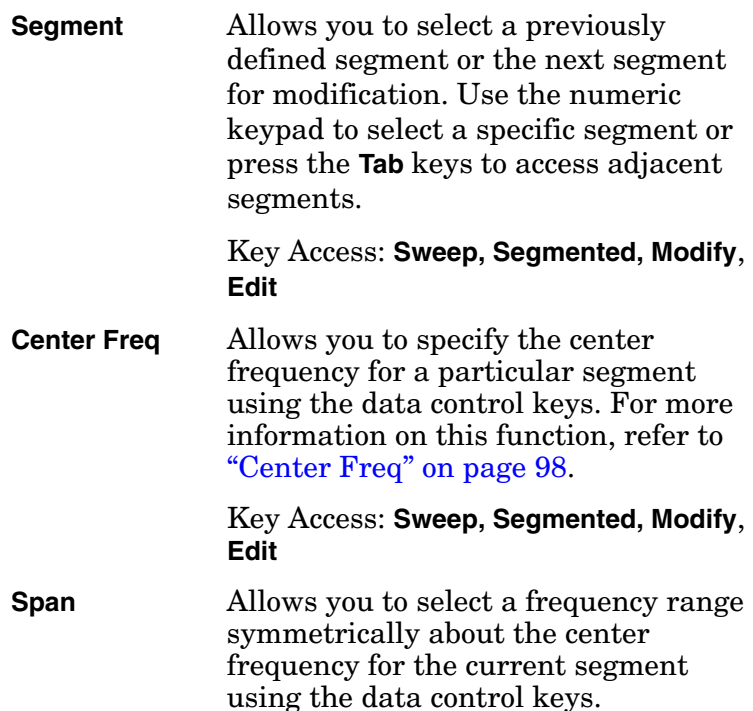

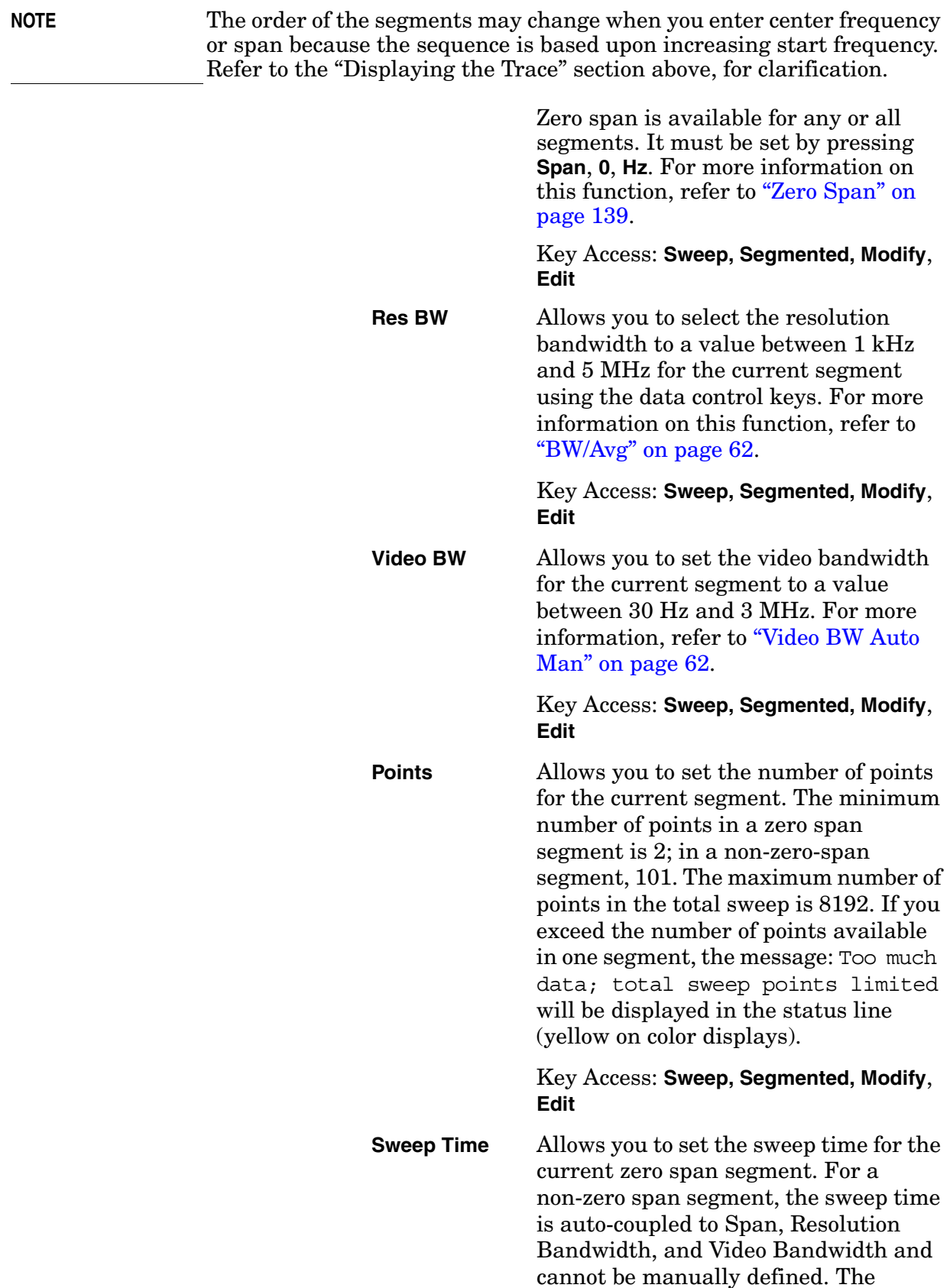

minimum sweep time is displayed. Refer to ["Sweep Time Auto Man" on](#page-144-0)  [page 145](#page-144-0) for more information.

Key Access: **Sweep, Segmented, Modify**, **Edit, More**

**NOTE** The parameters for each segment are limited to ensure the occurrence of only calibrated measurements.

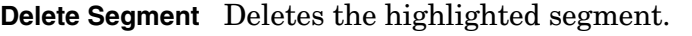

Key Access: **Sweep, Segmented, Modify**, **Edit, More**

**Delete**

**Segment** Initiates the deletion of all segments. After pressing this key once, the message: If you are sure, press key again to delete will be displayed. Pressing **Delete** again will complete the process.

Key Access: **Sweep, Segmented, Modify**

### **System (Local)**

Accesses the System menu keys. Pressing **System (Local)** after the analyzer has been placed in the remote mode, places the analyzer in the local mode and enables front-panel control. During remote operation, R appears in the upper-right corner of the screen. R, T, L, or S may appear during remote operation, indicating talk, listen, or service request. Pressing the **System (Local)** key removes the R symbol in the upper-right corner.

**Show Errors** Accesses a display of the last 30 errors reported. The most recent error will appear at the top of the list. The first error listed will be the first error removed if the error list is longer than 30 entries. If the same error message occurs several times the error message will be incremented rather than added to the list as a new error message.

> The date and time identify the first time and the last time (if there is more than one of the same type of error) an error occurred. The number of identical errors is shown, and the error number is also shown with firmware revision A.08.00 and later.

Key Access: **System**

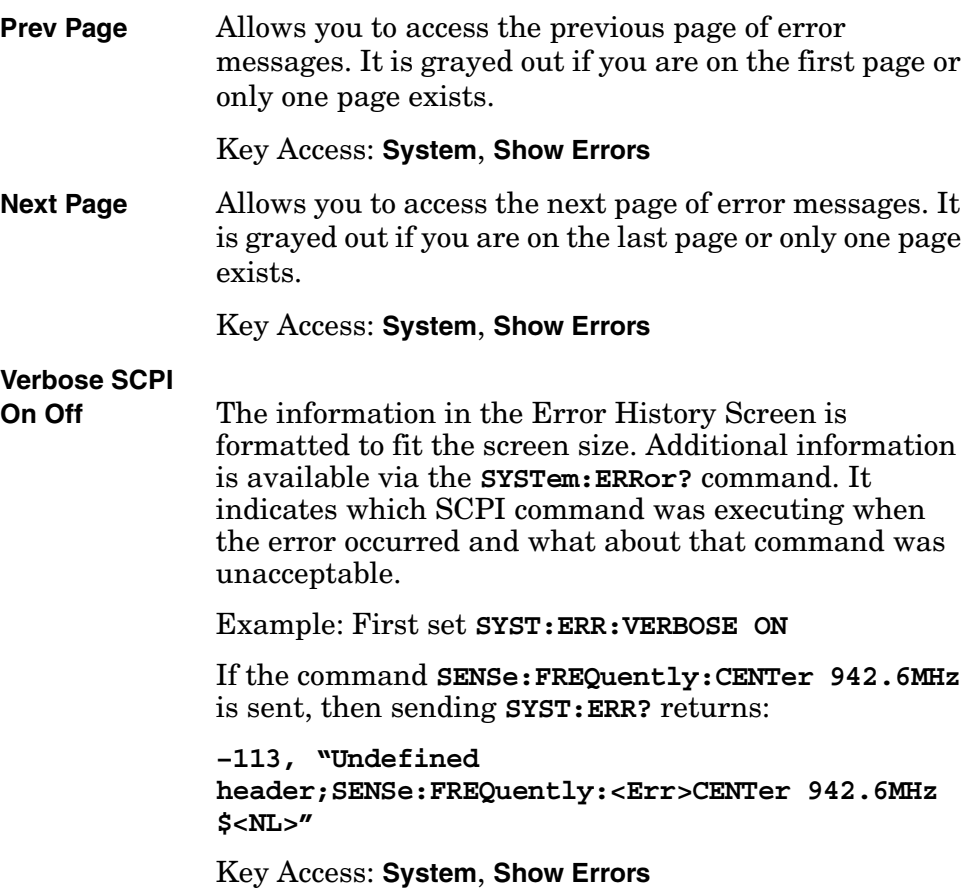

#### Front-Panel Key Reference **System (Local)**

<span id="page-155-0"></span>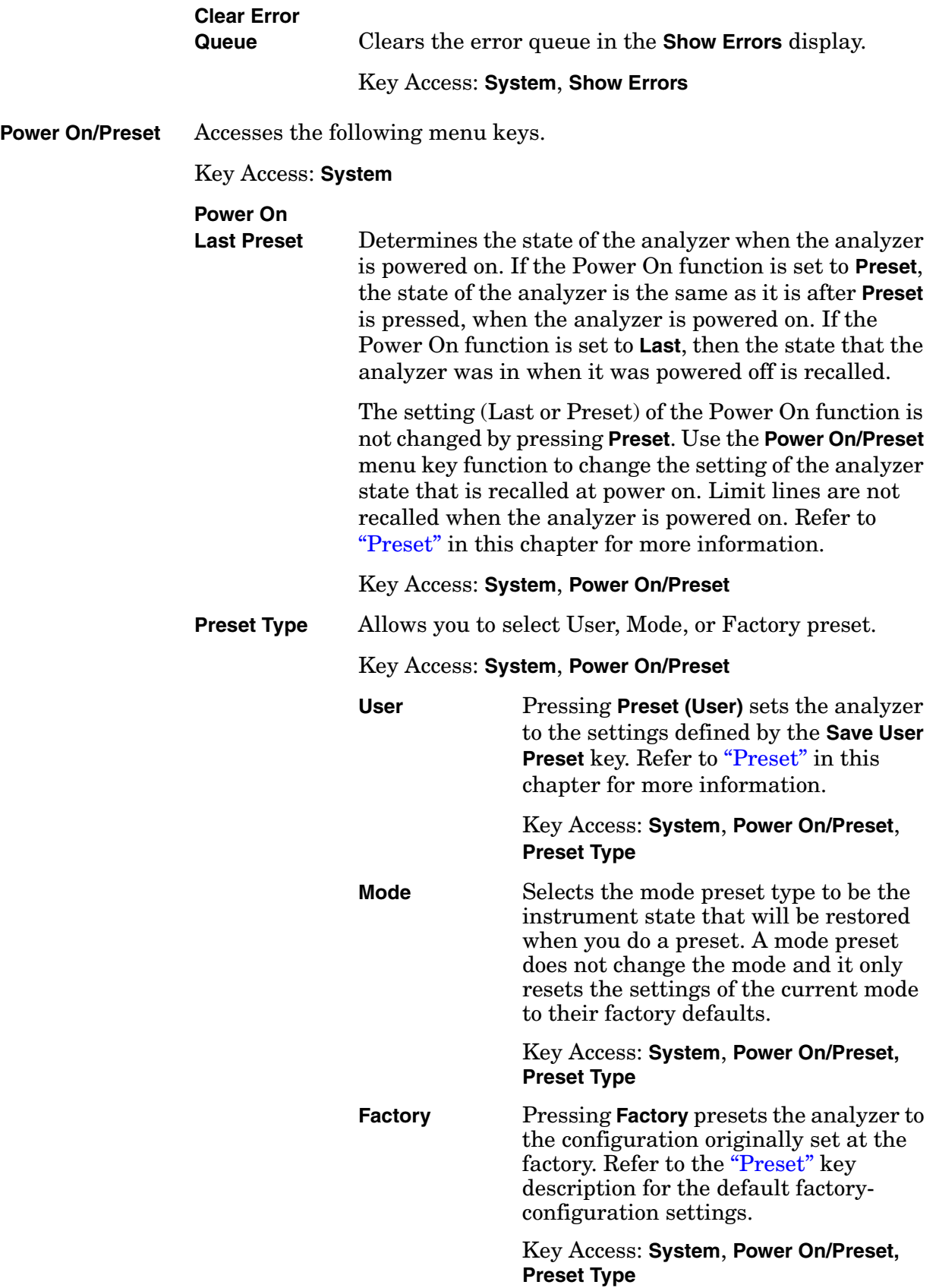

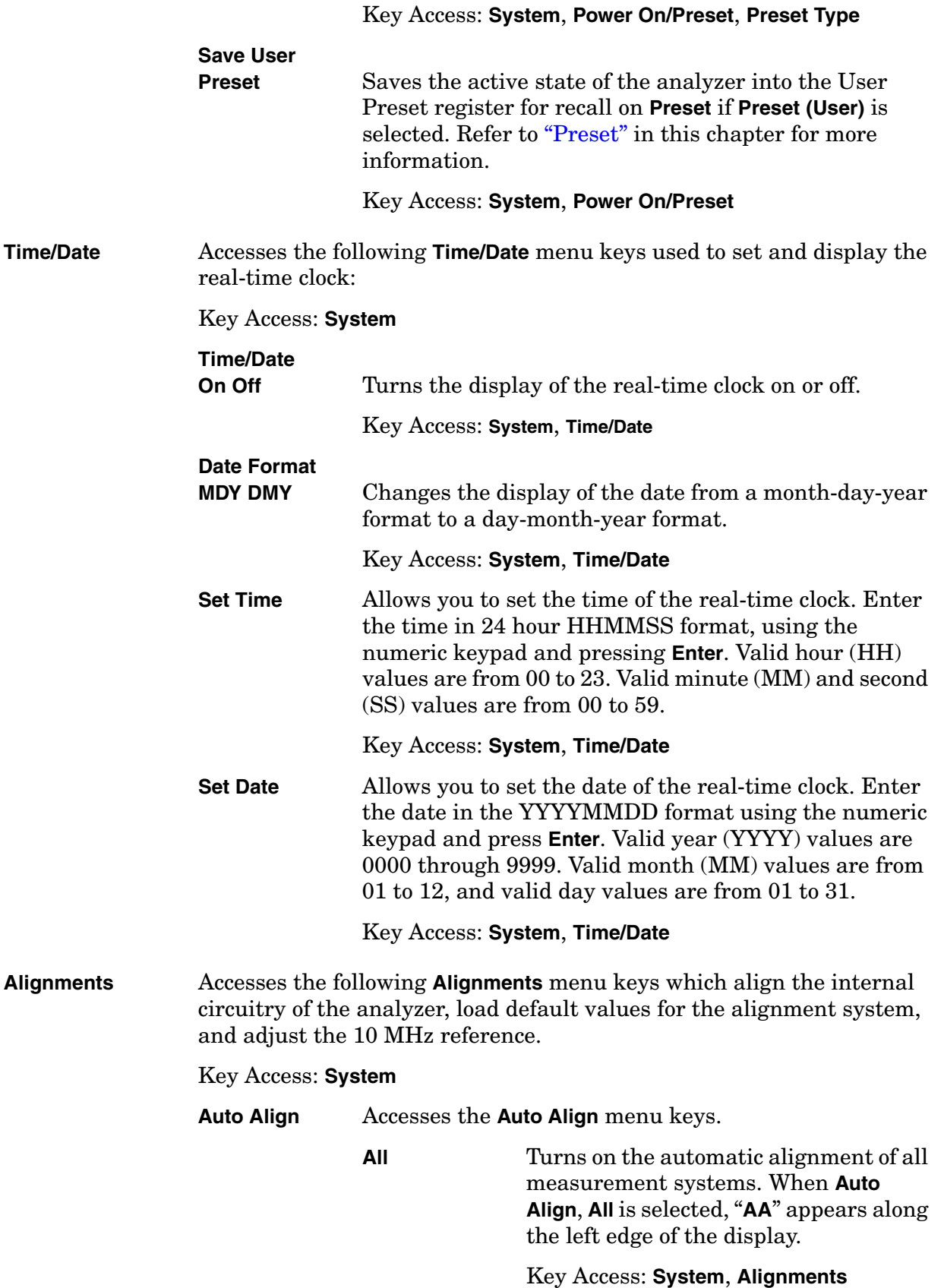

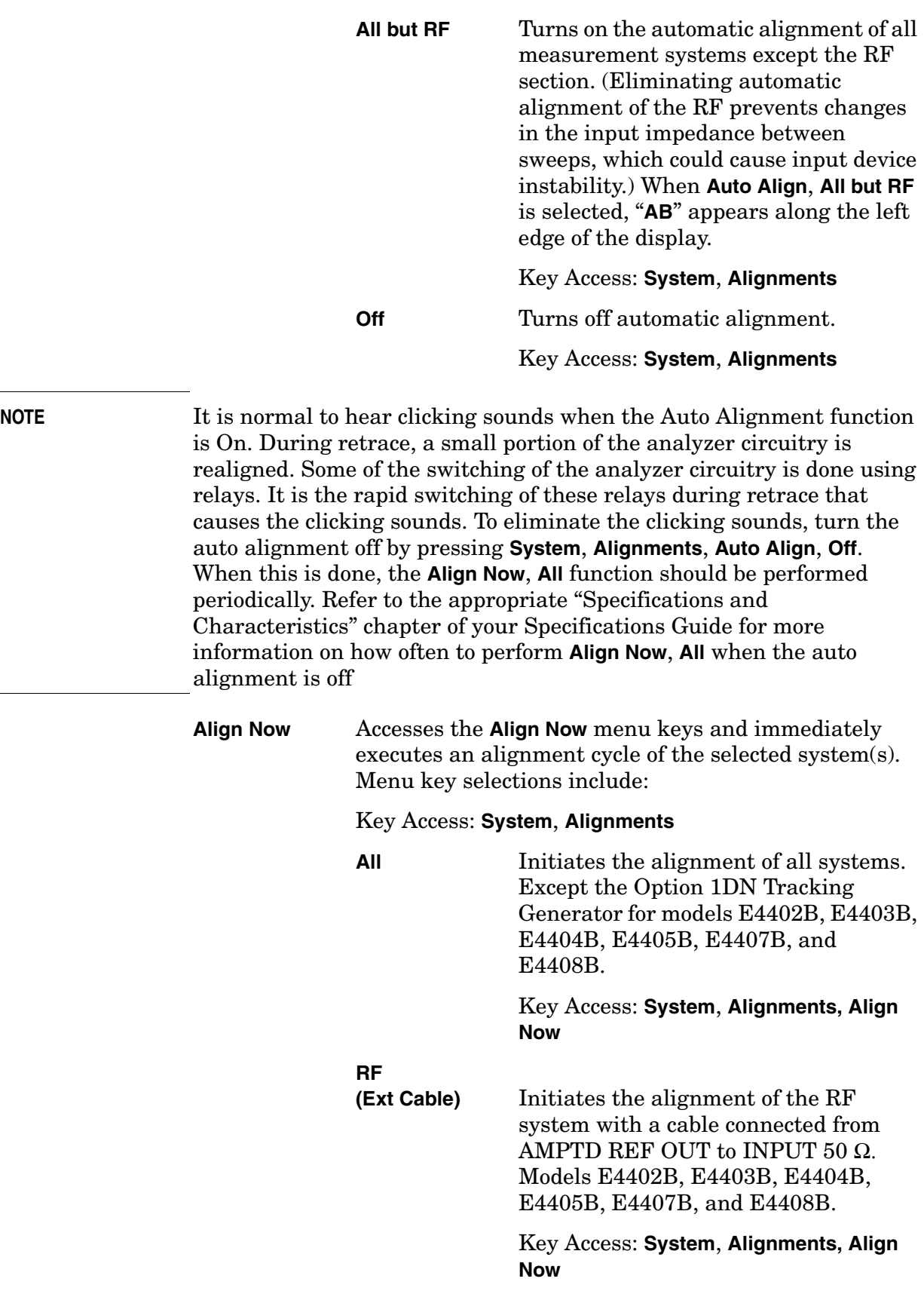

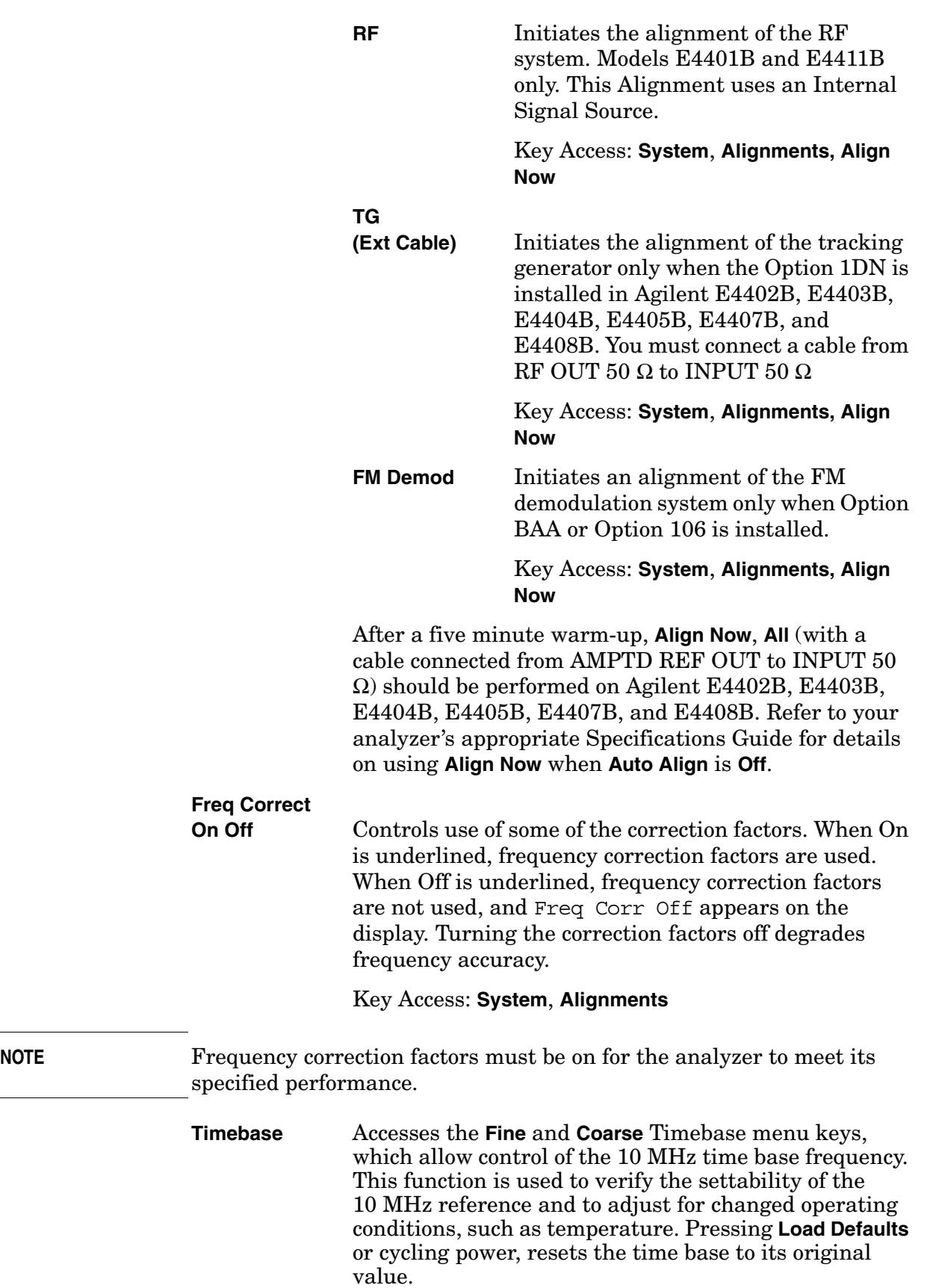

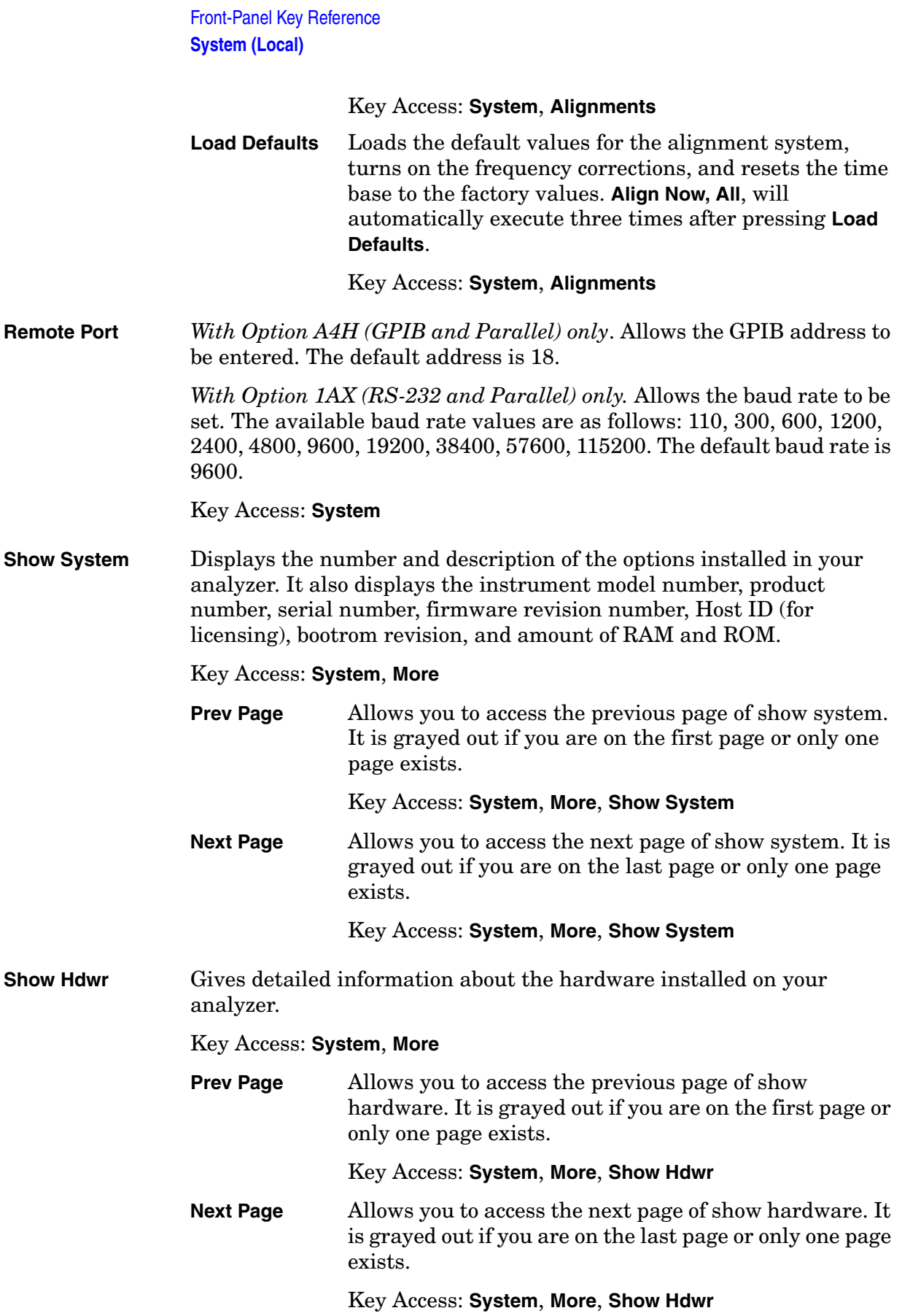

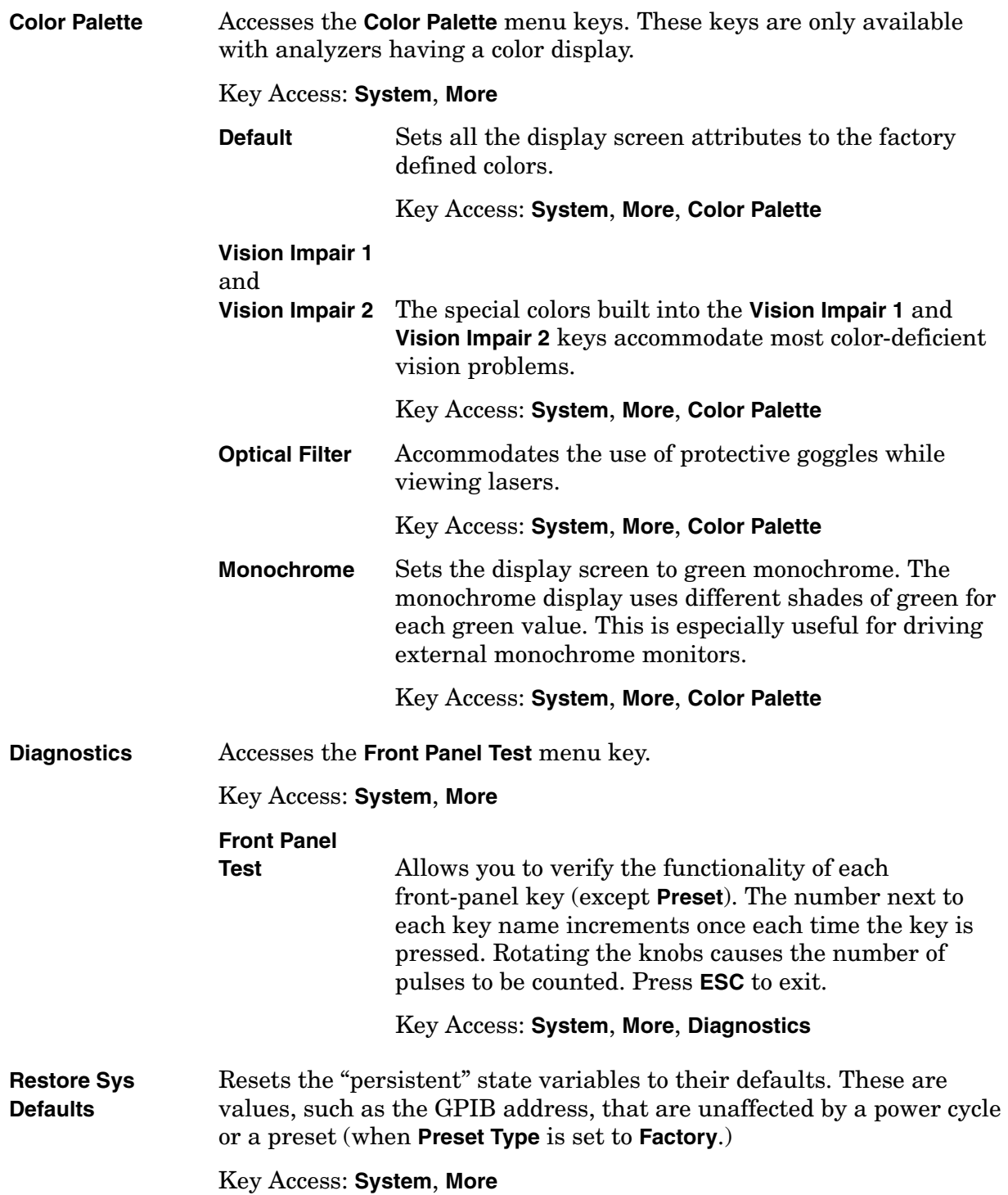

Front-Panel Key Reference **System (Local)**

#### **Table 2-3 System Default Settings**

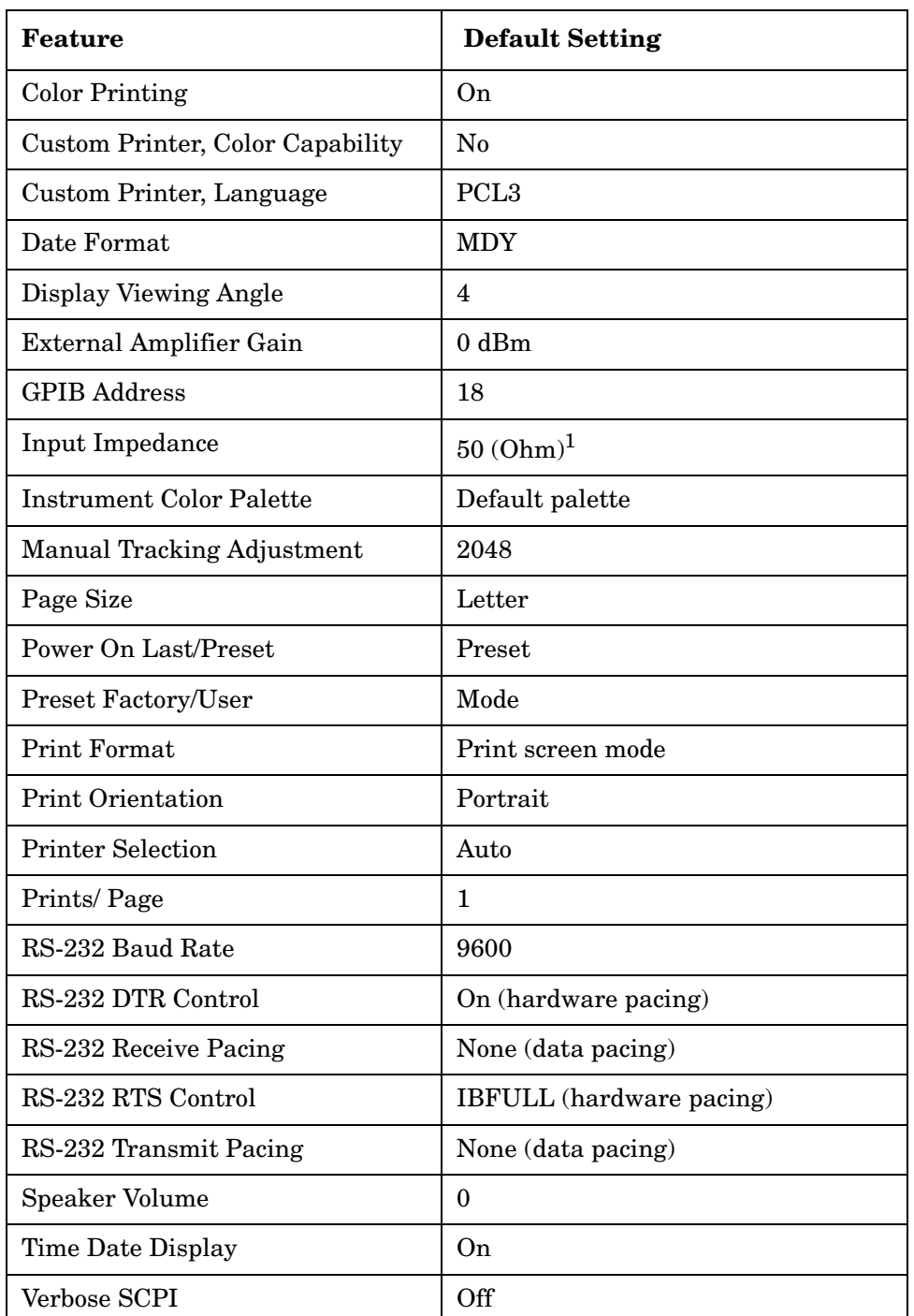

1. This value may be 75 ohms, depending upon the analyzer hardware configuration.

**Licensing** Accesses the security system to enable licensing for individual options. For information on how to use this system, see the installation information for individual options in the measurement personalities' user's guides.

#### **NOTE** Not all options can be enabled using this system and there is no way to turn *off* an option through this system. Once an option has been licensed for a given analyzer, it cannot be transferred to a different analyzer.

#### Key Access: **System**, **More, More**

**Option** Accesses the Alpha Editor allowing you to enter a three character option number. To terminate the entry, press **Enter** or **Return**. An external keyboard may also be used for this entry. The option number will appear on the second line of the **Option** key. Key

Access: **System**, **More**, **Licensing**

**License Key** Accesses the Alpha Editor allowing you to enter the license key number. To terminate the entry, press **Enter** or **Return**. An external keyboard may also be used for this entry. The license key number will appear on the second line of the **License Key** menu key.

Key Access: **System**, **More**, **Licensing**

**Activate License** Allows you to activate the option that you previously entered with **License Key**. If your entry was correct, the option will be enabled and the message: Option activated will appear in the status line of your display. The option number and license key number will also be cleared from the **License Key** and **Option** key.

> If your entry was incorrect, the error message: **License key invalid** will appear in the status line of your display. The option number and license key number can be edited until they are correct.

Key Access: **System**, **More**, **Licensing**

**NOTE** It is possible to enable an option for which the analyzer is not yet configured. Therefore, the message Option activated does not mean that the option will immediately function. For a display of options that are enabled and for which the analyzer is properly configured, press **System**, **More**, **Show System**.

> **Delete License** Pressing this key deletes the license key that is associated with the currently selected Option. This means the corresponding option will be disabled. If this is a software option, it will be disabled, but the application will not be deleted from instrument memory. (The option and license key must be entered to perform a **Delete License**.

> > Key Access: **System**, **More**, **Licensing**

#### Front-Panel Key Reference **System (Local)**

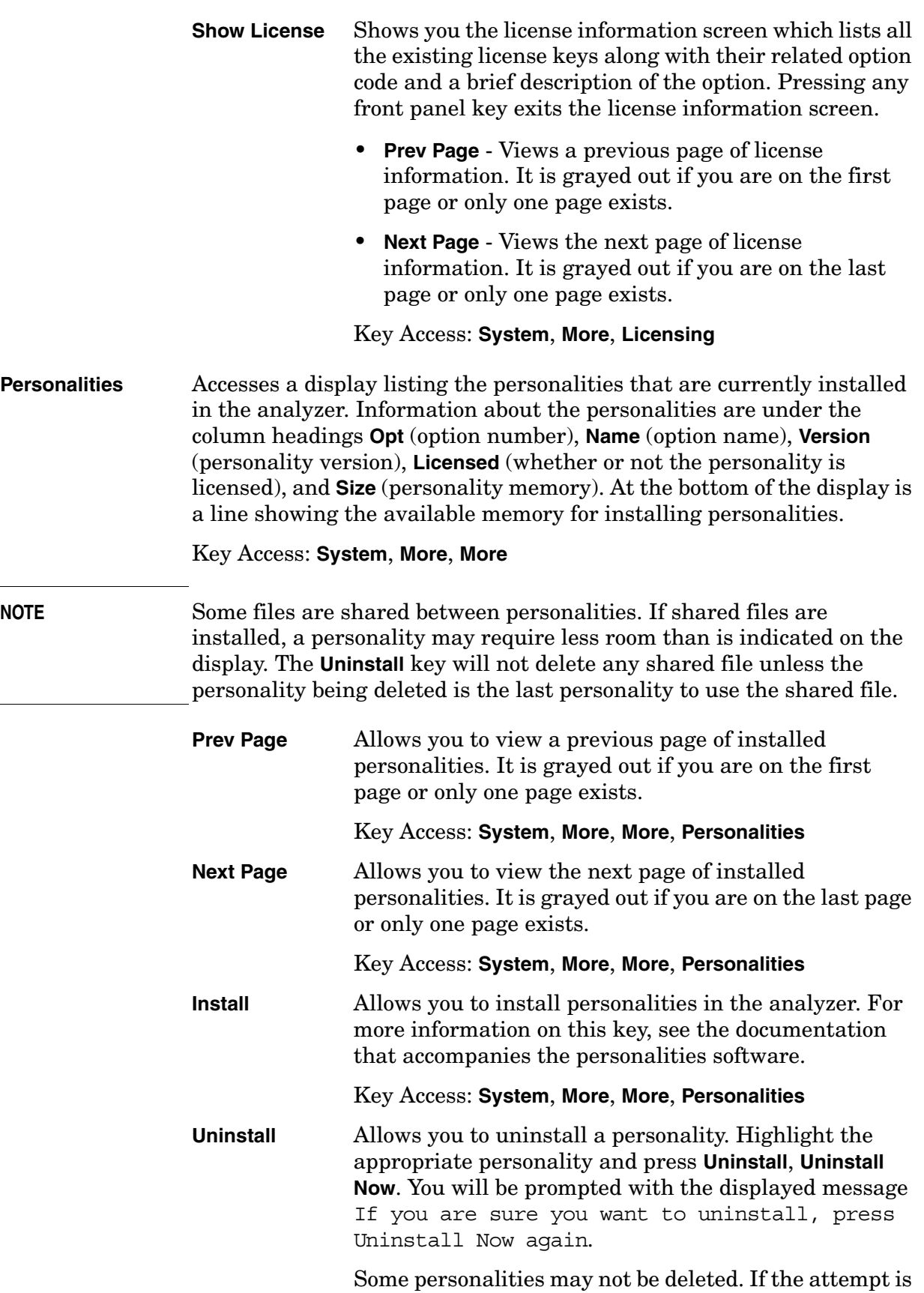

 $\equiv$ 

 $\overline{\phantom{0}}$ 

made to do so, the message Can't uninstall this program will appear on the display.

#### Key Access: **System**, **More**, **More**, **Personalities**

**Service** Accesses the **Service** menu keys. You must have a password to access this menu. For information, refer to the troubleshooting chapter in the your Service Guide.

Key Access: **System**, **More**, **More**

Front-Panel Key Reference **Tab Keys**

# **Tab Keys**

The Tab keys are located below the display and are used to move between fields in the tables and forms.

**166 Chapter 2**

### **Trace/View**

Accesses the trace keys that allow you to store and manipulate trace information. Each trace is comprised of a series of data points in which amplitude information is stored. The analyzer updates the information for any active trace with each sweep. **NOTE** If you have selected **Channel Power**, **ACP**, **Harmonic Distortion**, **Burst Power**, **Power Stat CCDF**, or **Spectrum Emission Mask** in the **MEASURE** menu, refer to the one-button measurement information in Volume 2. **Trace 1 2 3** Selects the menu keys used for trace 1, trace 2, or trace 3 functions. Press **Trace 1 2 3** until the number of the desired trace is underlined. Key Access: **Trace/View CAUTION** When using normalization, the mode of traces 2 and 3 should not be changed. **Clear Write** Erases any data previously stored in the selected trace and continuously displays any signals during the sweep of the analyzer. This function is activated for trace 1 at power-on and by pressing **Preset**. Key Access: **Trace/View Max Hold** Maintains the maximum level for each trace point of the selected trace (1, 2 or 3), and updates each trace point if a new maximum level is detected in successive sweeps. **NOTE** If the **Det/Demod**, **Detector** (Auto) is selected, the detection type may change with trace mode. See [Figure 2-1 on page 57](#page-56-0) for more detailed information. Key Access: **Trace/View NOTE** Changing the vertical scale (**Amplitude**, **Scale Type**, Log or Lin), pressing **Restart**, turning averaging on (**BW/Avg**, **Average (On)**), or switching window in Zone Span (**Span**, **Zone**) restarts the held trace. **Min Hold** Maintains the minimum level for each trace point of the selected trace (1, 2 or 3), and updates each trace point if a new minimum level is detected in successive sweeps. Key Access: **Trace/View**

Front-Panel Key Reference **Trace/View**

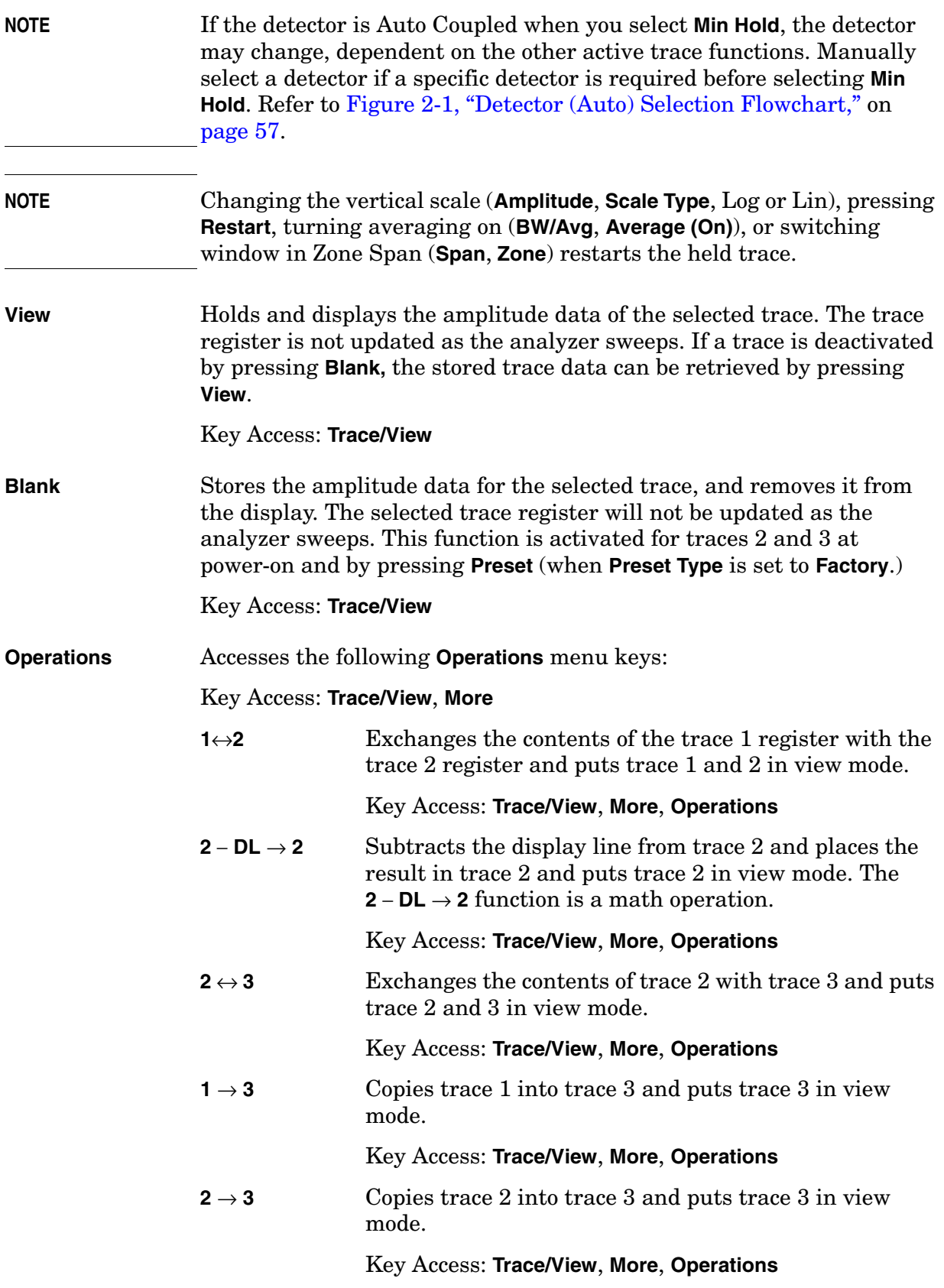

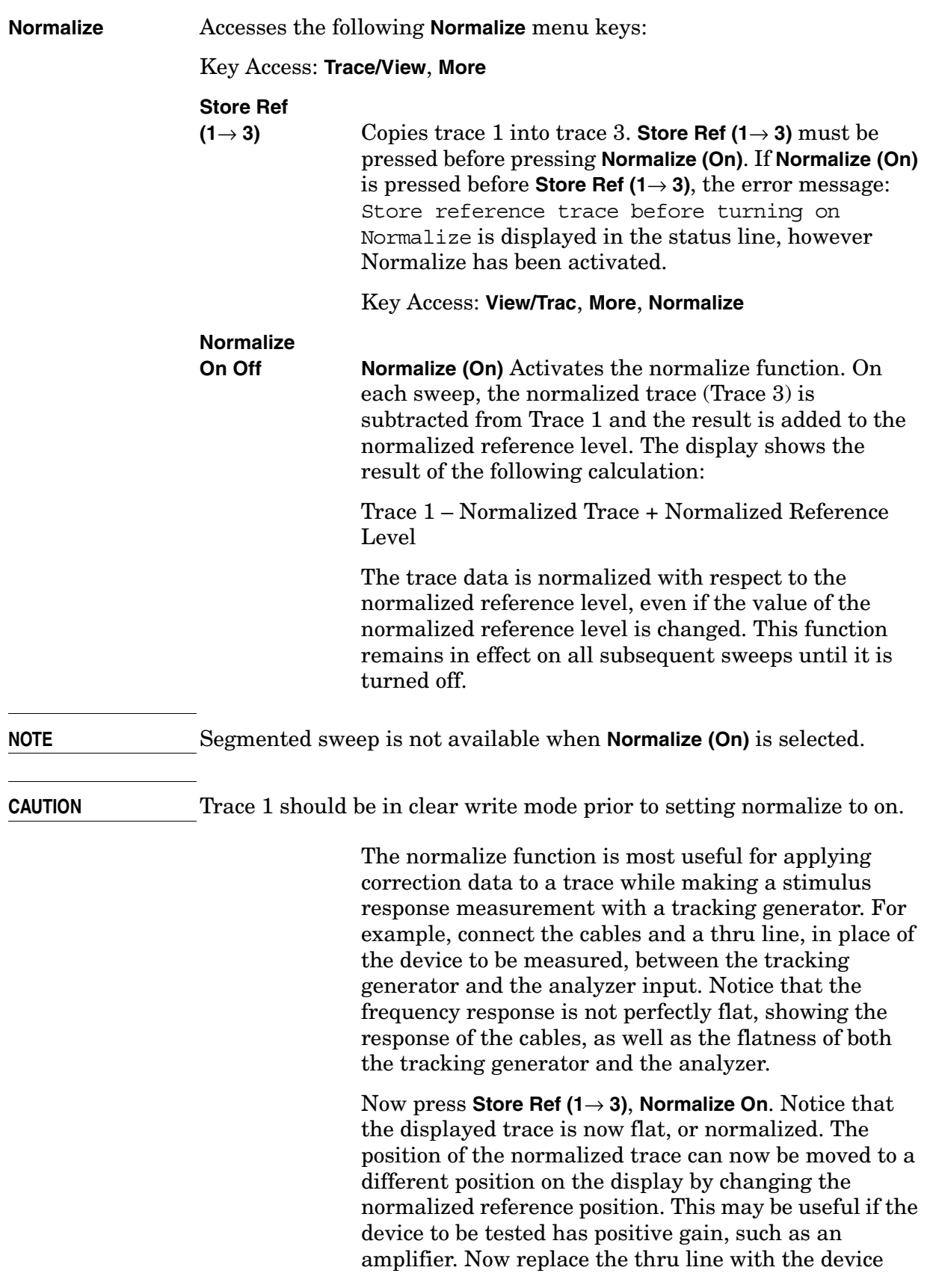

#### Front-Panel Key Reference **Trace/View**

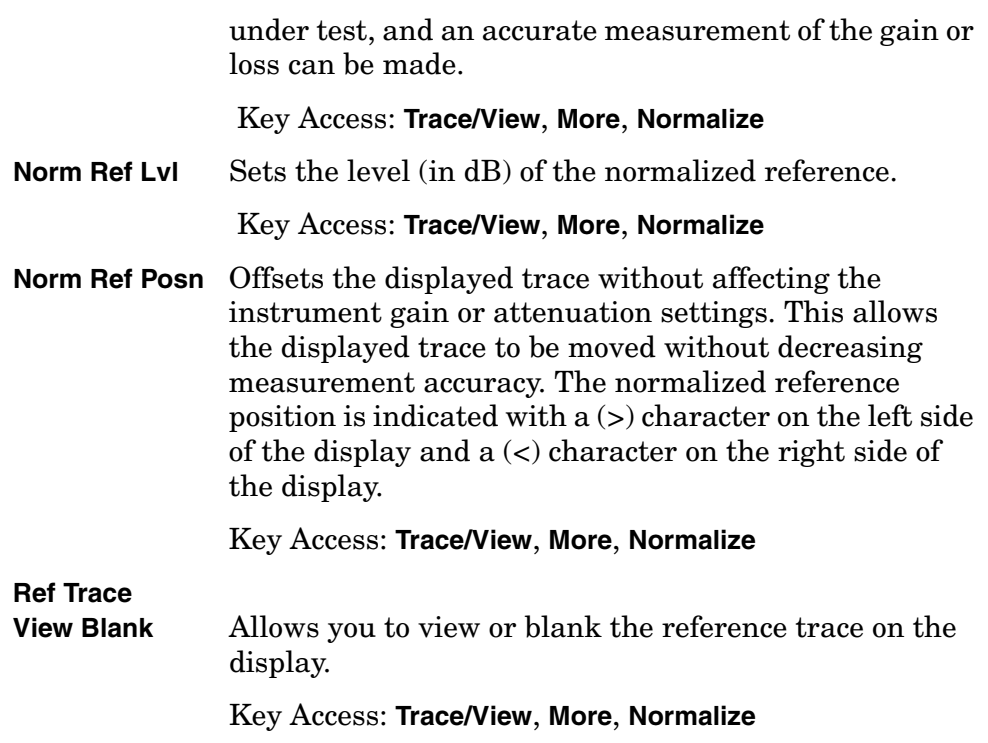

# **Trig**

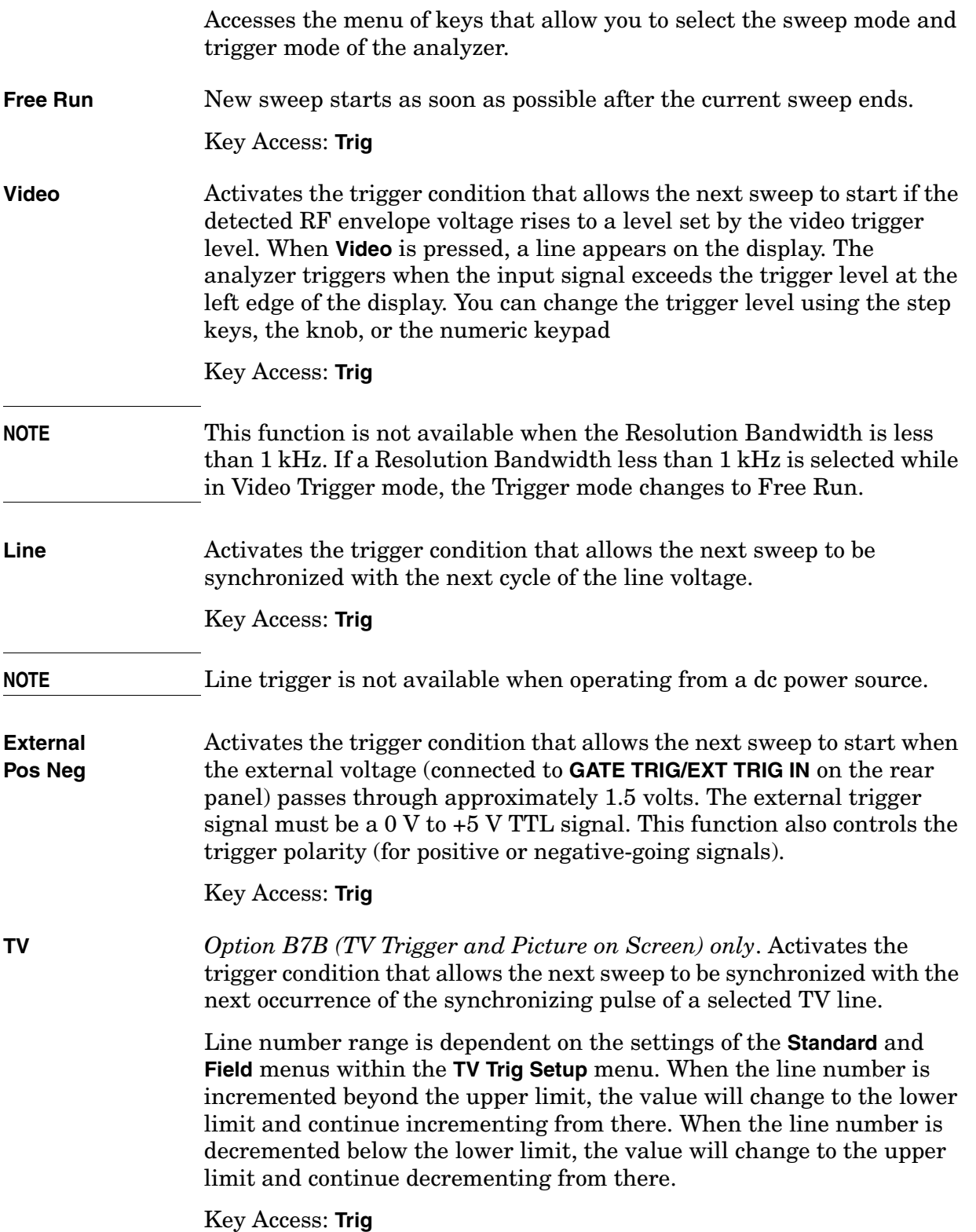

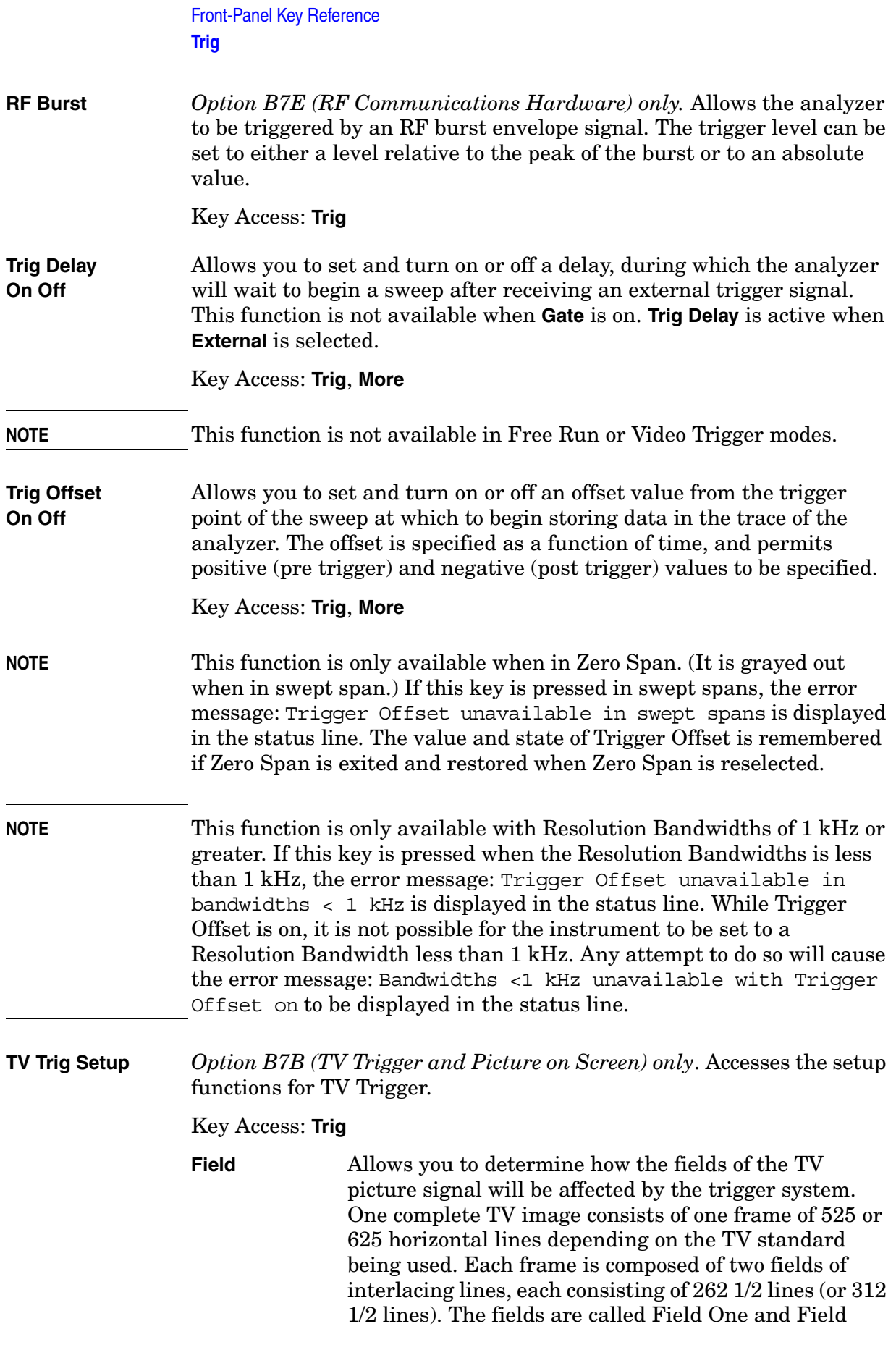

Two. Field One is viewed as having 263 lines (or 313 lines) and Field Two is viewed as having 262 lines (or 312 lines).

For the 525 line NTSC video standard, we refer to TV lines as follows (these are the Field Modes):

Entire Frame, lines 1 to 525 Field One, lines 1 to 263 Field Two, lines 1 to 262 (note that this really refers to "actual" lines 264 to 525)

For the 625 line PAL and SECAM video standards, we refer to TV lines as follows:

Entire Frame, lines 1 to 625 Field One, lines 1 to 313 Field Two, lines 314 to 625

As the Field is changed, the appropriate value for Line is chosen to keep triggering on the same line as before, or if this is not possible, the corresponding line in the new Field. For example, suppose line 264 is selected while in the NTSC-M standard and the Entire Frame mode. This is the first line in Field Two. If Field Two is then selected, the Line number changes to Line 1, the same actual line in the TV signal. If Field One is then selected, the line number stays at 1, but now we are triggering in the first line in Field One. The only exception to this is if we are on the last line of Field One and change to Field Two. In this case, we go to the last line in Field Two.

Key Access: **Trig**, **More, TV Trig Setup**

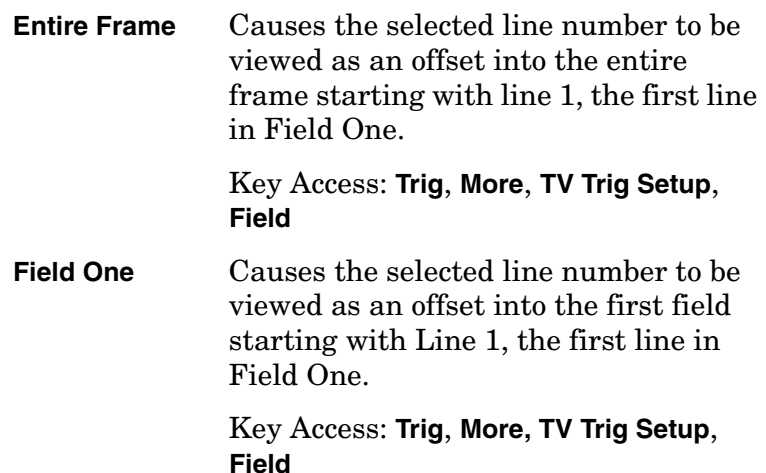

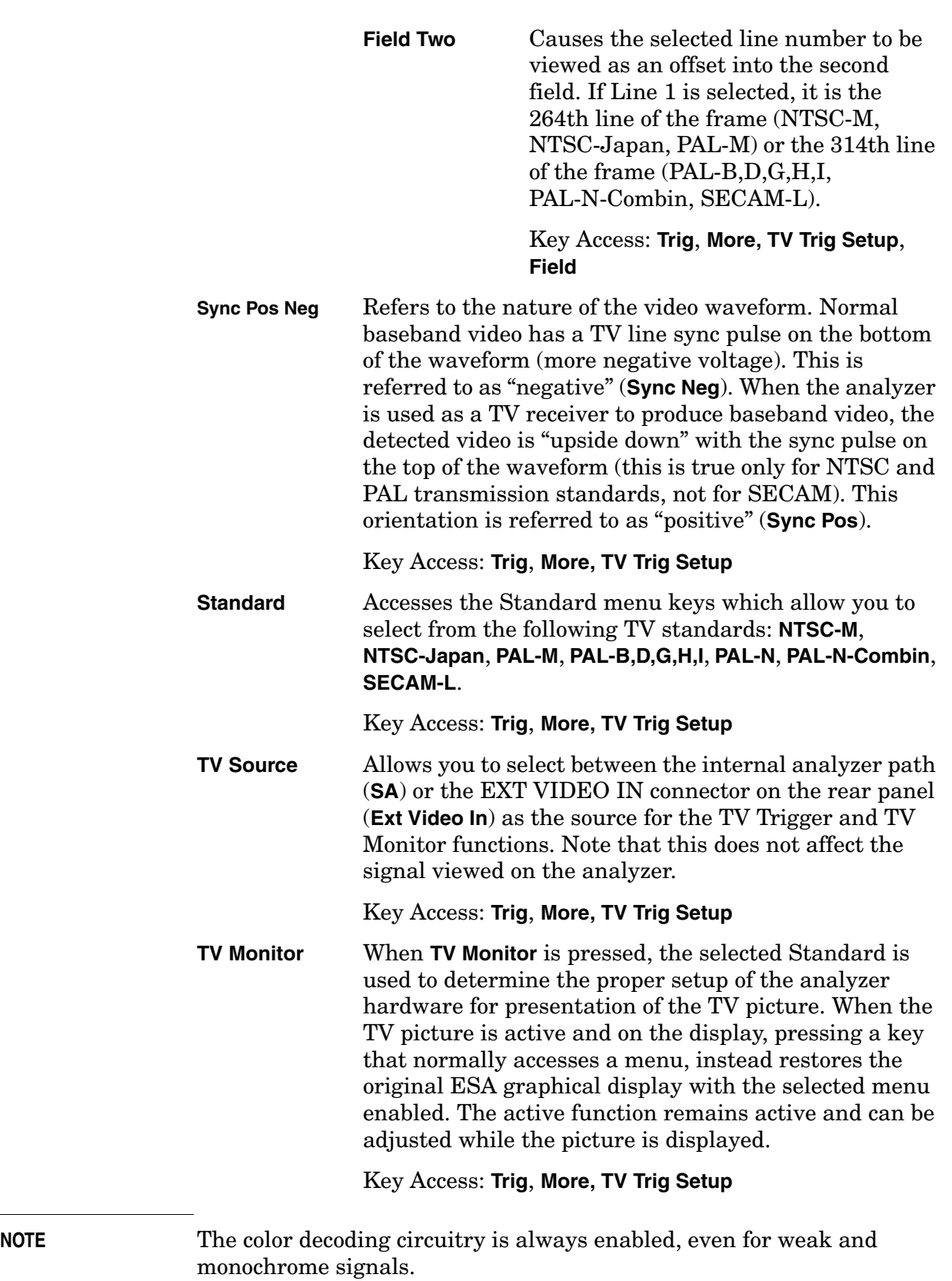

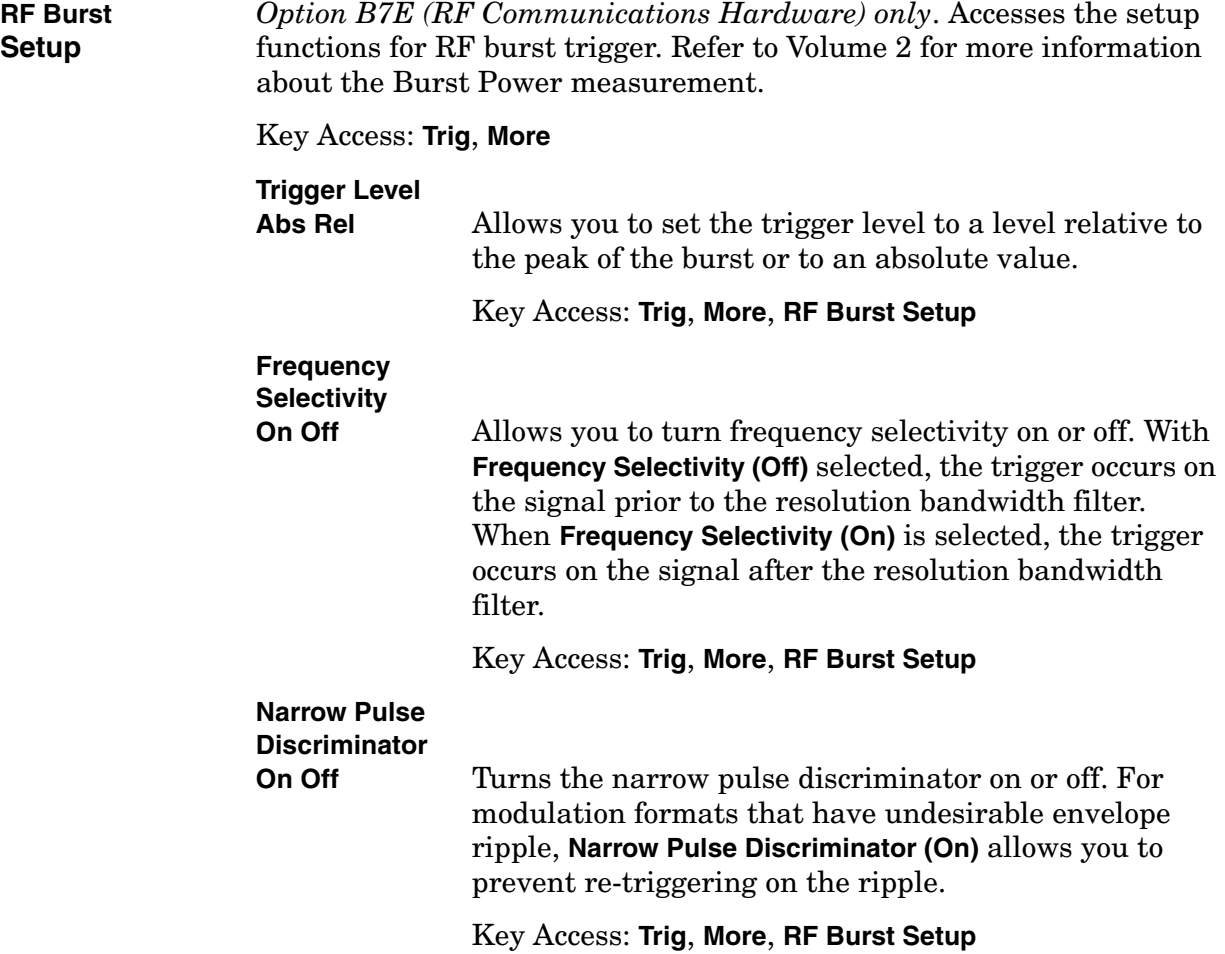

# ⇑ **(UP) and** ⇓ **(DOWN) Arrow Keys**

The  $\hat{\parallel}$  (UP) and  $\downarrow$  (DOWN) arrow keys can be used to adjust the analyzer parameters incrementally. The arrow keys are also used to select between files or points on a list. These keys are also called step keys.

# **Viewing Angle**

Controls the optimum viewing angle of the display. The viewing angle keys are located next to each other at the upper left-hand corner of the analyzer, bordering the display. These two keys allow you to adjust the intensity of the objects on the display so that it can be optimally viewed from different angles.

The **Viewing Angle** keys automatically repeat when they are held down.

### **Zoom**

Allows you to switch between the split-screen and full-sized display of the active window in zone span and other functions which support split-screen display modes. The active window is indicated by a solid green line surrounding the window.

If **Zoom** is pressed while in a non-split-screen display mode, it will activate the zone span mode. (See **Span**, **Zone**, and also **Next Window**.) If **Zoom** is pressed when zone markers are off, it will turn on zone markers and put the display in split-screen mode. (See **Span**, **Zone.**)

# **3 Programming Fundamentals**

The purpose of this chapter is to serve as a reminder of SCPI (Standard Commands for Programmable Instruments) fundamentals to those who have previous experience in programming SCPI. This chapter is not intended to teach you everything about the SCPI programming language. If you are using an optional programming compatibility modes, you should refer to the manual that came with the option.

The SCPI Consortium or IEEE can provide detailed information on the subject of SCPI programming. Refer to IEEE Standard 488.1-1987, *IEEE Standard Digital Interface for Programmable Instrumentation.* New York, NY, 1987, or to IEEE Standard 488.2-1992, *IEEE Standard Codes, Formats, Protocols and Common Commands for Use with ANSI/IEEE Std 488.1-1987*. New York, NY, 1992.

Valid ESA Spectrum Analyzer SCPI commands are used for examples in this chapter. Topics included in this chapter are:

- ["Creating Valid Commands"](#page-180-0)
- ["Command Notation Syntax"](#page-181-0)
- ["Special Characters in Commands"](#page-182-0)
- ["Parameters in Commands"](#page-183-0)
- ["Improving Measurement Speed"](#page-186-0)
- ["Putting Multiple Commands on the Same Line"](#page-189-0)
- ["Overview of GPIB \(Option A4H\)"](#page-191-0)
- ["Overview of RS-232 \(Option 1AX\)"](#page-193-0)
# **Creating Valid Commands**

Commands are not case sensitive and there are often many different ways of writing a particular command. These are examples of valid commands for a given command syntax:

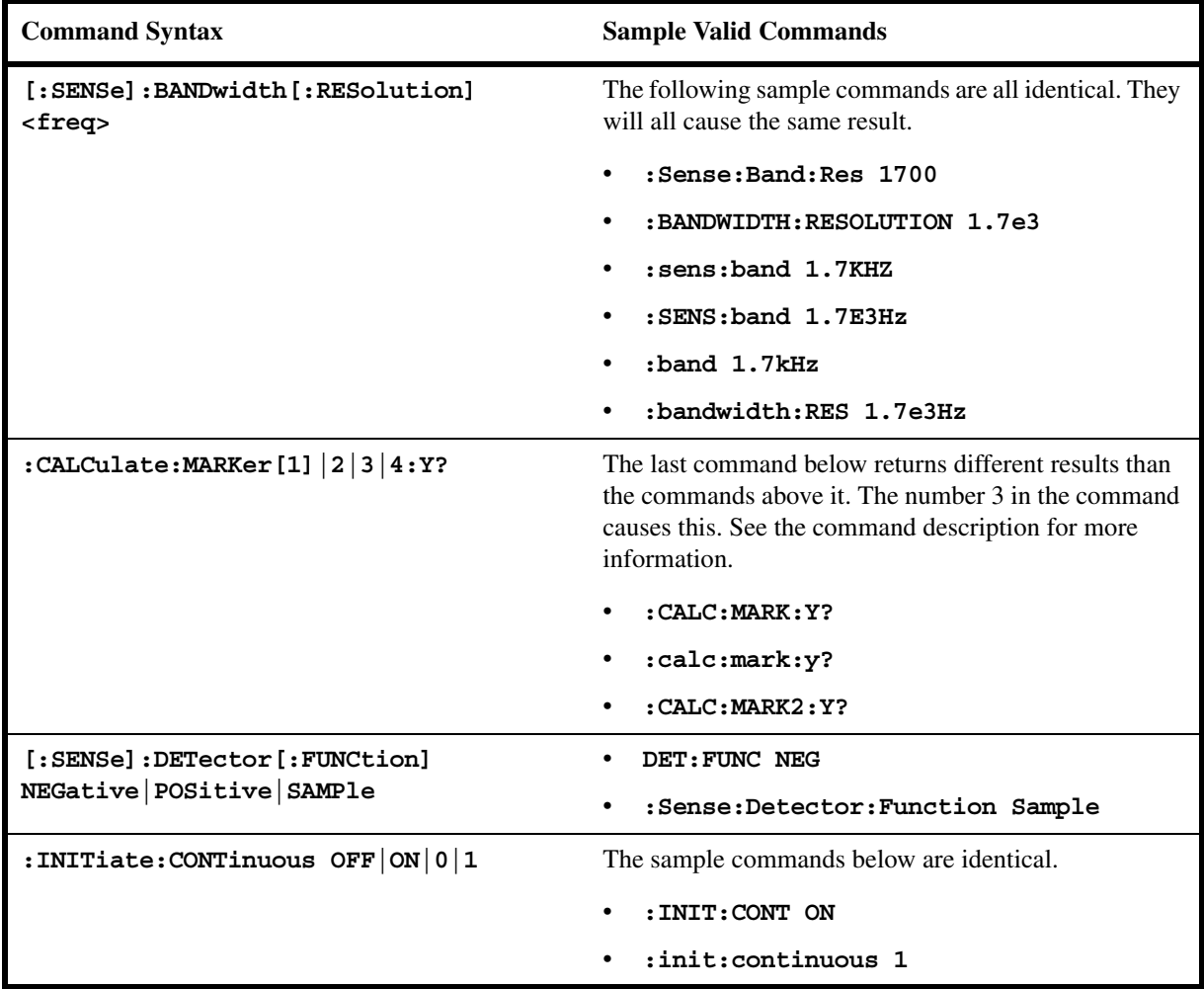

# **Command Notation Syntax**

A typical command is made up of key words set off by colons. The key words are followed by parameters that can be followed by optional units.

Example: **:TRIGger:SEQuence:VIDeo:LEVel 2.5V**

The instrument does not distinguish between upper and lower case letters. In the documentation, upper case letters indicate the short form of the key word. The upper and lower case letters, together, indicate the long form of the key word. Either form may be used in the command.

Example: **:Trig:Seq:Vid:Lev 2.5V** is the same as **trigger:sequence:video:level 2.5V**.

**NOTE** The command **:TRIGG: Sequence: Video: Level 2.5V** is not valid because **:TRIGG** is neither the long, nor the short form of the command.

**Programming Fundamentals**

**Programming Fundamentals** 

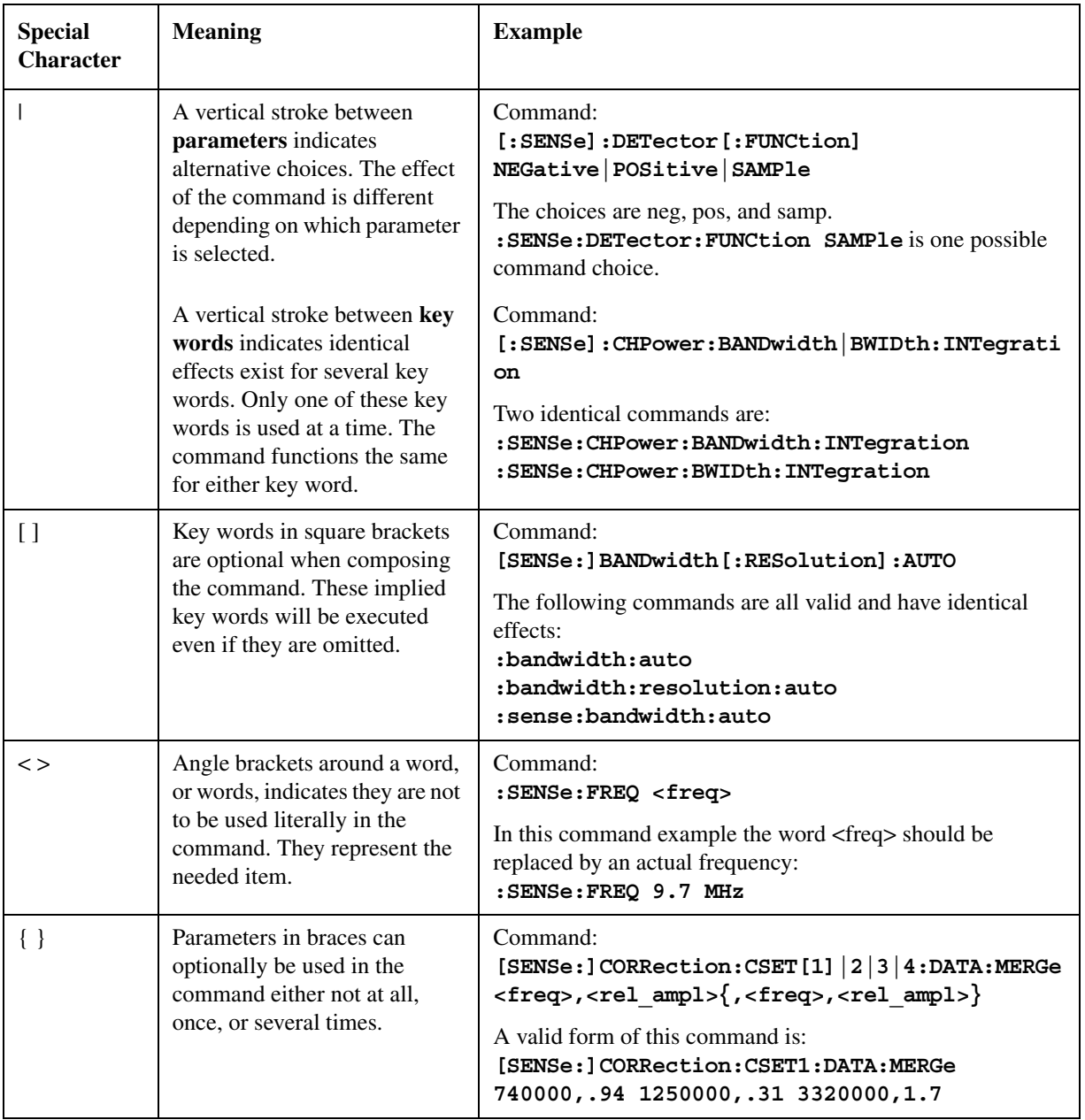

# **Special Characters in Commands**

## **Parameters in Commands**

There are four basic types of parameters: boolean, key words, variables and arbitrary block program data.

#### **Boolean**

The expression OFF|ON|0|1 is a two state boolean-type parameter. The numeric value 0 is equivalent to OFF. Any numeric value other than 0 is equivalent to ON. The numeric values of 0 or 1 are commonly used in the command instead of OFF or ON, and queries of the parameter always return a numeric value of 0 or 1.

#### **Key Word**

The parameter key words that are allowed for a particular command are defined in the command description and are separated with a vertical slash.

#### **Units**

Numerical variables may include units. The valid units for a command depends on the variable type being used. See the following variable descriptions. If no units are sent, the indicated default units will be used. Units can follow the numerical value with, or without, a space.

#### **Variable**

A variable can be entered in exponential format as well as standard numeric format. The appropriate variable range and its optional units are defined in the command description.

In addition to these values, the following key words may also be used in commands where they are applicable.

MINimum - sets the parameter to the smallest possible value.

MAXimum - sets the parameter to the largest possible value.

UP - increments the parameter.

DOWN- decrements the parameter.

Include the key word MINimum or MAXimum after the question mark in a query in order to return the numeric value of the key word.

Example query: **[:SENSE]:FREQuency:CENTer? MAXimum**

#### **Variable Parameters**

 $\langle \text{ampl}\rangle$ ,

 $\le$ rel ampl $>$  The  $\le$ ampl $>$  (amplitude) parameter and the  $\le$ rel ampl $>$  (relative amplitude) parameter consist of a rational number followed by optional units. Acceptable units for  $\langle \text{ampl} \rangle$  include: V, mV,  $\mu$ V, dBm, dBmV, dBµV, Watts, W. <rel\_ampl> units are given in dB.

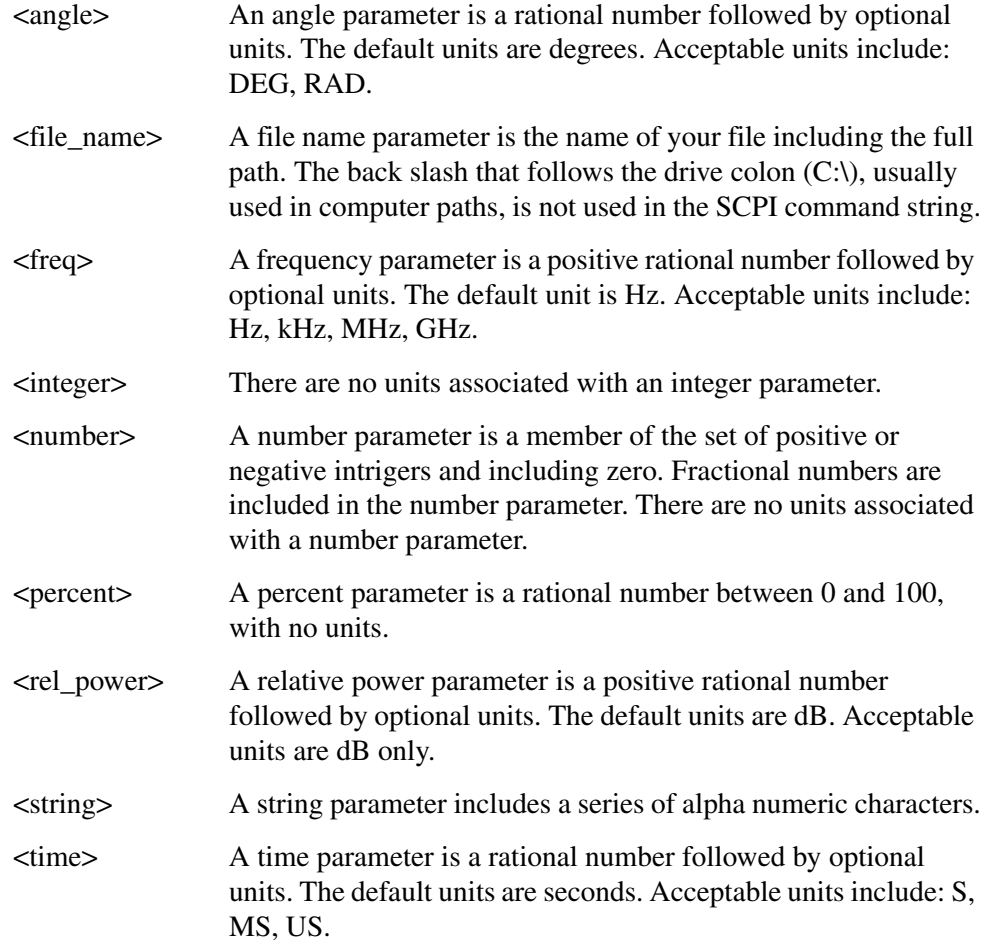

## **Block Program Data**

Definite length arbitrary block response data is defined in section 8.7.9.2 of IEEE Standard 488.2-1992, *IEEE Standard Codes, Formats, Protocols and Common Commands for Use with ANSI/IEEE Std 488.1-1987*. New York, NY, 1992.

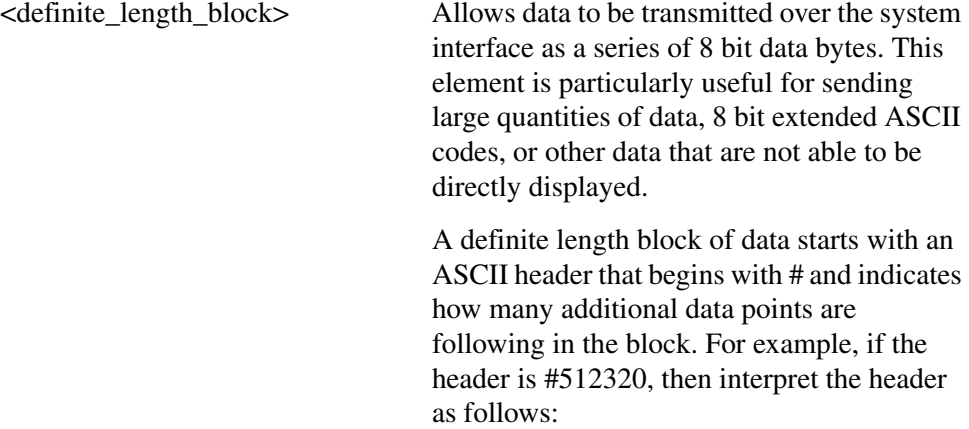

- The numbers 12320 indicates 12 thousand, 3 hundred, 20 data bytes follow the header.
- To determine how may points in the block, divide 12320 by your selected data format bytes/point. Divide by 8 for real 64, or 4 for real 32. In this example there are 1540 points in the block if your selected data format is real 64.

# **Improving Measurement Speed**

There are a number of things you can do in your programs to make them run faster:

["Turn off the display updates"](#page-186-0) on page 187.

["Use binary data format instead of ASCII"](#page-187-0) on page 188.

["Minimize the number of GPIB transactions."](#page-187-1) on page 188.

["Avoid unnecessary use of \\*RST."](#page-188-0) on page 189.

["Minimize DUT/instrument setup changes." on page 189](#page-188-1).

There are additional things you can do to run faster if you are using a measurement personality option (i.e. instrument Modes other than the standard Spectrum Analysis Mode). The following applies only to a specific option mode:

["Using an Option Mode: Minimize the number of GPIB transactions." on](#page-188-2)  [page 189.](#page-188-2)

## <span id="page-186-0"></span>**Turn off the display updates**

**:DISPlay:ENABle OFF** turns off the display. Updating the display slows down the measurement. For remote testing, since the computer is processing the data rather than a person, there is no need to display the data on the analyzer screen.

#### **Disable auto alignment**

**:CALibration:AUTO OFF** disables the automatic alignment process of the instrument. Automatic alignment processing occurs at the end of each sweep. In a stable operating environment, automatic alignment consumes very little instrument resources. However, in a high throughput application, any demand upon instrument resources affects measurement update rate.

**NOTE** When auto alignment is off, the **Align Now**, **All** function should be performed periodically. Refer to the appropriate "Specifications and Characteristics" chapter in the *Agilent Technologies ESA Spectrum Analyzers Specifications Guide - E Series* or *Agilent Technologies ESA Spectrum Analyzers Specifications Guide - L Series* for more information on how often to perform **Align Now**, **All** when the auto alignment is off.

#### **Use a fixed IF Gain range**

In applications where narrow resolution bandwidths  $(< 1$  kHz) are required and a high dynamic range is not required,

**:DISPlay:WINDow:TRACe:Y[SCALe]:LOG:RANGe:AUTO OFF** disables auto ranging and results in increased measurement update rate.

## **Disable the IF/Video/Sweep output ports**

If the analyzer has Options A4J (IF, Video and Sweep Ports) or AYX (Fast Time Domain Sweeps), various output signals with rear-panel ports are controlled by instrument processing. If these ports are not used in a particular application, **:SYSTem:PORTs:IFVSweep:ENABle OFF** can be used to disable the ports and conserve instrument resources.

#### **Select phase noise performance**

**[:SENSe]:FREQuency:SYNThesis** can be used to optimize either phase noise performance or tuning speed. In some settings optimizing for tuning speed reduces sweep time and the "re-tune" time between sweeps. In other settings only the re-tune time is improved.

#### <span id="page-187-0"></span>**Use binary data format instead of ASCII**

The ASCII data format is the instrument default since it is easier for people to understand and is required by SCPI for \*RST. However, data input/output is faster using the binary formats.

**:FORMat:DATA REAL,64** selects the 64-bit binary data format for all your numerical data queries. You may need to swap the byte order if you are using a PC rather than UNIX. **NORMal** is the default byte order. Use **:FORMat:BORDer SWAP** to change the byte order so that the least significant byte is sent first.

When using the binary format, data is sent in a block of bytes with an ASCII header. A data query would return the block of data in the following format: #DNNN<nnn binary data bytes>

To parse the data:

- Read two characters (#D), where D tells you how many N characters follow the D character.
- Read D characters, the resulting integer specifies the number of data bytes sent.
- Read the bytes into a real array.

For example, suppose the header is #512320.

- The first character/digit in the header (5) tells you how many additional digits there are in the header.
- The 12320 means 12 thousand, 3 hundred, 20 data bytes follow the header.
- Divide this number of bytes by your current data format (bytes/data point), 8 for real,64. For this example, there are 1540 data points in the block of data.

#### <span id="page-187-1"></span>**Minimize the number of GPIB transactions.**

When you are using the GPIB for control of your instrument, each transaction requires driver overhead and bus handshaking, so minimizing these transactions reduces the time used.

You can reduce bus transactions by sending multiple commands per transaction.

See the information on "Putting Multiple Commands on the Same Line" in the SCPI Language Basics section.

If you are using the pre-configured **MEASURE** key measurements and are making the same measurement multiple times with small changes in the measurement setup, use the single READ command. It is faster then using INITiate and FETCh.

#### <span id="page-188-0"></span>**Avoid unnecessary use of \*RST.**

Remember that \*RST presets all the measurements and settings to their factory defaults and my also change the mode. This forces you to reset the measurement settings of the analyzer even if they use similar mode setup or measurement settings. See [Minimize DUT/instrument setup changes.](#page-188-1) below.

#### <span id="page-188-1"></span>**Minimize DUT/instrument setup changes.**

- Some instrument setup parameters are common to multiple measurements. You should look at your measurement process with a focus on minimizing setup changes. If your test process involves nested loops, make sure that the inner-most loop is the fastest. Also, check if the loops could be nested in a different order to reduce the number of parameter changes as you step through the test.
- Are you are using the pre-configured Measurements (**MEASURE** key)? Remember that if you have already set your Meas Setup parameters for a measurement, and you want to make another one of these measurements later, use READ:<meas>?. The MEASure:<meas>?. command resets all the settings to the defaults, while READ changes back to that measurement without changing the setup parameters from the previous use.
- Are you are using the pre-configured Measurements (**MEASURE** key)? Also remember that Mode Setup parameters remain constant across all the measurements (such as: center/channel frequency, amplitude, radio standard, input selection, trigger setup). You don't have to re-initialize them each time you change to a different measurement.

## <span id="page-188-2"></span>**Using an Option Mode: Minimize the number of GPIB transactions.**

When you are using the GPIB for control of your instrument, each transaction requires driver overhead and bus handshaking, so minimizing these transactions reduces the time used.

• If you are making the same measurement multiple times with small changes in the measurement setup, use the single READ command. It is faster than using INITiate and FETCh.

# **Putting Multiple Commands on the Same Line**

Multiple commands can be written on the same line, reducing your code space requirement. To do this:

- Commands must be separated with a semicolon (;).
- If the commands are in different subsystems, the key word for the new subsystem must be preceded by a colon (:).
- If the commands are in the same subsystem, the full hierarchy of the command key words need not be included. The second command can start at the same key word level as the command that was just executed.

## **SCPI Termination and Separator Syntax**

 A terminator must be provided when an instrument is controlled using RS-232 (Option 1AX). There are several issues to be understood about choosing the proper SCPI terminator and separator when this is the case. There is no current SCPI standard for RS-232. Although one intent of SCPI is to be interface independent, <END> is only defined for IEEE 488 operation. At the time of this writing, the RS-232 terminator issue was in the process of being addressed in IEEE standard 1174.

A semicolon (;) is not a SCPI terminator, it is a separator. The purpose of the separator is to queue multiple commands or queries in order to obtain multiple actions and/or responses. Make sure that you do not attempt to use the semicolon as a terminator when using RS-232 control.

Basically all binary trace and response data is terminated with <NL><END>, as defined in Section 8.5 of IEEE Standard 488.2-1992, *IEEE Standard Codes, Formats, Protocols and Common Commands for Use with ANSI/IEEE Std 488.1-1987*. New York, NY, 1992.

The following are some examples of good and bad commands. The examples are created from an ESA spectrum analyzer with the simple set of commands indicated below:

```
[:SENSe]
     :POWer
          [:RF]
          :ATTenuation 40dB
[:SENSe]
     :FREQuency
          :STARt
     :POWer
     [:RF]
          :MIXer
                :RANGe
               [:UPPer]
```
**:TRIGger [:SEQuence] :EXTernal [1] :SLOPe**

**POSitive**

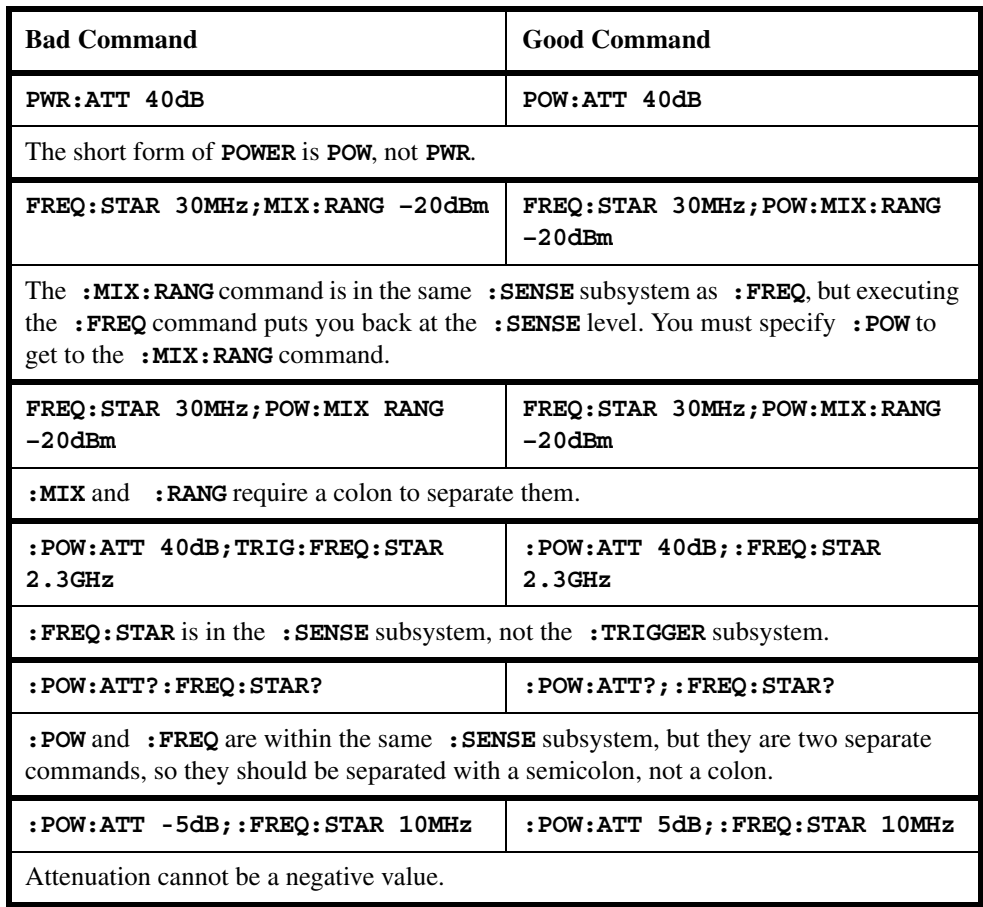

# **Overview of GPIB (Option A4H)**

## **GPIB Instrument Nomenclature**

An instrument that is part of a GPIB network is categorized as a listener, talker, or controller, depending on its current function in the network.

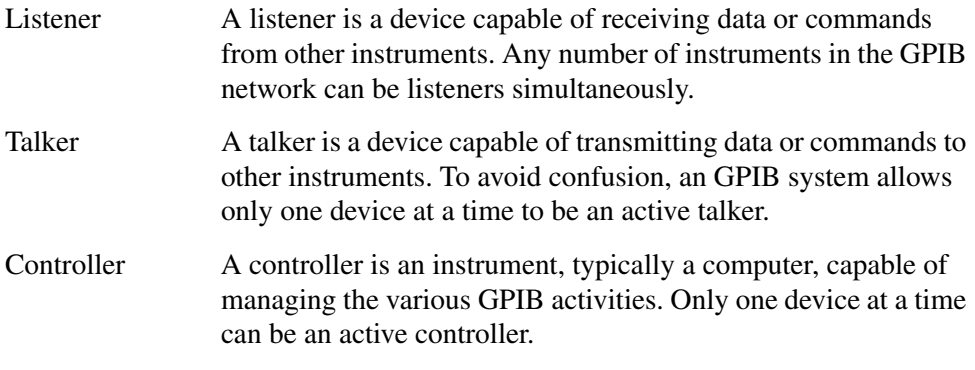

## **GPIB Command Statements**

Command statements form the nucleus of GPIB programming. They are understood by all instruments in the network. When combined with the programming language codes, they provide all management and data communication instructions for the system. Refer to the programming language manual and your computers I/O programming manual for more information.

The seven fundamental command functions are as follows:

- An abort function that stops all listener/talker activity on the interface bus, and prepares all instruments to receive a new command from the controller. Typically, this is an initialization command used to place the bus in a known starting condition (sometimes called: abort, abortio, reset, halt).
- A remote function that causes an instrument to change from local control to remote control. In remote control, the front panel keys are disabled except for the Local key and the line power switch (sometimes called: remote, resume).
- A local lockout function, that can be used with the remote function, to disable the front panel Local key. With the Local key disabled, only the controller (or a hard reset by the line power switch) can restore local control (sometimes called: local).

#### Programming Fundamentals **Overview of GPIB (Option A4H)**

- A local function that is the complement to the remote command, causing an instrument to return to local control with a fully enabled front panel (sometimes called: local, resume).
- A clear function that causes all GPIB instruments, or addressed instruments, to assume a cleared condition. The definition of clear is unique for each instrument (sometimes called: clear, reset, control, send).

In the Agilent ESA Spectrum Analyzer, clear does the following:

- 1. Clears the Input Buffer and the Output Queue.
- 2. Resets the parser.
- 3. Clears any current operations, such as \*OPC, i.e., returns the device to Operation Complete Query Idle State and Operation Complete Command Idle State.
- 4. Aborts /resumes the current sweep.
- An output function that is used to send function commands and data commands from the controller to the addressed instrument (sometimes called: output, control, convert, image, iobuffer, transfer).
- An enter function that is the complement of the output function and is used to transfer data from the addressed instrument to the controller (sometimes called: enter, convert, image, iobuffer, on timeout, set timeout, transfer).

# **Overview of RS-232 (Option 1AX)**

Serial interface programming techniques are similar to most general I/O applications. Due to the asynchronous nature of serial I/O operations, special care must be exercised to ensure that data is not lost by sending to another device before the device is ready to receive. Modem line handshaking can he used to help solve this problem. These and other topics are discussed in greater detail in your programming language documentation.

## **Settings for the Serial Interface**

Please refer to the documentation on your computer and I/O to configure the serial interface. Some common serial interface configuration settings are:

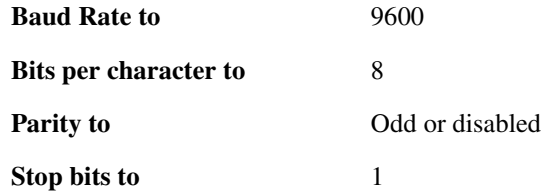

## **Handshake and Baud Rate**

To determine hardware operating parameters, you need to know the answer for each of the following questions about the peripheral device:

- Which of the following signal and control lines are actively used during communication with the peripheral?
	- Data Set Ready (DSR)
	- Clear to Send (CTS)
- What baud rate is expected by the peripheral?

#### **Character Format Parameters**

To define the character format, you must know the requirements of the peripheral device for the following parameters:

- Character Length: Eight data bits are used for each character, excluding start, stop, and parity bits.
- Parity Enable: Parity is disabled (absent) for each character.
- Stop Bits: One stop bit is included with each character.

## **Modem Line Handshaking**

To use modem line handshaking for data transfer you would consider the following tasks:

- 1. Set Data Terminal Ready and Request-to-Send modem lines to active state.
- 2. Check Data Set Ready and Clear-to-Send modem lines to be sure they are active.
- 3. Send information to the interface and thence to the peripheral.
- 4. After data transfer is complete, clear Data Terminal Ready and Request-to-Send signals.

For ENTER operations:

- 1. Set Data Terminal Ready line to active state. Leave Request-to-Send inactive.
- 2. Check Data Set Ready and Data Carrier Detect modem lines to be sure they are active.
- 3. Input information from the interface as it is received from the peripheral.
- 4. After the input operation is complete, clear the Data Terminal Ready signal.

## **Data Transfer Errors**

The serial interface can generate several types of errors when certain conditions are encountered while receiving data from the peripheral device. Errors can be generated by any of the following conditions:

- Parity error. The parity bit on an incoming character does not match the parity expected by the receiver. This condition is most commonly caused by line noise.
- Framing error. Start and stop bits do not match the timing expectations of the receiver. This can occur when line noise causes the receiver to miss the start bit or obscures the stop bits.
- Overrun error. Incoming data buffer overrun caused a loss of one or more data characters. This is usually caused when data is received by the interface, but no ENTER statement has been activated to input the information.
- Break received. A BREAK was sent to the interface by the peripheral device. The desktop computer program must be able to properly interpret the meaning of a break and take appropriate action.

Programming Fundamentals **Overview of RS-232 (Option 1AX)**

# **4 Status Registers**

This chapter contains a comprehensive description of status registers explaining what status registers are and how to use them so you can use a program to monitor the instrument. Information about all of the bits of the status registers is also provided.

# **Use Status Registers to Determine the State of Analyzer Events and Conditions**

Programs often need to detect and manage error conditions or changes in analyzer status. Agilent ESA products allow this function to be performed using status registers. You can determine the state of certain analyzer hardware and firmware events and conditions by programming the status register system.

Refer to [Figure 4-1.](#page-197-0) The status system is comprised of multiple registers arranged in a hierarchical order. The service request enable register is at the top of the hierarchy and contains the general status information for the analyzer events and conditions. The lower-priority status registers propagate their data to the higher-priority registers in the data structures by means of summary bits. These registers are used to determine the states of specific events or conditions.

<span id="page-197-0"></span>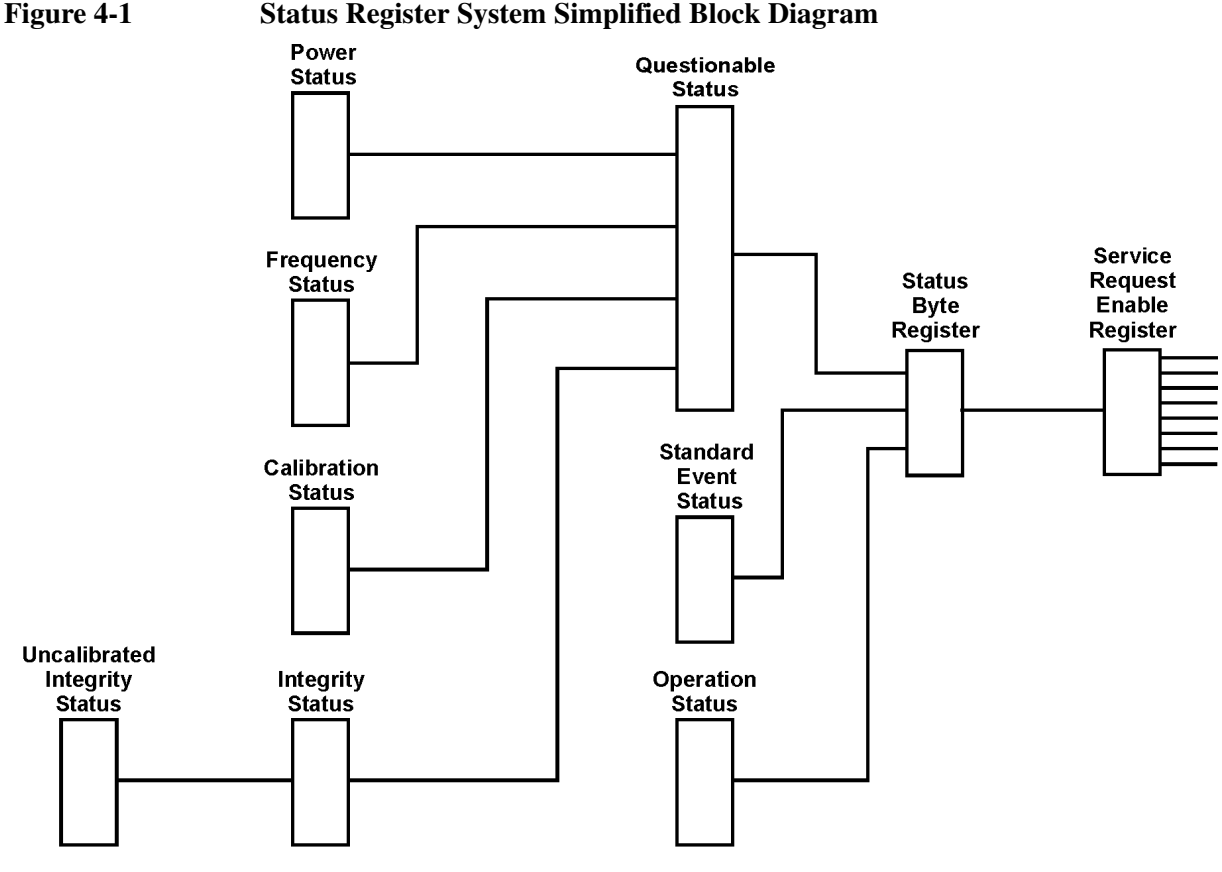

 $cl76c$ 

The two methods used to programmatically access the information in status registers are the polling method and the service request method. An explanation of these methods is given in the next section ["What are the Status Registers?"](#page-197-1)

## <span id="page-197-1"></span>**What are the Status Registers?**

Refer to [Figure 4-2,](#page-199-0) which shows the overall status register system in detail. Most status registers are

composed of the five individual registers described below. One such status register in the figure is entitled "STATus: QUEStionable," which is both the name of the register, and the SCPI command form used to access the register. From now on, the SCPI command form will be used when referring to the various registers. There are IEEE common SCPI commands noted under some register names in parenthesis. These commands are associated with those registers, and their effects are described under ["How Do You Access the Status Registers?"](#page-200-0) in this chapter, and in the beginning of [Chapter 5, "Remote](#page-230-0)  [Command Reference."](#page-230-0) in this guide.

Refer to the right-hand part of the STATus: QUEStionable register while reading the following register descriptions.

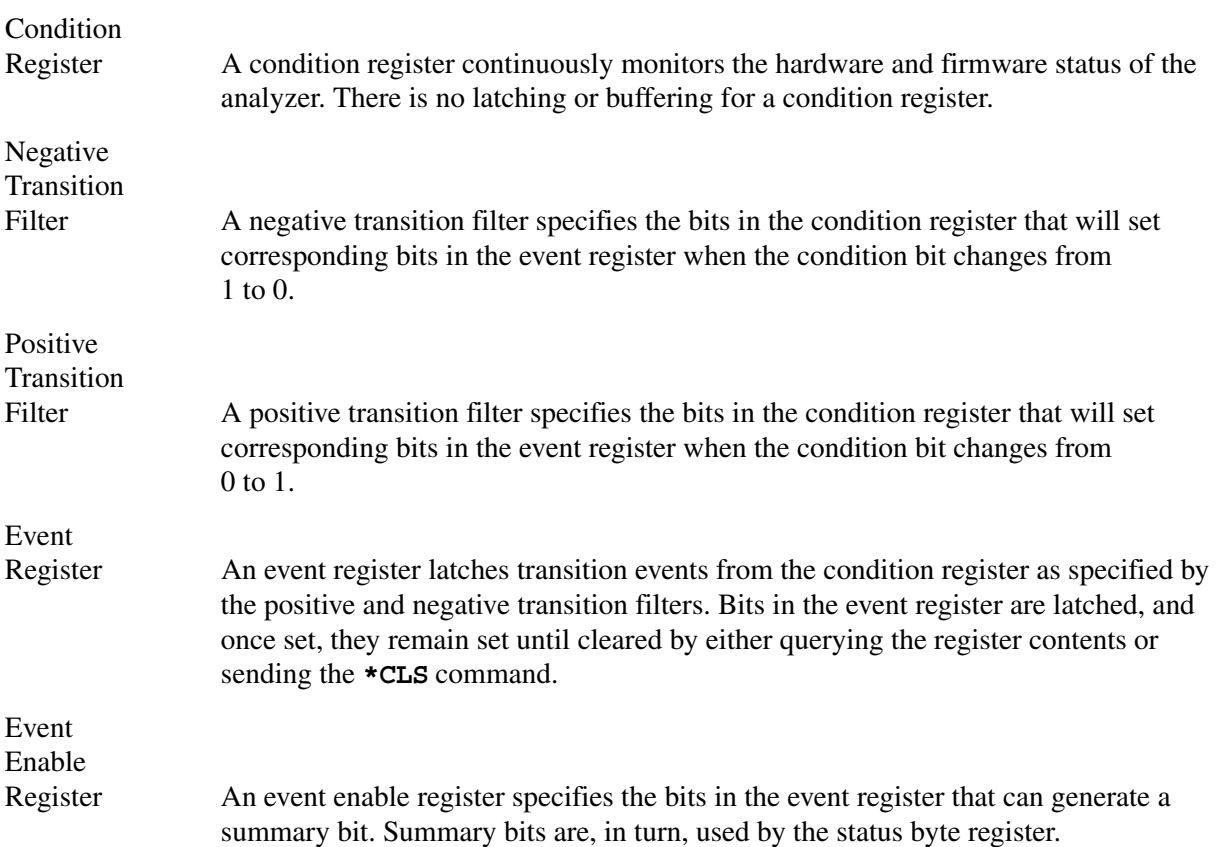

#### Status Registers **Use Status Registers to Determine the State of Analyzer Events and Conditions**

<span id="page-199-0"></span>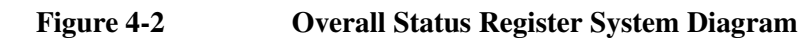

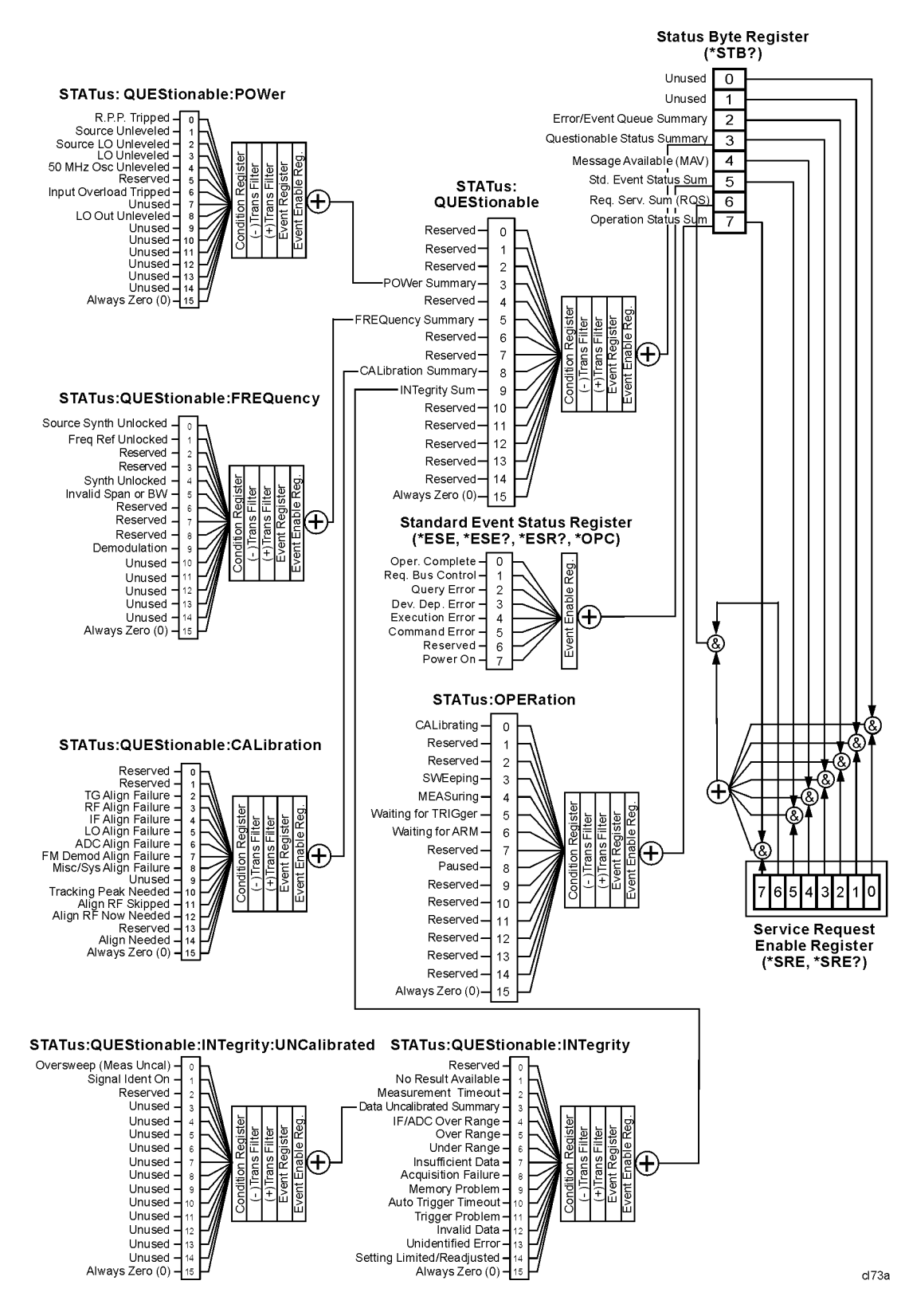

Status registers (except for the status byte register and the standard event status register) consist of the registers whose contents can be used to produce status summary bits.

These summary bits are then manipulated as follows: The condition register passes summary bits to the negative and positive transition filters, after which they are stored in the event register. The contents of the event register are logically ANDed with the contents of the event enable register and the result is logically ORed to produce a status summary bit. The status summary bit is then passed to the status byte register either directly, or through the STATus: QUEStionable register. Next, the summary bits are logically ANDed with the contents of the service request enable register and the result is logically ORed to produce the request service (**\*RQS**) bit in the status byte register.

#### <span id="page-200-0"></span>**How Do You Access the Status Registers?**

There are two different methods to access the status registers:

- Common Commands Accesses and Controls
- Status Subsystem Commands

#### **Common Command Access and Control**

Most monitoring of the analyzer conditions is done at the highest level using the following IEEE common commands:

**\*CLS** (clear status) clears the status byte by emptying the error queue and clearing all the event registers.

**\*ESE,\*ESE?** (event status enable) sets and queries the bits in the enable register part of the standard event status register.

**\*ESR?** (event status register) queries and clears the standard event status register.

**\*OPC** (operation complete) sets bit 0 in the standard event status register when all operations are complete.

**\*SRE,\*SRE?** (service request enable) sets and queries the value of the service request enable register.

**\*STB?** (status byte) queries the value of the status byte register without erasing its contents.

Complete command descriptions are given in [Chapter 5, "Remote Command Reference."](#page-230-0) under the subsection entitled ["IEEE Common Commands" on page 235](#page-234-0).

Status Registers **Use Status Registers to Determine the State of Analyzer Events and Conditions**

**NOTE** If you are using the status bits and the analyzer mode is changed, the status bits should be read, and any error conditions resolved, prior to switching modes. Error conditions that exist prior to switching modes cannot be detected using the condition registers after the mode change. This is true unless they recur after the mode change, although transitions of these conditions can be detected using the event registers.

> Changing modes resets all SCPI status registers and mask registers to their power-on defaults. Hence any event or condition register masks must be re-established after a mode change. Also note that the power up status bit is set by any mode change, since that is the default state after power up.

#### **Status Subsystem Commands**

Individual status registers can be set and queried using the commands in the STATus subsystem in [Chapter 5, "Remote Command Reference."](#page-230-0) in this guide. There are two methods used to programmatically detect and manage error conditions or changes in analyzer status. Either method allows you to monitor one or more conditions. The two methods are:

- The Polling Method
- The Service Request (SRO) Method

#### **The Polling Method**

In the polling method, the analyzer has a passive role. It only tells the controller that conditions have changed when the controller asks the right question. The polling method works well if you do not need to know about changes the moment they occur. This method is very efficient.

Use the polling method when either:

- your programming language/development environment does not support SRQ interrupts
- you want to write a simple, single-purpose program and don't want the added complexity of setting up an SRQ handler

#### **The Service Request (SRQ) Method**

The SRQ method allows timely communication of information without requiring continuous controller involvement. Using this method, the analyzer takes a more active role. It tells the controller when there has been a condition change without the controller asking. The SRQ method should be used if you must know immediately when a condition changes. This is in contrast to the polling method, which requires the program to repeatedly read the registers to detect a change.

Use the SRQ method when either:

- you need time-critical notification of changes
- you are monitoring more than one device which supports SRQs
- you need to have the controller do something else while the analyzer is making a measurement
- you can't afford the performance penalty inherent to polling

## **Using the Service Request (SRQ) Method**

Your language, bus, and programming environment must be able to support SRQ interrupts (for example, using C and C++ with the GPIB). When you monitor a condition with the SRQ method, you must establish the following parameters:

- 1. Determine which bit monitors the condition.
- 2. Determine how that bit reports to the request service (RQS) bit of the status byte.
- 3. Send GPIB commands to enable the bits that monitor the condition and to enable the summary bits that report the condition to the RQS bit.
- 4. Enable the controller to respond to service requests.

When the condition changes, the analyzer sets the RQS bit and the GPIB SRQ line. The controller is informed of the change as soon as it occurs. The time the controller would otherwise have used to monitor the condition can now be used to perform other tasks. Your program also determines how the controller responds to the SRQ.

#### **Generating a Service Request**

Before using the SRQ method of generating a service request, first become familiar with how service requests are generated. Bit 6 of the status byte register is the request service summary (RQS) bit. The RQS bit is set whenever there is a change in the register bit that it has been configured to monitor. The RQS bit will remain set until the condition that caused it is cleared. It can be queried without erasing the contents using the **\*STB?** command. Configure the RQS function using the **\*SRE** command.

When a register set causes a summary bit in the status byte to change from 0 to 1, the analyzer can initiate the service request (SRQ) process. However, the process is only initiated if both of the following conditions are true:

- The corresponding bit of the service request enable register is also set to 1.
- The analyzer does not have a service request pending. (A service request is considered to be pending between the time the analyzer SRQ process is initiated, and the time the controller reads the status byte register.)

The SRQ process sets the GPIB SRQ line true. It also sets the status byte request service (RQS) bit to 1. Both actions are necessary to inform the controller that the analyzer requires service. Setting the SRQ line only informs the controller that some device on the bus requires service. Setting the RQS bit allows the controller to determine which device requires service.

If your program enables the controller to detect and respond to service requests, it should instruct the controller to perform a serial poll when the GPIB SRQ line is set true. Each device on the bus returns the contents of its status byte register in response to this poll. The device, whose RQS bit is set to 1, is the device that requested service.

**NOTE** When you read the analyzer status byte register with a serial poll, the RQS bit is reset to 0. Other bits in the register are not affected.

Restarting a measurement with the **:INITiate** command can cause the measuring bit to pulse low. A low pulse causes an SRQ if the status register is configured to SRQ upon end-of-measurement. To avoid this, perform the following steps:

- 1. Set **:INITiate:CONTinuous** off.
- 2. Set/enable the status registers.
- 3. Restart the measurement (send **:INITiate**).

#### **Example of Monitoring Conditions Using the :STATus Command**

Use the following steps to monitor a *specific* condition:

- 1. Determine which register contains the bit that reports the condition.
- 2. Send the unique SCPI query that reads that register.
- 3. Examine the bit to see if the condition has changed.
- 4. Act upon the cause of the condition and the SRQ to re-enable the method.

The examples below show how to use the **:STATus** command to perform the following tasks:

- Check the analyzer hardware and firmware status. Do this by querying the condition registers which continuously monitor status. These registers represent the current state of the analyzer. Bits in a condition register are updated in real time. When the condition monitored by a particular bit becomes true, the bit is set to 1. When the condition becomes false, the bit is reset to 0.
- Monitor a particular bit (condition), or bits. Once you have enabled a bit using the event enable register, the analyzer will monitor that particular bit. If the bit becomes true in the event register it will stay set until the event register is cleared. Querying the event register allows you to detect that this condition occurred even if the condition no longer exists. The event register can only be cleared by querying it or sending the **\*CLS** command, which clears all event registers.
- Monitor a change in the condition of a particular bit, or bits. Once you have enabled a bit, the analyzer will monitor it for a change in its condition. The transition registers are preset to respond to the condition of going from 0 to 1 (positive transitions). This can be changed so that the selected bit is detected if it goes from 1 to 0 (negative transition), or if either transition occurs. Query the event register to determine whether or not a change has been made to how the transition registers respond. The event register can only be cleared by querying it or sending the **\*CLS** command, which clears all event registers.

#### <span id="page-203-0"></span>**Setting and Querying the Status Register**

See [Figure 4-3.](#page-204-0) Each bit in a register is represented by a numerical value based on its location. This number is sent with the command to enable a particular bit. To enable more than one bit, send the sum of all of the bits involved.

For example, to enable bit 0 and bit 6 of the standard event status register, you would send the command **\*ESE**  $65(1+64)$ .

The results of a query are evaluated in a similar way. If the **\*STB?** command returns a decimal value of 140,  $(140 = 128 + 8 + 4)$  then bit 7 is true, bit 3 is true, and bit 2 is true.

<span id="page-204-0"></span>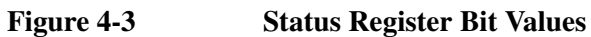

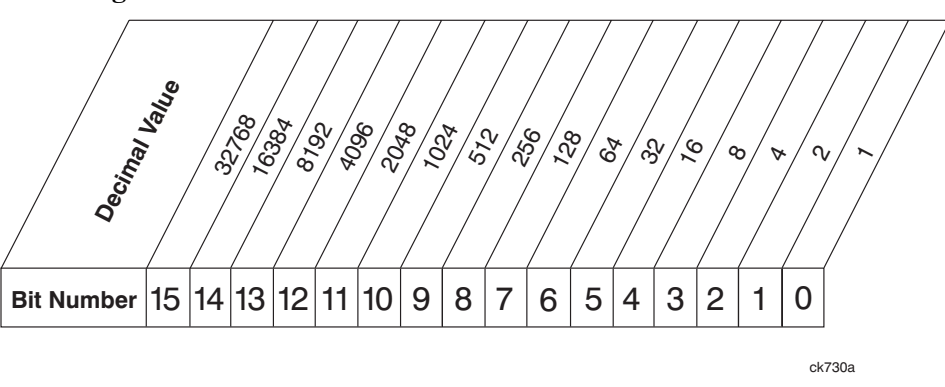

## **Details of Bits in All Registers**

Refer to [Figure 4-2.](#page-199-0) The rest of this chapter lists the bits in each register shown in the figure, along with descriptions of their purpose.

## **Status Byte Register**

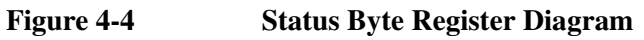

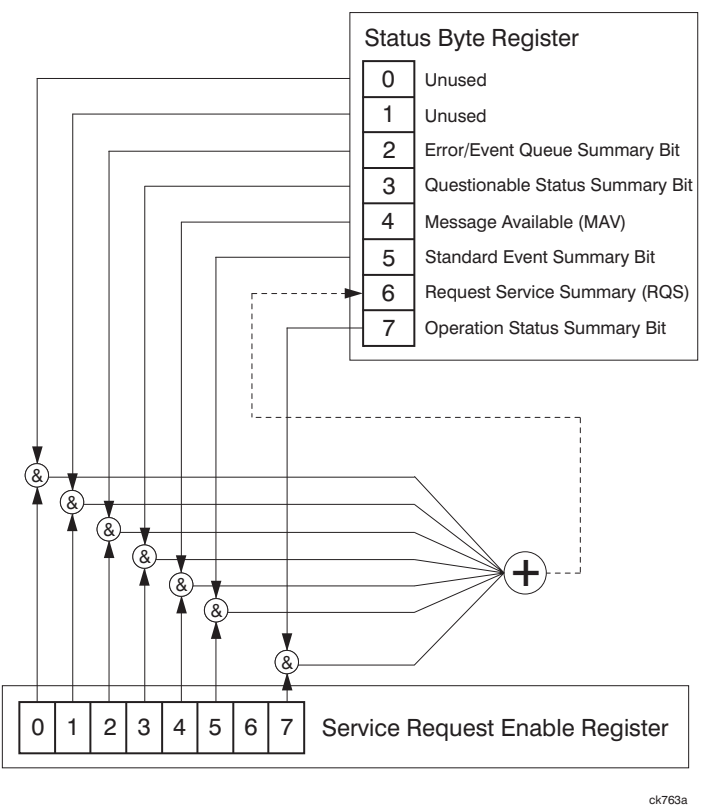

The status byte register contains the following bits:

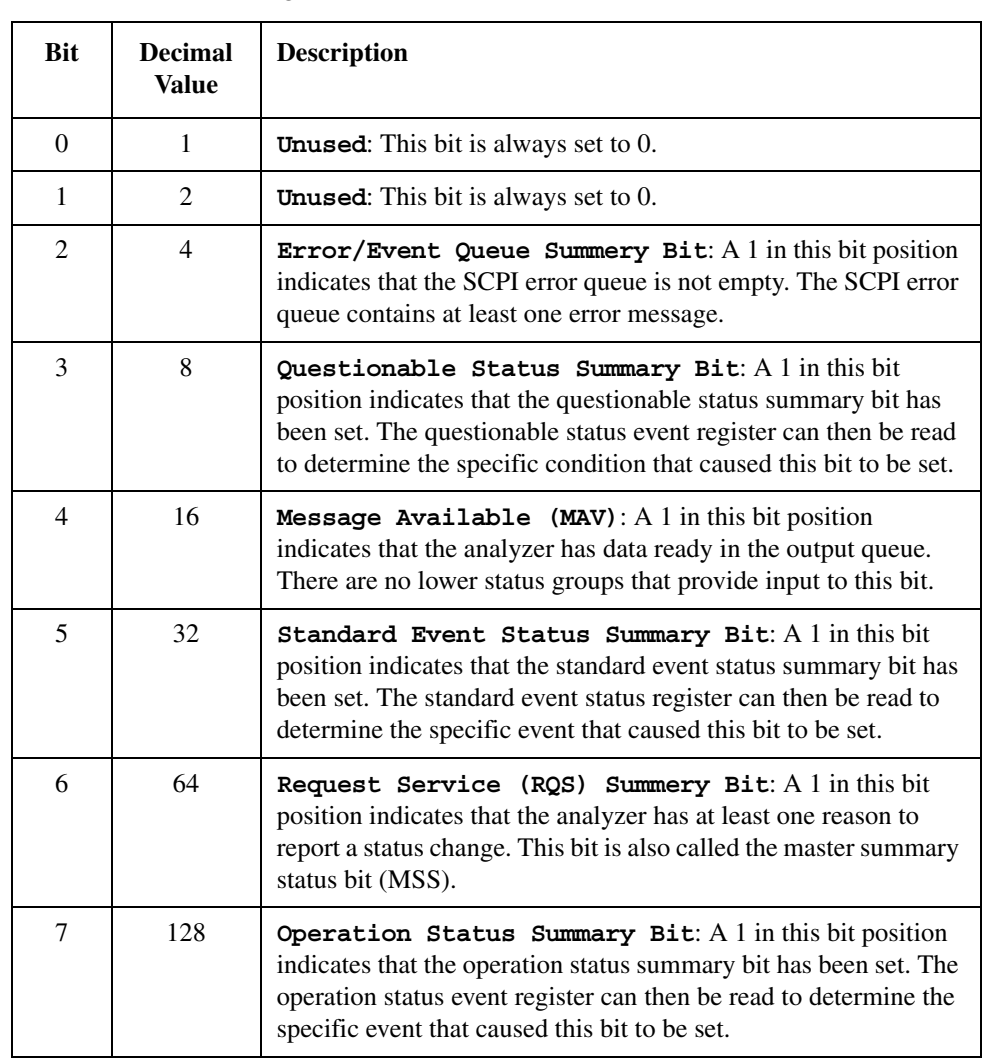

To query the status byte register, send the **\*STB** command. The response will be the *decimal* sum of the bits that are set to 1. For example, if bit number 7 and bit number 3 are set to 1, the decimal sum of the 2 bits is 128 plus 8. So the decimal value 136 is returned.

## **Service Request Enable Register**

In addition to the status byte register, the status byte group also contains the service request enable register. The status byte service request enable register lets you choose which bits in the Status Byte Register will trigger a service request.

Send the **\*SRE** <number> command (where <number> is the sum of the decimal values of the bits you want to enable plus the decimal value of bit 6). For example, assume that you want to enable bit 7 so that whenever the operation status summary bit is set to 1, it will trigger a service request. Send the **\*SRE 192** (128 + 64) command. The **\*SRE?** command returns the decimal value of the sum of the bits enabled previously with the **\*SRE <number>** command.

**NOTE** You must always add 64 (the numeric value of RQS bit 6) to your numeric sum when you enable any bits for a service request.

The service request enable register contains the following bits:

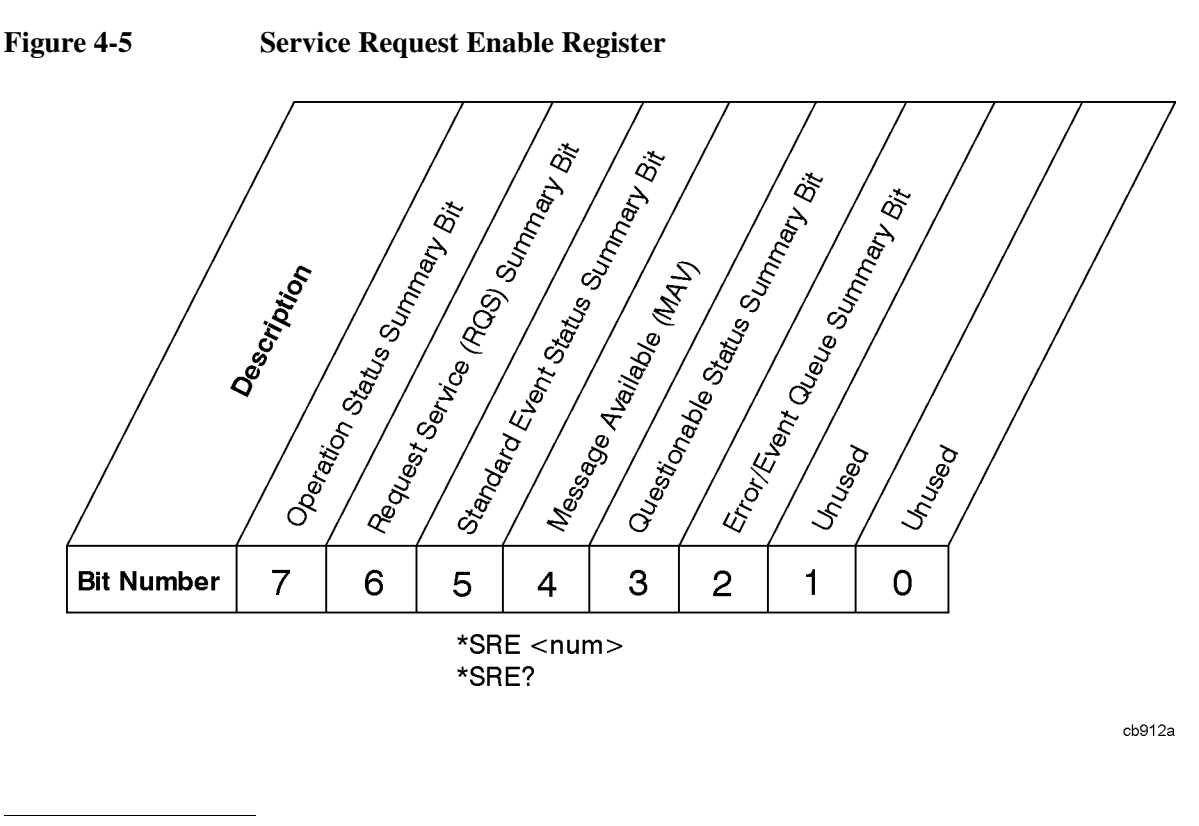

**NOTE** The service request enable register presets to zeros (0).

## **Standard Event Status Register**

The standard event status register is used to determine the specific event that sets bit 5 in the status byte register. The standard event status register does *not* have negative and positive transition registers, nor a condition register. Use the IEEE common commands at the beginning of [Chapter 5, "Remote Command](#page-230-0)  [Reference."](#page-230-0) in this guide to access the register.

To query the standard event status register, send the **\*ESR** command. The response will be the *decimal* sum of the bits which are set to 1. For example, if bit number 7 and bit number 3 are set to 1, the decimal sum of the 2 bits is 128 plus 8. So the decimal value 136 is returned.

See ["Setting and Querying the Status Register" on page 204](#page-203-0) in this chapter for more information.

#### Status Registers **Use Status Registers to Determine the State of Analyzer Events and Conditions**

#### **Figure 4-6 Standard Event Status Register Diagram**

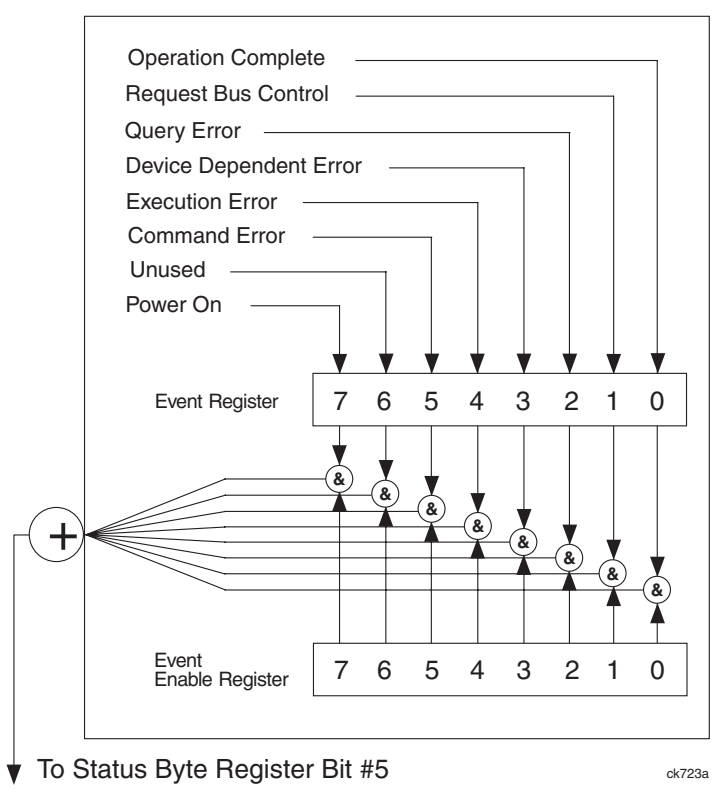

The standard event status register contains the following bits:

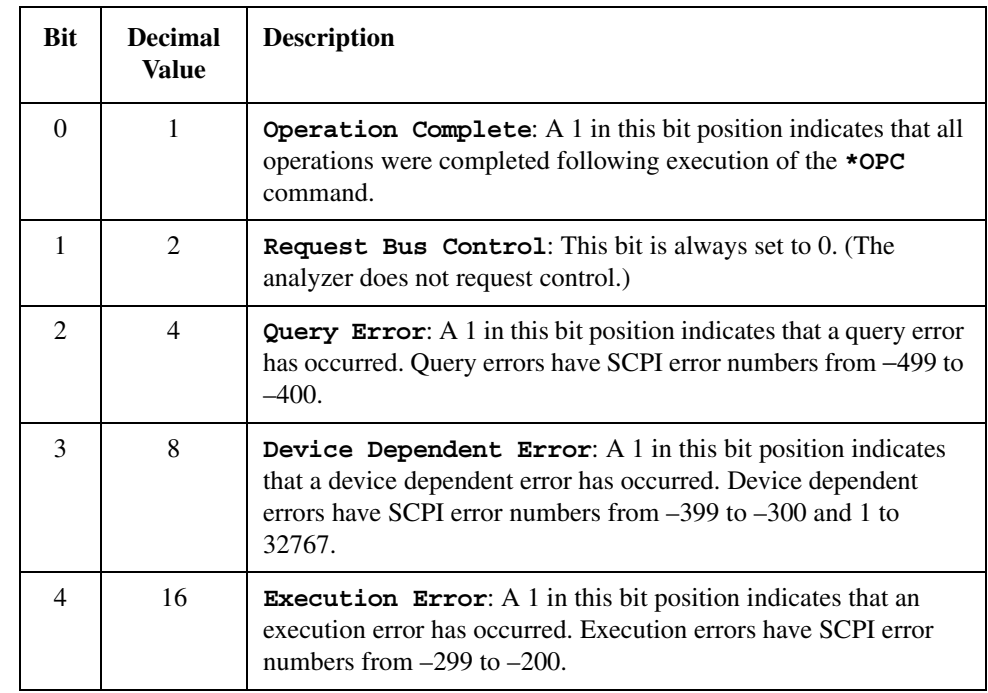

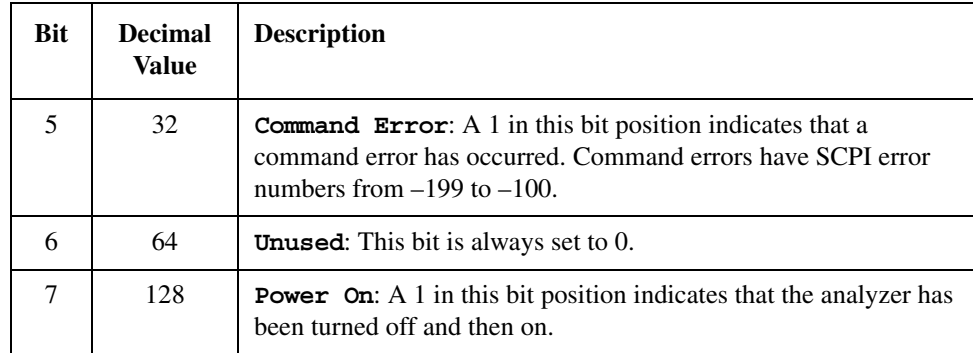

## **Standard Event Status Event Enable Register**

The event enable register (contained in the standard event status register) lets you choose which bits will set the summary bit (bit 5 of the status byte register) to 1. Send the **\*ESE <number>** command (where **<number>** is the sum of the decimal values of the bits you want to enable).

For example, to enable bit 7 and bit 3 so that whenever either of those bits is set to 1, the standard event status summary bit of the status byte register will also be set to 1, send the **\*ESE 136** (128 + 8) command. The **\*ESE?** command returns the decimal value of the sum of the bits previously enabled with the **\*ESE <number>** command.

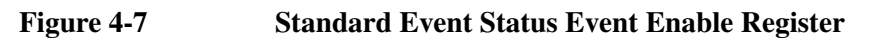

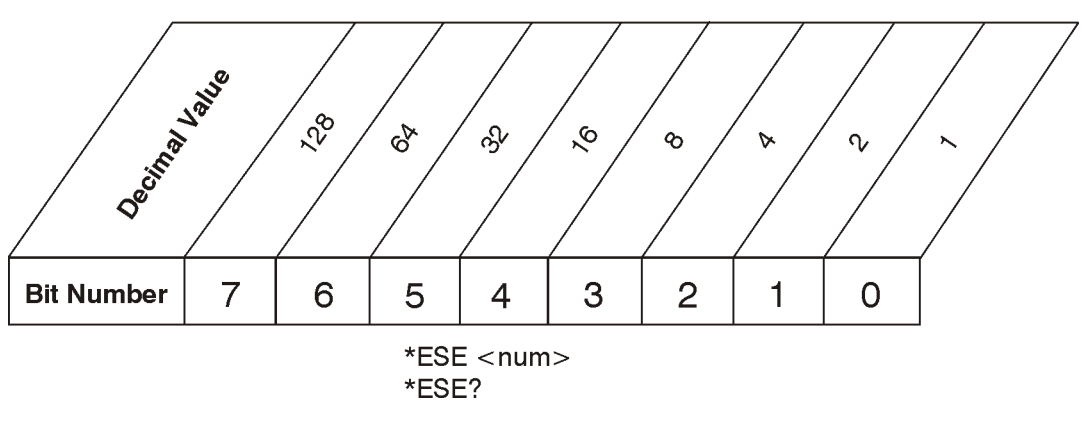

cb94a

## **STATus:OPERation Register**

The STATus:OPERation register is used to determine the specific event that sets bit 7 in the status byte register. This register also monitors the current measurement state and checks to see if the analyzer is performing any of these functions:

- measuring
- calibrating
- sweeping
- waiting for a trigger

#### Status Registers **Use Status Registers to Determine the State of Analyzer Events and Conditions**

#### **Figure 4-8 Status Operation Register Diagram**

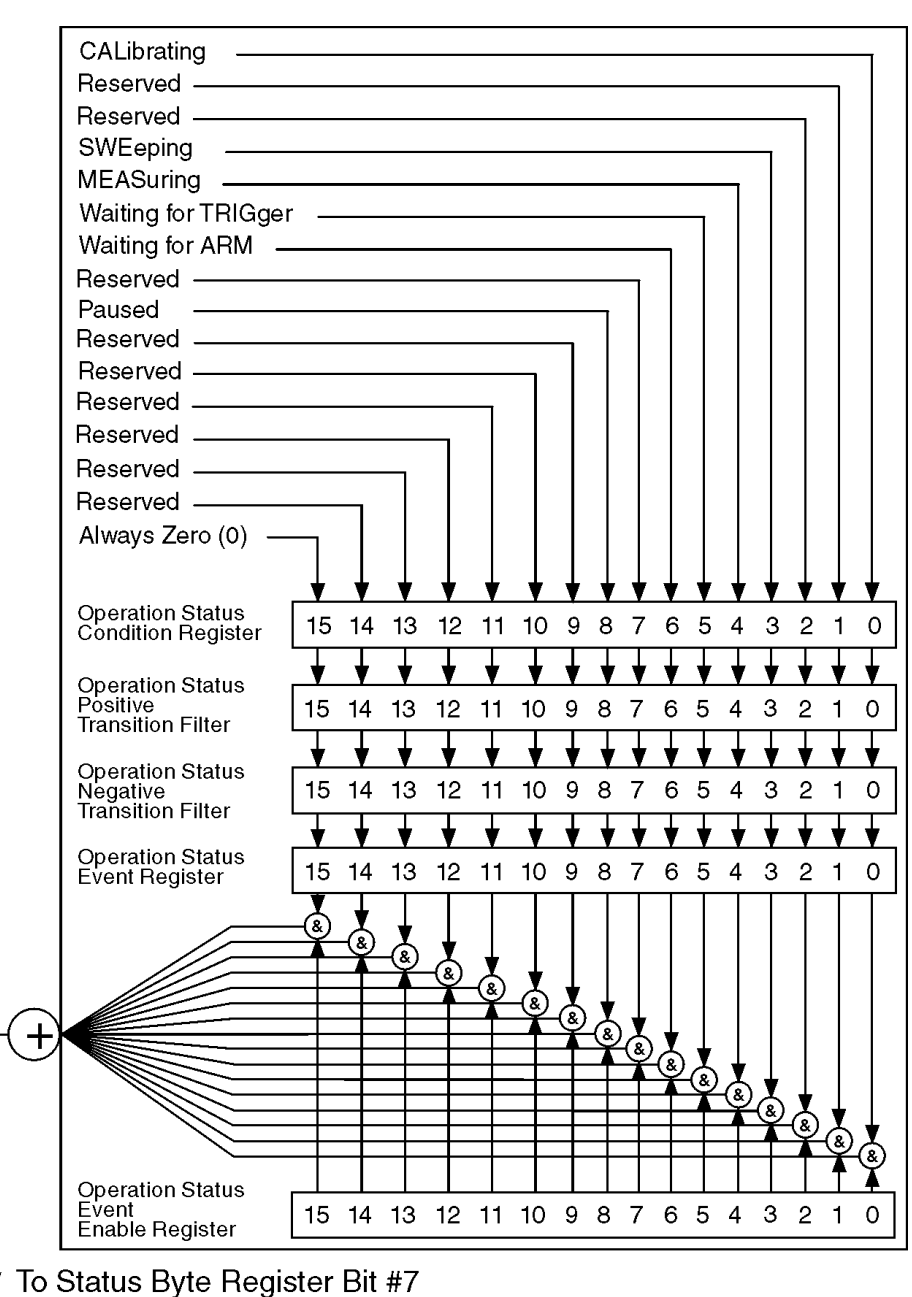

cl76a

#### The STATus:OPERation condition register contains the following bits:

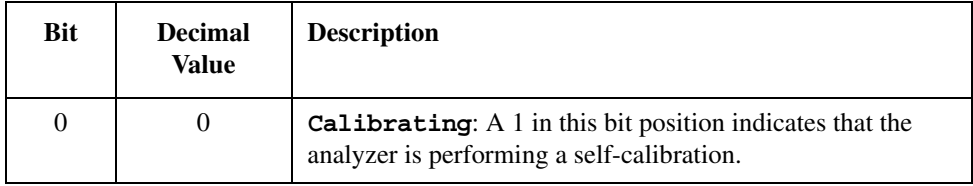

<span id="page-210-0"></span>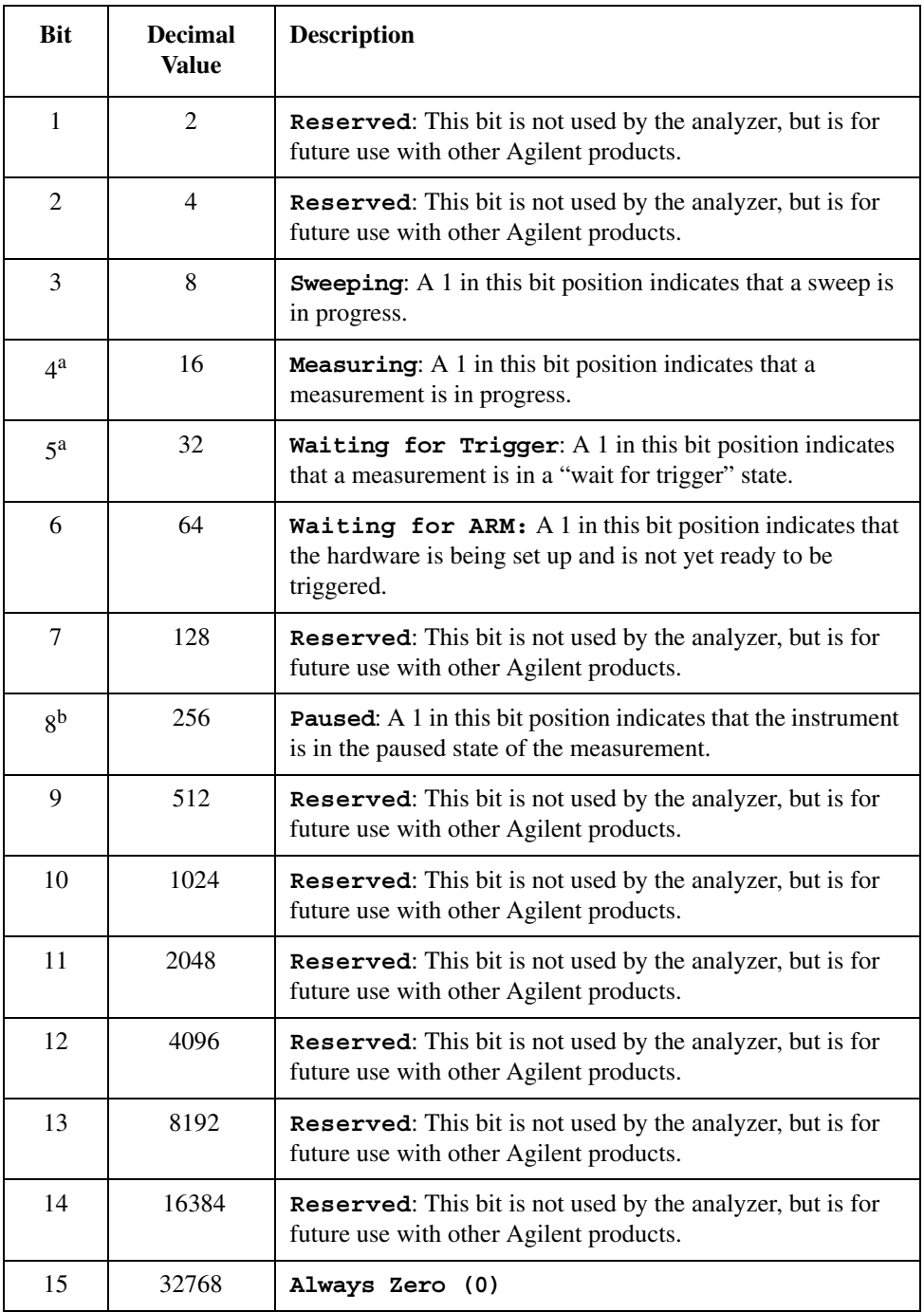

a. The description of this bit refers to any measurement under the **MEASURE** key.

b. This bit applies to ESA optional measurement personalities only, and may or may not be implemented in all such personalities.

## **STATus:OPERation Condition and Event Enable Registers**

The STATus:OPERation condition register continuously monitors the hardware and firmware status of the analyzer, and is read-only. To query the register, send the :STATus:OPERation:CONDition? command. The response will be the *decimal* sum of the bits that are set to 1. For example, if bit number 9 and bit number 3 are set to 1, the decimal sum of the 2 bits is 512 plus 8. So the decimal value 520 is returned.

The transition filter specifies which types of bit state changes in the condition register will set corresponding bits in the event register. The changes may be positive (from 0 to 1) or negative (from 1 to 0). Send the **:STATus:OPERation:NTRansition <num>** (negative transition) command or the

**:STATus:OPERation:PTRansition <num>** (positive transition) command (where **<num>** is the sum of the decimal values of the bits you want to enable).

The STATus:OPERation event register latches transition events from the condition register as specified by the transition filters. Event registers are destructive read-only data. Reading data from an event register will clear the content of that register. To query the event register, send the

**:STATus:OPERation:[:EVENt]?** command.

The STATus:OPERation event enable register lets you choose the bits that will set the operation status summary bit (bit 7) of the status byte register to 1. Send the **:STATus:OPERation:ENABle** <num> command where  $\langle \text{num} \rangle$  is the sum of the decimal values of the bits you want to enable.

For example, to enable bit 9 and bit 3 (so that whenever either bit 9 or 3 is set to 1, the operation status summary bit of the status byte register will be set to 1), send the : STATus: OPERation: ENABle 520 (512 + 8) command. The :STATus:OPERation:ENABle? command returns the decimal value of the sum of the bits previously enabled with the : STATus: OPERation: ENABle <num> command.

## **STATus:QUEStionable Registers**

STATus:QUEStionable registers monitor the overall analyzer condition. They are accessed with the **:STATus:OPERation** and **:STATus:QUEStionable** commands in the **:STATus** command subsystem.

The STATus:QUEStionable registers also monitor the analyzer to see if there are any questionable events that occurred. These registers look for anything that may cause an error or that may induce a faulty measurement. Signs of a faulty measurement include the following:

- hardware problems
- out of calibration situations
- unusual signals

**NOTE** All bits are summary bits from lower-level event registers. (For a general diagram of the STATus:QUEStionable register, see [Figure 4-9](#page-213-0).)

A Questionable Status condition register query response will be the decimal sum of the bits which are set to 1. For example, if bit number 9 and bit number 3 are set to 1, the decimal sum of the 2 bits is 512 plus 8. So the decimal value 520 is returned.

The transition filter specifies which types of bit state changes in the condition register will set corresponding bits in the event register. The changes may be positive (from 0 to 1) or negative (from 1 to 0). Send the command **:STATus:QUEStionable:NTRansition <num>** (negative transition) or **:STATus:QUEStionable:PTRansition <num>** (positive transition) where **<num>** is the sum of the decimal values of the bits you want to enable.

The Questionable Status event register latches transition events from the condition register as specified by the transition filters. Event registers are destructive read-only. Reading data from an event register will clear the content of that register. To query the event register, send the command

**:STATus:QUEStionable[:EVENt]?**

#### Status Registers **Use Status Registers to Determine the State of Analyzer Events and Conditions**

#### <span id="page-213-0"></span>**Figure 4-9 Status Questionable Register Diagram**

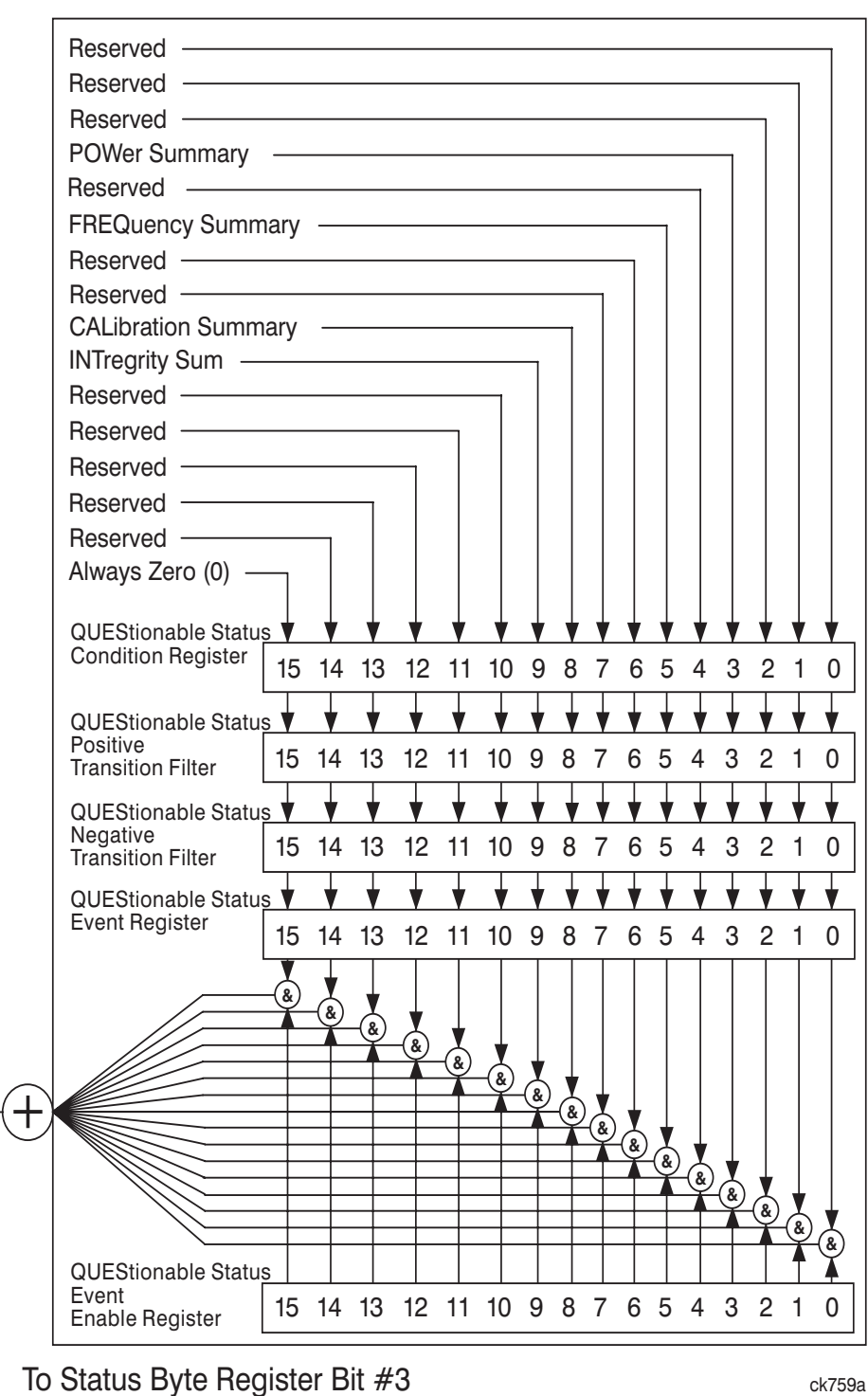

**Status Registers Status Registers**

## **STATus:QUEStionable:POWer Register**

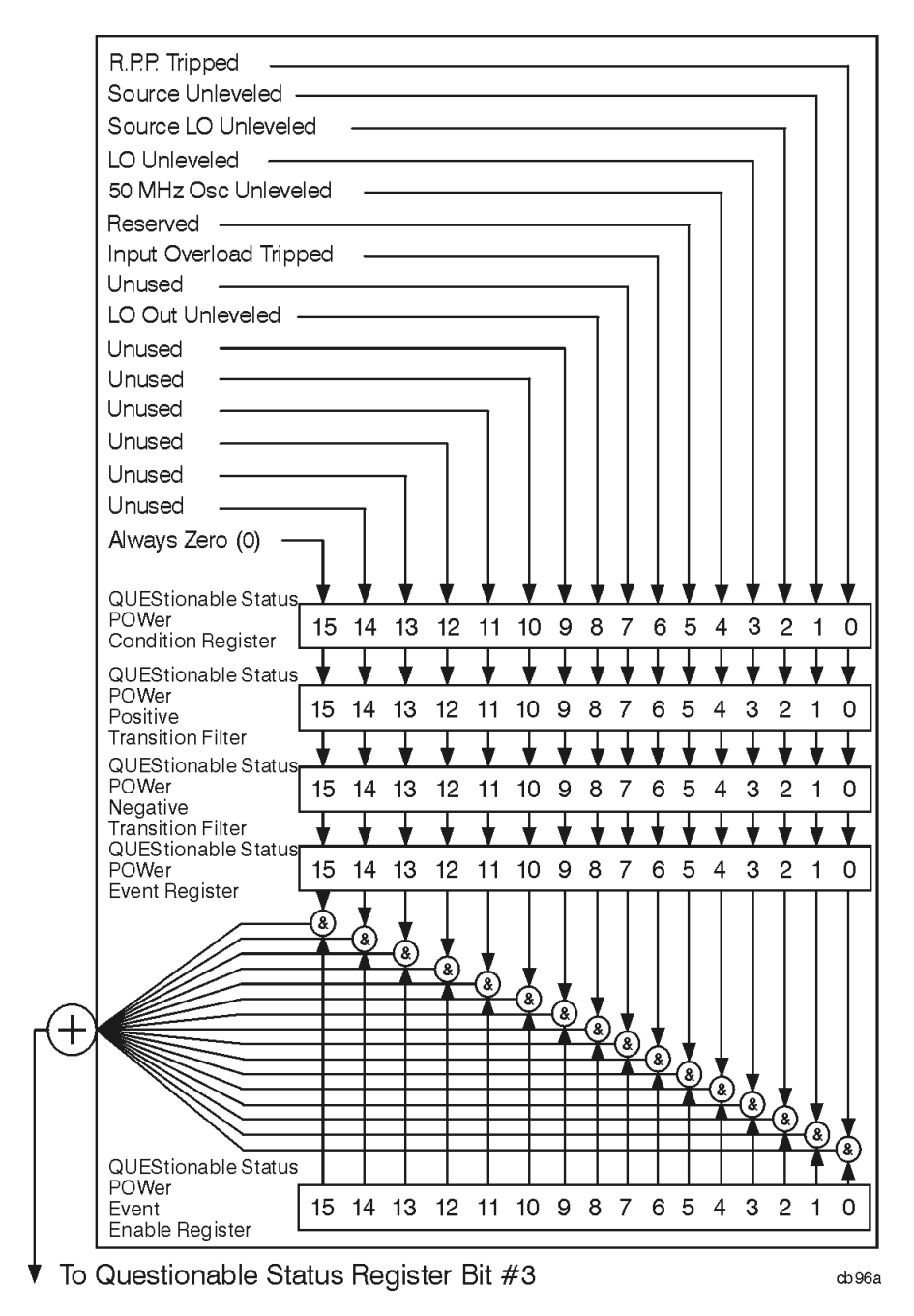

#### **Figure 4-10 Questionable Status Power Register Diagram**

Bit descriptions in the Questionable Status Power Condition Register are given in the following table.

#### Status Registers **Use Status Registers to Determine the State of Analyzer Events and Conditions**

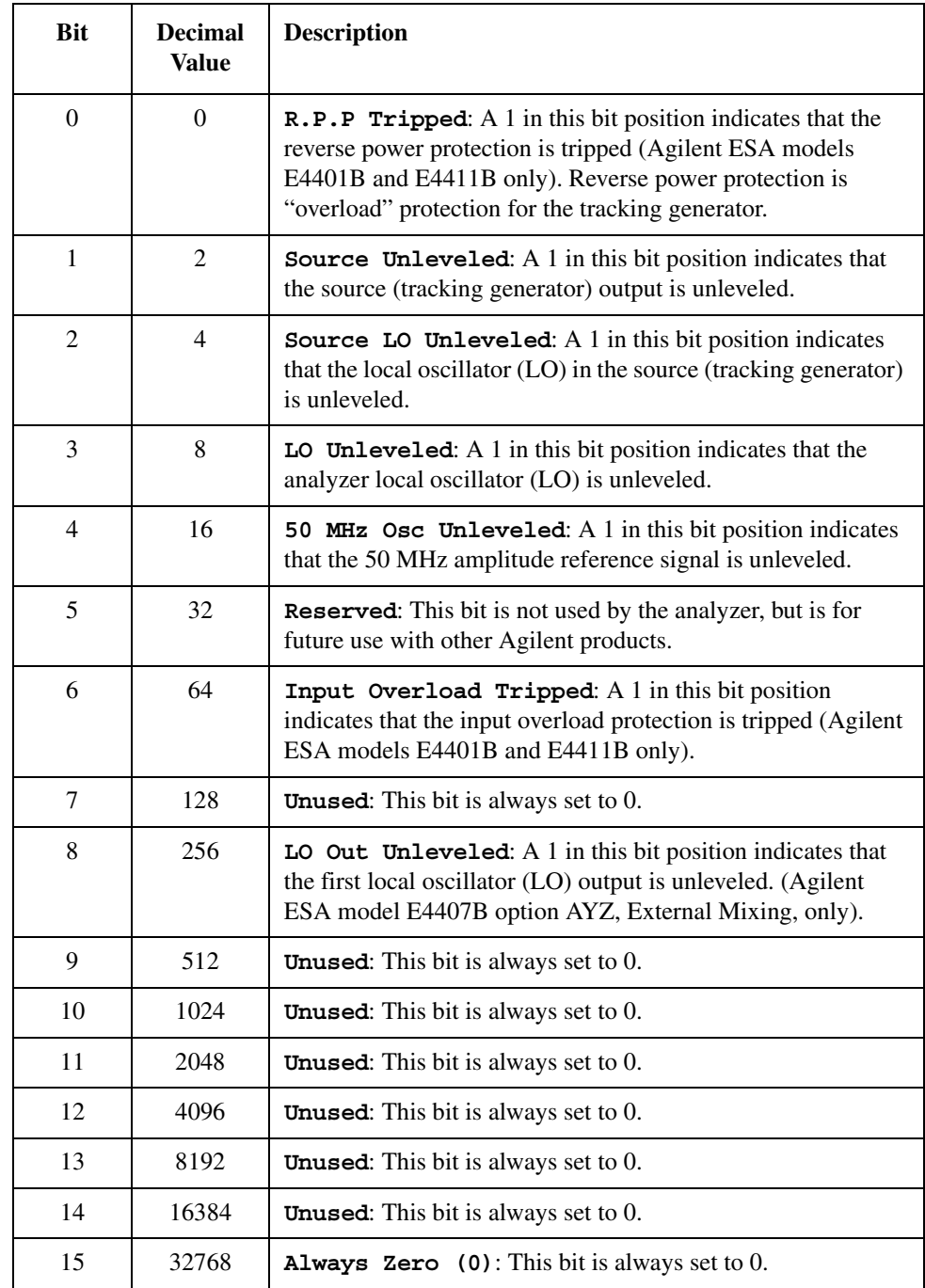

## **Questionable Status Event Enable Register**

The Questionable Status Event Enable Register lets you choose which bits in the Questionable Status Event Register will set the summary bit (bit 3 of the Status Byte Register) to 1. Send the command :STATus:QUEStionable:ENABle <num> where <num> is the sum of the decimal values of the bits you want to enable.
For example, to enable bit 9 and bit 3 so that whenever either of those bits is set to 1, the Questionable Status Summary bit of the Status Byte Register will be set to 1, send the command

**:STAT:QUES:ENAB 520** (512 + 8). The command **:STATus:QUEStionable:ENABle?** returns the decimal value of the sum of the bits previously enabled with the **:STATus:QUEStionable:ENABle <num>** command.

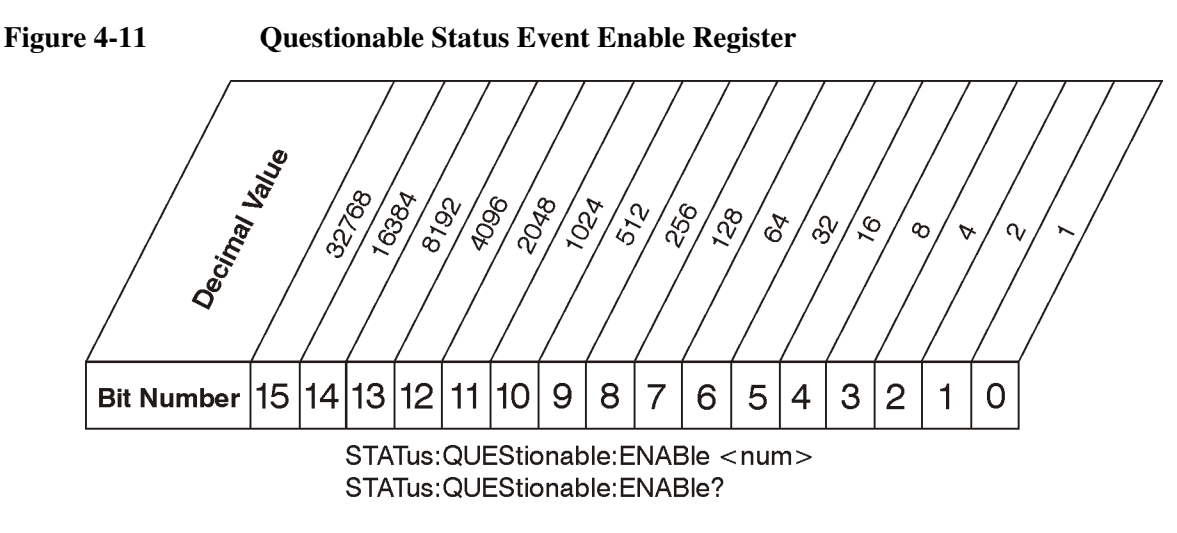

cb95a

Bit descriptions in the Status Questionable Condition Register are given in the following table.

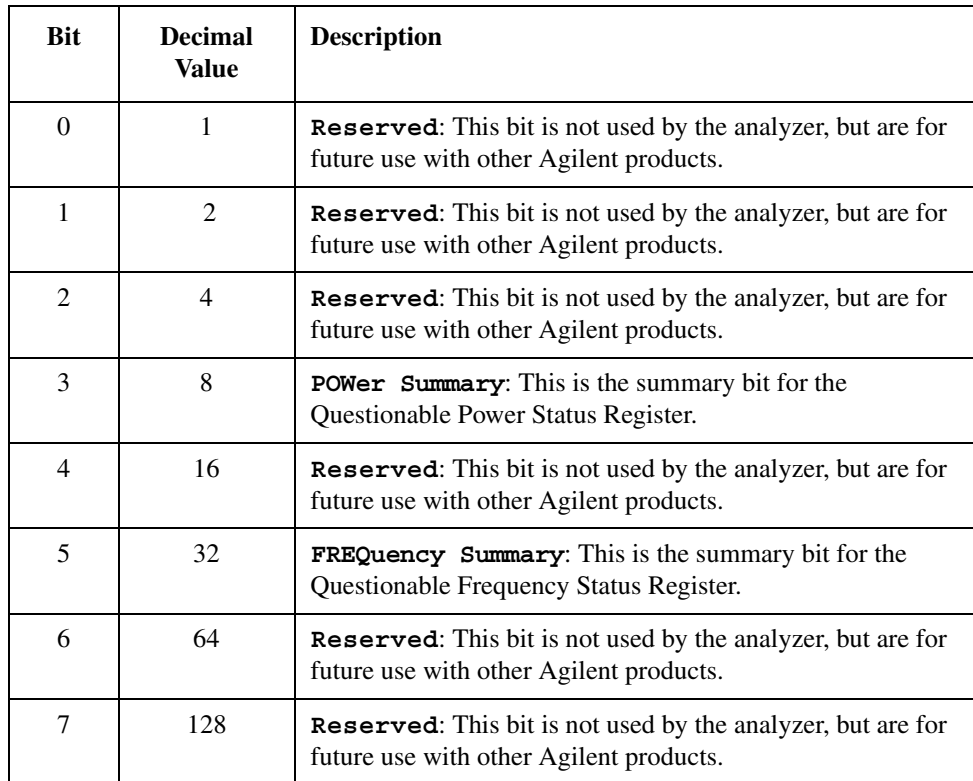

**Status Registers Status Registers**

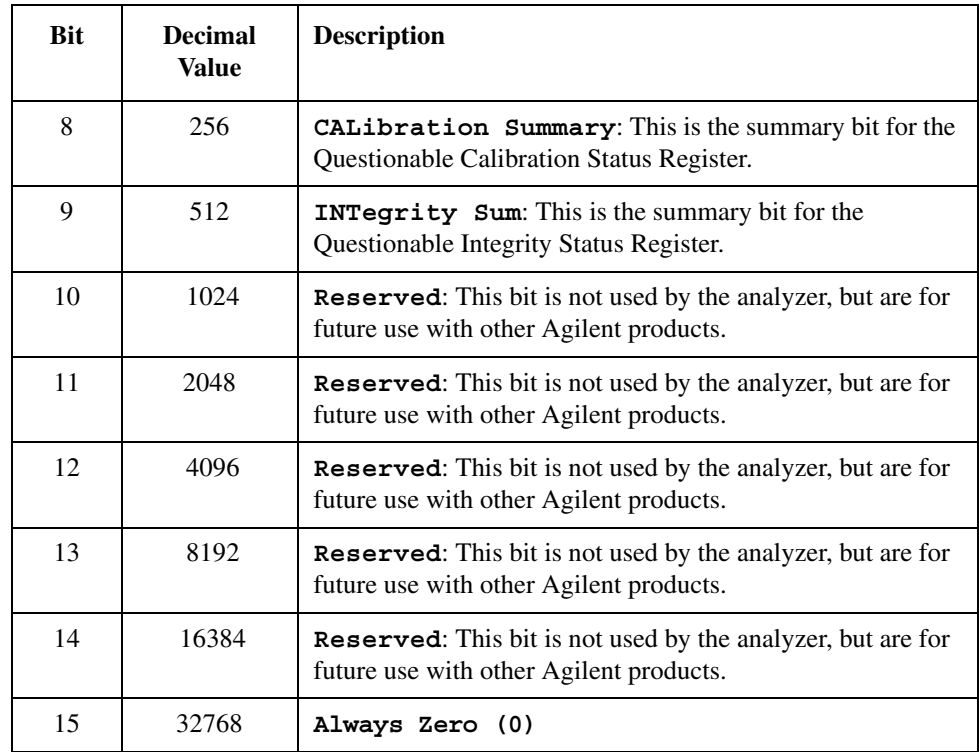

# **Questionable Status Power Condition and Event Registers**

The Questionable Status Power Condition Register continuously monitors output power status of the analyzer. Condition registers are read-only. To query the condition register, send the command

**:STATus:QUEStionable:POWer:CONDition?** The response will be the decimal sum of the bits which are set to 1.

The transition filter specifies which types of bit state changes in the condition register will set corresponding bits in the event register. The changes may be positive (from 0 to 1) or negative (from 1 to 0). Send the command **:STATus:QUEStionable:POWer:NTRansition <num>** (negative transition) or **:STATus:QUEStionable:POWer:PTRansition <num>** (positive transition) where **<num>** is the sum of the decimal values of the bits you want to enable.

The Questionable Status Power Event Register latches transition events from the condition register as specified by the transition filters. Event registers are destructive read-only. Reading data from an event register will clear the content of that register. To query the event register, send the command **:STATus:QUEStionable:POWer[:EVENt]?**

See ["Questionable Status Event Enable Register" on page 216](#page-215-0) for an explanation of how to set the summary bit using the event enable register. In this case, use the command **:STATus:QUEStionable:POWer:ENABle <num>**.

# **STATus:QUEStionable:FREQuency Register**

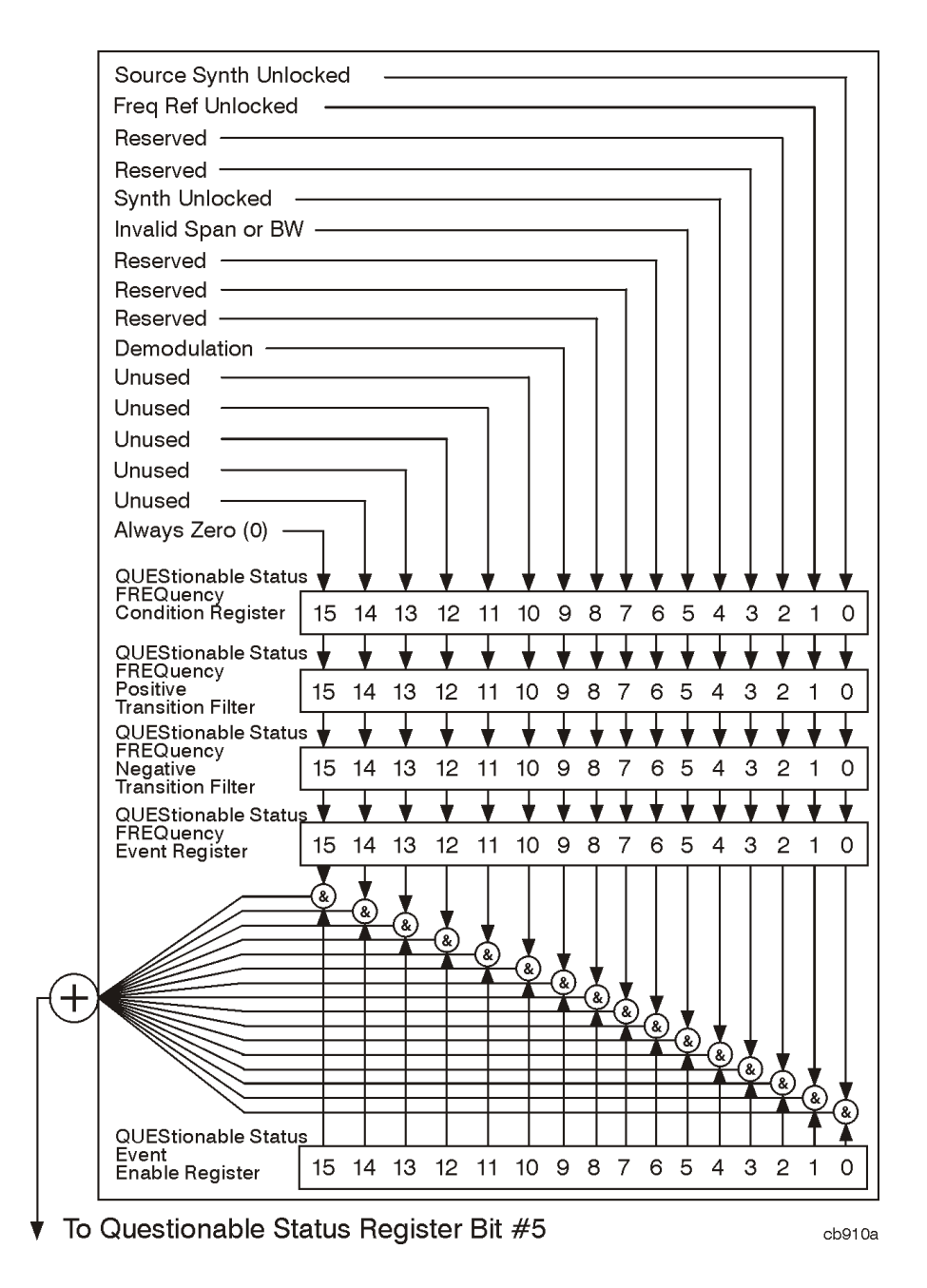

#### **Figure 4-12 Questionable Status Frequency Register Diagram**

Bit descriptions in the Questionable Status Frequency Condition Register are given in the following table.

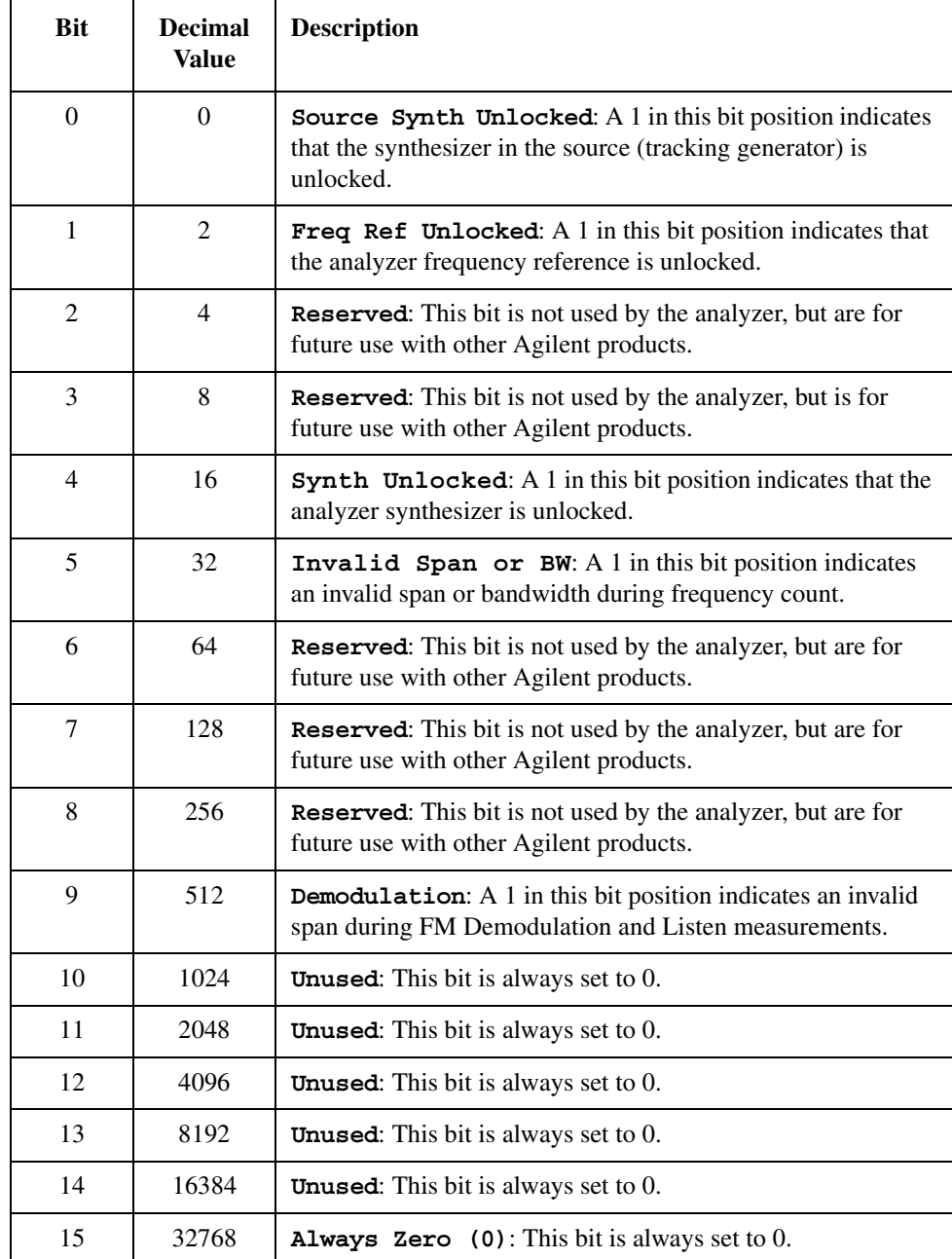

# **Questionable Status Frequency Condition and Event Enable Registers**

The Questionable Status Frequency condition register continuously monitors output frequency status of the analyzer. Condition registers are read-only. To query the condition register, send the command :STATus:QUEStionable:FREQuency:CONDition? The response will be the *decimal* sum of the bits which are set to 1.

The negative and positive transition filters specify which types of bit state changes in the condition register will set corresponding bits in the event register. The changes may be positive (from 0 to 1) or negative (from 1 to 0). Send the command **:STATus:QUEStionable:FREQuency :NTRansition <num>** (negative transition) or **:STATus:QUEStionable :FREQuency:PTRansition <num>** (positive transition) where **<num>** is the sum of the decimal values of the bits you want to enable.

The Questionable Status Frequency Event register latches transition events from the condition register as specified by the transition filters. Event registers are destructive read-only. Reading data from an event register will clear the content of that register. To query the event register, send the command

**:STATus:QUEStionable:FREQuency**

#### **[:EVENt]?**

See ["Questionable Status Event Enable Register" on page 216](#page-215-0) for an explanation of how to set the summary bit using the event enable register. In this case, use the command

**:STATus:QUEStionable:FREQ:ENABle <num>**.

# **STATus:QUEStionable:CALibration Register**

### **Figure 4-13 Questionable Status Calibration Register Diagram**

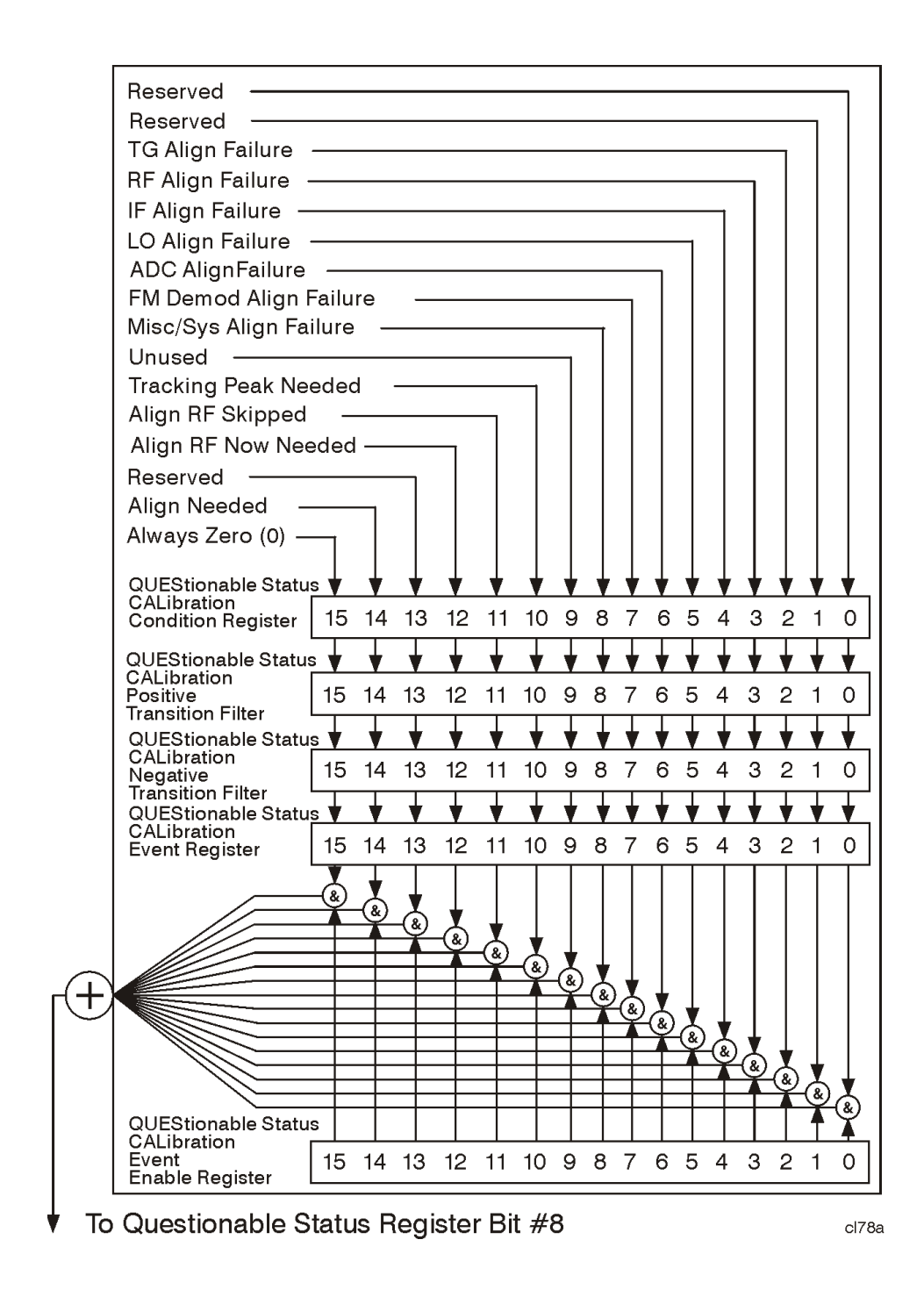

Bit descriptions in the Questionable Status Calibration Condition Register are given in the following table.

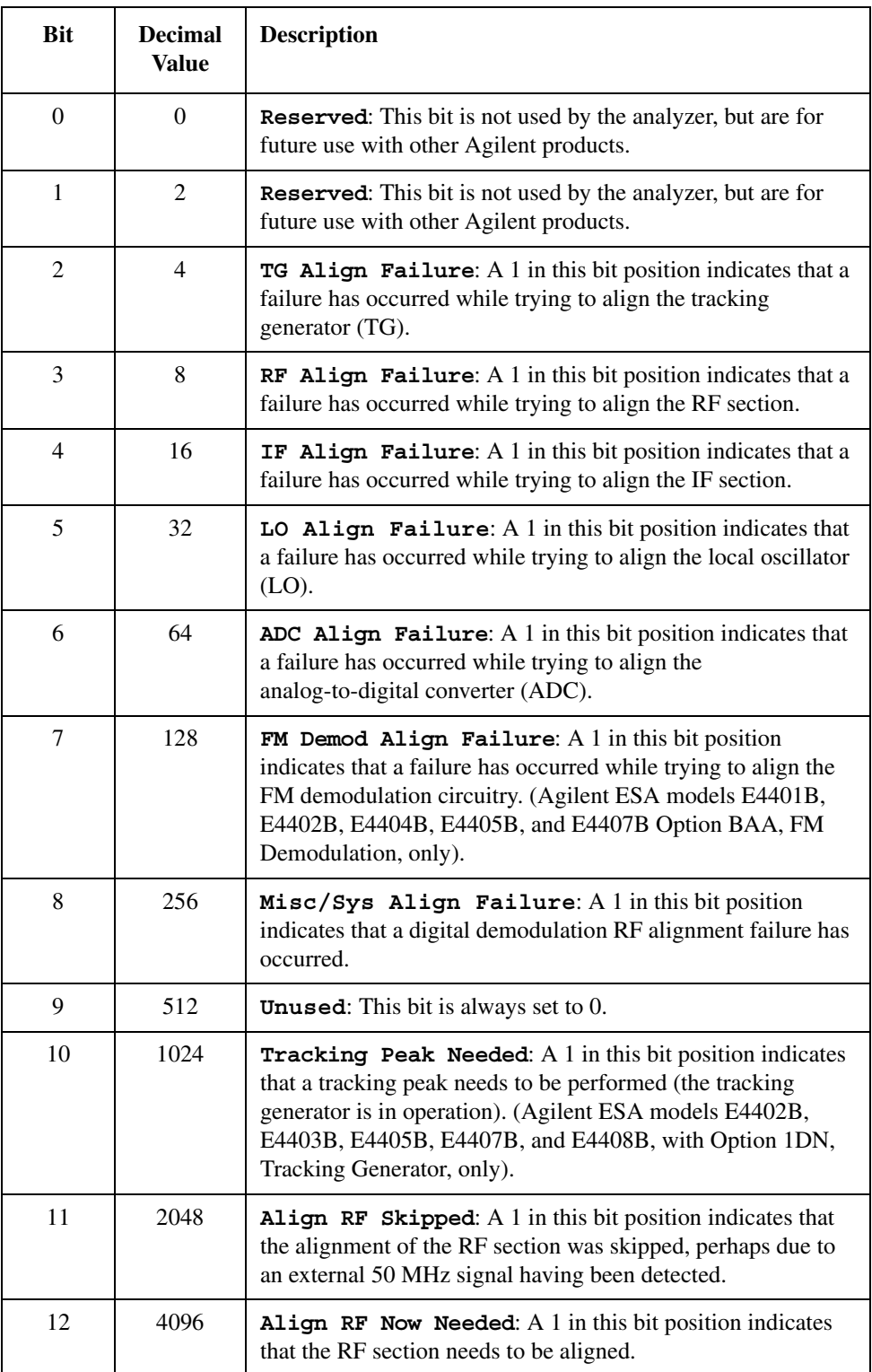

# Status Registers **Use Status Registers to Determine the State of Analyzer Events and Conditions**

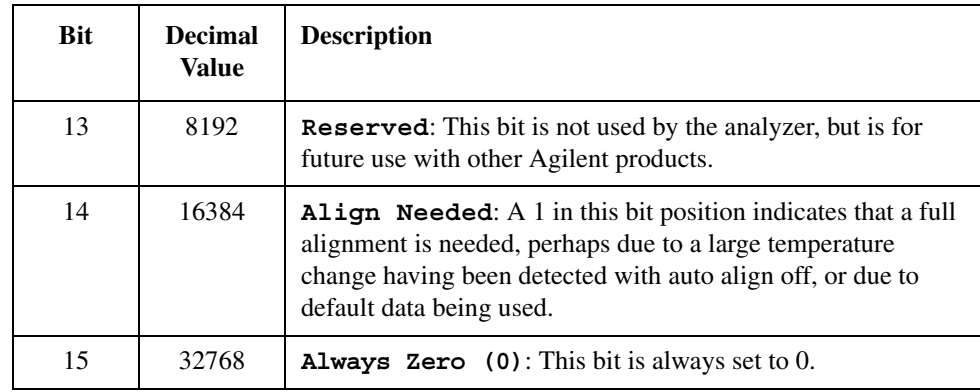

# **STATus:QUEStionable:INTegrity:UNCalibrated Register**

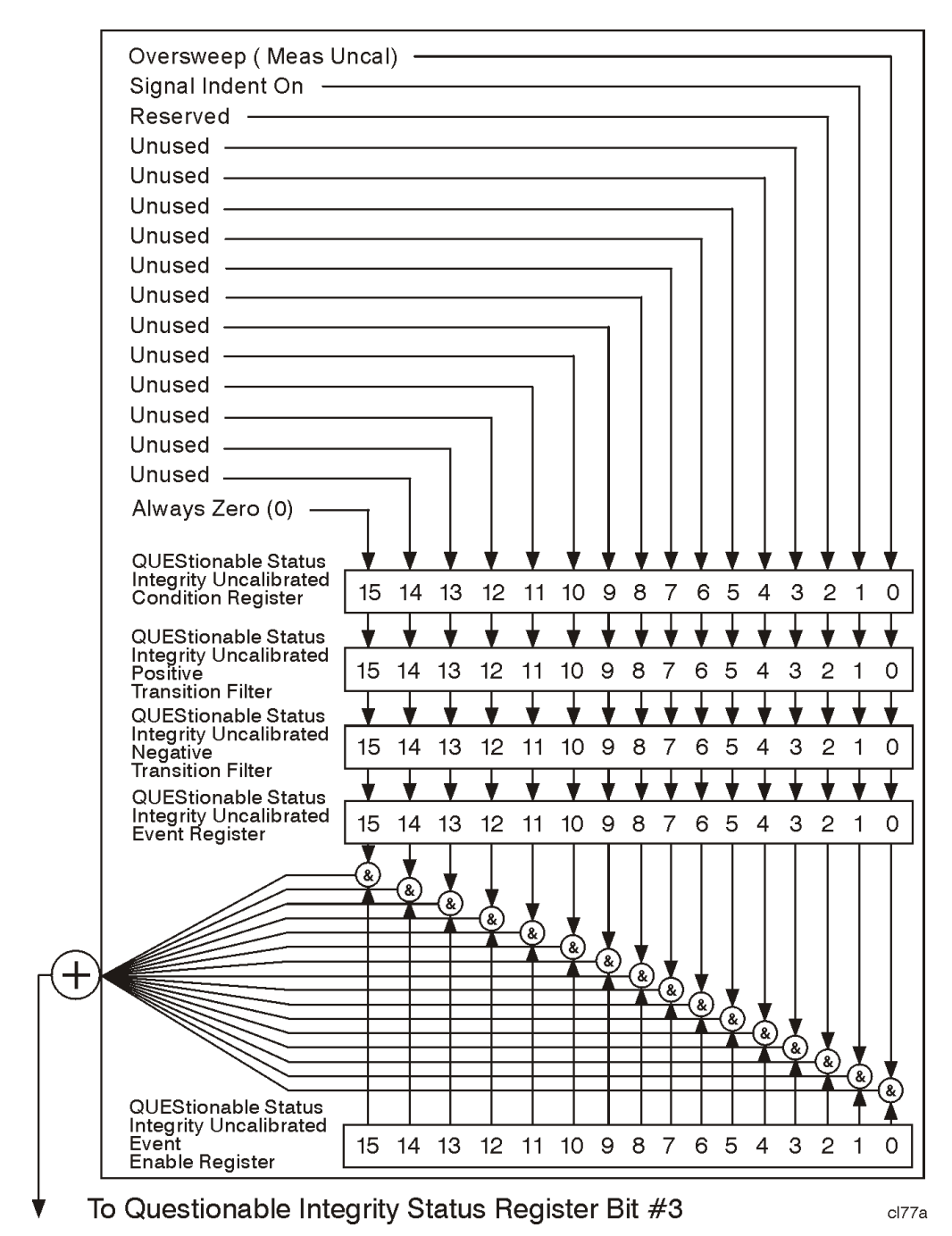

#### **Figure 4-14 Questionable Status Integrity Uncalibrated Register Diagram**

Bit descriptions in the Questionable Status Integrity Uncalibrated Condition Register are given in the following table.

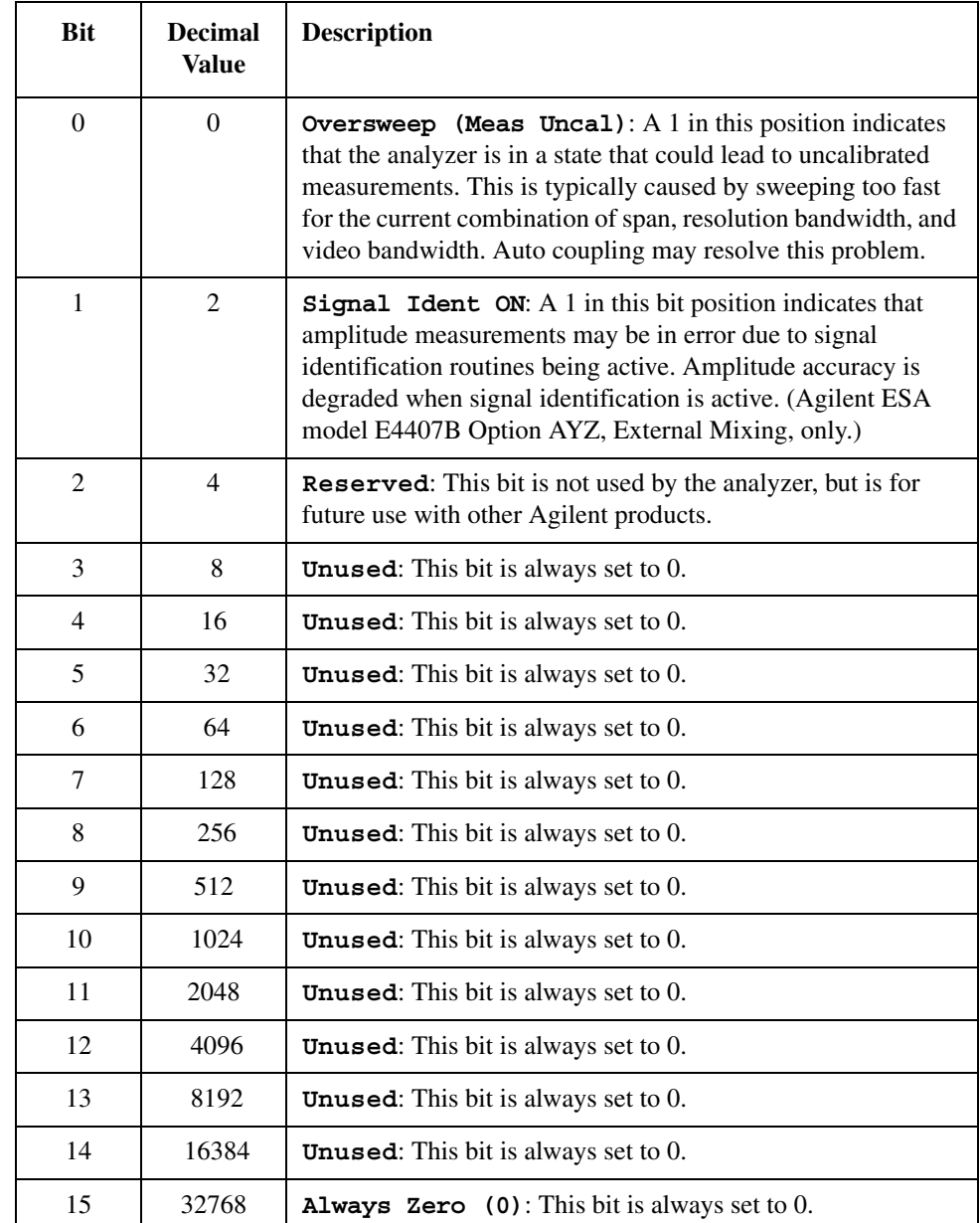

# **Questionable Status Calibration Condition and Event Enable Registers**

The Questionable Status Calibration condition register continuously monitors the calibration status of the analyzer. Condition registers are read-only. To query the condition register, send the command :STATus:QUEStionable:CALibration:CONDition? The response will be the decimal sum of the bits which are set to 1.

The transition filter specifies which types of bit state changes in the condition register will set corresponding bits in the event register. The changes may be positive (from 0 to 1) or negative (from 1 to 0). Send the command **:STATus:QUEStionable:CALibration:NTRansition <num>** (negative transition) or **:STATus:QUEStionable:CALibration:PTRansition <num>** (positive transition) where **<num>** is the sum of the decimal values of the bits you want to enable.

The Questionable Status Calibration Event register latches transition events from the condition register as specified by the transition filters. Event registers are destructive read-only. Reading data from an event register will clear the content of that register. To query the event register, send the command **:STATus:QUEStionable:CALibration**

**[:EVENt]?**

See ["Questionable Status Event Enable Register" on page 216](#page-215-0) for an explanation of how to set the summary bit using the event enable register. In this case, use the command

**:STATus:QUEStionable:CALibration:ENABle <num>**.

# **Questionable Status Integrity Uncalibrated Condition and Event Enable Registers**

The Questionable Status Integrity Uncalibrated Condition Register continuously monitors the calibration status of the analyzer. Condition registers are read-only. To query the condition register, send the command **:STATus:QUEStionable:INTegrity:UNCalibrated:CONDition?** The response will be the decimal sum of the bits which are set to 1.

The transition filter specifies which types of bit state changes in the condition register will set corresponding bits in the event register. The changes may be positive (from 0 to 1) or negative (from 1 to 0). Send the command **:STATus:QUEStionable:INTegrity:UNCalibrated:NTRansition <num>** (negative transition) or

**:STATus:QUEStionable:INTegrity:UNCalibrated:PTRansition <num>** (positive transition) where **<num>** is the sum of the decimal values of the bits you want to enable.

The Questionable Status Integrity Uncalibrated Event Register latches transition events from the condition register as specified by the transition filters. Event registers are destructive read-only. Reading data from an event register will clear the content of that register. To query the event register, send the command **:STATus:QUEStionable:INTegrity:UNCalibrated[:EVENt]?**

See ["Questionable Status Event Enable Register" on page 216](#page-215-0) for an explanation of how to set the summary bit using the event enable register. In this case, use the command

**:STATus:QUEStionable:INTegrity:UNCalibrated:ENABle <num>**.

Status Registers **Use Status Registers to Determine the State of Analyzer Events and Conditions**

# **STATus:QUEStionable:INTegrity Register**

#### **Figure 4-15 Questionable Status Integrity Register Diagram**

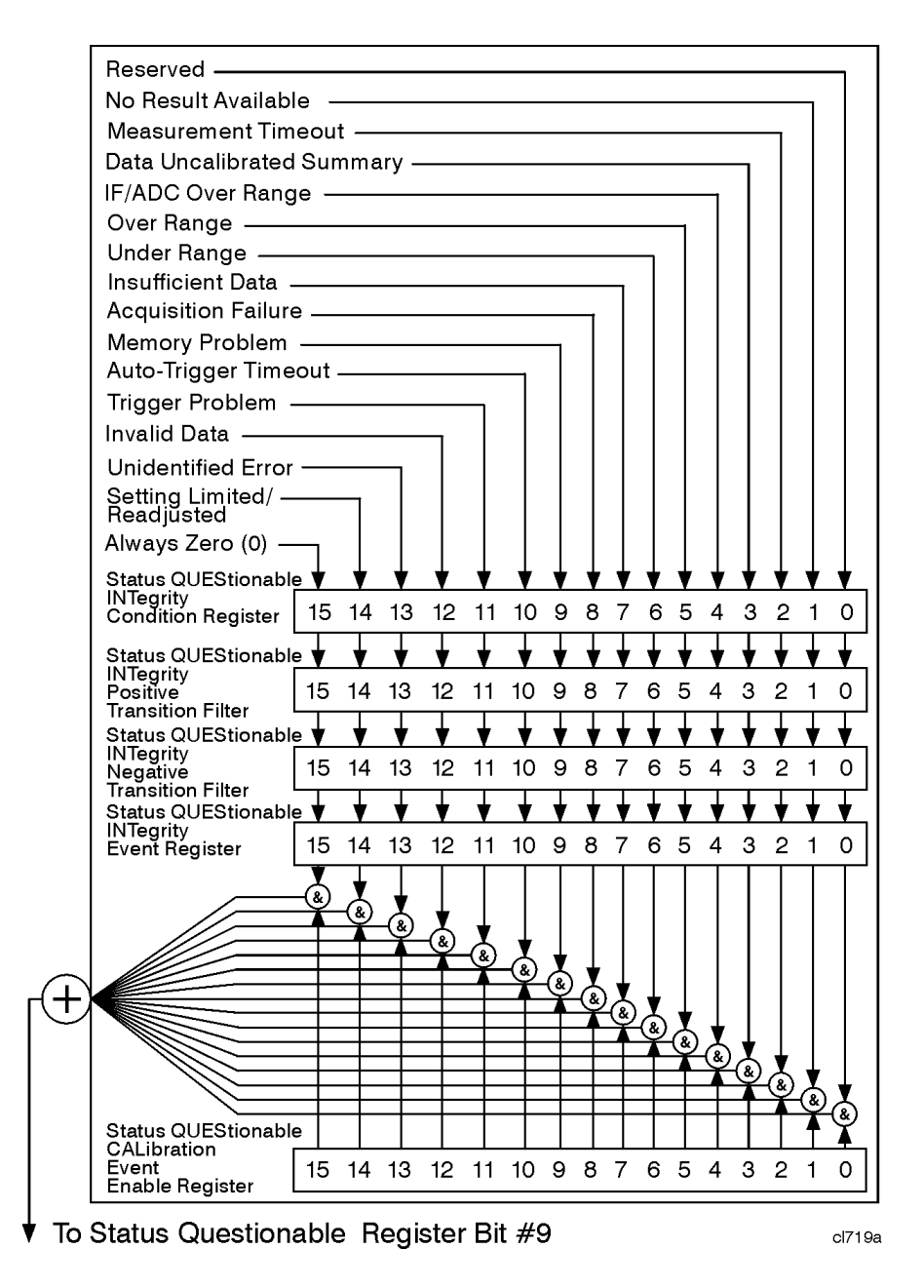

Bit descriptions in the Questionable Status Integrity Condition Register are given in the following table.

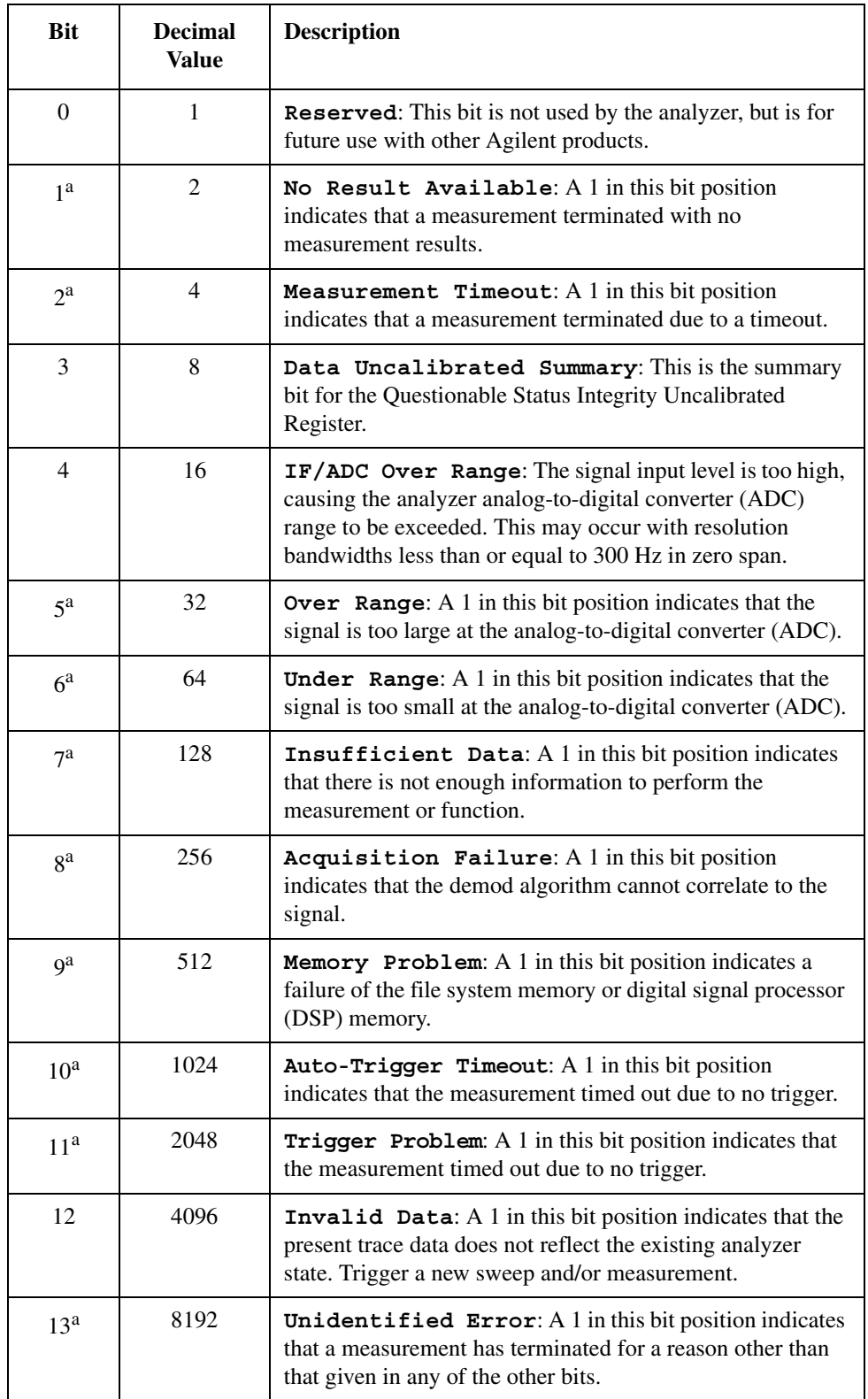

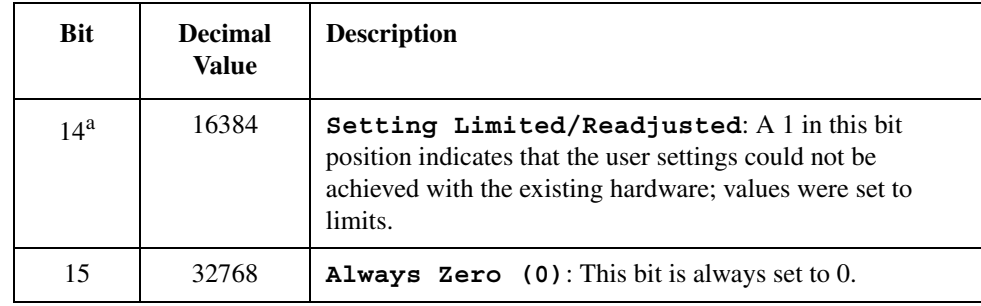

a. This bit applies to ESA optional measurement personalities only, and may or may not be implemented in all such personalities.

### **Questionable Status Integrity Event Condition and Enable Registers**

The Questionable Status Integrity Condition Register continuously monitors the calibration status of the analyzer. Condition registers are read-only. To query the condition register, send the command :STATus:QUEStionable:INTegrity:CONDition? The response will be the decimal sum of the bits which are set to 1.

The transition filter specifies which types of bit state changes in the condition register will set corresponding bits in the event register. The changes may be positive (from 0 to 1) or negative (from 1 to 0). Send the command **:STATus:QUEStionable:INTegrity:NTRansition <num>** (negative transition) or **:STATus:QUEStionable:INTegrity:PTRansition <num>** (positive transition) where  $\leq$ **num** is the sum of the decimal values of the bits you want to enable.

The Questionable Status Integrity Event Register latches transition events from the condition register as specified by the transition filters. Event registers are destructive read-only. Reading data from an event register will clear the content of that register. To query the event register, send the command **:STATus:QUEStionable:INTegrity[:EVENt]?**

See ["Questionable Status Event Enable Register" on page 216](#page-215-0) for an explanation of how to set the summary bit using the event enable register. In this case, use the command

**:STATus:QUEStionable:INTegrity:ENABle <num>**.

# **5 Remote Command Reference**

This chapter contains SCPI (Standard Commands for Programmable Instruments) programming commands for the spectrum analyzer core operation. Refer to Volume 2 for the commands associated with the one-button measurements that are available when you press the front-panel **MEASURE** key.

The first few pages of this chapter contain common commands specified in IEEE Standard 488.2-1992, *IEEE Standard Codes, Formats, Protocols and Common Commands for Use with ANSI/IEEE Std 488.1-1987*. New York, NY, 1992. Following these commands, the Agilent ESA spectrum analyzers SCPI commands are listed.

**NOTE** [Chapter 3, "Programming Fundamentals," on page 179](#page-178-0) and Chapter 4, "Status" [Registers," on page 197](#page-196-0) supplement the information presented in this chapter.

> Refer to [Chapter 2 , "Front-Panel Key Reference," on page 39](#page-38-0) in this guide for additional information about the operation of each analyzer function. Use the analyzer HELP key to obtain similar information about analyzer key functions.

Refer to the "Agilent 8590/ESA Spectrum Analyzers Programming Conversion Guide" for specific backwards compatibility information between commands for HP/Agilent 8590-Series spectrum analyzers and Agilent ESA spectrum analyzers.

If you are using an optional programming compatibility modes (for example Option 266), you must refer to the manual that came with the option for command information.

# **SCPI Sections and Subsections**

SCPI commands related to major functional areas (such as calculate or) are grouped into blocks, or subsystems. Some of these subsystems are further divided into subsections (such as calculate/marker, or sense/harmonics). An instrument model is then created to represent the way in which instrument functionality is viewed and categorized by SCPI. Refer to *IEEE SCPI-1997 Volume 2: Command Reference, Standard Commands for Programmable Instruments,* Version 1997.0, May, 1997 for a more complete description of the SCPI instrument model.

The SCPI subsystems in this chapter are listed in alphabetical order. Likewise, the SCPI commands are in alphabetical order within the subsystem in which they belong. Refer to the following table to locate SCPI command subsystems and subsections by page number.

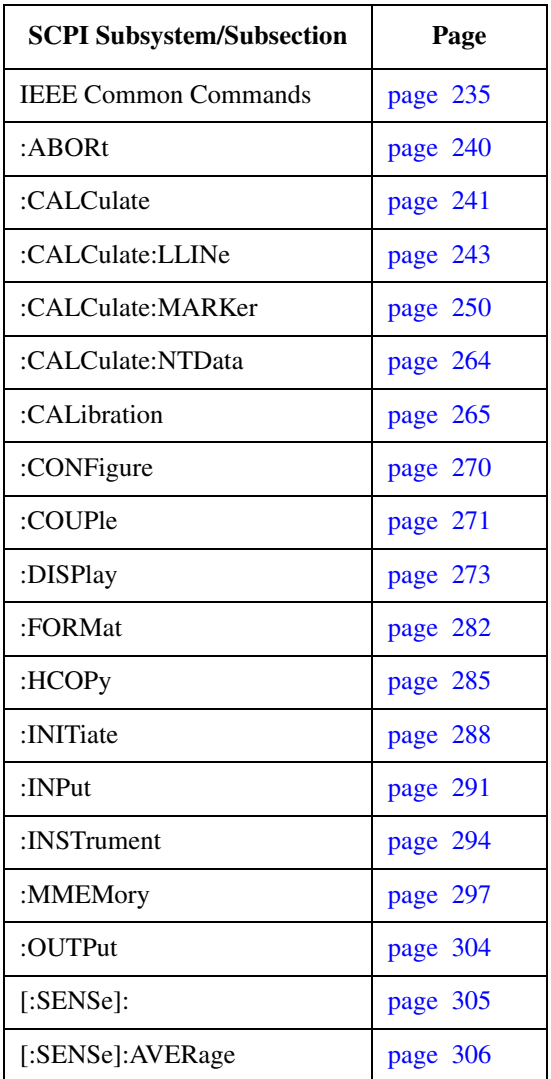

### Remote Command Reference **SCPI Sections and Subsections**

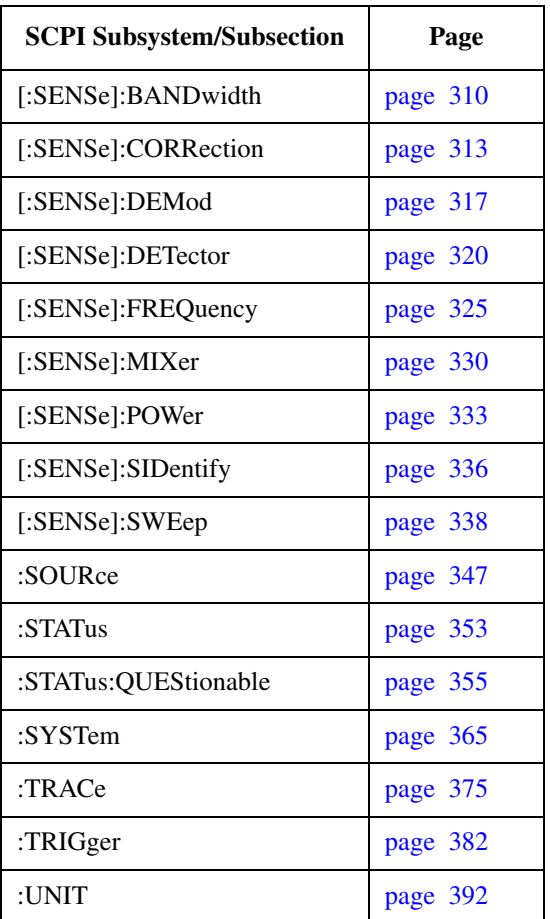

# <span id="page-234-0"></span>**IEEE Common Commands**

These commands are specified in IEEE Standard 488.2-1992, *IEEE Standard Codes, Formats, Protocols and Common Commands for Use with ANSI/IEEE Std 488.1-1987*. New York, NY, 1992.

# **Calibration Query**

#### **\*CAL?**

Performs a full alignment and returns a number indicating the success of the alignment. A zero is returned if the alignment is successful. The SCPI equivalent for this command is the same as :**CALibrate[:ALL]?**

**NOTE** Before executing this command, connect a cable between front panel connector AMPTD REF OUT and the INPUT connector for all Agilent ESA spectrum analyzers except Agilent models E4401B and E4411B.

> If the cable is not connected, **CAL:ALL** will perform a subset of the RF alignment and a subsequent **CAL:RF** will be required for the analyzer to meet its specified performance.

> The query performs a full alignment and returns a number indicating the success of the alignment. A zero is returned if the alignment is successful, even if only a subset of the RF alignment is performed.

Front Panel Access: **System**, **Alignments**, **Align All Now**

# **Clear Status**

#### **\*CLS**

Clears the status byte. It does this by emptying the error queue and clearing all bits in all of the event registers. The status byte registers summarize the states of the other registers. It is also responsible for generating service requests.

Remarks:. See **\*STB?**

# **Standard Event Status Enable**

**\*ESE <number>**

#### **\*ESE?**

Sets the bits in the standard event status enable register. This register monitors I/O errors and synchronization conditions such as operation complete, request control, query error, device dependent error, execution error, command error and power on. A summary bit is generated on execution of the command.

Remote Command Reference **IEEE Common Commands**

Query returns the state of the standard event status enable register.

Range: Integer, 0 to 255

#### **Standard Event Status Register Query**

#### **\*ESR?**

Queries and clears the standard event status event register. (This is a destructive read.)

Range: Integer, 0 to 255

### **Identification Query**

#### **\*IDN?**

Returns an instrument identification information string. The string will contain the model number, serial number and firmware revision. The response is organized into four fields separated by commas. The field definitions are as follows:

Manufacturer

Model

Serial number

Firmware version

Example: Hewlett-Packard, E4401B, US39120213, A.06.00

**NOTE** As shown in the example, the analyzer returns "Hewlett-Packard" as the manufacturer even though it is now manufactured by Agilent Technologies. This is intentional. Agilent Technologies was created out of the Hewlett-Packard company, and the Hewlett-Packard name is retained to support those customers who have purchased ESA analyzers in the past.

> Front Panel Access: **System, Show System**

#### **Instrument State Query**

#### **\*LRN?**

Returns current instrument state data in a block of defined length. The information is in a machine readable format only. Sending the query returns the following format:

#### **#PQQQSYST:SET #NMMM<state\_data>**

The following example is a response to **\*LRN?** The actual sizes will vary depending on the instrument state data size.

Example: #42031SYST:SET #42016<state data>

The number 4 (P in the preceding query response format) means there are 4 numbers that make up the size of the data that follows. In this example, 2031 bytes will follow the number 4 (42031).

2031 and 2016 (QQQ and MMM in the preceding query response format) represent data size in bytes.

**NOTE** The state can be changed by sending this block of data to the instrument after removing the size information:

Example: **SYST:SET #NMMM<state data>** 

# **Operation Complete**

**\*OPC**

**\*OPC?**

Sets bit 0 in the standard event status register to "1" when all pending operations have finished.

The query stops any new commands from being processed until the current processing is complete. Then it returns a "1", and the program continues. This query can be used to synchronize events of other instruments on the external bus.

**\*OPC** and **\*OPC?** are currently effective only when immediately preceded by either the :**INITiate:IMMediate** or a :**CALibration** command.

# **Query Instrument Options**

This function is provided in the analyzer SCPI language reference in the SYSTem subsystem under :**SYSTem:OPTions?**.

# **Recall**

#### **\*RCL <register>**

This command recalls the instrument state from the specified instrument memory register.

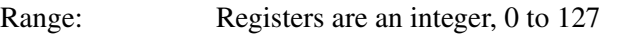

Remarks: See also commands :**MMEMory:LOAD:STATe** and

#### :**MMEMory:STORe:STATe**

If the state being loaded has a newer firmware revision than the revision of the instrument, no state is recalled and an error is reported.

If the state being loaded has an equal firmware revision than the revision of the instrument, the state will be loaded.

If the state being loaded has an older firmware revision than the revision of the instrument, the instrument will only load the parts of the state that apply to the older revision.

# Front Panel

Access: **File, Recall State**

#### **Reset**

#### **\*RST**

This command presets the instrument to a factory defined condition that is appropriate for remote programming operation. **\*RST** is equivalent to performing the two commands :**SYSTem:PRESet** and **\*CLS**. This command always performs a factory preset.

**NOTE** The preset performed by **\*RST** is always a factory preset. That is, the same preset performed by :**SYSTem:PRESet** when :**SYSTem:PRESet:TYPE** is set to **FACTory**.

> Front Panel Access: **Preset**

#### **Save**

#### **\*SAV <register>**

This command saves the instrument state to the specified instrument memory register.

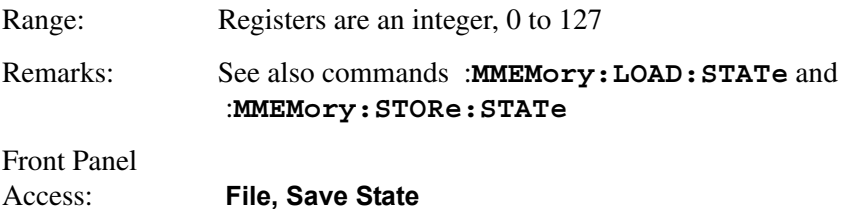

# **Service Request Enable**

#### **\*SRE <integer>**

#### **\*SRE?**

This command sets the value of the service request enable register.

The query returns the value of the register.

Range: Integer, 0 to 255

# **Read Status Byte Query**

#### **\*STB?**

Returns the value of the status byte register without erasing its contents.

Remarks: See **\*CLS**

# **Trigger**

#### **\*TRG**

This command triggers the instrument. Use the :**TRIGger:SEQuence:SOURce** command to select the trigger source.

Remarks: See also the :**INITiate:IMMediate** command

# **Self Test Query**

#### **\*TST?**

This query is used by some instruments for a self test.

For Agilent ESA analyzers, **\*TST?** always returns 0; no tests are performed.

Front Panel Access: **System, Alignments, Align All Now**

# **Wait-to-Continue**

#### **\*WAI**

This command causes the instrument to wait until all pending commands are completed before executing any additional commands. There is no query form to the command.

# <span id="page-239-0"></span>**ABORt Subsystem**

#### **Abort**

#### **:ABORt**

Restarts any sweep or measurement in progress and resets the sweep or trigger system. A measurement refers to any of the measurements found in the **MEASURE** menu. SCPI commands associated with these measurements are located in Volume 2 *"One-Button Power Measurements"*.

If :**INITiate:CONTinuous** is off (single measure), then :**INITiate:IMMediate** will start a new single measurement.

If :**INITiate:CONTinuous** is on (continuous measure), a new continuous measurement begins immediately.

The INITiate and TRIGger subsystems contain additional related commands.

Front Panel Access: **Restart** for continuous measurement mode

# <span id="page-240-0"></span>**CALCulate Subsystem**

This subsystem is used to perform post-acquisition data processing. In effect, the collection of new data triggers the CALCulate subsystem. In this instrument, the primary functions in this subsystem are markers and limits. CALCulate subsystem commands used for measurements in the **MEASURE** and **Meas Setup** menus are located in Volume 2 *"One-Button Power Measurements"*.

# **NdBpoints**

```
:CALCulate:BWIDth|BANDwidth:NDB <rel_ampl>
```

```
:CALCulate:BWIDth|BANDwidth:NDB?
```
Selects the power level, below the peak of the signal, at which the signal bandwidth will be measured by the markers. :**CALCulate:BWIDth|BANDwidth[:STATe]** must be ON.

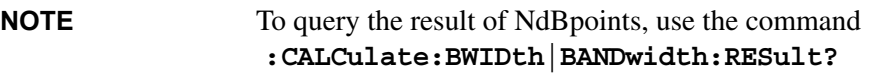

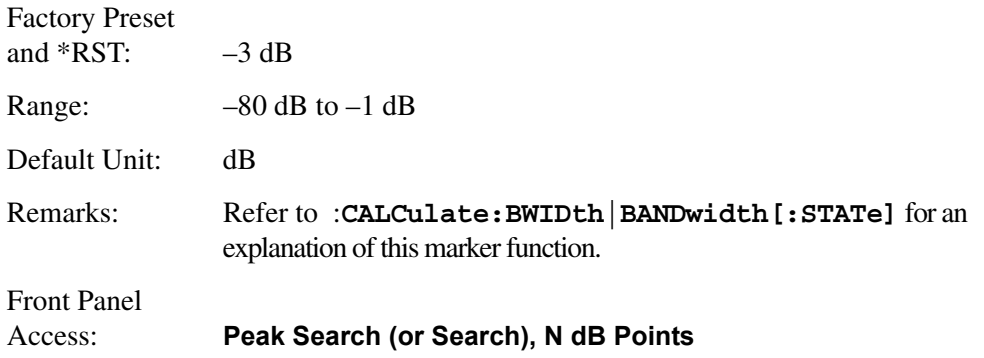

# **NdBresults**

#### **:CALCulate:BWIDth|BANDwidth:RESult?**

Returns the measured bandwidth at the power level defined by **:CALCulate:BWIDth:NDB**. –100 is returned if

**:CALCulate:BWIDth|BANDwidth[:STATe]** is off, or when a result is not available. Refer to **CALCulate:BWIDth|BANDwidth[:STATe]** for an explanation of this marker function.

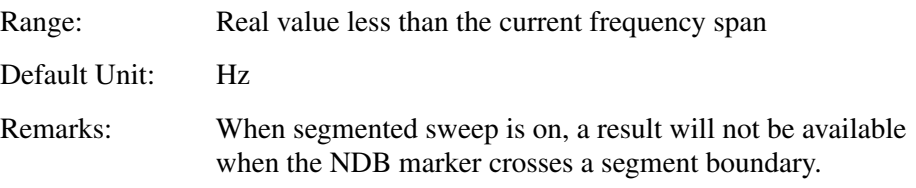

#### Remote Command Reference **CALCulate Subsystem**

Front Panel Access: **Peak Search (or Search), N dB Points**

#### **NdBstate**

```
:CALCulate:BWIDth|BANDwidth[:STATe] OFF|ON|0|1
```
#### **:CALCulate:BWIDth|BANDwidth[:STATe]?**

Controls the bandwidth measurement function. The function measures the bandwidth, at the number of dB down specified in :**CALCulate:BWIDth:NDB**, of the maximum signal on the display.

Factory Preset and \*RST: Off

Remarks: When this command is turned on, the bandwidth measurement function (N dB Points) is associated with the active marker. If no marker is active at the time this command is turned on, marker 1 becomes the active marker, and a peak search is performed. No restrictions exist for moving the bandwidth measurement function markers to any other signal on the display. However, when this function is turned on, all other concurrent marker functions are suspended.

Front Panel Access: **Peak Search (or Search), N dB Points On Off**

# **Test Current Trace Data Against all Limit Lines**

#### **:CALCulate:CLIMits:FAIL?**

Queries the status of the limit line testing. Returns a 0 if the trace data passes when compared with all the current limit lines. Returns a 1 if the trace data fails any limit line test.

# **CALCulate:LLINe Subsection**

Limit lines can be defined for your measurement. You can then have the instrument compare the data to your defined limits and indicate a pass/fail condition.

<span id="page-242-0"></span>**NOTE** Refer also to : **MMEMory** and : **TRACe** subsystems for more trace and limit line commands.

# **Delete All Limit Lines in Memory**

#### **:CALCulate:LLINe:ALL:DELete**

Deletes all limit lines in volatile memory.

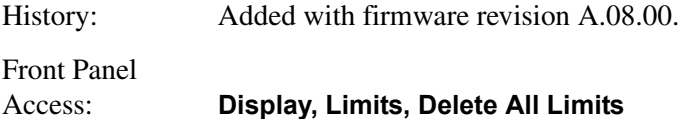

### **Control Limit Line Amplitude Interpolation**

#### **:CALCulate:LLINe[1]|2:AMPLitude:INTerpolate:TYPE LOGarithmic|LINear**

#### **:CALCulate:LLINe[1]|2:AMPLitude:INTerpolate:TYPE?**

Selects the type of interpolation done for the amplitude values of the designated limit line when comparing to measured data.

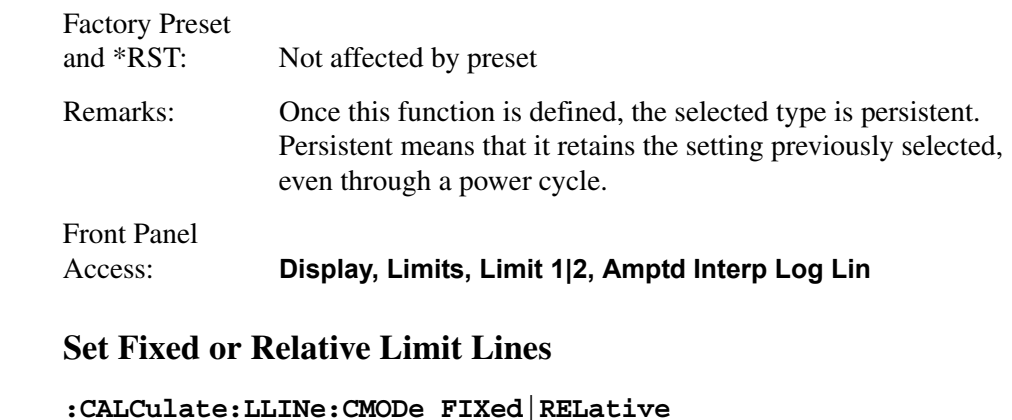

**:CALCulate:LLINe:CMODe?**

Specifies whether the current limit lines are fixed or relative.

**NOTE** If you need to change the domain with :**CALCulate:LLINe:CONTrol:DOMain**, do it before this command. Changing the domain deletes all the existing limit line values.

# Remote Command Reference **CALCulate:LLINe Subsection**

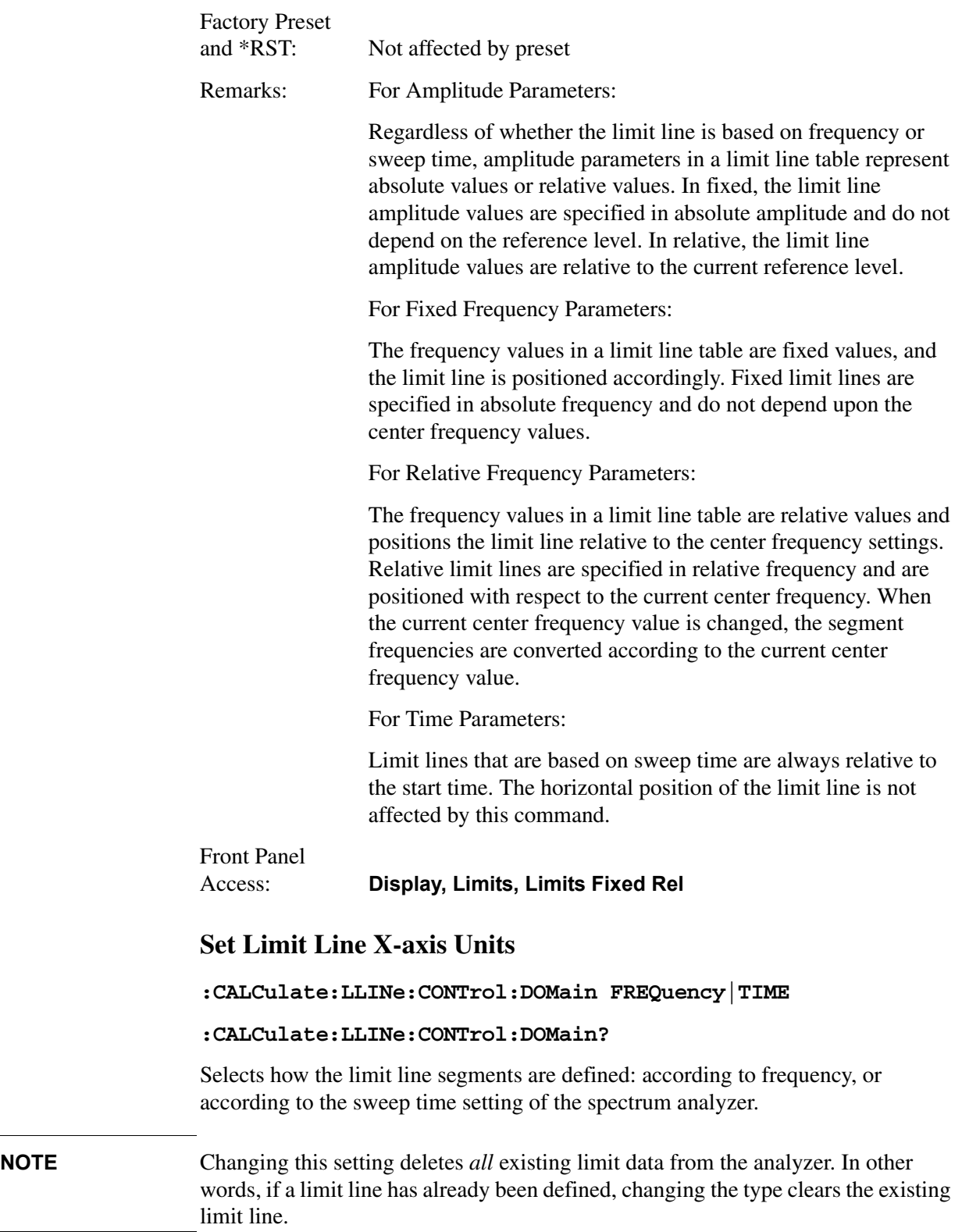

#### **NOTE** When using the **:CALCulate:LLINe:CONTrol:DOMain TIME** command, do not use the **:CALCulate:LLINe[1]|2:CONTrol:INTerpolate:TYPE LOGarithmic** command. An error will result because this combination attempts to determine the log of zero, which is undefined.

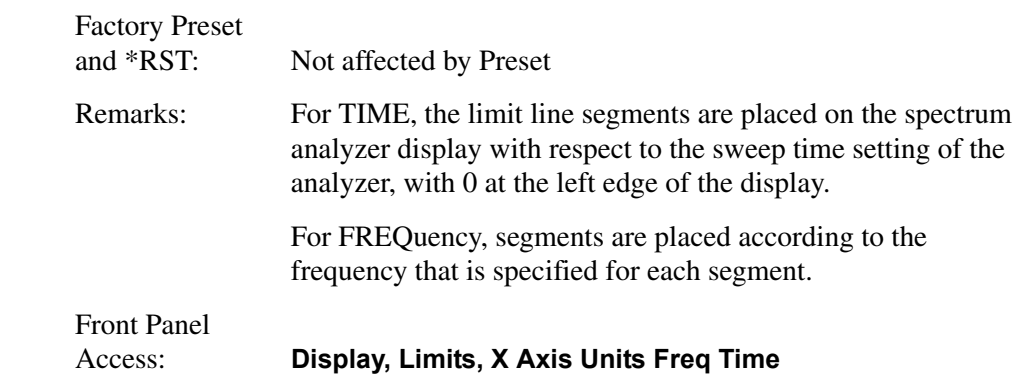

# **Control Limit Line Frequency Interpolation**

#### **:CALCulate:LLINe[1]|2:CONTrol:INTerpolate:TYPE LOGarithmic|LINear**

#### **:CALCulate:LLINe[1]|2:CONTrol:INTerpolate:TYPE?**

Selects the type of interpolation done for the frequency values of the designated limit line when comparing to measured data. This only applies in the frequency domain. This function does not work in zero span (when the analyzer is in the time domain).

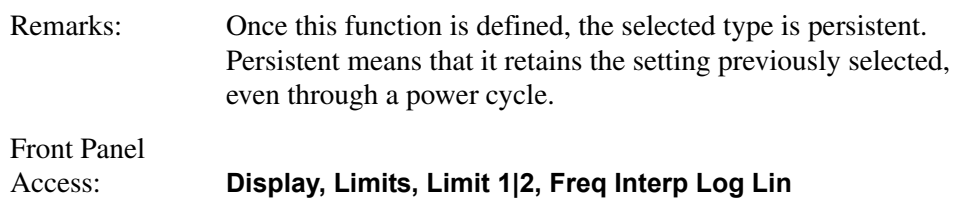

# **Define Limit Line Values**

```
:CALCulate:LLINe[1]|2:DATA 
<x-axis>,<ampl>,<connected>{,<x-axis>,<ampl>,<connected>}
```
#### **:CALCulate:LLINe[1]|2:DATA?**

Defines limit line values, and destroys all existing data. Up to 200 points may be defined for each limit. No units are allowed.

•  $\langle x\text{-axis}\rangle$  – can be frequency or time values as specified by :**CALCulate:LLINe:CONTrol:DOMain**. Frequencies are always in Hz. Time is always in seconds. No unit is allowed in this parameter.

- $\langle \text{ampl}\rangle$  amplitude values are in the current Y-axis units. Up to two amplitude values can be provided for each x-axis value, by repeating <x-axis> in the data list. No unit is allowed in this parameter.
- $\leq$  connected  $>$  connected values are either 0 or 1. A 1 means this point should be connected to the previously defined point to define the limit line. A 0 means that it is a point of discontinuity and is not connected to the preceding point. The "connected" value is ignored for the first point.

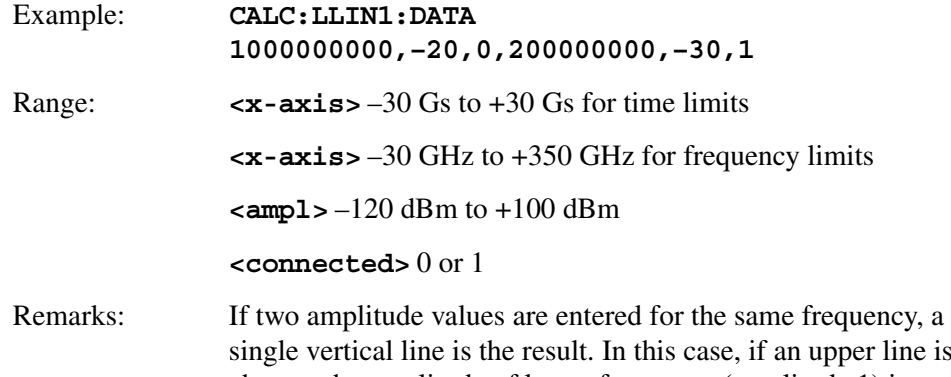

single vertical line is the result. In this case, if an upper line is chosen, the amplitude of lesser frequency (amplitude 1) is tested. If a lower line is chosen, the amplitude of greater frequency (amplitude 2) is tested.

For linear amplitude interpolation and linear frequency interpolation, the interpolation is computed as:

$$
y = \frac{y_{i+1} - y_i}{f_{i+1} - f_i}(f - f_i) + y_i
$$

For linear amplitude interpolation and log frequency interpolation, the interpolation is computed as:

$$
y = \frac{y_{i+1} - y_i}{\log f_{i+1} - \log f_i} (\log f - \log f_i) + y_i
$$

For log amplitude interpolation and linear frequency interpolation, the interpolation is computed as:

$$
\log y = \frac{\log y_{i+1} - \log y_i}{f_{i+1} - f_i} (f - f_i) + \log y_i
$$

For log amplitude interpolation and log frequency interpolation, the interpolation is computed as:

$$
\log y = \frac{\log y_{i+1} - \log y_i}{\log f_{i+1} - \log f_i} (\log f - \log f_i) + \log y_i
$$

Front Panel

Access: **Display, Limits, X Axis Units Freq Time**

**Display, Limits, Limit 1|2, Edit**

**Display, Limits, Limit 1|2, Edit, Point Display, Limits, Limit 1|2, Edit, Frequency Display, Limits, Limit 1|2, Edit, Amplitude Display, Limits, Limit 1|2, Edit, Connected Display, Limits, Limit 1|2, Edit, Delete Point**

# **Merge Additional Values into the Existing Limit Line**

```
:CALCulate:LLINe[1]|2:DATA:MERGe 
<x-axis>,<ampl>,<connected>{,<x-axis>,<ampl>,<connected>}
```
Adds the points with the specified values to the current limit line, allowing you to merge limit line data. Up to two amplitude values are allowed for each x value. If too much data is merged, as many points as possible are merged into the existing limit and then an error is reported. Up to 200 points total may be defined for each limit.

- <x-axis> can be frequency or time values as specified by :**CALCulate:LLINe:CONTrol:DOMain**. Frequencies are always in Hz. Time is always in seconds. No unit is allowed in this parameter.
- $\langle \text{ampl}\rangle$  amplitude values are in the current Y-axis units. No unit is allowed in this parameter.
- <connected> connected values are either 0 or 1. A 1 means this point should be connected to the previously defined point to define the limit line. A 0 means that it is a point of discontinuity and is not connected to the preceding point. The "connected" value is ignored for the first point.

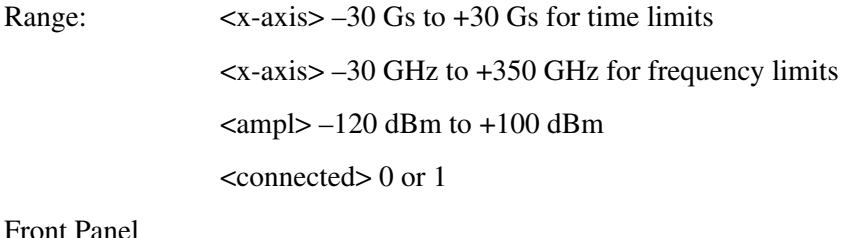

Access: **Display, Limits, X Axis Units Freq Time**

**Delete Limit Line**

:**CALCulate:LLINe[1]|2:DELete**

Deletes the selected limit line.

Remote Command Reference **CALCulate:LLINe Subsection**

# **Display the Limit Line**

#### **:CALCulate:LLINe[1]|2:DISPlay OFF|ON|0|1**

#### **:CALCulate:LLINe[1]|2:DISPlay?**

Controls the display of the current limit line.

Factory Preset and \*RST: Off

Front Panel Access: **Display, Limits, Limit 1|2, Limit On Off**

#### **Test the Data Against the Limit Line**

#### **:CALCulate:LLINe[1]|2:FAIL?**

Queries the status of the limit line testing. Returns a 0 if the data passes, and returns a 1 if there is a failure. This query value is valid only if margin or limit test is On. Use the command **:CALCulate:LLINe[1]|2:STATe OFF|ON|0|1** to activate limit line testing.

#### **Set the Margin Size**

#### :**CALCulate:LLINe[1]|2:MARGin <rel\_ampl>**

#### **:CALCulate:LLINe[1]|2:MARGin?**

Allows you to define the amount of measurement margin that is added to the designated limit line.

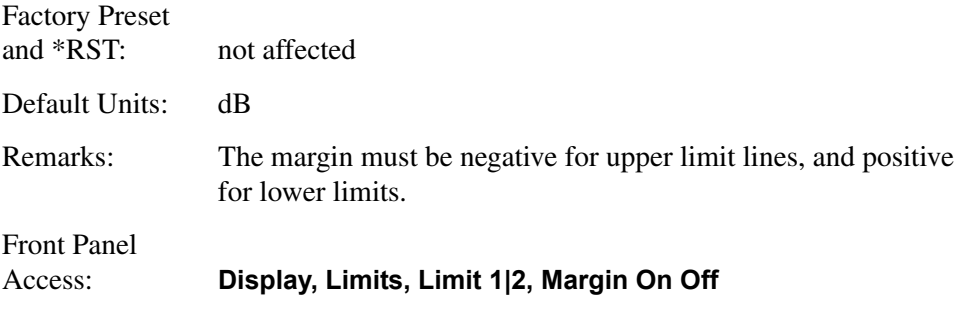

#### **Display the Limit Margin**

```
:CALCulate:LLINe[1]|2:MARGin:STATe OFF|ON|0|1
```
#### **:CALCulate:LLINe[1]|2:MARGin:STATe?**

Allows you to display a measurement margin that is added to the designated limit line to do secondary testing of the data.

Factory Preset and \*RST: Off

Front Panel

Access: **Display, Limits, Limit 1|2, Margin On Off**

# **Control Limit Line Testing**

```
:CALCulate:LLINe[1]|2:STATe OFF|ON|0|1
```

```
:CALCulate:LLINe[1]|2:STATe?
```
Turns limit line testing on/off. The limit and margin will only be tested if they are displayed. Use :**CALCulate:LLINe[1]|2:DISPlay** to turn on the display of limit lines, and :**CALCulate:LLINe[1]|2:MARGin:STATe** to turn on the display of margins. If margin and limit display are both turned off, limit test is automatically turned off. Use :**CALCulate:LLINe[1]|2:FAIL?** to return the state of pass or fail after limit line state has been turned on.

Factory Preset and \*RST: Off

Front Panel Access: **Display, Limits, Limit 1|2, Limit On Off**

# **Select the Type of Limit Line**

```
:CALCulate:LLINe[1]|2:TYPE UPPer|LOWer
```

```
:CALCulate:LLINe[1]|2:TYPE?
```
Sets a limit line to be either an upper or lower type limit line. An upper line will be used as the maximum allowable value when comparing with the data. A lower limit line defines the minimum value.

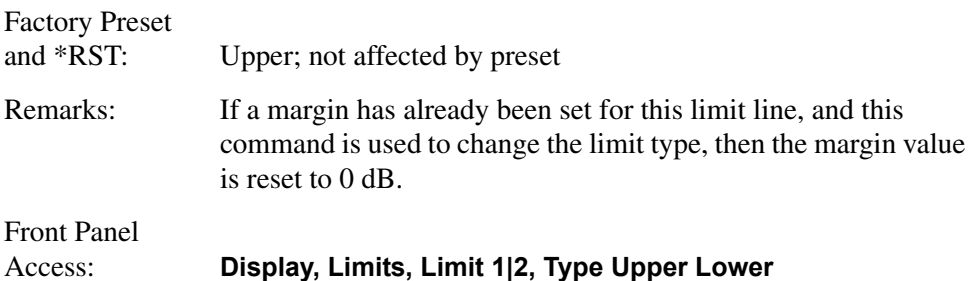

# <span id="page-249-0"></span>**CALCulate:MARKer Subsection**

#### **Markers All Off on All Traces**

#### **:CALCulate:MARKer:AOFF**

Turns off all markers on all the traces.

Front Panel Access: **Marker, Marker All Off**

#### **Continuous Peaking Marker Function**

**:CALCulate:MARKer[1]|2|3|4:CPEak[:STATe] OFF|ON|0|1**

#### **:CALCulate:MARKer[1]|2|3|4:CPEak[:STATe]?**

Turns on or off continuous peaking. It continuously puts the selected marker on the highest displayed signal peak. Refer to ["Continuous Pk On Off" on page 118](#page-117-0) for more information.

**NOTE** This function is intended to maintain the marker on signals with a frequency that is changing, and an amplitude that is not changing.

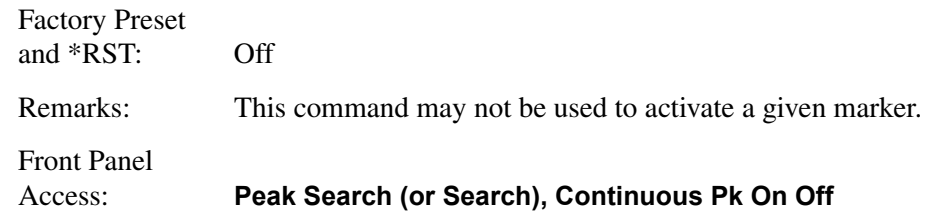

#### **Frequency Counter Marker Resolution**

**:CALCulate:MARKer:FCOunt:RESolution <real>**

#### **:CALCulate:MARKer:FCOunt:RESolution?**

Sets the resolution of the marker frequency counter. Setting the resolution to AUTO will couple the marker counter resolution to the frequency span.

Factory Preset and \*RST: 1 kHz Range: 1 Hz to 100 kHz Default Unit: Hz Front Panel

#### Access: **Freq Count, Resolution Auto Man**

# **Frequency Counter Marker Automatic Resolution**

#### **:CALCulate:MARKer:FCOunt:RESolution:AUTO OFF|ON|0|1**

#### **:CALCulate:MARKer:FCOunt:RESolution:AUTO?**

Sets the resolution of the marker frequency counter so it is automatically coupled to the frequency span, generating the fastest accurate count.

Factory Preset and \*RST: On

Front Panel

Access: **Freq Count, Resolution Auto Man**

# **Frequency Counter Marker**

```
:CALCulate:MARKer[1]|2|3|4:FCOunt[:STATe] OFF|ON|0|1
```

```
:CALCulate:MARKer[1]|2|3|4:FCOunt[:STATe]?
```
Turns on or off the marker frequency counter. To query the frequency counter, use **:CALCulate:MARKer[1]:FCOunt:X?** If the specified marker number is not the active marker, it becomes the active marker. If the specified marker number is not on, it is turned on and becomes the active marker. Once the marker count is on, it is on for any active marker, not just for the one used in the command. A 1 is returned only if marker count is on and the selected number is the active marker.

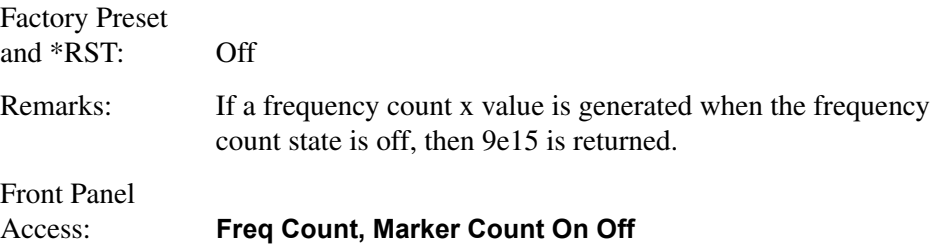

# **Frequency Counter Marker Query**

#### **:CALCulate:MARKer[1]|2|3|4:FCOunt:X?**

Queries the marker frequency counter.

Remarks: If a frequency count x value is generated when the frequency count state is off, then 9e15 is returned.

Remote Command Reference **CALCulate:MARKer Subsection**

#### **Marker Function**

**:CALCulate:MARKer[1]|2|3|4:FUNCtion BPOWer|NOISe|OFF**

```
:CALCulate:MARKer[1]|2|3|4:FUNCtion?
```
Selects the marker function for the specified marker. To query the value returned by the function, use : CALCulate: MARKer [1]  $|2|3|4:Y$ ?

BPOWer is the power integrated within the bandwidth

NOISe is a noise measurement

OFF turns off all functions

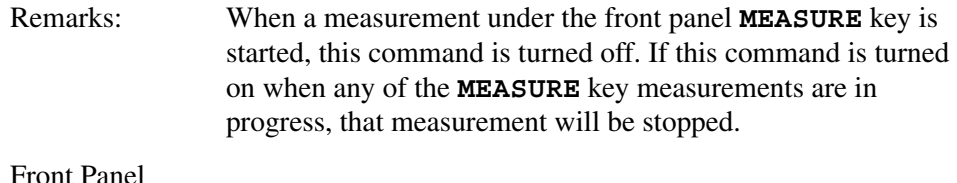

Access: **Marker, Function**

#### **Marker Peak (Maximum) Search**

#### **:CALCulate:MARKer[1]|2|3|4:MAXimum**

Performs a peak search based on the search mode settings of **:CALCulate:MARKer:PEAK:SEARch:MODE**.

#### **NOTE** See command **:CALCulate:MARKer:PEAK:SEARch:MODE**

Front Panel

Access: **Peak Search (or Search), Meas Tools**, **Peak Search**

#### **Marker Peak (Maximum) Left Search**

#### **:CALCulate:MARKer[1]|2|3|4:MAXimum:LEFT**

Places the selected marker on the next highest signal peak to the left of the current marked peak.

Remarks: The marker will be placed at the next highest peak that rises and falls by at least the peak excursion above the peak threshold. If no peak meets the excursion and threshold criteria, a No Peak Found error (202) is given.

Front Panel Access: **Peak Search (or Search), Next Pk Left**
# **Marker Next Peak (Maximum) Search**

### **:CALCulate:MARKer[1]|2|3|4:MAXimum:NEXT**

Places the selected marker on the next highest signal peak from the current marked peak.

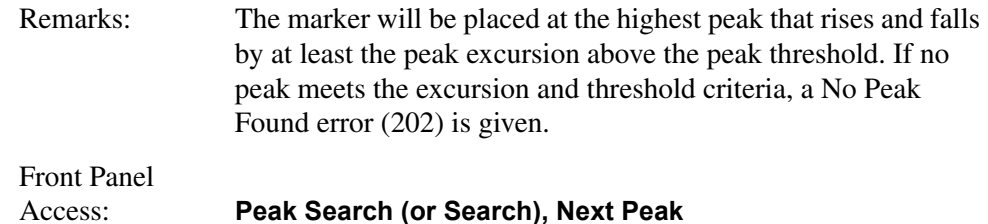

# **Marker Peak (Maximum) Right Search**

### **:CALCulate:MARKer[1]|2|3|4:MAXimum:RIGHt**

Places the selected marker on the next highest signal peak to the right of the current marked peak.

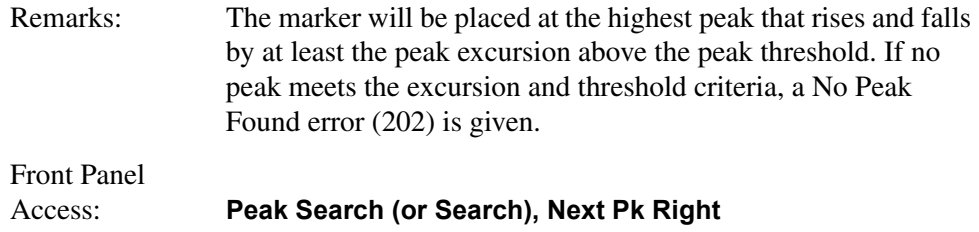

# **Marker Peak (Minimum) Search**

### :**CALCulate:MARKer[1]|2|3|4:MINimum**

Places the selected marker on the lowest point on the trace that is assigned to that particular marker number.

Front Panel Access: **Peak Search (or Search), Min Search**

# **Marker Mode**

**:CALCulate:MARKer[1]|2|3|4:MODE POSition|DELTa|BAND|SPAN**

#### **:CALCulate:MARKer[1]|2|3|4:MODE?**

Selects the type of markers that you want to activate. Refer to "Marker" on page [107](#page-106-0) for a more complete explanation of this function.

Position selects a normal marker that can be positioned on a trace and from

### Remote Command Reference **CALCulate:MARKer Subsection**

which trace information will be generated.

Delta activates a pair of markers, one of which is fixed at the current marker location. The other marker can then be moved around on the trace. The marker readout shows the difference between the two markers.

Band activates a pair of band markers, where each marker can be independently positioned on the trace. The marker readout shows the difference between the two markers. The repeatability of your band power marker measurement can be impacted by the current number of sweep points being used. If you only have a few sweep points in the measurement band of interest, then small changes will have a direct impact on the measurement result. Increasing your number of sweep points will decrease that affect and improve the repeatability.

Span activates a pair of span markers, where the marker positioning is controlled by changing the span and/or center frequency between the two markers. The marker readout shows the difference between the two markers.

Remarks: If a marker is not active when the mode is queried, "Off" will be returned.

Front Panel Access: **Marker, Normal Marker, Delta Marker, Delta Pair Ref Delta Marker, Span Pair Span Center**

# **Define Peak Excursion**

#### **:CALCulate:MARKer:PEAK:EXCursion <rel\_ampl>**

#### **:CALCulate:MARKer:PEAK:EXCursion?**

Specifies the minimum signal excursion above the threshold for the internal peak identification routine to recognize a signal as a peak. This applies to all traces and all windows. (The excursion is the delta power from the noise level to the signal peak.)

#### **NOTE** See command **:CALCulate:MARKer:PEAK:SEARch:MODE**

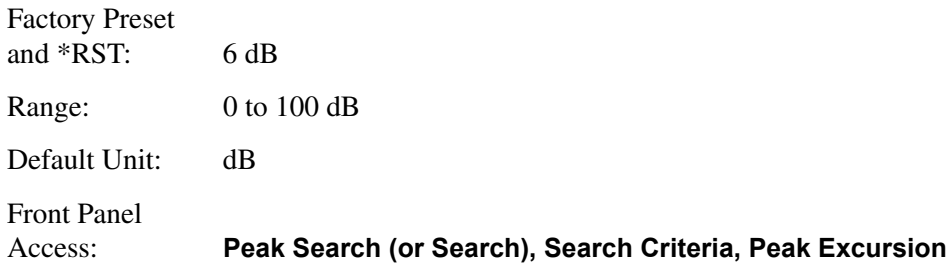

### **Define Peak Search**

#### **:CALCulate:MARKer:PEAK:SEARch:MODE PARameter|MAXimum**

#### **:CALCulate:MARKer:PEAK:SEARch:MODE?**

Sets the peak search mode.

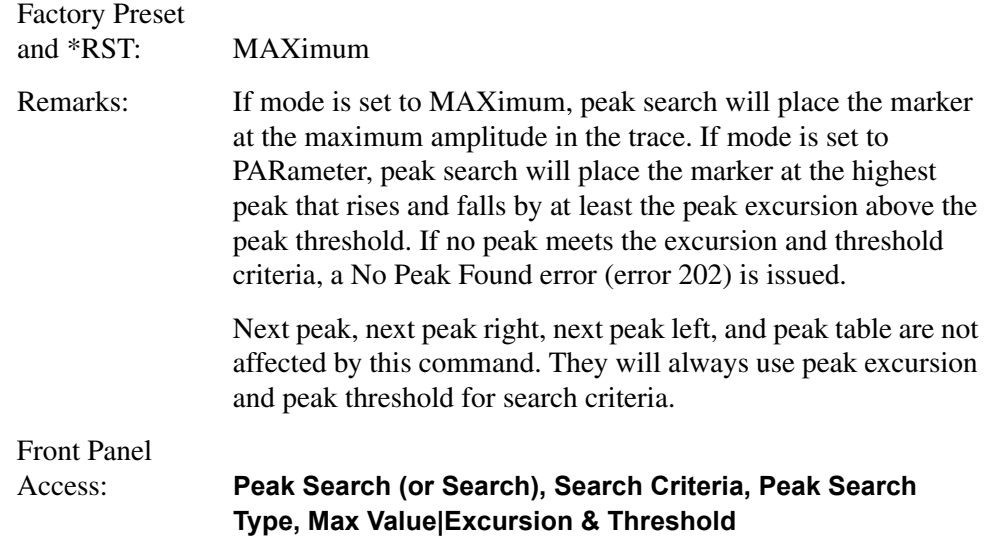

# **Define Peak Threshold**

**:CALCulate:MARKer:PEAK:THReshold <ampl>**

#### **:CALCulate:MARKer:PEAK:THReshold?**

Specifies the minimum signal level for the analyzers internal peak identification routine to recognize a signal as a peak. This applies to all traces and all windows.

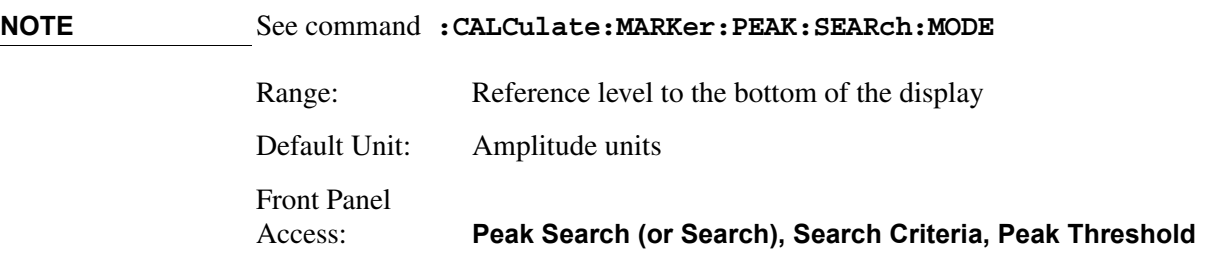

# **Peak to Peak Delta Markers**

### **:CALCulate:MARKer[1]|2|3|4:PTPeak**

Positions delta markers on the highest and lowest points on the trace.

### Remote Command Reference **CALCulate:MARKer Subsection**

Factory Preset and \*RST: Off

Front Panel

#### Access: **Peak Search (or Search), Pk-Pk Search**

### **Set Center Frequency to the Marker Value**

```
:CALCulate:MARKer[1]|2|3|4[:SET]:CENTer
```
Sets the center frequency equal to the specified marker frequency, which moves the marker to the center of the screen. In delta marker mode, the center frequency is set to the marker delta value. This command is not available in zero span.

Front Panel Access: **Marker –>, Mkr –> CF**

# **Set Reference Level to the Marker Value**

```
:CALCulate:MARKer[1]|2|3|4[:SET]:RLEVel
```
Sets the reference level to the specified marker amplitude. In delta marker mode, the reference level is set to the amplitude difference between the markers.

Front Panel

Access: **Marker –>, Mkr –> Ref Lvl**

**Peak Search (or Search), Meas Tools, Mkr –> Ref Lvl**

### **Set Span to the Marker Value**

### **:CALCulate:MARKer[1]|2|3|4[:SET]:SPAN**

Sets the span to the value of the specified marker frequency. The specified marker must be in delta mode. Select the delta marker mode with

**CALCulate:MARKer[1]|2|3|4:MODE DELTa**. This command is not available in zero span.

Front Panel Access: **Marker, Delta, Marker –>, Mkr** ∆ **–> Span**

# **Set Start Frequency to the Marker Value**

### **:CALCulate:MARKer[1]|2|3|4[:SET]:STARt**

Sets the start frequency to the value of the specified marker frequency. In delta marker mode, the start frequency is set to the marker delta value. This command is not available in zero span.

Front Panel Access: **Marker –>, Mkr –> Start**

### **Set Center Frequency Step Size to the Marker Value**

### **:CALCulate:MARKer[1]|2|3|4[:SET]:STEP**

Sets the center frequency step size to match the marker frequency. In delta marker mode, the center frequency step size will be set to the frequency difference between the markers. Select the delta marker mode with

**:CALCulate:MARKer[1]|2|3|4:MODE DELTa**. This command is not available if the delta marker is off, or in zero span.

Front Panel Access: **Marker –>, Mkr –> CF Step Peak Search (or Search), Meas Tools, Mkr –> CF**

### **Set Stop Frequency to the Marker Value**

#### **:CALCulate:MARKer[1]|2|3|4[:SET]:STOP**

Sets the stop frequency to the value of the active marker frequency. In delta marker mode, the stop frequency is set to the marker delta value. This command is not available in zero span.

Front Panel Access: **Marker –>, Mkr –> Stop**

# **Marker On/Off**

```
:CALCulate:MARKer[1]|2|3|4:STATe OFF|ON|0|1
```

```
:CALCulate:MARKer[1]|2|3|4:STATe?
```
Turns the selected marker on or off.

Front Panel Access: **Marker, Off**

### **Marker Table On/Off**

**:CALCulate:MARKer:TABLe:STATe OFF|ON|0|1**

```
:CALCulate:MARKer:TABLe:STATe?
```
Remote Command Reference **CALCulate:MARKer Subsection**

Turns the marker table on or off

Front Panel Access: **Marker, Marker Table On Off**

### **Marker to Trace**

**:CALCulate:MARKer[1]|2|3|4:TRACe <integer>**

```
:CALCulate:MARKer[1]|2|3|4:TRACe?
```
Assigns the specified marker to the designated trace 1, 2, or 3.

Factory Preset and \*RST: 1 Range: 1 to 3 Front Panel Access: **Marker, Marker Trace Auto 1 2 3**

### **Marker to Trace Auto**

```
:CALCulate:MARKer[1]|2|3|4:TRACe:AUTO OFF|ON|0|1
```
#### **:CALCulate:MARKer[1]|2|3|4:TRACe:AUTO?**

Turns on or off the automatic marker to trace function.

Factory Preset and \*RST: **AUTO ON**

Front Panel Access: **Marker, Marker Trace Auto 1 2 3**

### **Continuous Signal Tracking Function**

```
:CALCulate:MARKer[1]|2|3|4:TRCKing[:STATe] OFF|ON|0|1
```

```
:CALCulate:MARKer[1]|2|3|4:TRCKing[:STATe]?
```
Turns on or off marker signal tracking. It continuously puts the selected marker on the highest displayed signal peak and moves it to the center frequency. This allows you to keep a signal that is drifting in frequency, on the display.

Factory Preset and \*RST: Off Remarks: When a measurement under the front panel **MEASURE** key is started, this command is turned off. If this command is turned on when any of the **MEASURE** key measurements are in

progress, that measurement will be stopped.

Front Panel

```
Access: FREQUENCY/Channel, Signal Track On Off
```
# **Marker X Value**

```
:CALCulate:MARKer[1]|2|3|4:X <param>
```
### **:CALCulate:MARKer[1]|2|3|4:X?**

Position the designated marker on its assigned trace at the specified trace X value. The value is in the X-axis units (which is often frequency or time). If the marker is a delta marker this command sets the value of the delta marker.

The query returns the current X value of the designated marker.

Default Unit: Matches the units of the trace on which the marker is positioned

Front Panel Access: **Marker**

# **Span Markers Center Frequency X Value**

```
:CALCulate:MARKer[1]|2|3|4:X:CENTer <param>
```
### **:CALCulate:MARKer[1]|2|3|4:X:CENTer?**

Position the center frequency, of the designated span-type marker pair, at the specified trace X value. The value is in the X-axis units (which is often frequency or time) Use :**CALCulate:MARKer:MODE SPAN** to select span markers.

The query returns the current X value center frequency of the designated markers.

Range: Matches the units of the trace on which the markers are positioned

Front Panel Access: **Marker, <active marker>, Span Pair**

### **Marker X Position**

```
:CALCulate:MARKer[1]|2|3|4:X:POSition <integer>
```
### **:CALCulate:MARKer[1]|2|3|4:X:POSition?**

Position the designated marker on its assigned trace at the specified X position.

The query returns the current X position for the designated marker.

Range: Refer to the [:**SENSe]:SWEep:POINts** command.

### Remote Command Reference **CALCulate:MARKer Subsection**

Front Panel Access: **Marker**

### **Span Markers Center Frequency X Position**

```
:CALCulate:MARKer[1]|2|3|4:X:POSition:CENTer <param>
```
**:CALCulate:MARKer[1]|2|3|4:X:POSition:CENTer?**

Position the center frequency, of the designated span-type marker pair, at the specified trace X position. Use :**CALCulate:MARKer:MODE SPAN** to select span markers.

The query returns the current X position center frequency of the designated markers.

Range: Refer to the [:**SENSe]:SWEep:POINts** command.

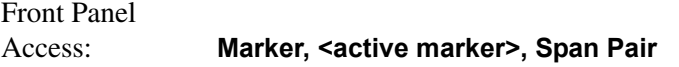

### **Span Markers Span X Position**

**:CALCulate:MARKer[1]|2|3|4:X:POSition:SPAN <param>**

```
:CALCulate:MARKer[1]|2|3|4:X:POSition:SPAN?
```
Change the frequency span, of the designated span-type marker pair, to position the markers at the desired trace X positions. Use :**CALCulate:MARKer:MODE SPAN** to select span markers.

The query returns the current X position frequency span of the designated markers.

```
Range: Refer to the [:SENSe]:SWEep:POINts command.
```
Front Panel

```
Access: Marker, <active marker>, Span Pair
```
### **Delta Pair Markers Start Frequency X Position**

**:CALCulate:MARKer[1]|2|3|4:X:POSition:STARt <param>**

```
:CALCulate:MARKer[1]|2|3|4:X:POSition:STARt?
```
Position the left-most marker, the start (reference) frequency of the designated band-type marker pair, at the specified trace X position. Use :**CALCulate:MARKer:MODE BAND** to select band markers.

The query returns the current X position start/reference frequency of the

designated marker.

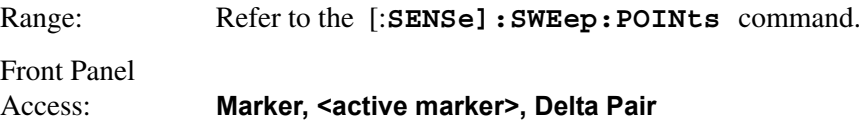

# **Delta Pair Markers Stop Frequency X Position**

```
:CALCulate:MARKer[1]|2|3|4:X:POSition:STOP <param>
```

```
:CALCulate:MARKer[1]|2|3|4:X:POSition:STOP?
```
Position the right-most marker, the stop frequency of the designated band-type marker pair, at the specified trace X position. Use : CALCulate: MARKer: MODE **BAND** to select band markers.

The query returns the current X position stop frequency of the designated marker.

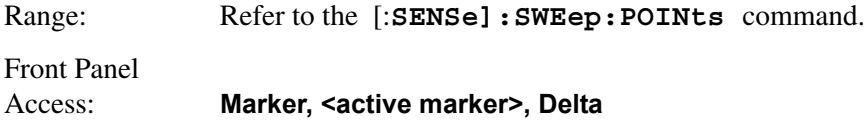

# **Marker X-Axis Readout**

```
:CALCulate:MARKer[1]|2|3|4:X:READout 
FREQuency|TIME|ITIMe|PERiod
```
### **:CALCulate:MARKer[1]|2|3|4:X:READout?**

Selects the units for the x-axis readout of the marker. Available units are:

Frequency Time Inverse of time Period

Factory Preset and \*RST: Frequency

Front Panel

Access: **Marker, Readout, Frequency Marker, Readout, Time Marker, Readout, Inverse Time Marker, Readout, Period**

# **Span Markers Span X Value**

### **:CALCulate:MARKer[1]|2|3|4:X:SPAN <param>**

#### **:CALCulate:MARKer[1]|2|3|4:X:SPAN?**

Change the frequency span of the designated span-type marker pair to position the markers at the desired trace X values. The value is in the X-axis units (which is usually frequency or time). Use **:CALCulate:MARKer:MODE SPAN** to select span markers.

The query returns the current X value frequency span of the designated markers. If span markers are not selected, the query returns the latest marker reading as a span (always positive).

Default Unit: Matches the units of the trace on which the markers are positioned. Front Panel

Access: **Marker, <active marker>, Span Pair**

### **Delta Pair Markers Start Frequency X Value**

#### **:CALCulate:MARKer[1]|2|3|4:X:STARt <param>**

#### **:CALCulate:MARKer[1]|2|3|4:X:STARt?**

Position the start (reference) frequency of the designated band-type marker pair, at the specified trace X value. The value is in the X-axis units (which is often frequency or time). Use :**CALCulate:MARKer:MODE BAND** to select band markers.

The query returns the current X value start/reference frequency of the designated marker.

Default Unit: Matches the units of the trace on which the markers are positioned

Front Panel

Access: **Marker, <active marker>, Delta Pair**

### **Delta Pair Markers Stop Frequency X Value**

```
:CALCulate:MARKer[1]|2|3|4:X:STOP <param>
```

```
:CALCulate:MARKer[1]|2|3|4:X:STOP?
```
Position the stop frequency of the designated band-type marker pair, at the specified trace X value. The value is in the X-axis units (which is often frequency or time). Use :**CALCulate:MARKer:MODE BAND** to select band markers.

The query returns the current X value stop frequency of the designated marker.

Default Unit: Matches the units of the trace on which the markers are positioned

Front Panel Access: **Marker, <active marker>, Delta Pair**

## **Marker Read Y Value**

### **:CALCulate:MARKer[1]|2|3|4:Y?**

Read the current Y value for the designated marker or delta on its assigned trace. The value is in the Y-axis units for the current trace (which is often dBm).

Default Unit:. Matches the units of the trace on which the marker is positioned

Remarks: This command can be used to read the results of marker functions such as band power and noise that are displayed in the marker value field on the analyzer.

Remote Command Reference **CALCulate:NTData Subsection**

# **CALCulate:NTData Subsection**

### **Normalize the Trace Data**

**:CALCulate:NTData[:STATe] OFF|ON|0|1**

```
:CALCulate:NTData[:STATe]?
```
One sweep of trace data is copied to trace 3 (firmware version greater then A.03.03, **NRML** in firmware version less than or equal to A.03.03), which is used as the reference trace. Then for all subsequent trace sweeps, display trace  $1 = data$ collected into trace 1 – data in trace 3 (firmware version greater than A.03.03, NRML in firmware version less than or equal to A.03.03).

Front Panel

Access: **View/Trace, Normalize, Normalize On Off**

# **CALibration Subsystem**

These commands control the self-alignment and self-diagnostic processes.

# **Align All Instrument Assemblies**

```
:CALibration[:ALL]
```
### **:CALibration[:ALL]?**

Performs an alignment of all the assemblies within the instrument, except for the tracking generator (Option 1DN or 1DQ), if installed (except Agilent model E4401B or E4411B.

Before executing this command, connect a cable between front panel connector **AMPTD REF OUT** and the **INPUT** connector for all Agilent ESA spectrum analyzers except Agilent models E4401B and E4411B.

If the cable is not connected, **CAL:ALL** will perform a subset of the RF alignment and a subsequent **CAL:RF** will be required for the analyzer to meet its specified performance.

The query performs a full alignment and returns a number indicating the success of the alignment. A zero is returned if the alignment is successful, even if only a subset of the RF alignment is performed.

Front Panel Access: **System, Alignments, Align Now, All**

# **Set Auto Align Mode All or Not RF**

```
:CALibration:AUTO:MODE ALL|NRF
```
### **:CALibration:AUTO:MODE?**

This command determines whether or not to include RF alignment as part of the automatic alignment routines. Eliminating automatic alignment of the RF prevents changes in the input impedance between sweeps, which could cause input device instability.

Factory Preset and \*RST: All at power-up

Front Panel Access: **System, Alignments, Auto Align, All System, Alignments, Auto Align, All but RF** Remote Command Reference **CALibration Subsystem**

### **Automatic Alignment**

#### **:CALibration:AUTO OFF|ON|0|1**

#### **:CALibration:AUTO?**

Turns the automatic alignment on and off. This is run continuously, at the completion of each sweep.

Factory Preset and \*RST: On at power-up

Front Panel Access: **System, Alignments, Auto Align, All System, Alignments, Auto Align, All but RF System, Alignments, Auto Align, Off**

### **Return to the Default Alignment Data**

#### **:CALibration:DATA:DEFault**

Initializes the alignment data to the factory defaults.

Front Panel Access: **System, Alignments, Load Defaults**

### **Align FM Demodulation**

#### **:CALibration:FMDemod**

#### **:CALibration:FMDemod?**

Performs an alignment of the FM demodulation hardware if Option 106, AYQ or BAA is installed. The query form of this command performs the alignment and returns zero if the alignment is successful. If you have multiple FM demodulation hardware options, the hardware that will be used is automatically selected in order of priority (with firmware revisions A.14.00 or later).

- 1. Option 106 Bluetooth<sup>™ 1</sup>
- 2. Option AYQ Quasi-peak detection and FM demodulation
- 3. Option BAA FM Demodulation

Front Panel

Access: **System, Alignments, Align Now, FM Demod**

<sup>1.</sup> Bluetooth is a trademark owned by its proprietor and used by Agilent Technologies under license.

### **Query the Internal or External Frequency Reference**

#### **:CALibration:FREQuency:REFerence?**

This is a query only. It reports the location of where the instrument frequency reference is generated.

Range: INT or EXT

### **Coarse Adjust the Frequency Reference**

#### **:CALibration:FREQuency:REFerence:COARse <setting>**

#### **:CALibration:FREQuency:REFerence:COARse?**

Allows coarse adjustment of the internal 10 MHz reference oscillator timebase of the analyzer.

**NOTE :CALibration:ALL** is required after **COARse** is set.

Range: Integer, 0 to 255 Front Panel

Access: **System, Alignments, Time Base, Coarse**

### **Fine Adjust the Frequency Reference**

**:CALibration:FREQuency:REFerence:FINE <setting>**

#### **:CALibration:FREQuency:REFerence:FINE?**

Allows fine adjustment of the analyzer internal 10 MHz reference oscillator timebase.

**NOTE :CALibration:ALL** is required after **FINE** is set.

Range: Integer, 0 to 255

Access: **System, Alignments, Time Base, Fine**

### **Select the Frequency Corrections**

**:CALibration:FREQuency[:STATe] OFF|ON|0|1**

### **:CALibration:FREQuency[:STATe]?**

Turns on or off the frequency corrections.

Front Panel

### Remote Command Reference **CALibration Subsystem**

Factory Preset and \*RST: On

Front Panel Access: **System, Alignments, Freq Correct On Off**

### **Align the RF Circuitry**

**:CALibration:RF**

#### **:CALibration:RF?**

Performs an alignment of the RF assembly.

The query performs the alignment and returns a zero if the alignment is successful.

Before executing this command, connect a cable between front panel connector **AMPTD REF OUT** and the **INPUT** connector for all Agilent ESA spectrum analyzers except Agilent models E4401B and E4411B. If the cable is not connected, the alignment will fail.

Front Panel Access: **System, Alignments, Align Now, RF**

### **Select the Source State for Calibration**

**:CALibration:SOURce:STATe OFF|ON|0|1**

**:CALibration:SOURce:STATe?**

Controls the state of the 50 MHz alignment signal.

**NOTE** The alignment signal is internally switched to the **INPUT** for Agilent models E4401B and E4411B. For all other models, connect a cable between front panel connector **AMPTD REF OUT** and the **INPUT** connector before performing a calibration.

> Factory Preset and \*RST: Off

Front Panel

Access: For Agilent ESA models E4401B and E4411B:

**Input/Output (or Input), Amptd Ref (f=50 MHz) On Off**

For all other Agilent ESA models:

**Input/Output (or Input), Amptd Ref Out (f=50 MHz) On Off**

### **Calibrate the Tracking Generator**

**:CALibration:TG**

**:CALibration:TG?**

Performs an alignment of the tracking generator assembly.

The query performs the alignment and returns a zero if the alignment is successful.

**NOTE** This command is only applicable on Agilent ESA models E4402B, E4403B, E4404B, E4405B, E4407B, and E4408B. Before executing this command, connect a cable between front panel connector **RF OUT** and the **INPUT** connector. The alignment will fail using command **CAL:TG** if the cable is not connected.

Front Panel

Access: **System, Alignments, Align Now, TG**

Remote Command Reference **CONFigure Subsystem**

# **CONFigure Subsystem**

### **Configure the Basic Spectrum Analyzer State**

### **:CONFigure:SANalyzer**

This command causes the present measurement to exit (the same functionally as pressing **MEASURE, Meas Off**), and places the analyzer in base instrument spectrum analyzer state. CONFigure subsystem commands used for measurements in the **MEASURE** and **Meas Setup** menus are located in Volume 2 *"One-Button Power Measurements"*.

# **COUPle Subsystem**

Some measurement settings are automatically coupled together to optimize speed and accuracy. These commands control that coupling.

### **COUPle the Function to Other Settings**

#### **:COUPle ALL|NONE**

**:COUPle?**

The instrument can automatically couple instrument settings together for accurate measurements and optimum dynamic range. This command is used to override the coupling for special measurement needs.

**COUPle NONE** puts these functions into the manually set (not coupled) mode. **COUPle ALL** puts the functions into the auto coupled mode, and also puts the sweep coupling mode into SA (couple all).

The following list of analyzer functions can be automatically coupled:

Resolution bandwidth Span Average type (firmware revision A.08.00 or greater) Marker functions Detector (firmware revision A.08.00 or greater) Marker functions Average On Off Average type Attenuation Reference level External amplifier gain Preamp Center frequency step Span (in swept spans) Resolution bandwidth (in zero spans) Video bandwidth Resolution bandwidth Tracking Generator Sweep coupling mode (SR/SA) VBW/RBW ratio (firmware revision A.08.00 or greater) Sweep time Span Video bandwidth Resolution bandwidth

### Sweep points Phase noise optimization

Phase Noise Optimization (firmware revision A.08.00 or greater) Span

**NOTE** Although marker count, gate time, and marker trace have auto settings, they are not affected by Couple.

> Factory Preset and \*RST: All

Front Panel

Access: **Auto Couple, Auto All**

# **DISPlay Subsystem**

The DISPlay subsystem controls the selection and presentation of textual, graphical, and trace information. Within a display, information may be separated into individual windows.

### **Active Function Position**

#### **:DISPlay:AFUNction:POSition BOTTom|CENTer|TOP**

#### **:DISPlay:AFUNction:POSition?**

Changes the position of the active function block.

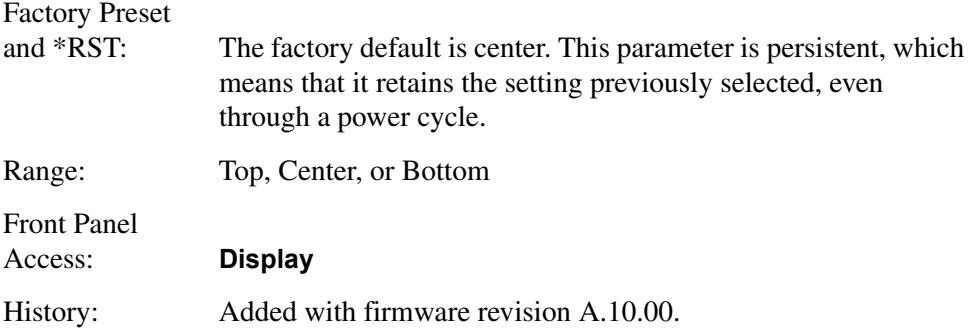

# **Display Viewing Angle**

**:DISPlay:ANGLe <integer>**

#### **:DISPlay:ANGLe?**

Changes the viewing angle for better viewing in different environments.

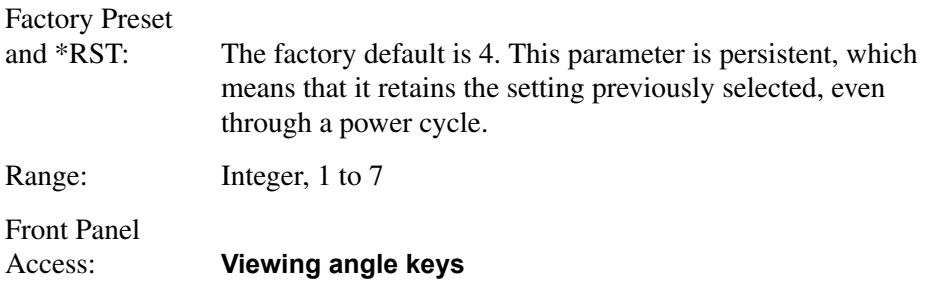

# **Date and Time Display Format**

**:DISPlay:ANNotation:CLOCk:DATE:FORMat MDY|DMY**

```
:DISPlay:ANNotation:CLOCk:DATE:FORMat?
```
### Remote Command Reference **DISPlay Subsystem**

Allows you to set the format for displaying the real-time clock. To set the date time use: SYSTem:DATE <year>, <month>, <day>.

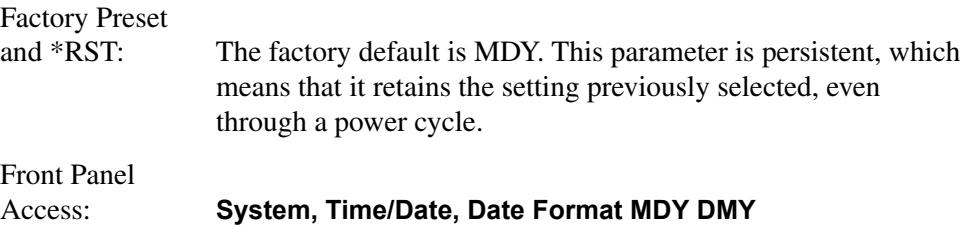

### **Date and Time Display**

```
:DISPlay:ANNotation:CLOCk[:STATe] OFF|ON|0|1
```
#### **:DISPlay:ANNotation:CLOCk[:STATe]?**

Turns on and off the display of the date and time on the spectrum analyzer screen.

Factory Preset and \*RST: The factory default is On. This parameter is persistent, which means that it retains the setting previously selected, even through a power cycle. Front Panel

Access: **System, Time/Date, Time/Date On Off**

### **Display Annotation Title Data**

#### **:DISPlay:ANNotation:TITLe:DATA <string>**

#### **:DISPlay:ANNotation:TITLe:DATA?**

Enters the text that will be displayed in the user title area of the display.

Front Panel

Access: **Display, Title**

**Display, Title, Change Title**

**Display, Title, Clear Title**

### **Turn the Entire Display On/Off**

### **:DISPlay:ENABle OFF|ON|0|1**

Turns the display on or off. Having the display turned off may increase repetitive measurement rate.

The following key presses will turn display enable back on:

- 1. If in local, press any key
- 2. If in remote, press the local (system) key

3. If in local lockout, no key (the computer must either cancel local lockout, or re-enable the display)

Factory Preset and \*RST: On

## **Turn the Full Screen Display On/Off**

```
:DISPlay:MENU:STATe OFF|ON|0|1
```
#### **:DISPlay:MENU:STATe?**

Turns the full screen display mode on or off. Press **System, System** to turn off full screen mode.

History: Added with firmware revision A.08.00.

### **Window Annotation**

### **:DISPlay:WINDow:ANNotation[:ALL] OFF|ON|0|1**

#### **:DISPlay:WINDow:ANNotation[:ALL]?**

Turns the screen annotation on or off for all windows.

Factory Preset and \*RST: On

Front Panel Access: **Display, Preferences, Annotation On Off**

### **Trace Graticule Display**

```
:DISPlay:WINDow:TRACe:GRATicule:GRID[:STATe] OFF|ON|0|1
```
### **:DISPlay:WINDow:TRACe:GRATicule:GRID[:STATe]?**

Turns the graticule on or off.

Factory Preset and \*RST: On

Front Panel Access: **Display, Preferences, Graticule On Off**

### **Trace X-Axis Scale Offset**

**:DISPlay:WINDow:TRACe:X[:SCALe]:OFFSet <freq>**

#### **:DISPlay:WINDow:TRACe:X[:SCALe]:OFFSet?**

Specifies the frequency offset for all frequency readouts such as center frequency, except that it does not affect marker count.

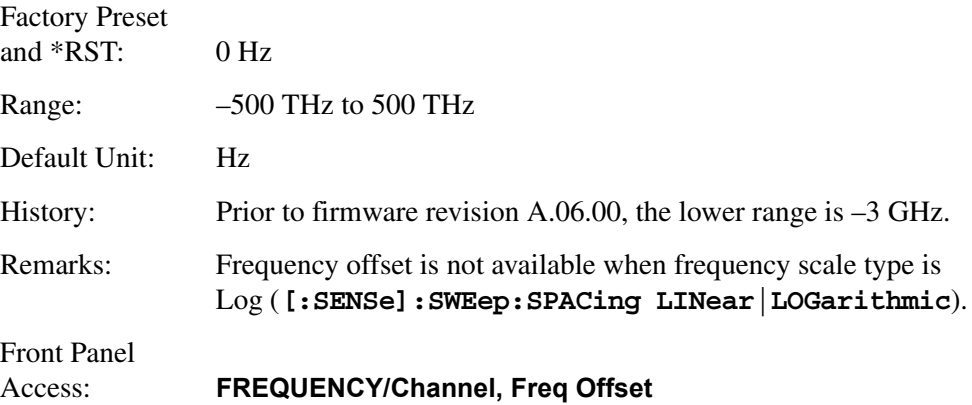

# **Display Line Amplitude**

#### **:DISPlay:WINDow:TRACe:Y:DLINe <ampl>**

#### **:DISPlay:WINDow:TRACe:Y:DLINe?**

Defines the level of the display line, in the active amplitude units if no units are specified.

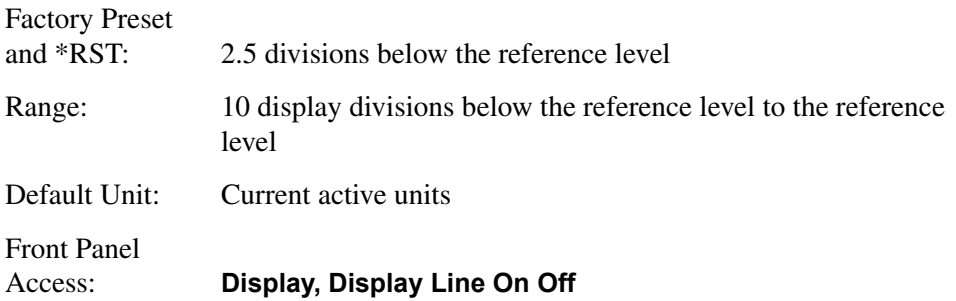

### **Display Line On/Off**

**:DISPlay:WINDow:TRACe:Y:DLINe:STATe OFF|ON|0|1**

**:DISPlay:WINDow:TRACe:Y:DLINe:STATe?**

Turns the display line on or off.

Factory Preset and \*RST: Off

Front Panel Access: **Display, Display Line On Off**

### **IF Gain Auto/Reference Level Auto Ranging**

#### :**DISPlay:WINDow:TRACe:Y[:SCALe]:LOG:RANGe:AUTO OFF|ON|0|1**

### **:DISPlay:WINDow:TRACe:Y[:SCALe]:LOG:RANGe:AUTO?**

This command enables and disables auto ranging. The speed benefits gained with this command are realized only when in narrow resolution (digital) bandwidths. The setting of auto range has no effect when in analog resolution bandwidths.

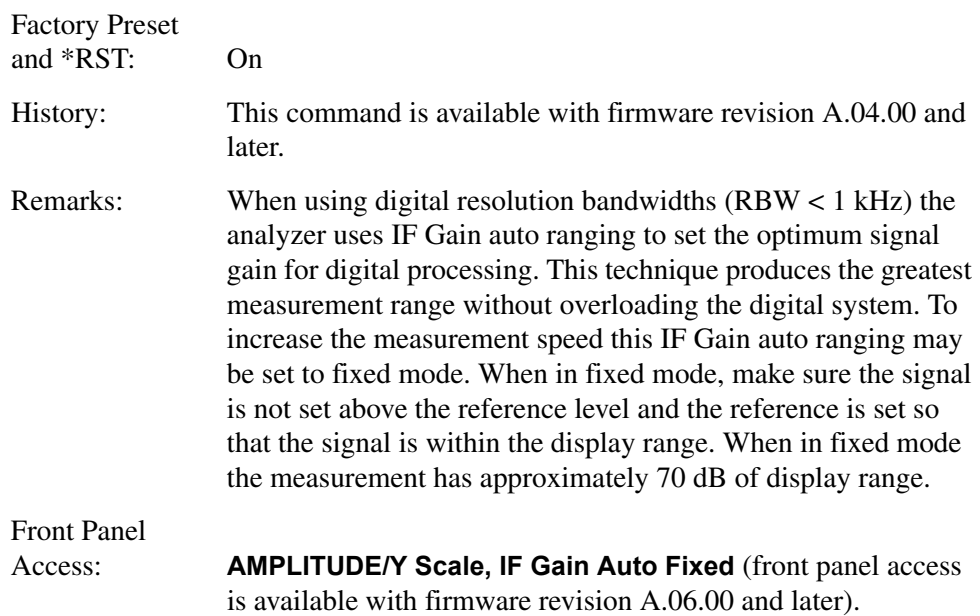

### **Normalized Reference Level**

#### **:DISPlay:WINDow:TRACe:Y[:SCALe]:NRLevel <rel\_ampl>**

#### **:DISPlay:WINDow:TRACe:Y[:SCALe]:NRLevel?**

Sets the normalized reference level.

### **NOTE** See command **:CALCulate:NTData[STATe] OFF|ON|0|1**

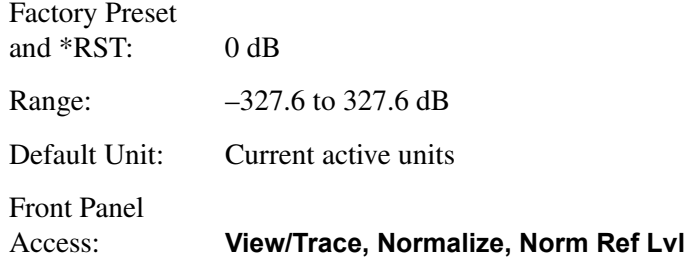

### **Normalized Reference Level Position**

#### **:DISPlay:WINDow:TRACe:Y[:SCALe]:NRPosition <integer>**

#### **:DISPlay:WINDow:TRACe:Y[:SCALe]:NRPosition?**

Selects the position of the normalized reference level. The top and bottom graticule lines correspond to 10 and 0, respectively.

### **NOTE** See command **:CALCulate:NTData[STATe] OFF|ON|0|1**

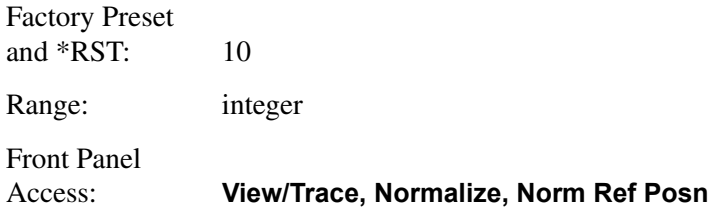

### **Trace Y-Axis Amplitude Scaling**

```
:DISPlay:WINDow:TRACe:Y[:SCALe]:PDIVision <rel_ampl>
```

```
:DISPlay:WINDow:TRACe:Y[:SCALe]:PDIVision?
```
Sets the per-division display scaling for the y-axis when y-axis units are set to amplitude units.

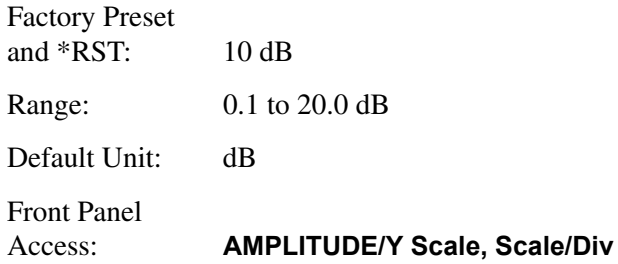

### **Trace Y-Axis Frequency Scaling**

**:DISPlay:WINDow:TRACe:Y[:SCALe]:PDIVision:FREQuency <freq>**

```
:DISPlay:WINDow:TRACe:Y[:SCALe]:PDIVision:FREQuency?
```
This command sets the per-division display scaling for the y-axis, when the y-axis units are set to frequency units, such as when looking at FM deviation with the command **[:SENSe]:DEMod:VIEW[:STATe] OFF|ON|0|1**.

**NOTE** For Option 106 (Bluetooth FM Demodulation) only the query form of this command is available; the value is determined during alignment.

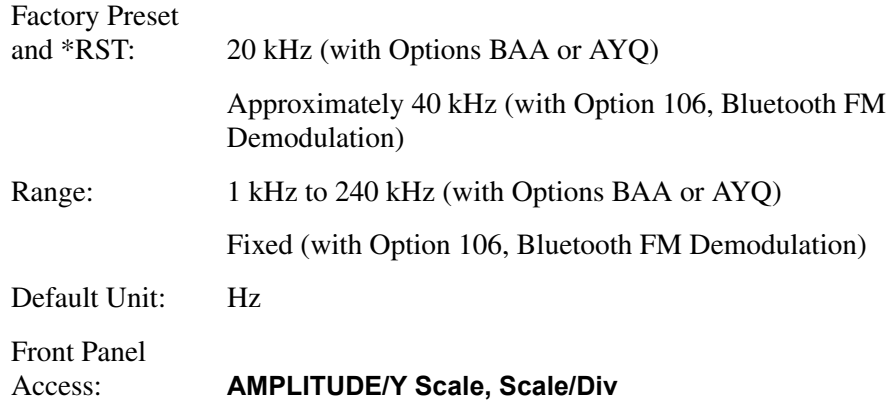

# **Trace Y-Axis Reference Level**

**:DISPlay:WINDow:TRACe:Y[:SCALe]:RLEVel <ampl>**

### **:DISPlay:WINDow:TRACe:Y[:SCALe]:RLEVel?**

Sets the amplitude value of the reference level for the y-axis.

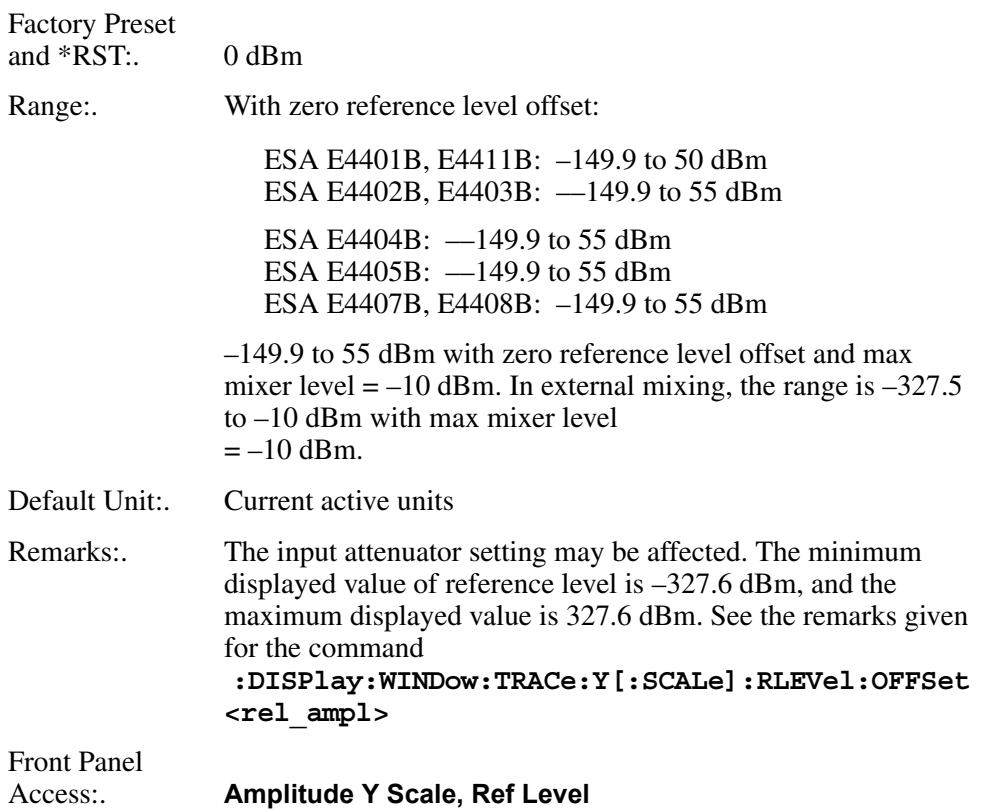

Remote Command Reference **DISPlay Subsystem**

# **Trace Y-Axis Reference Level Offset**

### **:DISPlay:WINDow:TRACe:Y[:SCALe]:RLEVel:OFFSet <rel\_ampl>**

### **:DISPlay:WINDow:TRACe:Y[:SCALe]:RLEVel:OFFSet?**

Sets the amplitude level offset for the y-axis.

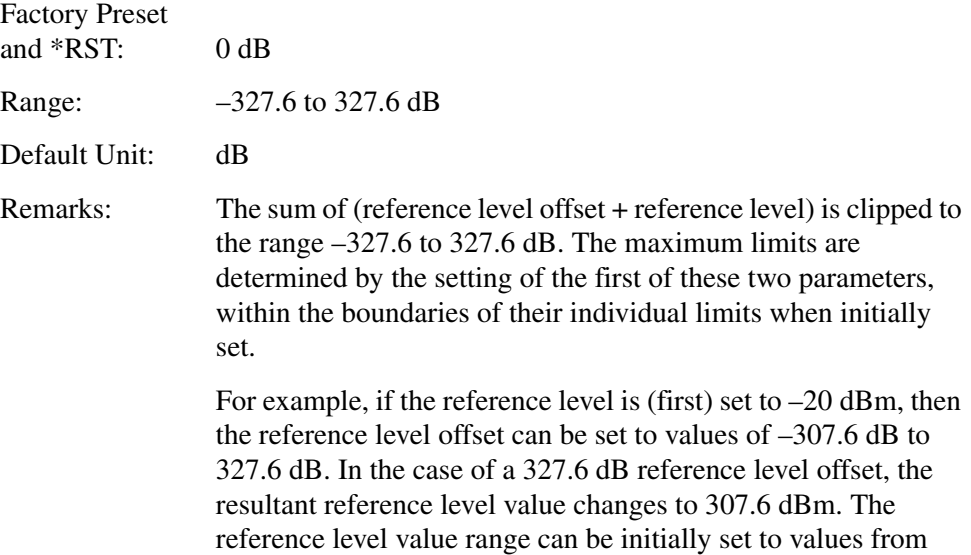

–149.9 to 55 dBm.

Setting the reference level offset value first yields the following: If the reference level offset is (first) set to –30 dB, then the reference level can be set to values of –327.6 to 25 dBm. The reference level is "clamped" at 25 dBm because its positive value of 55 dBm is reached at 25 dBm with an offset of –30 dB. Its own positive amplitude limit applies.

If the reference level offset is (first) set to 30 dB, then the reference level can be set to values of –327.6 to 85 dBm. Again, the positive amplitude limit of reference level (alone) is factored in to the resultant combined limit.

Front Panel Access: **Amplitude Y Scale, Ref Level Offst**

# **Vertical Axis Scaling**

### **:DISPlay:WINDow:TRACe:Y[:SCALe]:SPACing LINear|LOGarithmic**

### **:DISPlay:WINDow:TRACe:Y[:SCALe]:SPACing?**

Specifies the vertical graticule divisions as log or linear units.

Factory Preset and \*RST: Logarithmic

Front Panel

Access: **AMPLITUDE/Y Scale, Scale Type Log Lin**

# **FORMat Subsystem**

The FORMat subsystem sets a data format for transferring numeric and array information. **TRACe[:DATA]** and **TRACe[:DATA]?** are affected by FORMat subsystem commands.

### **Byte Order**

**:FORMat:BORDer NORMal|SWAPped**

#### **:FORMat:BORDer?**

This command selects the binary data byte order for data transfer. It controls whether binary data is transferred in normal or swapped mode. This command affects only the byte order for setting and querying trace data for the **:TRACe[:DATA]** and query **:TRACe[:DATA]?** commands.

**NOTE** Normal mode is when the byte sequence begins with the most significant byte (MSB) first, and ends with the least significant byte (LSB) last in the sequence: 1|2|3|4. Swapped mode is when the byte sequence begins with the LSB first, and ends with the MSB last in the sequence: 4|3|2|1.

> Factory Preset and \*RST: Normal

# **Numeric Data format**

```
:FORMat[:TRACe][:DATA]ASCii|INTeger,32|REAL,32|
REAL,64|UINTeger,16
```

```
:FORMat[:TRACe][:DATA]?
```
This command changes the format of the trace data input and output. It affects only the data format for setting and querying trace data for the **:TRACe[:DATA]** and query **:TRACe[:DATA]?** commands. **REAL** and **ASCii** formats will format trace data in the current amplitude units. The format of state data cannot be changed. It is always in a machine readable format only (machine units).

This command specifies the format used for trace data during data transfer across any remote port.

**NOTE** One-button measurement functions only support **Binary Real 32**, **Binary Real 64**, and **ASCii** data formats.

> For corrected trace data (**:TRACe[:DATA]** with parameter **<trace\_name>**), **REAL**, and **ASCii** formats will provide trace data in the current amplitude units. **INTeger** format will provide trace data in mdBm. The fastest mode is **INTeger,32**.

For example: −24, 353 mdBm converts to −24.353 dBm.

**ASCii** - Amplitude values are in amplitude units separated by commas. **ASCii** format requires more memory than the binary formats. Handling large amounts of this type of data, takes more time and storage space.

**Integer,32** - Binary 32-bit integer values in internal units (mdBm), in a definite length block.

**Real,32** (or **64**) - Binary 32-bit (or 64-bit) real values in amplitude units, in a definite length block. Transfers of real data are done in a binary block format.

For uncorrected trace data (**:TRACe[:DATA]** with parameter **RAWTRACE**), **UINTeger**, and **INTeger** formats apply to **RAWTRACE** queries, and return uncorrected ADC values. The fastest mode is **UINTeger,16**.

**UINTeger, 16** - Binary 16-bit unsigned integer uncorrected ADC values, in a definite length block.

**Integer,32** - Binary 32-bit unsigned integer uncorrected ADC values in a definite length block.

A definite length block of data starts with an ASCII header that begins with # and indicates how many additional trace points are following in the block. Suppose the header is #512320:

- The first digit in the header (5) tells you how many additional digits/bytes there are in the header.
- The 12320 means that 12,320 data bytes follow the header.
- Divide this number of bytes by your selected data format bytes/point, either 8 (fo Real 64), 4 (for Real 32 or Int 32), or 2 (for UINT 16). In this example, if you are using Real 64 then there are 1540 trace points in the block.

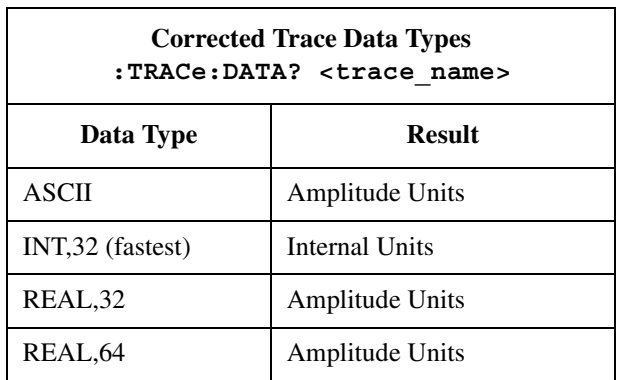

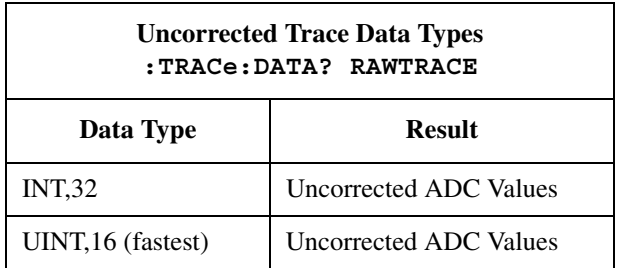

Factory Preset and \*RST: ASCII

# **HCOPy Subsystem**

The HCOPy subsystem controls the setup of plotting and printing to an external device.

# **Abort the Print**

**:HCOPy:ABORt**

Aborts hard copy printout of results.

Front Panel Access: **ESC** (with print in progress)

# **Printer Type**

**:HCOPy:DEVice:TYPE AUTO|CUSTom|NONE**

### **:HCOPy:DEVice:TYPE?**

Sets up the printer by selecting printer type.

AUTO - the instrument queries the printer to determine the printer type and automatically sets itself for that printer

CUSTom - allows you to select a custom printer if your printer cannot be auto-configured

NONE - tells the instrument that the hard copy output device is not a printer

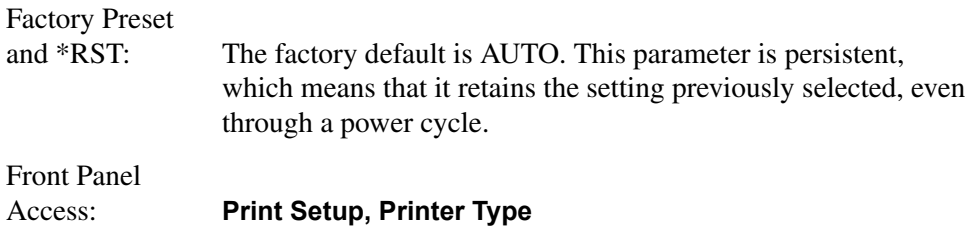

# **Color Hard Copy**

**:HCOPy:IMAGe:COLor[:STATe] OFF|ON|0|1**

```
:HCOPy:IMAGe:COLor[:STATe]?
```
Selects between color and monochrome mode for hard copy output.

Factory Preset

and \*RST: The factory default is On. This parameter is persistent, which means that it retains the setting previously selected, even through a power cycle.

### Remote Command Reference **HCOPy Subsystem**

Front Panel Access: **Print Setup, Color On Off**

### **Print a Hard Copy**

#### **:HCOPy[:IMMediate]**

The entire screen is output to the parallel port.

Front Panel Access: **Print**

### **Form Feed the Print Item**

#### **:HCOPy:ITEM:FFEed[:IMMediate]**

Sends the printer a command to form feed.

Front Panel Access: **Print Setup, Eject Page**

### **Page Orientation**

#### **:HCOPy:PAGE:ORIentation LANDscape|PORTrait**

#### **:HCOPy:PAGE:ORIentation?**

Specifies the orientation of the print.

**NOTE** Landscape mode is not presently supported for PCL-3 printers.

Factory Preset

and \*RST: The factory default is Landscape. This parameter is persistent, which means that it retains the setting previously selected, even through a power cycle.

Front Panel Access: **Print Setup, Orientation, Landscape**

# **Print Setup, Orientation, Portrait**

### **Number of Items Printed on a Page**

**:HCOPy:PAGE:PRINts <integer>**

```
:HCOPy:PAGE:PRINts?
```
Sets the number of display print outputs sent to print on one piece of paper, before a form feed is sent.

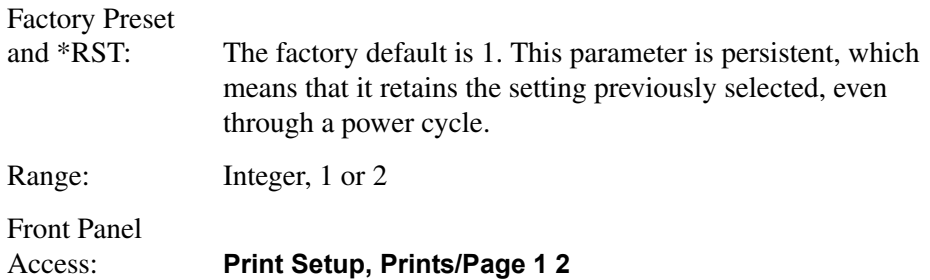

# **Printed Page Size**

#### **:HCOPy:PAGE:SIZE A|B|A3|A4|LETTer|LEGal|EXECutive|LEDGer**

#### **:HCOPy:PAGE:SIZE?**

Formats the print image for the selected page size. Page size "A" is letter, and page size "B" is ledger. There is no size standardization for "legal" or "executive."

# Factory Preset and \*RST: The factory default is letter. This parameter is persistent, which means that it retains the setting previously selected, even through a power cycle. Front Panel Access: **Print Setup, /Page Size**

# **INITiate Subsystem**

The INITiate subsystem is used to control the initiation of the trigger. Refer to the TRIGger and ABORt subsystems for related commands.

### **Continuous or Single Measurements**

```
:INITiate:CONTinuous OFF|ON|0|1
```
#### **:INITiate:CONTinuous?**

Selects whether the trigger system is continuously initiated or not.

This command affects sweep if not in a measurement, and affects trigger when in a measurement. A "measurement" refers to any of the functions under the **MEASURE** key. This corresponds to continuous sweep or single sweep operation when not in a measurement, and continuous measurement or single measurement operation when in a measurement. Commands used for measurements in the **MEASURE** and **Meas Setup** menus are located in Volume 2 *"One-Button Power Measurements"*.

When not in a measurement, this command does the following:

- When ON at the completion of each sweep cycle, the sweep system immediately initiates another sweep cycle.
- When OFF, the sweep system remains in an "idle" state until CONTinuous is set to ON or an **:INITiate[:IMMediate]** command is received. On receiving the **:INITiate[:IMMediate]** command, it will go through a single sweep cycle, and then return to the "idle" state.
- The query returns 1 or 0 into the output buffer. 1 is returned when there is continuous sweeping. 0 is returned when there is only a single sweep.

When in a measurement, this command does the following:

- When ON at the completion of each trigger cycle, the trigger system immediately initiates another trigger cycle.
- When OFF, the trigger system remains in an "idle" state until CONTinuous is set to ON or an **:INITiate[:IMMediate]** command is received. On receiving the **:INITiate[:IMMediate]** command, it will go through a single trigger cycle, and then return to the "idle" state.
- The query returns 1 or 0 into the output buffer. 1 is returned when in a continuous measurement state. 0 is returned when there is only a single measurement.

Factory Preset: Continuous

\*RST: Continuous, or On

Front Panel

Access: **Sweep**, **Sweep Cont Single**
#### **Single**

#### **Meas Control**, **Measure Cont Single**

### **Take New Data Acquisitions**

#### **:INITiate[:IMMediate]**

This command initiates a sweep if not in a measurement. If in a measurement, it triggers the measurement. A "measurement" refers to any function under the **MEASURE** key.

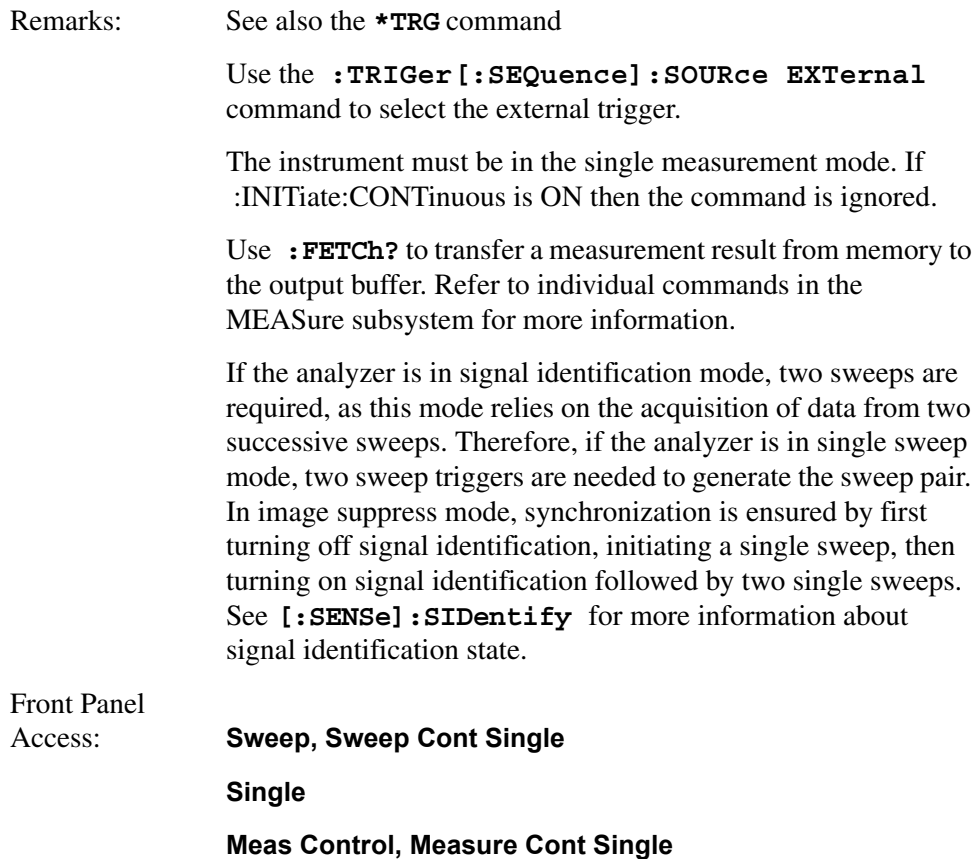

## **Pause the Measurement**

#### **:INITiate:PAUSe**

This command applies to measurements found in the **MEASURE** menu. Use this command to pause the current measurement by changing the current measurement state from the "wait for trigger" state to the "paused" state. If the measurement is not in the "wait for trigger" state when the command is issued, the transition will be made the next time that state is entered as part of the trigger cycle. When in the pause state, the analyzer auto-align process stops. If the analyzer is paused for a

#### Remote Command Reference **INITiate Subsystem**

long period of time, measurement accuracy may degrade.

Front Panel Access: **Meas Control, Pause**

### **Restart the Measurement**

#### **:INITiate:RESTart**

This command applies to measurements found in the **MEASURE** menu. Use this command to restart the present measurement from the "idle" state, regardless of its operating state. It is equivalent to **:INITiate[:IMMediate]** for single measurement mode, or **:ABORt** for continuous measurement mode.

Front Panel

Access: **Restart**

**Meas Control, Restart**

### **Resume the Measurement**

#### **:INITiate:RESume**

This command applies to measurements found in the **MEASURE** menu. Use this command to resume the current measurement by changing the current measurement state from the "paused" state back to the "wait for trigger" state.

Front Panel

Access: **Meas Control, Resume**

# **INPut Subsystem**

The INPut subsystem controls the characteristics of analyzer input ports.

# **Input Port Coupling**

- **:INPut:COUPling AC|DC**
- **:INPut:COUPling?**

Selects ac or dc coupling for the front panel INPUT port. A blocking capacitor is switched in for the ac mode.

**CAUTION** Instrument damage can occur if there is a dc voltage present at the INPUT and dc coupling is selected.

> Factory Preset and \*RST: ac

Remarks: This command is available only on Agilent ESA spectrum analyzer models E4402B Option UKB, E4407B Option UKB, E4404B, or E4405B. See [Table 5-1](#page-290-0) for frequency range limits for your ESA model and option.

### <span id="page-290-0"></span>**Table 5-1 Selecting Input Coupling**

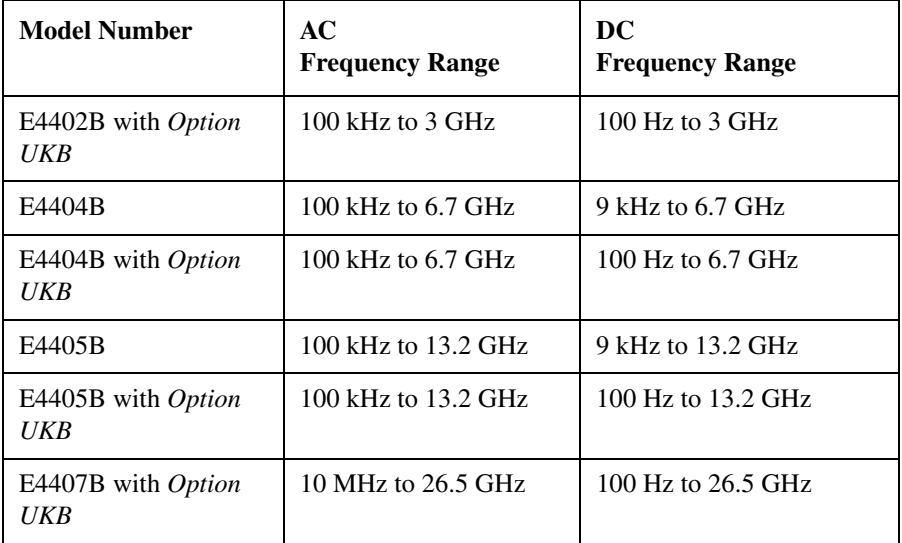

Front Panel

Access: **Input/Output (or Input), Coupling AC DC**

Remote Command Reference **INPut Subsystem**

### **Select Internal or External Mixer**

### **:INPut:MIXer INTernal|EXTernal**

#### **:INPut:MIXer?**

This command selects either the internal or external input mixer and is available only with Option AYZ (External Mixing).

Refer also to commands in the **[:SENSe]:MIXer** subsection.

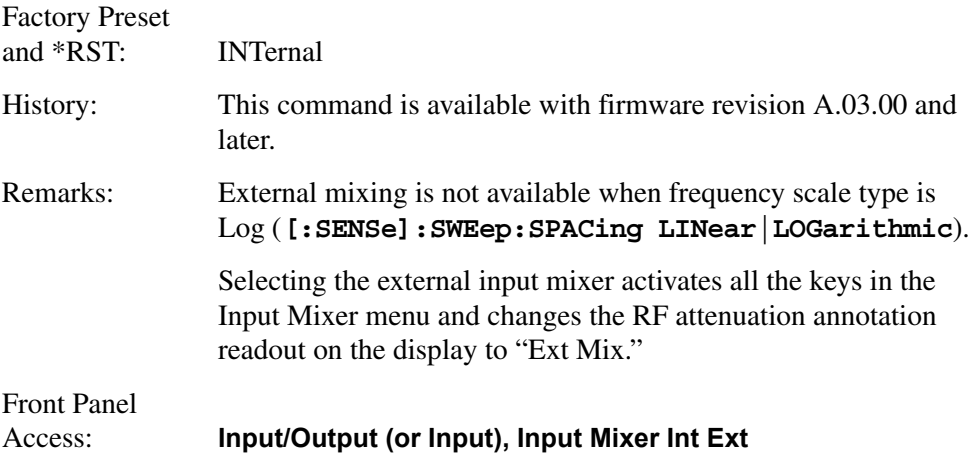

# **Select Mixer Type**

#### **:INPut:MIXer:TYPE PRESelected|UNPReselect**

#### **:INPut:MIXer:TYPE?**

This command selects the type of mixer being used and is available only with Option AYZ (External Mixing).

Refer also to commands in the **[:SENSe]:MIXer** subsection.

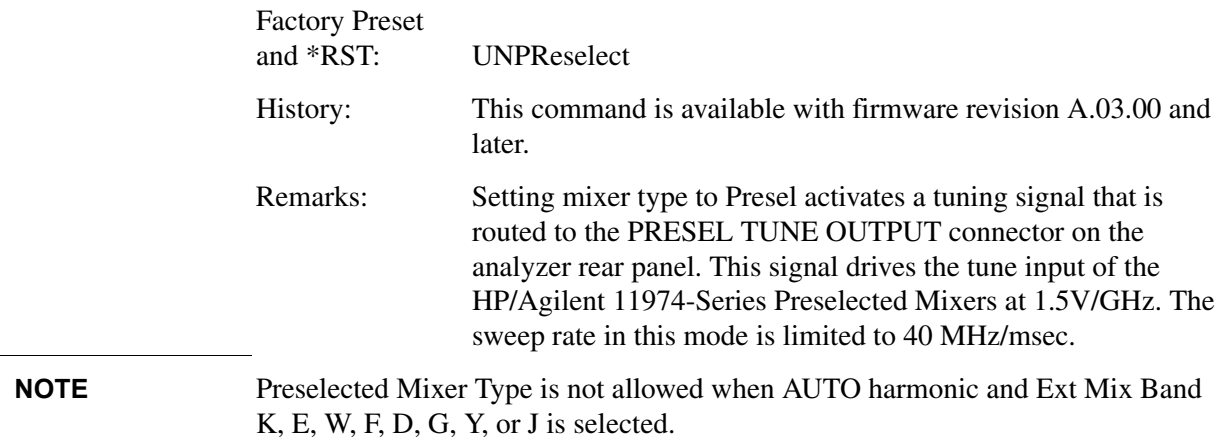

Front Panel

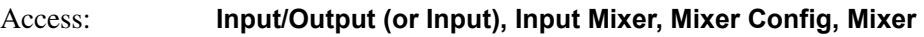

### **Type Presel Unpre**

# **Clear the Input Overload**

#### **:INPut:PROTection:CLEar**

Resets the overload protection circuitry for the input connector. There is no query form of this command.

**NOTE** This command is valid only for Agilent ESA models E4401B or E4411B. The excessive input signal may have caused 15 dB of attenuation to be switched in, or it may have completely switched the input connector out so that it is connected to the internal reference signal.

# **INSTrument Subsystem**

This subsystem includes commands for querying and selecting instrument measurement (personality option) modes.

### **Catalog Query**

#### **:INSTrument:CATalog?**

Returns a comma separated list of strings which contains the names of all the installed applications. These names can only be used with the INST:SELECT command.

Example: INST:CAT?

Query response: "CDMA"4,"PNOISE"14

### **Select Application by Number**

```
:INSTrument:NSELect <integer>
```

```
:INSTrument:NSELect?
```
Select the measurement mode by its instrument number. The actual available choices depends upon which applications are installed in the instrument.

**NOTE** If you are using the SCPI status registers and the analyzer mode is changed, the status bits should be read, and any error conditions resolved, prior to switching modes. Error conditions that exist prior to switching modes cannot be detected using the condition registers after the mode change. This is true unless they recur after the mode change, although transitions of these conditions can be detected using the event registers.

> Changing modes resets all SCPI status registers and mask registers to their power-on defaults. Therefore, any event or condition register masks must be re-established after a mode change. Also note that the power up status bit is set by any mode change, since that is the default state after power up.

 $1 = SA$  $3 =$  GSM  $4 = \text{CDMA}$  (cdmaOne)  $14 = \text{PNOISE}$  (phase noise)  $252 = EDGE$ 219 = NFIGURE (noise figure) 228 = BLUETOOTH  $227 = \text{CATV}$  (Cable TV) 229 = MAN (Modulation Analysis) 231 = LINK (89600 VSA Link Software)

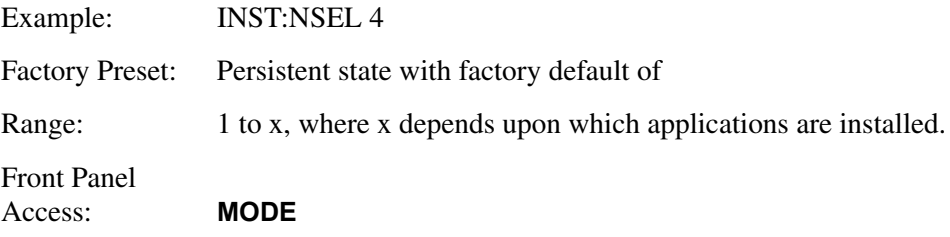

# **Select Application**

**:INSTrument[:SELect] 'SA'|'GSM'|'CDMA'|'PNOISE'|'BLUETOOTH' |'EDGE'|'MAN'|'LINK'|'CATV'|'NFIGURE'**

```
:INSTrument[:SELect]?
```
Select the measurement mode. The actual available choices depend upon which modes (measurement applications) are installed in the instrument. A list of the valid choices is returned with the INST:CAT? query.

Once an instrument mode is selected, only the commands that are valid for that mode can be executed.

**NOTE** If you are using the SCPI status registers and the analyzer mode is changed, the status bits should be read, and any errors resolved, prior to switching modes. Error conditions that exist prior to switching modes cannot be detected using the condition registers after the mode change. This is true unless they recur after the mode change, although transitions of these conditions can be detected using the event registers.

> Changing modes resets all SCPI status registers and mask registers to their power-on defaults. Hence, any event or condition register masks must be re-established after a mode change. Also note that the power up status bit is set by any mode change, since that is the default state after power up.

SA (Spectrum Analysis) **GSM** CDMA (cdmaOne) PNOISE (phase noise) EDGE NFIGURE (noise figure) BLUETOOTH CATV (Cable TV) MAN (Modulation Analysis) LINK (89600 VSA Link Software) Remote Command Reference **INSTrument Subsystem**

**NOTE** If you are using the status bits and the analyzer mode is changed, the status bits should be read, and any errors resolved, prior to switching modes. Error conditions that exist prior to switching modes cannot be detected using the condition registers after the mode change. This is true unless they recur after the mode change, although transitions of these conditions can be detected using the event registers.

> Changing modes resets all SCPI status registers and mask registers to their power-on defaults. Hence, any event or condition register masks must be re-established after a mode change. Also note that the power up status bit is set by any mode change, since that is the default state after power up.

> Example: INST:SEL 'CDMA' Factory Preset: Persistent state with factory default of Spectrum Analyzer mode Front Panel Access: **MODE**

# **MMEMory Subsystem**

The purpose of the MMEMory subsystem is to provide access to mass storage devices such as internal or external disk drives.

**NOTE** Refer also to **:CALCulate** and **:TRACe** subsystems for more trace and limit line commands.

Agilent ESA analyzers use two types of mass storage devices:

- 3.5 inch disk drive (high density, 1.44 MBytes formatted) designated "A:"
- Part of flash memory and treated as a device designated "C:"

The MMEMory command syntax term **<file\_name>** is a specifier having the form: drive:\directory\name.ext, where the following rules apply:

- "drive" is "A:" or "C:"
- "\directory\" is the path name
- "name" is a DOS file name of up to eight characters, letters (A-Z, a-z) and numbers (0-9) only (lower case letters are read as uppercase)
- "ext" is an optional file extension using the same rules as "name," but consists of up to three characters total

## **Catalog the Selected Memory Location**

#### **:MMEMory:CATalog? <drive>**

where "drive" is "A:" or "C:"

Lists all files in the specified drive. The return data will be of the format: **<mem\_used>,<mem\_free>,<file\_listing>**

Each **<file listing>** indicates the name, and size of one file in the directory list: **<file\_name>,<file\_size>**

Example: Catalog drive C:, which is in instrument memory: **:MMEMory:CATalog? "C:"**

Front Panel Access: **File**

# **Copy a File**

#### **:MMEMory:COPY <file\_name1>,<file\_name2>**

To copy a file, the source file name is <file\_name1> and the destination file name is <file\_name2>.

### Remote Command Reference **MMEMory Subsystem**

Example: **:MMEM:COPY "C:oldname.sta","A:\newname.sta"** Front Panel Access: **File, Copy**

### **Move Data to File**

```
:MMEMory:DATA <file_name>,<definite_length_block>
```
**:MMEMory:DATA? <file\_name>**

Loads **<definite\_length\_block>** into the memory location **<file\_name>**.

The query returns the contents of the  $\le$  file name in the format of a definite length block. This command can be used for copying files out of the analyzer over the remote bus. Refer to chapter 3, Programming Examples, for more information.

Example: Load "abcd" into C:source.txt: **:MMEM:DATA "C:source.txt",#14abcd**

## **Delete a File**

```
:MMEMory:DELete <file_name>
```
Delete a file.

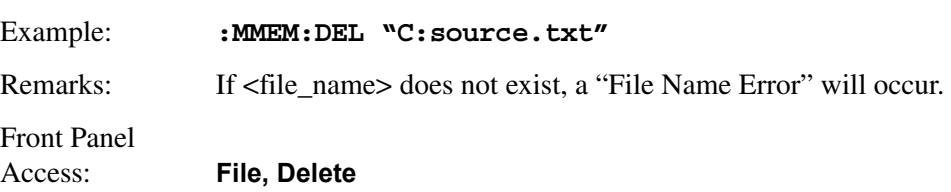

### **Load a Corrections Table from a File**

```
:MMEMory:LOAD:CORRection 
ANTenna|CABLe|OTHer|USER,<file_name>
```
Loads the data in the file <file\_name> to the specified correction set.

Example: **:MMEM:LOAD:CORR ANT, "A:TEST5.CBL"**

Front Panel

Access: **File, Load, Type, Corrections**

## **Load a Limit Line from Memory to the Instrument**

**:MMEMory:LOAD:LIMit LLINE1|LLINE2,<file\_name>**

Loads a limit line, from the specified file in mass storage to the instrument. Loading a time limit line deletes any frequency limit lines. Similarly, loading a frequency limit line deletes any time limit lines.

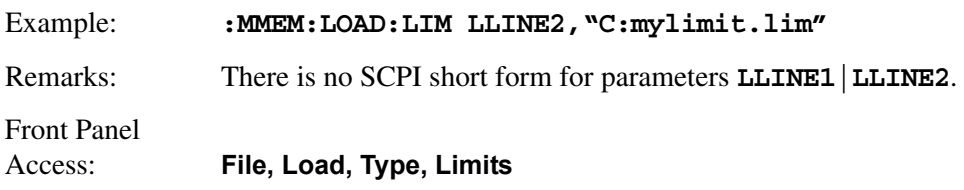

### **Load an Instrument State from a File**

#### **:MMEMory:LOAD:STATe 1,<file\_name>**

The contents of the state file are loaded into the current instrument state.

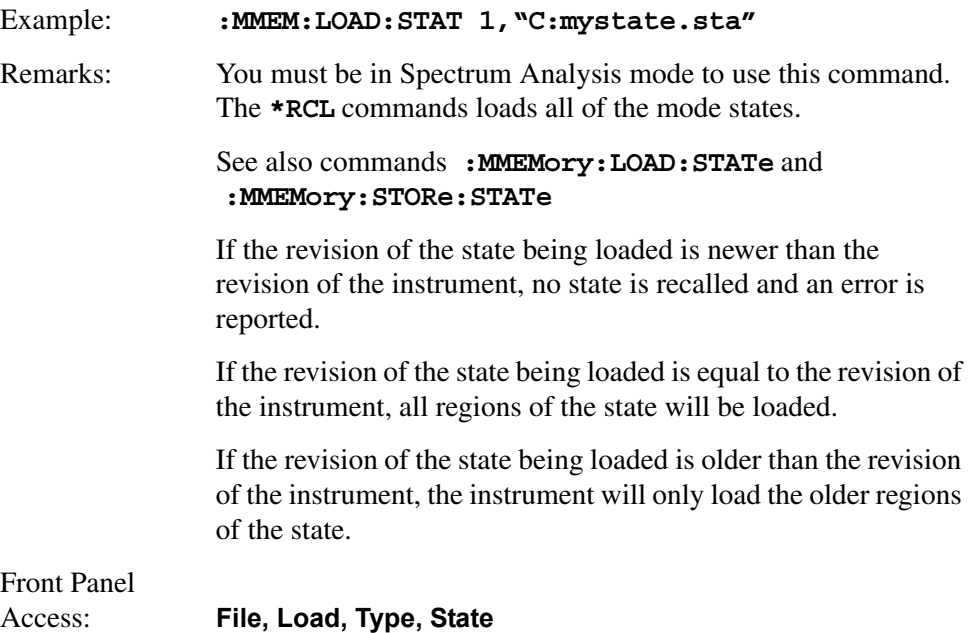

## **Load a Trace From a File to the Instrument**

```
:MMEMory:LOAD:TRACe <file_name>
```
The contents of the file are loaded into TRACE1. The file name must have a file extension of .trc. These files contain and load a trace with its state. Files with the .csv extension (using the comma-separated values format) contain only trace data and they cannot be used to load a trace into the instrument.

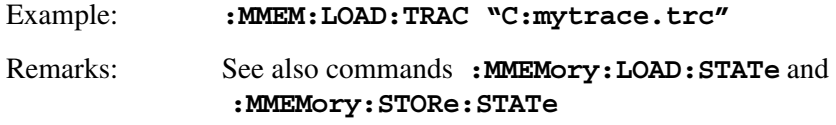

If the revision of the state being loaded is newer than the revision of the instrument, no state is recalled and an error is reported.

If the revision of the state being loaded is equal to the revision of the instrument, all regions of the state will be loaded.

If the revision of the state being loaded is older than the revision of the instrument, the instrument will only load the older regions of the state.

### **Make a Directory**

#### **:MMEMory:MDIRectory <dir\_path>**

where "path" is "A: $\vee$ " or "C: $\vee$ "

Makes a directory or subdirectory in the specified path.

Example: Make a directory in C:\, which is in instrument memory: **:MMEMory:MDIRectory "C:\"**

Front Panel

Access: **File, Create Dir**

## **Delete a Directory**

#### **:MMEMory:RDIRectory <dir\_name>**

Deletes the specified directory and all files and subdirectories within that directory.

Front Panel Access: **File, Delete**

#### **Set the Save Screen Image File Type**

#### **:MMEMory:SCReen:FORMat BITMap|METafile**

Allows you to set the format of the screen image to bitmap or metafile format.

History: Added with firmware revision A.12.00.

Front Panel

Access: **File, Save, Type, Screen, Format**

## **Set the Save Screen Image Background**

#### **:MMEMory:SCReen:BACKground NORMal|REVerse**

Allows you to set the display background to normal or reverse. Reverse is used to change the dark background to a light background for printing purposes.

History: Added with firmware revision A.12.00.

Front Panel Access: **File, Save, Type, Screen, Format**

# **Reverse the Colors of the Display**

#### **:MMEMory:SCReen:BACKground NORMal|REVerse**

#### **:MMEMory:SCReen:BACKground?**

This reverses the screen colors for screen file saving. It lets you save a screen file that has green traces on a white background, so it does not take as much black ink to print the background. Use the save command: :MMEMory:SCReen:STORe <file\_name> to save the reversed file.

Example: : MMEM: SCR: BACK REV

Front Panel Access: **File** 

## **Store a Corrections Table to a File**

```
:MMEMory:STORe:CORRection 
ANTenna|CABLe|OTHer|USER,<file_name>
```
Stores the specified correction set to the file named  $\langle$  file name $\rangle$ .

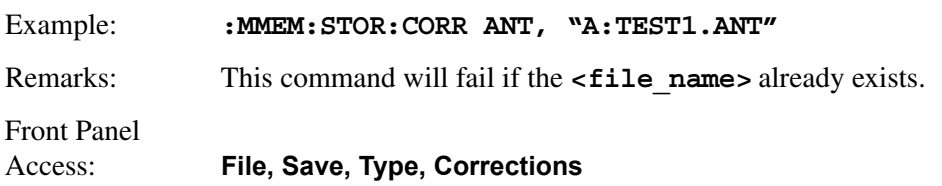

## **Store a Limit Line in a File**

#### **:MMEMory:STORe:LIMit LLINE1|LLINE2,<file\_name>**

Stores the specified limit line to the specified file in memory.

Example: **: MMEM: STOR: LIM LLINE2, "C: mylimit.lim"** 

### Remote Command Reference **MMEMory Subsystem**

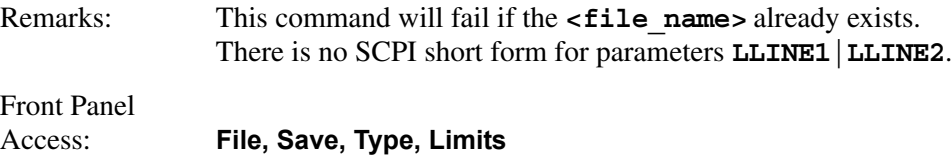

### **Store Measurement Results in a File**

#### **:MMEMory:STORe:RESults <file\_name>**

Saves the results of the current measurement into a comma-separated file. Only works when a measurement has been chosen from the **MEASURE** menu. SCPI commands associated with these measurements are located in Volume 2 *"One-Button Power Measurements"*. The filename extension is .CSV. This command will fail if the file <file\_name> already exists.

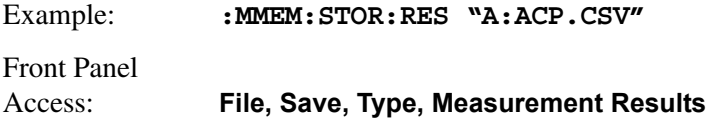

### **Store a Screen Image in a Graphic File**

#### :**MMEMory:STORe:SCReen <file\_name>**

Saves the current instrument screen image, as a graphic file, to the specified file in memory. The file must have a .gif or .wmf file extension. The specified file extension determines which file format the instrument will use to save the image. Use the MMEM:SCReen:BACKground REVerse command to reverse the display image before saving the screen file.

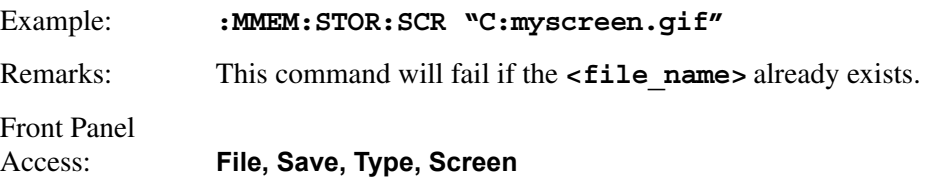

#### **Store an Instrument State in a File**

#### **:MMEMory:STORe:STATe 1,<file\_name>**

Saves the instrument state to the file in memory. This file data is only readable by the analyzer.

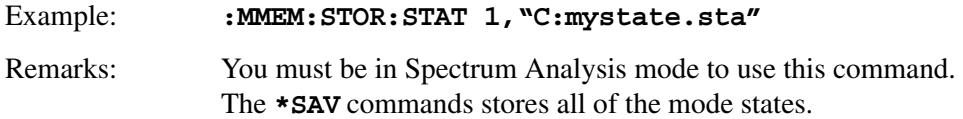

This command will fail if the *cfile* name> already exists.

# **Store a Trace in a File**

#### **:MMEMory:STORe:TRACe <label>,<file\_name>**

Saves the specified trace to a file in memory. The file name must have a file extension of :csv or :trc. The file extension determines whether just the trace data is stored, or the trace is stored with its state. The .csv extension uses the CSV (comma-separated values) format for the trace data in frequency/amplitude pairs. The .trc extension is for files that include both trace and state data. The .trc file data is only readable by the analyzer.

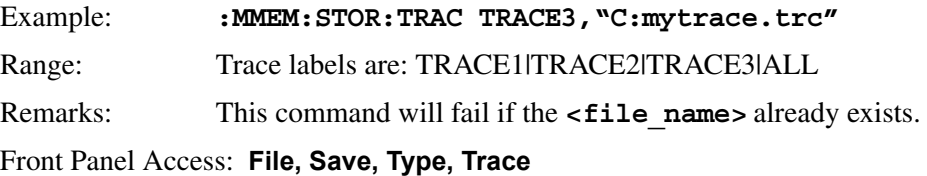

# **OUTPut Subsystem**

The OUTPut subsystem controls the characteristics of the tracking generator output port. Refer to the ["SOURce Subsystem" on page 347](#page-345-0), which also contains commands that control the characteristics of the tracking generator.

# **Turn Output On/Off**

**:OUTPut[:STATe] OFF|ON|0|1**

**:OUTPut[:STATe]?**

Controls the tracking generator output.

Factory Preset and \*RST: Off

Front Panel Access: **Source, Amplitude On Off**

# **SENSe Subsystem**

Sets the instrument state parameters so that you can measure the input signal.

SENSe subsystem commands used for measurements in the **MEASURE** and **Meas Setup** menus are located in Volume 2 *"One-Button Power Measurements"*. These commands may be used only to set parameters of a specific measurement when the measurement is active.

# **Auto-range Dwell Time**

```
[:SENSe]:ARDTime <time>
```
#### **[:SENSe]:ARDTime?**

Sets the auto-range dwell time for the EMI Detectors. The amplitude ranging process optimizes the available dynamic range for the measurement. The dwell time is the time spent auto-ranging. You may need to set this value if you have a signal with a very low PRF signal  $(<$  5Hz). Dwell time must be > 1/PRF. (See also SENSe:DETector:FUNCtion:EMI)

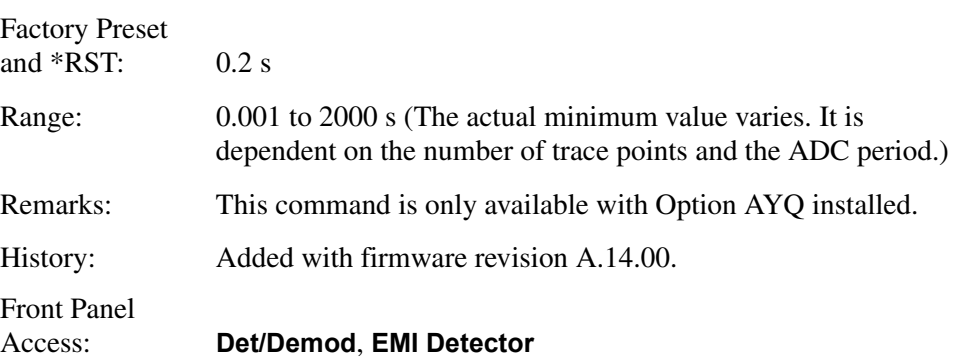

# **[:SENSe]:AVERage Subsection**

### **Clear the Current Average**

#### **[:SENSe]:AVERage:CLEar**

Re-start the trace averaging function.

**NOTE** Re-start the trace at the beginning of a sweep to obtain valid average data. To do this, remotely abort the sweep and initiate a single sweep.

### **Set the Average Count**

**[:SENSe]:AVERage:COUNt <integer>**

**[:SENSe]:AVERage:COUNt?**

Specifies the number of measurements that are combined.

Factory Preset and \*RST: 100

Range: 1 to 8192

Front Panel Access: **BW/Avg, Average On Off**

## **Turn Averaging On/Off**

```
[:SENSe]:AVERage[:STATe] OFF|ON|0|1
```

```
[:SENSe]:AVERage[:STATe]?
```
This command toggles averaging off and on. Averaging combines the value of successive measurements to average out measurement variations.

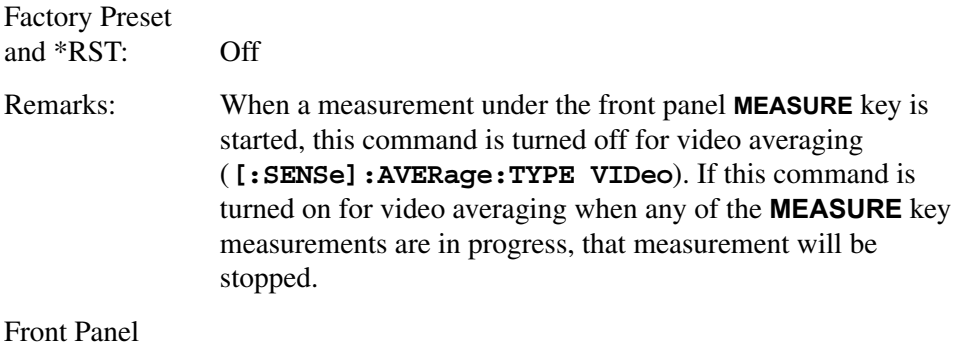

```
Access: BW/Avg, Average On Off
```
# **Turn Automatic Averaging On/Off**

**[:SENSe]:AVERage:TYPE:AUTO OFF|ON|0|1**

**[:SENSe]:AVERage:TYPE:AUTO?**

Sets the averaging to be automatically set to the appropriate type for the current measurement setup. Or allows you to manually choose the type of averaging with **[:SENSe]:AVERage:TYPE**.

When AUTO is On:

If the Y Axis Scale is not Linear or Log, then average type is Video (Y Axis Scale) Averaging.

If the Y Axis Scale is Linear or Log, then average type is Power Averaging.

If the Detector is Peak, Sample, or Negative Peak (not Average), then average type is Video Average.

See [Figure 5-1,](#page-306-0) which shows these auto rules for average type in flowchart format.

### <span id="page-306-0"></span>**Figure 5-1 Auto Rules for Average Type**

#### **Auto Rules for Average Type**

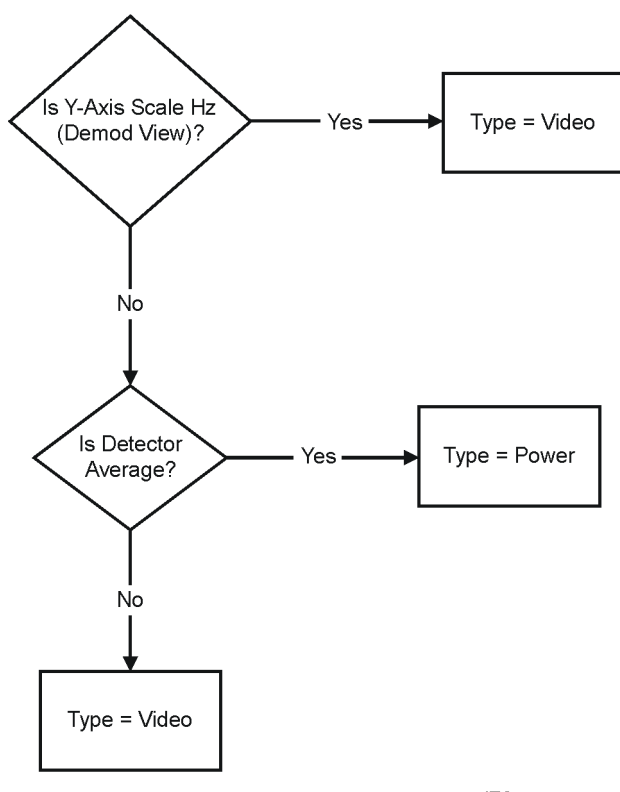

cl79a

#### Remote Command Reference **[:SENSe]:AVERage Subsection**

Factory Preset and \*RST: On History: Added with firmware revision A.08.00. Front Panel Access: **BW/Avg, Avg Type, Auto Man**

### **Type of Averaging for Measurements**

**[:SENSe]:AVERage:TYPE VIDeo|RMS**

#### **[:SENSe]:AVERage:TYPE?**

Successive measurements of data can be combined to average out measurement variations. Detector is set to average and Avg type is set to power (RMS) to measure RMS voltage (avg power).

**NOTE** As a best practice, set amplitude scale (**:DISP:WIND:TRAC:Y:SPAC**) prior to average type.

> **VIDeo** logarithmically averages the power of the video data (typical units are dBm). This command is equivalent to pressing front panel keys **BW/Avg, Avg Type, Video.**

**RMS** averages the linear power of successive measurements (typical units are watts).

The following parameters of this command are supported, but not recommended for new designs. They are provided for limited compatibility to other spectrum analyzers. When used, the parameters are converted as follows:

TYPE LINear maps to RMS.

TYPE LPOWer maps to VIDeo.

TYPE POWer maps to RMS.

TYPE SCALar and VOLTage will map to VIDeo in linear amplitude scale. If the amplitude scale is LOG, an error is generated.

TYPE LOG maps to VIDeo. If the amplitude scale is not LOG (linear or Y Axis Units = Hz), an error is generated.

For compatibility with firmware revisions prior to A.08.00, query **[:SENSe]:AVERage:TYPE?** will return LPOW or POW if LPOW or POW is used during the setting and no further changes have occurred to set the average type (such as from the front panel).

Factory Preset and \*RST: VID History: Changed with firmware revision A.08.00.

Front Panel

Access: **BW/Avg, Avg Type**

# **[:SENSe]:BANDwidth Subsection**

### **Resolution Bandwidth**

**[:SENSe]:BANDwidth|BWIDth[:RESolution] <freq>**

**[:SENSe]:BANDwidth|BWIDth[:RESolution]?**

Specifies the resolution bandwidth.

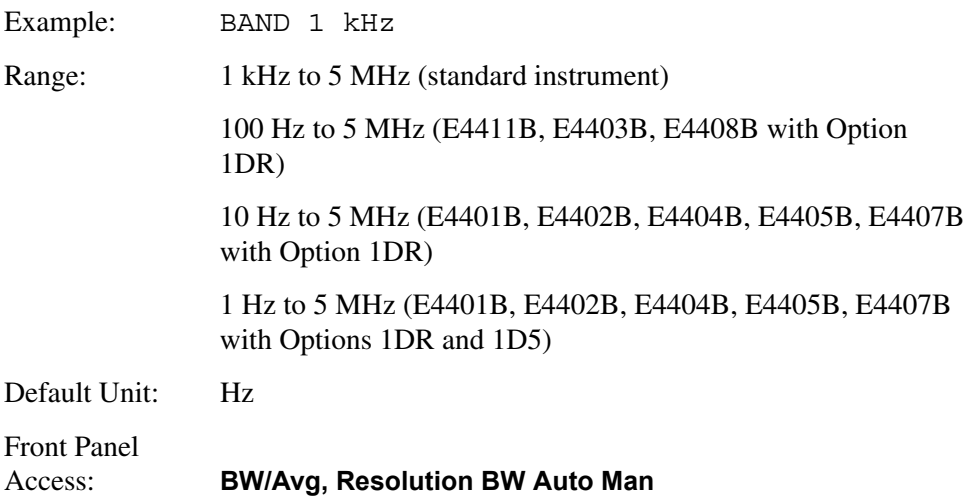

## **Resolution Bandwidth Automatic**

**[:SENSe]:BANDwidth|BWIDth[:RESolution]:AUTO OFF|ON|0|1**

```
[:SENSe]:BANDwidth|BWIDth[:RESolution]:AUTO?
```
Couples the resolution bandwidth to the frequency span.

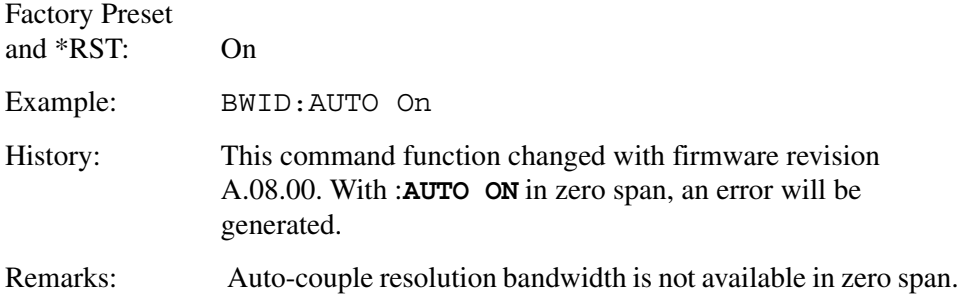

# **Video Bandwidth**

**[:SENSe]:BANDwidth|BWIDth:VIDeo <freq>**

#### **[:SENSe]:BANDwidth|BWIDth:VIDeo?**

Specifies the video bandwidth.

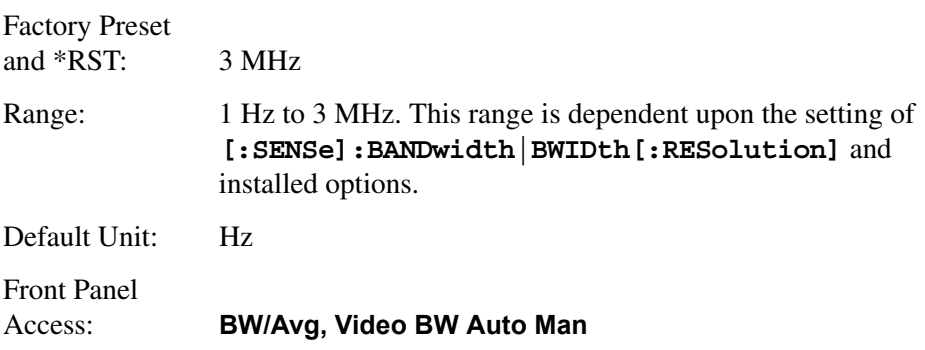

## **Video Bandwidth Automatic**

**[:SENSe]:BANDwidth|BWIDth:VIDeo:AUTO OFF|ON|0|1**

#### **[:SENSe]:BANDwidth|BWIDth:VIDeo:AUTO?**

Couples the video bandwidth to the resolution bandwidth.

Factory Preset and \*RST: On

Front Panel Access: **BW/Avg, Video BW Auto Man**

# **Video to Resolution Bandwidth Ratio**

**[:SENSe]:BANDwidth|BWIDth:VIDeo:RATio <number>**

```
[:SENSe]:BANDwidth|BWIDth:VIDeo:RATio?
```
Specifies the ratio of the video bandwidth to the resolution bandwidth.

Factory Preset and \*RST: 1.0

Range: 0.00001 to 3.0e6

Front Panel

Access: **BW/Avg, VBW/RBW Ratio**

## **Video to Resolution Bandwidth Ratio Mode Select**

**[:SENSe]:BANDwidth|BWIDth:VIDeo:RATio:AUTO OFF|ON|0|1**

**[:SENSe]:BANDwidth|BWIDth:VIDeo:RATio:AUTO?**

### Remote Command Reference **[:SENSe]:BANDwidth Subsection**

Selects auto or manual mode for video bandwidth to resolution bandwidth ratio. Refer to [Figure 2-3 on page 63](#page-62-0), which is a flowchart that illustrates VBW and RBW Ratio auto rules.

Factory Preset and \*RST: On

History: Added with firmware revision A.08.00.

Front Panel

BW/Avg, VBW/RBW, Auto Man

# **[:SENSe]:CORRection Subsection**

## **Delete All Corrections**

#### **[:SENSe]:CORRection:CSET:ALL:DELete**

This command deletes all existing corrections.

History: Added with firmware revision A.08.00.

Front Panel

Access: **Amplitude/Y Scale, Corrections, Delete All Corrections**

# **Perform Amplitude Correction**

```
[:SENSe]:CORRection:CSET:ALL[:STATe] OFF|ON|0|1
```

```
[:SENSe]:CORRection:CSET:ALL[:STATe]?
```
Turns On or Off the amplitude corrections. When turned On, only the correction sets that were turned on are enabled. When turned Off, all of the correction sets are disabled.

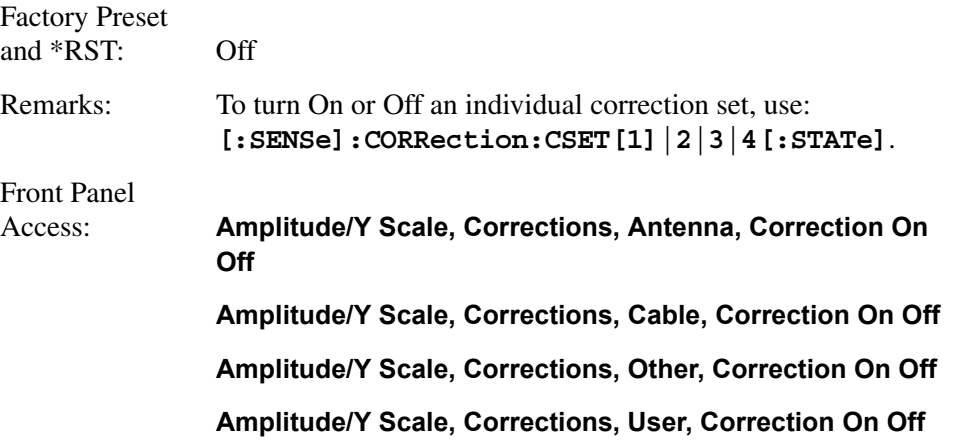

## **Set Amplitude Correction Data**

```
[:SENSe]:CORRection:CSET[1]|2|3|4:DATA 
<freq>,<rel_ampl>{,<freq>,<rel_ampl>}
```

```
[:SENSe]:CORRection:CSET[1]|2|3|4:DATA?
```
Sets the amplitude correction data. These frequency/amplitude corrections will be applied to the displayed data to correct for system losses/gains outside the analyzer. Four different sets of correction data can be stored.

Example: **: CORR: CSET1: DATA** 

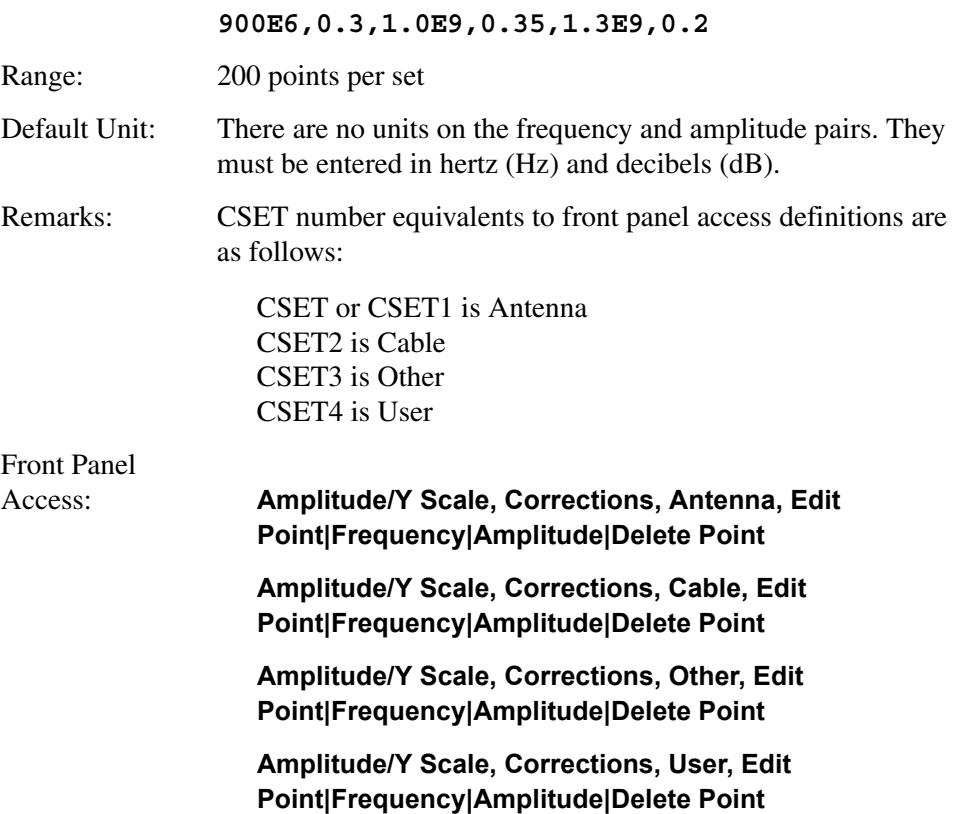

# **Merge Additional Values into the Existing Amplitude Correction Data**

### **[:SENSe]:CORRection:CSET[1]|2|3|4:DATA:MERGe <freq>,<rel\_ampl>{,<freq>,<rel\_ampl>}**

Adds the points with the specified values to the current amplitude correction data, allowing you to merge correction data. If too much data is merged, as many points as possible are merged into the existing data and then an error is reported.

- **<freq>** is the frequency (in Hz) where the correction should be applied; no unit is allowed in this parameter
- $\le$ **rel** ampl> is the amount of relative amplitude correction (in dB) needed; no unit is allowed in this parameter

Remarks: CSET number equivalents to front panel access definitions are as follows:

> CSET or CSET1 is Antenna CSET2 is Cable CSET3 is Other CSET4 is User

# **Delete Amplitude Correction**

#### **[:SENSe]:CORRection:CSET[1]|2|3|4:DELete**

Deletes the specified correction set. If the set was On, it is turned Off.

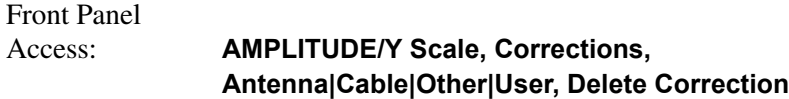

# **Set Amplitude Correction Frequency Interpolation**

**[:SENSe]:CORRection:CSET[1]|2|3|4:X:SPACing LINear|LOGarithmic**

Sets the frequency interpolation to linear or logarithmic for the specified correction set.

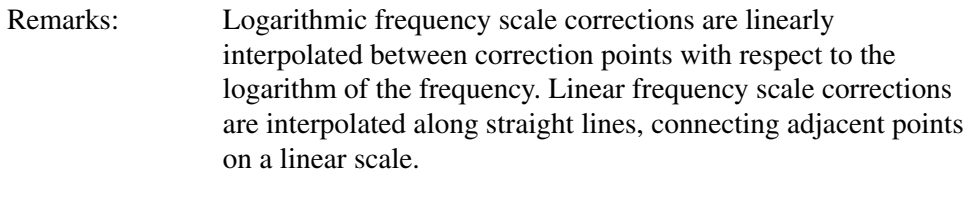

Front Panel Access: **AMPLITUDE/Y Scale, Corrections, Freq Interp Log Lin**

# **Perform Amplitude Correction**

**[:SENSe]:CORRection:CSET[1]|2|3|4[:STATe] OFF|ON|0|1**

**[:SENSe]:CORRection:CSET[1]|2|3|4[:STATe]?**

Turns the amplitude correction function on or off for the given set.

**NOTE [:SENSe]:CORRection:CSET:ALL[:STATe]** must be on for this command to function.

> Factory Preset and \*RST: Off Remarks: CSET number equivalents to front panel access definitions are as follows: CSET or CSET1 is Antenna CSET2 is Cable CSET3 is Other CSET4 is User

Front Panel

Access: **AMPLITUDE/Y Scale, Corrections, Antenna|Cable|Other|User, Correction On Off**

## **Input Impedance Correction**

```
[:SENSe]:CORRection:IMPedance[:INPut][:MAGNitude] <number>
```

```
[:SENSe]:CORRection:IMPedance[:INPut][:MAGNitude]?
```
Amplitude correction is applied to the display data to adjust for measurement situations where the unit under test has a different impedance than the 50  $\Omega$  input impedance of the analyzer. Some Agilent ESA analyzers have Option 1DP, 75  $Ω$ input. In this case, you may want to convert the data to make measurements in a 50  $Ω$  system.

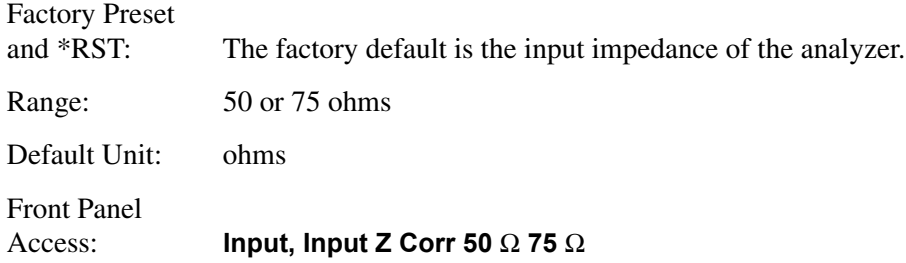

# **External Amplifier Correction**

```
[:SENSe]:CORRection:OFFSet[:MAGNitude] <rel_ampl>
```

```
[:SENSe]:CORRection:OFFSet[:MAGNitude]?
```
A single value of amplitude correction can be applied to the displayed trace data to compensate for signal losses or gains that are due to other devices in the measurement setup, rather than the unit under test.

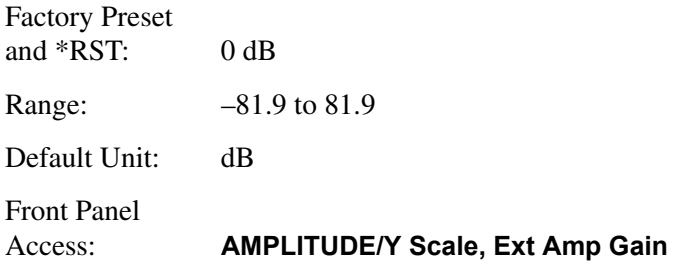

# **[:SENSe]:DEMod Subsection**

## **Type of Demodulation**

**[:SENSe]:DEMod AM|FM**

**[:SENSe]:DEMod?**

Sets the type of demodulation. FM is only available with Option BAA, AYQ or 106. If you have multiple FM demodulation hardware options, the hardware that will be used is automatically selected in order of priority (with firmware revision A.14.00 and later).

1. Option 106 - Bluetooth<sup>™ 1</sup>

- 2. Option AYQ Quasi-peak detection and FM demodulation
- 3. Option BAA FM Demodulation

Factory Preset and \*RST: AM

Front Panel Access: Det/Demod, Demod, AM

Det/Demod, Demod, FM

## **FM Deviation**

**[:SENSe]:DEMod:FMDeviation <freq>**

```
[:SENSe]:DEMod:FMDeviation?
```
Sets the total FM frequency deviation for displaying the demodulation. FM Deviation can only be changed if you have Options BAA or AYQ installed. For Option 106, only the query form of the command is applicable.

If you have multiple FM demodulation hardware options, the hardware that will be used is automatically selected in order of priority (with firmware revision A.14.00 or later).

- 1. Option 106 Bluetooth™
- 2. Option AYQ Quasi-peak detection and FM demodulation
- 3. Option BAA FM Demodulation

Factory Preset

and \*RST: 100 kHz for Option BAA, AYQ

Approximately 40 kHz for Option 106 (determined during FM demodulation alignment)

1. Bluetooth is a trademark owned by its proprietor and used by Agilent Technologies under license.

#### Remote Command Reference **[:SENSe]:DEMod Subsection**

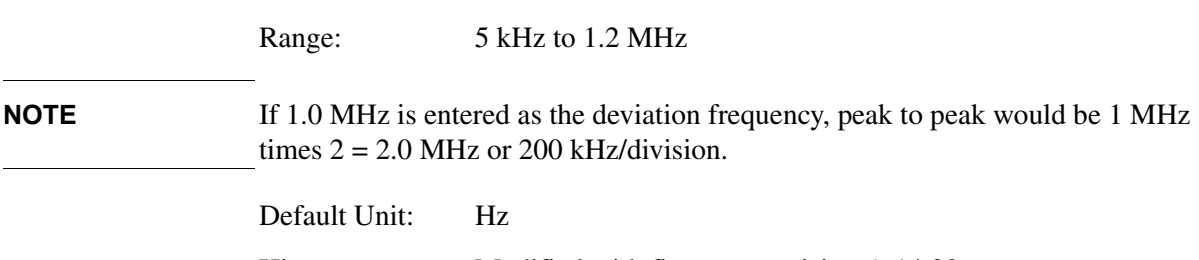

History: Modified with firmware revision A.14.00. Front Panel

Access: AMPLITUDE, Scale/Div

## **FM Demodulation Squelch**

#### **[:SENSe]:DEMod:SQUelch <integer>**

#### **[:SENSe]:DEMod:SQUelch?**

Allows you to adjust the squelch level. The squelch level mutes weak signals and passes strong signals. Only the audio level is affected. If the internal speaker is On, audio signals are not output unless the signal strength exceeds the squelch threshold. This function is only available when Option AYQ is used as the instrument FM demodulation hardware.

The squelch level does not affect the rear panel AUX VIDEO OUT signal. Squelch level is indicated on screen by the numbers 0 to 100, with 0 being the minimum threshold (all signals are passed) and 100 being the maximum threshold (no signals are passed). The default squelch value is 0.

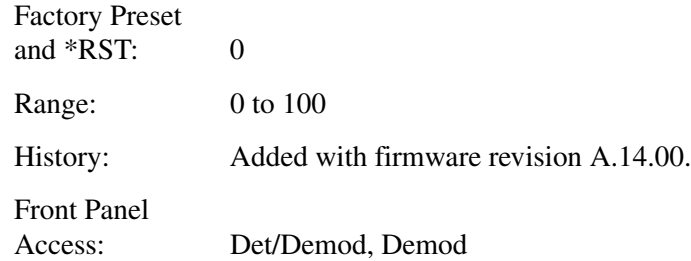

## **Demodulation Control**

**[:SENSe]:DEMod:STATe OFF|ON|0|1**

#### **[:SENSe]:DEMod:STATe?**

Turns demodulation on or off.

Factory Preset and \*RST: Off

Front Panel Access: Det/Demod, Demod, Off

# **Demod Time**

**[:SENSe]:DEMod:TIME <time>**

#### **[:SENSe]:DEMod:TIME?**

Sets the time used for frequency domain demodulation.

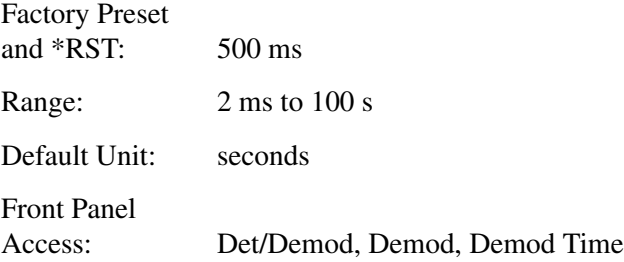

# **Demod View**

```
[:SENSe]:DEMod:VIEW[:STATe] OFF|ON|0|1
```

```
[:SENSe]:DEMod:VIEW[:STATe]?
```
This command is only available if FM demodulation is selected. It causes the demodulated signal to be displayed with the y-axis scale in units of kHz. Use :DISPlay:WINDow:TRACe:Y:SCALe:PDIVision:FREQuency to set scale/div.

If FM Demod is on, then several functions are not available. These include: Log/Lin (display is always in linear), Y-Axis Units, Marker Search functions, Normalize, Display Line, Peak Excursion, and Peak Threshold. These functions are not affected when AM demodulation is selected.

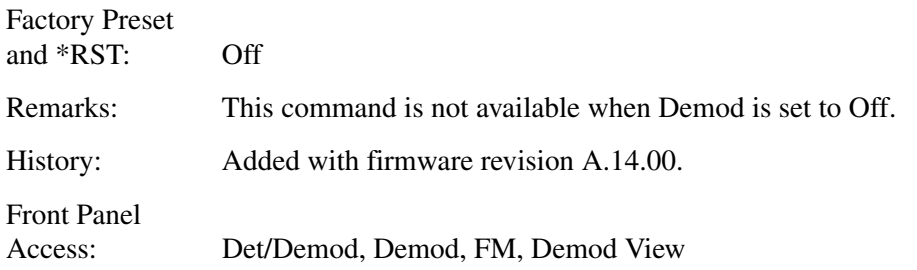

# **[:SENSe]:DETector Subsection**

### **Automatic Detection Type Selected**

**[:SENSe]:DETector:AUTO OFF|ON|0|1**

#### **[:SENSe]:DETector:AUTO?**

Switches automatically to the optimum detection type for typical measurements using the current instrument settings.

The detector type is average if any of these are on:

- Noise marker
- Band power markers
- Trace averaging when the Average Type is Power (RMS).

The detector type is sample if any of the following conditions are true:

- Trace averaging is on with average type of video
- Both max and min hold trace modes are on
- Resolution bandwidth is less than 1 kHz, and noise marker, band power markers, or trace averaging is on
- Quasi-peak detection (Option AYQ)
- **EMI** Average detection (Option AYQ)

The detector type is negative peak if any trace is in min hold and no traces are in max hold.

The detector type is peak if the above conditions are off.

Manually changing the detector function turns Auto off.

Refer to [Figure 2-1 on page 57,](#page-56-0) which shows a decision tree of how detection type is determined.

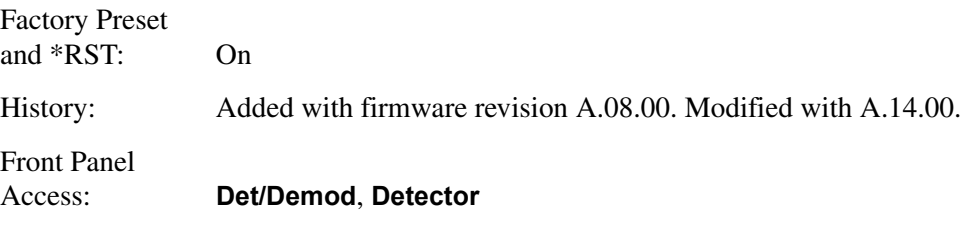

## **Type of Detection**

```
[:SENSe]:DETector[:FUNCtion] 
NEGative|POSitive|SAMPle|AVERage|RMS
```
#### **[:SENSe]:DETector[:FUNCtion]?**

Specifies the detection mode. For each trace interval (bucket), average detection

displays the average of all the samples within the interval. The averaging can be done using two methods:

the power method (RMS) the video method (Y Axis Units)

The method is controlled by the BW/Avg, Avg Type key.

**NOTE** The combination of the average detector and the power average type is equivalent to what is sometimes referred to as "RMS detection."

- Negative peak detection displays the lowest sample taken during the interval being displayed.
- Positive peak detection displays the highest sample taken during the interval being displayed.
- Sample detection displays the sample taken during the interval being displayed, and is used primarily to display noise or noise-like signals. In sample mode, the instantaneous signal value at the present display point is placed into memory. This detection should not be used to make the most accurate amplitude measurement of non noise-like signals.
- Average detection is used when measuring the average value of the amplitude across each trace interval (bucket). The averaging method used by the average detector is set to either video or power as appropriate when the average type is auto coupled.

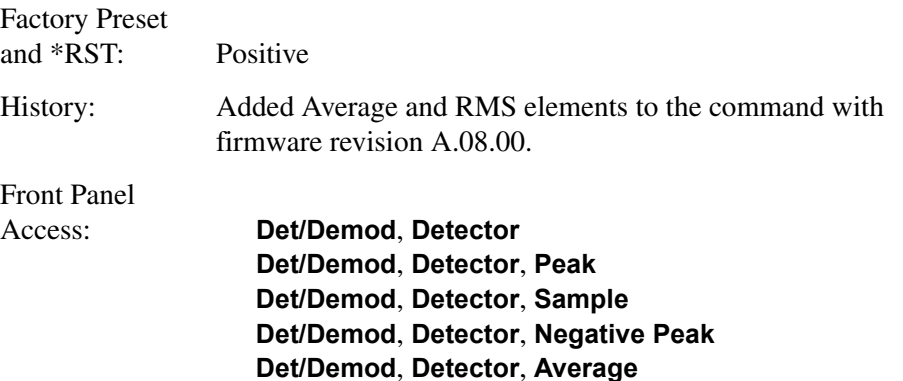

## **Type of EMI Detection**

#### **[:SENSe]:DETector[:FUNCtion]:EMI QPEak|AVERage|OFF**

#### **[:SENSe]:DETector[:FUNCtion]:EMI?**

Specifies the specified type of EMI detection. Selecting either quasi peak or EMI average runs an amplitude ranging process that affects the reference level and attenuation settings. This optimizes the available dynamic range for the measurement. Choosing these detector also gives you access to the view and quasi-peak gain functions.

### Remote Command Reference **[:SENSe]:DETector Subsection**

QPEak - The quasi peak detector weights the peak-detected amplitude using specific charge, discharge, and meter time constants. The effect of this detector depends on the characteristics and repetition rate of the input signal. When the quasi-peak detector is selected, the analyzer is forced to linear amplitude display using sample detection.

AVERage - The EMI average detector averages the peak detection amplitude. When EMI average detection is selected, the analyzer is forced to linear amplitude display using sample detection.

OFF - Turning EMI detectors off restores the amplitude reference level and scale type (logarithmic or linear) that was used prior to the selection of either the quasi-peak or average detector.

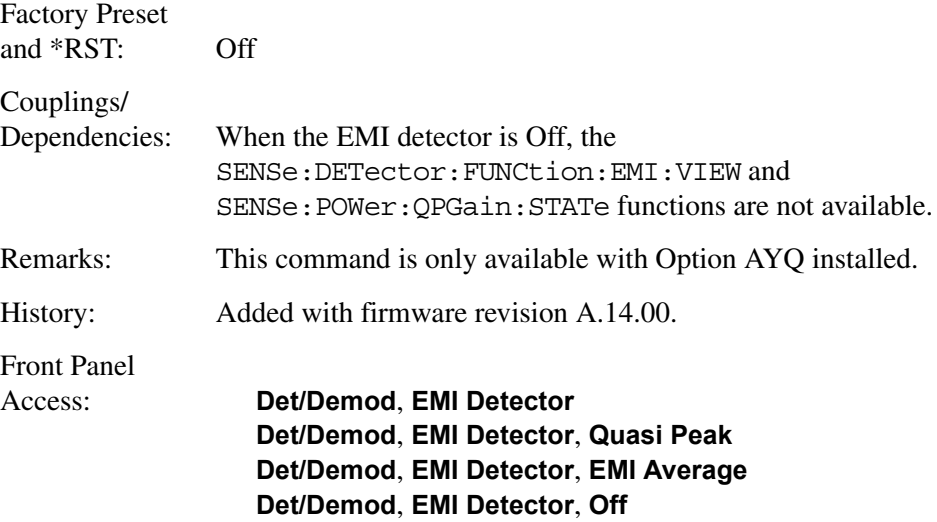

## **View of EMI Detection**

**[:SENSe]:DETector[:FUNCtion]:EMI:VIEW POSitive|EMI**

```
[:SENSe]:DETector[:FUNCtion]:EMI:VIEW?
```
Selects between positive peak detection and the EMI quasi-peak/average detection, without changing the ranging which adjusts the reference level. This allows you to use peak detection while maintaining the current EMI measurement settings/view.

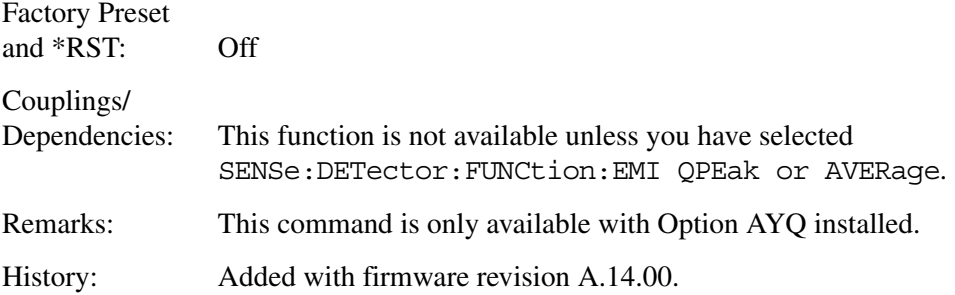

Front Panel Access: **Det/Demod**, **EMI Detector**

## **Immediate Auto-Range EMI Detector**

#### **[:SENSe]:DETector:RANGe:IMMediate**

Re-runs the amplitude ranging process. This optimizes the available dynamic range for measurements using the EMI quasi-peak and average detectors. See also SENSe:DETector:FUNCtion:EMI.

Remarks: This command is only available with Option AYQ installed.

History: Added with firmware revision A.14.00.

# **Auto-Range EMI Detector**

**[:SENSe]:DETector:RANGe[:STATe] OFF|N|0|1**

#### **[:SENSe]:DETector:RANGe[:STATe]?**

Turns on/off the amplitude ranging process. This process optimizes the available dynamic range for measurements using the EMI quasi-peak and average detectors and is usually done automatically each time one of these detector types is selected. This turns off the auto-ranging behavior. See also SENSe:DETector:FUNCtion:EMI.

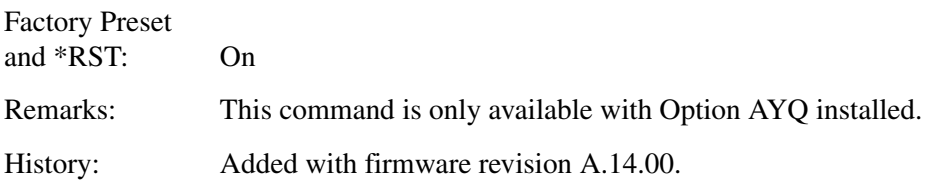

## **Remove EMI Auto-Range**

#### **[:SENSe]:DETector:UNRange**

Returns the instrument settings for reference level and attenuation to the values they were before the last auto-ranging command was sent. The amplitude auto-ranging process optimizes the available dynamic range for measurements using the EMI quasi-peak and average detectors. See SENSe:DETector:RANGe:IMMediate.

Remarks: This command is only available with Option AYQ installed.

History: Added with firmware revision A.14.00.

# **[:SENSe]:FREQuency Subsection**

# **Center Frequency**

**[:SENSe]:FREQuency:CENTer <freq>**

**[:SENSe]:FREQuency:CENTer UP|DOWN**

**[:SENSe]:FREQuency:CENTer?**

Set the center frequency.

**NOTE** In log sweep mode, the minimum start frequency is 10 Hz.

<span id="page-323-0"></span>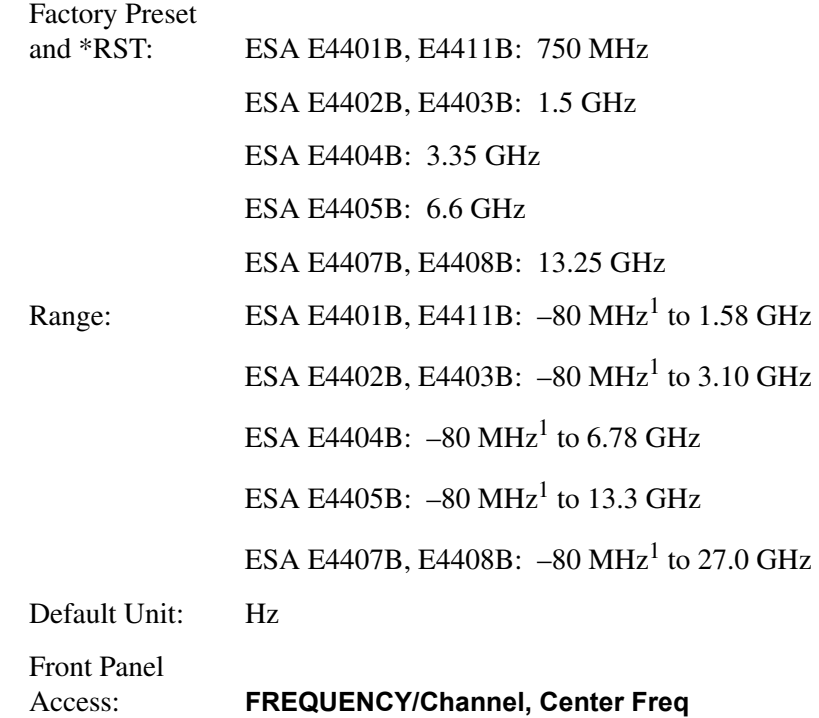

## **Center Frequency Step Size Automatic**

**[:SENSe]:FREQuency:CENTer:STEP:AUTO OFF|ON|0|1**

#### **[:SENSe]:FREQuency:CENTer:STEP:AUTO?**

Specifies whether the step size is set automatically based on the span.

Factory Preset and \*RST: On

<sup>1. 10</sup> Hz minimum in log sweep mode.
Front Panel Access: **FREQUENCY/Channel, CF Step Auto Man**

### **Center Frequency Step Size**

#### **[:SENSe]:FREQuency:CENTer:STEP[:INCRement] <freq>**

#### **[:SENSe]:FREQuency:CENTer:STEP[:INCRement]?**

Specifies the center frequency step size.

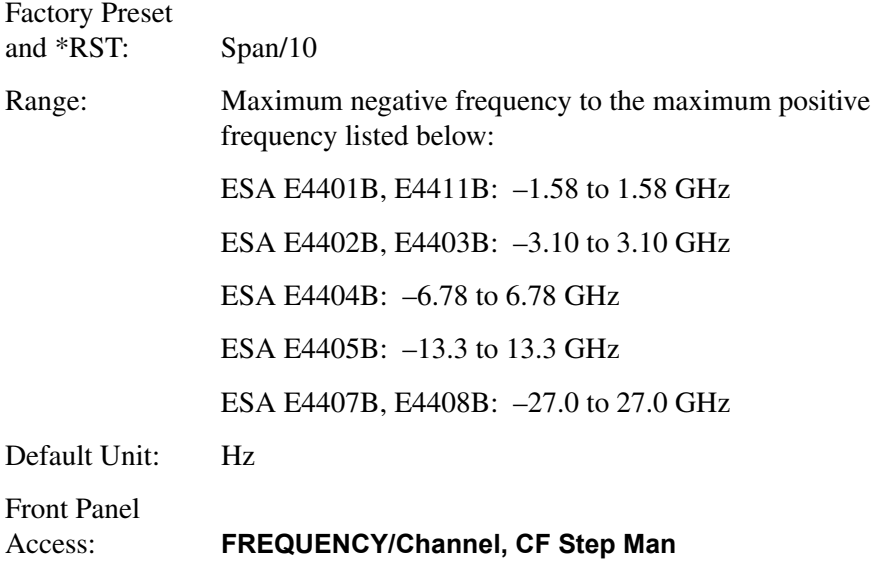

### **Frequency Span**

```
[:SENSe]:FREQuency:SPAN <freq>
```
#### **[:SENSe]:FREQuency:SPAN?**

Set the frequency span. Setting the span to 0 Hz puts the analyzer into zero span.

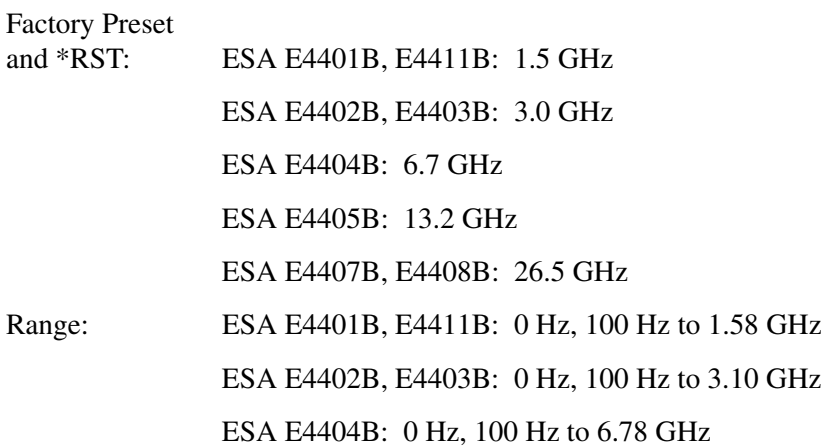

Remote Command Reference **[:SENSe]:FREQuency Subsection**

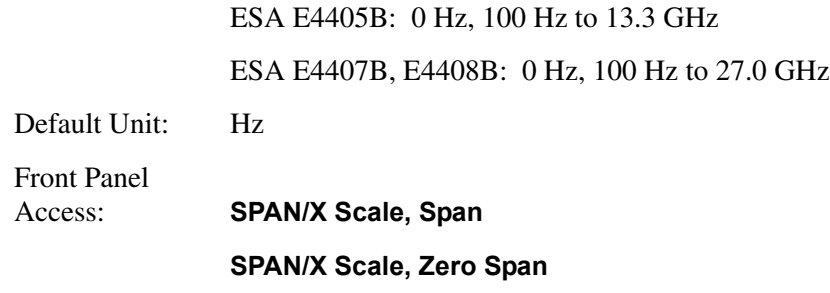

### **Full Frequency Span**

**[:SENSe]:FREQuency:SPAN:FULL**

Set the frequency span to full scale.

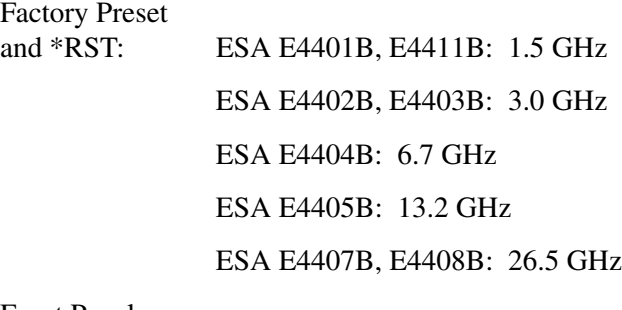

Front Panel

Access: **SPAN/X Scale, Full Span**

### **Last Frequency Span**

**[:SENSe]:FREQuency:SPAN:PREVious**

Set the frequency span to the previous span setting.

Front Panel Access: **SPAN/X Scale, Last Span**

### **Start Frequency**

**[:SENSe]:FREQuency:STARt <freq> [:SENSe]:FREQuency:STARt?**

Set the start frequency.

**NOTE** In log sweep mode, the minimum start frequency is 10 Hz.

Factory Preset

<span id="page-326-0"></span>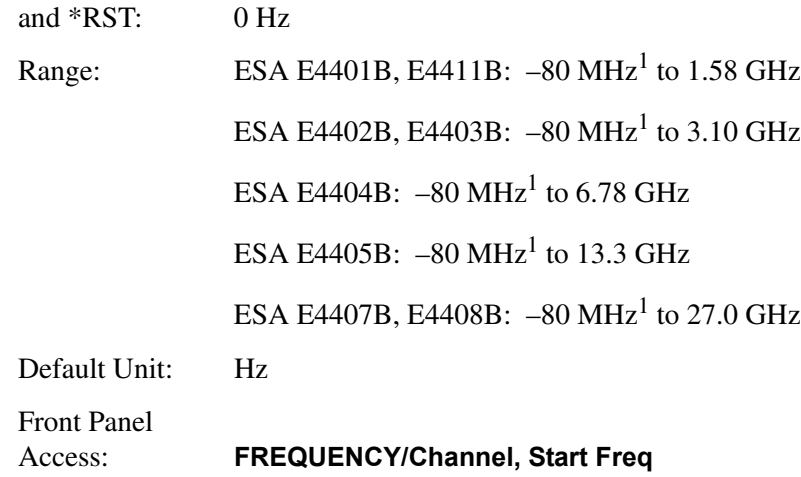

# **Stop Frequency**

<span id="page-326-1"></span>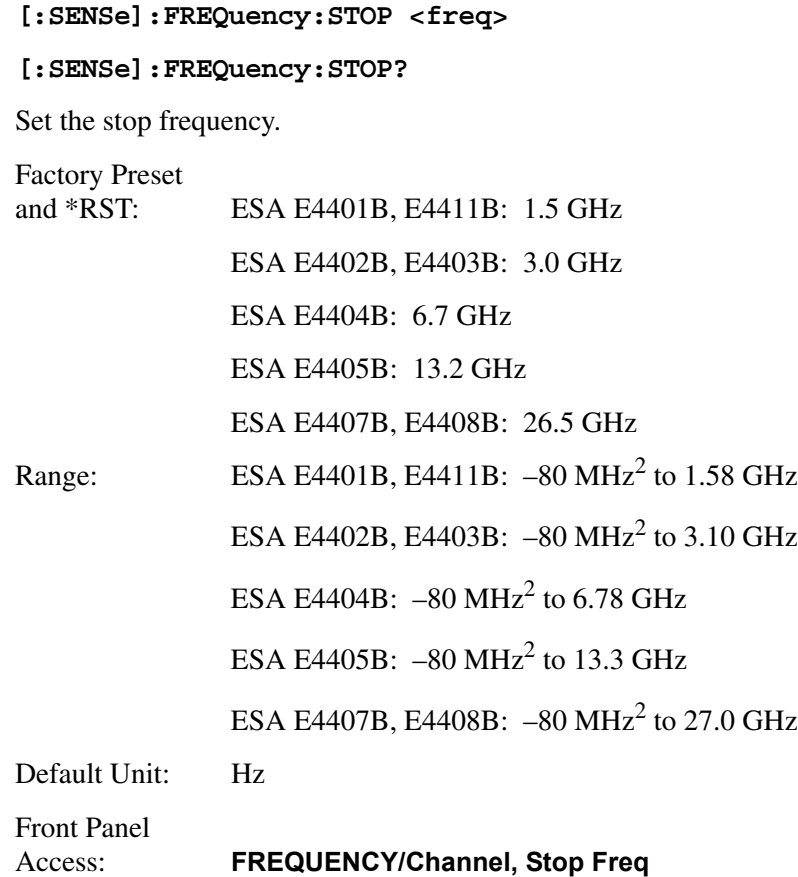

<sup>1. 10</sup> Hz minimum in log sweep mode.

<sup>2. 10</sup> Hz minimum in log sweep mode.

Remote Command Reference **[:SENSe]:FREQuency Subsection**

### **Frequency Synthesis Mode**

```
[:SENSe]:FREQuency:SYNThesis 1|2|3
```
#### **[:SENSe]:FREQuency:SYNThesis?**

This command switches between two phase noise optimization modes. Mode 2 optimizes the analyzer for close-in phase noise. Mode 3 optimizes the analyzer for tuning speed. Mode 1 is not recommended for new designs.

This command is available for the following models only:

E4402B, E4403B, E4404B, E4405B, E4407B, E4408B

Factory Preset and \*RST: 3 History: Added with firmware revision A.08.00. Front Panel Access: **AUTO COUPLE, PhNoise Opt**

### **Frequency Synthesis State**

#### **[:SENSe]:FREQuency:SYNThesis:AUTO OFF|ON|0|1**

#### **[:SENSe]:FREQuency:SYNThesis:AUTO?**

This command switches between auto and manual phase noise selection.

When in auto mode, the phase noise optimization is set as follows:

- For spans  $\leq 10$  MHz, the analyzer is optimized for phase noise.
- For spans > 10 MHz, the analyzer is optimized for fast tuning.

This command is available for the following models only:

E4402B, E4403B, E4404B, E4405B, E4407B, E4408B

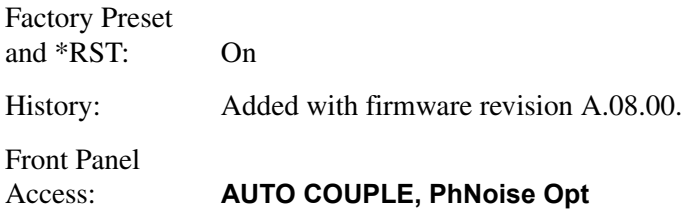

# **[SENSe]:MIXer Subsection**

### **Select External Mixer Band**

**[:SENSe]:MIXer:BAND K|A|Q|U|V|E|W|F|D|G|Y|J|USER**

#### **[:SENSe]:MIXer:BAND?**

This command allows the selection of one of the pre-defined bands corresponding to the external mixer currently in use. This command is available only with Option AYZ (External Mixing).

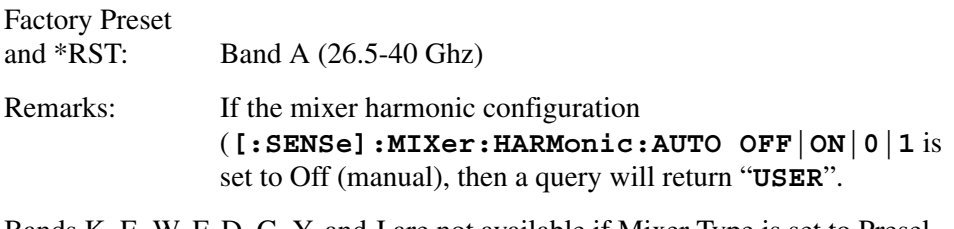

**NOTE** Bands K, E, W, F, D, G, Y, and J are not available if Mixer Type is set to Presel.

Front Panel

```
Access: Input/Output (or Input), Input Mixer, Ext Mix Band
```
### **External Mixer Bias Adjust**

```
[:SENSe]:MIXer:BIAS <numeric>
```

```
[:SENSe]:MIXer:BIAS?
```
This command allows the adjustment of an internal bias source for use with external mixers. This command is available only with Option AYZ (External Mixing).

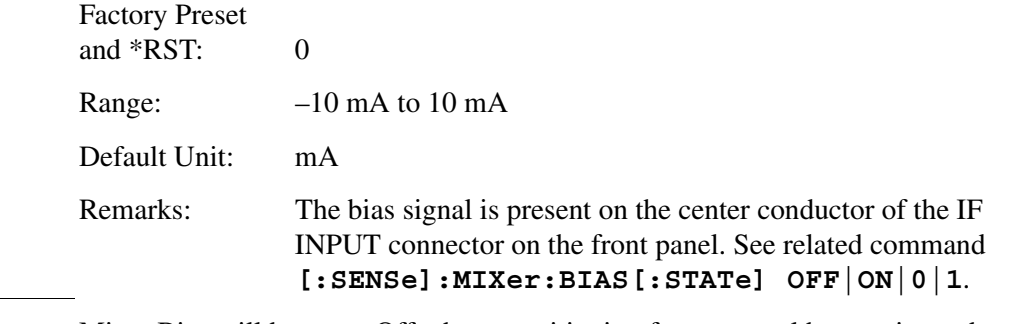

 **NOTE** Mixer Bias will be set to Off when transitioning from manual harmonic mode to auto harmonic mode.

Front Panel

Access: **Input/Output (or Input), Input Mixer, Mixer Config, Mixer Bias On Off**

### **Set External Mixer Bias On/Off**

```
[:SENSe]:MIXer:BIAS:STATe OFF|ON|0|1
```
#### **[:SENSe]:MIXer:BIAS:STATe?**

This command activates an internal bias source for use with external mixers. This command is available only with Option AYZ (External Mixing).

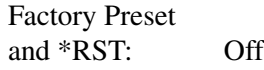

Remarks: The bias signal is present on the center conductor of the IF Input connector on the front panel. See related command **[:SENSe]:MIXer:BIAS <numeric>**.

 **NOTE** Mixer Bias will be set to Off when transitioning from manual harmonic mode to auto harmonic mode.

> Front Panel Access: **Input/Output (or Input), Input Mixer, Mixer Config, Mixer Bias On Off**

### **Set External Mixer LO Harmonic Value**

#### **[:SENSe]:MIXer:HARMonic <integer>**

#### **[:SENSe]:MIXer:HARMonic?**

This command allows you to set the LO harmonic value for mixers other than the HP/Agilent 11970-Series or 11974-Series Mixers. This is done after the mixer harmonic configuration (**[:SENSe]:MIXer:HARMonic:AUTO OFF**  $\vert$  ON  $\vert$  0  $\vert$  1) is set to Off (manual). This command is available only with Option AYZ (External Mixing).

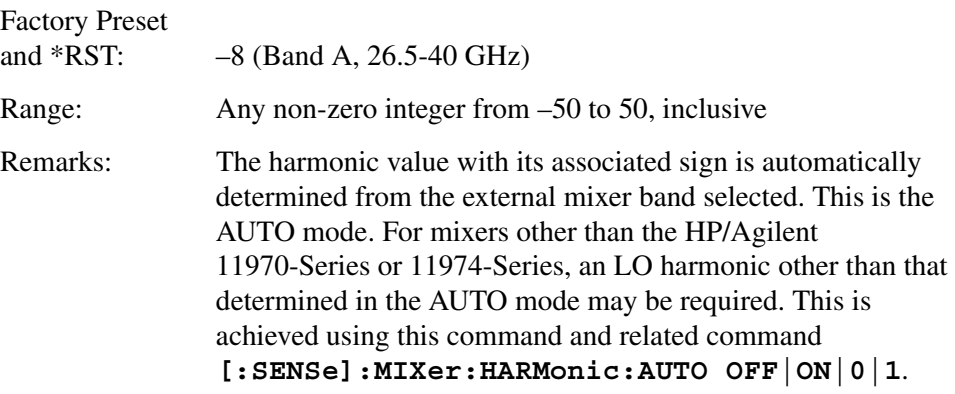

### **Set External Mixer LO Harmonic Mode**

```
[:SENSe]:MIXer:HARMonic:AUTO OFF|ON|0|1
```
#### **[:SENSe]:MIXer:HARMonic:AUTO?**

This command allows you to set the external mixer LO harmonic mode to either automatic or manual. The manual mode is used with mixers other than the HP/Agilent 11970-Series or 11974-Series Mixers to manually choose the required LO harmonic. This command is available only with Option AYZ (External Mixing).

Refer also to commands **:INPut:MIXer INTernal|EXTernal** and **:INPut:MIXer:TYPE PRESelected|UNPReselect**.

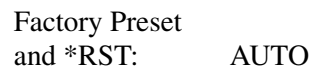

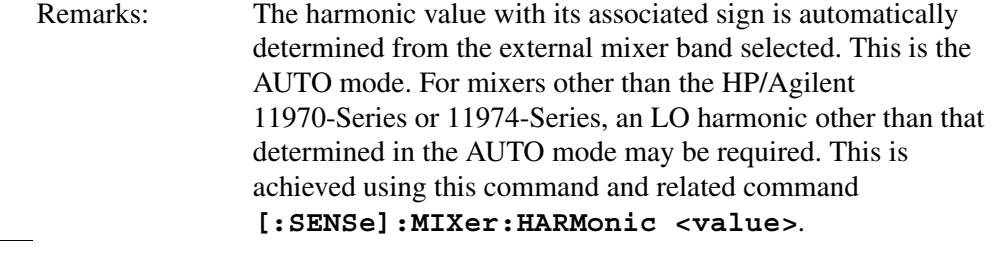

**NOTE** Manually selecting a harmonic will remove any restrictions on Mixer Bias and Mixer Type, and External Mixer Band will become USER. Returning the Harmonic to AUTO will reset the band to A, set Mixer Type to UNPReselect, and turn Mixer Bias Off.

Front Panel

Access: **Input/Output (or Input), Input Mixer, Mixer Config, Harmonic Auto Man**

# **[:SENSe]:POWer Subsection**

### **Quasi-peak Detector Gain**

**[:SENSe]:POWer:QPGain[:STATe] OFF|ON|0|1**

```
[:SENSe]:POWer:QPGain[:STATe]?
```
Turns on or off the linear  $\times$ 10 gain stage in the quasi-peak and average detector signal path. This stage may be enabled/disabled whenever the quasi-peak or EMI average detector is first selected. See SENSe:DETector:FUNCtion:EMI.

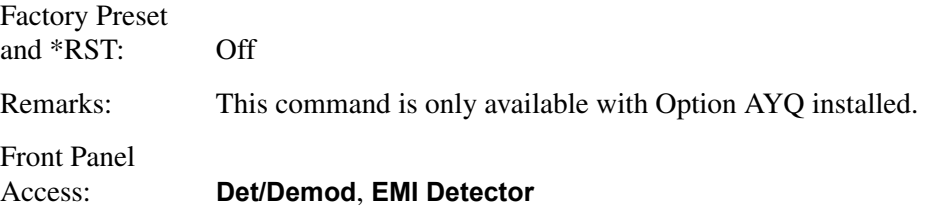

### **Input Attenuation**

**[:SENSe]:POWer[:RF]:ATTenuation <rel\_ampl>**

#### **[:SENSe]:POWer[:RF]:ATTenuation?**

Set the input attenuator. This value is set at its auto value if input attenuation is set to auto.

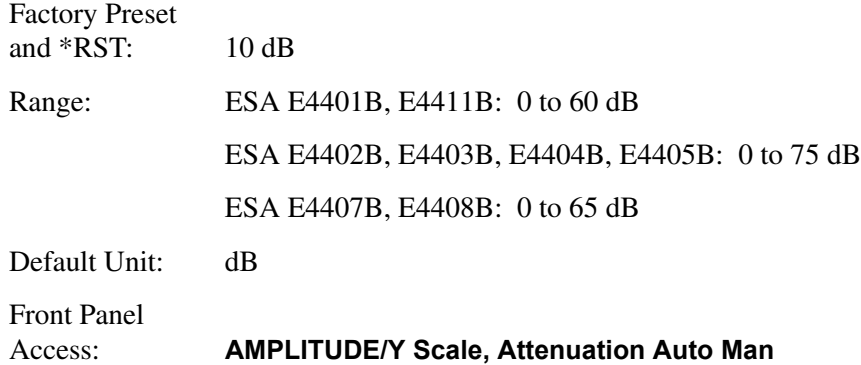

### **Input Port Attenuator Auto**

**[:SENSe]:POWer[:RF]:ATTenuation:AUTO OFF|ON|0|1**

#### **[:SENSe]:POWer[:RF]:ATTenuation:AUTO?**

Select the input port attenuator range to be set either automatically or manually.

On – Input attenuation is automatically set as determined by the Reference Level Setting.

Off – Input attenuation is manually set

Factory Preset and \*RST: On

Front Panel Access: **AMPLITUDE Y Scale, Attenuation**

### **Input Port Power Gain**

**[:SENSe]:POWer[:RF]:GAIN[:STATe] OFF|ON|0|1**

```
[:SENSe]:POWer[:RF]:GAIN[:STATe]?
```
Turns the internal preamp on or off.

Factory Preset and \*RST: Off Remarks: This command is only available with Option 1DS installed. Front Panel Access: **AMPLITUDE/Y Scale**, **Int Preamp On Off**

### **Input Port Maximum Mixer Power**

**[:SENSe]:POWer[:RF]:MIXer:RANGe[:UPPer] <ampl>**

**[:SENSe]:POWer[:RF]:MIXer:RANGe[:UPPer]?**

Specifies the maximum power at the input mixer.

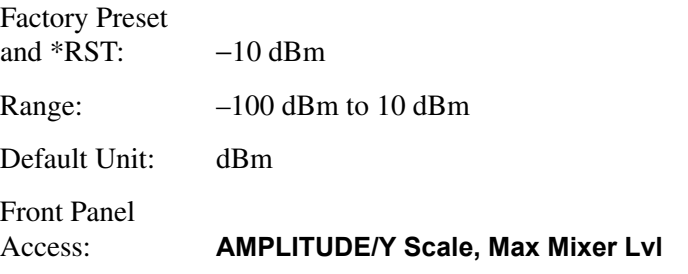

### **Optimize Preselector Frequency**

**[:SENSe]:POWer[:RF]:PADJust <freq>**

```
[:SENSe]:POWer[:RF]:PADJust?
```
This command allows user-defined adjustment of the preselector frequency to

#### Remote Command Reference **[:SENSe]:POWer Subsection**

optimize its response on the signal of interest.

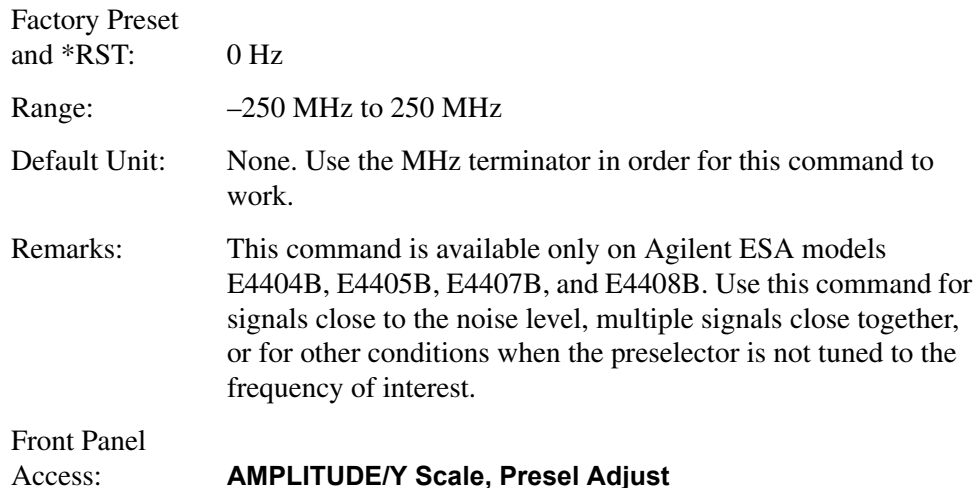

### **Preselector Center**

#### **[:SENSe]:POWer[:RF]:PCENter**

In internal mixing, this command centers the preselector filter at the signal of interest. In external mixing, the external preselector filter is adjusted to the peak of the filter response to maximize the amplitude at the active marker frequency. This command has no effect if it is activated in non-preselected bands. This command is usable from 3 GHz to the maximum frequency of the analyzer.

**NOTE** This command is available only on Agilent ESA models E4404B, E4405B, E4407B, and E4408B. This command has no effect with markers set to less than 3 GHz.

> Remarks: A peak search will be done if no marker is on. Front Panel Access: **AMPLITUDE/Y Scale, Presel Center**

# **[:SENSe]:SIDentify Subsection**

### **Set Mixer Signal Identification Mode**

**[:SENSe]:SIDentify:MODE ISUPpress|ISHift**

```
[:SENSe]:SIDentify:MODE?
```
This command lets you choose one of two types of signal identification methods when viewing multiple responses from non-preselected external mixers. This command is available only with Option AYZ (External Mixing). Refer to **:INPut:MIXer:TYPE** to select the type of mixer being used.

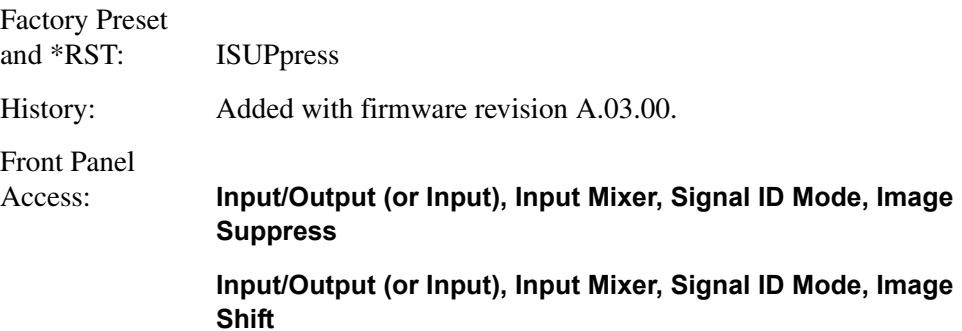

### **Set Mixer Signal Identification State**

```
[:SENSe]:SIDentify[:STATe] OFF|ON|0|1
```

```
[:SENSe]:SIDentify[:STATe]?
```
This command activates an algorithm which either removes or aids with the identification of multiple responses. These responses are generated from a single input signal using non-preselected external mixers.

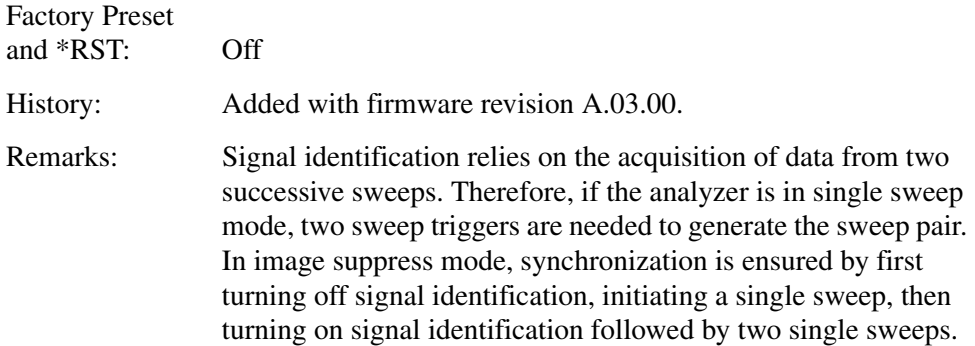

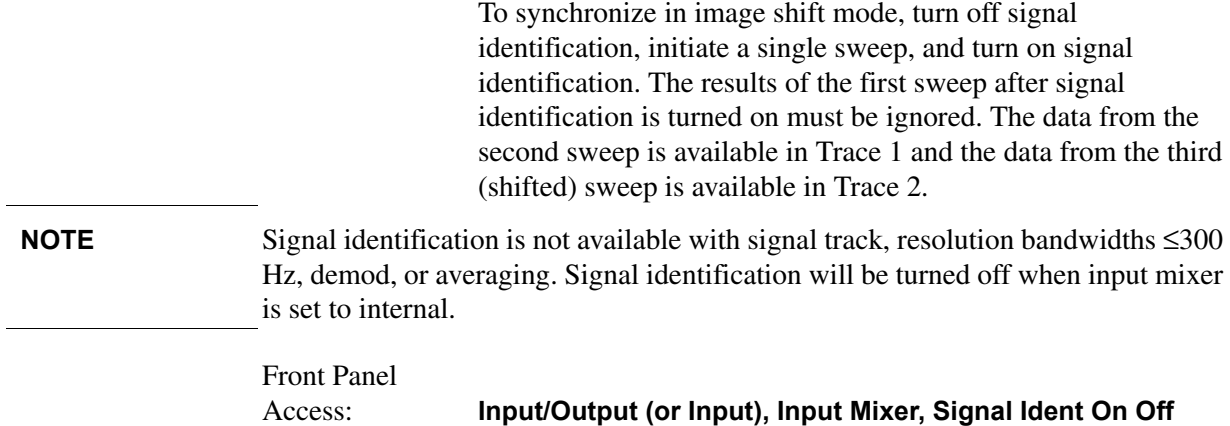

 $\overline{a}$ 

# **[:SENSe]:SWEep Subsection**

# **Sweep Points**

#### **[:SENSe]:SWEep:POINts <number of points>**

#### **[:SENSe]:SWEep:POINts?**

This command sets the number of sweep points.

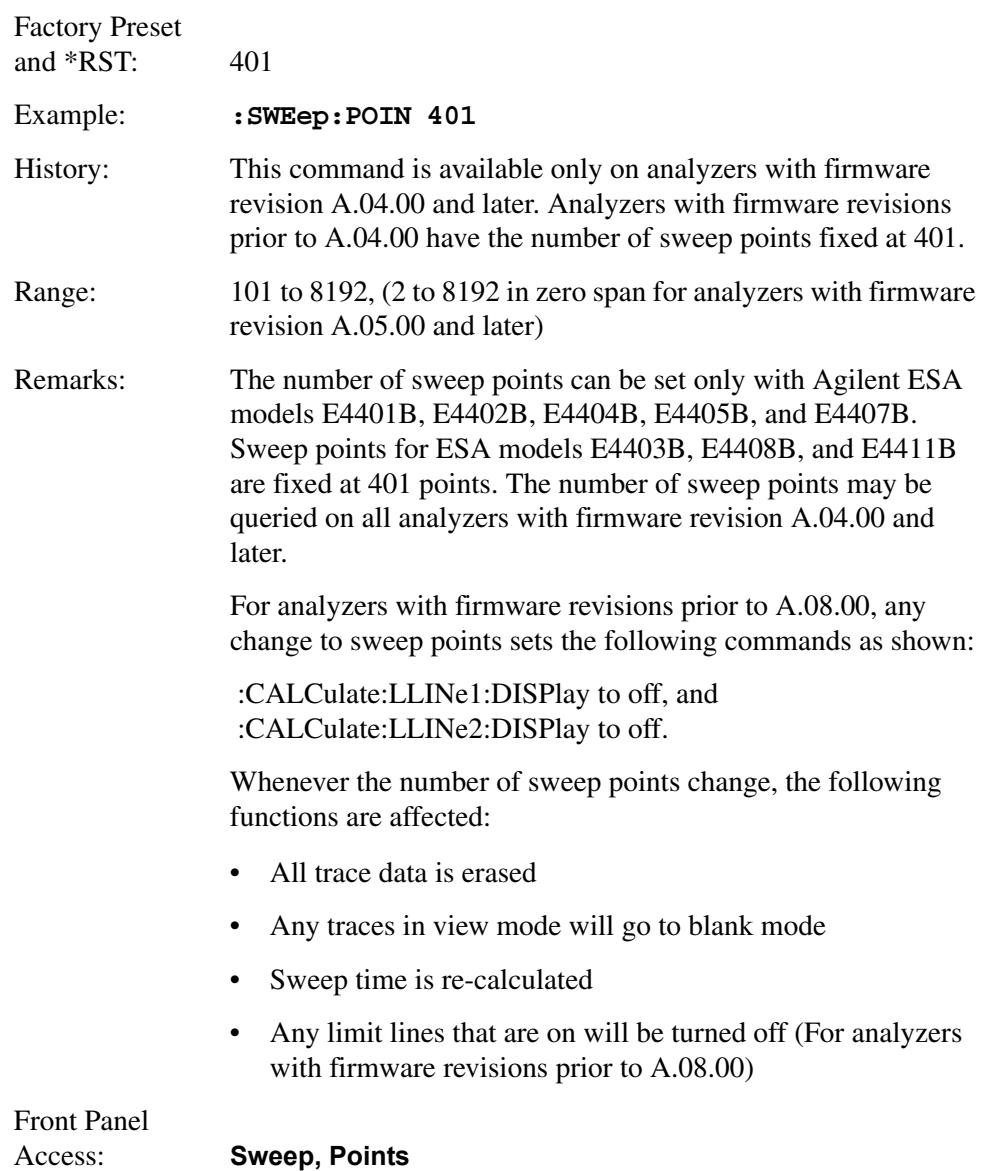

Remote Command Reference **[:SENSe]:SWEep Subsection**

### **Query Number of Segments**

#### **[:SENSe]:SWEep:SEGMent:COUNt?**

Returns the number of segments that have been defined in the segmented sweep data.

**NOTE** This command applies to the following models having firmware revision A.05.00 or later: E4401B, E4402B, E4404B, E4405B, E4407B.

> Factory Preset and \*RST: 0

Range: 0 to 32

### **Set All Segment Data**

```
[:SENSe]:SWEep:SEGMent:DATA[:ALL] <SSTop|CSPan>,<string>
```
**[:SENSe]:SWEep:SEGMent:DATA[:ALL]? <SSTop|CSPan>**

Specify parameters for all segments of a segmented sweep. The data is entered as comma-separated ASCII values in sequential order of segments desired. Segments will be sorted in order of increasing start frequency. If multiple segments have the same start frequency, they will appear in order of increasing stop frequency. It is possible to define segments that overlap.

For SSTop, the data order used for each segment is: start frequency, stop frequency, resolution bandwidth, video bandwidth, number of points, and sweep time.

For CSPan, the data order used for each segment is: center frequency, span, resolution bandwidth, video bandwidth, number of points, and sweep time.

**NOTE** This command applies to the following models having firmware revision A.05.00 or later: E4401B, E4402B, E4404B, E4405B, or E4407B.

**NOTE** Command **[:SENSe]:SWEep:SEGMent:DATA[:ALL]** will delete any previous segment data.

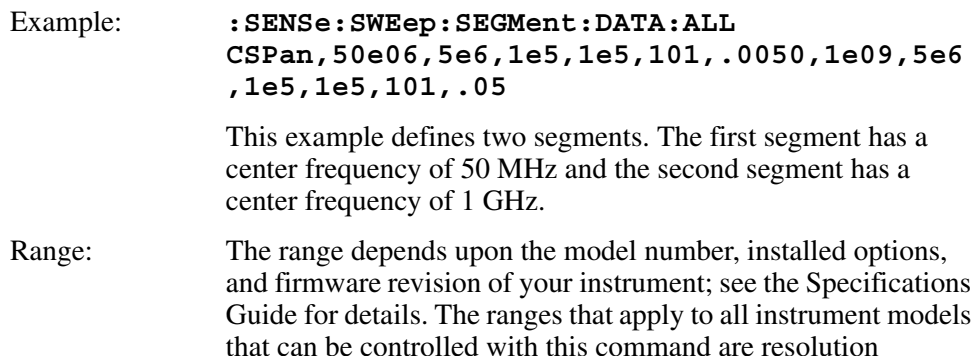

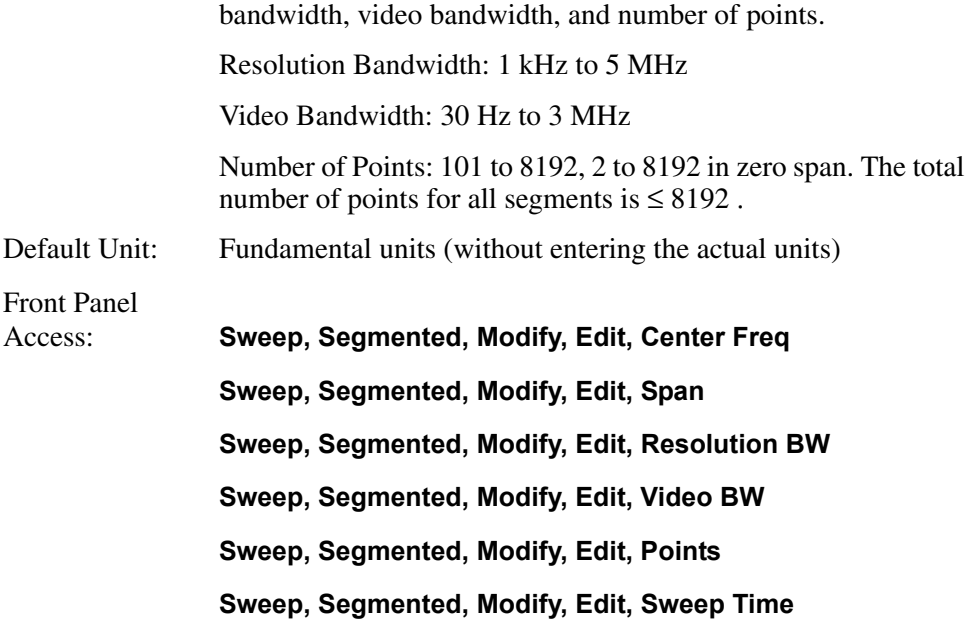

### **Merge Data With Segmented Sweep Data**

#### **[:SENSe]:SWEep:SEGMent:DATA:MERGe <SSTop|CSPan>,<string>**

Merges the data to the segmented sweep data. Segments will be sorted in order of increasing start frequency. If multiple segments have the same start frequency, they will appear in order of increasing stop frequency. It is possible to define segments that overlap.

For SSTop, the data order used for each segment is: start frequency, stop frequency, resolution bandwidth, video bandwidth, number of points, and sweep time.

For CSPan, the data order used for each segment is: center frequency, span, resolution bandwidth, video bandwidth, number of points, and sweep time.

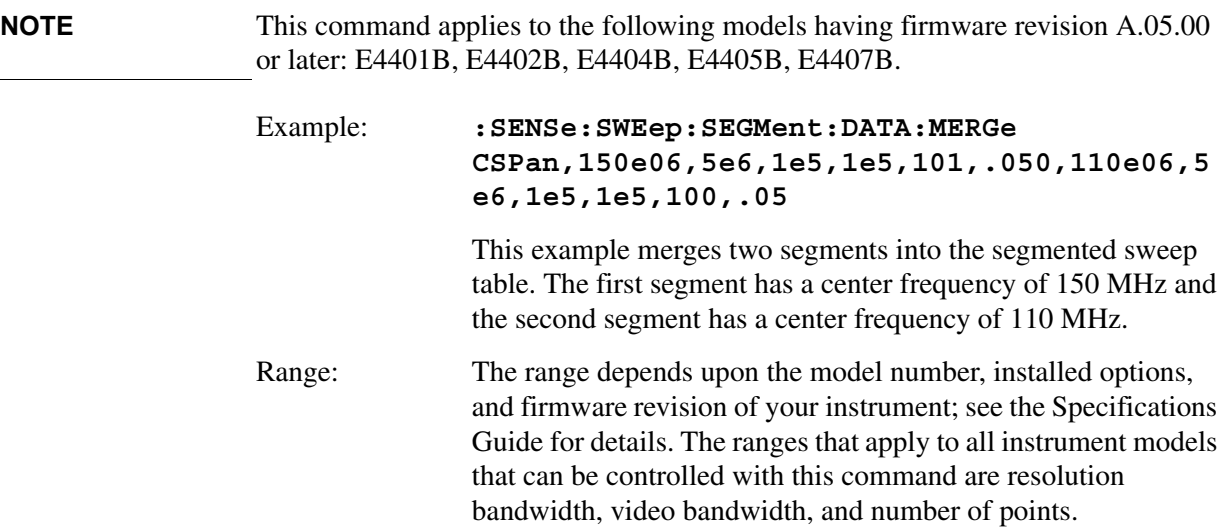

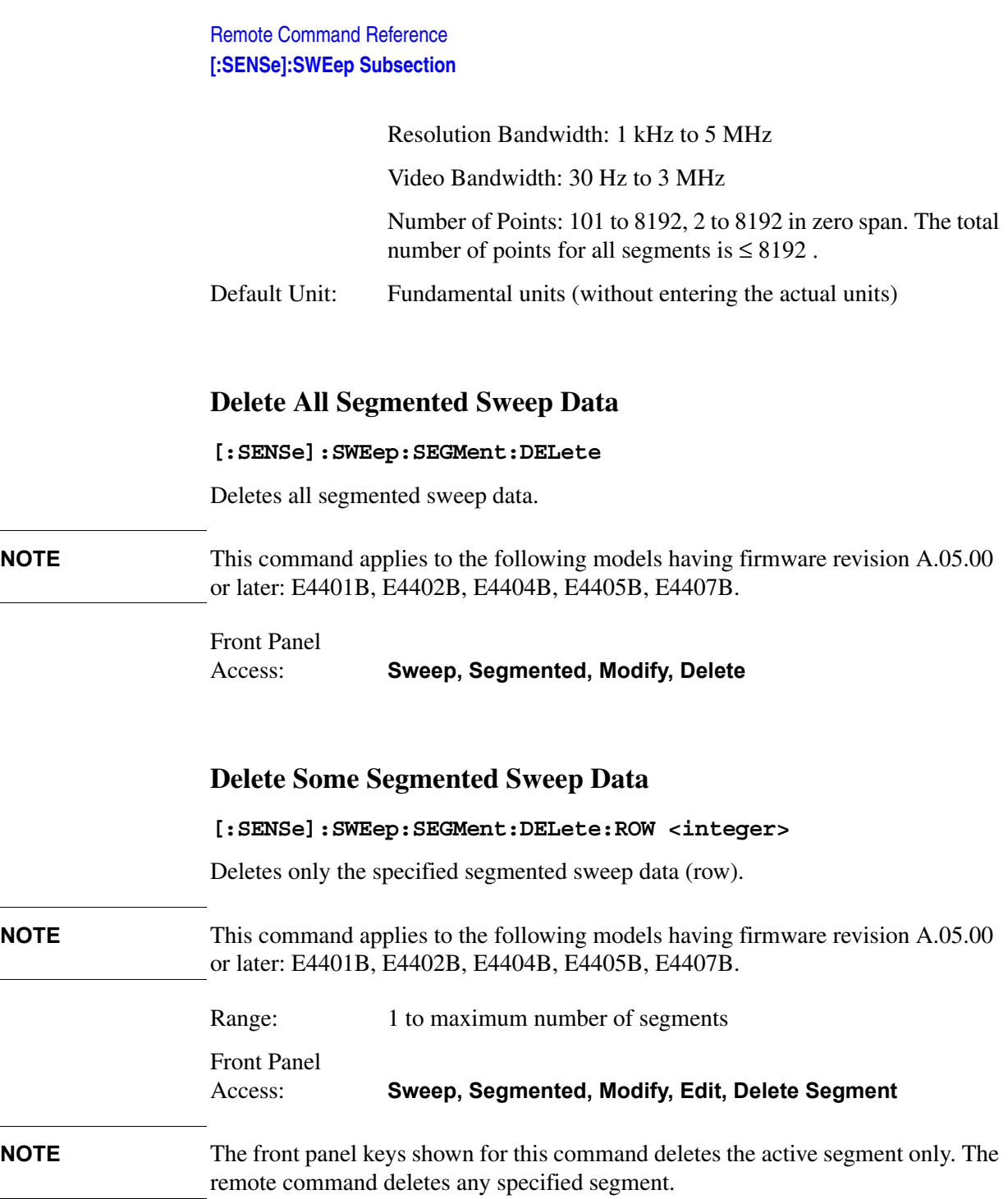

## **Turn On/Off Segmented Sweep**

**[:SENSe]:SWEep:SEGMent[:STATe] OFF|ON|0|1**

### **[:SENSe]:SWEep:SEGMent[:STATe]?**

Turns on or off segmented sweep. Segmented sweep is a mode where only bands of interest are measured with the data presented in a single trace. This improves measurement speed and provides more detail and resolution in those bands.

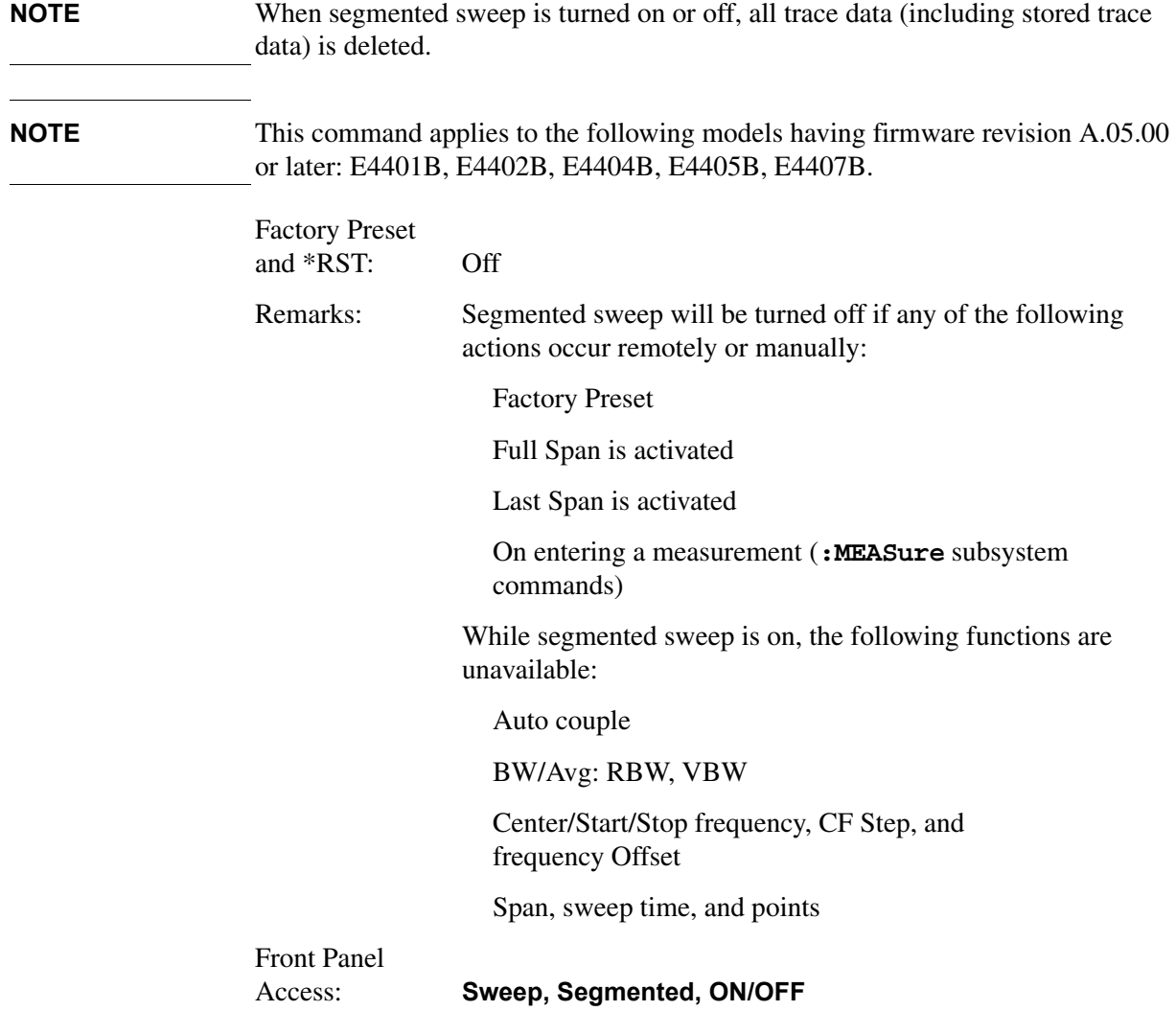

### **Set Frequency Domain Scale Type**

#### **[:SENSe]:SWEep:SPACing LINear|LOGarithmic**

#### **[:SENSe]:SWEep:SPACing?**

Selects either linear or logarithmic for the frequency domain (X-axis) scale. The trace query of comma-separated values maps frequency/amplitude pairs for the mathematical interpolation of the log frequency axis. The value of

**[:SENSe]:SWEep:POINts** is adjusted to reflect the acquisition of data for the given sweep span when log sweep spacing is enabled.

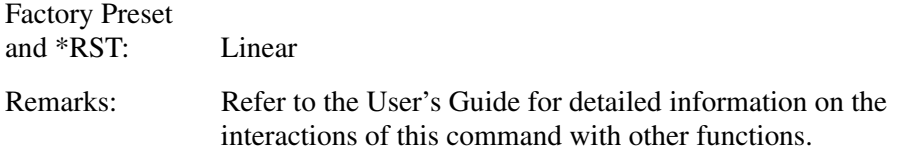

### Remote Command Reference **[:SENSe]:SWEep Subsection**

History: Added with firmware revision A.08.00.

Front Panel

Access: **FREQUENCY, Scale Type**

### **Sweep Time**

**[:SENSe]:SWEep:TIME <time>**

#### **[:SENSe]:SWEep:TIME?**

Specifies the time in which the instrument sweeps the display.

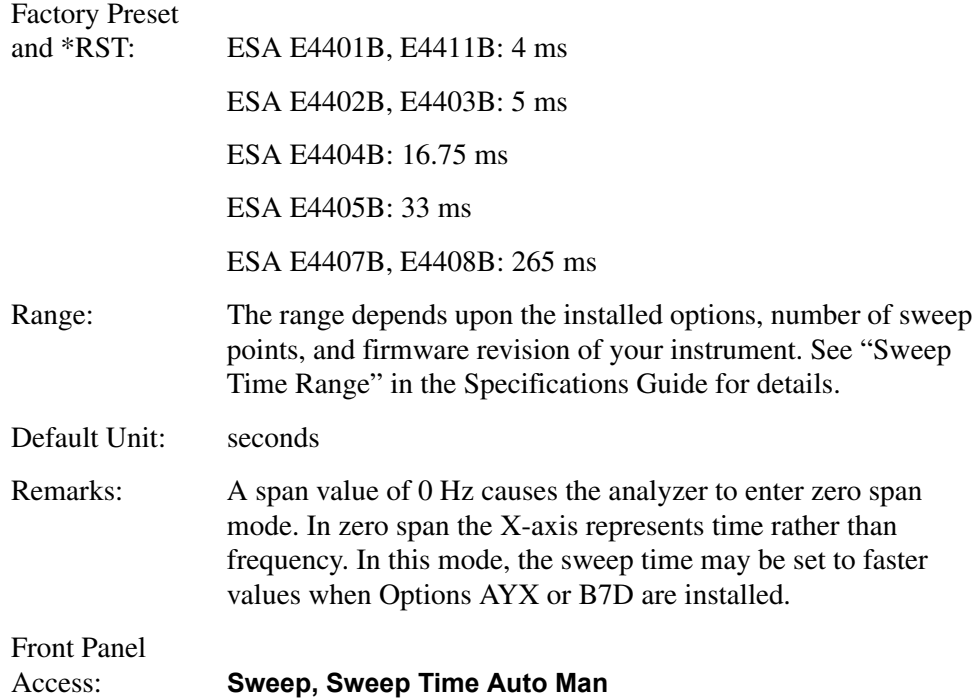

### **Automatic Sweep Time**

```
[:SENSe]:SWEep:TIME:AUTO OFF|ON|0|1
```

```
[:SENSe]:SWEep:TIME:AUTO?
```
Automatically selects the fastest sweep time for the current settings.

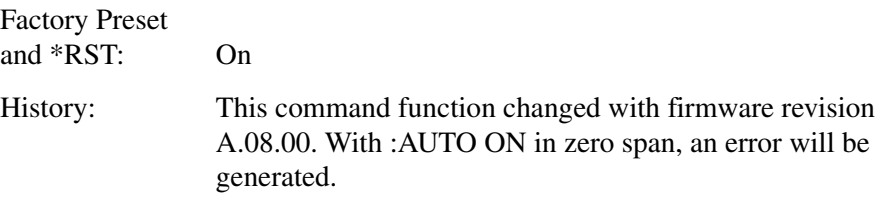

Front Panel Access: **Sweep, Sweep Time Auto Man**

### **Sweep Time Mode**

```
[:SENSe]:SWEep:TIME:AUTO:MODE SRESponse|SANalyzer
```
#### **[:SENSe]:SWEep:TIME:AUTO:MODE?**

Specifies the type of automatic coupling for the fastest sweep time at the current settings.

Stimulus response

Spectrum analyzer

Factory Preset and \*RST: SANalyzer

Front Panel Access: **Sweep, Sweep Coupling SR SA**

### **Time Gating Delay (Option 1D6 Only)**

#### **[:SENSe]:SWEep:TIME:GATE:DELay <time>**

#### **[:SENSe]:SWEep:TIME:GATE:DELay?**

Sets the delay time from when the gate trigger occurs to when the gate opens. This is for **EDGE** triggering only.

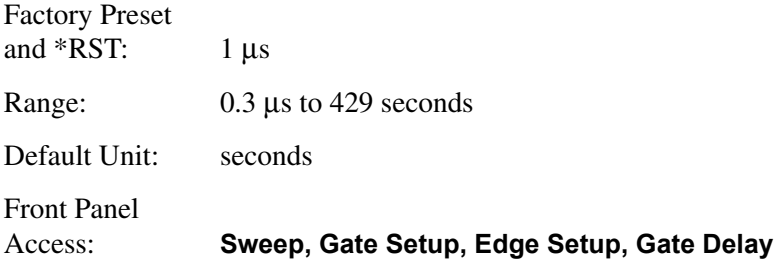

### **Time Gate Length (Option 1D6 Only)**

**[:SENSe]:SWEep:TIME:GATE:LENGth <time>**

#### **[:SENSe]:SWEep:TIME:GATE:LENGth?**

Specifies the gate time length in seconds; for **EDGE** triggering only.

Factory Preset and  $*RST:$  1 µs

### Remote Command Reference **[:SENSe]:SWEep Subsection**

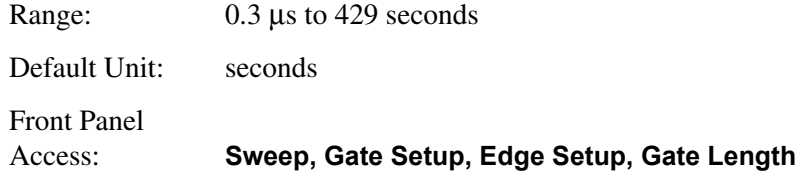

### **Time Gate Level (Option 1D6 Only)**

**[:SENSe]:SWEep:TIME:GATE:LEVel HIGH|LOW**

#### **[:SENSe]:SWEep:TIME:GATE:LEVel?**

Selects the level of the gate signal; this command is for LEVel triggering only.

Factory Preset and \*RST: High

Front Panel Access: **Sweep, Gate Setup, Level Setup**

### **Time Gate Polarity (Option 1D6 Only)**

#### **[:SENSe]:SWEep:TIME:GATE:POLarity NEGative|POSitive**

#### **[:SENSe]:SWEep:TIME:GATE:POLarity?**

Selects the polarity of the gate signal; this command is for EDGE triggering only.

Factory Preset and \*RST: Positive

Front Panel Access: **Sweep, Gate, Edge Gate, Slope Pos Neg**

### **Preset Time Gate (Option 1D6 Only)**

#### **[:SENSe]:SWEep:TIME:GATE:PRESet**

Presets the time-gated spectrum analysis capability.

Remarks: This command resets gate parameters to default values:

Gate trigger type = edge Gate polarity  $=$  positive Gate delay  $= 1 \mu s$ Gate length  $= 1 \mu s$ Gate level  $=$  high

### **Control Time Gate (Option 1D6 Only)**

**[:SENSe]:SWEep:TIME:GATE[:STATe] OFF|ON|0|1**

**[:SENSe]:SWEep:TIME:GATE[:STATe]?**

Turns time gating on or off.

**NOTE** Time gate cannot be turned on if external trigger delay is on.

Factory Preset and \*RST: Off Front Panel Access: **Sweep, Gate, Gate On Off**

### **Time Gate Trigger Type (Option 1D6 Only)**

#### **[:SENSe]:SWEep:TIME:GATE:TYPE LEVel|EDGE**

#### **[:SENSe]:SWEep:TIME:GATE:TYPE?**

Selects between edge and level mode for time-gated spectrum analysis.

Level triggers the gate when the signal surpasses a specific level, set to either low or high.

Edge triggers the gate when the edge of a signal is encountered, set to either a negative-going edge or a positive-going edge.

Factory Preset and \*RST: Edge

Front Panel

Access: **Sweep, Gate, Gate Control Edge Level**

## **SOURce Subsystem**

The SOURce subsystem controls the signal characteristics of the tracking generator. Refer also to the ["OUTPut Subsystem" on page 304](#page-303-0) which contains a command that controls the tracking generator output.

### **Sets the Output Power Offset Correction**

**:SOURce:CORRection:OFFSet <rel\_ampl>**

#### **:SOURce:CORRection:OFFSet?**

Specifies an offset for the displayed output power level. An offset power level can be added to the displayed level to compensate for system losses (for example, cable loss) or gains (for example, preamplifier gain.) This offset does not change the power out of the source, it only changes the display so that it reads out the actual power delivered to the device under test.

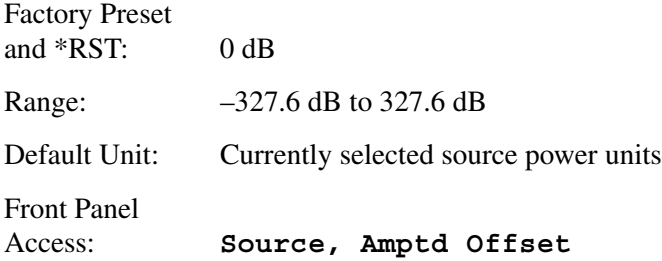

### **Source Attenuation**

```
:SOURce:POWer:ATTenuation <ampl>
```

```
:SOURce:POWer:ATTenuation?
```
Attenuates the source output level. Specifically setting **:SOURce:POWer:ATTenuation <ampl>** sets the mode to manual (**:SOURce:POWer:ATTenuation:AUTO OFF**).

Factory Preset

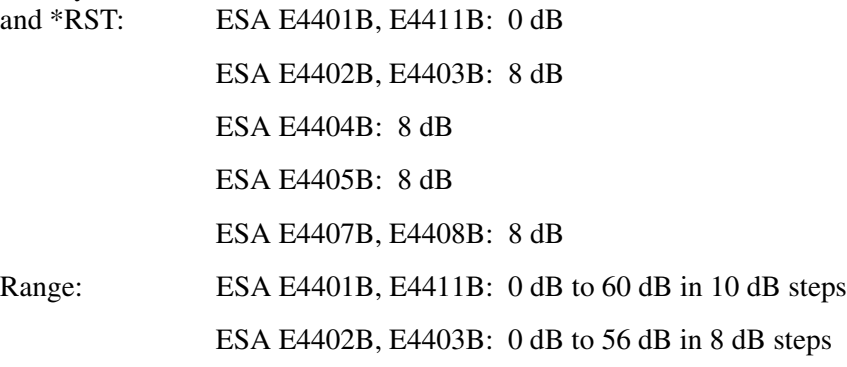

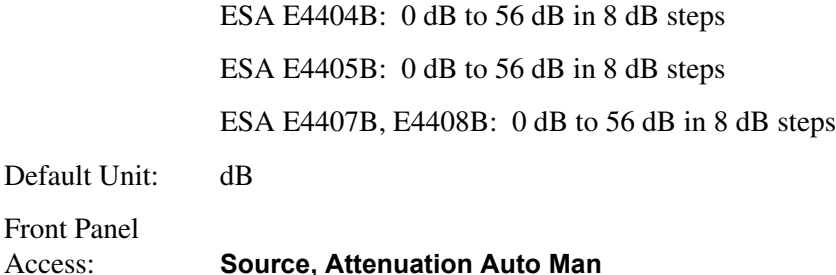

### **Automatic Source Attenuation**

```
:SOURce:POWer:ATTenuation:AUTO OFF|ON|0|1
```
#### **:SOURce:POWer:ATTenuation:AUTO?**

Selects if the source output level attenuator will be set automatically, or manually.

Factory Preset and \*RST: On

Front Panel Access: **Source, Attenuation Auto Man**

### **Sets the Output Power**

```
:SOURce:POWer[:LEVel][:IMMediate][:AMPLitude] <ampl>
```

```
:SOURce:POWer[:LEVel][:IMMediate][:AMPLitude] UP|DOWN
```

```
:SOURce:POWer[:LEVel][:IMMediate][:AMPLitude]?
```
Specifies the source output power level. Use :SOURce:POWer:SWEep to set the change in power level across the sweep. Also see :SOURce:POWer:STARt and OUTPut[:STATe].

#### **CAUTION** Power-level sensitive devices connected to the tracking generator output may be accidentally damaged. This is because the actual source amplitude will be greater than the amplitude indicated on the analyzer, when the power sweep function is being used.

The source amplitude value is used as the starting amplitude for a power sweep. The ending amplitude for a power sweep is higher then the source amplitude value and it may actually be set to values beyond specified output levels. Therefore, exercise caution when connecting a power-level sensitive device to the tracking generator output.

#### Remote Command Reference **SOURce Subsystem**

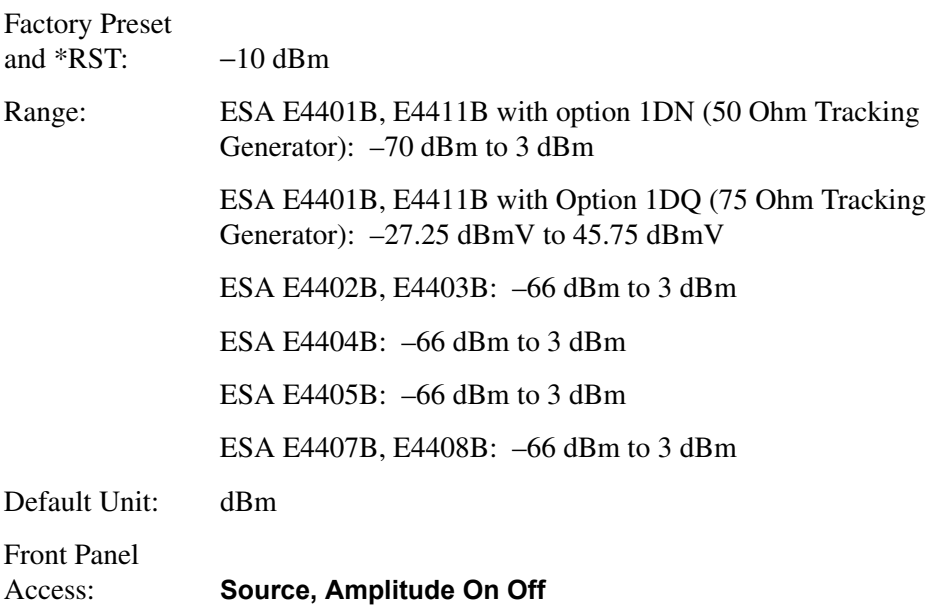

### **Sets the Source Output Power Mode**

#### **:SOURce:POWer:MODE FIXed|SWEep**

#### **:SOURce:POWer:MODE?**

Sets the source output to be at a single amplitude (fixed) or to sweep through a range of power levels.

Factory Preset and \*RST: Fixed

Front Panel Access: **Source, Power Sweep On Off**

### **Set the Source Sweep Power Range**

**:SOURce:POWer:SPAN <rel\_ampl>**

#### **:SOURce:POWer:SPAN?**

Specifies the range of power levels through which the source output will sweep. Use :**SOURce:POWer:STARt** to set the power level at the start of the power sweep. This command is equivalent to :**SOURce:POWer:SWEep.**

Factory Preset and \*RST: 0 dB Range: 0 dB to 20 dB Default Unit: dB

### **Set the Output Power at the Start of the Sweep**

**:SOURce:POWer:STARt <ampl>**

**:SOURce:POWer:STARt?**

Specifies the source output power level at the start of the power sweep. Use :**SOURce:POWer:SPAN** to set the change in power level across the sweep. This command is equivalent to **:SOURce:POWer[:LEVel][:IMMediate][:AMPLitude]**.

**CAUTION** Power-level sensitive devices connected to the tracking generator output may be accidentally damaged. This is because the actual source amplitude will be greater than the amplitude indicated on the analyzer, when the power sweep function is being used.

> The source amplitude value is used as the starting amplitude for a power sweep. The ending amplitude for a power sweep is higher then the source amplitude value and it may actually be set to values beyond specified output levels. Therefore, exercise caution when connecting a power-level sensitive device to the tracking generator output.

### **Set the Output Power to Step Automatically**

```
:SOURce:POWer:STEP:AUTO OFF|ON|0|1
```

```
:SOURce:POWer:STEP:AUTO?
```
Specifies the source power step size to be one vertical scale division when in logarithmic scale, or 10 dB when in linear scale.

Factory Preset and \*RST: On

Front Panel Access: **Source, Amptd Step Auto Man**

### **Set the Output Power Step Size**

**:SOURce:POWer:STEP[:INCRement] <ampl>**

**:SOURce:POWer:STEP[:INCRement]?**

Specifies the source power step size.

Default Unit: dB

#### Remote Command Reference **SOURce Subsystem**

Front Panel Access: **Source, Amptd Step Auto Man**

### **Set the Source Sweep Power Range**

**:SOURce:POWer:SWEep <rel\_ampl>**

#### **:SOURce:POWer:SWEep?**

Specifies the range of power levels through which the source output will sweep. Use :**SOURce:POWer:STARt** to set the power level at the start of the power sweep. See also :**SOURce:POWer:SPAN**.

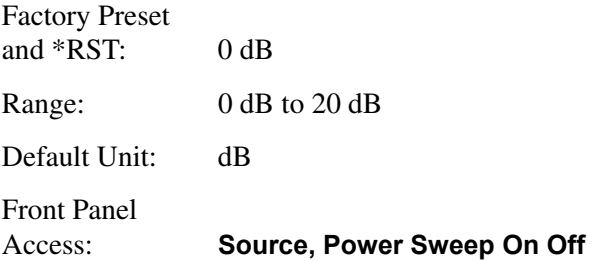

### **Output Power Tracking**

#### **:SOURce:POWer:TRCKing <integer>**

#### **:SOURce:POWer:TRCKing?**

Adjusts the tracking of the source output with the spectrum analyzer sweep in the present resolution bandwidth.

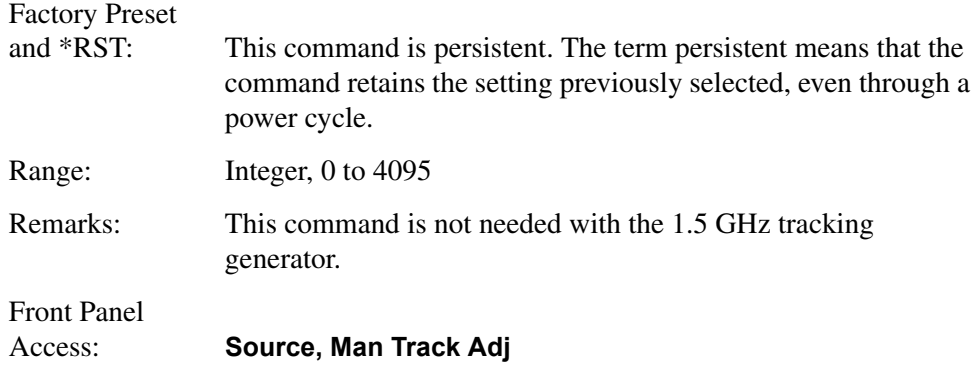

### **Output Power Tracking Peak**

#### **:SOURce:POWer:TRCKing:PEAK**

Automatically adjusts the tracking of the source output with the spectrum analyzer

sweep so that the power is maximized for the present resolution bandwidth.

Remarks: This command is not applicable for the 1.5 GHz tracking generator.

Front Panel Access: **Source, Tracking Peak**

# **STATus Subsystem**

The STATus subsystem controls the SCPI-defined status-reporting structures.

### **Operation Condition Query**

#### **:STATus:OPERation:CONDition?**

This query returns the decimal value of the sum of the bits in the Status Operation Condition register.

**NOTE** The data in this register is continuously updated and reflects the current conditions.

### **Operation Enable**

**:STATus:OPERation:ENABle<integer>**

#### **:STATus:OPERation:ENABle?**

This command determines which bits in the Operation Condition Register will set bits in the Operation Event register, which also sets the Operation Status Summary bit (bit 7) in the Status Byte Register. The variable  $\langle$  integer $>$  is the sum of the decimal values of the bits you want to enable.

**NOTE** Preset sets all bits in this enable register to 0. To have any Operation Events reported to the Status Byte Register, 1 or more bits must be set to 1.

> Factory Preset and  $*RST: 0$

Range: Integer, 0 to 32767

### **Operation Event Query**

#### **:STATus:OPERation[:EVENt]?**

This query returns the decimal value of the sum of the bits in the Operation Event register.

**NOTE** The register requires that the equivalent PTR or NTR filters be set before a condition register bit can set a bit in the event register.

> The data in this register is latched until it is queried. Once queried, the data is cleared.

### **Operation Negative Transition**

#### **:STATus:OPERation:NTRansition <integer>**

#### **:STATus:OPERation:NTRansition?**

This command determines which bits in the Operation Condition register will set the corresponding bit in the Operation Event register when that bit has a negative transition (1 to 0). The variable  $\langle$  integer $>$  is the sum of the decimal values of the bits that you want to enable.

Factory Preset and \*RST: 0

Range: Integer, 0 to 32767

## **Operation Positive Transition**

:STATus:OPERation:PTRansition <integer>

#### **:STATus:OPERation:PTRansition?**

This command determines which bits in the Operation Condition register will set the corresponding bit in the Operation Event register when that bit has a positive transition  $(0 \text{ to } 1)$ . The variable  $\langle$ integer $\rangle$  is the sum of the decimal values of the bits that you want to enable.

Factory Preset and \*RST: 32767 (all 1's) Range: Integer, 0 to 32767

### **Preset the Status Byte**

#### **:STATus:PRESet**

Sets bits in most of the enable and transition registers to their default state. It presets all the Transition Filters, Enable Registers, and the Error/Event Queue Enable. It has no effect on Event Registers, Error/Event Queue ESE, and SRE Registers as described in IEEE Standard 488.2-1992, *IEEE Standard Codes, Formats, Protocols and Common Commands for Use with ANSI/IEEE Std 488.1-1987*. New York, NY, 1992.

# **STATus:QUEStionable Subsection**

This subsection controls the SCPI-defined status-reporting structures.

### **Questionable Calibration Condition**

#### **:STATus:QUEStionable:CALibration:CONDition?**

This query returns the decimal value of the sum of the bits in the Questionable Calibration Condition register.

**NOTE** The data in this register is continuously updated and reflects the current conditions.

### **Questionable Calibration Enable**

#### **:STATus:QUEStionable:CALibration:ENABle <integer>**

#### **:STATus:QUEStionable:CALibration:ENABle?**

This command determines which bits in the Questionable Calibration Condition Register will set bits in the Questionable Calibration Event register, which also sets the Calibration Summary bit (bit 8) in the Questionable Register. The variable <integer> is the sum of the decimal values of the bits you want to enable.

Factory Preset and \*RST: 32767 (all 1's) Range: Integer, 0 to 32767

### **Questionable Calibration Event Query**

#### **:STATus:QUEStionable:CALibration[:EVENt]?**

This query returns the decimal value of the sum of the bits in the Questionable Calibration Event register.

**NOTE** The register requires that the equivalent PTR or NTR filters be set before a condition register bit can set a bit in the event register.

> The data in this register is latched until it is queried. Once queried, the data is cleared.

### **Questionable Calibration Negative Transition**

#### **:STATus:QUEStionable:CALibration:NTRansition <integer>**

#### **:STATus:QUEStionable:CALibration:NTRansition?**

This command determines which bits in the Questionable Calibration Condition register will set the corresponding bit in the Questionable Calibration Event register when that bit has a negative transition  $(1 \text{ to } 0)$ . The variable  $\langle$  integer $\rangle$  is the sum of the decimal values of the bits that you want to enable.

Factory Preset and \*RST: 0

Range: Integer, 0 to 32767

### **Questionable Calibration Positive Transition**

#### **:STATus:QUEStionable:CALibration:PTRansition <integer>**

#### **:STATus:QUEStionable:CALibration:PTRansition?**

This command determines which bits in the Questionable Calibration Condition register will set the corresponding bit in the Questionable Calibration Event register when that bit has a positive transition  $(0 \text{ to } 1)$ . The variable  $\langle$  integer $\rangle$  is the sum of the decimal values of the bits that you want to enable.

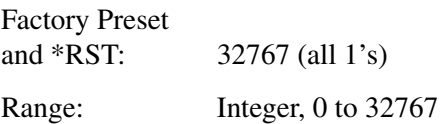

### **Questionable Condition**

**:STATus:QUEStionable:CONDition?**

This query returns the decimal value of the sum of the bits in the Questionable Condition register.

**NOTE** The data in this register is continuously updated and reflects the current conditions.

Remote Command Reference **STATus:QUEStionable Subsection**

### **Questionable Enable**

#### **:STATus:QUEStionable:ENABle <integer>**

#### **:STATus:QUEStionable:ENABle?**

This command determines which bits in the Questionable Condition Register will set bits in the Questionable Event register, which also sets the Questionable Status Summary bit (bit3) in the Status Byte Register. The variable <integer> is the sum of the decimal values of the bits you want to enable.

**NOTE** The preset condition is to have all bits in this enable register set to 0. To have any Questionable Events reported to the Status Byte Register, 1 or more bits need to be set to 1. The Status Byte Event Register should be queried after each measurement to check the Questionable Status Summary (bit 3). If it is equal to 1, a condition during the test made the test results invalid. If it is equal to 0, this indicates that no hardware problem or measurement problem was detected by the analyzer.

> Factory Preset and \*RST: 0 Range: Integer, 0 to 32767

### **Questionable Event Query**

#### **:STATus:QUEStionable[:EVENt]?**

This query returns the decimal value of the sum of the bits in the Questionable Event register.

**NOTE** The register requires that the equivalent PTR or NTR filters be set before a condition register bit can set a bit in the event register.

> The data in this register is latched until it is queried. Once queried, the data is cleared.

### **Questionable Frequency Condition**

#### **:STATus:QUEStionable:FREQuency:CONDition?**

This query returns the decimal value of the sum of the bits in the Questionable Frequency Condition register.

### **NOTE** The data in this register is continuously updated and reflects the current conditions.

### **Questionable Frequency Enable**

#### **:STATus:QUEStionable:FREQuency:ENABle <integer>**

#### **:STATus:QUEStionable:FREQuency:ENABle?**

This command determines which bits in the Questionable Frequency Condition Register will set bits in the Questionable Frequency Event register, which also sets the Frequency Summary bit (bit 5) in the Questionable Register. The variable <integer> is the sum of the decimal values of the bits you want to enable.

Factory Preset and \*RST: 32767 (all 1's) Range: Integer, 0 to 32767

### **Questionable Frequency Event Query**

#### **:STATus:QUEStionable:FREQuency[:EVENt]?**

This query returns the decimal value of the sum of the bits in the Questionable Frequency Event register.

**NOTE** The register requires that the equivalent PTR or NTR filters be set before a condition register bit can set a bit in the event register.

> The data in this register is latched until it is queried. Once queried, the data is cleared.

### **Questionable Frequency Negative Transition**

**:STATus:QUEStionable:FREQuency:NTRansition <integer>**

#### **:STATus:QUEStionable:FREQuency:NTRansition?**

This command determines which bits in the Questionable Frequency Condition register will set the corresponding bit in the Questionable Frequency Event register when that bit has a negative transition  $(1 to 0)$ . The variable <integer> is the sum of the decimal values of the bits that you want to enable.

Factory Preset and \*RST: 0

Range: Integer, 0 to 32767

### **Questionable Frequency Positive Transition**

#### **:STATus:QUEStionable:FREQuency:PTRansition <integer>**

#### **:STATus:QUEStionable:FREQuency:PTRansition?**

This command determines which bits in the Questionable Frequency Condition register will set the corresponding bit in the Questionable Frequency Event register when that bit has a positive transition  $(0 \text{ to } 1)$ . The variable  $\leq$ integer $>$  is the sum of the decimal values of the bits that you want to enable.

Factory Preset and \*RST: 32767 (all 1's) Range: Integer, 0 to 32767

### **Questionable Integrity Condition**

#### **:STATus:QUEStionable:INTegrity:CONDition?**

This query returns the decimal value of the sum of the bits in the Questionable Integrity Condition register.

**NOTE** The data in this register is continuously updated and reflects the current conditions.

### **Questionable Integrity Enable**

#### **:STATus:QUEStionable:INTegrity:ENABle <integer>**

#### **:STATus:QUEStionable:INTegrity:ENABle?**

This command determines which bits in the Questionable Integrity Condition Register will set bits in the Questionable Integrity Event register, which also sets the Integrity Summary bit (bit 9) in the Questionable Register. The variable <integer> is the sum of the decimal values of the bits you want to enable.

Factory Preset and \*RST: 32767 (all 1's) Range: Integer, 0 to 32767

# **Questionable Integrity Event Query**

#### **:STATus:QUEStionable:INTegrity[:EVENt]?**

This query returns the decimal value of the sum of the bits in the Questionable Integrity Event register.

**NOTE** The register requires that the equivalent PTR or NTR filters be set before a condition register bit can set a bit in the event register.

> The data in this register is latched until it is queried. Once queried, the data is cleared.

### **Questionable Integrity Negative Transition**

```
:STATus:QUEStionable:INTegrity:NTRansition <integer>
```

```
:STATus:QUEStionable:INTegrity:NTRansition?
```
This command determines which bits in the Questionable Integrity Condition register will set the corresponding bit in the Questionable Integrity Event register when that bit has a negative transition  $(1 to 0)$ . The variable <integer> is the sum of the decimal values of the bits that you want to enable.

Factory Preset and \*RST: 0 Range: Integer, 0 to 32767

### **Questionable Integrity Positive Transition**

#### **:STATus:QUEStionable:INTegrity:PTRansition <integer>**

#### **:STATus:QUEStionable:INTegrity:PTRansition?**

This command determines which bits in the Questionable Integrity Condition register will set the corresponding bit in the Questionable Integrity Event register when that bit has a positive transition  $(0 \text{ to } 1)$ . The variable  $\leq$ integer $>$  is the sum of the decimal values of the bits that you want to enable.

Factory Preset and \*RST: 32767 (all 1's) Range: Integer, 0 to 32767

### **Questionable Integrity Uncalibrated Enable**

### **:STATus:QUEStionable:INTegrity:UNCalibrated:ENABle <integer>**

### **:STATus:QUEStionable:INTegrity:UNCalibrated:ENABle?**

This command determines which bits in the Questionable Integrity Uncalibrated Condition Register will set bits in the Questionable Integrity Uncalibrated Event register, which also sets the Data Uncalibrated Summary bit (bit 3) in the

#### Remote Command Reference **STATus:QUEStionable Subsection**

Questionable Integrity Register. The variable  $\langle$  integer $\rangle$  is the sum of the decimal values of the bits you want to enable.

Factory Preset and \*RST: 32767 (all 1's) Range: Integer, 0 to 32767

### **Questionable Integrity Uncalibrated Event Query**

#### **:STATus:QUEStionable:INTegrity:UNCalibrated[:EVENt]?**

This query returns the decimal value of the sum of the bits in the Questionable Integrity Uncalibrated Event register.

**NOTE** The register requires that the equivalent PTR or NTR filters be set before a condition register bit can set a bit in the event register.

> The data in this register is latched until it is queried. Once queried, the data is cleared.

### **Questionable Integrity Uncalibrated Negative Transition**

**:STATus:QUEStionable:INTegrity:UNCalibrated:NTRansition <integer>**

#### **:STATus:QUEStionable:INTegrity:UNCalibrated:NTRansition?**

This command determines which bits in the Questionable Integrity Uncalibrated Condition register will set the corresponding bit in the Questionable Integrity Uncalibrated Event register when that bit has a negative transition (1 to 0). The variable <integer> is the sum of the decimal values of the bits that you want to enable.

Factory Preset and  $*RST: 0$ 

Range: integer, 0 to 32767

### **Questionable Integrity Uncalibrated Positive Transition**

**:STATus:QUEStionable:INTegrity:UNCalibrated:PTRansition <integer>**

**:STATus:QUEStionable:INTegrity:UNCalibrated:PTRansition?**

This command determines which bits in the Questionable Integrity Uncalibrated Condition register will set the corresponding bit in the Questionable Integrity
Uncalibrated Event register when that bit has a positive transition (0 to 1). The variable <integer> is the sum of the decimal values of the bits that you want to enable.

Factory Preset and \*RST: 32767 (all 1's) Range: integer, 0 to 32767

### **Questionable Negative Transition**

```
:STATus:QUEStionable:NTRansition <integer>
```
#### **:STATus:QUEStionable:NTRansition?**

This command determines which bits in the Questionable Condition register will set the corresponding bit in the Questionable Event register when that bit has a negative transition (1 to 0). The variable  $\langle$  integer $\rangle$  is the sum of the decimal values of the bits that you want to enable.

Factory Preset and \*RST: 0

Range: integer, 0 to 32767

### **Questionable Power Condition**

#### **:STATus:QUEStionable:POWer:CONDition?**

This query returns the decimal value of the sum of the bits in the Questionable Power Condition register.

**NOTE** The data in this register is continuously updated and reflects the current conditions.

### **Questionable Power Enable**

#### **:STATus:QUEStionable:POWer:ENABle <integer>**

#### **:STATus:QUEStionable:POWer:ENABle?>**

This command determines which bits in the Questionable Power Condition Register will set bits in the Questionable Power Event register, which also sets the Power Summary bit (bit 3) in the Questionable Register. The variable <integer> is the sum of the decimal values of the bits you want to enable.

Factory Preset and \*RST: 32767 (all 1's) Range: integer, 0 to 32767

### **Questionable Power Event Query**

#### **:STATus:QUEStionable:POWer[:EVENt]?**

This query returns the decimal value of the sum of the bits in the Questionable Power Event register.

**NOTE** The register requires that the equivalent PTR or NTR filters be set before a condition register bit can set a bit in the event register.

> The data in this register is latched until it is queried. Once queried, the data is cleared.

### **Questionable Power Negative Transition**

#### **:STATus:QUEStionable:POWer:NTRansition <integer>**

#### **:STATus:QUEStionable:POWer:NTRansition?**

This command determines which bits in the Questionable Power Condition register will set the corresponding bit in the Questionable Power Event register when that bit has a negative transition  $(1 \text{ to } 0)$ . The variable  $\langle$  integer $\rangle$  is the sum of the decimal values of the bits that you want to enable.

Factory Preset and \*RST: 0 Range: integer, 0 to 32767

### **Questionable Power Positive Transition**

**:STATus:QUEStionable:POWer:PTRansition <integer>**

#### **:STATus:QUEStionable:POWer:PTRansition?**

This command determines which bits in the Questionable Power Condition register will set the corresponding bit in the Questionable Power Event register when that bit has a positive transition  $(0 \text{ to } 1)$ . The variable  $\langle$  integer $\rangle$  is the sum of the decimal values of the bits that you want to enable.

Factory Preset and \*RST: 32767 (all 1's) Range: integer, 0 to 32767

### **Questionable Positive Transition**

#### **:STATus:QUEStionable:PTRansition <integer>**

#### **:STATus:QUEStionable:PTRansition?**

This command determines which bits in the Questionable Condition register will set the corresponding bit in the Questionable Event register when that bit has a positive transition  $(0 to 1)$ . The variable  $\langle$  integer $\rangle$  is the sum of the decimal values of the bits that you want to enable.

Factory Preset and \*RST: 32767 (all 1's) Range: integer, 0 to 32767

# **SYSTem Subsystem**

This subsystem is used to set the controls and parameters associated with the overall system communication. These functions are not related to instrument performance.

### **GPIB Address**

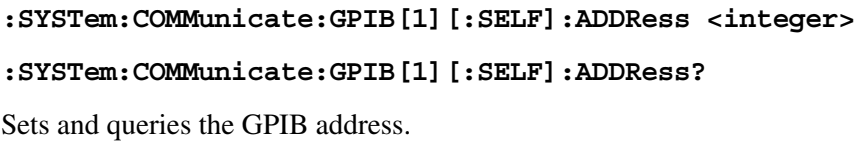

**NOTE** This command applies only to analyzers having Option A4H. Only one Option A4H can be installed in an instrument.

Factory Preset

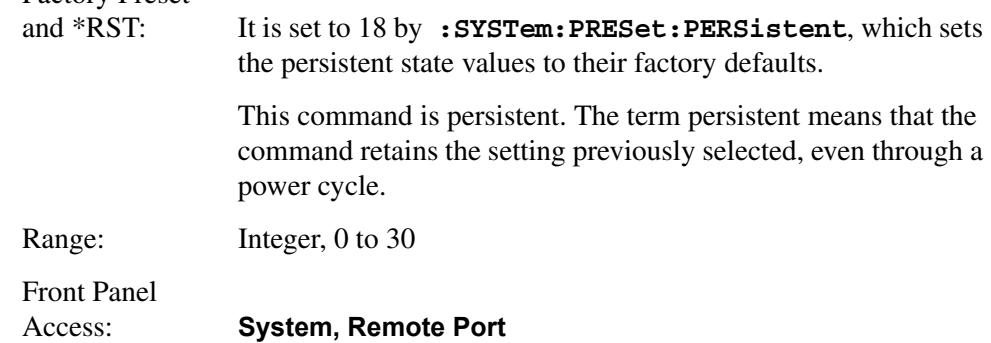

### **Serial Port DTR Setup**

```
:SYSTem:COMMunicate:SERial[1]:CONTrol:DTR OFF|ON|IBFull
```

```
:SYSTem:COMMunicate:SERial[1]:CONTrol:DTR?
```
Sets the hardware pacing scheme. Only one Option 1AX can be installed in an instrument.

Off - holds the DTR line in the unasserted (off) condition

On - holds the DTR line in the asserted (on) condition

IBFull - selects the input buffer full mode for the DTR line. The IBFull parameter sets the DTR line to indicate when the device is ready to receive. When the number of received bytes in the input buffer of the device reaches the stop threshold, the device will unassert the DTR line. When the number of bytes has been reduced to the start threshold, the device will assert DTR indicating that it can receive input again. The device will also monitor the state of CTS and will stop transmission if the line becomes unasserted.

Factory Preset

(no \*RST): The factory default is On. This parameter is persistent, which means that it retains the setting previously selected, even through a power cycle.

### **Serial Port RTS Setup**

```
:SYSTem:COMMunicate:SERial[1]:CONTrol:RTS OFF|ON|IBFull
```

```
:SYSTem:COMMunicate:SERial[1]:CONTrol:RTS?
```
Sets the hardware pacing (hand-shaking) scheme. Many high speed asynchronous modems use this line (paired with CTS) as receive/transmit pacing. Only one Option 1AX can be installed in an instrument.

Off - indicates that the RTS line should always be asserted

On - indicates that the RTS line should always be unasserted

IBFull - selects the input buffer full mode for the RTS line. IBFull sets the RTS line to indicate when the device is ready to receive. When the number of received bytes in the input buffer of the device reaches the stop threshold, the device will unassert the RTS line. When the number of bytes has been reduced to the start threshold, the device will assert RTS indicating that it can receive input again. RTS is sometimes called RFR (ready for receiving). The device will also monitor the state of CTS and will stop transmission if that line becomes unasserted.

```
Factory Preset
```
(no \*RST): The factory default is IBFull. This parameter is persistent, which means that it retains the setting previously selected, even through a power cycle.

### **Serial Port Baud Rate Setup**

#### **:SYSTem:COMMunicate:SERial[1][:RECeive]:BAUD <baud\_rate>**

#### **:SYSTem:COMMunicate:SERial[1][:RECeive]:BAUD?**

Only one Option 1AX can be installed in an instrument.

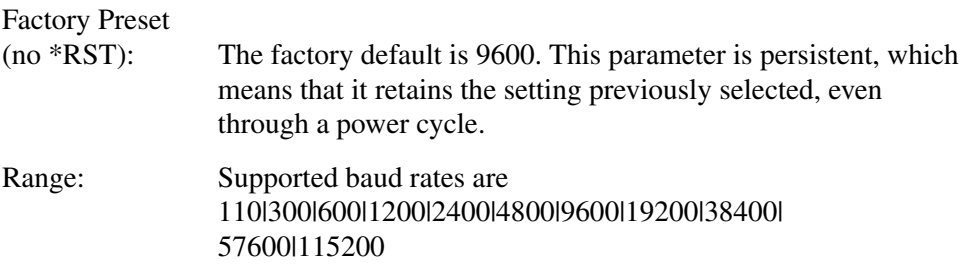

Remote Command Reference **SYSTem Subsystem**

Front Panel Access: **System, Remote Port**

### **Serial Port Receive Pace Setup**

```
:SYSTem:COMMunicate:SERial[1][:RECeive]:PACE XON|NONE
```
#### **:SYSTem:COMMunicate:SERial[1][:RECeive]:PACE?**

Set the receive pace to on or none for an instrument, with the RS-232 interface installed. Only one Option 1AX can be installed in an instrument. If no optional serial port number is specified, port 1 is assumed.

Factory Preset

(no \*RST): The factory default is none. This parameter is persistent, which means that it retains the setting previously selected, even through a power cycle.

### **Serial Port Transmit Pace Setup**

#### **:SYSTem:COMMunicate:SERial[1]:TRANsmit:PACE XON|NONE**

#### **:SYSTem:COMMunicate:SERial[1]:TRANsmit:PACE?**

Set the transmit pace to on or none for an instrument, with the RS-232 interface installed. Only one Option 1AX can be installed in an instrument. If no optional serial port number is specified, port 1 is assumed.

Factory Preset (no \*RST): The factory default is none. This parameter is persistent, which means that it retains the setting previously selected, even through a power cycle.

### **Hardware Configuration Query**

#### **:SYSTem:CONFigure:HARDware?**

Returns string of information about the current hardware in the instrument.

Front Panel Access: **System, Show Hardware**

#### **Display the Hardware Configuration**

**:SYSTem:CONFigure:HARDware:STATe OFF|ON|0|1**

**:SYSTem:CONFigure:HARDware:STATe?**

Shows the current hardware configuration of the instrument on the display.

Factory Preset and \*RST: Off Front Panel Access: **System, Show Hdwr**

### **Query License Key Information**

#### **:SYSTem:CONFigure:LKEY?**

Returns a comma separated list of options with their respective license keys.

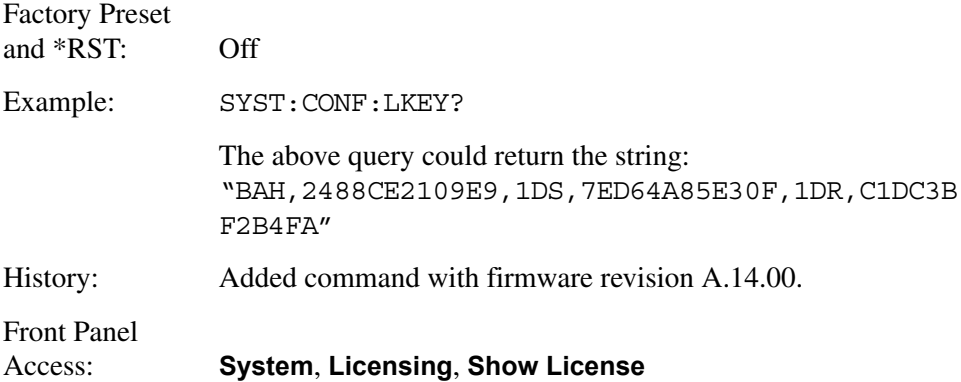

### **Display License Key Information**

```
:SYSTem:CONFigure:LKEY:STATe OFF|ON|0|1
```

```
:SYSTem:CONFigure:LKEY:STATe?
```
Turns on/off the display of the current license key information for instrument options.

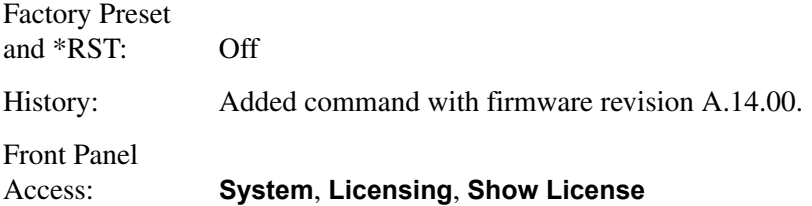

# **System Configuration Query**

#### **:SYSTem:CONFigure[:SYSTem]?**

Returns string of information about the configurations of the instrument.

#### Remote Command Reference **SYSTem Subsystem**

Front Panel Access: **System, Show System**

### **Display System Configuration**

#### **:SYSTem:CONFigure[:SYSTem]:STATe OFF|ON|0|1**

#### **:SYSTem:CONFigure[:SYSTem]:STATe?**

Shows the current system configuration of the instrument on the display.

Factory Preset and \*RST: Off

Front Panel

Access: **System, Show System**

### **Set Date**

**:SYSTem:DATE <year>,<month>,<day>**

#### **:SYSTem:DATE?**

Sets the date of the real-time clock of the instrument.

Year is a 4-digit integer

Month is an integer 1 to 12

Day is an integer 1 to 31 (depending on the month)

Front Panel Access: **System, Time/Date, Set Date**

### **Error Information Query**

#### **:SYSTem:ERRor[:NEXT]?**

This command queries the earliest entry to the error queue and then deletes that entry. \*CLS clears the entire error queue.

Front Panel Access: **System, Show Errors**

#### **Locate SCPI Command Errors**

```
:SYSTem:ERRor:VERBose OFF|ON|0|1
```

```
:SYSTem:ERRor:VERBose?
```
Adds additional information to the error messages returned by the **:SYSTem:ERRor?** command. It indicates which SCPI command was executing when the error occurred and what about that command was unacceptable.

<error number>,"<error message>;<annotated SCPI command>"

The maximum length of the <annotated SCPI command> is 80 characters. If the error occurs in a SCPI command longer than 80 characters, the <Err> sentinel is placed at the end of the <annotated SCPI command>.

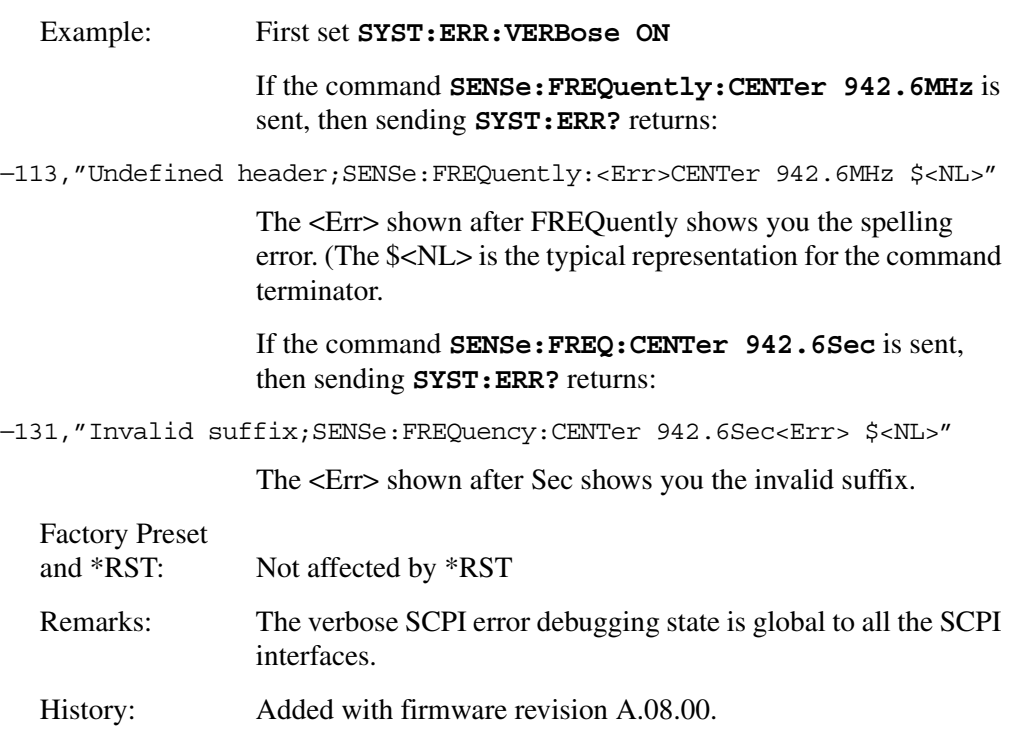

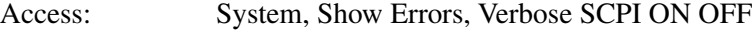

### **Host Identification Query**

#### **:SYSTem:HID?**

Front Panel

This command returns a string that contains the host identification. This ID is required in order to obtain the license key that enables a new application or option.

Front Panel Access: **System, Show System**

### **License Key – Install Application/Option**

```
:SYSTem:LKEY <"option">, <"license key">
:SYSTem:LKEY? <"option">
```
#### Remote Command Reference **SYSTem Subsystem**

This command enters the license key required for installing the specified new application or option. The query returns a string that contains the license key for a specified application or option that is already installed in the instrument. The license key will also be returned if the application is not currently in memory, but had been installed at some previous time.

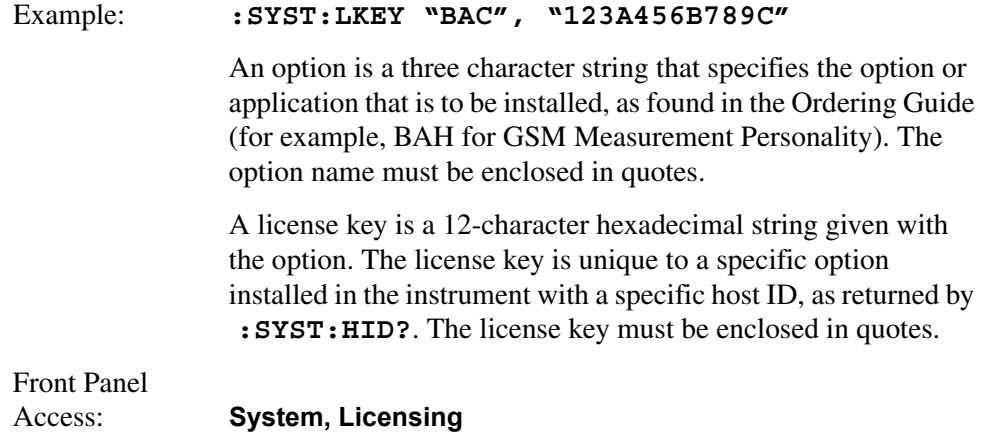

### **Delete a License Key**

#### **:SYSTem:LKEY:DELete <"option">**

This command allows you to delete the license key from instrument memory for the selected option.

**NOTE** In general, deleting the license key number is not recommended. If the license key is deleted, you will be unable to reload or update the application in instrument memory without re-entering the license key. The license key works with one particular instrument host ID only.

### **Query Instrument Options**

#### **:SYSTem:OPTions?**

Returns a list of the options that are installed.

It is a comma separated list such as: "1DS,1D6,A4H,A4J,1DN"

Front Panel

Access: **System, Show System**

### **Power On Elapsed Time**

**:SYSTem:PON:ETIMe?**

Returns the number of seconds that have elapsed since the analyzer was turned on for the very first time.

Front Panel Access: **System, Show System**

### **Power On Time**

#### **:SYSTem:PON:TIME?**

Returns the number of milliseconds that have elapsed since the analyzer was last turned on.

### **Power On Type**

**:SYSTem:PON:TYPE PRESet|LAST**

**:SYSTem:PON:TYPE?**

Sets the defined instrument conditions after a power-on or **Preset**.

PRESet - The instrument settings at power-on will be either the factory preset or user preset, as set by **:SYSTem:PRESet:TYPE FACTory|USER.**

LAST - The instrument settings at power-on will be the settings at the time of power down.

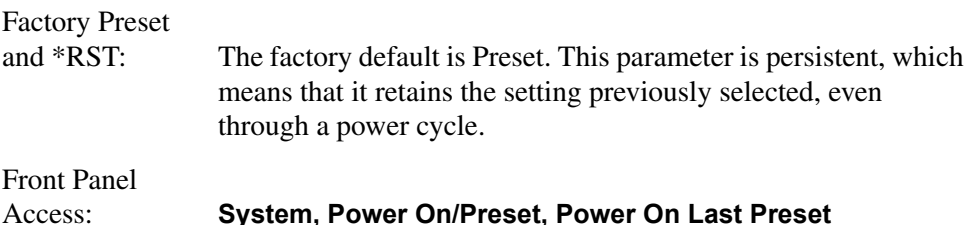

### **Enable IF/Video/Sweep Output Ports**

```
:SYSTem:PORTs:IFVSweep:ENABle OFF|ON|0|1
```

```
:SYSTem:PORTs:IFVSweep:ENABle?
```
This command enables or disables the IF, video, and sweep output ports for analyzers having options A4J (IF, Sweep, and Video Ports) and AYX (Fast Time Domain Sweeps).

Factory Preset and \*RST: On Example: **:SYST:PORT:IFVS:ENAB ON**

#### Remote Command Reference **SYSTem Subsystem**

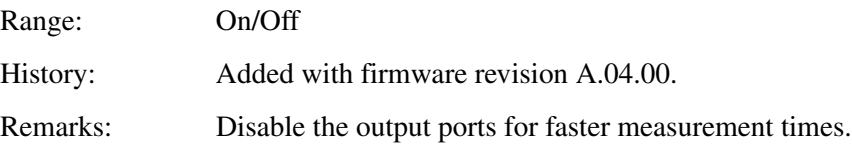

#### **Preset**

#### **:SYSTem:PRESet**

Returns the instrument to a set of defined conditions. The particular set is selected by :**SYSTem:PRESet:TYPE**. This command does not change any persistent parameters. The term persistent means that the command retains the setting previously selected, even through a power cycle.

Front Panel

Access: **Preset**

### **Persistent State Reset**

#### **:SYSTem:PRESet:PERSistent**

Sets the persistent state values to their factory defaults. The term persistent means that the command retains the setting previously selected, even through a power cycle. Examples of persistent functions are: GPIB address, power-on type, and preset type.

Front Panel Access: **System, Restore Sys Defaults**

### **Preset Type**

#### **:SYSTem:PRESet:TYPE FACTory|USER|MODE**

Selects the preset state to be either factory-defined or user-defined preset conditions.

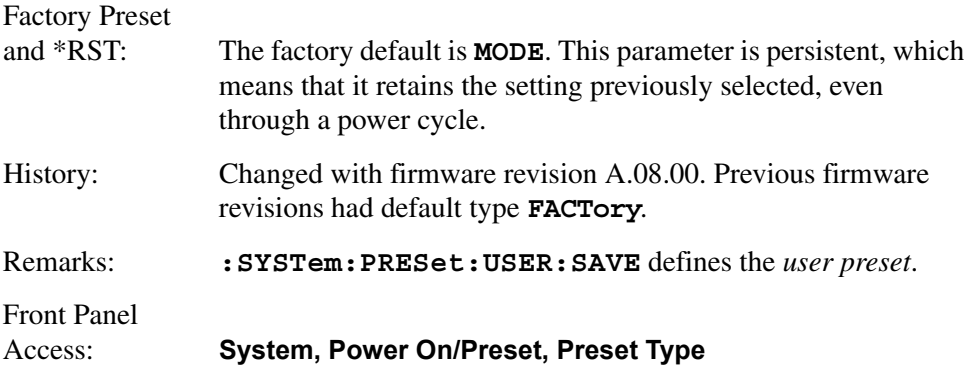

### **Save User Preset**

#### **:SYSTem:PRESet[:USER]:SAVE**

Saves the current instrument conditions as the *user preset* condition.

Front Panel Access: **System, Power On/Preset, Save Type Preset**

### **Speaker Control**

**:SYSTem:SPEaker[:STATe] OFF|ON|0|1**

#### **:SYSTem:SPEaker[:STATe]?**

Turns the internal speaker on or off.

Factory Preset and \*RST: Off

Front Panel Access: **Det/Demod, Demod, Speaker On Off**

### **Set Time**

#### **:SYSTem:TIME <hour>,<minute>,<second>**

#### **:SYSTem:TIME?**

Sets the time of the real-time clock of the instrument.

Hour must be an integer 0 to 23.

Minute must be an integer 0 to 59.

Second must be an integer 0 to 59.

Front Panel Access: **System, Time/Date, Set Time**

### **SCPI Version Query**

#### **:SYSTem:VERSion?**

Returns the SCPI version number with which the instrument complies.

## **TRACe Subsystem**

The TRACe subsystem controls access to the internal trace memory of the analyzer.

**NOTE** Refer also to :**CALCulate** and :**MMEMory** subsystems for more trace and limit line commands.

### **Copy Trace**

#### **:TRACe:COPY <source\_trace>,<dest\_trace>**

Transfers the source trace to the destination trace and leaves the destination trace in VIEW mode.

Source traces are: TRACE1|2|3

Destination traces are: TRACE1|2|3

Example: **:TRAC:COPY TRACE2, TRACE1** Front Panel Access: **View/Trace, Operations, 1 –> 3 View/Trace, Operations, 2 –> 3**

### **Transfer Trace Data**

**:TRACe[:DATA] <trace\_name>|RAWTRACE,<definite\_length\_ block>|<comma\_separated\_ASCII\_data>**

**:TRACe[:DATA]? <trace\_name> |RAWTRACE|LLINE1|LLINE2**

This command transfers trace data from the controller to the instrument. The data format is set by the command :**FORMat [:TRACe][:DATA]**. If you've selected the ASCII data format, the data returned is comma-separated ASCII values. For REAL, INTeger, and UINTeger data formats, a definite length block of data is returned.

The query returns the current values of the designated trace. The data is terminated with <NL><END> (for GPIB that is newline, or linefeed, followed by EOI set true; for RS-232 this is newline only.)

**LLINE1** and **LLINE2** can only be queried; they cannot be set.

 $\langle$ trace\_name> is **TRACE1** | 2 | 3

### **NOTE** This command does not allow setting all trace points to the same amplitude value by sending just a single value. If you need to set all trace points to the same value, you must send the same value to each trace point.

Rawtrace data is available with **UINT,16** or **INT,32** formatting. It is unitless, returns uncorrected ADC values, and is the fastest method of obtaining measurement data.

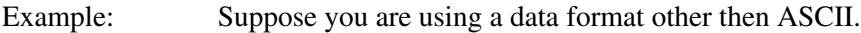

#### **:TRAC:DATA TRACE1,#41604<binary trace data><LF–EOI>**

This sends the block of data values to trace 1. The block starts with the header: #41604.

- The first digit in the header tells you there are 4 more digits in the header.
- The 1604 means 1 thousand, 6 hundred, and 4 data bytes follow the header.
- Divide this number of bytes by your current data format (4) for real,32). Then there are 401 trace points in the block.
- The line feed EOI is sent as the terminator when using GPIB.
- Remarks: Commands **:MMEM:STOR:TRAC** and **:MMEM:LOAD:TRAC** are used to transfer trace data to, or from, the internal hard drive or floppy drive of the instrument. The number of points in a trace is specified by

**[:SENSe]:SWEep:POINts**. The trace data format is determined by **:FORMat[:TRACe][:DATA]**, and the binary data byte order is determined by **:FORMat:BORDer**.

If the parameter to the query is **LLINE1** or **LLINE2**, a very large positive or negative value is returned at any point outside the range of limit values. A large positive number is returned for an upper limit, and a large negative value for lower limits. There is no SCPI short form for parameters **LLINE1|LLINE2.**

### **Exchange Traces**

#### **:TRACe:EXCHange <trace\_1>,<trace\_2>**

Exchanges 2 traces, point by point and leaves both in VIEW mode.

Trace\_1 choices are: TRACE1|2|3

Trace\_2 choices are: TRACE1|2|3

Example: **:TRAC: EXCH TRACE3, TRACE2** 

Remote Command Reference **TRACe Subsystem**

Front Panel Access: **View/Trace, Operations, 1 <–> 3**

**View/Trace, Operations, 2 <–> 3**

### **Trace Math Add**

**:TRACe:MATH:ADD <destination\_trace>,<source\_trace1>,<source\_trace2>**

Adds the magnitudes of the two source traces and places the result in the destination trace.

Destination traces are: TRACE1|2|3

Source traces are: TRACE1|2|3

Example: **:TRAC:MATH:ADD TRACE2, TRACE1, TRACE3** is equivalent to: (trace  $2 = \text{trace } 1 + \text{trace } 3$ )

### **Mean Trace Data**

#### **:TRACe:MATH:MEAN? <trace>**

Returns the mean of the amplitudes of the trace amplitude elements in measurement units.

Traces are: TRACE1|2|3

### **Query the Signal Peaks**

#### **:TRACe:MATH:PEAK[:DATA]?**

Outputs the signal peaks by frequency or by amplitude. This command uses only trace1 data. The data is returned as alternating amplitude, frequency pairs.

The sort mode is determined by the command :TRACe:MATH:PEAK:SORT. The commands :CALCulate:MARKer:PEAK:EXCursion and :CALCulate:MARKer:PEAK:THReshold are used to determine what is a signal peak. To get the number of signals found meeting the specified limits, use the query :TRACe:MATH:PEAK:POINts?

### **Query Number of Peaks Found**

#### **:TRACe:MATH:PEAK:POINts?**

Outputs the number of signal peaks identified. The amplitude of the peaks can then

be queried with :**TRACe:MATH:PEAK:DATA?** This command uses only trace1 data.

### **Peak Sorting**

#### **:TRACe:MATH:PEAK:SORT AMPLitude|FREQuency**

#### **:TRACe:MATH:PEAK:SORT?**

Determines if the signals in the :**TRACe:MATH:PEAK:DATA?** query are sorted by frequency or amplitude.

Amplitude sorts the identified peaks by descending amplitude.

Frequency sorts the identified peaks by increasing frequency.

### **Smooth Trace Data**

#### **:TRACe:MATH:SMOoth <trace>**

Smooths the trace according to the number of points specified in :**TRACe:MATH:SMOoth:POINts**. There is no equivalent front panel function.

Traces are: TRACE1|2|3, and RAWTRACE commands.

The purpose of this function is to perform a spatial video averaging as compared to the temporal version supplied by the video-average command **[:SENSe]:AVERage:TYPE VIDeo**. The functions of **:TRACe:MATH:SMOoth <trace>** and **[:SENSe]:AVERage:TYPE VIDeo|POWer** are not interchangeable.

Each point value is replaced with the average of the values of the selected number of points, with half of those points located on each side of any particular point (when possible). Refer to [Figure 5-2](#page-377-0). This figure illustrates a 401 point trace with a smoothing number of 31. Think of the trace points as "buckets" of data. To smooth (arbitrary) point 273, the analyzer averages buckets 258 through 287 and applies that value to point 273.

Remote Command Reference **TRACe Subsystem**

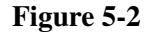

<span id="page-377-0"></span>**Figure 5-2 Smoothing With 401 Trace Points and 31 Smoothing Points**

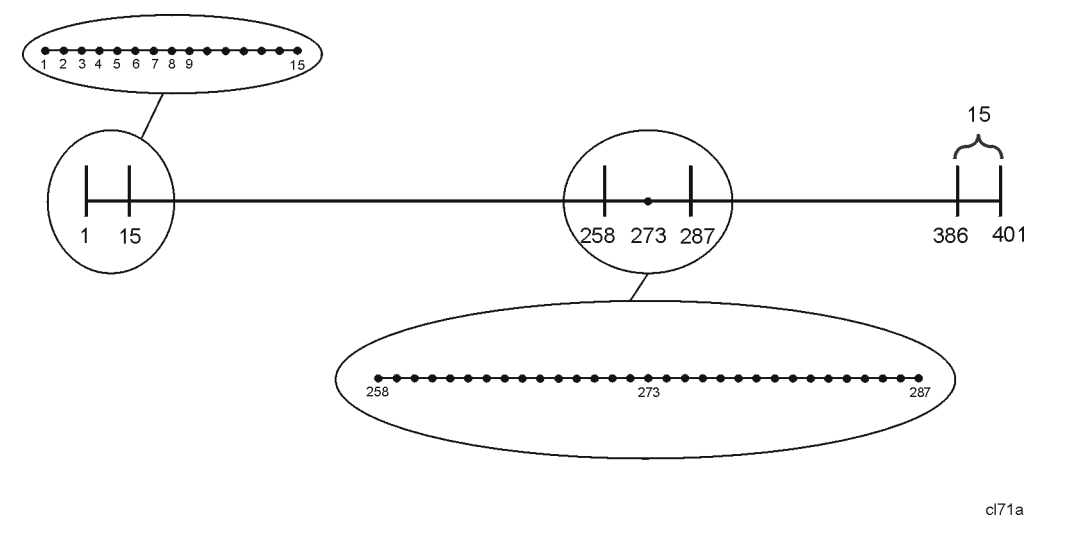

 Increasing the number of points increases smoothing at the cost of decreasing resolution.

The amount of smoothing decreases at the end points. Because **:TRACe:MATH:SMOoth <trace>** averages values that occur before and after the data point in time, display irregularities can be caused at the start and stop frequencies. To avoid possible irregularities (signal distortion) at the ends of the trace, use small values for the smooth parameter.

Refer to [Figure 5-2](#page-377-0) for a discussion of this end-point smoothing phenomena. With 31 smoothing points and a 401 point trace, point 16 will be the first point to have full 31-bucket smoothing. Likewise, point 385 will be the last point with full 31-bucket smoothing. Under the conditions stated, points 2 through 15 will be smoothed as follows: Point 2 is derived from averaging buckets 1 through 3. Point 3 is derived from averaging buckets 1 through 5, Point 4 is derived from averaging buckets 1 through 7, and so forth until point 16 is reached. The quantity of buckets used for the smoothing running average increases at the rate of 2 buckets per point, from point 1 to point ([smoothing number/2] + 1), at which time the full number of smoothing points is utilized. The same characteristic occurs at the completion of the trace, beginning at point 386, when the number of averaging buckets begins to decrease until point 401 is reached.

By replacing the value of each point in a trace with the average of the values of a number of points centered about that point, any rapid variations in noise or signals are smoothed into more gradual variations. It thereby performs a function similar to reducing the video bandwidth without the corresponding changes in sweep time; as such, frequency resolution is decreased. Also, signal peaks are reduced with large smoothing values; and this can cause the amplitude to appear to be less than its actual value.

### **Number of Points for Smoothing**

#### **:TRACe:MATH:SMOoth:POINts <integer>**

#### **:TRACe:MATH:SMOoth:POINts?**

Specifies the number of points that will be smoothed in **:TRACe:MATH:SMOoth**. See that command for an explanation of how smoothing is performed.

Increasing the number of points increases smoothing at the cost of decreasing resolution. If the number of points is an even number, then the number of points is increased by one. If the number of points is larger than the number of sweep points, then the number of sweep points is used, unless the number of sweep points is even, in which case the number of points will be the sweep points minus one. The number of points smoothed is always an odd number.

Range: Integer, 3 to current number of sweep points

### **Trace Math Subtract**

#### **:TRACe:MATH:SUBTract <destination\_trace>,<source\_trace1>,<source\_trace2>**

Subtracts the magnitude of the two source traces (trace  $1 -$  trace 2) and places the result in the destination trace.

Destination traces are: TRACE1|2|3

Source traces are: TRACE1|2|3

Example: **:TRAC:MATH: SUBT TRACE3, TRACE3, TRACE2** is equivalent to: (trace  $3 = \text{trace } 3 - \text{trace } 2$ )

### **Trace Math Subtract From Display Line**

#### **:TRACe:MATH:SUBTract:DLINe <trace>**

Subtracts the magnitude of the display line from the selected trace and places the result back in the selected trace.

Trace is: TRACE1|2|3

Example: **:TRAC:MATH: SUBT: DLIN TRACE1** 

is equivalent to: (trace  $1 - \text{display line}$ )

#### Remote Command Reference **TRACe Subsystem**

Front Panel Access: **View/Trace, Operations, 2 – DL –> 2**

### **Select Trace Display Mode**

```
:TRACe1|2|3:MODE WRITe|MAXHold|MINHold|VIEW|BLANk
```
#### **:TRACe1|2|3:MODE?**

Selects the display mode for the selected trace.

Write puts the trace in the normal mode, updating the data.

Maximum hold displays the highest measured trace value for all the data that has been measured since the function was turned on.

Minimum hold displays the lowest measured trace value for all the data that has been measured since the function was turned on.

View turns on the trace data so that it can be viewed on the display.

Blank turns off the trace data so that it is not viewed on the display.

Remarks:. Whenever the number of sweep points change, the following functions are affected:

- All trace data is erased
- Any traces in view mode will go to blank mode

Front Panel<br>Access:

**View/Trace, Clear Write** 

**View/Trace, Max Hold**

**View/Trace, Min Hold**

**View/Trace, View**

**View/Trace, Blank**

**View/Trace, Normalize, Ref Trace View Blank**

# **TRIGger Subsystem**

The TRIGger subsystem is used to set the controls and parameters associated with triggering the data acquisitions. Other trigger-related commands are found in the INITiate and ABORt subsystems.

### **External Trigger, Line, and TV Trigger Delay Value**

```
:TRIGger[:SEQuence]:DELay <delay>
```

```
:TRIGger[:SEQuence]:DELay?
```
This command sets the amount of trigger delay when using the rear panel external trigger input, the front panel input with TV trigger, or the line trigger.

Factory Preset and  $*RST:$  1 µs Range: 0.3 µs to 429 seconds Default Unit: seconds

### **External Trigger, Line, and TV Trigger Delay Enable**

```
:TRIGger[:SEQuence]:DELay:STATe OFF|ON|0|1
```
#### **:TRIGger[:SEQuence]:DELay:STATe?**

This command allows you to turn on or off a delay, during which the analyzer will wait to begin a sweep after receiving an external trigger signal, a front panel TV trigger, or a line trigger.

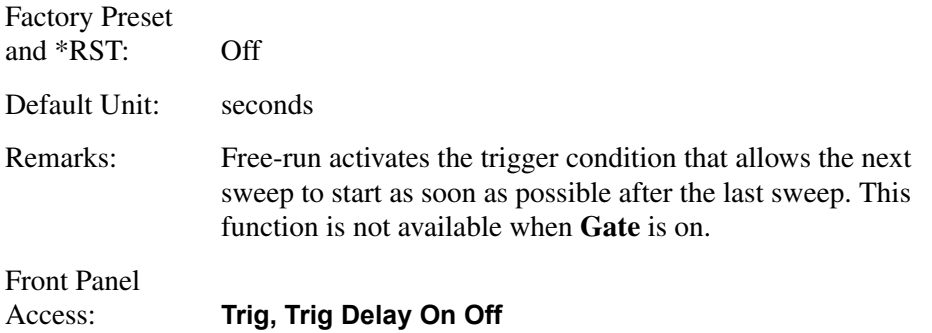

### **External Trigger Slope**

```
:TRIGger[:SEQuence]:EXTernal[1]:SLOPe POSitive|NEGative
```

```
:TRIGger[:SEQuence]:EXTernal[1]:SLOPe?
```
### Remote Command Reference **TRIGger Subsystem**

This command activates the trigger condition that allows the next sweep to start when the external voltage (connected to **GATE TRIG/EXT TRIG IN** on the rear panel) passes through approximately 1.5 volts. The external trigger signal must be a 0 V to +5 V TTL signal. This function only controls the trigger polarity (for positive or negative-going signals).

Factory Preset and \*RST: Positive

Front Panel

Access: **Trig, External Pos Neg**

### **Trigger Offset**

**:TRIGger[:SEQuence]:OFFSet <time>**

```
:TRIGger[:SEQuence]:OFFSet?
```
This command sets the trigger offset.

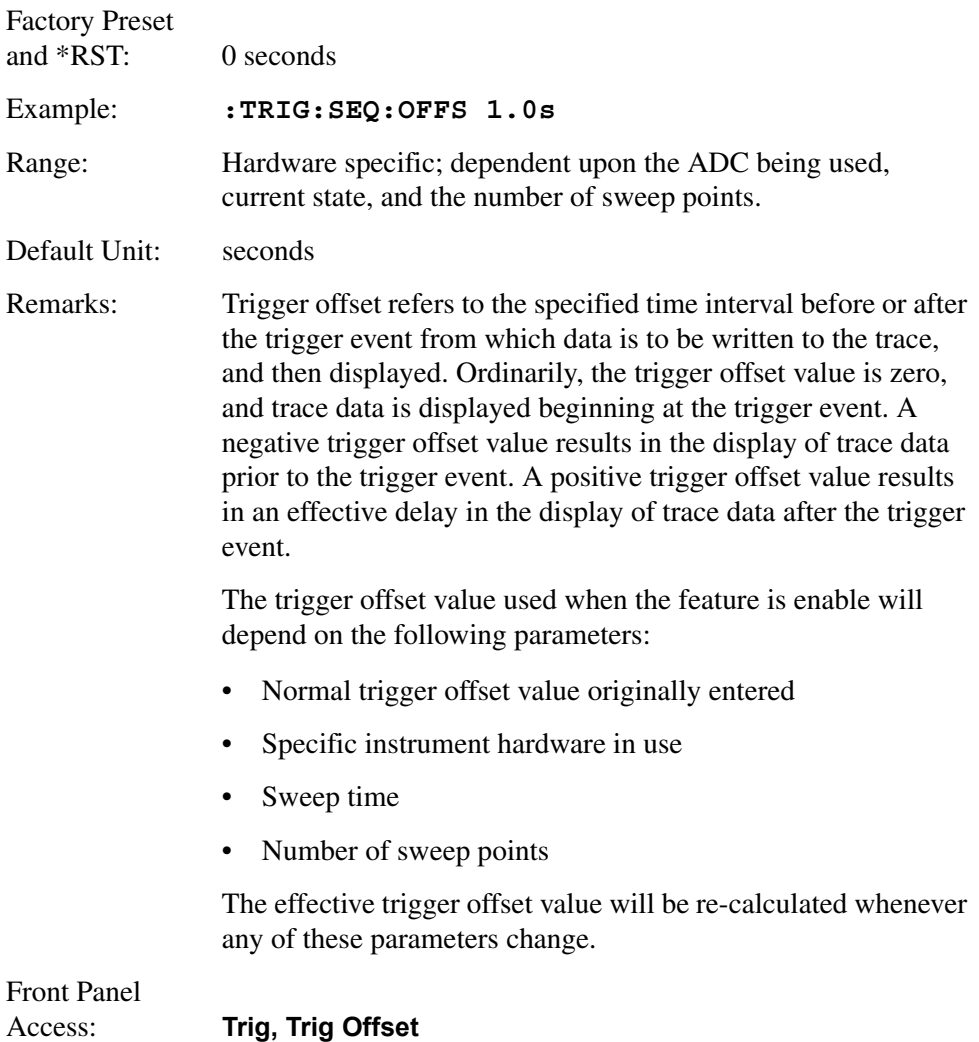

### **Trigger Offset**

```
:TRIGger[:SEQuence]:OFFSet:STATe OFF|ON|0|1
```
#### **:TRIGger[:SEQuence]:OFFSet:STATe?**

Turns the trigger offset on and off.

Factory Preset and \*RST: Off Example: **:TRIG:OFFS:STAT ON** Front Panel Access: **Trig, Trig Offset**

### **RF Burst Frequency Selectivity**

```
:TRIGger[:SEQuence]:RFBurst:FSELectivity[:STATe] OFF|ON|0|1
```

```
:TRIGger[:SEQuence]:RFBurst:FSELectivity?
```
The RF burst circuit can sample the 21.4 MHz IF either before or after RBW filtering. When frequency selectivity is On, the RBW-filtered IF signal is used, increasing the frequency selectivity.

This command is available only when Option B7E (RF Communications Hardware) is installed.

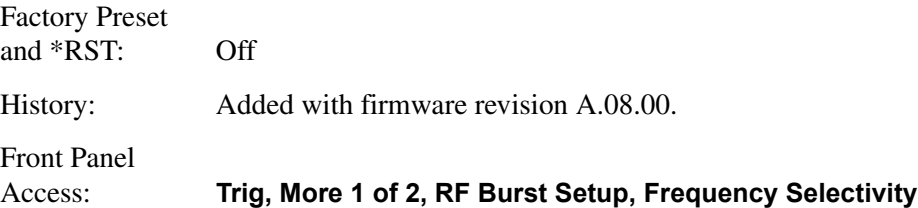

### **RF Burst Absolute Mode Setting**

**:TRIGger[:SEQuence]:RFBurst:LEVel:ABSolute <ampl>**

#### **:TRIGger[:SEQuence]:RFBurst:LEVel:ABSolute?**

Select the trigger level of the RF burst envelope signal. The value can be set to an absolute level, with the units displayed in the current y-axis units.

This command is available only when Option B7E (RF Communications Hardware) is installed.

Factory Preset and \*RST: 0 dBm

### Remote Command Reference **TRIGger Subsystem**

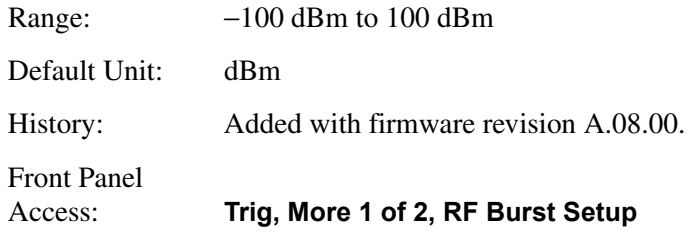

### **RF Burst Relative Mode Setting**

```
:TRIGger[:SEQuence]:RFBurst:LEVel:RELative <rel_ampl>
```
#### **:TRIGger[:SEQuence]:RFBurst:LEVel:RELative?**

Set the trigger level when using the RF burst (wideband) trigger. The value is relative to the peak of the burst. RF burst is also known as RF envelope.

This command is available only when Option B7E (RF Communications Hardware) is installed.

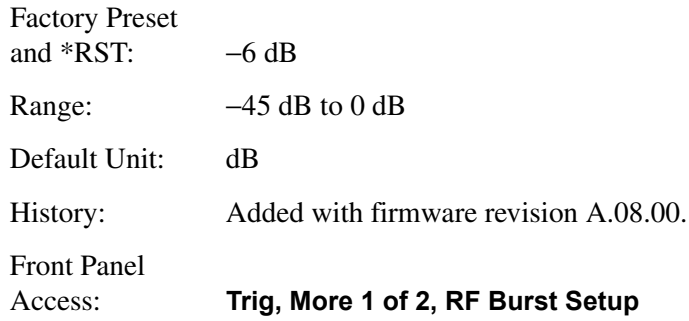

### **RF Burst Mode Setting**

```
:TRIGger[:SEQuence]:RFBurst:LEVel:TYPE ABSolute|RELative
```

```
:TRIGger[:SEQuence]:RFBurst:LEVel:TYPE?
```
Select the trigger level of the RF burst envelope signal. The level can be set to either a level relative to the peak of the burst (RELative mode) or to an absolute level (ABSolute mode).

This command is available only when Option B7E (RF Communications Hardware) is installed.

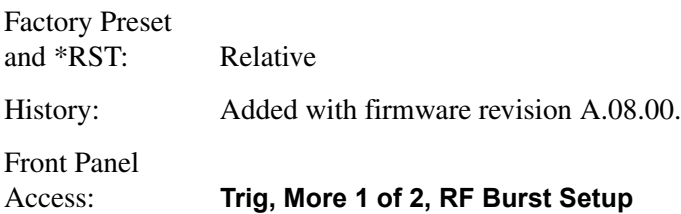

### **RF Burst Narrow Pulse Discriminator**

```
:TRIGger[:SEQuence]:RFBurst:NPDiscrim[:STATe] OFF|ON|0|1
```
#### **:TRIGger[:SEQuence]:RFBurst:NPDiscrim?**

The narrow pulse discriminator prevents undesirable re-triggering on multiple peaks when the RF envelope has significant ripple.

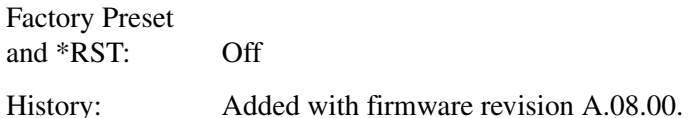

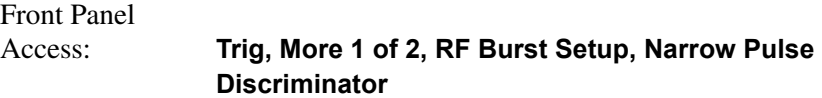

### **Trigger Source**

```
:TRIGger[:SEQuence]:SOURce 
IMMediate|VIDeo|LINE|EXTernal|RFBurst|TV
```
#### **:TRIGger[:SEQuence]:SOURce?**

Specifies the source (or type) of triggering used to start a measurement.

Immediate is free-run triggering

Video triggers on the video signal level

Line triggers on the power line signal

External allows you to connect an external trigger source

RF Burst triggers on the bursted frame

TV triggers on the selected line of a TV frame

# Factory Preset

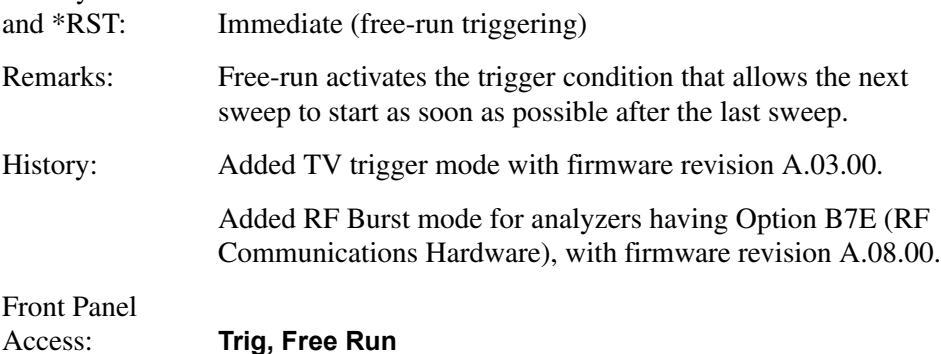

Remote Command Reference **TRIGger Subsystem**

> **Trig, Video Trig, Line Trig, External Pos Neg Trig, TV Trig, RF Burst**

**NOTE** Trigger Delay is not available in Free Run, so turning Free Run on turns off Trigger Delay, but preserves the value of Trigger Delay.

### **Set TV Field Mode**

#### **:TRIGger[:SEQuence]:TV:FMODe ENTire|ODD|EVEN**

#### **:TRIGger[:SEQuence]:TV:FMODe?**

This command allows the user to determine how the fields of the TV picture signal will be treated by the trigger system. Requires Option BAA and B7B.

#### Factory Preset

Range:

and \*RST: ENTire (entire frame)

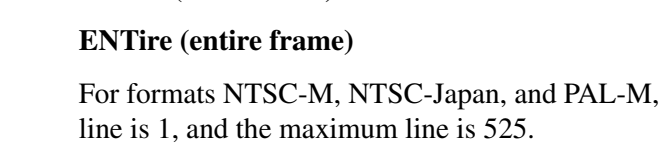

For formats PAL-B, D, G, H, I, PAL-N, PAL-N Combin, and SECAM-L, the minimum line is 1, and the maximum line is 625.

#### **ODD (Field 1)**

For formats NTSC-M, NTSC-Japan, and PAL-M, the minimum line is 1, and the maximum line is 263.

For formats PAL-B, D, G, H, I, PAL-N, PAL-N Combin, and SECAM-L, the minimum line is 1, and the maximum line is 313.

#### **EVEN (Field 2)**

For formats NTSC-M, NTSC-Japan, and PAL-M, the minimum line is 1, and the maximum line is 262.

For formats PAL-B, D, G, H, I, PAL-N, PAL-N Combin, and SECAM-L, the minimum line is 1, and the maximum line is 312.

**NOTE** Refer to ["TV" on page 171](#page-170-0) for a more detailed explanation of TV fields and command dependencies.

**Remote Command Reference Remote Command Reference**

the minimum

History: Added TV trigger mode with firmware revision A.03.00.

Front Panel

Access: **Trig, TV Trig Setup, Field, Entire Frame Trig, TV Trig Setup, Field, Field One Trig, TV Trig Setup, Field, Field Two**

### **Set TV Line Number for Synchronization**

```
:TRIGger[:SEQuence]:TV:LINE <line>
```
#### **:TRIGger[:SEQuence]:TV:LINE?**

This command allows you to set the TV line number to which the analyzer will synchronize its sweep. Requires Option BAA and B7B.

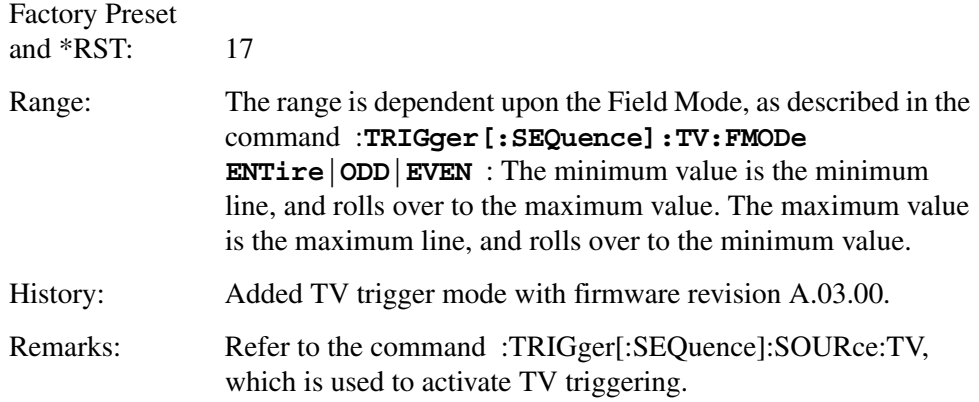

### **Set Analyzer for TV Picture Monitoring**

```
:TRIGger[:SEQuence]:TV:MONitor OFF|ON|0|1
```
#### **:TRIGger[:SEQuence]:TV:MONitor?**

The currently-selected standard is used to determine the proper setup of the hardware state of the video digitization circuitry for presentation of the TV picture. Requires Option BAA and B7B.

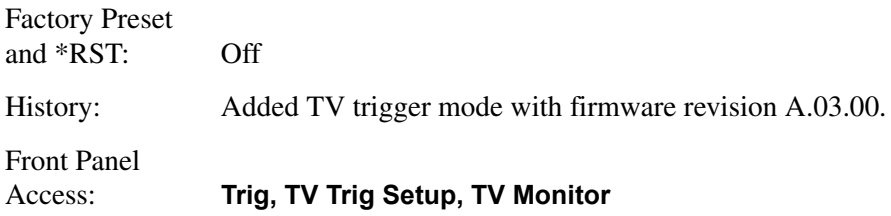

### **Set the Video Waveform Sync. Pulse Direction**

#### **:TRIGger[:SEQuence]:TV:SLOPe POSitive|NEGative**

#### **:TRIGger[:SEQuence]:TV:SLOPe?**

This command defines the direction of the sync pulse on the TV video waveform.

Normal baseband video has sync pulses on the bottom of the waveform (use the **NEG** parameter for more negative voltage). However, when the analyzer is used to demodulate an NTSC or PAL TV RF carrier, the detected video waveform is "upside down" with sync pulses on the top of the waveform (use the **POS** parameter for more positive voltage). When the analyzer is used to demodulate a SECAM TV RF carrier, the detected video waveform has normal polarity (use the **NEG** parameter).

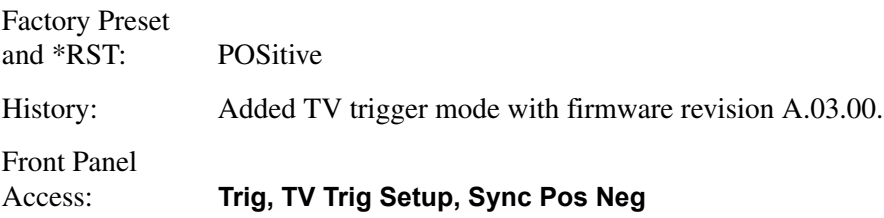

### **Select TV Signal Path**

#### **:TRIGger[:SEQuence]:TV:SOURce SANalyzer|EXTernal**

#### **:TRIGger[:SEQuence]:TV:SOURce?**

This command is used to select between the internal spectrum analyzer signal path (the detected video is fed to the TV trigger), or the **EXT VIDEO IN** connector on the analyzer rear panel. Requires Option BAA and B7B.

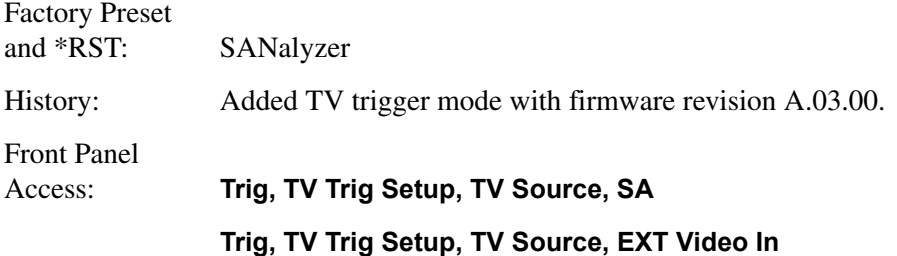

### **Select TV Standard**

**:TRIGger[:SEQuence]:TV:STANdard MNTSc|JNTSc|MPAL|BPAL|NPAL|CPAL|LSEC**

```
:TRIGger[:SEQuence]:TV:STANdard?
```
This command allows you to choose one of the various TV standards. Requires Option BAA and B7B.

As the TV standard is changed, the current line value is clipped as necessary to keep it valid for the chosen standard and field mode. For example, line 600 is selected in Entire Frame mode in PAL-N; if NTSC-M is selected, the line number is clipped to 525. Or, if line 313 is selected in Field 1 mode in PAL-N and NTSC-M is selected, the line number is clipped to 263. Changing back to the PAL-N standard will leave the line number at 263.

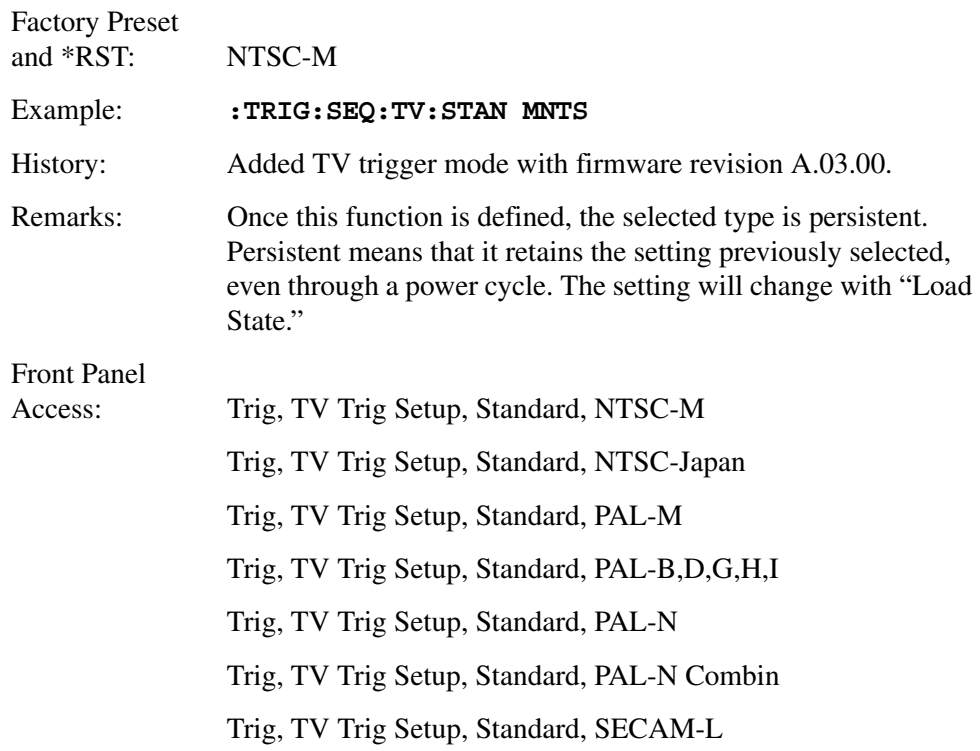

### **Video Trigger Level Amplitude**

#### **:TRIGger[:SEQuence]:VIDeo:LEVel <ampl>**

#### **:TRIGger[:SEQuence]:VIDeo:LEVel?**

Specifies the level at which a video trigger will occur.

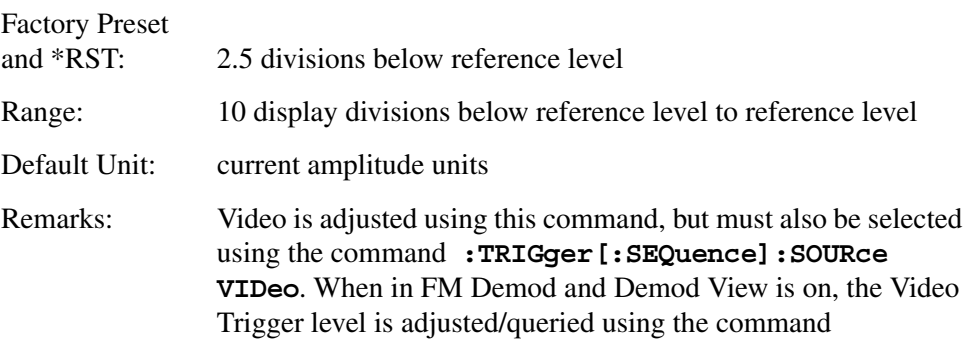

#### **:TRIGger[:SEQuence]:VIDeo:LEVel:FREQuency <freq>**.

**NOTE** Trigger Delay is not available in Video trigger mode, so turning Video on turns off Trigger Delay, but preserves the value of Trigger Delay.

> Front Panel Access: **Trig, Video**

### **Video Trigger Level Frequency**

```
:TRIGger[:SEQuence]:VIDeo:LEVel:FREQuency <freq>
```
#### **:TRIGger[:SEQuence]:VIDeo:LEVel:FREQuency?**

This command is used to adjust the Video Trigger level when in FM Demod, and Demod View is on.

Default Unit: Hz Remarks: Video is adjusted using this command, but must also be selected using the command **:TRIGger[:SEQuence]:SOURce VIDeo**. When not in FM Demod, the Video Trigger level is adjusted/queried using the command **:TRIGger[:SEQuence]:VIDeo:LEVel <ampl>**.

**NOTE** Trigger Delay is not available in Video trigger mode, so turning Video on turns off Trigger Delay, but preserves the value of Trigger Delay.

# **UNIT Subsystem**

### **Select Power Units of Measure**

```
:UNIT:POWer DBM|DBMV|DBUV|DBUA|V|W|A
```
#### **:UNIT:POWer?**

Specifies amplitude units for the input, output and display.

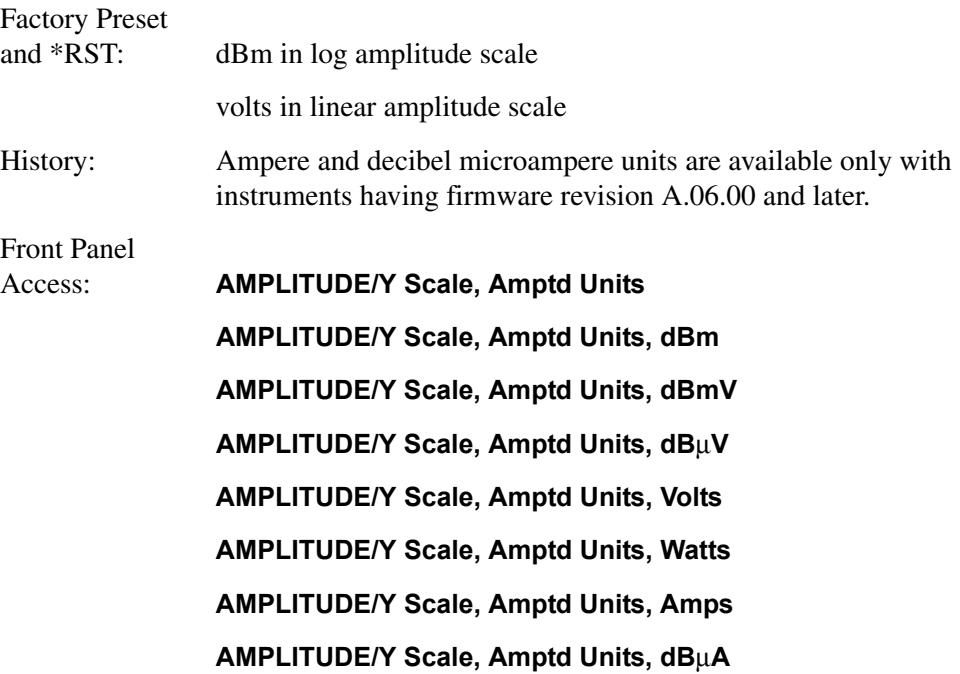

Remote Command Reference **UNIT Subsystem**

# **6 Menu Maps**

This chapter provides a visual representation of the front panel keys and their associated menu keys (in **Spectrum Analysis** mode). Refer to [Chapter 2 , "Front-Panel Key Reference," on page 39](#page-38-0) for key function descriptions. See Volume 2 for the menu maps of the one-button power measurements (**MEASURE** key) and their associated setup keys.

# **What You Will Find in This Chapter**

This chapter provides menu maps for all front-panel keys except those associated with the measurements available when you press the front-panel **MEASURE** key. (Refer to Volume 2 for the one-button power measurement key menus.)

The Alpha Editor Menu is shown separately, though it is accessed when entering data for many keys. The front-panel key menus appear in alphabetical order as follows:

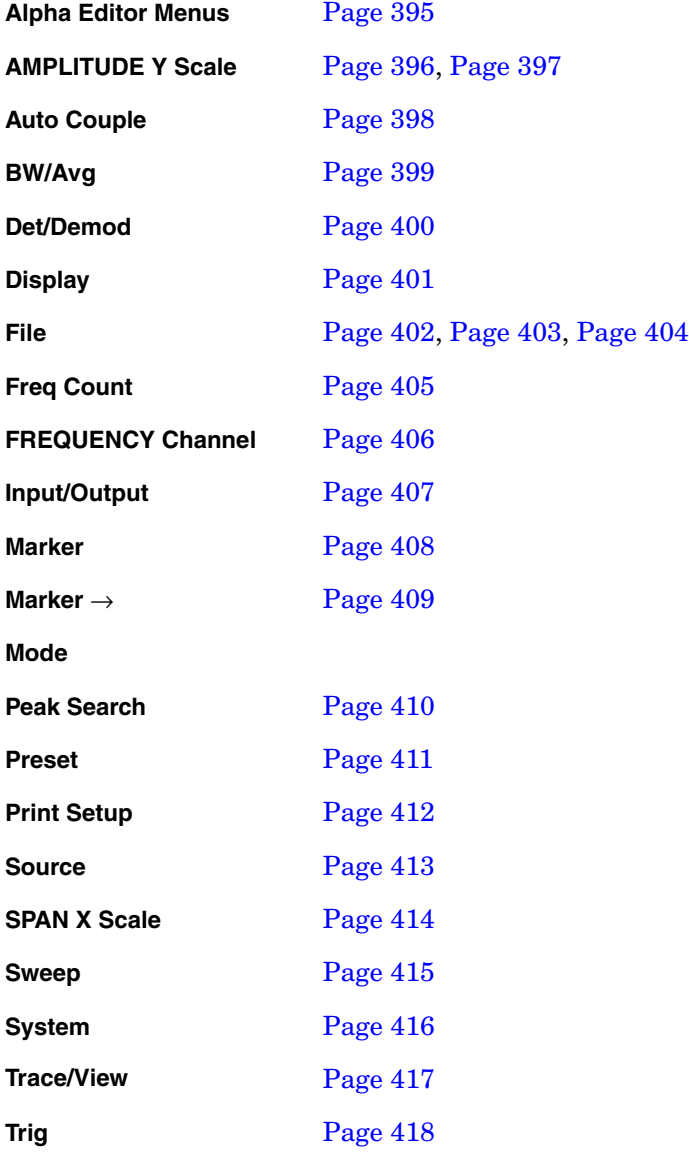

# **Alpha Editor Menu**

<span id="page-394-0"></span>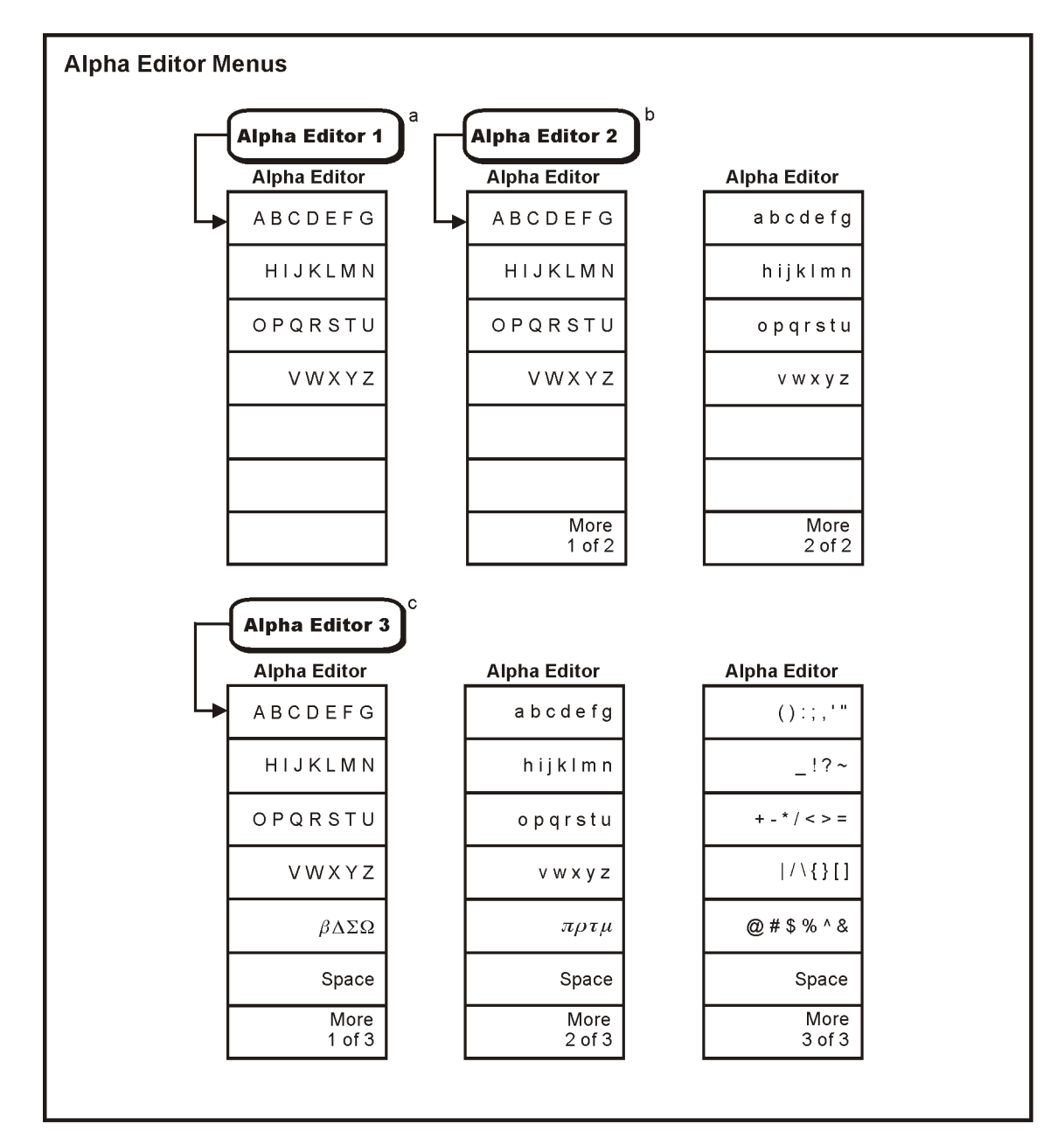

a. The Alpha Editor 1 menu is used to configure system options and licensing.

b. The Alpha Editor 2 menu is used to name files.

c. The Alpha Editor 3 menu is used to change titles on the display.

<span id="page-395-0"></span>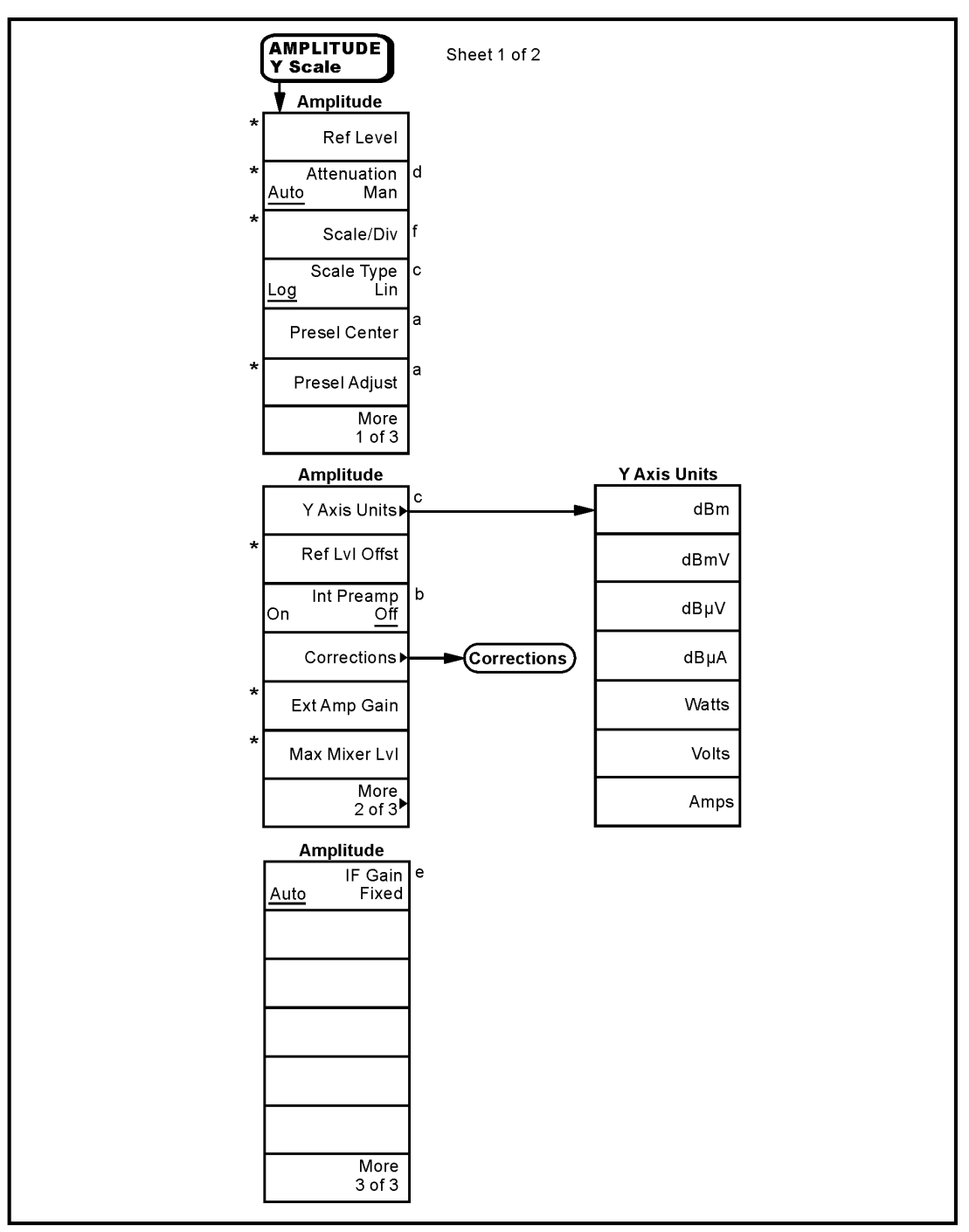

# **AMPLITUDE Y Scale Menu**

a. Agilent E4404B, E4405B, E4407B and E4408B only<br>b. ESA-E Series only (E4401B, E4402B, E4404B, E4405B and E4407B)

c. Grayed out in FM Demod. Demod View (On)

d. Not available in External Mixing Mode (Option AYZ)<br>e. Available only with Option 1DR (Narrow Resolution Bandwidth) and firmware revision  $\geq$  A.06.00<br>e. Available only with Option 1DR (Narrow Resolution Bartian 400 (P

f. Grayed out when Demod View is accessed through Option 106 (Bluetooth FM Demodulation)

\* An active function which allows data entry

pl749b

**Menu Maps**

**Menu Maps**
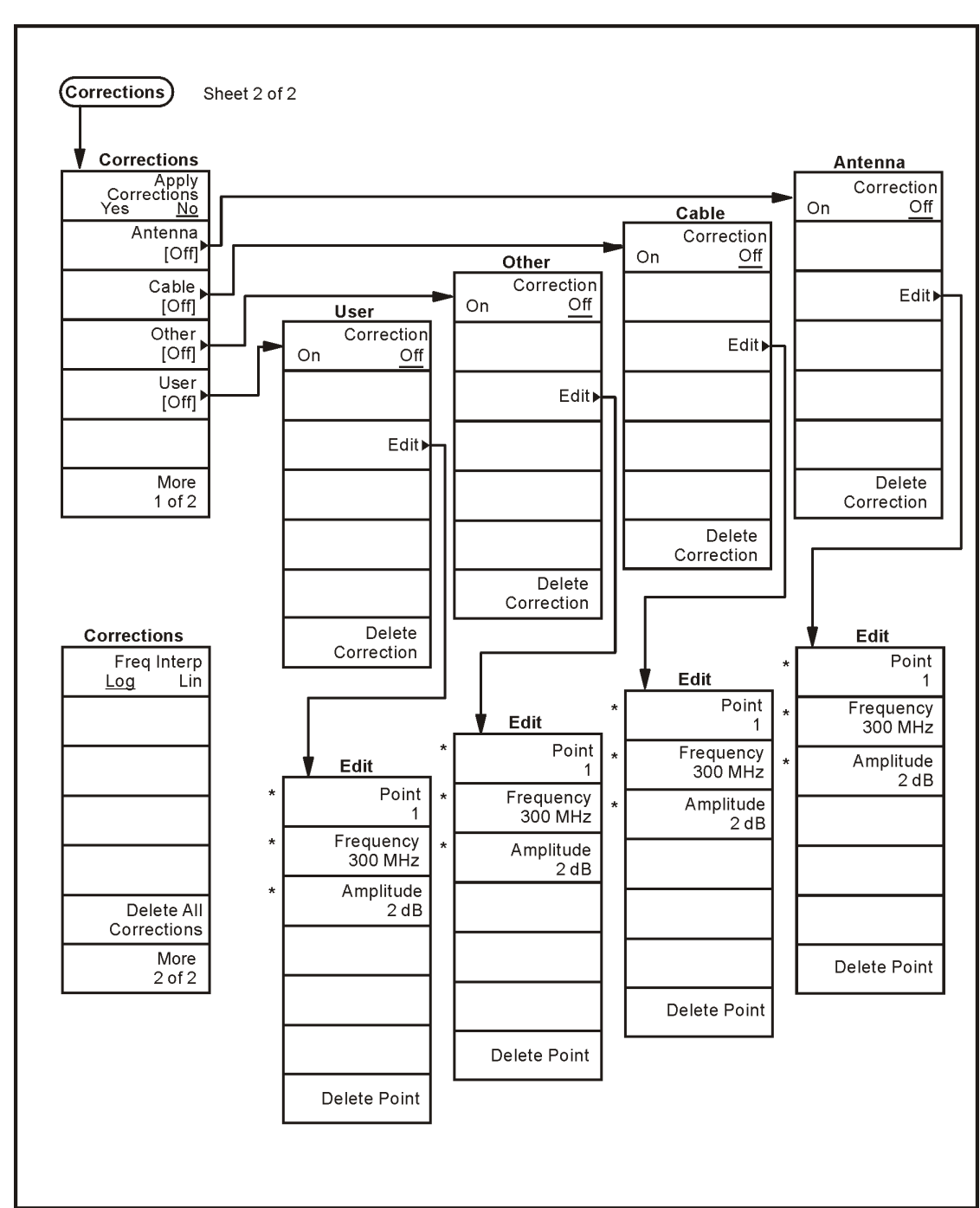

## <span id="page-396-0"></span>**Amplitude Y Scale: Corrections Menu**

\* An active function which allows data entry

Menu Maps **Menu Maps**

pl750b

Menu Maps **Auto Couple Menu**

# <span id="page-397-0"></span>**Auto Couple Menu**

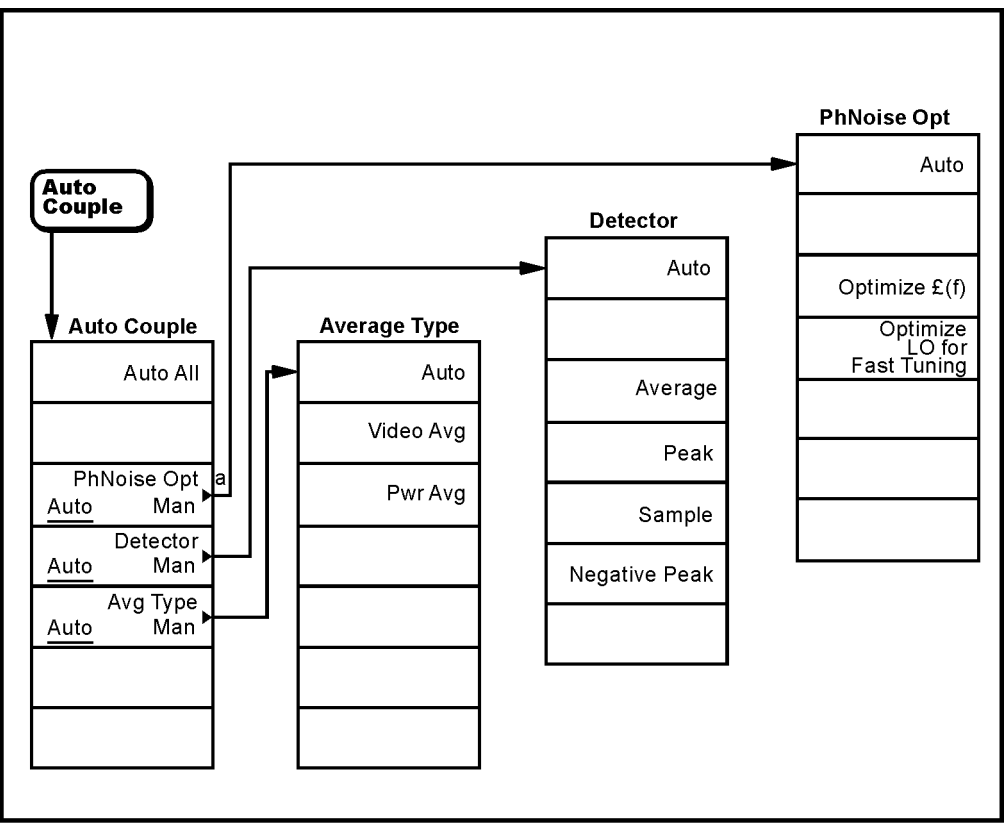

a. Not available on models E4401B and E4411B.

pl753b

# <span id="page-398-0"></span>**BW/Avg Menu**

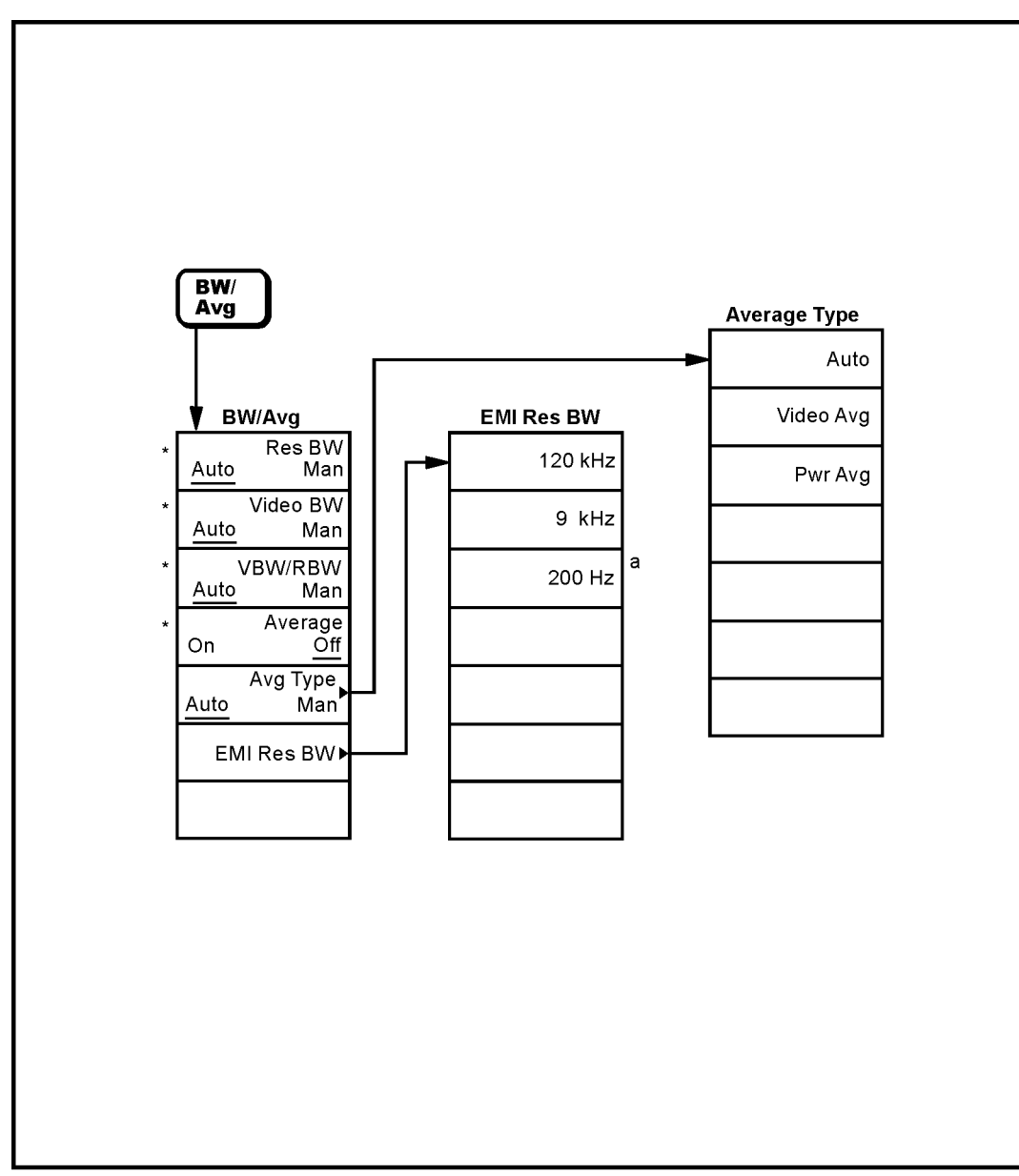

a. Available only with Option 1DR (narrow resolution bandwidth) and spans < 5MHz \* An active function which allows data entry

pl754b

Menu Maps **Det/Demod Menu**

## <span id="page-399-0"></span>**Det/Demod Menu**

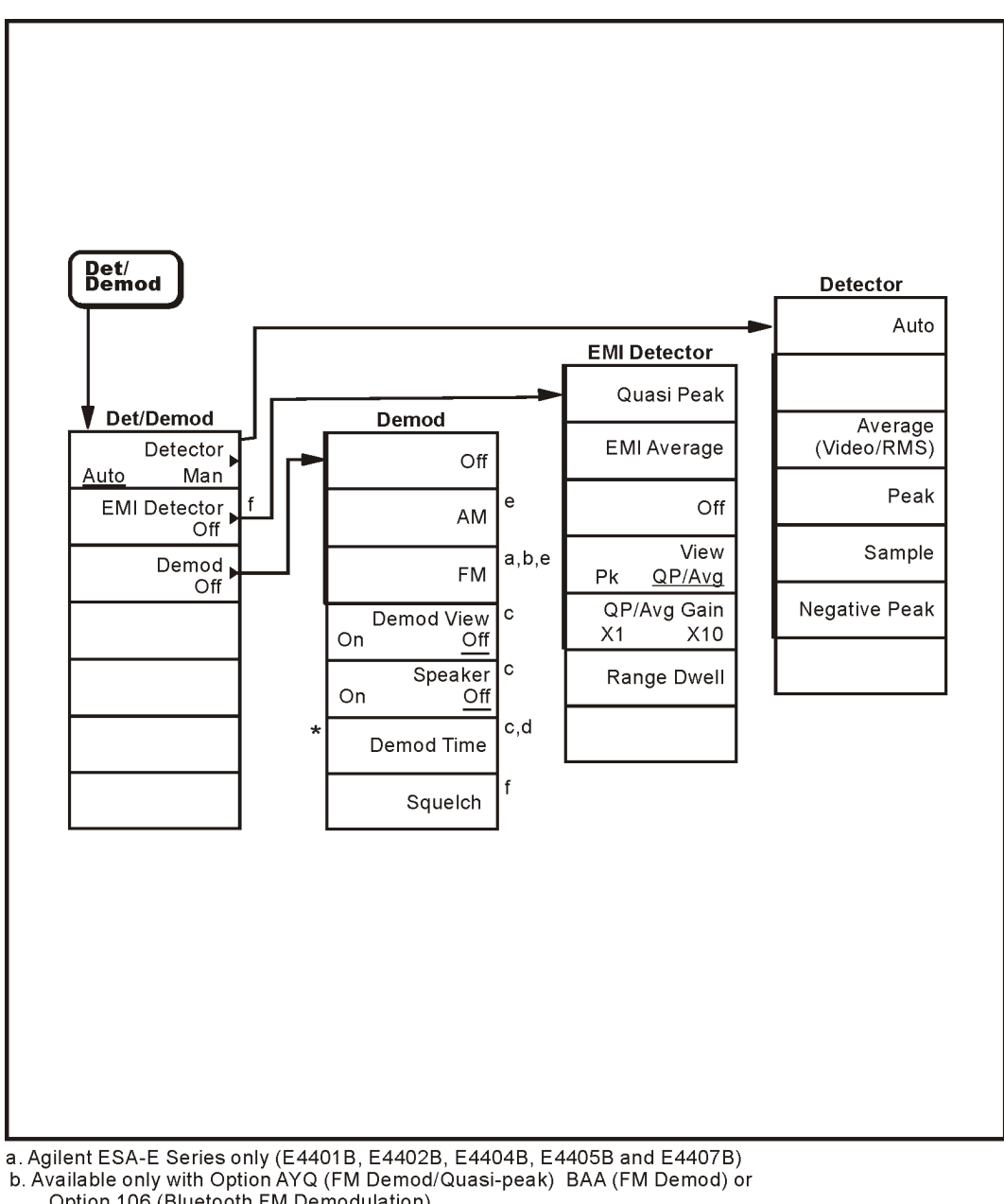

- 
- C. Available of the Office of the Demodulation)<br>C. Grayed out unless AM or FM Demodulation)<br>d. Grayed out when span = 0 Hz<br>e. Turns the speaker on<br>Turns the speaker on
- 
- 
- 
- f. Available only with Option AYQ (FM Demod/Quasi-peak)
- \* An active function which allows data entry

pl756b

# <span id="page-400-0"></span>**Display Menu**

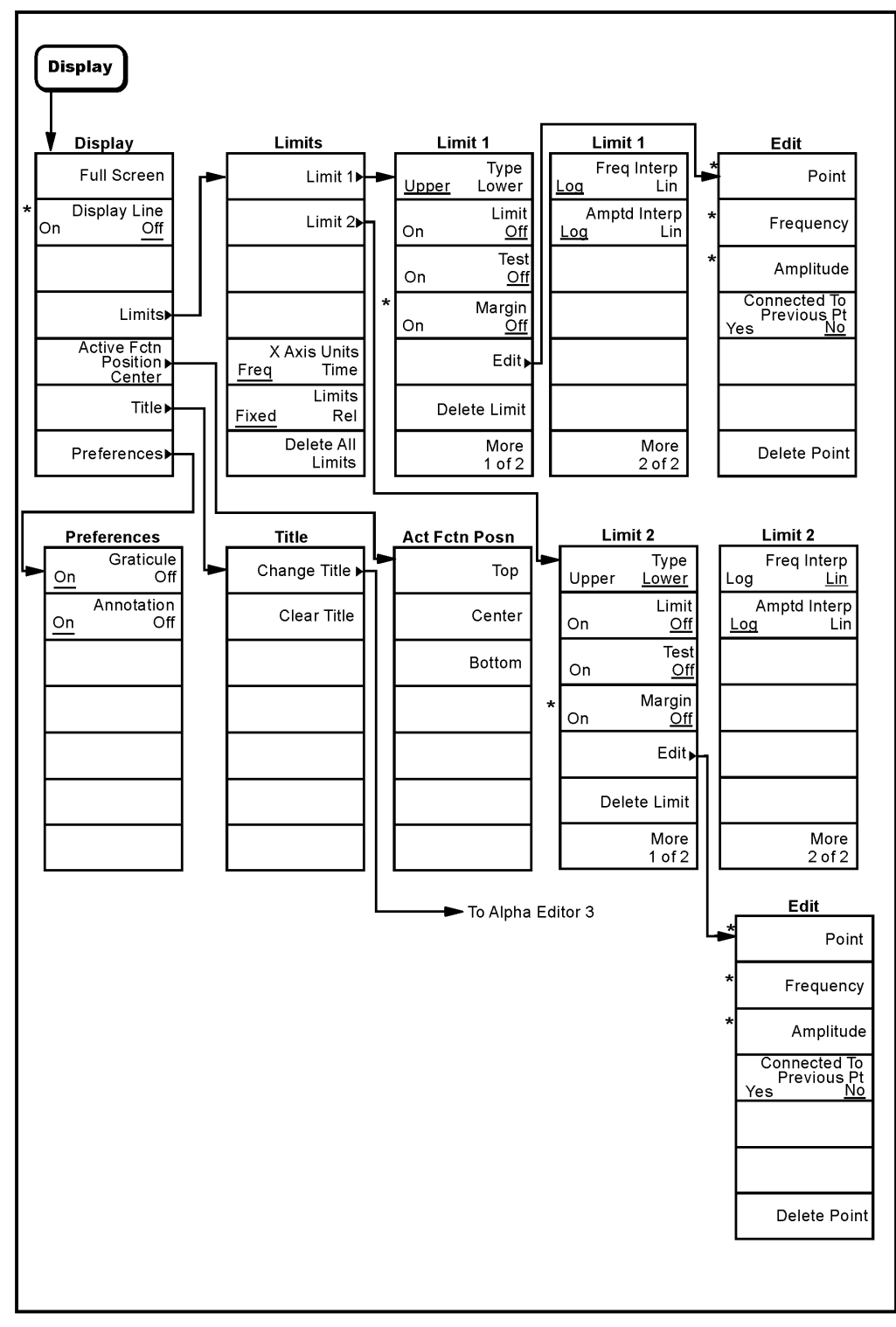

\* An active function which allows data entry

pl798b

Menu Maps **File Menus (1 of 3)**

<span id="page-401-0"></span>**File Menus (1 of 3)**

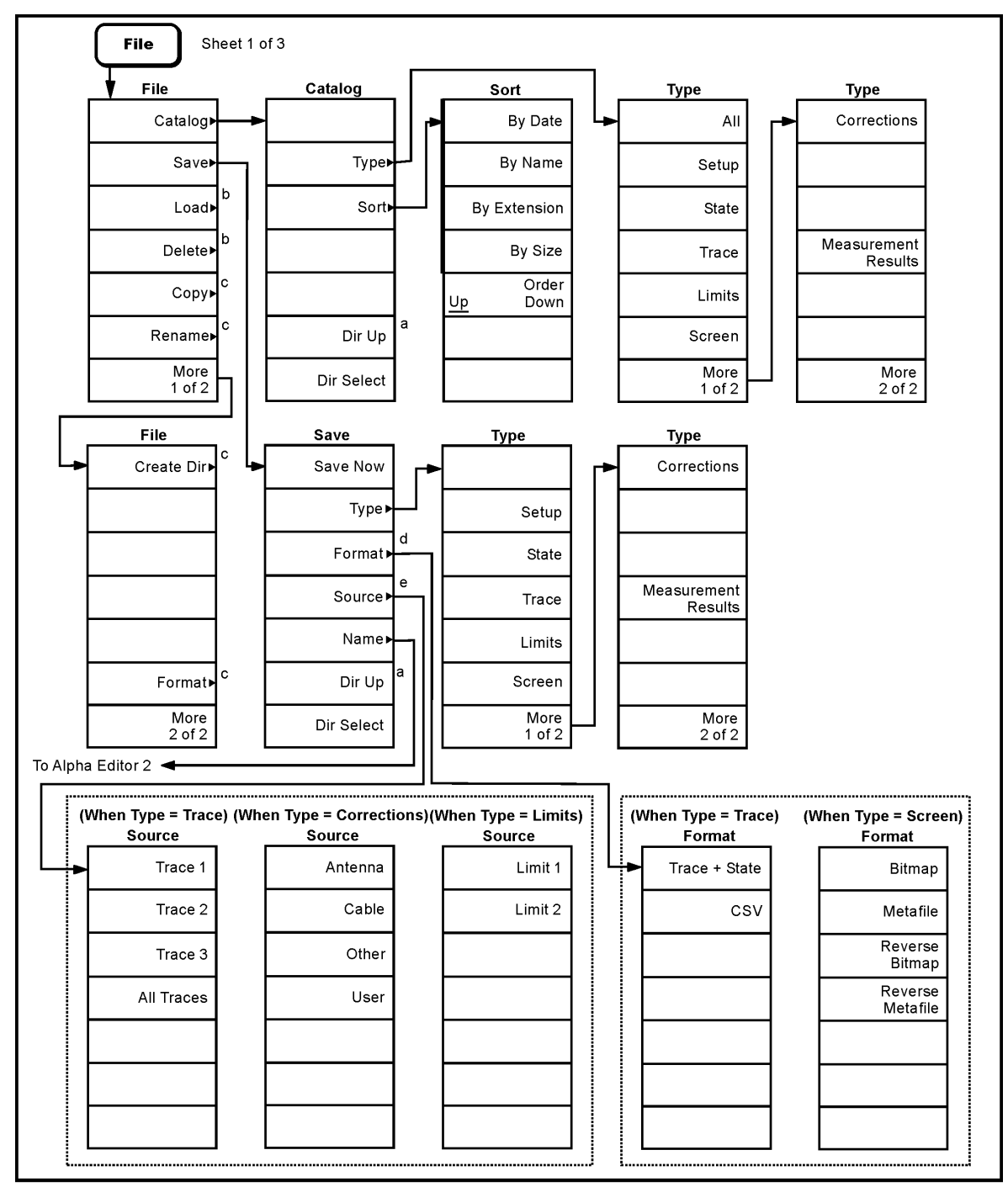

a. Grayed out if no directory selected.

a continued on sheet 1 of 3.<br>
b. Continued on sheet 1 of 3.<br>
d. Available only when **Type** is set to **Trace** or **Screen**.<br>
e. Available only when **Type** is set to **Trace**, **Limits**, or **Corrections**.

pl761b

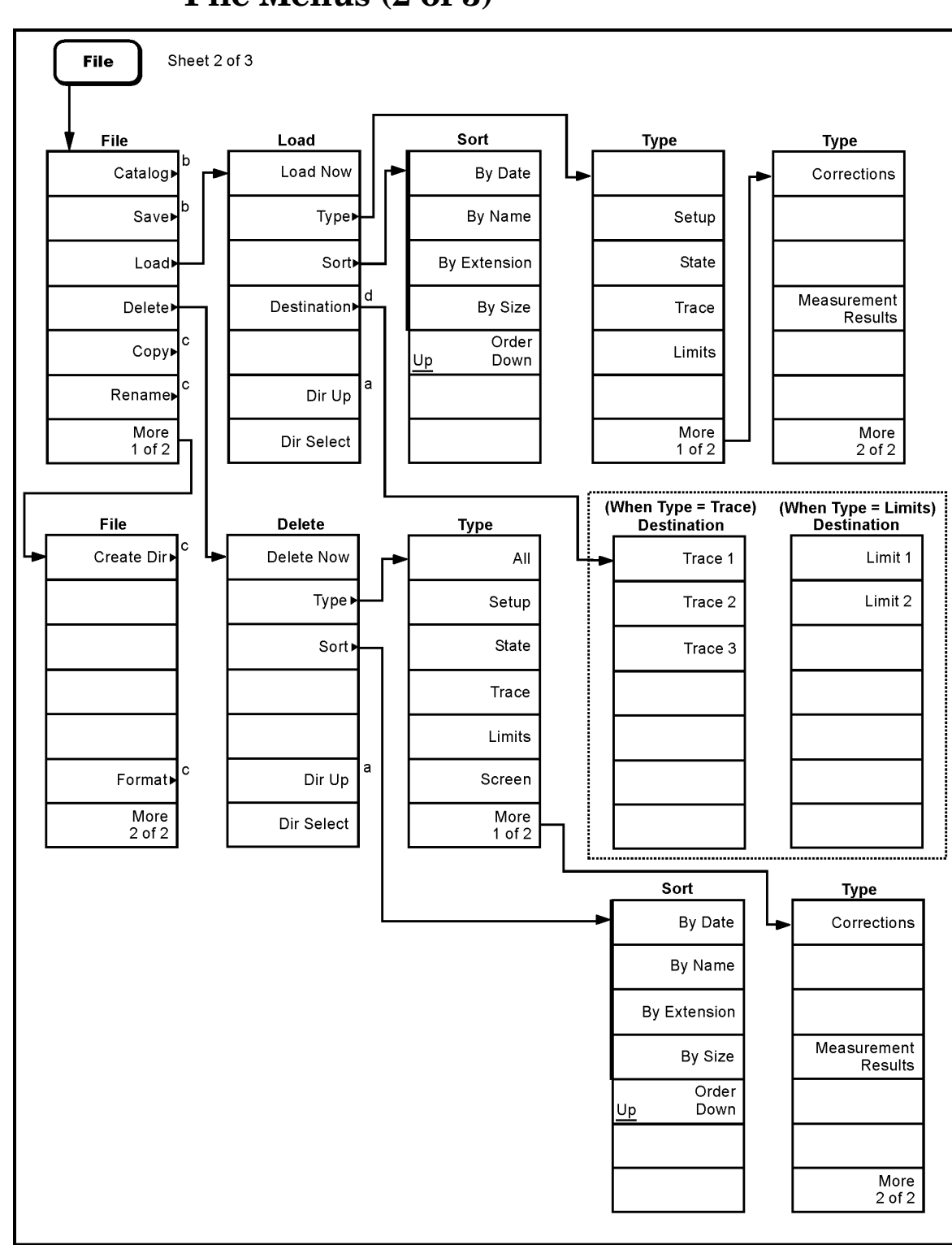

<span id="page-402-0"></span>**File Menus (2 of 3)**

a. Grayed out if no directory selected.

b. Continued on sheet 1 of 3.

c. Continued on sheet 3 of 3.

d. Only available when Type is set to Trace or Limits.

pl73d

Menu Maps **Menu Maps**

Menu Maps **File Menus (3 of 3)**

<span id="page-403-0"></span>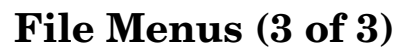

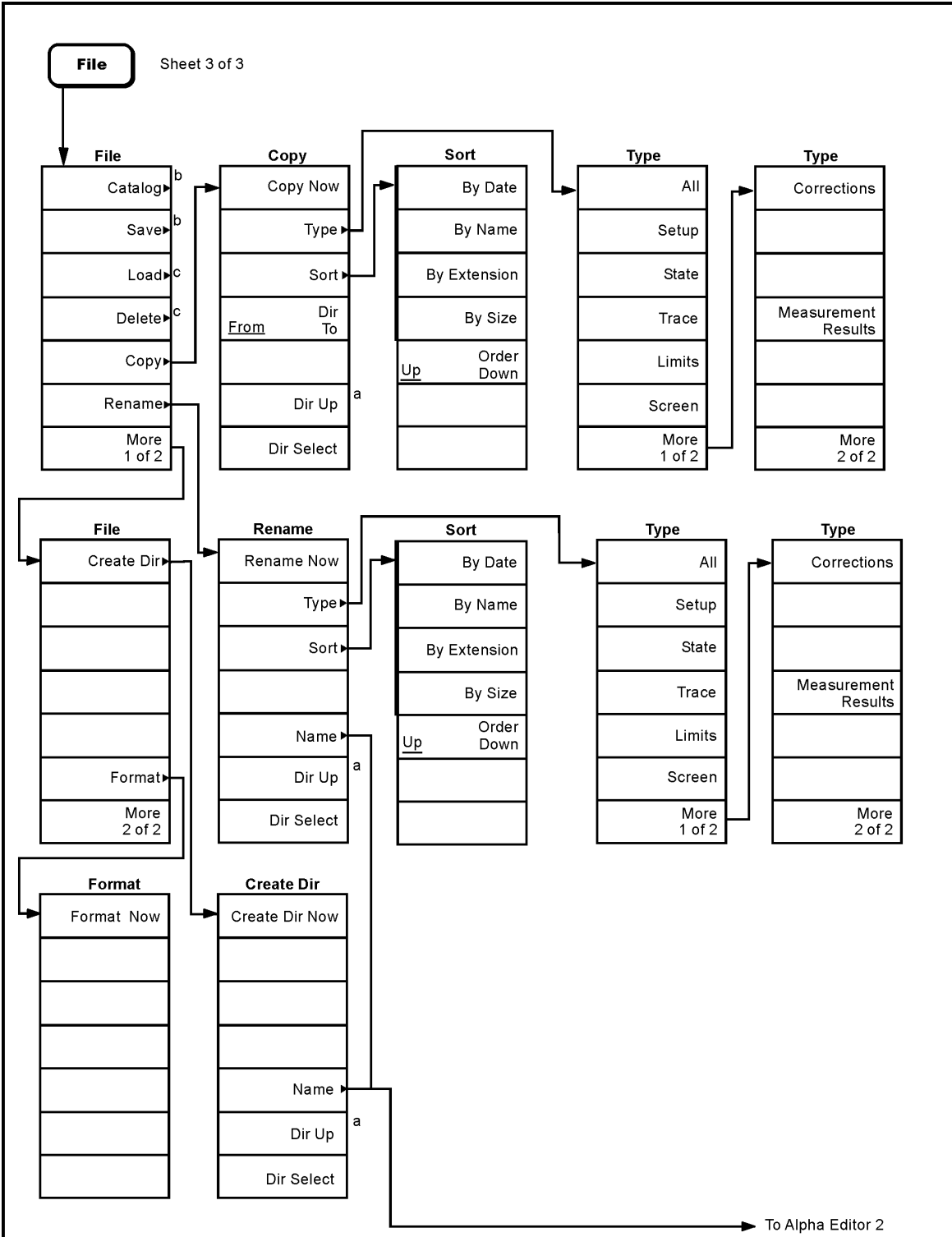

a. Grayed out if no directory selected.

b. See sheet 1 of 3.

**Menu Maps**

**Menu Maps** 

c. Continued on sheet 2 of 3.

pl760b

# <span id="page-404-0"></span>**Freq Count (Marker) Menu**

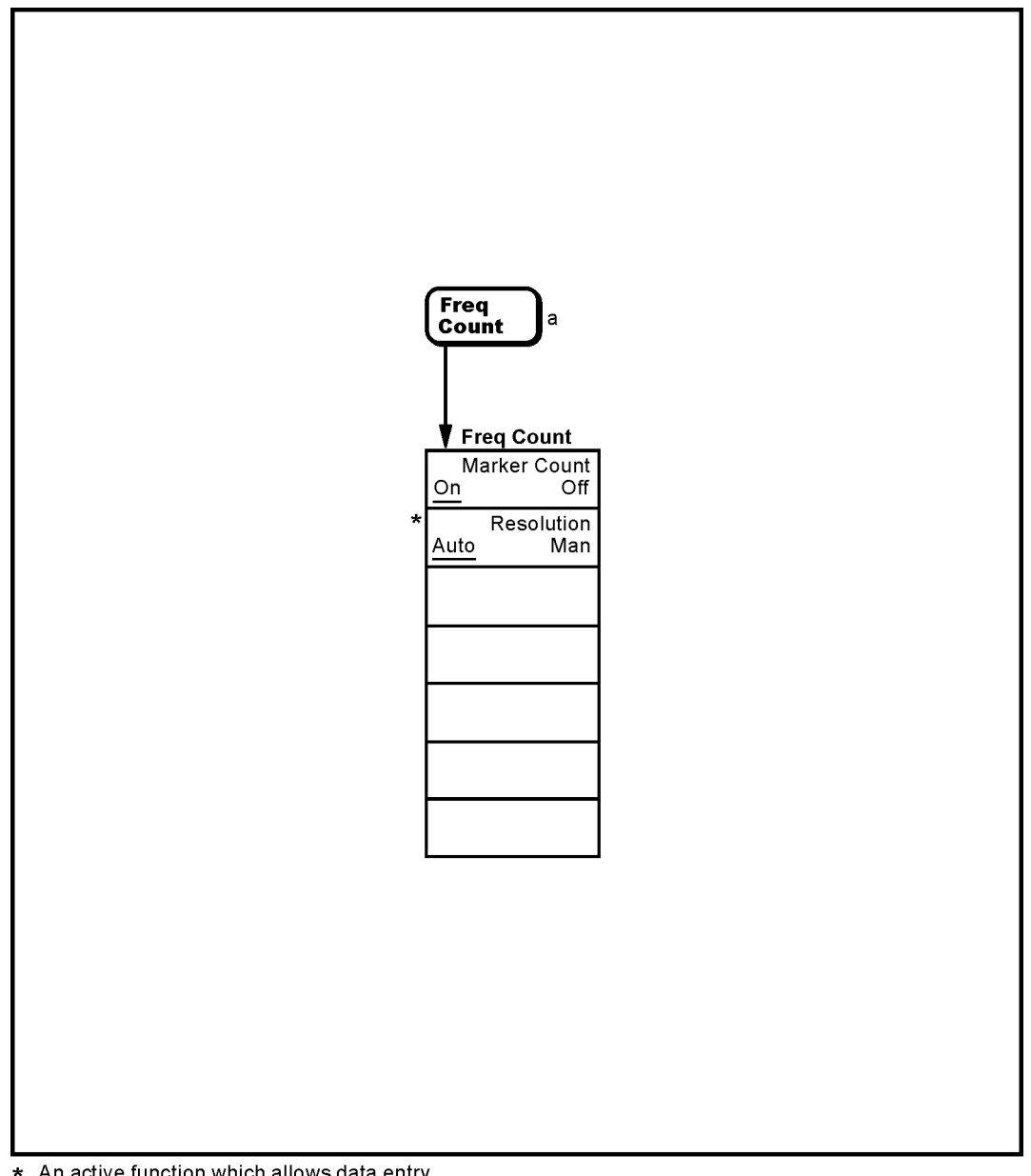

\* An active function which allows data entry<br>a. Not available when Frequency, Scale Type (Log) is selected.

pl76

# <span id="page-405-0"></span>**FREQUENCY Channel Menu**

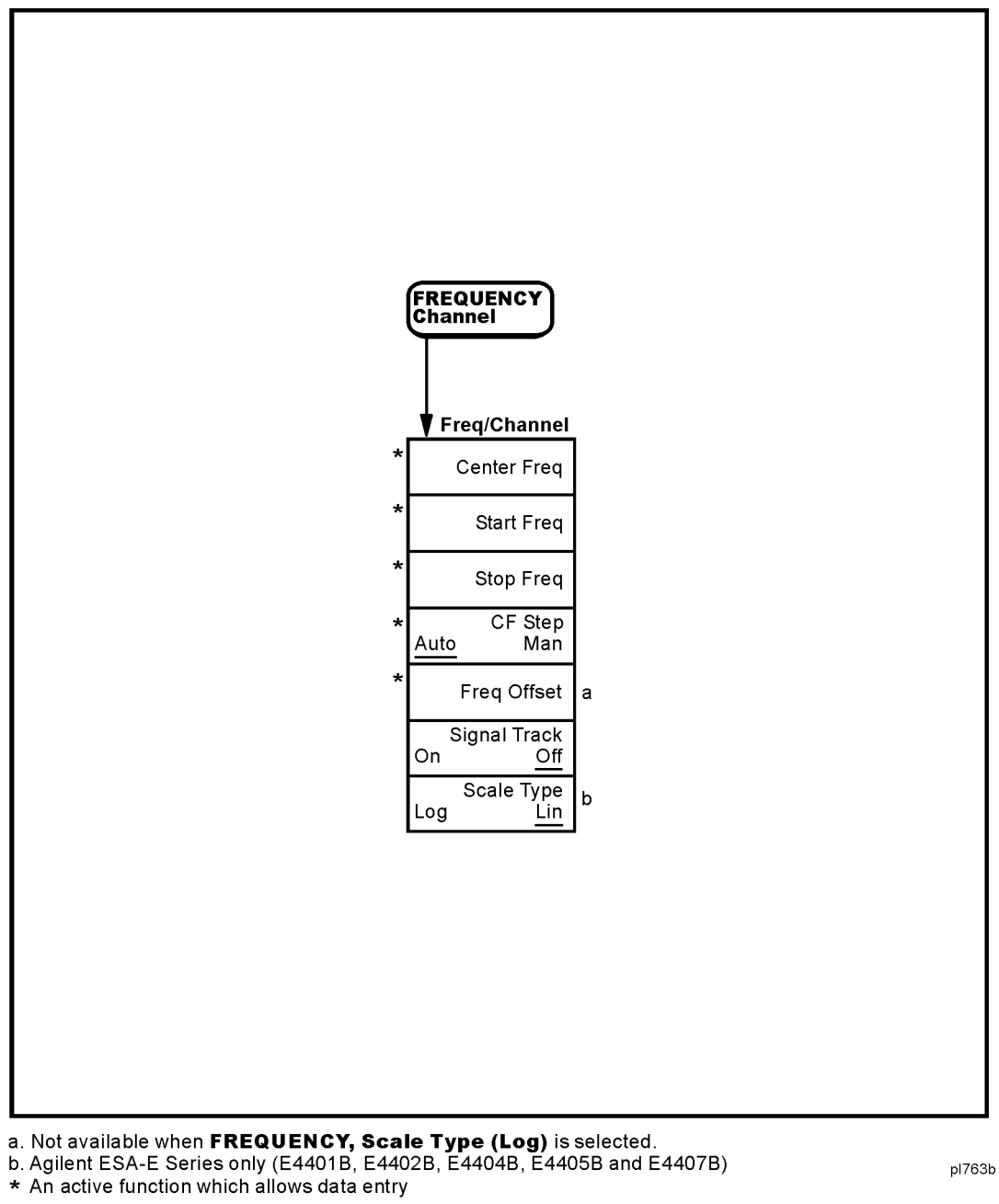

pl763b

## <span id="page-406-0"></span>**Input/Output Menu**

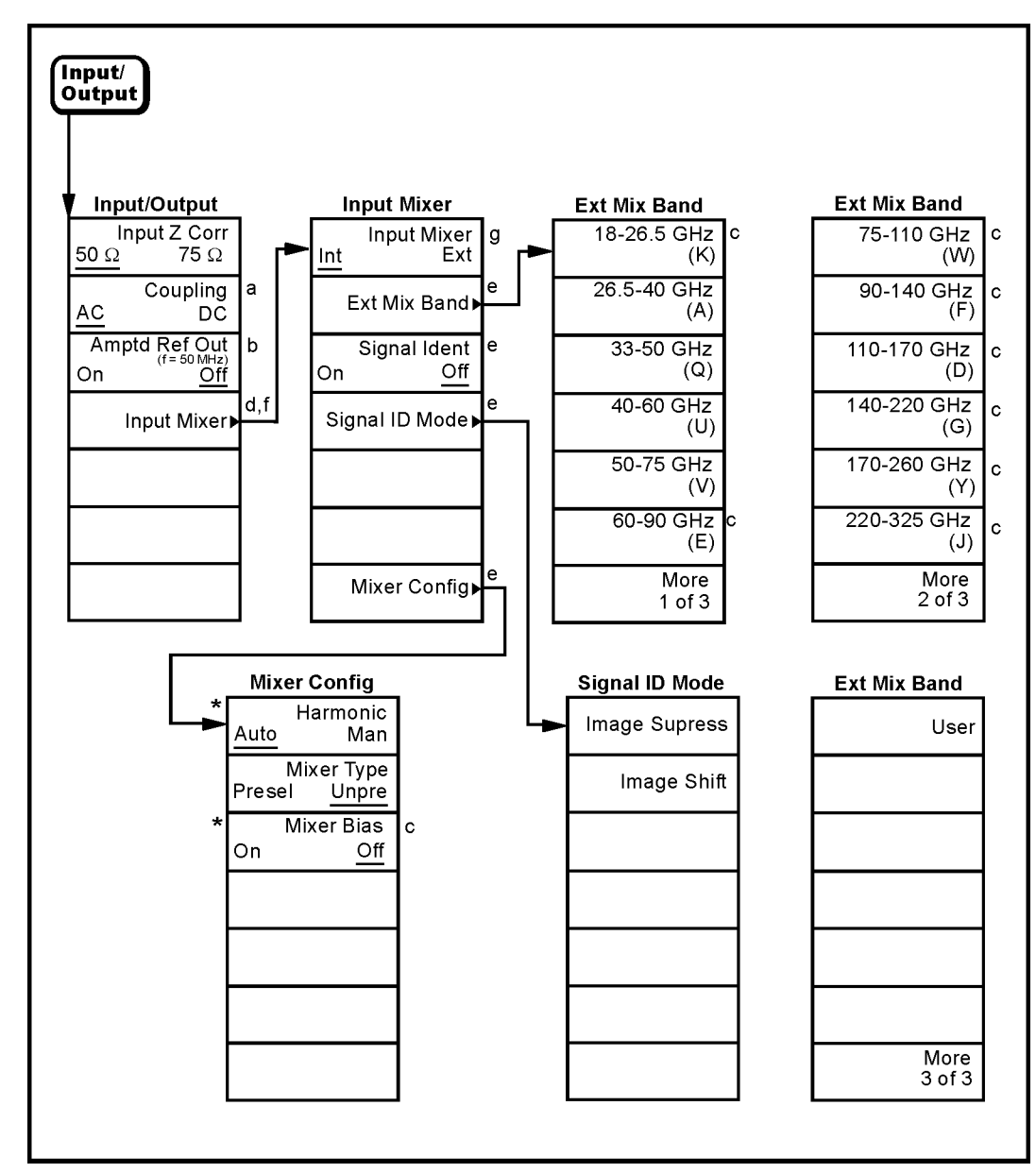

- a. Agilent E4402B or E4407B with Option UKB, E4404B, and E4405B only
- b. Key label is **Amptd Ref** for E4401B and E4411B
- c. Grayed out if Mixer Type is Presel
- d. E4407B Option AYZ (External Mixing) only
- e. Grayed out if Input Mixer is Int
- f. Grayed out if the Tracking Generator is on (Source, Amplitude (On)) or Internal Preamp (On) is selected.
- g. Not available when Frequency, Scale Type (Log) is selected.
- \* An active function which allows data entry

pl729b

**Menu Maps**

Menu Maps **Marker Menu**

# <span id="page-407-0"></span>**Marker Menu**

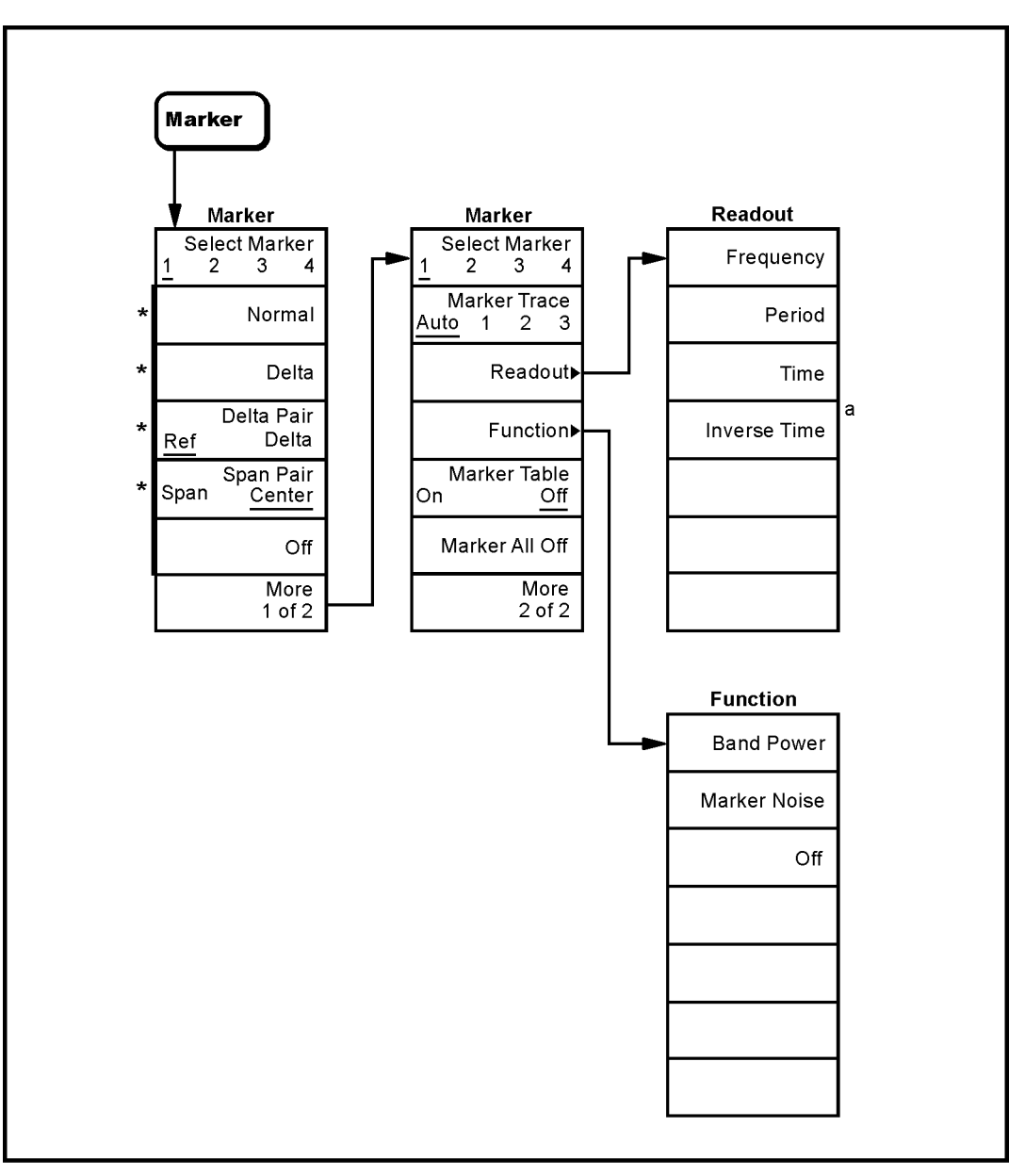

a. Available in zero span with Marker Delta active.

\* An active function which allows data entry

pl764b

<span id="page-408-0"></span>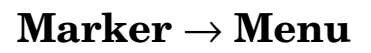

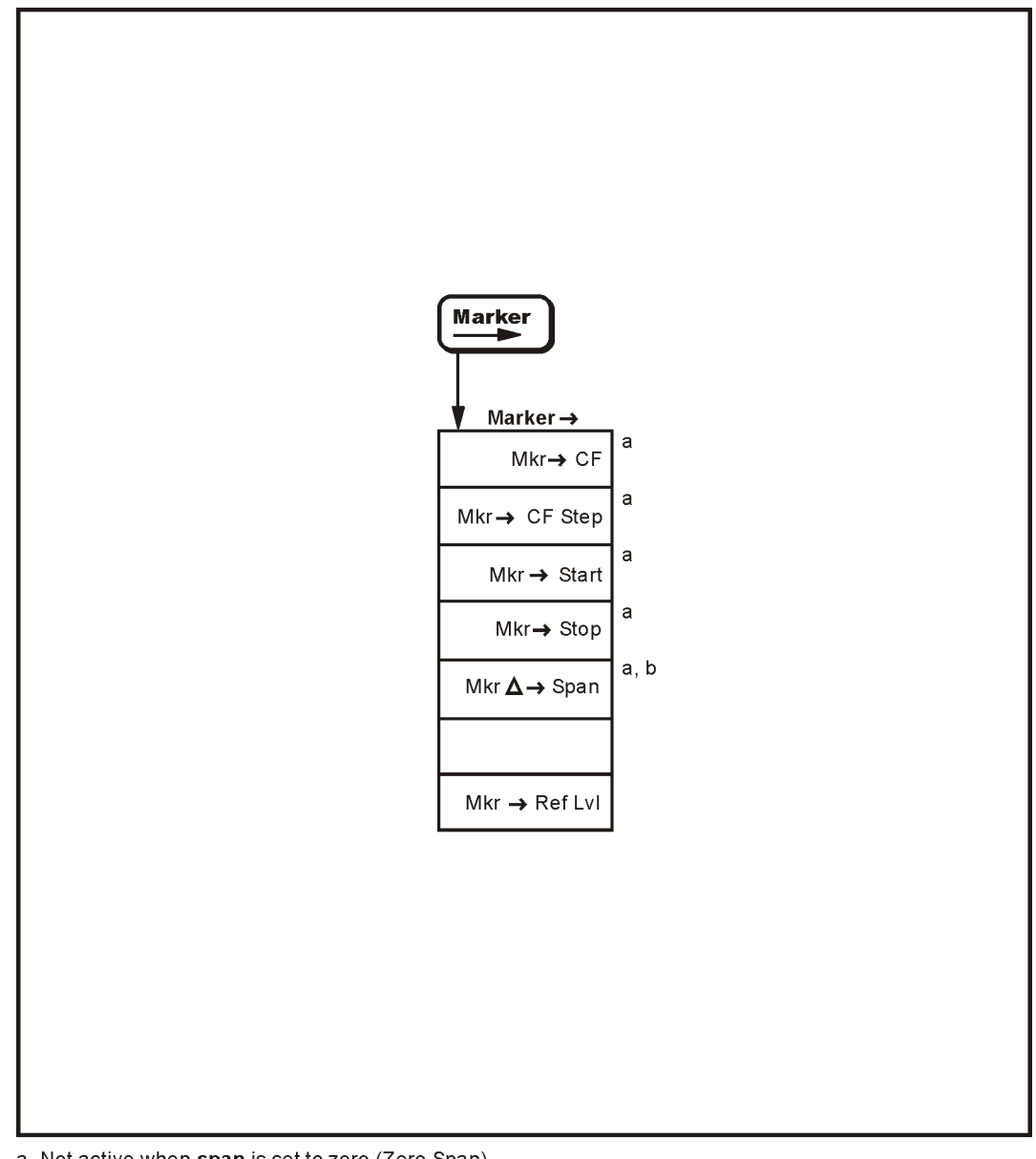

a. Not active when span is set to zero (Zero Span)<br>b. Active only when Marker, Delta is selected.

pb910a

Menu Maps **Peak Search Menu**

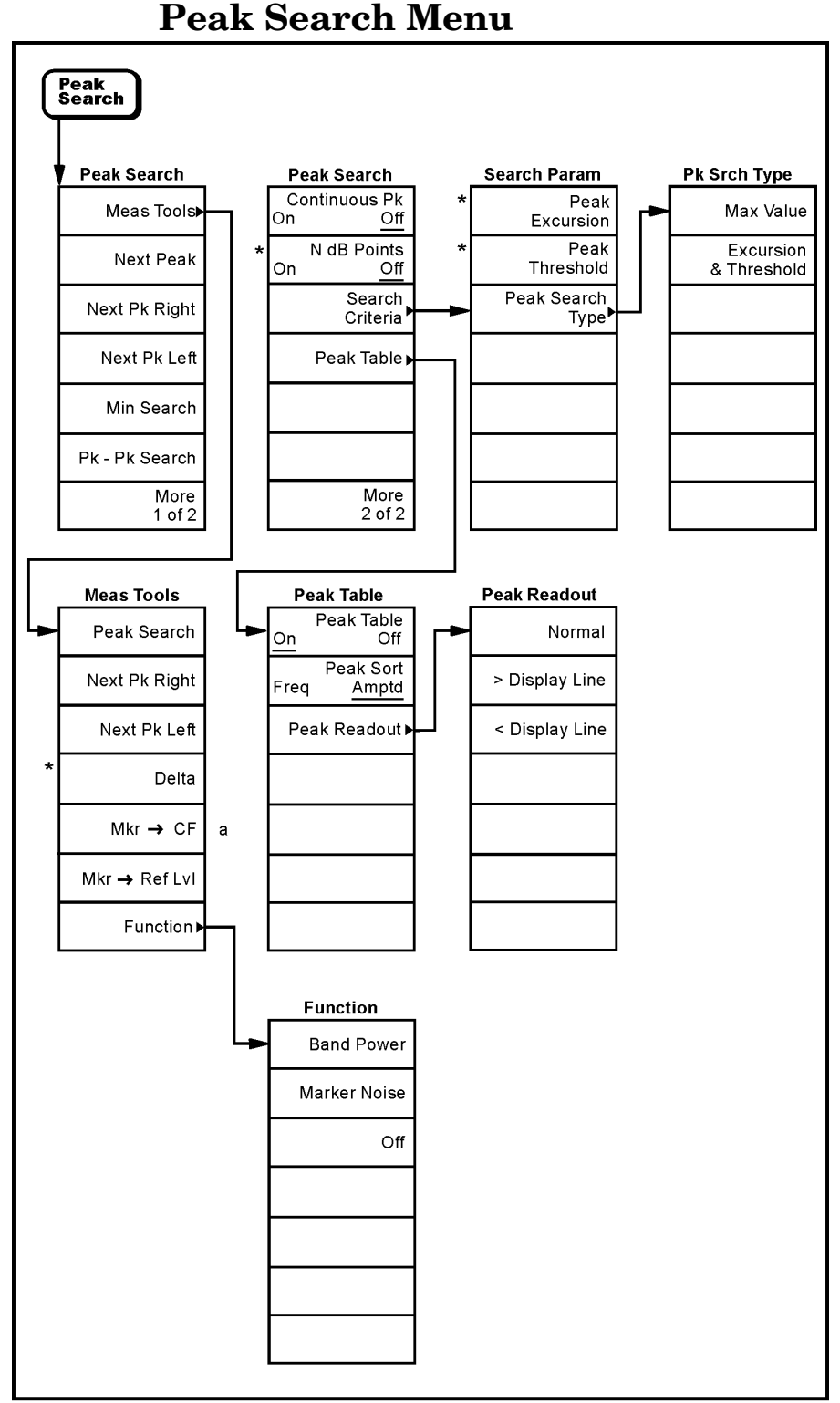

### <span id="page-409-0"></span>**Peak Search Menu**

\* An active function which allows data entry

a. Unavailable in zero span

pl777b

# <span id="page-410-0"></span>**Preset Menu**

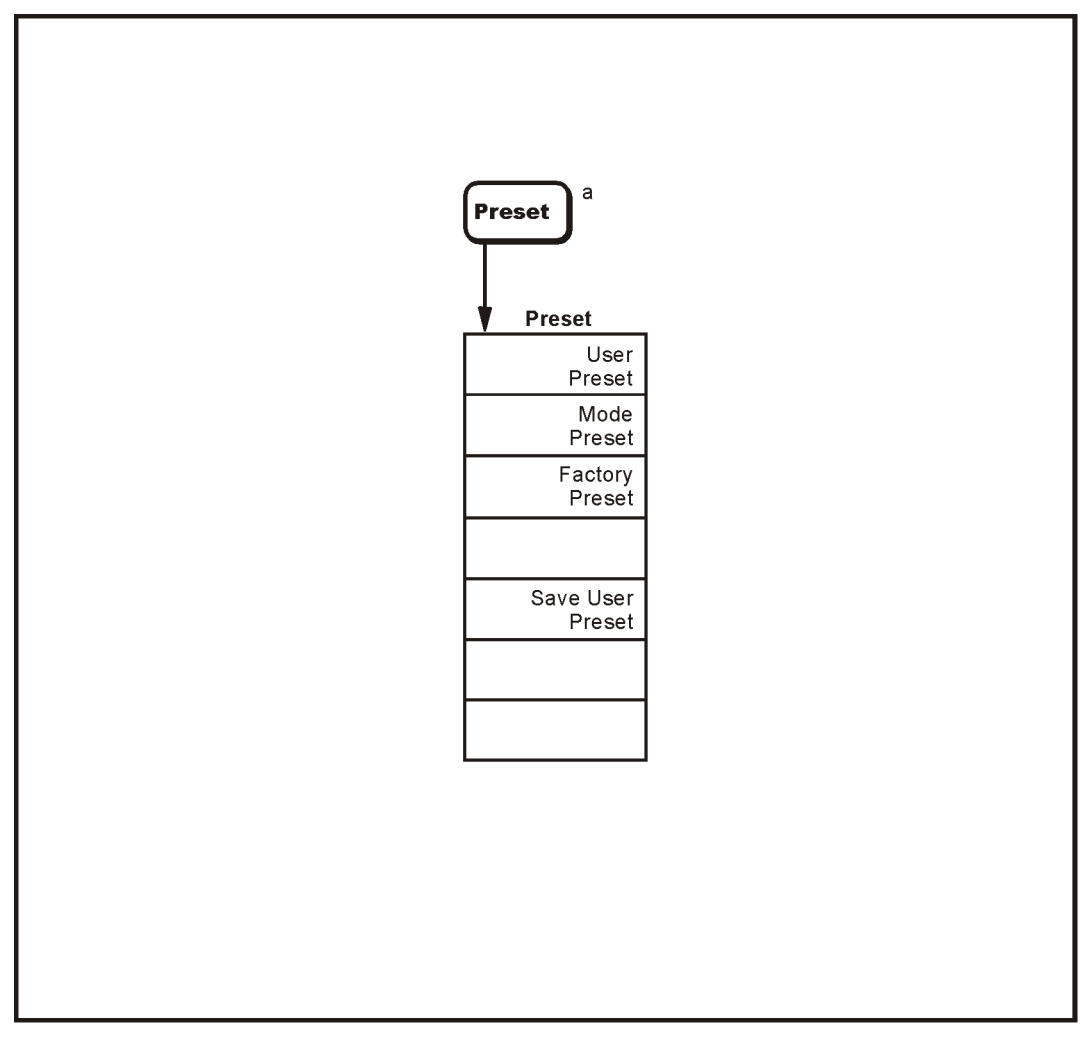

a. Appears only when Preset is set to User in the System, Power On/Preset, Preset Type menu. Otherwise Preset performs a Factory Preset.

pl768b

Menu Maps **Print Setup Menu**

## <span id="page-411-0"></span>**Print Setup Menu**

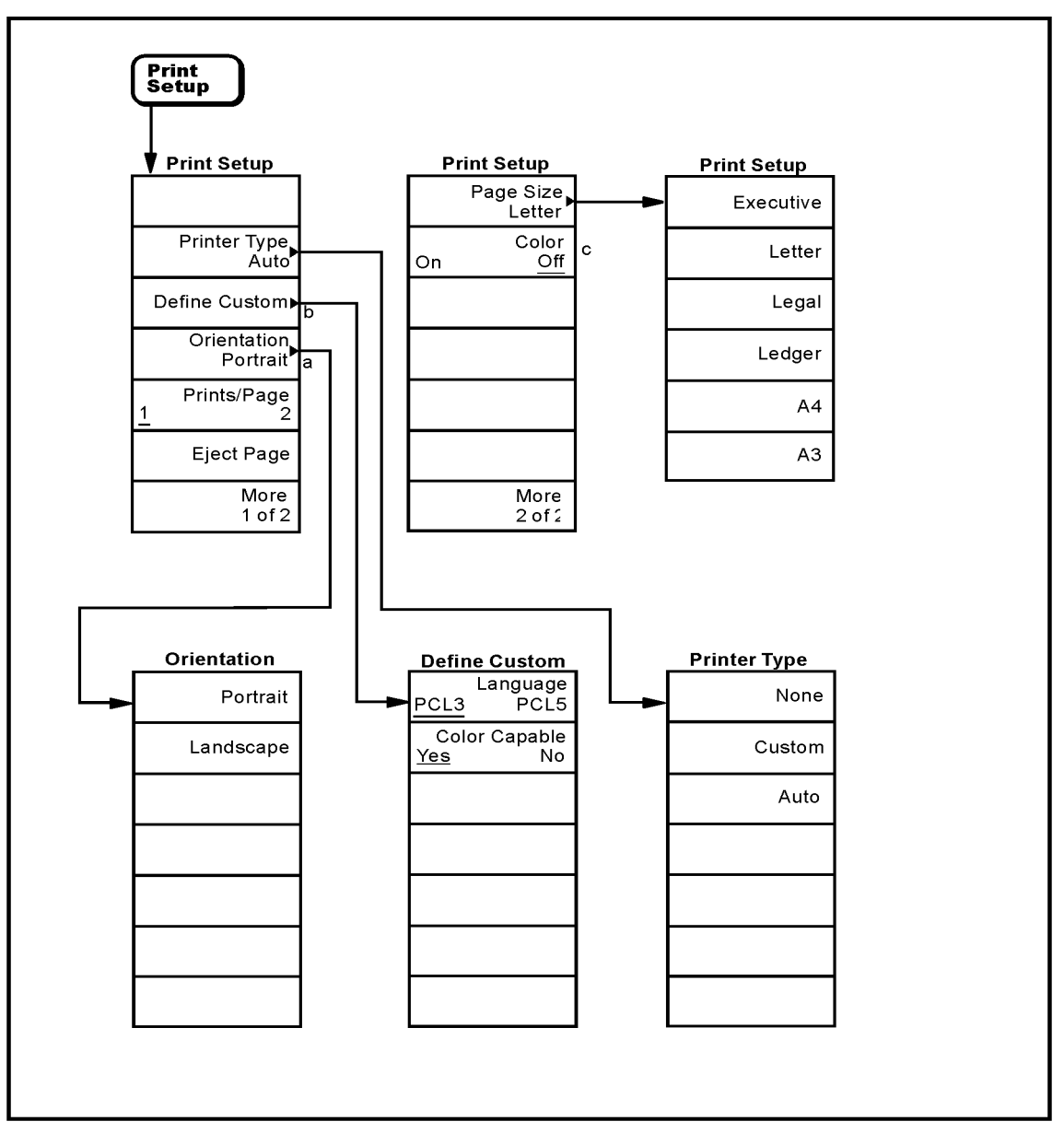

a. Available only with PCL5 printers.<br>b. Grayed out unless Custom is selected in the Printer Type menu.<br>c. Available only with color printers.

pl792a

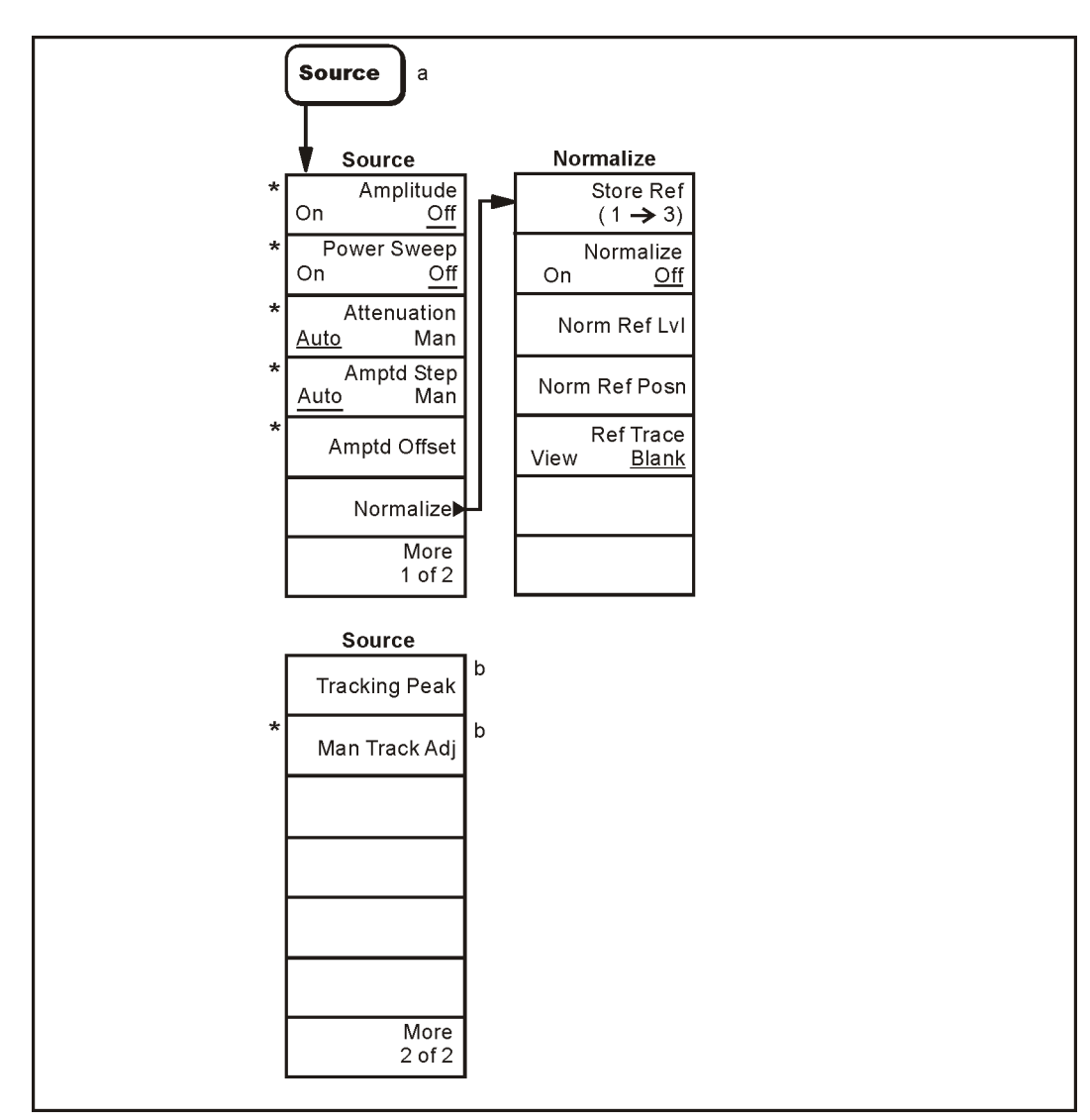

### <span id="page-412-0"></span>**Source Menu**

a. Source menu available only with Option 1DN or Option 1DQ installed

b. Agilent E4402B, E4403B, E4404B, E4405B, E4407B and E4408B only

\* An active function which allows data entry

pl779b

Menu Maps **SPAN (X Scale) Menu**

## <span id="page-413-0"></span>**SPAN (X Scale) Menu**

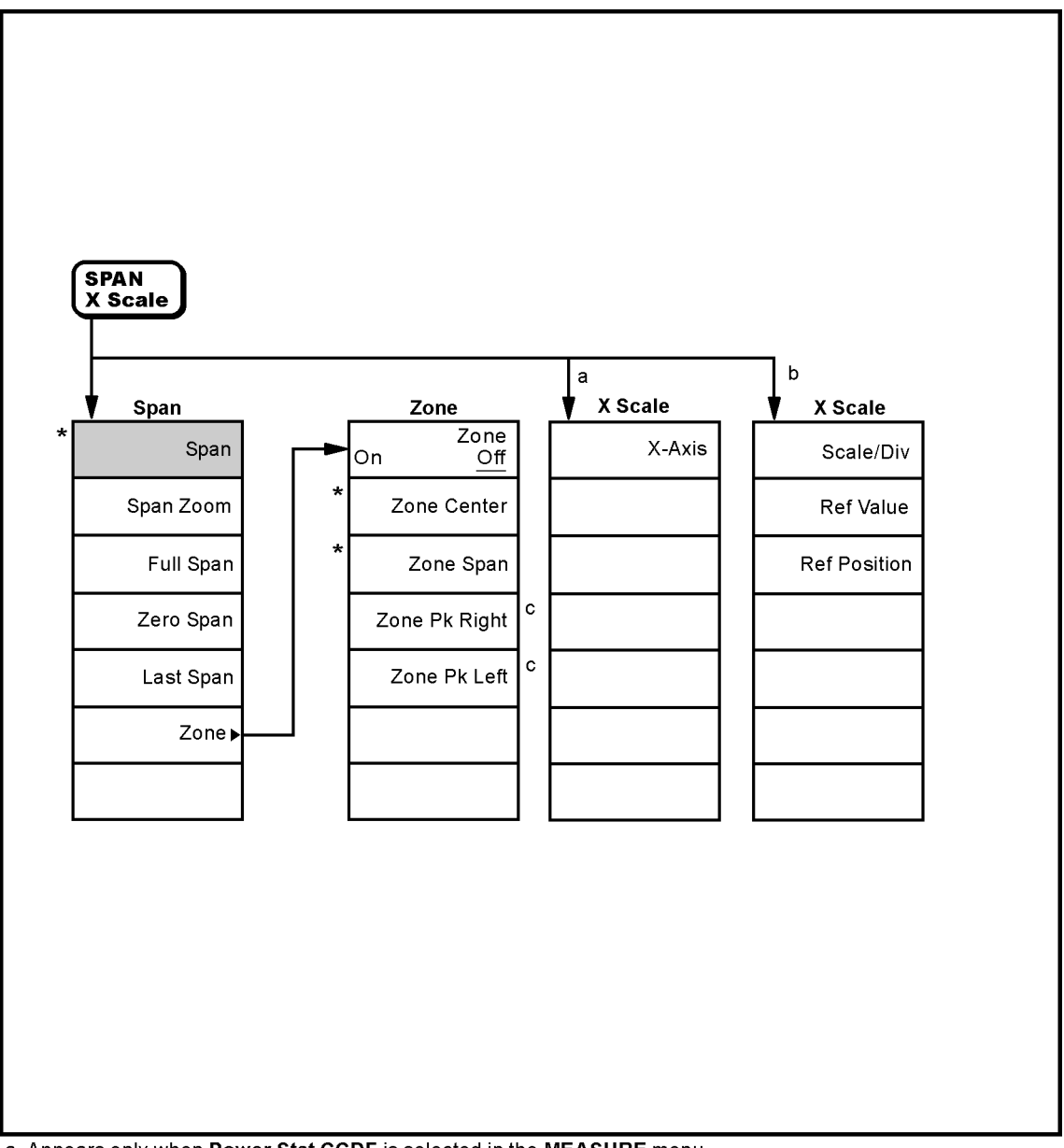

a. Appears only when Power Stat CCDF is selected in the MEASURE menu.<br>b. Appears only when Spectrum Emission Mask is selected in the MEASURE menu.

c. Available only when the upper window is active.

\* An active function which allows data entry.

pl714a

<span id="page-414-0"></span>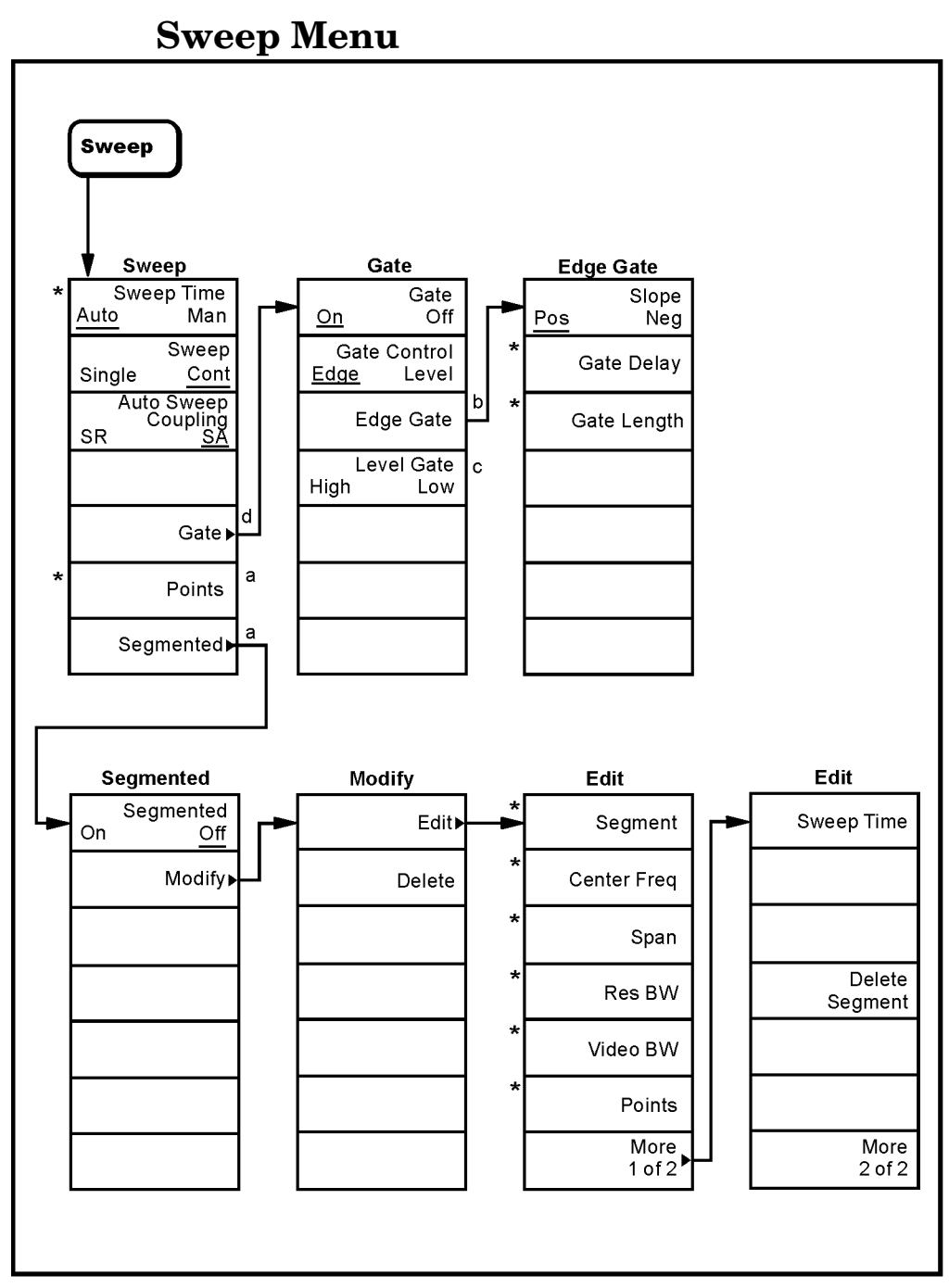

a. Agilent ESA-E Series only (E4401B, E4402B, E4404B, E4405B and E4407B)

d. Agilent ESA - E Series only with Option 1D6 (Time Gated Spectrum Analysis) (E4401B E4402B, E4404B, E4405B and E4407B)

\* An active function which allows data entry

pl769b

b. Grayed out unless Edge is selected as Gate Control<br>c. Grayed out unless Level is selected as Gate Control

Menu Maps **System Menu**

### <span id="page-415-0"></span>**System Menu**

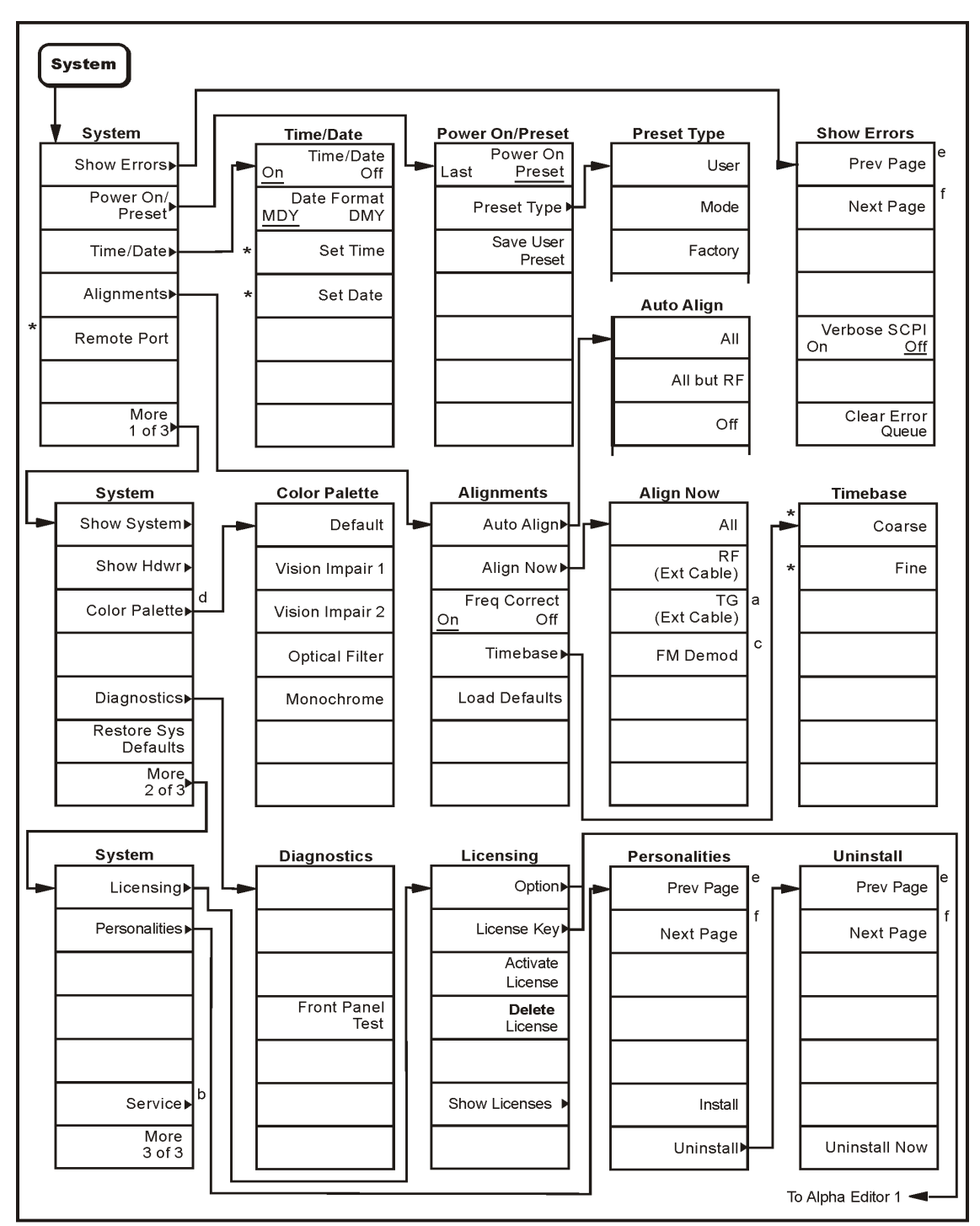

a. Agilent E4402B, E4403B, E4404B, E4405B, E4407B and E4408B with Option 1DN only<br>b. For Service menus, refer to the ESA Spectrum Analyzers Service Guide<br>c. Available only with Option BAA (FM Demodulation)

- 
- 

d. Agilent ESA-E series only (E4401B, E4402B, E4404B, E4405B, and E4407B)

- e. Grayed out when on the last page or if there is only one page
- f. Grayed out when on the first page or if there is only one page  $*$  An active function which allows data entry

pl774b

### <span id="page-416-0"></span>**Trace/View Menu**

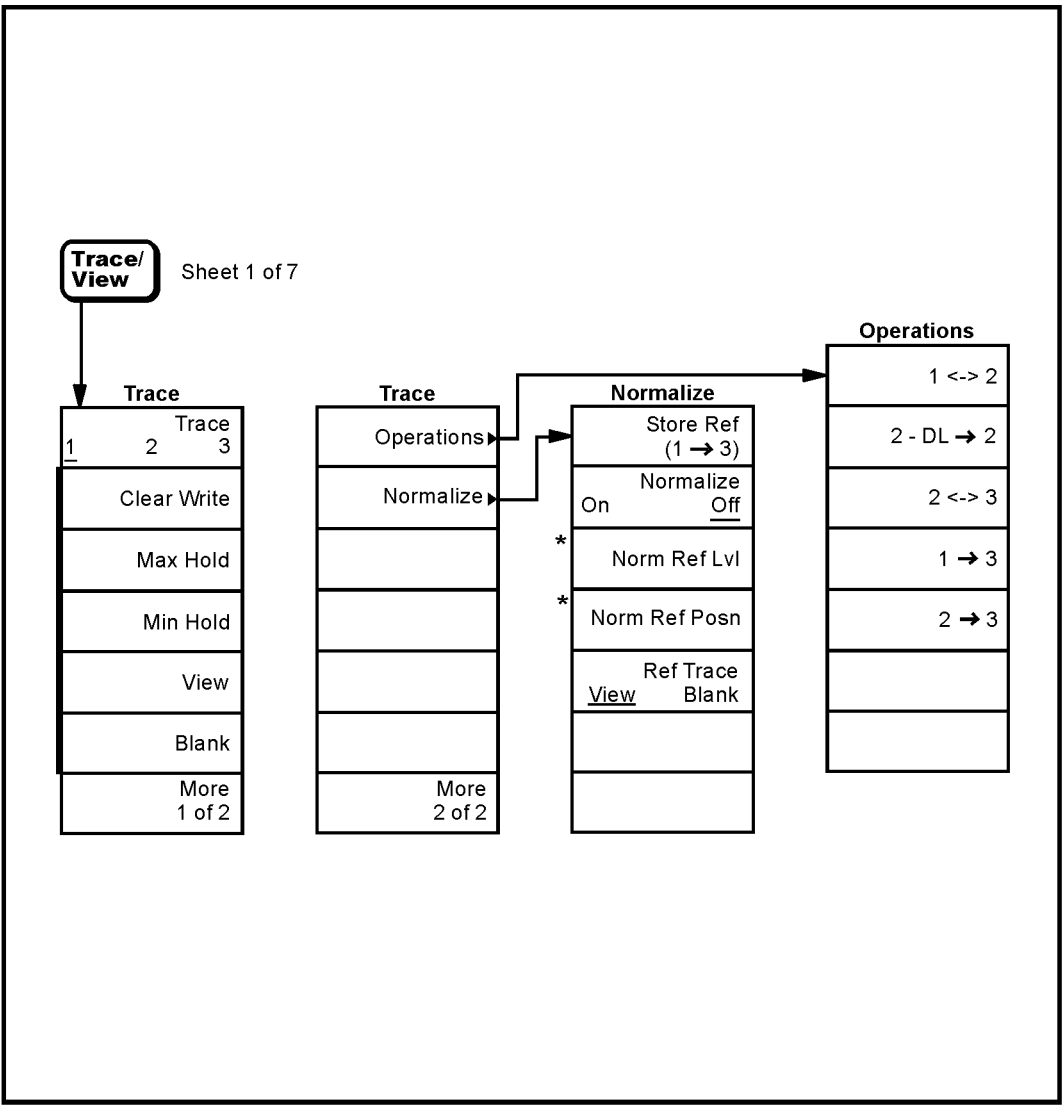

\* An active function which allows data entry

pl778b

Menu Maps **Trig Menu**

<span id="page-417-0"></span>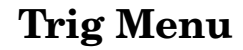

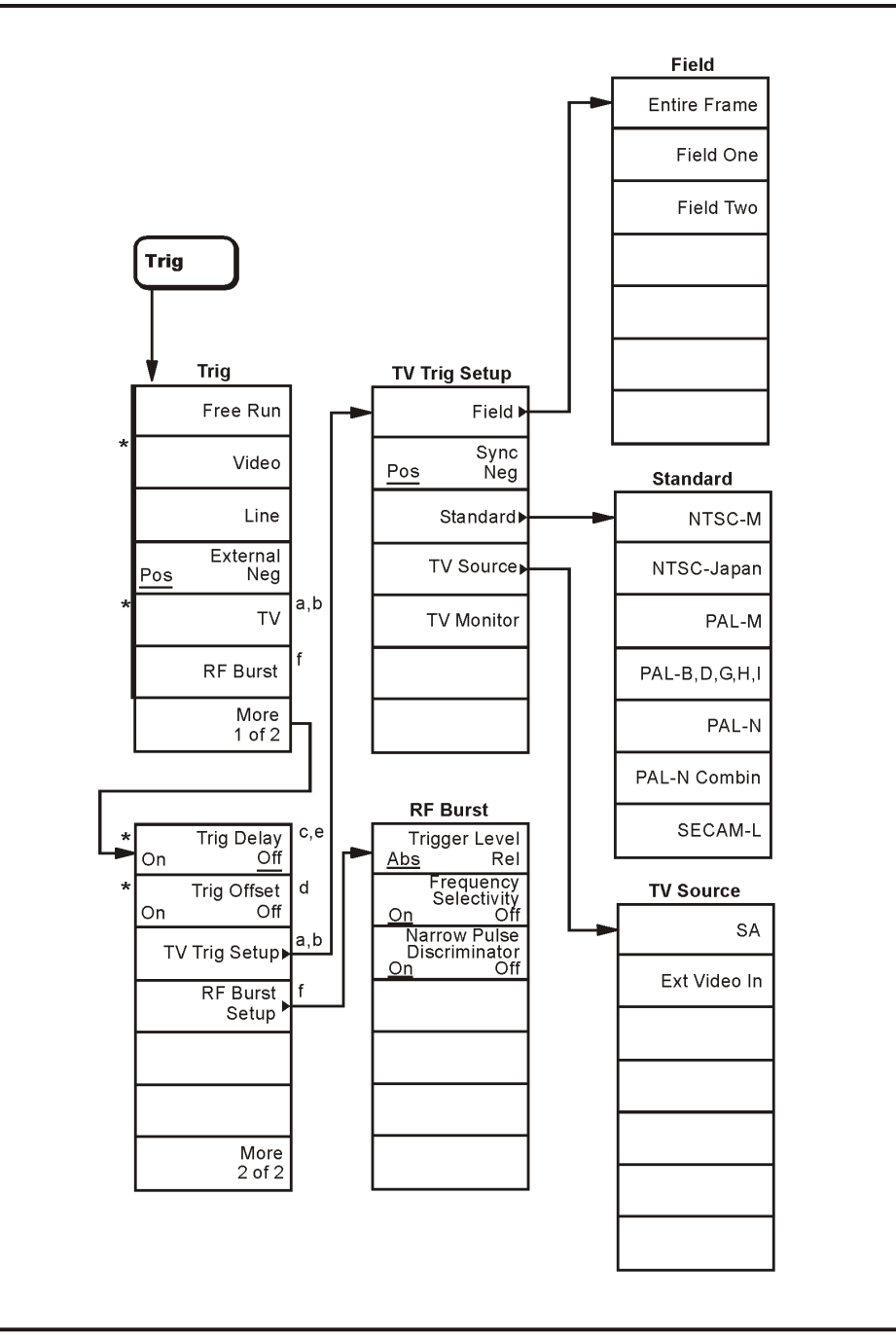

a. Agilent ESA-E Series only (E4401B, E4402B, E4404B, E4405B, and E4407B)<br>b. Available only with Option B7B (TV Trigger and Picture on Screen) and an FM Demod option

c. Trig Delay cannot be turned on if Gate is turned on

- d. Available only in zero span and in resolution bandwidths ≥ 1 kHz
- e. Available only in Line and External trigger modes
- f. Available only with Option B7E (RF Communications Hardware)<br>
\* An active function which allows data entry

pl772b

### **Index**

#### **Symbols**

(Local) key, [155](#page-154-0) \*CLS command, [199](#page-198-0) \*ESE command, [209](#page-208-0) \*SRE command, [206](#page-205-0) \*STB? command, [206](#page-205-0) \*TST? query, [239](#page-238-0) < Display Line key, [121](#page-120-0)

#### **Numerics**

3 dB bandwidth command, [241](#page-240-0)

#### **A**

abort command, [240](#page-239-0) ac input coupling command, [291](#page-290-0) adjusting the display, [177](#page-176-0) Align Now, [158](#page-157-0) alignment all assemblies, [239](#page-238-0), [265](#page-264-0) commands, [265](#page-264-1) FM demodulation assembly, [266](#page-265-0) load default values, [160](#page-159-0) Alignments key, [157](#page-156-0) All but RF, [157](#page-156-1) Alpha Editor menu map, [395](#page-394-0) AM demodulation, [317](#page-316-0) on/off, [318](#page-317-0) AM, activate AM demodulation, [70](#page-69-0) amplitude correction data, merging, [314](#page-313-0) data, setting, [313](#page-312-0) deleting, [313](#page-312-1) external amplifier, [316](#page-315-0) set, deleting, [315](#page-314-0) set, turning on/off, [315](#page-314-1) setting interpolation, [315](#page-314-2) turning on/off, [313](#page-312-2) maximizing input signal, [335](#page-333-0) scaling, [278](#page-277-0) Amplitude (Display Edit menu), [75](#page-74-0) amplitude corrections Antenna key, [43](#page-42-0) Other key, [47](#page-46-0) Amplitude Corrections menu map, [397](#page-396-0) amplitude interpolation, [77](#page-76-0) Amplitude key, [51](#page-50-0) amplitude correction point, for other than antenna or cable, [49](#page-48-0) antenna corrections point, [44](#page-43-0) cable amplitude corrections, [47](#page-46-1) Amplitude menu map, [396](#page-395-0)

Amplitude On Off, [134](#page-133-0) amplitude scale, [40](#page-39-0) amplitude units, [41](#page-40-0) AMPLITUDE Y Scale menu, [396](#page-395-0) amplitude-correction factors, [42](#page-41-0) Amptd Interp Log Lin, [77](#page-76-0) Amptd Offset, [136](#page-135-0) Amptd Ref (f=50 MHz) On Off, [103](#page-102-0) Amptd Ref Out (f=50 MHz) On Off, [103](#page-102-1) Amptd Step Auto Man, [136](#page-135-1) annotation display, [275](#page-274-0) Annotation On Off, [80](#page-79-0) Antenna Correction On Off key, [43](#page-42-0) antenna amplitude corrections Edit key, [43](#page-42-1) antenna corrections point Amplitude key, [44](#page-43-0) applications currently available, [294](#page-293-0) selecting, [115](#page-114-0) applications, selecting, [115](#page-114-1), [294](#page-293-1), [295](#page-294-0) arrow keys, [176](#page-175-0) ASCII data format, [282](#page-281-0) assemblies, aligning all, [265](#page-264-0) attenuation input, resetting protection, [293](#page-292-0) setting, [333](#page-331-0) tracking generator, [347](#page-345-0) tracking generator, auto on/off, [348](#page-346-0) Attenuation Auto Man, [135](#page-134-0) Attenuation Auto Man key, [40](#page-39-1) attenuator tracking generator, [135](#page-134-0) Auto Align, [157](#page-156-1) Auto Couple, [54](#page-53-0) Auto Couple menu map, [398](#page-397-0) Auto key, [128](#page-127-0) auto-range the EMI detector, [323](#page-322-0) auto-ranging dwell time, [305](#page-304-0) autoranging function control of, [53](#page-52-0) Average On Off, [64](#page-63-0) Average Type Auto Man, [59](#page-58-0), [64](#page-63-1) Averaging power averaging (RMS), [59](#page-58-0), [64](#page-63-2) RMS, [59](#page-58-0), [64](#page-63-2) video averaging, [59](#page-58-0), [64](#page-63-2) averaging number of averages, [306](#page-305-0) on/off automatic, [307](#page-306-0) averaging, [306](#page-305-1)

restart, [306](#page-305-2) smoothing trace data, [378](#page-376-0) type, setting, [308](#page-307-0)

#### **B**

background alignment, [266](#page-265-1) backspace key, [61](#page-60-0) band markers, [253](#page-252-0) set start frequency, [260](#page-259-0) set stop frequency, [261](#page-260-0) start frequency, [262](#page-261-0) stop frequency, [262](#page-261-1) Band Pair Start Stop, [108](#page-107-0) Band Power, [110](#page-109-0) bandpower marker, [252](#page-251-0) bandwidth measurement command, [242](#page-241-0) measurement command, NdB results, [241](#page-240-1) NdB points, [241](#page-240-0) resolution BW couple to video BW, [311](#page-310-0) setting, [310](#page-309-0) resolution BW automatic on/off, [310](#page-309-1) video BW auto on/off, [311](#page-310-0) ratio to resolution BW, [311](#page-310-1) ratio, auto/manual, [311](#page-310-2) values, [310](#page-309-2) bandwidth ratio video bandwidth to resolution bandwidth, [63](#page-62-0) baud rate RS-232 bus, [194](#page-193-0) serial bus receive, [366](#page-364-0) binary data order, [282](#page-281-1) Blank, [168](#page-167-0) blanking the trace, [381](#page-379-0) Bluetooth FM Demodulation, [40](#page-39-2), [71](#page-70-0) book, using, [36](#page-35-0) brightness, display angle, [273](#page-272-0) burst trigger level, [384](#page-382-0) RF, [385](#page-383-0) RF absolute, [384](#page-382-1) RF burst relative, [385](#page-383-1) RF narrow pulse discriminator, [386](#page-384-0) bus configuration, [365](#page-363-0) BW/Avg, [62](#page-61-0) BW/Avg front-panel key, [113](#page-112-0) BW/Avg menu map, [399](#page-398-0) byte order of data, [282](#page-281-1)

#### **C**

Cable

Correction On Off key, [45](#page-44-0) Edit key, [45](#page-44-1) cable amplitude Delete Correction key, [47](#page-46-2) cable amplitude correction Frequency key, [46](#page-45-0) cable amplitude corrections Amplitude key, [47](#page-46-1) Delete Point key, [47](#page-46-3) Point key, [46](#page-45-1) Cable key amplitude corrections, [45](#page-44-2) CALCulate subsystem commands, [241](#page-240-2) calibration align all assemblies, [265](#page-264-0) align now, [235](#page-234-0) automatic, [266](#page-265-1) automatic mode, [265](#page-264-2) command introduction, [265](#page-264-1) corrections on/off, [267](#page-266-0) defaults, [266](#page-265-2) frequency reference adjustment, [267](#page-266-1) frequency reference query, [267](#page-266-2) IEEE command, [235](#page-234-0) reference on/off, [268](#page-267-0) RF, [268](#page-267-1) tracking generator, [269](#page-268-0) catalog memory/disk, [297](#page-296-0) Center Freq, [98](#page-97-0) center frequency, [98](#page-97-0) setting, [325](#page-323-0) step size, [325](#page-323-1), [326](#page-324-0) CF Step Auto Man, [98](#page-97-1) CF step size, [112](#page-111-0) Change Title, [80](#page-79-1) Clear Error Queue, [155](#page-154-1), [156](#page-155-0), [160](#page-159-1) clear status, IEEE command, [235](#page-234-1) Clear Title, [79](#page-78-0), [80](#page-79-2) Clear Write, [167](#page-166-0) clock setup, [157](#page-156-2) CLS command, description, [201](#page-200-0) Color Capable Yes No, [129](#page-128-0) Color On Off, [129](#page-128-1) Color Palette, [161](#page-160-0) color printing, [285](#page-284-0) colors, reversing the display, [301](#page-300-0) command parameters, [184](#page-183-0) commands *[See](#page-239-0)* command list following Contents *[See Also](#page-239-0)* specific command condition register, definition, [199](#page-198-1) configuration basic spectrum analyzer state, [270](#page-269-0)

Connected To Previous Pt Yes No, [76](#page-75-0) Continuous Pk On Off, [118](#page-117-0) continuous sweep, [146](#page-145-0) continuous vs. single measurement mode, [288](#page-287-0) control measurement commands, [288](#page-287-1) controller (GPIB), [192](#page-191-0) copy trace 1 into 3, [168](#page-167-1) copy trace 2 into 3, [168](#page-167-2) copy trace command, [375](#page-373-0) correction amplitude deleting, [313](#page-312-1) deleting correction set, [315](#page-314-0) merging data, [314](#page-313-0) on/off, [313](#page-312-2) setting correction set, [315](#page-314-2) setting data, [313](#page-312-0) turning set on/off, [315](#page-314-1) constant default, [266](#page-265-2) external amplifier, [316](#page-315-0) impedance mismatch, [316](#page-315-1) internal tracking generator, [347](#page-345-1) set (amplitude), deleting, [315](#page-314-0) set (amplitude), setting, [315](#page-314-2) correction factors, [159](#page-158-0) Correction On Off key cable, 45 other [than antenna or cable, for](#page-44-0), [47](#page-46-4) Corrections key, [42](#page-41-0) Corrections On Off key, [50](#page-49-0) corrections other than antenna or cable Edit key, [48](#page-47-0) corrections table, loading from file, [298](#page-297-0) corrections table, storing, [301](#page-300-1) coupled sweep time, [145](#page-144-0) Coupling AC DC, [102](#page-101-0) coupling, ac/dc, [291](#page-290-0) coupling, none (manual)/all (automatic), [271](#page-270-0) Custom key, [128](#page-127-1) custom printer, [285](#page-284-1)

### **D**

data exchange trace, [376](#page-374-0) format, numeric, [282](#page-281-0) limit line, merging, [247](#page-246-0) mean of trace, [377](#page-375-0) merging segmented sweep, [340](#page-338-0) moving to file, [298](#page-297-1) testing against limit line, [248](#page-247-0)

trace, normalize, [264](#page-263-0) transferring trace, [375](#page-373-1) date display format, [273](#page-272-1) display on/off, [274](#page-273-0) setting, [369](#page-367-0) date display, [157](#page-156-3) Datemode MDY DMY, [157](#page-156-3) dc input coupling command, [291](#page-290-0) defaults, preset, [373](#page-371-0) Define Custom, [128](#page-127-2) delay time demodulation, [319](#page-318-0) gate trigger to open, [344](#page-342-0) Delete (Display Edit menu), [76](#page-75-1) Delete Correction key, [52](#page-51-0) antenna amplitude corrections, [45](#page-44-3) cable amplitude corrections, edit, [47](#page-46-2) other amplitude corrections, edit, 49 Delete Poi[nt \(Display Edit menu\)](#page-48-1), [76](#page-75-2) Delete Point key, [52](#page-51-1) amplitude correction point, for other than antenna or cable, [49](#page-48-2) antenna amplitude corrections, [44](#page-43-1) cable amplitude corrections, [47](#page-46-3) Delta, [107](#page-106-0), [117](#page-116-0) delta markers, [253](#page-252-0) Demod View, [71](#page-70-0) vertical scale, [71](#page-70-0) demodulation, [317](#page-316-1) AM, [71](#page-70-0) Bluetooth FM, [71](#page-70-0) displaying signal, [319](#page-318-1) FM, [71](#page-70-0) on/off, [318](#page-317-0) squelch, [318](#page-317-1) time, [319](#page-318-0) type, AM/FM, [317](#page-316-0) Det/Demod menu map, [400](#page-399-0) detection type, auto on/off, [320](#page-319-0) detection type selecting, [320](#page-319-1), [321](#page-320-0) detector EMI auto range, [323](#page-322-0) diagnostic commands, [265](#page-264-1) Diagnostics, [161](#page-160-1) digital resolution bandwidths, [53](#page-52-0) directories creating, [300](#page-299-0) deleting, [300](#page-299-1)

of memory/disk, [297](#page-296-0) display angle, [273](#page-272-0) annotation on/off, [275](#page-274-0) auto ranging on/off, [277](#page-276-0) commands, [273](#page-272-2) date format, [273](#page-272-1) date on/off, [274](#page-273-0) display line amplitude, [276](#page-275-0) display line on/off, [276](#page-275-1) full screen on/off, [275](#page-274-1) graticule on/off, [275](#page-274-2) hardware configuration, [367](#page-365-0) intensity (angle), [273](#page-272-0) license key information, [368](#page-366-0) number printed per page, [286](#page-285-0) on/off, [274](#page-273-1) reference level, [279](#page-278-0) reference level offset, [280](#page-279-0) reference level, normalized, [277](#page-276-1) reference level, position, [278](#page-277-1) scaling, [278](#page-277-0) scaling, vertical axis, [281](#page-280-0) system configuration, [369](#page-367-1) time format, [273](#page-272-1) time on/off, [274](#page-273-0) title, [274](#page-273-2) trace, [275](#page-274-3) units, [392](#page-390-0) Display key, [73](#page-72-0) Display Line menukeys < Display Line, [121](#page-120-0) > Display Line, [121](#page-120-1) Display Line On Off, [73](#page-72-1) display line, subtraction from trace, [380](#page-378-0) Display menu map, [401](#page-400-0) display range, [53](#page-52-0) display, reversing the color, [301](#page-300-0) documentation, using, [36](#page-35-0) DTR for serial bus, [365](#page-363-1) dwell time, [305](#page-304-0)

### **E**

Edge Pos Neg, [147](#page-146-0) Edge Setup, [147](#page-146-1) Edit, [74](#page-73-0) Edit key, 50 antenn[a amplitude corrections](#page-49-1), [43](#page-42-1) cable amplitude corrections, [45](#page-44-1) corrections other than antenna or cable, for, [48](#page-47-0) Eject Page, [129](#page-128-2) EMI detection type, selecting, [321](#page-320-0), [322](#page-321-0) EMI detector

auto range, [323](#page-322-0) dwell time, [305](#page-304-0) gain setting, [333](#page-331-1) EMI Res BW 120 kHz, 9kHz and 200 Hz, [65](#page-64-0) Enter key, [81](#page-80-0) Entire Frame key, [173](#page-172-0) errors data transfer, R-S232, [195](#page-194-0) locate SCPI, [369](#page-367-2) monitoring, [239](#page-238-1) querying, [369](#page-367-3) Esc key, [82](#page-81-0) Escape, [82](#page-81-0) ESE command, description, [201](#page-200-0) event enable register, definition, [199](#page-198-2) event register, definition, [199](#page-198-3) event status enable, [235](#page-234-2) enable and read byte, [235](#page-234-2) register, query and clear, [236](#page-235-0) exchange trace 1 and 2, [168](#page-167-3) exchange trace 2 and 3, [168](#page-167-4) Ext Amp Gain, [52](#page-51-2) Ext Mix Band key, [103](#page-102-2) external mixer, selecting, [292](#page-291-0) External Pos Neg, [171](#page-170-0) External preamplifier, [52](#page-51-2) external trigger, [386](#page-384-1) delay on/off, [382](#page-380-0) delay value, [382](#page-380-1) slope, [382](#page-380-2)

### **F**

factory defaults, [266](#page-265-2) factory preset, [373](#page-371-1) Field key, [172](#page-171-0) Field One key, [173](#page-172-1) Field Two key, [174](#page-173-0) File, [83](#page-82-0) File menu map, [402](#page-401-0), [403](#page-402-0), [404](#page-403-0) files copy, [297](#page-296-1) correction table, loading, [298](#page-297-0) correction table, storing, [301](#page-300-1) deleting, [298](#page-297-2) instrument state, loading, [299](#page-298-0) instrument state, storing, [302](#page-301-0) limit line, storing, [301](#page-300-2) limit lines, loading, [298](#page-297-3) listing, [297](#page-296-0) measurement results, storing, [302](#page-301-1) moving data, [298](#page-297-1) screen image, storing, [302](#page-301-2) trace, loading from file, [299](#page-298-1)

trace, storing, [303](#page-302-0) fixed, limit line type, [78](#page-77-0) FM demodulation type, [317](#page-316-0) deviation, [317](#page-316-1) FM Demodulation Bluetooth, [40](#page-39-2) scale/division, [40](#page-39-2) FM demodulation on/off, [318](#page-317-0) FM demodulation squelch, [318](#page-317-1) FM, activate FM demodulation, [70](#page-69-1) form feed printer, [286](#page-285-1) format date, [157](#page-156-3) format, data, [282](#page-281-0) Free Run, [171](#page-170-1) Freq Correct On Off, [159](#page-158-0) Freq Count, [97](#page-96-0) Freq Count menu map, [405](#page-404-0) Freq Interp Log Lin, [76](#page-75-3) Freq Offset, [99](#page-98-0) frequency center, [325](#page-323-0) domain type, [342](#page-340-0) optimization, phase noise, [329](#page-327-0) phase noise auto/manual, [329](#page-327-1) reference adjustment, coarse, [267](#page-266-1) adjustment, fine, [267](#page-266-3) calibration on/off, [267](#page-266-0) scaling, [278](#page-277-2) selectivity trigger, [384](#page-382-0) span full, [327](#page-325-0) marker type, [253](#page-252-0) previous, [327](#page-325-1) value, [326](#page-324-1) start, [327](#page-325-2) step size, [325](#page-323-1), [326](#page-324-0) stop, [98](#page-97-2), [328](#page-326-0) Frequency (Display Edit menu), [75](#page-74-1) Frequency (Marker Readout menu), [109](#page-108-0) FREQUENCY Channel, [98](#page-97-3) FREQUENCY Channel menu map, [406](#page-405-0) frequency correction, [159](#page-158-0) frequency interpolation, [76](#page-75-3) Frequency key, [51](#page-50-1) amplitude correction point, for other than antenna or cable, [48](#page-47-1) antenna amplitude corrections, [44](#page-43-2) cable amplitude correction point, [46](#page-45-0)

frequency offset, [99](#page-98-0) frequency span changing to full span, [139](#page-138-0) front-panel key Meas Setup, [113](#page-112-0) MODE, [115](#page-114-1) Mode Setup, [115](#page-114-2) Restart, [130](#page-129-0) front-panel keys MEASURE, [113](#page-112-1) Full Screen, [73](#page-72-2) Full Span, [139](#page-138-0) Function, [110](#page-109-1), [117](#page-116-1)

### **G**

gain setting, quasi peak, [333](#page-331-1) Gate Delay, [147](#page-146-2) Gate Length, [147](#page-146-3) gate trigger delay, trigger to open, [344](#page-342-0) edge/level, [346](#page-344-0) length (EDGE triggering), [344](#page-342-1) level, [334](#page-332-0) level (level triggering), [345](#page-343-0) on/off, [346](#page-344-1) polarity (EDGE triggering), [345](#page-343-1) preset (EDGE triggering), [345](#page-343-2) GPIB address, [365](#page-363-2) command statements, [192](#page-191-1) instrument types, [192](#page-191-2) overview, [192](#page-191-3) graticule display, [275](#page-274-2) Graticule On Off, [80](#page-79-3)

### **H**

handshake, RS-232 bus, [194](#page-193-0) hardcopy output, [285](#page-284-2) hardware configuration query, [367](#page-365-1) hardware configuration, display, [367](#page-365-0) Harmonic Auto Man key, [105](#page-104-0) Help key, [101](#page-100-0) highest peak finding next, [118](#page-117-1) host identification query, [370](#page-368-0)

### **I**

identification of host, [370](#page-368-0) identification query, [236](#page-235-1) IEEE commands \*ESR?, [236](#page-235-0) \*IDN?, [236](#page-235-1) \*SAV, [238](#page-237-0) common commands, [235](#page-234-3)

IEEE common commands, [190](#page-189-0) IF Gain, [53](#page-52-0) IF Gain Auto Fixed key, [53](#page-52-0) IF sweep output on/off, [372](#page-370-0) image file type, [300](#page-299-2) Image Shift key, [105](#page-104-1) Image Suppress key, [105](#page-104-2) impedance mismatch correction, [316](#page-315-1) initiate measurement, [239](#page-238-2) input attenuation, [333](#page-331-0) configuration, [365](#page-363-0) coupling command, [291](#page-290-0) power, maximizing, [335](#page-333-0) signal, measuring, [305](#page-304-1) input attenuation, [333](#page-331-2) input attenuation control, [40](#page-39-1) input impedance, [102](#page-101-1) Input key, [102](#page-101-2) Input Mixer Int Ext key, [103](#page-102-3) Input Mixer key, [103](#page-102-4) Input Z Corr, [102](#page-101-1) Input/Output key, [102](#page-101-2) Input/Output menu map, [407](#page-406-0) instrument GPIB type, [192](#page-191-2) preset, [373](#page-371-2) reset, [238](#page-237-1) state, loading from file, [299](#page-298-0) state, storing, [302](#page-301-0) status, monitoring, [239](#page-238-1) Int Preamp On Off key, [42](#page-41-1) intensity, display angle, [273](#page-272-0) internal mixer, selecting, [292](#page-291-0) internal preamplifier, [42](#page-41-1) [internal source.](#page-345-2) *See* tracking generator Inverse Time (Marker Readout menu), [109](#page-108-1) IP, instrument preset, [373](#page-371-2)

### **L**

landscape printing, [286](#page-285-2) Language PCL3 PCL5, [128](#page-127-3) Language Reference, [231](#page-230-0) Last Span, [140](#page-139-0) Level Setup, [148](#page-147-0) license key information, display, [368](#page-366-0) license key, deleting, [371](#page-369-0) license key, entering, [370](#page-368-1) licensing, [162](#page-161-0) limit lines adding values, [247](#page-246-0) amplitude interpolation, [243](#page-242-0) correction sets, delete all, [243](#page-242-1)

define values, [245](#page-244-0) deleting, [247](#page-246-1) displaying, [248](#page-247-1) fixed and relative, [78](#page-77-0) fixed/relative, [243](#page-242-2) frequency interpolation, [245](#page-244-1) from memory, [298](#page-297-3) margin size, setting, [248](#page-247-2) margin, displaying, [248](#page-247-3) maximum test, [249](#page-248-0) on/off, [249](#page-248-1) storing, [301](#page-300-2) testing, [242](#page-241-1) testing data, [248](#page-247-0) type upper/lower, [249](#page-248-0) x-axis units, [244](#page-243-0) Limits, [73](#page-72-3) LIMITS FIX REL, [78](#page-77-0) Limits Fixed Rel, [78](#page-77-0) Line, [171](#page-170-2) line trigger, [386](#page-384-1) linear scale Amplitude Y Scale, [41](#page-40-1) linear scaling, [281](#page-280-0) listener (GPIB), [192](#page-191-4) LO harmonic value, [331](#page-329-0) Load, [88](#page-87-0) Load Defaults, [160](#page-159-0) load limits, [88](#page-87-0) load setup files, [88](#page-87-0) load states, [88](#page-87-0) load traces, [88](#page-87-0) log scale, [40](#page-39-0) Amplitude Y Scale, [41](#page-40-1) logarithmic scaling, [281](#page-280-0) LRN, IEEE command, [236](#page-235-2)

### **M**

Man Track Adj, [138](#page-137-0) manual, using, [36](#page-35-0) Margin On Off, [74](#page-73-1) Marker, [107](#page-106-1) marker selection, [107](#page-106-2), [109](#page-108-2) trace selection, [109](#page-108-3) Marker -> menu map, [409](#page-408-0) Marker All Off, [111](#page-110-0) marker control keys, [107](#page-106-1) marker counter, [97](#page-96-1) resolution, [97](#page-96-2) Marker Counter On Off, [97](#page-96-1) Marker delta to span, [112](#page-111-1) Marker menu map, [408](#page-407-0) Marker Noise, [111](#page-110-1) marker noise, [111](#page-110-2) Marker Noise On Off, [111](#page-110-2) marker readout, [109](#page-108-4)

Marker Table On Off, [111](#page-110-3) marker to center frequency,  $112$ , [117](#page-116-2) Marker to center frequency step, [112](#page-111-0) marker to reference level,  $112$ , [117](#page-116-3) Marker to start, [112](#page-111-4) Marker to stop, [112](#page-111-5) Marker Trace Auto A B C, [109](#page-108-3) marker tracking, [99](#page-98-1) markers all off, [250](#page-249-0) bandpower/noise/off, [252](#page-251-0) band-type set start frequency, [260](#page-259-0) set stop frequency, [261](#page-260-0) start frequency, [262](#page-261-0) stop frequency, [262](#page-261-1) center frequency, [256](#page-255-0) commands, [250](#page-249-1) continuous peaking on/off, [250](#page-249-2) delta, [255](#page-254-0) frequency span, [256](#page-255-1) start, [256](#page-255-2) step size, [257](#page-256-0) stop, [257](#page-256-1) frequency counter automatic resolution on/off, [251](#page-250-0) on/off, [251](#page-250-1) query, [251](#page-250-2) resolution, [250](#page-249-3) marker table on/off, [257](#page-256-2) NdB bandwidth command, [241](#page-240-0) on/off, [257](#page-256-3) peak search define, [255](#page-254-1) left, [252](#page-251-1) minimum, [253](#page-252-1) next, [253](#page-252-2) perform, [252](#page-251-2) right, [253](#page-252-3) peak, definition of, [254](#page-253-0) peak, threshold, [255](#page-254-2) peak-to-peak, [255](#page-254-0) reference level, [256](#page-255-3) span pair, [259](#page-258-0), [260](#page-259-1) span-type, set values, [262](#page-261-2) trace assignment, [258](#page-257-0) trace assignment, auto, [258](#page-257-1) tracking signal, [258](#page-257-2) type, [253](#page-252-0) x-axis location, [259](#page-258-1) x-axis readout, [261](#page-260-1) y-axis query, [263](#page-262-0)

Max Hold, [167](#page-166-1) max hold trace, [381](#page-379-0) Max Mixer Lvl, [53](#page-52-1) maximum power to mixer, [334](#page-332-1) mean of trace data, [377](#page-375-0) Meas Control, [114](#page-113-0) Meas Setup front-panel key, [113](#page-112-0) Meas Tools, [117](#page-116-4) Measure Cont Single, [114](#page-113-1) MEASURE front-panel key, [113](#page-112-1) measurement bandwidth command, [242](#page-241-0) commands, [270](#page-269-1) control of, [288](#page-287-1) increasing speed, [187](#page-186-0) input signal, [305](#page-304-1) pause, [289](#page-288-0) restart, [290](#page-289-0) results, storing, [302](#page-301-1) resume, [290](#page-289-1) single/continuous, [288](#page-287-0) trigger, [289](#page-288-1) measurement modes currently available, [294](#page-293-0) selecting, [115](#page-114-1), [294](#page-293-1), [295](#page-294-0) measurement speed increase, [53](#page-52-0) menu map Alpha Editor, [395](#page-394-0) Amplitude, [396](#page-395-0) Amplitude Y Scale Corrections, [397](#page-396-0) Auto Couple menu, [398](#page-397-0) BW/Avg, [399](#page-398-0) Det/Demod, [400](#page-399-0) Display, [401](#page-400-0) File, [402](#page-401-0), [403](#page-402-0), [404](#page-403-0) Freq Count, [405](#page-404-0) FREQUENCY Channel, [406](#page-405-0) Input/Output, [407](#page-406-0) Marker, [408](#page-407-0) Marker ->, [409](#page-408-0) Peak Search, [410](#page-409-0) Preset, [411](#page-410-0) Print Setup, [412](#page-411-0) Source, [413](#page-412-0) SPAN X Scale, [414](#page-413-0) Sweep, [415](#page-414-0) System, [416](#page-415-0) Trace/View, [417](#page-416-0) Trig, [418](#page-417-0) Min Hold, [167](#page-166-2) min hold trace, [381](#page-379-0) Min Search, [118](#page-117-2) minimum to marker, [118](#page-117-2) mixer external, band, selecting, [330](#page-328-0)

external, bias, adjusting, [330](#page-328-1) external, bias, turning on/off, [331](#page-329-1) external, LO harmonic mode on/off, [332](#page-330-0) external, LO harmonic, setting, [331](#page-329-0) internal/external, [292](#page-291-0) maximum input power, [334](#page-332-1) type, preselected/unselected, 299 Mixer Bias On Off key, [106](#page-105-0) Mixer Config key, [105](#page-104-3) Mixer Type Presel Unpre key, [106](#page-105-1) MODE front-panel key, [115](#page-114-1) Mode Setup front-panel key, [115](#page-114-2) modes, external mixer LO harmonic, on/off, [332](#page-330-0) monitoring errors, [239](#page-238-1) monitoring status, [239](#page-238-3)

#### **N**

N db Points On Off, [119](#page-118-0) NdB bandwidth command, [241](#page-240-0) NdB command, [241](#page-240-1) NdBstate command, [242](#page-241-0) negative peak detection, [320](#page-319-1) negative transition register, definition, [199](#page-198-4) Next Peak, [118](#page-117-1) Next Pk Left, [117](#page-116-5) Next Pk Right, [117](#page-116-6) Next Window, [116](#page-115-0) noise level, [111](#page-110-2) noise marker, [252](#page-251-0) None key, [128](#page-127-4) Norm Ref Lvl, [137](#page-136-0), [170](#page-169-0) Norm Ref Posn, [137](#page-136-1), [170](#page-169-1) Normal key, [107](#page-106-3), [121](#page-120-2) normal marker, [107](#page-106-3), [253](#page-252-0) Normalize, [169](#page-168-0) Normalize On Off, [136](#page-135-2), [169](#page-168-1) normalize on/off, [264](#page-263-0) normalized reference| level position, [278](#page-277-1)

### **O**

offsets trigger, [383](#page-381-0), [384](#page-382-2) OPC command, description, [201](#page-200-0) operation complete command, IEEE command, [237](#page-236-0) operation event query, [353](#page-351-0) Operations key, [168](#page-167-5) Optimize LO phase noise, [55](#page-54-0) option license key information, [368](#page-366-0)

options query, [237](#page-236-1), [371](#page-369-1) options, IEEE command, [237](#page-236-1) Orientation, [129](#page-128-3) Other key other amplitude corrections, [47](#page-46-0) output screen data, [127](#page-126-0) outputs configuration, [365](#page-363-0) on/off IF sweep, [372](#page-370-0) sweep, [372](#page-370-0) tracking generator, [304](#page-303-0) video, [372](#page-370-0) overall status register system, diagram, [200](#page-199-0)

### **P**

PACE for serial bus receive,  $367$ PACE for serial bus transmit, [367](#page-365-3) page orientation (printing), [286](#page-285-2) Page Size, [129](#page-128-4) parameters in commands, [184](#page-183-0) pass/fail limit line test, [242](#page-241-1) Pause, [114](#page-113-2) pause, [114](#page-113-3) peak next, [118](#page-117-1) Peak Excursn, [119](#page-118-1) Peak Readout, [121](#page-120-3) Peak Search, [117](#page-116-7) Marker Search, [117](#page-116-8) menu map, [410](#page-409-0) peak search define, [255](#page-254-1) left, [252](#page-251-1) minimum, [253](#page-252-1) next, [253](#page-252-2) peak threshold, [255](#page-254-2) perform, [252](#page-251-2) right, [253](#page-252-3) Peak Sort Freq Ampl, [121](#page-120-4) Peak Table, [121](#page-120-5) Peak Table On Off, [121](#page-120-6) Peak Threshold, [120](#page-119-0) peak to peak measurement, [118](#page-117-3) peaks list of, [377](#page-375-1) number of points, [377](#page-375-2) sorting, [378](#page-376-1) Period (Marker Readout menu), [109](#page-108-5) persistent state values, preset to default, [373](#page-371-0) personalities currently available, [294](#page-293-0) selecting, [115](#page-114-1), [294](#page-293-1), [295](#page-294-0) phase noise auto/manual, [329](#page-327-1)

phase noise optimization, [329](#page-327-0) Pk-Pk Search, [118](#page-117-3) Point (Display Edit menu), [75](#page-74-2) Point key, 50 antenna [amplitude corrections,](#page-49-2)  edit, 43 cable amplitude corrections, [46](#page-45-1) correction data for other than antenna or cable, [48](#page-47-2) polling method, accessing status register, [202](#page-201-0) portrait printing, [286](#page-285-2) positive peak detection, [320](#page-319-1) positive transition register, definition, [199](#page-198-5) power tracking, [351](#page-349-0) tracking generator, [348](#page-346-1) tracking generator, fixed/swept, [349](#page-347-0) tracking, peak, [351](#page-349-1) units, [392](#page-390-0) Power Average (RMS), [58](#page-57-0) Power On Last Preset, [156](#page-155-1), [157](#page-156-4), [158](#page-157-1) Power On/Preset, [156](#page-155-2) power sweep tracking generator on/off, [349](#page-347-0) range, [349](#page-347-1), [351](#page-349-2) start amplitude, [350](#page-348-0) step auto on/off, [350](#page-348-1) step size, [350](#page-348-2) Power Sweep On Off, [135](#page-134-1) power-on conditions, preset/last, [372](#page-370-1) time (milliseconds), [372](#page-370-2) time (seconds), [371](#page-369-2) power-on state of spectrum analyzer, [156](#page-155-3), [157](#page-156-5) preamplifier gain, [52](#page-51-2) preamplifier on/off, [334](#page-332-2) Preferences, [80](#page-79-4) Presel Adjust key, [41](#page-40-2) Presel Center key, [41](#page-40-3) preselector adjustment, [41](#page-40-2) preselector centering, [41](#page-40-3) preselector peaking, [335](#page-333-0) Preset menu map, [411](#page-410-0) preset, [238](#page-237-1), [373](#page-371-2) customized, [374](#page-372-0) to factory defaults, [373](#page-371-0) type at power-on, [372](#page-370-1) type, factory/user, [372](#page-370-1), [373](#page-371-1) Print key, [127](#page-126-0) Print Setup, [128](#page-127-5)

Print Setup menu map, [412](#page-411-0) Printer Type, [128](#page-127-6) printer type, [285](#page-284-1) printing, [127](#page-126-0) abort, [285](#page-284-3) color, [285](#page-284-0) commands, [285](#page-284-2) form feed, [286](#page-285-1) page orientation, [286](#page-285-2) page size, [287](#page-286-0) print now, [286](#page-285-3) printer type, [285](#page-284-1) prints per page, [286](#page-285-0) Prints/Page 1 2, [129](#page-128-5) programmer's reference, using, [36](#page-35-0) programming commands creating valid, [181](#page-180-0) multiple commands on one line, [190](#page-189-1) notation syntax, [182](#page-181-0) parameters, [184](#page-183-0) separator syntax, [190](#page-189-2) special characters, [183](#page-182-0) terminations, [190](#page-189-2) programming errors, debug information, [369](#page-367-2)

### **Q**

quasi peak gain, [333](#page-331-1) quasi-peak detection, [320](#page-319-1), [321](#page-320-0) queries frequency reference, [267](#page-266-2) hardware configuration, [367](#page-365-1) host identification, [370](#page-368-0) identification, [236](#page-235-1) marker frequency counter, [251](#page-250-2) marker y-axis, [263](#page-262-0) operation event, [353](#page-351-0) peaks frequency/amplitude, [377](#page-375-1) number of, [377](#page-375-2) sort, frequency/amplitude, [378](#page-376-1) SCPI version, [374](#page-372-1) standard event status register, [236](#page-235-0) state, [236](#page-235-2) sweep segments, [339](#page-337-0) system configuration, instrument, [368](#page-366-1) system options, [371](#page-369-1) questionable condition registers, [212](#page-211-0) questionable condition registers/queries, [355](#page-353-0) quit command, [240](#page-239-0)

### **R**

range dwell time, [305](#page-304-0) ratio video bandwidth to resolution bandwidth, [63](#page-62-0) Readout, [109](#page-108-4) real number data format, [282](#page-281-0) real-time clock set date, [157](#page-156-6) set time, [157](#page-156-7) recall, IEEE command, [237](#page-236-2) Ref Level key AMPLITUDE Y Scale, [40](#page-39-3) Ref Lvl Offst key, [42](#page-41-2) reference calibration control, [268](#page-267-0) level normalized, [277](#page-276-1) offset, [280](#page-279-0) position, normalized, [278](#page-277-1) y-axis amplitude, [279](#page-278-0) reference level, [40](#page-39-3) reference level offset, [42](#page-41-2) registers event enable, definition, [199](#page-198-2) event, definition, [199](#page-198-3) negative transition, definition, [199](#page-198-4) positive transition, definition, [199](#page-198-5) questionable condition, [355](#page-353-0) service request enable, description, [206](#page-205-1) status byte, description, [205](#page-204-0) relative, limit line type, [78](#page-77-0) Remote Port, [160](#page-159-2) Rename, [93](#page-92-0) rename correction files, [93](#page-92-0) rename limits, [93](#page-92-0) rename screen files, [93](#page-92-0) rename setup files, [93](#page-92-0) rename states, [93](#page-92-0) rename traces, [93](#page-92-0) Res BW Auto Man, [62](#page-61-1) reset, IEEE command, [238](#page-237-1) Resolution Auto Man, [97](#page-96-2) resolution bandwidth, [62](#page-61-1) automatic on/off, [310](#page-309-1) ratio auto/manual, [311](#page-310-2) ratio to video BW, [311](#page-310-1) value, [310](#page-309-0) resolution of marker counter, [97](#page-96-2) Restart, [114](#page-113-4) Restart front-panel key, [130](#page-129-0) Restart key, [130](#page-129-0) Restore Sys Defaults, [161](#page-160-2) Return key, [131](#page-130-0)

reverse the display color, [301](#page-300-0) RF alignment on/off, [265](#page-264-2) calibration, [268](#page-267-1) overload reset, [293](#page-292-0) RF burst absolute trigger level, [384](#page-382-1) narrow pulse discriminator trigger, [386](#page-384-0) relative trigger level, [385](#page-383-1) trigger level, [385](#page-383-0) RS-232 bus baud rate, [194](#page-193-0) character format parameters, [194](#page-193-1) data transfer errors, [195](#page-194-0) handshake, [194](#page-193-0) modem handshaking, [195](#page-194-1) overview, [194](#page-193-2) serial interface settings, [194](#page-193-3) RTS for serial bus, [366](#page-364-1)

#### **S**

sample detection, [320](#page-319-1) Save, [84](#page-83-0) save command, [238](#page-237-0) Save key, [132](#page-131-0) save limits, [84](#page-83-0) save screen image file type, [300](#page-299-2) save setup files, [84](#page-83-0) save states, [84](#page-83-0) save traces, [84](#page-83-0) Scale Type Log Lin Y-axis, [41](#page-40-1) scale type, linear/logarithmic, [342](#page-340-0) Scale/Div Bluetooth FM Demodulation, [40](#page-39-2) FM Demod, [40](#page-39-2) Scale/Div key, [40](#page-39-0) scaling, [281](#page-280-0) SCPI command subsystems, locating, [233](#page-232-0) errors during execution, [369](#page-367-2) errors, locating, [369](#page-367-2) version query, [374](#page-372-1) screen annotation on or off, [80](#page-79-0) screen data output, [127](#page-126-0) screen graticule, [80](#page-79-3) screen image, storing, [302](#page-301-2) screen title, [78](#page-77-1), [79](#page-78-1), [80](#page-79-1) screen, reversing the color, [301](#page-300-0) Search Criteria, [119](#page-118-2) Segmented sweep, [149](#page-148-0) segmented sweep changes in segment order, [150](#page-149-0)

deleting all data, [341](#page-339-0) deleting some data, [341](#page-339-1) displaying the trace, [149](#page-148-1) editor, [149](#page-148-2) interaction with other analyzer functions, [150](#page-149-1) merging data, [340](#page-338-0) on/off, [341](#page-339-2) query number of segments, [339](#page-337-0) segment parameters, [339](#page-337-1) Select Marker 1 2 3 4, [107](#page-106-2), [109](#page-108-2) selecting EMI detection type, [321](#page-320-0), [322](#page-321-0) instrument modes, [115](#page-114-0) modes, [115](#page-114-0) self-test query, [239](#page-238-0) separator syntax, [190](#page-189-2) serial bus DTR, [365](#page-363-1) receive baud, [366](#page-364-0) receive PACE, [367](#page-365-2) RTS, [366](#page-364-1) transmit PACE, [367](#page-365-3) serial bus overview, [194](#page-193-2) serial interface settings, [194](#page-193-3) Service key, [165](#page-164-0) service key access, [165](#page-164-0) service request accessing status register, method, [202](#page-201-1) enable register, [206](#page-205-1) generating, [203](#page-202-0) IEEE command, [239](#page-238-1) using, [203](#page-202-1) service request enable register bit descriptions, [207](#page-206-0) description, [206](#page-205-1) Set Date, [157](#page-156-6) set display background, [301](#page-300-3) set screen image file type, [300](#page-299-2) Set Time, [157](#page-156-7) Show Errors, [155](#page-154-2) show errors, [155](#page-154-3) Show Hdwr, [160](#page-159-3) Show System, [160](#page-159-4) Signal ID Mode key, [105](#page-104-4) Signal Ident On Off key, [104](#page-103-0) signal peaks number of, [377](#page-375-2) query, [377](#page-375-1) sorting, [378](#page-376-1) Signal Track On Off, [99](#page-98-1) signal tracking, [99](#page-98-1) signals demodulated, displaying, [319](#page-318-1) identification mode, [336](#page-334-0) identification, on/off, [336](#page-334-1)

tracking, [258](#page-257-2) Single Sweep, [133](#page-132-0) single sweep, [146](#page-145-0) single vs. continuous measurement mode, [288](#page-287-0) Source, [134](#page-133-1) source calibration, internal, [269](#page-268-0) internal tracking generator commands, [347](#page-345-2) *[See also](#page-345-2)* tracking generator Source menu map, [413](#page-412-0) source power, [134](#page-133-0) Span, [139](#page-138-1) span full, [139](#page-138-0) full scale, [327](#page-325-0) last, [140](#page-139-0) marker type, [253](#page-252-0) markers values, [262](#page-261-2) to previous, [327](#page-325-1) value, [326](#page-324-1) zero, [139](#page-138-2) span functions, [139](#page-138-1) Span Pair Span Center, [108](#page-107-1) SPAN X Scale, [139](#page-138-1) SPAN X Scale menu map, [414](#page-413-0) Span Zoom, [139](#page-138-3) speaker, on/off, [374](#page-372-2) special characters in commands, [183](#page-182-0) Spectrum Analysis key, [115](#page-114-0) spectrum analyzer state recalled, [156](#page-155-3), [157](#page-156-5) spectrum analyzer state, configuring, [270](#page-269-0) squelch, [318](#page-317-1) SRE command, description, [201](#page-200-0) SRQ command, [239](#page-238-1) SRQ, using, [203](#page-202-1) standard event status byte, enable and read, [235](#page-234-2) status event enable register, description, [209](#page-208-1) status register query, [236](#page-235-0) status register, description, [207](#page-206-1) Standard key, [174](#page-173-1) Standby key, [144](#page-143-0) start and stop frequencies, [112](#page-111-1) Start Freq, [98](#page-97-4) start frequency, [98](#page-97-4), [327](#page-325-2) start measurement, [239](#page-238-2) state of spectrum analyzer at power on, [156](#page-155-3), [157](#page-156-5) states, setting amplitude correction, [313](#page-312-2)

amplitude correction set, [315](#page-314-1) automatic averaging, [307](#page-306-0) automatic detection type, [320](#page-319-0) averaging on/off, [306](#page-305-1) external mixer, [331](#page-329-1) loading from file, [299](#page-298-0) query, [236](#page-235-2) recall, [237](#page-236-2) resolution BW automatic, [310](#page-309-1) save, [238](#page-237-0) signal identification, [336](#page-334-1) tracking generator output, [304](#page-303-0) status byte clearing, [235](#page-234-1) IEEE command, [239](#page-238-3) register, [205](#page-204-1) status command, using, [204](#page-203-0) status registers commands, [201](#page-200-1) descriptions, [197](#page-196-0), [198](#page-197-0) operation condition register, description, [211](#page-210-0) operation condition register, description of bits, [210](#page-209-0) operation register, description, [209](#page-208-2) operation register, diagram, [210](#page-209-1) querying, [204](#page-203-1) questionable condition, [212](#page-211-0) questionable power register, bit descriptions, [215](#page-214-0) questionable power register, diagram, [215](#page-214-1) questionable register, diagram, [214](#page-213-0) questionable status power register, diagram, [215](#page-214-1) questionable status power, bit descriptions, [215](#page-214-0) setting, [204](#page-203-1) standard event, [207](#page-206-1) using, [198](#page-197-1) STB command, description, [201](#page-200-0) stimulus response mode, [146](#page-145-1) stop command, [240](#page-239-0) frequency, [328](#page-326-0) Stop Freq, [98](#page-97-2) stop frequency, [98](#page-97-2) subdirectories, creating, [300](#page-299-0) subdirectories, deleting, [300](#page-299-1) subtract display line from trace 2, [168](#page-167-6) Sweep, [145](#page-144-1) Sweep Cont Single, [146](#page-145-0) sweep control continuous, [146](#page-145-0)

single, [146](#page-145-0) Sweep menu map, [415](#page-414-0) sweep output on/off, [372](#page-370-0) sweep points, setting number, [338](#page-336-0) sweep segments deleting all data, [341](#page-339-0) deleting some data, [341](#page-339-1) merging data, [340](#page-338-0) on/off, [341](#page-339-2) parameters, [339](#page-337-1) query, [339](#page-337-0) sweep time, [145](#page-144-0) auto on/off, [343](#page-341-0) stimulus response/spectrum analyzer, [344](#page-342-2) time, [343](#page-341-1) Sweep Time Auto Man, [145](#page-144-0) switch trace 1 and 2, [168](#page-167-3) Swp Coupling SR SA, [146](#page-145-1) Sync Pos Neg key, [174](#page-173-2) sync pulse (TV), [389](#page-387-0) synchronization, [237](#page-236-0), [239](#page-238-4) syntax of programming commands, [182](#page-181-0) system configuration commands, [365](#page-363-0) display, [369](#page-367-1) hardware query, [367](#page-365-1) instrument query, [368](#page-366-1) options query, [371](#page-369-1) System key, [155](#page-154-0) System menu map, [416](#page-415-0)

### **T**

tab keys, [166](#page-165-0) talker (GPIB), [192](#page-191-5) terminations in commands, [190](#page-189-2) test limits maximum, [249](#page-248-0) pass/fail, [242](#page-241-1) Test On Off, [74](#page-73-2) test, IEEE command, [239](#page-238-0) throughput, improving, [187](#page-186-0) time display format, [273](#page-272-1) display on/off, [274](#page-273-0) setting, [374](#page-372-3) since power-on (milliseconds), [372](#page-370-2) since power-on (seconds), [371](#page-369-2) Time (Marker Readout menu), [109](#page-108-6) Time/Date, [157](#page-156-2) Time/Date On Off, [157](#page-156-8) Timebase, [160](#page-159-5) timebase adjust Fine, Coarse, [160](#page-159-5)

timebase verification, [160](#page-159-5) timing control, [237](#page-236-0), [239](#page-238-4) Title, [78](#page-77-1), [79](#page-78-1) title display, [274](#page-273-2) trace adding magnitudes, [377](#page-375-3) averaging type, [308](#page-307-0) averaging on/off, [307](#page-306-0) blank, [381](#page-379-0) clear write, [167](#page-166-0) commands, [375](#page-373-2) copying, [375](#page-373-0) data, normalize, [264](#page-263-0) display, [275](#page-274-3) exchange data, [376](#page-374-0) format, [282](#page-281-0) max hold, [381](#page-379-0) mean of amplitudes, [377](#page-375-0) min hold, [381](#page-379-0) mode, [381](#page-379-0) smoothing, number of points, [380](#page-378-1) smoothing, select, [378](#page-376-0) storing, [303](#page-302-0) subtraction, [380](#page-378-2) subtraction of display line, [380](#page-378-0) transferring data, [375](#page-373-1) view, [381](#page-379-0) writing, [381](#page-379-0) Trace 1 2 3, [167](#page-166-3) trace register contents, [168](#page-167-5) trace registers copying contents, [168](#page-167-5) exchanging contents, [168](#page-167-5) trace, loading from file, [299](#page-298-1) Trace/View menu map, [417](#page-416-0) tracking generator attenuation, [347](#page-345-0) attenuation, auto on/off, [348](#page-346-0) calibration, [269](#page-268-0) commands, [347](#page-345-2) correction offset, [347](#page-345-1) fixed/swept, [349](#page-347-0) output on/off, [304](#page-303-0) output power, [134](#page-133-0) power level, [348](#page-346-1) tracking, [351](#page-349-0) tracking, peak, [351](#page-349-1) power sweep, [135](#page-134-1) on/off, [349](#page-347-0) range, [349](#page-347-1), [351](#page-349-2) start amplitude, [350](#page-348-0) step auto on/off, [350](#page-348-1) step size, [350](#page-348-2) power sweep range, [136](#page-135-1)

source power offset, [136](#page-135-1) source power step size, [136](#page-135-1) tracking generator functions, [134](#page-133-1) Tracking Peak, [137](#page-136-2) Trig Delay On Off, [172](#page-171-1) Trig key, [171](#page-170-3) Trig menu map, [418](#page-417-0) Trig Type Edge Level, [147](#page-146-4) trigger burst level, frequency selectivity, [384](#page-382-0) commands, [382](#page-380-3) external, [171](#page-170-0) delay on/off, [382](#page-380-0) delay value, [382](#page-380-1) slope, [382](#page-380-2) IEEE command, [239](#page-238-2) level, gate, [334](#page-332-0) line, [171](#page-170-2) measurement, [289](#page-288-1) offset, [383](#page-381-0), [384](#page-382-2) RF burst absolute, [384](#page-382-1) level, [385](#page-383-0) relative, [385](#page-383-1) RF burst narrow pulse discriminator, [386](#page-384-0) source, video, [386](#page-384-1) TV field, entire/odd/even, [387](#page-385-0) video, [171](#page-170-4) video, level amplitude, [390](#page-388-0) video, level frequency, [391](#page-389-0) turning off markers, [111](#page-110-0) TV field, entire/odd/even, [387](#page-385-0) picture monitoring, [388](#page-386-0) signal path analyzer/external, [389](#page-387-1) standby, [389](#page-387-2) synchronization, line number, [388](#page-386-1) video waveform sync. pulse, [389](#page-387-0) TV key, [171](#page-170-5) TV Monitor key, [174](#page-173-3) TV Source key, [174](#page-173-4) TV Trig Setup key, [172](#page-171-2) Type Upper Lower, [73](#page-72-4)

### **U**

units, setting power, [392](#page-390-0) User key, [50](#page-49-3) user preset, [373](#page-371-1) user preset, saving, [374](#page-372-0) user's reference, using, [36](#page-35-0)

#### **V**

VBW/RBW Auto Man, [63](#page-62-0)

Video, [171](#page-170-4) video averaging, [64](#page-63-1) video bandwidth auto on/off, [311](#page-310-0) couple to resolution bandwidth, [311](#page-310-0) ratio, auto/manual, [311](#page-310-2) ration to resolution bandwidth, [311](#page-310-1) values, setting, [310](#page-309-2) Video BW Auto Man, [62](#page-61-2) video output on/off, [372](#page-370-0) video trigger level amplitude, [390](#page-388-0) level frequency, [391](#page-389-0) source, [386](#page-384-1) video waveform sync. pulse, [389](#page-387-0) View, [168](#page-167-7) view EMI, [322](#page-321-0) max/min, [167](#page-166-4), [168](#page-167-8), [169](#page-168-2) view commands, [273](#page-272-2) View/Trace, [167](#page-166-5) Viewing Angle, [177](#page-176-0)

#### **W**

wait, IEEE command, [239](#page-238-4)

### **Y**

Y Axis Units key, [41](#page-40-0) y-axis amplitude scaling, [278](#page-277-0) frequency scaling, [278](#page-277-2) units, [392](#page-390-0)

### **Z**

Zero Span, [139](#page-138-2) Zone, [140](#page-139-1) Zone Center, [141](#page-140-0) Zone On Off, [141](#page-140-1) Zone Pk Left, [143](#page-142-0) Zone Pk Right, [142](#page-141-0) Zone Span, [142](#page-141-1) Zoom, [178](#page-177-0)

# **Index**